Corporate Trade Finance Islamic User Manual Oracle Banking Digital Experience Release 22.1.0.0.0

Part No. F56934-01

May 2022

# ORACLE

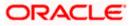

Corporate Trade Finance User Manual May 2022

Oracle Financial Services Software Limited Oracle Park Off Western Express Highway Goregaon (East) Mumbai, Maharashtra 400 063 India Worldwide Inquiries: Phone: +91 22 6718 3000 Fax:+91 22 6718 3001

www.oracle.com/financialservices/

Copyright © 2006, 2022, Oracle and/or its affiliates. All rights reserved.

Oracle and Java are registered trademarks of Oracle and/or its affiliates. Other names may be trademarks of their respective owners.

U.S. GOVERNMENT END USERS: Oracle programs, including any operating system, integrated software, any programs installed on the hardware, and/or documentation, delivered to U.S. Government end users are "commercial computer software" pursuant to the applicable Federal Acquisition Regulation and agency-specific supplemental regulations. As such, use, duplication, disclosure, modification, and adaptation of the programs, including any operating system, integrated software, any programs installed on the hardware, and/or documentation, shall be subject to license terms and license restrictions applicable to the programs. No other rights are granted to the U.S. Government.

This software or hardware is developed for general use in a variety of information management applications. It is not developed or intended for use in any inherently dangerous applications, including applications that may create a risk of personal injury. If you use this software or hardware in dangerous applications, then you shall be responsible to take all appropriate failsafe, backup, redundancy, and other measures to ensure its safe use. Oracle Corporation and its affiliates disclaim any liability for any damages caused by use of this software or hardware in dangerous applications.

This software and related documentation are provided under a license agreement containing restrictions on use and disclosure and are protected by intellectual property laws. Except as expressly permitted in your license agreement or allowed by law, you may not use, copy, reproduce, translate, broadcast, modify, license, transmit, distribute, exhibit, perform, publish or display any part, in any form, or by any means. Reverse engineering, disassembly, or decompilation of this software, unless required by law for interoperability, is prohibited.

The information contained herein is subject to change without notice and is not warranted to be error-free. If you find any errors, please report them to us in writing.

This software or hardware and documentation may provide access to or information on content, products and services from third parties. Oracle Corporation and its affiliates are not responsible for and expressly disclaim all warranties of any kind with respect to third-party content, products, and services. Oracle Corporation and its affiliates will not be responsible for any loss, costs, or damages incurred due to your access to or use of third-party content, products, or services.

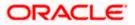

# Table of Contents

| 1. | Pre  | eface                                             | 1–1  |
|----|------|---------------------------------------------------|------|
| 1  | .1   | Intended Audience                                 | 1–1  |
| 1  | .2   | Documentation Accessibility                       | 1–1  |
| 1  | .3   | Access to Oracle Support                          | 1–1  |
| 1  | .4   | Structure                                         | 1–1  |
| 1  | .5   | Structure                                         | 1–1  |
| 1  | .6   | Related Information Sources                       | 1–2  |
| 2. | Tra  | Insaction Host Integration Matrix                 | 2-1  |
| 3. | Tra  | de Finance                                        | 3-1  |
| 3  | .1   | Letter of Credit                                  | 3-2  |
| 3  | .2   | Collection                                        | 3-2  |
| 3  | .3   | Guarantees                                        | 3-2  |
| 3  | .4   | Other Party Maintenance                           | 3-2  |
| 3  | .5   | Shipping Guarantee                                | 3-3  |
| 3  | .6   | Application Tracker                               | 3-3  |
| 3  | .7   | Documents and Clause Maintenance                  | 3-3  |
| 3  | .8   | Additional Conditions Maintenance                 | 3-3  |
| 3  | .9   | Assignee Maintenance                              | 3-3  |
| 4. | Ove  | erview (Dashboard)                                | 4-1  |
| 5. | Init | tiate a Letter of Credit - Islamic                | 5-1  |
| 5  | .1   | Search Islamic LC template                        | 5-4  |
| 5  | .2   | Search LC Drafts                                  | 5-5  |
| 5  | .3   | Initiate an Islamic Letter of Credit              | 5-9  |
| 5  | .4   | Save As Draft                                     | 5-37 |
| 6. | Init | tiate Islamic Import LC Amendment                 | 6-1  |
| 6  | .1   | Search Islamic Import LC Amendments               | 6-1  |
| 6  | .2   | Re-Open Closed LC                                 | 6-6  |
| 7. | Vie  | w Islamic Import Letter of Credit                 | 7-1  |
| 7  | .1   | View Islamic Import Letter Of Credit - LC Details | 7-4  |
| 8. | Vie  | w Import Bill - Islamic                           | 8-1  |
| 8  | .1   | View Bill Details                                 | 8-4  |
| 8  | .2   | Discrepancies                                     | 8-8  |
| 8  | .3   | Charges & Taxes                                   | 8-9  |

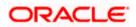

| 8.4   | S    | WIFT Messages                                            | 8-11  |
|-------|------|----------------------------------------------------------|-------|
| 8.5   | A    | dvices                                                   | 8-13  |
| 8.6   | F    | inances                                                  | 8-15  |
| 9. ls | slam | ic Bill Discrepancies Acceptance                         | 9-1   |
| 9.1   | Ir   | nitiate customer acceptance for Islamic Bill Discrepancy | 9-3   |
| 10.   | Set  | tlement of Bills - Islamic                               |       |
| 10.1  | 1    | Single Bill Detailed Settlement Instruction - Islamic    |       |
| 10.2  | 2    | Multiple Bill Detailed Settlement Instruction - Islamic  | 10-10 |
| 11.   | Mo   | dify Islamic Bills                                       | 11-1  |
| 11.   | 1    | Modify Islamic Bills - Settlement                        |       |
| 12.   | Vie  | w Islamic Export Letter of Credit                        | 12-1  |
| 12.1  | 1    | LC Details                                               | 12-5  |
| 12.2  | 2    | Attached Documents                                       | 12-10 |
| 12.3  | 3    | Amendments                                               | 12-13 |
| 12.4  | 4    | Bills                                                    | 12-16 |
| 12.   | 5    | Charges Commission & Taxes                               | 12-18 |
| 12.0  | 6    | SWIFT Messages                                           | 12-19 |
| 12.   | 7    | Advices                                                  | 12-21 |
| 12.8  | 8    | Banks                                                    | 12-23 |
| 12.9  | 9    | Assignment                                               | 12-25 |
| 12.   | 10   | Transferred LC                                           |       |
| 13.   | Isla | mic LC Customer Acceptance                               | 13-1  |
| 14.   | Init | iate Bills - Islamic                                     | 14-1  |
| 14.   | 1    | Search Bills Drafts                                      | 14-1  |
| 14.2  | 2    | Initiate an Islamic Bill                                 | 14-2  |
| 15.   | Mo   | dify Islamic Bills                                       | 15-1  |
| 15.   | 1    | Modify Islamic Bills - Discount                          | 15-3  |
| 16.   | Vie  | w Export Bill - Islamic                                  |       |
| 16.1  | 1    | View Islamic Bill Details                                |       |
| 16.2  | 2    | Discrepancies                                            |       |
| 16.3  | 3    | Attached Documents                                       |       |
| 16.4  | 4    | Charges, Commission & Taxes                              | 16-11 |
| 16.   | 5    | SWIFT Messages                                           | 16-13 |
| 16.0  | 6    | Advices                                                  | 16-15 |
| 16.   | 7    | Finances                                                 | 16-17 |
| 16.8  | 8    | Assignment tab                                           | 16-18 |
| 17.   | Vie  | w Import Collection - Islamic                            | 17-1  |

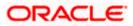

| 17.  | 1    | View Collection Details                                 | 17-4  |
|------|------|---------------------------------------------------------|-------|
| 17.  | 2    | Attached Documents                                      | 17-8  |
| 17.: | 3    | Charges & Taxes                                         | 17-9  |
| 17.4 | 4    | SWIFT Messages                                          | 17-11 |
| 17.  | 5    | Advices                                                 |       |
| 17.  | 6    | Finances                                                | 17-14 |
| 18.  | Set  | tlement of Collection - Islamic                         |       |
| 18.  | 1    | Single Collection Detailed Settlement Instruction       |       |
| 18.2 | 2    | Multiple Bill Detailed Settlement Instruction - Islamic |       |
| 19.  | Мо   | dify Collection - Islamic                               | 19-1  |
| 19.  | 1    | Modify Islamic Collection - Settlement                  |       |
| 20.  | Isla | mic Export Collection Initiate                          | 20-1  |
| 20.  | 1    | Search Collection template                              | 20-1  |
| 20.2 | 2    | Search Collection Drafts                                |       |
| 20.3 | 3    | Initiate an Islamic Collection                          |       |
| 20.4 | 4    | Save As Template                                        |       |
| 20.  | 5    | Save As Draft                                           |       |
| 21.  | Vie  | w Export Collection - Islamic                           | 21-1  |
| 21.  | 1    | View Export Collection Islamic                          | 21-4  |
| 21.  | 2    | Attached Documents                                      | 21-9  |
| 21.3 | 3    | Charges & Taxes                                         | 21-10 |
| 21.4 | 4    | SWIFT Messages                                          | 21-12 |
| 21.  | 5    | Advices                                                 | 21-14 |
| 21.0 | 6    | Finances                                                | 21-15 |
| 22.  | Mo   | dify Collection - Islamic                               | 22-1  |
| 22.  | 1    | Modify Islamic Collection - Discount                    |       |
| 23.  | Mo   | dify Collection - Islamic                               | 23-1  |
| 23.  | 1    | Modify Islamic Collection - Discount                    | 23-3  |
| 24.  | Vie  | w Islamic Inward Guarantee                              | 24-1  |
| 24.  | 1    | View Islamic Inward Guarantee - View Guarantee Details  | 24-6  |
| 24.2 | 2    | Amendments                                              | 24-10 |
| 24.3 | 3    | Attached Documents                                      | 24-13 |
| 24.4 | 4    | Charges, Commissions & Taxes                            | 24-14 |
| 24.  | 5    | SWIFT Messages                                          | 24-15 |
| 24.  | 6    | Advices                                                 | 24-17 |
| 25.  | Gua  | arantee Amendments Acceptance                           | 25-1  |
| 26.  | Isla | mic Lodge Claims                                        |       |

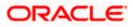

| 26                                                                                             | .1                                                                                 | Search Islamic Lodge Claims                                                                                                    | 26-1                                |
|------------------------------------------------------------------------------------------------|------------------------------------------------------------------------------------|----------------------------------------------------------------------------------------------------|-------------------------------------|
| 26                                                                                             | .2                                                                                 | Islamic Lodge Claims - Detail                                                                                                    | 26-4                                |
| 27.                                                                                            | Init                                                                               | iate Islamic Outward Guarantee                                                                                                    | 27-1                                |
| 27                                                                                             | .1                                                                                 | Search Islamic Guarantee template                                                                                                    | 27-1                                |
| 27                                                                                             | .2                                                                                 | Copy and Initiate Outward Guarantee                                                                                                    | 27-3                                |
| 27                                                                                             | .3                                                                                 | Search Islamic Guarantee Drafts                                                                                                    | 27-5                                |
| 27                                                                                             | .4                                                                                 | Initiate an Islamic Outward Guarantee                                                                                                    | 27-5                                |
| 27                                                                                             | .5                                                                                 | Save As Template                                                                                                    | 27-30                               |
| 27                                                                                             | .6                                                                                 | Save As Draft                                                                                                    | 27-31                               |
| 28.                                                                                            | Am                                                                                 | end Islamic Outward Guarantee                                                                                                    | 28-1                                |
| 28                                                                                             | .1                                                                                 | Search Islamic Outward Guarantee Amendments                                                                                                    | 28-1                                |
| 29.                                                                                            | Vie                                                                                | w Islamic Outward Guarantee                                                                                                    | 29-1                                |
| 29                                                                                             | .1                                                                                 | Outward Guarantee Details                                                                                                    | 29-4                                |
| 29                                                                                             | .2                                                                                 | Amendments                                                                                                    | 29-9                                |
| 29                                                                                             | .3                                                                                 | Attached Documents                                                                                                    | 29-12                               |
| 29                                                                                             | .4                                                                                 | Linkages                                                                                                    | 29-14                               |
| 29                                                                                             | .5                                                                                 | Charges, Commissions and Taxes                                                                                                    | 29-15                               |
| 29                                                                                             | .6                                                                                 | SWIFT Messages                                                                                                    | 29-17                               |
| 29                                                                                             | .7                                                                                 | Advices                                                                                                    | 29-19                               |
| 30.                                                                                            | Cai                                                                                | ncel Islamic Outward Guarantee                                                                                                    | 30-1                                |
|                                                                                                | 1                                                                                  | Outward Guarantee Details                                                                                                    | 20.2                                |
| 30                                                                                             | . 1                                                                                |                                                                                                    |                                     |
| 30.<br>30.                                                                                     |                                                                                    | Charges                                                                                                    |                                     |
|                                                                                                | .2                                                                                 |                                                                                                    | 30-4                                |
| 30                                                                                             | .2<br>.3                                                                           | Charges                                                                                                    | 30-4<br>30-6                        |
| 30<br>30                                                                                       | .2<br>.3<br>Init                                                                   | Charges<br>Attachments                                                                                                    | 30-4<br>30-6<br><b>31-1</b>         |
| 30.<br>30.<br><b>31.</b>                                                                       | .2<br>.3<br><b>Init</b><br>.1                                                      | Charges<br>Attachments<br>iate Islamic Shipping Guarantee                                                                                                    | 30-4<br>30-6<br><b>31-1</b><br>31-1 |
| 30.<br>30.<br><b>31.</b><br>31.                                                                | .2<br>.3<br>Init<br>.1<br>.2                                                       | Charges<br>Attachments<br>iate Islamic Shipping Guarantee<br>Search Islamic Shipping Guarantee template                                                                                                    |                                     |
| 30.<br>30.<br><b>31.</b><br>31.<br>31.                                                         | .2<br>.3<br>.1<br>.2<br>.3                                                         | Charges<br>Attachments<br>iate Islamic Shipping Guarantee<br>Search Islamic Shipping Guarantee template<br>Search Islamic Shipping Guarantee Drafts                                                                                                    |                                     |
| 30<br>30<br><b>31.</b><br>31<br>31<br>31                                                       | .2<br>.3<br>.1<br>.2<br>.3<br>.4                                                   | Charges<br>Attachments<br>iate Islamic Shipping Guarantee<br>Search Islamic Shipping Guarantee template<br>Search Islamic Shipping Guarantee Drafts<br>Initiate an Islamic Shipping Guarantee                                                                                                    |                                     |
| 30.<br>30.<br><b>31.</b><br>31.<br>31.<br>31.                                                  | .2<br>.3<br>.1<br>.2<br>.3<br>.4                                                   | Charges<br>Attachments<br>iate Islamic Shipping Guarantee<br>Search Islamic Shipping Guarantee template<br>Search Islamic Shipping Guarantee Drafts<br>Initiate an Islamic Shipping Guarantee<br>Save As Template                                                                                                    |                                     |
| 30.<br>30.<br><b>31.</b><br>31.<br>31.<br>31.<br>31.<br>31.                                    | .2<br>.3<br>.1<br>.2<br>.3<br>.4<br>.5<br>Vie                                      | Charges<br>Attachments<br>iate Islamic Shipping Guarantee<br>Search Islamic Shipping Guarantee template<br>Search Islamic Shipping Guarantee Drafts<br>Initiate an Islamic Shipping Guarantee<br>Save As Template<br>Save As Draft                                                                                                    |                                     |
| 30.<br>30.<br><b>31.</b><br>31.<br>31.<br>31.<br>31.<br>31.<br>32.                             | .2<br>.3<br>.1<br>.2<br>.3<br>.4<br>.5<br><b>Vie</b><br>.1                         | Charges<br>Attachments<br>iate Islamic Shipping Guarantee<br>Search Islamic Shipping Guarantee template<br>Search Islamic Shipping Guarantee Drafts<br>Initiate an Islamic Shipping Guarantee<br>Save As Template<br>Save As Draft                                                                                                    |                                     |
| 30.<br>30.<br>31.<br>31.<br>31.<br>31.<br>31.<br>31.<br>32.<br>32.                             | .2<br>.3<br>.1<br>.2<br>.3<br>.4<br>.5<br><b>Vie</b><br>.1                         | Charges<br>Attachments<br>iate Islamic Shipping Guarantee<br>Search Islamic Shipping Guarantee template<br>Search Islamic Shipping Guarantee Drafts<br>Initiate an Islamic Shipping Guarantee<br>Save As Template<br>Save As Draft<br><b>W Islamic Shipping Guarantee</b><br>Shipping Guarantee Details                                                                         |                                     |
| 30.<br>31.<br>31.<br>31.<br>31.<br>31.<br>31.<br>32.<br>32.<br>32.                             | .2<br>.3<br>.1<br>.2<br>.3<br>.4<br>.5<br><b>Vie</b><br>.1<br>.2<br>.3             | Charges<br>Attachments<br>iate Islamic Shipping Guarantee<br>Search Islamic Shipping Guarantee template<br>Search Islamic Shipping Guarantee Drafts<br>Initiate an Islamic Shipping Guarantee<br>Save As Template<br>Save As Draft<br>w Islamic Shipping Guarantee<br>Shipping Guarantee Details<br>Attached Documents                                                          |                                     |
| 30.<br>31.<br>31.<br>31.<br>31.<br>31.<br>31.<br>32.<br>32.<br>32.<br>32.<br>32.               | .2<br>.3<br>.1<br>.2<br>.3<br>.4<br>.5<br><b>Vie</b><br>.1<br>.2<br>.3<br>.4       | Charges<br>Attachments<br>iate Islamic Shipping Guarantee<br>Search Islamic Shipping Guarantee template<br>Search Islamic Shipping Guarantee Drafts<br>Initiate an Islamic Shipping Guarantee<br>Save As Template<br>Save As Draft<br>w Islamic Shipping Guarantee<br>Shipping Guarantee Details<br>Attached Documents<br>Charges, Commissions and Taxes                        |                                     |
| 30.<br>30.<br>31.<br>31.<br>31.<br>31.<br>31.<br>32.<br>32.<br>32.<br>32.<br>32.<br>32.<br>32. | .2<br>.3<br>.1<br>.2<br>.3<br>.4<br>.5<br><b>Vie</b><br>.1<br>.2<br>.3<br>.4<br>.5 | Charges<br>Attachments<br>iate Islamic Shipping Guarantee<br>Search Islamic Shipping Guarantee template<br>Search Islamic Shipping Guarantee Drafts<br>Initiate an Islamic Shipping Guarantee<br>Save As Template<br>Save As Draft<br><b>W Islamic Shipping Guarantee</b><br>Shipping Guarantee Details<br>Attached Documents<br>Charges, Commissions and Taxes<br>Linkages tab |                                     |

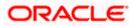

| 33.2   | Modify Assignee Details                                                | 33-10 |
|--------|------------------------------------------------------------------------|-------|
| 34. Is | lamic Transfer Letter of Credit                                        | 34-1  |
| 34.1   | Add Second Beneficiary Details                                         | 34-3  |
| 34.2   | Islamic Transfer Letter of Credit - Goods, Shipment & LC               | 34-6  |
| 34.3   | Islamic Transfer Letter of Credit - Documents and Conditions tab       | 34-9  |
| 34.4   | Islamic Transfer Letter of Credit - Instructions tab                   | 34-11 |
| 34.5   | Islamic Transfer Letter of Credit– Charges , Commissions and Taxes Tab | 34-15 |
| 34.6   | Islamic Transfer Letter of Credit - Attachments tab                    | 34-17 |
| 35. A  | mend Islamic Transfer Letter of Credit                                 | 35-1  |
| 35.1   | LC Details                                                             | 35-3  |

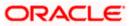

# 1. Preface

### 1.1 Intended Audience

This document is intended for the following audience:

- Customers
- Partners

### 1.2 **Documentation Accessibility**

For information about Oracle's commitment to accessibility, visit the Oracle Accessibility Program website at <a href="http://www.oracle.com/pls/topic/lookup?ctx=acc&id=docacc">http://www.oracle.com/pls/topic/lookup?ctx=acc&id=docacc</a>.

## 1.3 Access to Oracle Support

Oracle customers have access to electronic support through My Oracle Support. For information, visit

http://www.oracle.com/pls/topic/lookup?ctx=acc&id=info or visit

http://www.oracle.com/pls/topic/lookup?ctx=acc&id=trs\_if you are hearing impaired.

### 1.4 Structure

Oracle customers have access to electronic support through My Oracle Support. For information, visit

http://www.oracle.com/pls/topic/lookup?ctx=acc&id=info or visit

http://www.oracle.com/pls/topic/lookup?ctx=acc&id=trs\_if you are hearing impaired.

http://www.oracle.com/pls/topic/lookup?ctx=acc&id=trs\_if you are hearing impaired.

### 1.5 Structure

This manual is organized into the following categories:

*Preface* gives information on the intended audience. It also describes the overall structure of the User Manual.

Introduction provides brief information on the overall functionality covered in the User Manual.

The subsequent chapters provide information on transactions covered in the User Manual.

Each transaction is explained in the following manner:

- Introduction to the transaction
- Screenshots of the transaction
- The images of screens used in this user manual are for illustrative purpose only, to provide improved understanding of the functionality; actual screens that appear in the application may vary based on selected browser, theme, and mobile devices.
- Procedure containing steps to complete the transaction- The mandatory and conditional fields of the transaction are explained in the procedure. If a transaction contains multiple

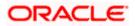

procedures, each procedure is explained. If some functionality is present in many transactions, this functionality is explained separately.

### 1.6 Related Information Sources

For more information on Oracle Banking Digital Experience Release 22.1.0.0.0, refer to the following documents:

- Oracle Banking Digital Experience Licensing Guide
- Oracle Banking Digital Experience Installation Manuals

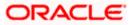

# 2. Transaction Host Integration Matrix

### Legends

| NH | No Host Interface Required.                  |
|----|----------------------------------------------|
| 1  | Pre integrated Host interface available.     |
| ×  | Pre integrated Host interface not available. |

| Sr<br>No | Transaction / Function Name  | Oracle Banking Trade<br>Finance 14.6.0.0.0 | Oracle Trade Finance<br>Process Management<br>14.6.0.0.0* |
|----------|------------------------------|--------------------------------------------|-----------------------------------------------------------|
| 1        | Initiate LC                  | ×                                          | ✓                                                         |
| 2        | Initiate Import LC Amendment | ×                                          | 1                                                         |
| 3        | View Import LC               | ✓                                          | ×                                                         |
| 4        | View Import Bill             | ✓                                          | ×                                                         |
| 5        | Bill Discrepancy Acceptance  | ×                                          | ✓                                                         |
| 5        | Modify Import Bills          | ×                                          | ✓                                                         |
| 6        | Settlement of Bills          | ×                                          | ✓                                                         |
| 7        | View Export LC               | ✓                                          | ×                                                         |
| 8        | LC Amendment Acceptance      | ×                                          | ✓                                                         |
| 9        | Initiate Bills               | ×                                          | ✓                                                         |
| 10       | View Export Bill             | ✓                                          | ×                                                         |
| 11       | View Import Collection       | ✓                                          | ×                                                         |
| 12       | Initiate Collection          | ×                                          | ✓                                                         |
| 13       | View Export Collection       | ~                                          | ×                                                         |
| 14       | View Inward Guarantee        | ~                                          | ×                                                         |
| 15       | Settlement of Collections    | ×                                          | ✓                                                         |
| 16       | Modify Collection            | ×                                          | ✓                                                         |

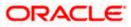

| Sr<br>No | Transaction / Function Name         | Oracle Banking Trade<br>Finance 14.6.0.0.0 | Oracle Trade Finance<br>Process Management<br>14.6.0.0.0* |
|----------|-------------------------------------|--------------------------------------------|-----------------------------------------------------------|
| 17       | Guarantee Amendment<br>Acceptance   | ×                                          | ✓                                                         |
| 18       | Initiate Bank Guarantee             | ×                                          | ✓                                                         |
| 19       | Amend Bank Guarantee                | ×                                          | ✓                                                         |
| 20       | View Outward Guarantee              | ✓                                          | ×                                                         |
| 21       | Initiate Shipping Guarantee         | ×                                          | ✓                                                         |
| 22       | View Shipping Guarantee             | ✓                                          | ×                                                         |
| 23       | Other Party Maintenance             | NH                                         | NH                                                        |
| 24       | Additional Condition<br>Maintenance | NH                                         | NH                                                        |
| 25       | Application Tracker                 | ×                                          | *                                                         |
| 26       | Document and Clause<br>Maintenance  | NH                                         | NH                                                        |
| 27       | Assignee Maintenance                | NH                                         | NH                                                        |
| 28       | Initiate Transfer LC                | ×                                          | *                                                         |
| 29       | Amend Transfer LC                   | ×                                          | ✓                                                         |
| 30       | View Transfer LC                    | ✓                                          | ×                                                         |
| 31       | Assignment of proceeds              | ×                                          | ✓                                                         |
| 32       | Claim Lodgement                     | ×                                          | ✓                                                         |
| 33       | Initiate Back to Back LC            | ×                                          | ✓                                                         |
| 34       | View Back to Back LC                | ✓                                          | ×                                                         |

Home

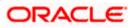

## 3. Trade Finance

Trade finance is process of financing commerce, i.e. both domestic and international trade based transactions. It comprises a seller, a buyer along with other service providing institutions to facilitate transactions such as banks, insurers, credit rating agencies etc. This may be considered as a tool to safeguard against the distinct risks present in doing international trade viz. fluctuations in currency conversions, political conditions, creditworthiness of the buyer etc. Some of the majorly used tools are Letter of Credits, Import and Export Bills, Outward Guarantees.

In the Trade Finance module, you can initiate, amend and view Letter of Credits (LC). You can also view details of Import and Export Bills, and Export Bills under LC, and Outward Guarantees raised. User can initiate Collection and outward Guarantees. User can initiate standalone shipping Guarantee and also Shipping Guarantee under LC.

Note: This module is not supported on mobile devices.

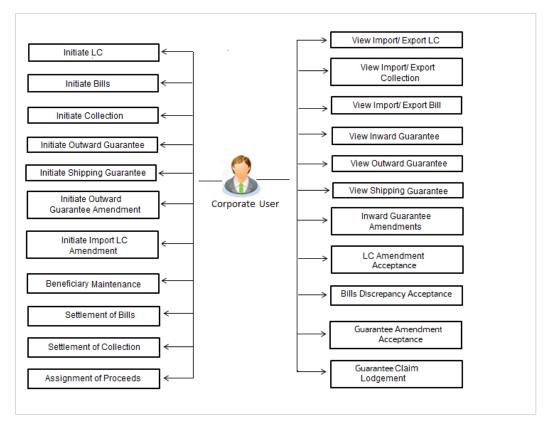

### Workflow

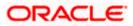

### 3.1 Letter of Credit

Letter of credit is a financial tool which acts as an obligation of the issuing bank to pay the agreed amount to the seller on behalf of the buyer, if buyer provides compliant documents about those goods as specifically mentioned in the sales contract or purchase agreement to the advising bank. They are governed by rules set by International Chamber of Commerce known as Uniform Customs and Practice for Documentary Credits (UCP 600).

These are of different types; most commonly used ones are irrevocable LC, transferable LC. Mostly they are used in situations where both parties i.e. seller and buyer are new to each other and are operating in different countries and seller thinks to safeguard his interests against multiple risks involved in the trade.

Bill is a trade transaction, in which the Exporter forwards the required commercial documents to the Importer's bank, against which the payment is to be done. Banks facilitates documents movement, makes the required checks and then process payments to the Exporter against the Bill.

There occurs some situations where the sales contract goes for some modification, and in order to replicate the same over Bills and Letter of Credits, acceptance from other party is also required. Using this option, user can accept or reject, the discrepancies raised in Import Bills or amendments under Export Letter of Credit. It is then forwarded for further approval from bank. A search facility is also provided to easily locate the discrepancy or amendment raised.

### 3.2 Collection

Import Collection offers a view about the Collection from the point of view of an Importer and Export Collection offers the same from the point of view of an Exporter.

### 3.3 Guarantees

It is a contract released by bank for its customer, who has signed an agreement to purchase goods from a supplier and agrees to fulfil any financial obligations to the supplier in case of default. In other words, if the debtor fails to settle a debt, the bank will cover it. Using this option, user can apply for an Outward Bank Guarantee. For the BG application, user must enter the details in the four tabs available in this option viz. Parties, Commitment Details, Bank Instructions and Guarantee. Any amendment raised by the counterparty can also be accepted or declined by customer.

### 3.4 Other Party Maintenance

To ease the user from filling up the details of beneficiary, a facility to maintain beneficiary is added. User can create add, edit or delete beneficiary details and also have different access type, if he wants to share the same beneficiary with other users. Also, it can be defined as in which transactions, user will be able to use the beneficiaries viz. LC, BG or Collection. This enables user to directly choose a beneficiary from the maintained list and save time of filling up the detail every time he is initiating a new transaction.

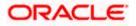

### 3.5 Shipping Guarantee

Shipping Guarantee refers to a written guarantee, issued by the bank which will bear joint liability, and is presented by the Importer to the goods carrier or its agent for picking up the goods in the case of arrival of cargo prior to the receipt of shipping documents. Shipping Guarantee is commonly used under L/C with full set of documents of title to goods. This helps Importer to pick up the goods in time to avoid port demurrage.

### 3.6 Application Tracker

User gets a simple tracking tool for all his applications which are either saved and can be fetched further for retrieval or which are submitted for further processing. He can also look for the pending clarifications received from bank, and reply to them. *For the detailed section, refer User Manual Oracle Banking Digital Experience Corporate Trade Finance* 

### 3.7 **Documents and Clause Maintenance**

A corporate user can save the clauses under documents, so that it can use the same as and when required while initiating an LC. User also have an option to mark it to be available to other users of corporate. For the detailed section, refer User Manual Oracle Banking Digital Experience Corporate Trade Finance

### 3.8 Additional Conditions Maintenance

Additional Condition is required while creating Letter of Credits. A user can create (if maintenance is not already there), view and edit the additional conditions. User will have the facility to save his custom conditions and use as and when required. Each Condition is saved with the help of an identifier which is unique for the customer, and all identifiers needs to be mapped to codes of additional conditions as maintained by bank. For the detailed section, refer User Manual Oracle Banking Digital Experience Corporate Trade Finance

### 3.9 Assignee Maintenance

Assignee Maintenance allows the user to create (if maintenance is not already there), view and edit the assignee. For the detailed section, refer User Manual Oracle Banking Digital Experience Corporate Trade Finance

<u>Home</u>

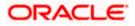

# 4. Overview (Dashboard)

Trade Finance dashboard provides holistic information to the corporate user about its Islamic Trade Finance business in a simplified manner. It provides an overall understanding of the current position with respect to different Islamic trade instruments.

Below mentioned widgets are available in Islamic Trade Finance Overview:

- Trade 360
- Trade Instruments
- Quick Links

#### How to reach here:

Dashboard > Toggle menu > Trade Finance > Overview

#### Dashboard

| = 🕑 tutura                                                                                                    |                                                              |                                             | Q                                                                                                    |                                                                                                    |                                                                                                    |                                                                                                    | obdx checker 🟑                                    |
|----------------------------------------------------------------------------------------------------|--------------------------------------------------------------|---------------------------------------------|----------------------------------------------------------------------------------------------------|----------------------------------------------------------------------------------------------------|----------------------------------------------------------------------------------------------------|----------------------------------------------------------------------------------------------------|---------------------------------------------------|
|                                                                                                    | a bank Search                                                |                                             |                                                                                                    |                                                                                                    |                                                                                                    | Last login 04 M                                                                                                    |                                                   |
| rade 360                                                                                                    |                                                              |                                             |                                                                                                    |                                                                                                    | Download Report                                                                                                    | Quick Links                                                                                                    |                                                   |
| Total A                                                                                                    | Assets GBP45,228,622.95                                      |                                             | Total                                                                                                    | Liabilities GBP294,066,154.9                                                                                                    | 96                                                                                                    |                                                                                                    |                                                   |
|                                                                                                    |                                                              |                                             | Transactions $\lor$                                                                                                    | Active $\checkmark$ Contracts                                                                                                    | Amount 🗸                                                                                                    | Initiate LC Lodge Bill Guara                                                                                                    |                                                   |
|                                                                                                    |                                                              |                                             | Export Collection                                                                                                    | 72                                                                                                    | GBP475,898.23                                                                                                    |                                                                                                    |                                                   |
|                                                                                                    |                                                              |                                             | Export Bill                                                                                                    | 96                                                                                                    | GBP1,438,349.42                                                                                                    | <b>9</b>                                                                                                    | Application                                       |
|                                                                                                    |                                                              | Papert Collection                           | Export LC                                                                                                    | 355                                                                                                    | GBP30,947,757.76                                                                                                    | Issue Import LC Raise Collection                                                                                                    | n Tracker                                         |
| Total As<br>GBP45,228                                                                                                    | ssets<br>8,622.95                                            | Export Bill Export LC Inverd Bank Guarantee | Inward Bank<br>Guarantee                                                                                                    | 281                                                                                                    | GBP12,366,617.54                                                                                                    |                                                                                                    |                                                   |
|                                                                                                    |                                                              |                                             |                                                                                                    |                                                                                                    |                                                                                                    |                                                                                                    |                                                   |
| port Export                                                                                                    | Letter Of Credit Let                                         | tter of Credit-Islamic                      | Guarantee Guarant                                                                                                    | ee-Islamic Collection                                                                                                    | Collection-Islamic                                                                                                    | Shipping Guarantee Shipping Guarantee-Isl                                                                                                    |                                                   |
| port                                                                                                    |                                                              |                                             |                                                                                                    |                                                                                                    | All                                                                                                    | Custom                                                                                                    | Re                                                |
|                                                                                                    |                                                              |                                             | Total Bill Amount in Lo                                                                                                    | ical Currency Value GBP1                                                                                                    |                                                                                                    |                                                                                                    | Red                                               |
|                                                                                                    |                                                              |                                             |                                                                                                    | ical Currency Value <b>GBP1</b><br>reset <b>B</b> Hold <b>B</b> Closed <b>B</b> Cen                                                                                                    | 19,123.86                                                                                                    |                                                                                                    |                                                   |
| Number of Bill 11                                                                                                    | Importer Name                                                | ✓ Export                                    |                                                                                                    |                                                                                                    | 19,123.86<br>celled Ucudamed                                                                                                    |                                                                                                    |                                                   |
| Number of Bill 11                                                                                                    | Importer Name<br>GOODCARE PLC                                |                                             | 📕 Active 📕 Rev                                                                                                    | versed 📕 Hold 📓 Closed 🛢 Cen                                                                                                    | 19,123.86<br>celled Ucudamed                                                                                                    |                                                                                                    | Download                                          |
| I Number of Bill 11<br>I Reference No 🗸                                                                                                    |                                                              | NATIO                                       | active 📕 Ren                                                                                                    | ressed 📕 Hold 📓 Closed 🔳 Can                                                                                                    | 19,123.86<br>eriled Upusteed                                                                                                    | ✓ Bill Amount in Local CCY ✓<br>G8P520.00                                                                                                    | Download<br>Status 🗸                              |
| I Number of Bill 11 I Reference No  20ULL211250001 20ULL21125AGLD                                                                                                    | GOODCARE PLC                                                 | NATIO                                       | ■ Active ■ Re<br>er Name ✓<br>NAL FREIGHT CORP                                                                                        | rersed Hold Closed Can<br>Transaction Date V<br>OS May 2021                                                                                                    | 19,123.86<br>celled  Lucutered<br>/ Bill Amount<br>GBP520.00                                                                                                    | Bill Amount In Local CCY       C68P520.00       C68P5000.00                                                                                     | Download<br>Status V                              |
| II Number of Bill 11<br>II Reference No V<br>CRULL21250001<br>CRULL2125AGLD<br>CRULL2125AGLD                                                                                      | GOODCARE PLC                                                 | OITAN<br>OITAN<br>OITAN                     | Active      Rev                                                                                                    | rersed Hold Cased Can<br>Transaction Date<br>05 May 2021<br>05 May 2021                                                                                                    | 19,123.86 collect Collect Coll | Bil Amount in Local CCY       GBP320.00       00     GBP10,000.00       00     GBP15,384.62                                                     | Download<br>Status V<br>Liquidattib<br>Active     |
| I Number of Bill         11           I Reference No            C20UL21250001            C20UL2125AGLD            C20UL2125AGLD            C20UL2125AGLD            C20UL2125AGLD | GOODCARE PLC<br>GOODCARE PLC<br>GOODCARE PLC                 | NATIO<br>NATIO<br>NATIO<br>MARK             | Actor Reight Corp                                                                                                    | Hered Hold Cleard Constant<br>Transaction Date<br>05 May 2021<br>05 May 2021<br>05 May 2021                                                                                                    | 19,123.86 centre                                                                                                    | Bil Amount in Local CCY       GBP320.00       00     GBP10,000.00       00     GBP15,384.62                                                     | Download                                          |
| II Number of Bill 11<br>II Reference № ✓<br>CRULL21250001<br>CRULL2125AGLD<br>GRULL2125AMDM<br>CRULL2125AENX<br>CRULL2125502                                                      | GOODCARE PLC<br>GOODCARE PLC<br>GOODCARE PLC<br>GOODCARE PLC | NATIO<br>NATIO<br>NATIO<br>MARK             | Active Active Rev Name Active Rev Name Active Rev Name Resident Corp NAL FREIGHT CORP S AND SPENCER NAL FREIGHT CORP NAL FREIGHT CORP | Hered Hold Classe Constraints Constraints Classes Constraints Classes Classes Classes | 19,123.86           celled         Euclatemed           CBIII Amount         GBP320.00           GBP320.00         GBP30.000.0           GBP50,000.0         GBP50,000.0                                                                                                    | Bill Amount in Local CCY         GBP320.00           00         GBP10.00.00           00         GBP15,584.62           00         GBP50,000.00 | Status V<br>LQUBARD<br>ACTIVE<br>ACTIVE<br>ACTIVE |

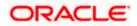

#### **Bi-Directional Flow:**

The corporate user can click the link to request for clarification. Whenever the user submits an Islamic trade finance transaction, then the bank's trade finance team sends back the transaction with their comments or reason for rejection to the user, so that he can rectify the transaction and resubmit again.

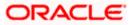

#### Trade 360

This widget provides a Trade 360 view of user's all Islamic trade instruments of the selected party. The various tabs of trade instruments displays the total active contracts and their sum total.

This widget provides overall status of all of the existing Islamic Trade instruments so that one can have a better understanding of Trade Finance instruments and transactions. The user can see the summary of various active records and can download the report of all the contracts in a trade instrument.

| Trade 360      | )                         |                   |             |             |              | futura bar<br>Digital Bank  |
|----------------|---------------------------|-------------------|-------------|-------------|--------------|-----------------------------|
|                |                           |                   |             |             |              | Digital Dalik               |
| Import LC      |                           |                   |             |             |              |                             |
| LC Number      | Applicant Name            | Beneficiary Name  | Issue Date  | Expiry Date | LC Amount    | Outstanding<br>LC<br>Amount |
| 000ILUN20076BX | GB NATIONAL FREIGHT CORP  | PREETHI2          | 16 Mar 2020 | 14 Jul 2020 | GBP1,000.00  | GBP1,000.00                 |
| 000ILUN20076BY | LY NATIONAL FREIGHT CORP  | Blackworth Pharma | 16 Mar 2020 | 14 Jun 2020 | GBP10,000.00 | GBP10,000.0                 |
| 000ILUN20076BC | 06W NATIONAL FREIGHT CORP | Blackworth Pharma | 16 Mar 2020 | 14 Jun 2020 | GBP10,000.00 | GBP10,000.0                 |
| 000ILUN20076BP | QG NATIONAL FREIGHT CORP  | Blackworth Pharma | 16 Mar 2020 | 14 Jun 2020 | GBP5,000.00  | GBP5,000.00                 |
| 000ILUN20076BR | 02 NATIONAL FREIGHT CORP  | Blackworth Pharma | 16 Mar 2020 | 14 Jun 2020 | GBP10,000.00 | GBP10,000.0                 |
| 000ILUN20076BX | G9 NATIONAL FREIGHT CORP  | PREETHI2          | 16 Mar 2020 | 14 Jul 2020 | GBP1,000.00  | GBP1,000.00                 |
| 000ILUN20076BY | LX NATIONAL FREIGHT CORP  | PREETHI2          | 16 Mar 2020 | 14 Jul 2020 | GBP1,000.00  | GBP1,000.00                 |
| 000ILUN20076BZ | RK NATIONAL FREIGHT CORP  | Blackworth Pharma | 16 Mar 2020 | 14 Jul 2020 | GBP3,000.00  | GBP3,000.00                 |
| 000ILUN20076BR | NWNATIONAL FREIGHT CORP   | Blackworth Pharma | 16 Mar 2020 | 14 Jun 2020 | GBP5,000.00  | GBP5,000.00                 |
| 000ILUN20076BN | IT2 NATIONAL FREIGHT CORP | Blackworth Pharma | 16 Mar 2020 | 14 Jun 2020 | GBP10,000.00 | GBP10,000.0                 |
| 000ILUN20076BP | QJ NATIONAL FREIGHT CORP  | Blackworth Pharma | 16 Mar 2020 | 14 Jun 2020 | GBP5,000.00  | GBP5,000.00                 |
| 000ILUN20076BS | FP NATIONAL FREIGHT CORP  | Blackworth Pharma | 16 Mar 2020 | 14 Jun 2020 | GBP10,000.00 | GBP10,000.0                 |
| 000ILUN20076CA | 6K NATIONAL FREIGHT CORP  | PREETHI1          | 16 Mar 2020 | 14 Jul 2020 | GBP10,000.00 | GBP10,000.0                 |
| 000ILUN20076CA | 6L NATIONAL FREIGHT CORP  | PREETHI1          | 16 Mar 2020 | 14 Jul 2020 | GBP10,000.00 | GBP10,000.0                 |
| 000ILUN20076C1 | P0 NATIONAL FREIGHT CORP  | PREETHI2          | 16 Mar 2020 | 14 Jul 2020 | GBP2,000.00  | GBP2,000.00                 |
| 000ILUN20076C4 | E9 NATIONAL FREIGHT CORP  | Blackworth Pharma | 16 Mar 2020 | 14 Jun 2020 | GBP30,000.00 | GBP30,000.00                |
| 000ILUN20076CN | IWWNATIONAL FREIGHT CORP  | PREETHI2          | 16 Mar 2020 | 14 Jul 2020 | GBP1,000.00  | GBP1,000.00                 |
| 000ILUN20076CN | IOO NATIONAL FREIGHT CORP | Blackworth Pharma | 16 Mar 2020 | 14 Jun 2020 | GBP10,000.00 | GBP10,000.0                 |

#### **Quick Links**

The most commonly used Islamic transactions are provided as quick links for quick access to the transactions. Following Islamic transactions are provided as quick links:

- Initiate LC Amendment
- Lodge Bill
- Apply Outward Guarantee
- Raise Shipping Guarantee
- Issue Import LC
- Raise Collection
- App Tracker

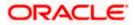

#### **Trade Instruments**

This widget allows the user to view the details of different Islamic transactions and filter them as per the need. The different Islamic transactions are listed in different tabs. User can switch between tabs to see the transactions available under each head.

Following are the Islamic transactions that can be viewed under this widget:

- o LC
  - Import (As internal Tab)
  - Export (As internal Tab)
- o Bills
  - Import (As internal Tab)
  - Export (As internal Tab)
- Collections
  - Import (As internal Tab)
  - Export (As internal Tab)
- o Guarantees
  - Inward (As internal Tab)
  - Outward (As internal Tab)
- Shipping Guarantees

There is an option to select whether the user wants to see the data for all CIFs or choose a specific CIF. There is also an option to select whether it is maturing/expiring in how many days.

- LC (Expiring)
  - Today
  - Next 7 Days
  - Next 15 Days
  - Next 30 Days
  - Custom selection
- Bills under LC (Maturing)
  - Today
  - Next 1 Day
  - Next 2 Days
  - Next 3 Days
  - Next 4 Days
  - Next 5 Days
  - Next 6 Days
  - Next 7 Days
  - Custom selection
- o Guarantee
  - Today
  - Next 7 Days
  - Next 15 Days
  - Next 30 Days
  - Custom selection
- Collections
  - Today
  - Next 1 Day
  - Next 2 Days
  - Next 3 Days
  - Next 4 Days

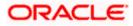

- Next 5 Days
- Next 6 Days
- Next 7 Days
- Custom selection
- Shipping Guarantee
  - Today
    - Next 7 Days
    - Next 15 Days
    - Next 30 Days
    - Custom selection

Based on the selection, the Total Contracts and its equivalent LCY is also displayed.

The user can also see the graph which displays the sum total of transactions selected in various states as per the applicable filter such as Active/Expired/Liquidated etc.

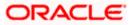

# 5. Initiate a Letter of Credit - Islamic

Using this option, a user can initiate an Islamic Import Letter of Credit (LC) transaction as per the Sharia laws in the application. A Letter of Credit is a bank document which undertakes that the seller will receive payment against the stipulated documents, provided the terms and conditions have been satisfied.

On login to the application, the user can see the list of products for transaction which are meant for Islamic LC Creation as maintained at back office. The user can see only the Sharia permissible goods as maintained in back office.

An Import Letter of Credit provides the credit worthiness of the Importer, with the involvement of financial institutions such as banks.

#### **Pre-Requisites**

User must be having a valid corporate login credentials to get into the system. This will be under a maker – approver system, or as per user's access. User must be having a sanctioned limit /credit available for his perusal.

#### Workflow

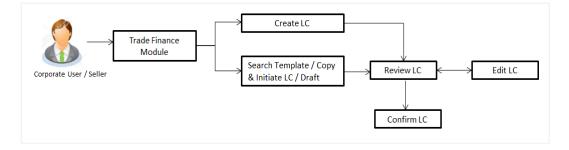

#### How to reach here:

Dashboard > Toggle menu > Trade Finance > Letter of Credit > Import Letter of Credit > Initiate Letter of Credit - Islamic

#### User has four options to initiate LC

- a. Using existing Templates
- b. Using existing Drafts
- c. Initiating LC (New Application)

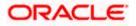

### Using existing Templates - Initiate LC Template Summarized View

This is a default view; the user is landed on this screen on accessing 'Initiate Letter of Credit - Islamic' menu option. The summary of all the Initiated Islamic LC template of a corporate are listed with basic information of each LC. User can choose to check the complete details of a specific template by clicking on a card.

|                                          |                         |                                          |                             |                                     | Viewer `  | <ul> <li>ATM &amp; Branch Locator</li> </ul>      | English 🗸 |
|------------------------------------------|-------------------------|------------------------------------------|-----------------------------|-------------------------------------|-----------|---------------------------------------------------|-----------|
| = futura bank search                     |                         | Q                                        |                             |                                     | <b>41</b> | Welcome, OBDX maker<br>Last login 10 Feb 11:28 AM |           |
| Initiate Islamic Let<br>GOODCARE PLC   * |                         |                                          |                             |                                     |           |                                                   |           |
| By Template By Draft                     | ts                      |                                          |                             |                                     |           | Initiate LC                                       |           |
| Templates                                |                         |                                          |                             | Searc                               | h         | Q 🔠 🖿                                             |           |
| Test5<br>Updated on : 29 Jan 2022        | Public                  | Testislamic1<br>Updated on : 28 Jan 2022 | Public                      |                                     |           |                                                   |           |
| Beneficiary Name<br>Cc                   | Type<br>Non Revolving   | Beneficiary Name<br>Cc                   | Type<br>Non Revolving       |                                     |           |                                                   |           |
| LC Amount<br>GBP344.00                   | Draft At<br>Sight       | LC Amount<br>GBP10,000.00                | Draft At<br>Sight           |                                     |           |                                                   |           |
| Page 1 of 1                              | (1-2 of 2 items) IC 4 1 | к <b>к</b>                               |                             |                                     |           |                                                   |           |
|                                          | Copyright © 2006, 202   | 0, Oracle and/or its affilia             | es. All rights reserved. Se | curityInformation Terms and Conditi | ons       |                                                   |           |

### **Field Description**

| Field Name                                    | Description                                                                                                    |
|-----------------------------------------------|----------------------------------------------------------------------------------------------------|
| Party Name                                    | The name of the applicant is displayed.                                                                                                    |
| Party ID                                      | The party Id of the Islamic LC product is displayed in a masked format.                                                                                                    |
| Search                                        | Enter the name of the Islamic LC template to search and view its details.<br>Partial search is allowed.                                                                                                    |
| Initiate Letter of<br>Credit Template<br>Card | The Initiate Letter of Credit template card displays the name of the Initiate Islamic Letter of Credit template along with the other details like date of update, name of the beneficiary, type of LC, LC amount and draft at. |
| Initiate Letter of Cr                         | redit Template Card Details                                                                                                    |
| Following details are                         | e present on each Islamic Letter of Credit Template card.                                                                                                    |
| Template Name                                 | The name using which template is stored and can be used to initiate an Islamic LC application.                                                                                                    |
| Updated On                                    | The latest updated date of the template.                                                                                                    |
| Access Type                                   | The access type assigned to the Islamic LC, that is 'Private' or "Public'.                                                                                                    |
| Beneficiary Name                              | The beneficiary name against whom LC is to be created.                                                                                                    |

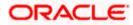

| Field Name                                                                                                    | Description                                                 |  |  |
|----------------------------------------------------------------------------------------------------|-------------------------------------------------------------|--|--|
| Туре                                                                                                    | The corresponding LC product type and as supported by Host. |  |  |
| LC Amount                                                                                                    | The amount of LC.                                           |  |  |
| Draft at                                                                                                    | The LC draft type i.e. 'Sight' or 'Usance'.                 |  |  |
| Views                                                                                                    | The user can select the view type.                          |  |  |
|                                                                                                    | Card                                                        |  |  |
|                                                                                                    | Tabular                                                     |  |  |
| <ol> <li>Select and click the Letter of Credit template card whose details you want to view.<br/>OR         In the Search By field, enter the name of the specific Letter of Credit Template whose details         you want to view.     </li> </ol> |                                                             |  |  |

The specific Letter of Credit Template detail record appears.

OR

Click **Create LC** to create a new Letter of Credit template.

OR Click or

OR

or to view the initiate LC template as Summarized or Tabular view.

Click to delete the initiated LC template card.

### Initiate Islamic LC Template - Tabular View

The Initiating Islamic LC Template - Tabular View allows the corporate user to view the Islamic LC Template in table format.

### To view the Initiate Islamic Letter of Credit in tabular form:

 In the Initiate Islamic Letter of Credit - Summary page, click to view the initiate LC template as Tabular view. The Initiate Islamic Letter of Credit tabular view page appears.

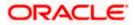

#### Welcome, OBDX maker V Last login 10 Feb 11:33 AM Q ≡ ipfutura bank search... Initiate Islamic Letter of Credit GOODCARE PLC | \*\*\*044 By Template By Drafts Q 🏢 🗮 Search.. Templates Type $\,\,\smallsetminus\,\,$ Name 🗸 Beneficiary Name 🛛 🗸 Updated On 🗸 LC Amount $\,\,\smallsetminus\,\,$ Drafts At 🗸 Test5 Cc 29 Jan 2022 GBP344.00 Sight Non Revolving Cc 28 Jan 2022 GBP10,000.00 Non Revolving Testislamic1 Sight Page 1 of 1 (1-2 of 2 items) |< (1 > >) Copyright © 2006, 2020, Oracle and/or its affiliates. All rights reserved. [SecurityInformation] Terms and Conditio

#### Initiate Islamic Letter of Credit - Tabular View

### 5.1 Search Islamic LC template

User can save Islamic LC application as a Template so that same can be used for creation of similar kind of LCs, if required in future. User can search the saved Islamic LC template using Template Name.

**Note:** LC Application saved as **Template** can be re-used any number of times for Islamic LC Initiation.

#### To search the Islamic LC template:

In the **Search** field, enter the template name/ Beneficiary Name.

1. 2.

 $\operatorname{Click}^{\bigcirc}$  . The saved LC template appears based on search criteria.

#### Islamic LC Template - Search Result

| = log futura bank search                | Q                                    |                                  |                         |                | Last login 10 Feb 11:33 AM |
|-----------------------------------------|--------------------------------------|----------------------------------|-------------------------|----------------|----------------------------|
| Initiate Islamic Letter of Credit       |                                      |                                  |                         |                |                            |
| GOODCARE PLC   ***044                   |                                      |                                  |                         |                |                            |
| By Template By Drafts                   |                                      |                                  |                         |                | Initiate LC                |
| Templates                               |                                      |                                  |                         | Search         | Q 🏢 🗮                      |
| Name $ \lor $ Beneficiary Name $ \lor $ | Updated On 🗸                         | LC Amount 🗸                      | Drafts At 🗸 🗸           | Type 🗸         | Actions 🗸                  |
| Test5 Cc                                | 29 Jan 2022                          | GBP344.00                        | Sight                   | Non Revolving  |                            |
| Testislamic1 Cc                         | 28 Jan 2022                          | GBP10,000.00                     | Sight                   | Non Revolving  |                            |
| Page 1 of 1 (1-2 of 2 items)            | <                                    |                                  |                         |                |                            |
|                                         |                                      |                                  |                         |                |                            |
|                                         |                                      |                                  |                         |                |                            |
|                                         |                                      |                                  |                         |                |                            |
|                                         |                                      |                                  |                         |                |                            |
| Copyright                               | © 2006, 2020, Oracle and/or its affi | iliates. All rights reserved.[Se | curityInformation Terms | and Conditions |                            |

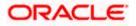

### **Field Description**

| Field Name          | Description                                                                                    |
|---------------------|------------------------------------------------------------------------------------------------|
| Party Name          | The name of the Islamic LC product is displayed.                                               |
| Party ID            | The account number of the Islamic LC product is displayed.                                     |
| Search Result       |                                                                                                |
| Name                | The name using which template is stored and can be used to initiate an Islamic LC application. |
| Beneficiary Name    | The beneficiary name against whom Islamic LC is to be created.                                 |
| Updated On          | The latest updated date of the template.                                                       |
| LC Amount           | The amount of Islamic LC.                                                                      |
| Draft at            | The Islamic LC draft type i.e. 'Sight' or 'Usance'.                                            |
| Туре                | The corresponding Islamic LC product type and as supported by Host.                            |
| Action              | Click to delete the initiate LC template record.                                               |
| 2 Click the Name li | nk to view the Islamic I C details. The Islamic I C Details screen appears                     |

3. Click the **Name** link to view the Islamic LC details. The **Islamic LC Details** screen appears. OR

Click  $\ensuremath{\textbf{Cancel}}$  to cancel the transaction. The  $\ensuremath{\textbf{Dashboard}}$  appears.

### 5.2 Search LC Drafts

User can save LC application as a Draft so that it can be used if required in future. User can search the saved LC draft using Draft Name.

The summary of all the Initiated LC draft of a corporate are listed with basic information of each LC in a card form. User can choose to check the complete details of a specific draft template by clicking on a card. User can click the tabular icon to view the draft in tabular form.

Note: LC Application saved as Draft can be used only once for LC Application initiation.

#### To search the Islamic LC draft:

1.

- In the **Search** field, enter the draft name.
  - 2. Click  $^{\bigcirc}$ . The saved LC draft appears based on search criteria.

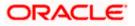

| tiate Letter Of<br>ODCARE PLC   ***0 |                       |        |                                        |                       |   |                                         |                       |          |
|--------------------------------------|-----------------------|--------|----------------------------------------|-----------------------|---|-----------------------------------------|-----------------------|----------|
| y Template Ci                        | opy & Initiate By     | Drafts | Back To Back LC                        |                       |   |                                         |                       | Create L |
| rafts                                |                       |        |                                        |                       |   | Sé                                      | earch                 | Q III I  |
| 202008241104<br>Updated on : 24 Aug  |                       | Î      | 202008241104<br>Updated on: 24 Aug     |                       | Î | 202008241104<br>Updated on: 24 Aug      |                       | Î        |
| Beneficiary Name<br>John motors      | Type<br>Non Revolving |        | Beneficiary Name<br>John motors        | Type<br>Non Revolving |   | Beneficiary Name<br>John motors         | Type<br>Non Revolving |          |
| LC Amount<br>£0.00                   | Draft At<br>Sight     |        | LC Amount<br>£0.00                     | Draft At<br>Sight     |   | LC Amount<br>£0.00                      | Draft At<br>Sight     |          |
| Test draft<br>Updated on : 22 Aug    | 2020                  | Î      | Import raw mar<br>Updated on: 07 Jul 2 |                       | Î | Import comme<br>Updated on : 07 Jul 2   |                       | Î        |
| Beneficiary Name<br>Sunriise coffee  | Type<br>Revolving     |        | Beneficiary Name<br>Delta interiors    | Type<br>Non Revolving |   | Beneficiary Name<br>John motors         | Type<br>Non Revolving |          |
| LC Amount<br>£9,000.00               | Draft At<br>Usance    |        | LC Amount<br>£5,000.00                 | Draft At<br>Usance    |   | LC Amount<br>£50,000.00                 | Draft At<br>Usance    |          |
| Nd1<br>Updated on: 04 Jul 2          | 2020                  | Î      | Nd2<br>Updated on : 02 Jul 2           | 2020                  | Î | New drafts new<br>Updated on : 01 Jul 2 |                       | Î        |
| Beneficiary Name<br>Sunriise coffee  | Type<br>Non Revolving |        | Beneficiary Name<br>Delta interiors    | Type<br>Revolving     |   | Beneficiary Name<br>Delta interiors     | Type<br>Revolving     |          |
| LC Amount<br>AED0.00                 | Draft At<br>Usance    |        | LC Amount<br>£300,000.00               | Draft At<br>Usance    |   | LC Amount<br>£300,000.00                | Draft At<br>Usance    |          |
| ge 1 of2 (1-9 c                      | of 14 items) K <      | 1 2 :  | к                                      |                       |   |                                         |                       |          |

#### Islamic LC Draft - Summarized View - Search Result

#### **Field Description**

| Field Name                                                                    | Description                                                                                                    |  |  |  |
|-------------------------------------------------------------------------------|----------------------------------------------------------------------------------------------------|--|--|--|
| Search By                                                                     | Enter the name of the LC draft to search and view its details.<br>Partial search is allowed.                                                                                                    |  |  |  |
| Search Result - Su                                                            | ummarized View card form                                                                                                    |  |  |  |
| Initiate Islamic<br>Letter of Credit<br>draft Card                            | The Initiate Islamic Letter of Credit draft card displays the name of the Initiated Islamic Letter of Credit draft name along with the other details like date of update, name of the beneficiary, type of LC, LC amount and draft at. |  |  |  |
| Initiate Letter of Credit draft Card Details                                  |                                                                                                    |  |  |  |
| Following details are present on each Islamic Letter of Credit Template card. |                                                                                                    |  |  |  |

**Draft Name** The name of the LC application saved as draft.

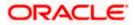

| Field Name       | Description                                                                       |  |  |
|------------------|-----------------------------------------------------------------------------------|--|--|
| Updated On       | The latest updated date of the template.                                          |  |  |
| Beneficiary Name | The beneficiary name against whom LC is to be created.                            |  |  |
| Туре             | The corresponding LC product type and as supported by Host.                       |  |  |
| LC Amount        | The amount of LC.                                                                 |  |  |
| Draft at         | The LC draft type i.e. 'Sight' or 'Usance'.                                       |  |  |
| Views            | <ul><li>The user can select the view type.</li><li>Card</li><li>Tabular</li></ul> |  |  |

3. Select and click the Islamic Letter of Credit draft card whose details you want to view. OR

In the **Search** field, enter the name of the specific Islamic LC draft whose details you want to view.

The specific Letter of Credit draft detail record appears.

OR Click Initiate LC to create a new Letter of Credit draft.

OR

Click or to view the initiate Islamic LC draft as Card or Tabular view.

Click to delete the Islamic LC draft card.

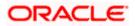

### 5.2.1 Initiate Islamic LC - By Draft - Tabular View

The Initiating Islamic LC Draft - Tabular View allows the corporate user to view the Islamic LC Draft in table format.

#### To view the Initiate Islamic Letter of Credit - By Draft in tabular form:

1. In the Initiate Islamic Letter of Credit - Summary page, click By Draft tab and then click

to view the initiate LC template as Tabular view.

The Initiate Islamic Letter of Credit tabular view page appears.

#### Islamic LC Draft - Search Result - Tabular form

|                                                  |                  |                 |             |           | ch English V ( |                         |
|--------------------------------------------------|------------------|-----------------|-------------|-----------|----------------|-------------------------|
| E 🕼 futura bank                                  |                  |                 |             |           | Q 250 Welcom   | t login 24 Aug 11:34 PM |
| nitiate Letter Of Credit<br>OODCARE PLC   ***044 |                  |                 |             |           |                |                         |
| By Template Copy & Initiate                      | By Drafts        | Back To Back LC |             |           |                | Create LC               |
| Drafts                                           |                  |                 |             |           | Search         | Q III II                |
| Name                                             | Beneficiary Name | Updated On      | LC Amount   | Drafts At | Type $\lor$    | Actions                 |
| 20200824110430                                   | John motors      | 24 Aug 2020     | £0.00       | Sight     | Non Revolving  | Û                       |
| 20200824110430                                   | John motors      | 24 Aug 2020     | £0.00       | Sight     | Non Revolving  | Û                       |
| 20200824110430                                   | John motors      | 24 Aug 2020     | £0.00       | Sight     | Non Revolving  | Û                       |
| Test draft                                       | Sunriise coffee  | 22 Aug 2020     | £9,000.00   | Usance    | Revolving      | Î                       |
| Import raw material                              | Delta interiors  | 07 Jul 2020     | £5,000.00   | Usance    | Non Revolving  | Î                       |
| Import commercial car                            | John motors      | 07 Jul 2020     | £50,000.00  | Usance    | Non Revolving  | Î                       |
| Nd1                                              | Sunriise coffee  | 04 Jul 2020     | AED0.00     | Usance    | Non Revolving  | Î                       |
| Nd2                                              | Delta interiors  | 02 Jul 2020     | £300,000.00 | Usance    | Revolving      | Û                       |
| New drafts new after drafts                      | Delta interiors  | 01 Jul 2020     | £300,000.00 | Usance    | Revolving      | î                       |
| New drafts again drafts                          | Delta interiors  | 01 Jul 2020     | £300,000.00 | Usance    | Revolving      | Î                       |
| age _ 1 _ of 2 (1-10 of 14 items)                | к < 1 2 >        | К               |             |           |                |                         |
|                                                  |                  |                 |             |           |                |                         |

#### **Field Description**

| Field Name       | Description                                                    |
|------------------|----------------------------------------------------------------|
| Search Result    |                                                                |
| Draft Name       | The name of the Islamic LC application saved as draft.         |
| Beneficiary Name | The beneficiary name against whom Islamic LC draft is created. |
| Updated On       | The latest updated date of the draft.                          |
| LC Amount        | The amount of Islamic LC.                                      |

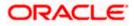

| Field Name | Description                                                         |
|------------|---------------------------------------------------------------------|
| Draft at   | The Islamic LC draft type i.e. 'Sight' or 'Usance'.                 |
| Туре       | The corresponding Islamic LC product type and as supported by Host. |
| Action     | Click 🔟 to delete the initiate Islamic LC draft record.             |

2. Select and click the Islamic Letter of Credit draft card whose details you want to view. OR

In the **Search** field, enter the name of the specific Islamic Letter of Credit draft whose details you want to view.

The specific Islamic Letter of Credit draft detail record appears. OR

Click **Initiate LC** to create a new Islamic Letter of Credit application which can be saved as a new template. OR

Click or to view the initiate Islamic LC draft as Card or Tabular view.

Click to delete the initiate LC draft card.

3. Click Cancel to cancel the transaction. The Dashboard appears.

### 5.3 Initiate an Islamic Letter of Credit

Using this option, you can initiate an Import Letter of Credit (LC) in the application. To initiate an LC in the application, you must enter details such as your Customer ID, Product, shipment period, and applicable charges etc. You can also give specific instructions to bank.

### 5.3.1 Letter of Credit Details tab

Letter of Credit Details tab this tab captures the general details of the LC application process.

#### To initiate the LC:

1. Click Create LC on Letter of Credit Initiation screen.

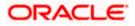

#### Viewer ∨ ATM & Branch Locator English ∨ ↓ Welcome, OBDX maker ↓ Last login 10 Feb 03:39 FM ≡ @futura bank Search... G, Initiate Islamic Letter of Credit GOODCARE PLC | \*\*\*044 © LC Details LC Details ⊘ Goods and Shipment Details 50 Limits Party ID:GOODCARE PLC Limit:001044\_1 Reset Applicant Name O Documents and Conditions NATIONAL FREIGHT CORP Clinkages Address PKBANK71XXX ⊘ Instructions USD0.00B ⊘ Takaful Country United Kingdom ⊘ Charges Accountee GBP2,177,084.08 GBP999,999,999,999,00 GOODCARE PLC ⊘ Attachments View Limit Details Address 12 King Street Country United Kingdom 40A Type of Documentary Credit O Transferable Non Transferable LC Type ○ Sight ● Usance ○ Mixed Payment Revolving • Yes O No Select Product LIUR - Islamic Import LC Usance Revolving- ... Q Auto-Reinstatement 🔿 Yes 💿 No Revolving Type O Value 💿 Time Cumulative 🔿 Yes 💿 No Repeat Frequency Months $\vee$ 5 31D Date of Expiry Place of Expiry 10 Mar 2022 abcd 59 Beneficiary Details Existing O New Beneficiary Name dcdcd Address cdc Country Antarctica 32B LC Amount GBP ✓ GBP10,000.00 LC Amount Tolerance Under(%) Abouel% 10 10 Total Exposure GBP11,000.00 39C Additional Amount Covered ab

#### **Initiate Islamic Letter of Credit**

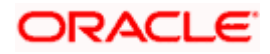

|         | 41A                                                                                                    |
|---------|----------------------------------------------------------------------------------------------------|
|         | Credit Available By                                                                                            |
|         | Negotiation V                                                                                                  |
|         | 42P                                                                                                    |
|         |                                                                                                    |
|         | Negotiation/Deferred Payment Details                                                                           |
|         | na                                                                                                    |
|         |                                                                                                    |
|         |                                                                                                    |
|         | Credit Available With                                                                                          |
|         | SWIFT Code     O Bank Address                                                                                  |
|         |                                                                                                    |
|         | CITIGB2LNNN Verify                                                                                             |
|         | Lookup SWIFT Code                                                                                              |
|         | 42C                                                                                                    |
|         | Serial V Tenor V Credit Days From V Drawee Bank V Draft Amount V Actions V                                     |
|         | 12<br>1 0 Demo Bank GBP0.00 🕅                                                                                  |
|         | o Denio bank GDP0.00                                                                                           |
|         | Add Another Draft                                                                                              |
|         |                                                                                                    |
|         | Next Save As Draft Cancel                                                                                      |
|         |                                                                                                    |
|         |                                                                                                    |
|         |                                                                                                    |
|         |                                                                                                    |
| Copyrig | ht © 2006, 2020, Oracle and/or its affiliates. All rights reserved. [SecurityInformation] Terms and Conditions |

### **Field Description**

| Field Name                 | Description                                                                                                    |
|----------------------------|----------------------------------------------------------------------------------------------------|
| Applicant Name             | The Islamic LC applicant name based on the selected party ID.                                                                                                    |
| Address                    | Displays the Islamic LC applicant address.                                                                                                    |
| Limits                     | Indicates the available limits for applicant under the selected Line.<br>The limit details are also represented in a graphical manner with<br>available, sanctioned and utilized limit details for the users. |
| View Limit Details         | Click the link to open the Facility Summary screen.                                                                                                    |
| Country                    | Displays the country of the Islamic LC applicant.                                                                                                    |
| Accountee                  | The list of all accountees mapped to a party.                                                                                                    |
| Address                    | Displays the accountee's address.                                                                                                    |
| Country                    | Displays the country of the accountee.                                                                                                    |
| Type of Documentary Credit | Move the slider to select the type of documentary credit.<br>The type of documentary credit are:<br>• Transferable<br>• Non Transferable                                                                      |

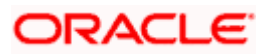

| Field Name         | Description                                                                                                    |
|--------------------|----------------------------------------------------------------------------------------------------|
| LC Туре            | The type of LC.                                                                                                    |
|                    | The options are:                                                                                                    |
|                    | Sight                                                                                                    |
|                    | Usance                                                                                                    |
|                    | Mixed Payment                                                                                                    |
| Revolving          | Indicate whether the product is revolving or not.                                                                                                    |
|                    | The options are:                                                                                                    |
|                    | • Yes                                                                                                    |
|                    | • No                                                                                                    |
| Select Product     | The LC product to be selected.                                                                                                    |
| Auto Reinstatement | This states that reinstatement will happen automatically, if not chosen it has to be done manually if required.                                              |
|                    | The options are:                                                                                                    |
|                    | • Yes                                                                                                    |
|                    | • No                                                                                                    |
|                    | This field is enabled if <b>Yes</b> option is selected in the <b>Revolving</b> field.                                                                        |
| Revolving Type     | The Indicates revolving type.                                                                                                    |
|                    | The options are:                                                                                                    |
|                    | Value: LC revolves in value.                                                                                                    |
|                    | Time : LC revolves in time                                                                                                    |
|                    | This field is enabled if <b>Yes</b> option is selected in the <b>Revolving</b> field.                                                                        |
| Date of Expiry     | The expiry date of the LC.                                                                                                    |
|                    | The expiry date must be later than the application date.                                                                                                    |
| Place of Expiry    | The place where LC would expire.                                                                                                    |
| Cumulative         | Displays whether the frequency is cumulative for the LC. If it is cumulative then unused amount of previous LC would be added and available for the new LCs. |
|                    | The options are:                                                                                                    |
|                    | • Yes                                                                                                    |
|                    | • No                                                                                                    |
|                    | This field is enabled if <b>Time</b> option is selected in the <b>Revolving Type</b> field.                                                                  |

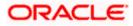

| Field Name                 | Description                                                                                                    |
|----------------------------|----------------------------------------------------------------------------------------------------|
| Repeat Frequency           | The time duration of revolving frequency                                                                                                    |
|                            | The values can be entered in terms of:                                                                                                    |
|                            | • Days                                                                                                    |
|                            | Month                                                                                                    |
|                            | Years                                                                                                    |
|                            | This field is enabled if the <b>Time</b> option is selected in <b>Revolving Type</b> list.                                                               |
| Beneficiary Details        | The beneficiary type.                                                                                                    |
|                            | The options are:                                                                                                    |
|                            | Existing                                                                                                    |
|                            | • New                                                                                                    |
| Beneficiary Name           | The name of the LC beneficiary.                                                                                                    |
|                            | This field allows the user to select the beneficiary name from drop-down, if <b>Existing</b> option is selected in the <b>Beneficiary Details</b> field. |
|                            | This field allows the user to enter the beneficiary name if <b>New</b> option is selected in the <b>Beneficiary Details</b> field.                       |
| Address                    | The address of the LC beneficiary.                                                                                                    |
|                            | This field is enabled to enter the address details, if <b>New</b> option is selected in the <b>Beneficiary Details</b> field.                            |
| Country                    | The country of the LC beneficiary.                                                                                                    |
|                            | This field is enabled to enter the country name, if <b>New</b> option is selected in the <b>Beneficiary Details</b> field.                               |
| LC Amount                  | The currency under which the LC can be issued. Indicates the amount for the Letter of Credit.                                                            |
|                            | The user can see the equivalent amount in the local currency, if the application is in foreign currency.                                                 |
| LC Amount Tolerance        | The tolerance relative to the documentary credit amount as a percentage plus and/or minus that amount. Enter the values for:                             |
|                            | • Under (-) %                                                                                                    |
|                            | • Above (+) %                                                                                                    |
| Total Exposure             | Displays the total LC amount including the positive tolerance, with the currency.                                                                        |
| Additional Amounts Covered | This field specifies any additional amounts available to the beneficiary<br>under the terms of the credit, such as insurance, freight, interest, etc.    |

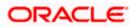

| Field Name                        | Description                                                                                                    |  |
|-----------------------------------|----------------------------------------------------------------------------------------------------|--|
| Credit Available By               | Indicates the manner in which credit is available when the bank is authorized to pay, accept, negotiate or incur a deferred payment undertaking for the credit. |  |
|                                   | The options are:                                                                                                    |  |
|                                   | Acceptance                                                                                                    |  |
|                                   | Deferred Payment                                                                                                    |  |
|                                   | Mixed Payment                                                                                                    |  |
|                                   | Negotiation                                                                                                    |  |
|                                   | Sight Payment                                                                                                    |  |
| Negotiation/ Deferred             | Indicates the details of Negotiation/ Deferred Payment.                                                                                                    |  |
| Payment Details                   | This field is enabled if the <b>Negotiation/ Deferred Payment</b> option is selected in the <b>Credit Available By</b> field.                                   |  |
| Mixed Payment Details             | Indicates the details of mixed payment.                                                                                                    |  |
|                                   | This field is enabled if the <b>Mixed Payment</b> option is selected in the <b>Credit Available By</b> field.                                                   |  |
| Credit Available With             | Indicates the details of Bank where credit would become available. It is captured by Bank's SWIFT code.                                                         |  |
|                                   | The options are:                                                                                                    |  |
|                                   | SWIFT Code                                                                                                    |  |
|                                   | Bank Address                                                                                                    |  |
| Lookup SWIFT Code                 | Select the SWIFT code of the issuing bank.                                                                                                    |  |
|                                   | This field is enabled if the <b>SWIFT Code</b> option is selected in the <b>Credit Available With</b> field.                                                    |  |
| SWIFT code Look up                |                                                                                                    |  |
| -                                 | a pop up window if the Lookup SWIFT Code link is clicked.                                                                                                    |  |
| Swift Code                        | The facility to lookup bank details based on SWIFT code.                                                                                                    |  |
| Bank Name                         | The facility to search for the SWIFT code based on the bank name.                                                                                               |  |
| Country                           | The facility to search for the SWIFT code based on the country.                                                                                                 |  |
| City                              | The facility to search for the SWIFT code based on city.                                                                                                    |  |
| SWIFT Code Lookup - Search Result |                                                                                                    |  |

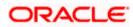

| Field Name   | Description                                                                                                    |
|--------------|----------------------------------------------------------------------------------------------------|
| Bank Name    | The names of banks as fetched on the basis of the search criteria specified.                                   |
| Address      | The complete address of each bank as fetched on the basis of the search criteria specified.                    |
| SWIFT Code   | The list of SWIFT codes as fetched on the basis of the search criteria specified.                              |
| Bank Details | Name and Address of the bank where credit would be available.                                                  |
|              | This field is enabled if the <b>Bank Address</b> option is selected in the <b>Credit Available With</b> field. |

#### **Drafts section**

Note: Click into remove any draft added earlier to the LC application. Click Add Another Draft to add new draft.

| Serial Number    | The serial number of drafts to be drawn under the documentary credit.                                                                                                    |  |
|------------------|----------------------------------------------------------------------------------------------------|--|
| Tenor (In Days)  | The tenor of drafts to be drawn under the documentary credit.                                                                                                    |  |
| Credit Days From | <ul> <li>The date from which the draft tenor is to be counted. Indicates the date type from which the draft tenor is to be counted.</li> <li>The options are: <ul> <li>Invoice Date</li> <li>B/L Date</li> <li>Others</li> </ul> </li> </ul> |  |
| Drawee Bank      | The drawee bank of the LC.                                                                                                    |  |
| Draft Amount     | The various drafts amount for the LC application.                                                                                                    |  |
| Action           | Click 🔟 to delete the record.                                                                                                    |  |

2. From the **Accountee** list, select the appropriate option. The accountee address and country field appears.

3. From the **Type of Documentary Credit** field, select the appropriate option.

4. From the Limits list, select the appropriate limit.

OR

Click the View Limit Details link to open the Facility Summary screen.

OR

Click **Reset** to reset the limit details. The Reset popup appears.

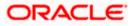

#### Reset

| Reset        |        | × |
|--------------|--------|---|
| Party ID     |        |   |
| GOODCARE PLC | $\sim$ |   |
| Line Limit   |        |   |
| LINE_CD_1    | $\sim$ |   |
| Reset Cancel |        |   |

#### **Field Description**

| Field Name | Description                                                           |
|------------|-----------------------------------------------------------------------|
| Party ID   | The party Id of the Islamic LC product.                               |
| Line Limit | Indicates the available limits for Accountee under the selected Line. |

- a. From the **Party ID** list, select the appropriate party Id.
- b. From the Line Limit list, select the appropriate limit.
- c. Click **Reset** to reset the limit details. OR

Click Cancel to cancel the limit reset process.

- 5. In the **LC Type** field, select the appropriate option.
- 6. If you enable Revolving option:
  - a. Select the appropriate option in Auto Reinstatement field.
  - b. In the **Revolving Type** field, select the appropriate option.
    - i. If you have selected **Time** option, select the appropriate option in the **Cumulative** field.
    - From the Repeat Frequency list, select the appropriate option and enter the value. OR
       Select Value in the Revolving Type field.
- 7. From the Select Product list, select the appropriate product.
- 8. In the **Date of Expiry** field, select the expiry date of the LC.
- 9. In the **Place of Expiry** field, enter the place of LC expiry.

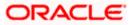

- 10. In the **Beneficiary Details** field, select the appropriate option.
  - a. If you select **Existing** option:
    - i. From the **Beneficiary Name** list, select the appropriate option.
  - b. If you enable New option:
    - i. In the Beneficiary Name, enter the name of the Islamic LC beneficiary.
    - ii. In the **Address** field in the Beneficiary section, enter the address of the Islamic LC beneficiary.
    - iii. From the **Country** list in the Beneficiary section, select the appropriate country.
- 11. In the **LC Amount**, select the appropriate currency and, enter the amount for which the Islamic LC is needed.
- In the LC Amount Tolerance, enter the Under and Above values in percentage by which the amount of LC can vary. In the Total Exposure field, the Islamic LC amount along with tolerance would be displayed automatically.
- 13. In the Additional Amounts Covered field, enter the amount details.
- 14. From the **Credit Available By** list, select the appropriate option.
- 15. In the Credit Available With field:
  - a.lf you select SWIFT Code option,
    - i. In the SWIFT code field, enter the SWIFT code or select it from the lookup.
    - ii. Click **Verify** to fetch bank details based on Bank Code (BIC).
  - b. If you select Bank Address option:
    - i. In the Bank Name field, enter the name of the issuing bank.
    - ii. In the Address field, enter the address of the issuing bank.
- 16. Click Add Another Draft to add new draft details if required.

#### OR

OR

Click i to remove already added draft.

Click Continue to save the details entered and proceeds to next level of details.

- a. If you click Add Another Draft;
  - i. In the **Tenor** field, enter the appropriate value.
  - ii. From the **Credit Days From** list, select the appropriate option.
  - iii. In the Drawee Bank field, enter the bank name.
  - iv. In the **Draft Amount** field, enter the appropriate value.

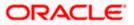

17. Click **Next** or click the **Goods and Shipment Details** tab.

The Goods and Shipment Details tab appears in the Letter of Credit Initiation screen. OR

Click Initiate LC. The transaction is saved and the Letter of Credit Initiation – Verify screen appears. OR

Click **Save As Draft**, system allows transaction details to be saved as a template or draft. (For more details, refer **Save As Template** or **Save As Draft** sections.) OR

Click **Back** to go back to previous screen. OR

Click **Cancel** to cancel the transaction. The **Dashboard** appears.

18. Click Letter of Credit Initiation - Shipment Details tab.

### 5.3.2 Letter of Credit Initiation - Goods and Shipment Details tab

This tab captures the Shipment details of the Islamic LC application process.

#### Initiate Islamic Letter of Credit - Goods and Shipment Details tab

|                                                                    |                                                                                                    | Viewer V ATM & Branch Locate                      | tor    |
|--------------------------------------------------------------------|----------------------------------------------------------------------------------------------------|---------------------------------------------------|--------|
| = futura bank search                                               | Q                                                                                                    | Welcome, OBDX maker<br>Last login 10 Feb 04:41 PM | $\sim$ |
| Initiate Islamic Letter of Cree<br>GOODCARE PLC   ***044           | dit                                                                                                  |                                                   |        |
| LC Details                                                         | Goods and Shipment Details                                                                           |                                                   |        |
| Ø Goods and Shipment Details                                       | 43P                                                                                                  |                                                   |        |
| <ul> <li>Documents and Conditions</li> <li>Linkages</li> </ul>     | Partial Shipment Allowed  V                                                                          |                                                   |        |
| <ul> <li>Instructions</li> <li>Takaful</li> <li>Charges</li> </ul> | 43T<br>Trans-shipment<br>Allowed V                                                                   |                                                   |        |
| <ul> <li>Attachments</li> </ul>                                    | 44A<br>Place of Taking in Charge/Dispatch from<br>London                                             |                                                   |        |
|                                                                    | 44E<br>Port of Loading/Arport of Departure<br>London                                                 |                                                   |        |
|                                                                    | 44F<br>Port of Discharge/Airport of Destination<br>London                                            |                                                   |        |
|                                                                    | 48<br>Place of Final Destination/For Transportation<br>Mumbai                                        |                                                   |        |
|                                                                    | 44C / 44D<br>Shipment<br>(*) Date O Period<br>09 Feb 2022 [1]                                        |                                                   |        |
|                                                                    |                                                                                                    | Quantity Cost/Unit Gross<br>Amount                |        |
|                                                                    | 1 MACHINE AS PER ORDER N<br>MACHINE1 V                                                               | 4 1200 D                                          |        |
|                                                                    | + Add Goods Next Save As Draft Cancel Back                                                           |                                                   |        |
| Copy                                                               | right © 2006, 2020, Oracle and/or its affiliates. All rights reserved. SecurityInformation Terms and | Conditions                                        |        |

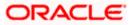

### **Field Description**

| Field Name                                           | Description                                                                                                    |
|------------------------------------------------------|----------------------------------------------------------------------------------------------------|
| Partial Shipment                                     | Indicates whether partial shipments are allowed under the Islamic LC.<br>The options are:                                                                            |
|                                                      | •                                                                                                    |
|                                                      | Allowed - Allowed under the documentary credit                                                                                                    |
|                                                      | <ul> <li>Not Allowed - Not allowed under the documentary credit</li> <li>Conditional - Conditional based on conditions specified elsewhere in the message</li> </ul> |
| Trans-shipment                                       | Indicates whether trans-shipments are allowed under the Islamic LC.                                                                                                  |
|                                                      | The options are:                                                                                                    |
|                                                      | Allowed - Allowed under the documentary credit                                                                                                    |
|                                                      | <ul> <li>Not Allowed - Not allowed under the documentary credit</li> </ul>                                                                                           |
|                                                      | <ul> <li>Conditional - Conditional based on conditions specified elsewhere in<br/>the message</li> </ul>                                                             |
| Place of Taking in<br>Charge/ Dispatch<br>From       | The place of receipt from where shipment will be done.                                                                                                    |
| Port of Loading/<br>Airport of<br>Departure          | The port of loading or airport of departure to be indicated on the transport document.                                                                               |
| Port of Discharge/<br>Airport of<br>Destination      | The port of discharge or airport of destination to be indicated on the transport document.                                                                           |
| Place of Final<br>Destination/ For<br>Transportation | The place of dispatch or taking in charge of the goods or loading on board.                                                                                          |
| Shipment Period                                      | The period of shipment during which the goods are to be loaded on board /dispatched /taken in charge.                                                                |
| Shipment Date                                        | The latest date for shipment loading goods on board/ dispatch/ taking in charge.                                                                                     |
| -                                                    | The Latest Date for Shipment should not be later than the Islamic LC Expiry Date.                                                                                    |
|                                                      | Note: It is mandatory to enter the values either in the Latest Shipment Date or Shipment Period field.                                                               |

### Goods

Section to add or remove the goods traded under the Islamic LC.

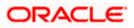

| Field Name   | Description                                                   |
|--------------|---------------------------------------------------------------|
| Sr No        | Serial Number.                                                |
| Goods        | The type of good being shipped has to be chosen.              |
| Description  | The description about the goods.                              |
| Quantity     | The quantity of goods.                                        |
| Cost/Unit    | The number of units of the good covered under the Islamic LC. |
| Gross Amount | The gross amount under the Islamic LC.                        |

- 19. From the Partial Shipment list, select the appropriate option.
- 20. From the **Trans-shipment** list, select the appropriate option.
- 21. In the **Place of Taking in Charge/ Dispatch From** field, enter the name of the place where the goods are to be received.
- 22. In the **Port of Loading/ Airport of Departure** field, enter the name of the place for delivery of goods.
- 23. In the **Port of Loading** field, enter the port of dispatch or taking in charge of the goods or loading on board.
- 24. In the **Port of Discharge/ Airport of Destination** field, enter the port of discharge of the goods.
- 25. In the **Place of Final Destination/ For Transportation** field, enter the place of dispatch of the goods.
- In the Shipment Date field, enter the latest shipment date for loading goods on board/ dispatch/ taking in charge.
   OR

In the **Shipment Period** field, enter the period of shipment during which the goods are to be loaded on board.

- 27. In the Goods section,
  - a. From the Goods list, select the goods being shipped.
  - b. In the **Description of Goods** field, enter the description of the goods traded under the LC.
  - c. In the Quantity field, enter the number of units of the goods traded under the Islamic LC.
  - d. In the **Cost/Unit** field, enter the price per unit of the goods traded under the Islamic LC.
  - e. In the Gross Amount field, enter the gross amount traded under the Islamic LC.
  - f. Click **Add Goods** to add new good if required. OR

Click <sup>IIII</sup> to remove goods that are already added. OR

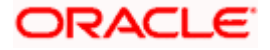

28. Click **Next** to save the entered details and proceed to the next level.

OR

Click **Save As Draft**, system allows transaction details to be saved as a template or draft. (For more details, refer **Save As Template** or **Save As Draft** sections.)

OR

Click the **Documents and Conditions** tab.

OR

Click **Back** to go back to previous screen.

OR

Click Cancel to cancel the transaction. The Dashboard appears.

29. Click Initiate Islamic Letter of Credit - Documents and Conditions tab.

### 5.3.3 Initiate Islamic Letter of Credit - Documents and Conditions tab

This tab includes the INCO terms (International Commercial Terms) and required document details along with the clauses list related to the documents. The document list on this tab are populated based on the default LC product(s) mapped which is conventional as well as Islamic. It also provides an option to add a additional conditions in which corporate user can enter the details to have a clause customized to his/her requirement.

| = log futura bank Search                                           | Q,                                                        |                                               |                               | 200 V               | Velcome, OBDX maker<br>ast login 10 Feb 02:54 PM |
|--------------------------------------------------------------------|-----------------------------------------------------------|-----------------------------------------------|-------------------------------|---------------------|--------------------------------------------------|
| Initiate Islamic Letter of Cr<br>GOODCARE PLC   ***044             | edit                                                      |                                               |                               |                     |                                                  |
| <ul> <li>LC Details</li> <li>Goods and Shipment Details</li> </ul> | 46A<br>Select Documents<br>You can manage and save custom | ized clause and identifiers here Clause Maint | tenance. Searc                | n                   | Q                                                |
| <ul> <li>Documents and Conditions</li> </ul>                       | V Name of Document                                        | it 🗸 Original 🗸                               | Number of V                   | Clause 🗸            |                                                  |
| ⊘ Linkages                                                         | Invoice                                                   | o / o                                         | 0                             | View / Edit Clauses | Û                                                |
| <ul> <li>Instructions</li> <li>Takaful</li> </ul>                  | Sea Way                                                   | o / o                                         | 0                             | View / Edit Clauses | î                                                |
| ⊘ Charges                                                          | Insurance                                                 | o / o                                         | 0                             | View / Edit Clauses | 1                                                |
| ⊘ Attachments                                                      | Air Way                                                   | o / o                                         | 0                             | View / Edit Clauses | î                                                |
|                                                                    | 47A<br>Additional Conditions<br>Condition Code V          | Identifier 🗸 🗸                                | Refer Codes and De            |                     | ~                                                |
|                                                                    |                                                           |                                               | CLOB>                         | /                   | Ŷ                                                |
|                                                                    | 77BACPREFUSL<br>Add Condition                             | V Please Select                               |                               |                     |                                                  |
|                                                                    | 48<br>Documents to be presented within                    | n/beyond days after the date of shipment but  | t within validity of this cre | dit                 |                                                  |
|                                                                    | 21<br>Incoterms                                           |                                               |                               |                     |                                                  |
|                                                                    | Cost and Freight (named destinati                         | ion port) 🗸                                   |                               |                     |                                                  |
|                                                                    | Next Save As Draft                                        | Cancel Back                                   |                               |                     |                                                  |

#### Initiate Islamic Letter of Credit - Documents and Conditions tab

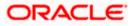

#### Field Name Description

#### Select Documents

Documents list have the list of documents with check boxes to choose along with the number of original or copies submitted and clauses they cater too.

| Checkbox            | Displays the documents that you have selected from the list.                                                                                   |
|---------------------|----------------------------------------------------------------------------------------------------|
|                     | The selected documents are to be a part of the initiated Islamic LC. It needs to be checked in order to select it.                             |
| Name of<br>Document | Name of the document to be sent along with the Islamic LC.                                                                                     |
| Original            | The required number of original documents required for the selected document.                                                                  |
|                     | It is provided as <b>m/n</b> , where <b>m</b> out of n available documents would be submitted to bank.                                         |
| Number of Copies    | The required number of copies required for the selected document.                                                                              |
| Clause              | The clauses maintained in the bank application for each of the conventional as well as Islamic document. A document can have multiple clauses. |
| View Clause         | The link to view the clause maintained in the bank application for each of the document or to modify as per needs.                             |

#### **View Clause**

This section appears if you select a document and click the **View Clause** link. In this section a user can view already maintained clause or can modify them as per his needs. User can select the pre-maintained clause using the identifiers under each clause.

In a blank clause, corporate user can enter the details to have a clause customized to his/her requirement.

| Selected           | The clauses that you have selected from the <b>Clause List</b> .                    |
|--------------------|-------------------------------------------------------------------------------------|
|                    | The selected clauses related documents are to be attached to the selected document. |
| Clause             | The name of the clause.                                                             |
| Clause Description | The description and number of the selected clause.                                  |

#### Additional Conditions

**Condition Code** The additional condition code of the documentary credit.

Identifier The maintained identifier of the conditions of the documentary credit.

**Description** The description of further conditions of the documentary credit.

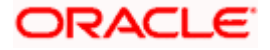

#### Field Name Description

#### Reference

This section appears if you select a document and click the **Refer Codes and Description** link.

| Name of<br>Condition                                                                     | The name of the condition of the documentary credit.                                                                                                    |
|------------------------------------------------------------------------------------------|----------------------------------------------------------------------------------------------------|
| Description of<br>Condition                                                              | The description of the documentary credit.                                                                                                    |
| Documents to be<br>presented within<br>/beyond days after<br>the date of<br>shipment but | The number of days after the date of shipment when the documents will be presented to bank.           Note: On adding these days to the date of application, it should be within validity period. |
| within validity of this credit                                                           | Indicates the INCO terms for the LC application                                                                                                    |
| Incoterm                                                                                 | Indicates the INCO terms for the LC application.                                                                                                    |

30. Select the **Document List** check box to choose the number of original or copies submitted and clauses.

In the **Document List** section, select the required document to be a part of the Initiated LC.

- 31. In the **Original** field, enter the number of originals required for the selected document.
- 32. In the **Number of Copies** field, enter the number of copies required for the selected document.
- 33. In the Clauses section, list of clauses for each document will be listed and a check box is available against various clauses, user can choose amongst various clauses. Select the required clauses for each selected document and click the <u>View/ Edit Clauses</u> link. The View Clause overlay screen appears, if the clause is already maintained. OR

Click the <sup>IIII</sup> icon to delete the clause.

#### **View Clause**

| View Clau  | se           |               |        |                     | × |
|------------|--------------|---------------|--------|---------------------|---|
| Clause     |              | Identifier    |        | Description         |   |
|            |              |               |        | Invoice of shipment |   |
| INVCOM     | $\checkmark$ | Please Select | $\sim$ |                     | Î |
| Add Clause | Reset        |               |        |                     |   |

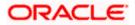

- a. From the **Clause** list, select the appropriate clause.
- b. From the **Identifier** list, select the identifiers maintained under the clause.
- c. In the **Clause Description** field, view and modify the description of the clause, if required.
- Click Submit. The clause description are saved. OR
   Click Reset to reset and discard the changes. OR

Click the Add Clause link to add a new clause.

1. Click **Add Document** link to add more document details. OR

Click the <sup>IIII</sup> icon to delete the document details.

- 2. In the **Additional Conditions** section, select the code from the **Condition Code** list. The description mapped to the condition code appears in the Description field. You can also edit the description as required.
- 3. From the Identifier list, select the appropriate option.
- 4. Click Refer Codes and Description link to view the list of codes and their descriptions.
- 5. In the **Documents to be presented within/ beyond days after the date of shipment but within validity of this credit** field, enter the number of days.
- 6. From the **Incoterm** list, select the appropriate option.
- 7. Click Next to save the entered details and proceed to the next level. OR Click Save As Draft, system allows transaction details to be saved as a template or draft. (For more details, refer Save As Template or Save As Draft sections.) OR Click Back to go back to previous screen. OR Click Cancel to cancel the transaction. The Dashboard appears.
- 8. Click Linkage tab. The Linkage tab appears in the Letter of Credit Initiation screen.

### 5.3.4 Initiate Islamic Letter of Credit - Linkages tab

This tab allows the user to view the default percentage of collateral and the corresponding amount of cash collateral as maintained at back office and can edit the same.

The user has options to attach multiple accounts and indicate the contribution amount or percentage of the total collateral amount. This will be based on the mapped settlement accounts for user. User can add the cash collaterals in transaction currencies only, however customer account can be in any currency. He will get to see the exchange rate in cases where transaction currency and settlement account currency is different.

User will be shown the sum of all linkages for easy reference.

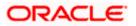

|                                                         |                                                      |                                              |                                        | Viewer 🗸 🛛 ATM & Brand                         | h Locator Engl |
|---------------------------------------------------------|------------------------------------------------------|----------------------------------------------|----------------------------------------|------------------------------------------------|----------------|
| = 🏟 futura bank Search                                  | Q,                                                   |                                              |                                        | Q Welcome, obdx<br>Last login 11 May 04:18     | checker 🧹      |
| Initiate Islamic Letter of Cre<br>GOODCARE PLC   ***044 | dit                                                  |                                              |                                        |                                                |                |
| LC Details                                              | Linkages                                             |                                              |                                        |                                                |                |
| Goods and Shipment Details                              | Cash Collateral Linkages                             |                                              |                                        |                                                |                |
| Documents and Conditions                                | Currency                                             | Descrip                                      | tion                                   |                                                |                |
| ⊘ Linkages                                              | GBP 🗸                                                | Cash C                                       | ollateral Amount                       |                                                |                |
| ⊘ Instructions                                          | Percent                                              | Collater                                     | al Amount                              |                                                |                |
| Ø Takaful                                               | 20<br>+ Add Account                                  | GBP0.0                                       |                                        |                                                |                |
| ⊘ Charges                                               | Total Collateral Amount                              |                                              | GBP0.00                                |                                                |                |
| ⊘ Attachments                                           | Sr. No Settlement Account Number                     | Contribution Amount for<br>Collateral        | Contribution Exchan<br>Percentage Ra   | age Contribution amount in<br>Account currency |                |
|                                                         | 1 XVX47748546-EUR Q                                  | GBP 6000                                     | 60 1.22                                | EUR 7320                                       |                |
|                                                         | Select Deposits                                      |                                              |                                        |                                                |                |
|                                                         | Sr. Account Number<br>No.                            | Amount                                       | Amount in<br>Transactional<br>Currency | Maturity Date                                  |                |
|                                                         | 1 xxxxxxxxxx0002<br>Balance: GBP13,000.00            | GBP0.00                                      |                                        | 24 Dec 2021 🔒                                  |                |
|                                                         | + Add Account<br>Total                               |                                              | tind during successful built of        | hank                                           |                |
|                                                         | Disclaimer: The total amount transactional ci        | irrency may vary as per the rate app<br>Back | nieu uuring transaction by the t       | uank.                                          |                |
|                                                         |                                                      |                                              |                                        |                                                | (              |
| Сор                                                     | rright © 2006, 2020, Oracle and/or its affiliates. A | all rights reserved. SecurityInformat        | ion Terms and Conditions               |                                                |                |

### Letter of Credit Initiation - Linkages tab

| Field Name                         | Description                                                             |
|------------------------------------|-------------------------------------------------------------------------|
| Cash Collateral Linkage            | es                                                                      |
| Select Currency                    | The contract currency of cash collateral as maintained at back office.  |
|                                    | The user can change the currency.                                       |
| Description                        | The description of collateral linkage.                                  |
| Percent                            | Percentage of LC to be used as collateral – as maintained at OBTF.      |
| Collateral Amount                  | Amount to be used as Collateral for LC.                                 |
| Sr. No.                            | The serial number of the schedule record.                               |
| Settlement Account<br>Number       | The accounts that are mapped to the user.                               |
| Contribution Amount for Collateral | The amount to be used from the selected account towards the collateral. |

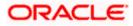

| Field Name                               | Description                                                                                                    |
|------------------------------------------|----------------------------------------------------------------------------------------------------|
| Contribution<br>Percentage               | Percentage of the total collateral to be taken from the selected account.                                                          |
| Exchange Rate                            | If the selected account is in another currency from that of contract's currency the exchange rate between them is to be displayed. |
| Contribution amount in Account currency  | The amount to be contributed from selected account in the account's currency.                                                      |
| Total                                    | The total collateral amount.                                                                                                    |
| Deposit Linkages                         |                                                                                                    |
| Account Number                           | The deposit account that has to be mapped to the transaction.                                                                      |
| Amount                                   | The amount that is to be linked for the transaction, and partial linkages to be supported.                                         |
| Amount in<br>Transactional Currency      | The tentative equivalent amount in transactional currency.                                                                         |
| Maturity Date                            | The maturity date of the deposit.                                                                                                  |
| 9. From the <b>Currency</b> li currency. | st, select the contract currency, if you want to change the default                                                                |
|                                          | to select the <b>Settlement Account Number</b> from lookup, select the ccount that has to be mapped to the transaction.            |
| 11. In the Contribution A                | Amount for Collateral field, enter the contribution collateral amount.                                                             |
| OR                                       | nt link to add multiple cash collateral linkage.<br>the cash collateral linkage.                                                   |
|                                          | <b>ge</b> section, select the appropriate deposit account from the <b>Account</b> to be mapped to the transaction.                 |

- 14. In the **Amount** field, enter the amount that is to be linked for the transaction.
- 15. Click Next to save the entered details and proceed to the next level. OR
  Click Save As Draft, system allows transaction details to be saved as a template or draft. (For more details, refer Save As Template or Save As Draft sections.)
  OR
  Click Back to go back to previous screen.
  OR
  Click Cancel to cancel the transaction. The Dashboard appears.
- 16. Click the **Instructions** tab. The **Instructions** tab appears in the **Islamic Letter of Credit Initiation** screen.

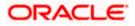

### 5.3.5 Initiate Islamic Letter of Credit - Instructions tab

This tab includes the miscellaneous information such as Advising Bank SWIFT ID, Charges Borne By, and Instructions to the bank (not forming part of Islamic LC).

| = 🏟 futura bank Search                         | Q,                                                                                                    | Viewer V ATM & Branch Locator |
|------------------------------------------------|----------------------------------------------------------------------------------------------------|-------------------------------|
| Initiate Islamic Letter of C                   |                                                                                                    | Last login 10 Feb 05:25 PM    |
| GOODCARE PLC   ***044                          |                                                                                                    |                               |
| LC Details                                     | Instructions                                                                                                    |                               |
| <ul> <li>Goods and Shipment Details</li> </ul> |                                                                                                    |                               |
|                                                | Advising Bank<br>CITIGB2LRRR                                                                                        |                               |
| Documents and Conditions                       | CITIBANK IRELAND<br>CITIGR2,RRR<br>new diamond area                                                                 |                               |
| Linkages                                       | Reset                                                                                                    |                               |
| ⊘ Instructions                                 | Advise Through Bank                                                                                                 |                               |
| ⊘ Takaful                                      | CITIGB2L8BB<br>CITI BANK<br>CITIGB2L8BB                                                                             |                               |
| ⊘ Charges                                      | plot no 21 Reset                                                                                                    |                               |
| ⊘ Attachments                                  | 49G                                                                                                    |                               |
|                                                | Special Payment Conditions for Beneficiary                                                                          |                               |
|                                                |                                                                                                    |                               |
|                                                |                                                                                                    |                               |
|                                                | 49H                                                                                                    |                               |
|                                                | Special Payment Conditions for Bank Only                                                                            |                               |
|                                                |                                                                                                    |                               |
|                                                |                                                                                                    |                               |
|                                                | 49                                                                                                    |                               |
|                                                | 4V<br>Confirmation Instructions                                                                                     |                               |
|                                                | Confirm O May Add O Without                                                                                         |                               |
|                                                | 58A                                                                                                    |                               |
|                                                | Requested Confirmation Party                                                                                        |                               |
|                                                | Advising Bank 🗸                                                                                                    |                               |
|                                                | 722                                                                                                    |                               |
|                                                | Sender to Receiver Information                                                                                      |                               |
|                                                |                                                                                                    |                               |
|                                                |                                                                                                    |                               |
|                                                | 7ID                                                                                                    |                               |
|                                                | Charges                                                                                                    |                               |
|                                                |                                                                                                    |                               |
|                                                |                                                                                                    |                               |
|                                                | Special Instructions<br>rem                                                                                         |                               |
|                                                |                                                                                                    |                               |
|                                                | Standard Instructions           Standard Instructions           Kindly go through all the Standard Instructions     |                               |
|                                                |                                                                                                    |                               |
|                                                | Next Save As Draft Cancel Back                                                                                      |                               |
|                                                |                                                                                                    |                               |
|                                                |                                                                                                    |                               |
|                                                | opyright © 2006, 2020, Oracle and/or its affiliates. All rights reserved.  SecurityInformation Terms and Conditions |                               |

Initiate Islamic Letter of Credit - Instructions tab

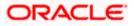

| Field Name             | Description                                                                                                |
|------------------------|----------------------------------------------------------------------------------------------------|
| Advising Bank          | The option to select the mode of advising bank.                                                            |
|                        | For the options are:     SWIFT Code                                                                        |
|                        | Name and Address                                                                                           |
| Lookup SWIFT           | Search and select the SWIFT code of the advising bank, available in the application.                       |
| Code                   | This field is enabled if the <b>SWIFT Code</b> option is selected in the <b>Advising Bank</b> field.       |
| SWIFT code Look u      | ıp                                                                                                    |
| The following fields a | appear on a pop up window if the <b>Lookup SWIFT Code</b> link is clicked.                                 |
| Swift Code             | The facility to lookup bank details based on SWIFT code.                                                   |
| Bank Name              | The facility to search for the SWIFT code based on the bank name.                                          |
| Country                | The facility to search for the SWIFT code based on the country.                                            |
| City                   | The facility to search for the SWIFT code based on city.                                                   |
| SWIFT Code Looku       | ip - Search Result                                                                                         |
| Bank Name              | The names of banks as fetched on the basis of the search criteria specified.                               |
| Address                | The complete address of each bank as fetched on the basis of the search criteria specified.                |
| SWIFT Code             | The list of SWIFT codes as fetched on the basis of the search criteria specified.                          |
| Name and Address       | Name and address of the advising bank.                                                                     |
|                        | This field is enabled if the <b>Name and Address</b> option is selected in the <b>Advising Bank</b> field. |
| Bank Name              | Enter the name of the advising bank.                                                                       |
| Bank address           | Enter the complete address of the advising bank.                                                           |
| Advising Through       | The option to select the mode of advising through bank.                                                    |
| Bank                   | The options are:                                                                                           |
|                        | SWIFT Code                                                                                                 |
|                        | Name and Address                                                                                           |

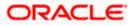

| Field Name                                       | Description                                                                                                    |  |  |  |  |
|--------------------------------------------------|----------------------------------------------------------------------------------------------------|--|--|--|--|
| Lookup SWIFT<br>Code                             | Search and select the SWIFT code of the advising bank, available in the application.                                                                 |  |  |  |  |
|                                                  | This field is enabled if the <b>SWIFT Code</b> option is selected in the <b>Advising Through Bank</b> field.                                         |  |  |  |  |
| Bank Name                                        | Enter the name of the advising bank.                                                                                                    |  |  |  |  |
|                                                  | This field is enabled if the <b>Name and Address</b> option is selected in the <b>Advising Through Bank</b> field.                                   |  |  |  |  |
| Bank address                                     | Enter the complete address of the advising bank.                                                                                                    |  |  |  |  |
|                                                  | This field is enabled if the <b>Name and Address</b> option is selected in the <b>Advising Through Bank</b> field.                                   |  |  |  |  |
| Special Payment<br>Conditions for<br>Beneficiary | User can input special payment conditions applicable to the beneficiary, for example, post financing request/ conditions.                            |  |  |  |  |
| Special Payment<br>Conditions for<br>Bank Only   | User can input special payment conditions applicable to bank without disclosure to the beneficiary, for example, post-financing request /conditions. |  |  |  |  |
| Confirmation                                     | The confirmation instructions for the requested confirmation party.                                                                                  |  |  |  |  |
| Instruction                                      | The options are:                                                                                                    |  |  |  |  |
|                                                  | <ul> <li>May Confirm - The requested confirmation party may add its confirmation<br/>to the credit</li> </ul>                                        |  |  |  |  |
|                                                  | <ul> <li>Confirm - The requested confirmation party is requested to confirm the<br/>credit</li> </ul>                                                |  |  |  |  |
|                                                  | Without - No confirmation is requested                                                                                                    |  |  |  |  |
| Requested                                        | Bank which is requested to add its confirmation or may add its confirmation.                                                                         |  |  |  |  |
| Confirmation Party                               | The options are:                                                                                                    |  |  |  |  |
|                                                  | Advising Bank                                                                                                    |  |  |  |  |
|                                                  | Advise Through Bank                                                                                                    |  |  |  |  |
|                                                  | Confirming Bank                                                                                                    |  |  |  |  |
|                                                  | This field is enabled if the May Confirm or Confirm option is selected in the Confirmation Instruction list.                                         |  |  |  |  |

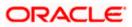

| Field Name                        | Description                                                                                           |
|-----------------------------------|----------------------------------------------------------------------------------------------------|
| Confirming Bank                   | Indicates the confirming party is the Confirming bank.                                                |
|                                   | The options are:                                                                                      |
|                                   | Swift Code                                                                                            |
|                                   | Bank Address                                                                                          |
|                                   | This field is enabled if the <b>Advise Through Bank</b> or <b>Confirming Bank</b> option is selected. |
| Swift Code                        | The Swift code of the confirming bank or Advise through Bank.                                         |
|                                   | This field is enabled if the Swift Code option is selected.                                           |
| Bank Name                         | Name of the confirming bank or Advise through Bank.                                                   |
|                                   | This field is enabled if the <b>Bank Address</b> option is selected.                                  |
| Bank Address                      | Address of the confirming bank or Advise through Bank.                                                |
|                                   | This field is enabled if the <b>Bank Address</b> option is selected.                                  |
| Sender to Receiver<br>Information | The additional information for the receiver.                                                          |
| Charges                           | Specify charges to be borne by the beneficiary.                                                       |
| Special<br>Instructions           | Specify the special instructions for the bank users.                                                  |
| Standard<br>Instructions          | View the maintained standard terms and conditions by bank.                                            |

- 17. In the Advising Bank field, select the appropriate option.
- 18. If you select **Swift Code** option, use the lookup and select the right swift code. OR
  - If you select Name and Address option:
  - i. In the Name field, enter the name of the advising bank.
  - ii. In the Address (1-3) field, enter the address of the advising bank
- 19. In the Advising Through Bank field, select the appropriate option.
- 20. If you select **Swift Code** option, use the lookup and select the right swift code. OR

If you select Name and Address option:

- i. In the **Name** field, enter the name of the advising bank.
- ii. In the Address (1-3) field, enter the address of the advising bank
- 21. In the Advising Through Bank field, select the appropriate option.

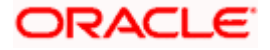

i. If you select **Swift Code** option, use the lookup and select the right swift code. OR

If you select Bank Address option, enter the bank name and address.

- 22. In the **Sender to Receiver Information** field, enter the additional information for the receiver.
- 23. Click **Next** to save the entered details and proceed to the next level.
  - OR

Click **Back** to go back to previous screen.

OR

Click **Cancel** to cancel the transaction. The **Dashboard** appears.

### 5.3.6 Initiate Islamic Letter of Credit - Insurance tab

This tab provides the insurance detail to the users. User can view the name of the Insurance Company by searching one of the listed companies. Further he can search the policy number and view the details such as cover date and expiry date along with the amount covered. The policy should be shared with back office for maintenance prior to this.

As part of the initiation, he will have an option to upload any insurance related document with the application as part of general attachments.

#### ATM & Bri Welcome, OBDX maker = pfutura bank Search Q Initiate Islamic Letter of Credit GOODCARE PLC | \*\*\*044 Takaful LC Details Goods and Shipment Details Q Search... Company Name Documents and Conditions $\sim$ Policy Number ✓ Country ✓ Cover Date $\sim$ Expiry Date $\sim$ $\sim$ Amount V Linkages • ANZ1 ING GLOBAL 05 May 2021 24 May 2027 GBP10,000,000.00 Instructions 0 POLICY1 ING GLOBAL 25 May 2023 GBP4.000.000.00 Ø Takaful 0 POLICY2 Bajaj Alianz 05 Apr 2023 13 May 2023 GBP6,000,000.00 ⊘ Charges Ø Attachments Page 1 of 1 (1-3 of 3 items) (< ← 1 → →) Clear Selection Next Save As Draft Cancel Back Copyright © 2006, 2020, Oracle and/or its affiliates. All rights reserved. [SecurityInformation] Terms and Condition

### Initiate Islamic Letter of Credit - Takaful tab

| Field Name | Description                                |
|------------|--------------------------------------------|
| Search     | The option to search the insurance.        |
| Select     | The option to select the insurance record. |

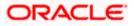

| Field Name    | Description                                    |
|---------------|------------------------------------------------|
| Policy Number | The policy number of the insurance.            |
| Company Name  | The name of the insurance company.             |
| Country       | The country for the insurance.                 |
| Cover Date    | The date up to which the insurance is covered. |
| Expiry Date   | The expiry date of the insurance policy.       |
| Amount        | The insurance amount.                          |

- 24. In the **Search** field, enter the search phrase to search the insurance policy.
- 25. Click Select to select the desired insurance record. OR Click Clear Selection to clear the selection.
- 26. Click Next to save the entered details and proceed to the next level.
- 27. Click the **Charges** tab.

Click **Save As Draft**, system allows transaction details to be saved as a template or draft. (For more details, refer Save As Template or Save As Draft sections.)

### 5.3.7 Initiate Islamic Letter of Credit – Charges Tab

This tab defaults the charges details, if charges, commissions and taxes are available under the product.

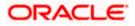

### Charges

|                                                            |                                        |                  |                                                      |              | Viewer $\smallsetminus$ | ATM & Branch Locate                              | or English 🗸 |
|------------------------------------------------------------|----------------------------------------|------------------|------------------------------------------------------|--------------|-------------------------|--------------------------------------------------|--------------|
| E futura bank Search                                       | Q                                      |                  |                                                      |              | 4 <b>1</b> 10           | Velcome, OBDX maker<br>ast login 10 Feb 07:09 PM | $\sim$       |
| Initiate Islamic Letter of Credit<br>GOODCARE PLC   ***044 |                                        |                  |                                                      |              |                         |                                                  |              |
| LC Details                                                 | Charges                                |                  |                                                      |              |                         |                                                  |              |
| Goods and Shipment Details                                 | Account No                             |                  | Description of Charges                               |              |                         | Amount                                           |              |
| Documents and Conditions                                   | xxxxxxxxxxxx0017                       | $\sim$           | Courier CHARGES FOR LI AMENDMENT                     |              |                         | GBP50.00                                         |              |
| Linkages                                                   | xxxxxxxxxxx017                         | $\sim$           | LC Charges receivables                               |              |                         | GBP50.00                                         |              |
| Instructions                                               | xxxxxxxxxx0000000000000000000000000000 | ~                | SWIFT CHARGES FOR LI ISSUE                           |              |                         | GBP50.00                                         |              |
| <ul> <li>Takaful</li> </ul>                                |                                        |                  |                                                      |              |                         | GBP150.00                                        |              |
| Charges     Attachments                                    | Taxes                                  |                  |                                                      |              |                         |                                                  |              |
| Attachments                                                | Account No                             |                  | Description of Taxes                                 |              |                         | Amount                                           |              |
|                                                            | xxxxxxxxxxx0017                        | $\sim$           | LITAX                                                |              |                         | GBP880.00                                        |              |
|                                                            | xxxxxxxxxxx0017                        | $\sim$           | LITAX1                                               |              |                         | GBP0.00                                          |              |
|                                                            | xxxxxxxxxxxx0017                       | $\sim$           | LITAX2                                               |              |                         | GBP85.25                                         |              |
|                                                            |                                        |                  |                                                      |              |                         | GBP965.25                                        |              |
|                                                            | Commissions                            |                  |                                                      |              |                         |                                                  |              |
|                                                            | Account No                             |                  | Commission for                                       | Percentage   |                         | Amount                                           |              |
|                                                            | xxxxxxxxxx0017                         | $\sim$           | LC issuance Commission (Usance)-Non<br>periodic      | 1.25         |                         | GBP108.49                                        |              |
|                                                            | xxxxxxxxxxxx0017                       | $\sim$           | LC issuance Commission (Commitment)-<br>Non periodic | 1.5          |                         | GBP1,705.00                                      |              |
|                                                            |                                        |                  |                                                      |              |                         | GBP1,813.49                                      |              |
|                                                            | Next Save As Draft                     | Cancel           | Back                                                 |              |                         |                                                  |              |
| Copyright                                                  | t © 2006, 2020, Oracle and/or its a    | ffiliates. All r | ights reserved. SecurityInformation Terms an         | d Conditions |                         |                                                  |              |

| Field Name                | Description                                                       |
|---------------------------|-------------------------------------------------------------------|
| Charges                   |                                                                   |
| Account No                | The account which will be charged for the specific charge.        |
| Description of<br>Charges | The description of the charges.                                   |
| Amount                    | The amount that is maintained under the charge.                   |
| Total Amount              | Displays the total charge that will be levied in the transaction. |
| Taxes                     |                                                                   |
| Account No.               | The account to be earmarked for taking the Taxes.                 |

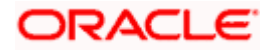

| Field Name                            | Description                                                                                   |
|---------------------------------------|-----------------------------------------------------------------------------------------------|
| Description of<br>Taxes               | Displays the description charges applicable.                                                  |
| Amount                                | Displays the amount of taxes.                                                                 |
| Total Amount                          | Displays the total tax amount.                                                                |
| Commissions                           |                                                                                               |
| Account No.                           | The account from which the commission will be taken.                                          |
| Commissions for                       | The commission component.                                                                     |
| Percentage                            | The percentage of commission.                                                                 |
| Amount                                | The commission amount.                                                                        |
| Total Amount                          | Displays the total commission amount.                                                         |
| 28. In the Charges<br>Account No. lis | s, <b>Taxes</b> , and <b>Commissions</b> section, select the appropriate account, from the st |
| OR                                    | ave the entered details and proceed to the next level.                                        |

- Click **Save As Draft**, system allows transaction details to be saved as a template or draft. (For more details, refer **Save As Template** or **Save As Draft** sections.) OR Click the **Attachments** tab. OR Click **Back** to go back to previous screen. OR Click **Cancel** to cancel the transaction. The **Dashboard** appears
- 30. Click the **Attachments** tab. The Attachments tab appears in the **Initiate Islamic Letter of Credit** screen.

**Note**: If there is a Relationship pricing maintained for the customer, the same would be reflected in the charges instead of the standard pricing.

### 5.3.8 Initiate Islamic Letter of Credit - Attachments tab

Displays the list of documents presented to initiate the Islamic LC. The document list on this tab are populated based on the default Islamic LC product mapped.

### To Attach Documents:

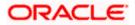

| ≡ (ipfutura bank search                                                          | Q,                                                         | ← → · ↑ 🖡 « Orade Content > OBTFPM > 🗸 🖸                             | Search OBTFPM                    |
|----------------------------------------------------------------------------------|------------------------------------------------------------|----------------------------------------------------------------------|----------------------------------|
| Initiate Islamic Letter of Cr<br>GOODCARE PLC   ***044                           | edit                                                       | Organize - New folder                                                | II • 🔟 👔                         |
| LC Details                                                                       | LC Attachments                                             | Program Files     C4     ProgramData     ProgramData     UserStories |                                  |
| <ul> <li>Goods and Shipment Details</li> <li>Documents and Conditions</li> </ul> | Drag and Drop<br>Select or drop files here.                | Users Vindows Ruldi-Entity Deployment User Guide=GUIE                | )-A560C4E0-6439-4271-9EFF-223DA  |
| <ul><li>Linkages</li><li>Instructions</li></ul>                                  | File size should not be more than 5 MB. Support            | Work Work For Upload For Upload                                      | agement Release 14.4.0.0.0.DOCX  |
| Takaful                                                                          | Save As Template      Yes O No                             | For Upload_                                                          |                                  |
| Charges                                                                          |                                                            |                                                                      |                                  |
| ⊘ Attachments                                                                    | Access Type O Public  O Private                            | File name: LetterofCredit.bxt ~                                      | All Files (*.*) ~<br>Open Cancel |
|                                                                                  | Template Name testIslamic1 I accept the Terms & Conditions | <b>留</b>                                                             |                                  |

### **Attachments tab - Upload Document**

### Attachments tab - Uploaded Document

| = 🖗 futura bank Search                                | q                                                                                                    | Viewer 🗸 ATM & Branch Locator Englis |
|-------------------------------------------------------|----------------------------------------------------------------------------------------------------|--------------------------------------|
|                                                       |                                                                                                    | Last login 10 Feb 07:09 PM           |
| Initiate Islamic Letter of C<br>GOODCARE PLC   ***044 | edit                                                                                                    |                                      |
| LC Details                                            | LC Attachments                                                                                                    |                                      |
| <ul> <li>Goods and Shipment Details</li> </ul>        |                                                                                                    |                                      |
| Documents and Conditions                              | Drag and Drop +                                                                                                    |                                      |
| <ul> <li>Enkages</li> </ul>                           | Select or drop files here. File size should not be more than 5 MB. Supported files: JPECs, JPNG, DOC, JPDF, TXT, ZIP. Multiple files | ran be unloaded at a time            |
| <ul> <li>Instructions</li> </ul>                      | LetterofCredit.txt<br>GUARANTEE V Aadhar Card V Add Re                                                                               | (c)                                  |
| <ul> <li>Takaful</li> </ul>                           |                                                                                                    |                                      |
| <ul> <li>Charges</li> </ul>                           | Upload Delete All                                                                                                    |                                      |
| <ul> <li>Attachments</li> </ul>                       |                                                                                                    |                                      |
| • Autoliments                                         | Save As Template                                                                                                    |                                      |
|                                                       | Yes O No                                                                                                    |                                      |
|                                                       | Access Type O Public   Private                                                                                                    |                                      |
|                                                       | Template Name                                                                                                    |                                      |
|                                                       | testIslamic1                                                                                                    |                                      |
|                                                       | I accept the Terms & Conditions                                                                                                    |                                      |
|                                                       |                                                                                                    |                                      |
|                                                       | Preview Draft Copy                                                                                                    |                                      |
|                                                       |                                                                                                    |                                      |
|                                                       | Submit Save As Draft Cancel Back                                                                                                    |                                      |
|                                                       | $\oplus\;$ Displayed Local currency amount is indicative and actual amount may differ.                                               |                                      |
|                                                       |                                                                                                    |                                      |
|                                                       | ppyright © 2006, 2020, Oracle and/or its affiliates. All rights reserved. SecurityInformation Terms and                              | d Conditions                         |

| Field Name    | Description                                                                                  |
|---------------|----------------------------------------------------------------------------------------------|
| Drag and Drop | Click to browse and select the file to be uploaded or drag and drop the file to be uploaded. |

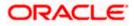

| Field Name                                                    | Description                                                                                   |
|---------------------------------------------------------------|-----------------------------------------------------------------------------------------------|
| Document Name                                                 | Displays the name of the attached documents.                                                  |
|                                                               | Displays the link to download the attached document.                                          |
| Document<br>Category                                          | Displays the category of the document uploaded.                                               |
| Document Type                                                 | Displays the type of the document uploaded.                                                   |
| Add Remarks                                                   | Displays the notes added, if any, for attaching the document.                                 |
| Î                                                             | Click the icon to remove the attached document-                                               |
| Save as Template                                              | Options to save the transaction as template.                                                  |
|                                                               | The options are:                                                                              |
|                                                               | • Yes                                                                                         |
|                                                               | • No                                                                                          |
| Access Type                                                   | Indicates the type of access for the template.                                                |
|                                                               | The options are:                                                                              |
|                                                               | Public                                                                                        |
|                                                               | Private                                                                                       |
|                                                               | This field is enabled if the <b>Yes</b> option is selected in Save as Template.               |
| Template Name                                                 | The name using which template is stored and can be used in future.                            |
|                                                               | Drop to browse and select the required document present on your                               |
| computer.<br>The <b>Attach Do</b> o                           | cument popup window appears.                                                                  |
| 32. Select the requi                                          | red document present on your computer to upload.                                              |
| <ol> <li>Click Upload to<br/>attached docum<br/>OR</li> </ol> | upload document. The Attach Documents tab appears along with list of nents.                   |
| Click 🔟 to ren                                                | nove the attached document.                                                                   |
| OR<br>Click <b>Delete All</b>                                 | to delete all the attachments.                                                                |
| a. In the Save a                                              | <b>s Template</b> field, select <b>Yes</b> , if you want to save the transaction as template. |
| b. If you select Y                                            |                                                                                               |
| -                                                             | Access Type field, select the appropriate option.                                             |
|                                                               | emplate Name field, enter the name of the template.                                           |
|                                                               | as and Conditions check box to accept the Terms and Conditions.                               |
|                                                               | ·                                                                                             |

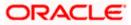

- 35. Click Preview Draft Copy to have a preview of draft.
- 36. Click **Submit**. The transaction is saved and the **Initiate Islamic Letter of Credit Review** screen appears.

OR Click **Save As Draft**, system allows transaction details to be saved as a template or draft. (For more details, refer **Save As Template** or **Save As Draft** section.) OR Click **Back** to go back to previous screen. OR Click **Cancel** to cancel the transaction, The **Dashboard** appears.

37. The review screen appears. It displays all the 4 sections with their respective fields namely Letter of Credit details, Shipment Details, Documents, Instructions, and Attachments with an option to edit them individually.

Verify the details, and click **Submit**. OR

Click **Back** to go back to previous screen.

OR

Click  $\mbox{Cancel}$  to cancel the transaction. The  $\mbox{Dashboard}$  appears.

38. The success message initiation of LC creation appears along with the reference number. Click **OK** to complete the transaction.

## 5.4 Save As Draft

User can save LC application as a Draft so that it can be used if required in future. It can be re used only one time for LC Application initiation. User can search the saved LC draft using the draft name in search box. The saved drafts can be accessed from the **Draft** tab. The LC applications, which were saved as draft can also be saved as template after adding all other necessary fields.

Note: User cannot save application with attached document as Draft.

### To save LC application as draft:

- 1. Enter the required details in LC application.
- 2. Click **Save As Draft**, and then select **Draft** option.

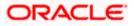

### Save as Draft

| Save >                                                                                             | $\times$ |
|----------------------------------------------------------------------------------------------------|----------|
| The details filled will be saved as a draft which can be accessed from Drafts<br>Name of the Draft | tab.     |
| AutomationPrivatetemp1                                                                             |          |
| Save Cancel                                                                                        |          |

#### **Field Description**

| Field Name | Description        |
|------------|--------------------|
| Draft Name | Name of the draft. |

- 3. In the Draft Name field, enter the desired name for the draft.
- 4. Click Save to save the draft. The transaction details are saved as a draft which can be accessed from the Draft tab. OR

Click Cancel to cancel the transaction.

### FAQs

#### 1. Can I create a Letter of Credit without providing Advising Bank Details?

Yes, you can, but you will need to give the same later.

#### 2. What if I do not want to have any tolerance?

Please put 0 in the fields under % and above %. By default application will take 10% tolerance, if no value has been provided which is in accordance to SWIFT guidelines.

#### 3. When should I create a draft and when should I create a Template?

When you want to use the LC application again and again having the same, save it as template. While if you are leaving your create LC application to be filled at a later stage or usage on a later date, you can save it as draft.

#### 4. Can I initiate LC from my mobile device?

Currently, you cannot perform any Trade Finance related transaction from mobile devices.

Home

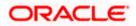

# 6. Initiate Islamic Import LC Amendment

Using this option, you can apply for amendment of an existing Islamic Letter of Credit (LC) in the application. You can reopen a closed LC using this screen too. You can also attach the scanned copies of the supporting documents for the amendment, file size should not be more than 5 MB. Supported file types: .jpeg, .png, .doc, .pdf, .txt, .zip. Multiple files can be uploaded at a time.

### **Pre-Requisites**

- User must have a valid corporate party Id and login credentials in place
- At least a single Islamic Import LC should exist for the party ID and party must having view rights for it

### Workflow

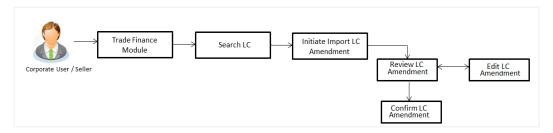

#### How to reach here:

Dashboard > Toggle menu > Trade Finance > Letter of Credit > Import Letter of Credit > Amend Letter of Credit - Islamic

## 6.1 Search Islamic Import LC Amendments

User can search the list existing Islamic LC application using LC Number, Applicant Name, and Beneficiary Name and apply for amendments.

### To search the LC Amendments:

1. From the **All Parties** list, select the appropriate option.

In the Search field, enter the LC Number/ Applicant Name/ Beneficiary Name/ LC Status/ LC

Amount and click  $^{Q}$  . Based on search criteria the list of existing LC appears.

OR

OR

Click  $\forall$  to filter the Letter of Credit based on following criteria.

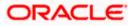

### Filter Import Letter Of Credit

|                 |                                   |                     |              |                   | Filter                         |             |  |
|-----------------|-----------------------------------|---------------------|--------------|-------------------|--------------------------------|-------------|--|
| ≡ Infutura bank | Search                            | Q                   |              |                   |                                |             |  |
|                 | oort LC Amendment<br>PLC   ***044 |                     |              |                   | Beneficiary Name<br>SHIVA CORP |             |  |
| All Parties     | →                                 |                     |              |                   | LC Status<br>Active            | ~           |  |
| LC Number       | 🗸 Applicant Name 🗸                | Beneficiary Name $$ | Amount 🗸     | Equivalent Amount | LC Amount Range                |             |  |
| PK1ILIN21125A   | JM NATIONAL FREIGHT CORP          | PREETHI9            | GBP10,000.00 | GBP10,000.00      | All V From                     | То          |  |
| PK1ILIN21125A   | JL NATIONAL FREIGHT CORP          | PREETHI9            | GBP10,000.00 | GBP10,000.00      | Issue Date                     |             |  |
| PK1ILIN2112520  | 04 NATIONAL FREIGHT CORP          | SHIVA CORP          | GBP18,000.00 | GBP10,000.00      | 08 Feb 2022                    | 28 Feb 2022 |  |
| PK1ILIN211252   | 02 NATIONAL FREIGHT CORP          | SHIVA CORP          | GBP16,000.00 | GBP10,000.00      | Expiry Date                    |             |  |
| PK1ILIN211254   | 01 NATIONAL FREIGHT CORP          | SHIVA CORP          | GBP10,000.00 | GBP10,000.00      | 28 Feb 2022                    | 31 Mar 2022 |  |
| PK1ILIN2112525  | 03 NATIONAL FREIGHT CORP          | SHIVA CORP          | GBP16,000.00 | GBP10,000.00      |                                |             |  |
| 000IRLI211250   | 501 NATIONAL FREIGHT CORP         | CITIBANK            | GBP1,000.00  | GBP1,000.00       | Apply Cancel                   | Clear       |  |

#### **Field Description**

| Field Name         | Description                                                                    |
|--------------------|--------------------------------------------------------------------------------|
| Beneficiary Name   | The name of beneficiary party.                                                 |
| LC Status          | The status of LC currently.                                                    |
|                    | The options are:                                                               |
|                    | Active                                                                         |
|                    | Closed                                                                         |
| LC Currency        | The currency for the LC.                                                       |
| LC Amount<br>Range | The start and end value of the amount range used for searching the Islamic LC. |
| Issue Date From    | The start date of the issue date range used for searching the Islamic LC.      |
| Issue Date To      | The end date of the issue date range used for searching the Islamic LC.        |
| Expiry Date From   | The start date of the expiry date range used for searching the Islamic LC.     |
| Expiry Date To     | The end date of the expiry date range used for searching the Islamic LC.       |

 Enter the required filter parameters, and then click Apply. The searched results are shown based on the parameters provided. OR Click Clear to reset the search criteria. OR Click Cancel to cancel the close the filter overlay screen.

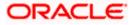

| ≡ III futura bank          | Search                               | Q                           |              |                     |               | <u>Д</u> 119  | Welcome, OBDX maker V<br>Last login 12 Feb 03:56 PM |
|----------------------------|--------------------------------------|-----------------------------|--------------|---------------------|---------------|---------------|-----------------------------------------------------|
| Islamic Impo<br>GOODCARE F | ert LC Amendment<br>PLC   ***044     |                             |              |                     |               |               |                                                     |
| All Parties                | $\rightarrow$                        |                             |              |                     | Search        |               | Q, 7                                                |
| LC Number 🗸 🗸              | Applicant Name 🗸                     | Beneficiary Name $$         | Amount 🗸     | Equivalent Amount 🗸 | Issue Date $$ | Expiry Date 🗸 | LC status 🗸                                         |
| PK1ILIN21125A1JM           | NATIONAL FREIGHT CORP                | PREETHI9                    | GBP10,000.00 | GBP10,000.00        | 05 May 2021   | 03 Aug 2021   | ACTIVE                                              |
| PK1ILIN21125A1JL           | NATIONAL FREIGHT CORP                | PREETHI9                    | GBP10,000.00 | GBP10,000.00        | 05 May 2021   | 03 Aug 2021   | ACTIVE                                              |
| PK1ILIN21125200            | 4 NATIONAL FREIGHT CORP              | SHIVA CORP                  | GBP18,000.00 | GBP10,000.00        | 05 May 2021   | 03 Aug 2021   | ACTIVE                                              |
| PK11L1N211252502           | NATIONAL FREIGHT CORP                | SHIVA CORP                  | GBP16,000.00 | GBP10,000.00        | 05 May 2021   | 03 Aug 2021   | ACTIVE                                              |
| PK1ILIN21125400            | NATIONAL FREIGHT CORP                | SHIVA CORP                  | GBP10,000.00 | GBP10,000.00        | 05 May 2021   | 03 Aug 2021   | ACTIVE                                              |
| PK1ILIN21125250            | NATIONAL FREIGHT CORP                | SHIVA CORP                  | GBP16,000.00 | GBP10,000.00        | 05 May 2021   | 03 Aug 2021   | ACTIVE                                              |
| 000IRLI21125050            | 1 NATIONAL FREIGHT CORP              | CITIBANK                    | GBP1,000.00  | GBP1,000.00         | 05 May 2021   | 03 Aug 2021   | ACTIVE                                              |
| 000ILIN21125500            | 1 NATIONAL FREIGHT CORP              | PREETHI9                    | GBP10,000.00 | GBP10,000.00        | 05 May 2021   | 03 Aug 2021   | ACTIVE                                              |
| 0001LIP21125000            | 1 NATIONAL FREIGHT CORP              | Trade Indiv 1               | GBP10,000.00 | GBP10,000.00        | 05 May 2021   | 04 Jun 2021   | ACTIVE                                              |
| 000IRLI21125000            | 1 NATIONAL FREIGHT CORP              | CITIBANK                    | GBP1,000.00  | GBP1,000.00         | 05 May 2021   | 03 Aug 2021   | ACTIVE                                              |
| Page 1                     | of 11 (1-10 of 106 items)            | x 1 2 3 4                   | 5_11 ► ж     |                     |               |               |                                                     |
| ① Displayed Loca           | al currency amount is indicative and | l actual amount may differ. |              |                     |               |               |                                                     |

Islamic Import LC Amendments - Search Result

| Field Name           | Description                                                                                               |
|----------------------|----------------------------------------------------------------------------------------------------|
| Search               |                                                                                                    |
| All Parties          | Select the specific party to filter the search result based on specific party.                            |
| Search               | Specify the LC Number/ Applicant Name/ Beneficiary Name of LC for whom amendments to be made.             |
| Search Result        |                                                                                                    |
| LC Number            | The LC reference number generated while creating Islamic LC.                                              |
| Applicant Name       | The Islamic LC applicant name based on the selected party ID.                                             |
| Beneficiary<br>Name  | The name of the beneficiary of the Islamic LC.                                                            |
| Amount               | The amount for the Letter of Credit along with the currency under which the Islamic LC issued.            |
| Equivalent<br>Amount | The equivalent amount for the Letter of Credit along with the currency under which the Islamic LC issued. |

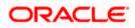

| Field Name  | Description                                     |
|-------------|-------------------------------------------------|
| Issue Date  | The date of the issue date of the Islamic LC.   |
| Expiry Date | The date of the expiry date for the Islamic LC. |
| LC Status   | The status of LC.                               |

 Click on the desired <u>LC Number</u> for whom amendments to be made. The Initiate Import LC Amendment screen appears.

**Note**: 1. When the user clicks LC Number link, a warning message 'You are going to amend a Back to Back LC", if the LC is a back to back LC.

2. If there is a Relationship pricing maintained for the customer, the same would be reflected in the charges instead of the standard pricing.

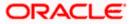

| <br>futura bank Search                                 | Q,                                |                 | ည့္သာ Welcome, OBDX maker 🧹                                 |
|--------------------------------------------------------|-----------------------------------|-----------------|-------------------------------------------------------------|
|                                                        |                                   |                 | Last login 12 Feb 04:20 PM                                  |
| Initiate Islamic Import LC Ar<br>GOODCARE PLC   ***044 | mendment                          |                 |                                                             |
| SOUDCARE PEC   1044                                    |                                   |                 |                                                             |
| LC Reference No.                                       | Product                           | Date Of Issue   |                                                             |
| PK2IRLI21125ACQK                                       | Import Non Revolving Sight        | 05 May 2021     |                                                             |
|                                                        |                                   |                 |                                                             |
| O LC Details                                           | LC Details                        |                 |                                                             |
| Goods and Shipment Details                             |                                   |                 |                                                             |
| Ocuments and Conditions                                | 50<br>Applicant Name              |                 | Limits Party ID:SOODCARE PLC Limit:001044_1 Reset           |
|                                                        | GOODCARE PLC                      |                 |                                                             |
|                                                        | Address                           |                 |                                                             |
| C Linkages                                             | 12 King Street<br>Country         |                 | USD0.00B<br>Aveilable Limit                                 |
| Takaful                                                | United Kingdom                    |                 |                                                             |
| Charges, Commissions & Taxes                           | Accountee                         |                 | Utilized Sanctioned                                         |
|                                                        | GOODCARE PLC                      |                 | GBP2,179,084.08 GBP999,999,999,999,00<br>View Limit Details |
|                                                        | 40A<br>Type of Documentary Credit |                 |                                                             |
|                                                        | O Transferable   Non Transferable |                 |                                                             |
|                                                        | LC Type                           |                 |                                                             |
|                                                        | Sight                             |                 |                                                             |
|                                                        | 31D                               |                 |                                                             |
|                                                        | Date of Expiry                    | Place of Expiry |                                                             |
|                                                        | 30 Dec 2021                       | Chennal         |                                                             |
|                                                        | 59                                |                 |                                                             |
|                                                        | Beneficiary Name                  |                 |                                                             |
|                                                        | MARKS AND SPENCER                 |                 |                                                             |
|                                                        | Address                           |                 |                                                             |
|                                                        | MARGUS2SXXX                       |                 |                                                             |
|                                                        | 87 knights street                 |                 |                                                             |
|                                                        |                                   |                 |                                                             |
|                                                        | Country                           |                 |                                                             |
|                                                        | United Kingdom                    | ~               |                                                             |
|                                                        |                                   |                 |                                                             |
|                                                        | 32B<br>LC Amount                  |                 |                                                             |
|                                                        | GBP100,000.00                     |                 |                                                             |
|                                                        | LC Amount Tolerance               |                 |                                                             |
|                                                        |                                   |                 |                                                             |
|                                                        |                                   | Above(%)        |                                                             |
|                                                        | 0                                 | ~               |                                                             |
|                                                        | Total Exposure                    |                 |                                                             |
|                                                        | GBP100,000.00                     |                 |                                                             |
|                                                        | 39C                               |                 |                                                             |
|                                                        | Additional Amount Covered         |                 |                                                             |
|                                                        |                                   |                 |                                                             |
|                                                        |                                   |                 |                                                             |
|                                                        |                                   |                 |                                                             |
|                                                        |                                   |                 |                                                             |
|                                                        | 41A<br>Credit Available By        |                 |                                                             |

### Initiate Islamic Import LC Amendment

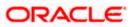

| 4         | 2P                                                                                                    |             |
|-----------|----------------------------------------------------------------------------------------------------|-------------|
|           | Payment Details                                                                                           |             |
|           |                                                                                                    |             |
|           |                                                                                                    |             |
|           |                                                                                                    |             |
|           | Negotiation/Deferred Payment Details                                                                      |             |
|           | Credit Available With                                                                                     |             |
|           | O SWIFT Code       Bank Address                                                                           |             |
|           | Bank Details                                                                                              |             |
|           |                                                                                                    |             |
|           | PKBANK7IXXX                                                                                               |             |
|           |                                                                                                    |             |
| 4         | 20                                                                                                    |             |
|           | Serial Number 🗸 Tenor V Credit Days From V Drawee Bank V Draft Amount V                                   | ✓ Actions ✓ |
|           | No data to display.                                                                                       |             |
| A         | kdd Another Draft                                                                                         |             |
|           | Next Cancel                                                                                               |             |
| Copyright | © 2006, 2020, Oracle and/or its affiliates. All rights reserved. SecurityInformation Terms and Conditions |             |

- 4. Update the LC details in editable field.
- 5. Select the **Terms and Conditions** check box to accept the Terms and Conditions.
- 6. Click **Submit** to initiate the LC Amendment.

| OR                                                                           |
|------------------------------------------------------------------------------|
| Click Back.                                                                  |
| The Initiate Import LC Amendment – Search screen appears.                    |
| OR                                                                           |
| Click <b>Cancel</b> to cancel the transaction, The <b>Dashboard</b> appears. |

7. The review screen appears. It displays all the sections with their respective fields with an option to edit them individually.
Verify the details, and click **Confirm**.
OR
Click **Back** to go to previous screen.
OR

Click Cancel to cancel the transaction, The Dashboard appears.

- 8. The success message initiation of LC Amendment appears along with the reference number.
- 9. Click Go To Dashboard to go to dashboard.

**Note**: Following are the fields which can be amended: Type of Documentary Credit, Date of Expiry, Place of Expiry, Beneficiary Address, LC Amount, LC Amount Tolerance, Additional Amount Covered, Credit Available By, Credit Available With, Bank Details, Draft Details, Partial Shipment, Transshipment, Place of Taking in Charge/ Dispatch From, Port of Loading/ Airport of Departure, Port of Discharge/ Airport of Destination, Place of Final Destination/ For Transportation, Shipment Date, Shipment Period, Goods, Description, Quantity, Cost/Unit, Gross/Amount, Original, Number of Copies, View/Edit Clause, Additional Conditions, Documents to be presented within /beyond days after the date of shipment but within validity of this credit, Incoterm, Special Payment Conditions for Beneficiary, Special Payment Conditions for Bank Only, Confirmation Instruction, Requested Confirmation Party, Sender to Receiver Information, Charges, Charges Borne by and Incoterms. For the description of above fields refer **Initiate Letter of Credit** section.

## 6.2 <u>Re-Open Closed LC</u>

The application has a facility for user to re-open a closed LC. The user can search the specific LC by providing the LC no directly, or by doing an advanced lookup to find the correct LC with the filters available.

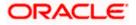

The user can search the LC which are in 'Closed' status.

#### To Re-Open the closed LC:

10. Click  $\bigtriangledown$  search the LC based on the filter criteria. The **Filter** overlay screen appears.

#### Import LC Amendments - Filter

|                        |                   |                       |            | Filter              |      |        |  | $\times$ |
|------------------------|-------------------|-----------------------|------------|---------------------|------|--------|--|----------|
| E futura bank Search   |                   | Q                     |            | Beneficiary Name    |      |        |  |          |
| Import LC Amendment    |                   |                       |            | Beneficiary Name    |      |        |  |          |
| GOODCARE PLC   ***04   | 4                 |                       |            |                     |      |        |  |          |
| All Parties            | →                 |                       |            | LC Status<br>Closed |      | $\sim$ |  |          |
| LC Number 🗸 Applica    | ant Name 🗸        | Beneficiary Name 🗸 🗸  | Issue Date | LC Amount Range     |      |        |  |          |
| PK1ILUR211250502 NATIO | NAL FREIGHT CORP  | SHIVA CORP            | 05 May 20  | All V From          |      | То     |  |          |
| PK1ILUR211254505 NATIO | NAL FREIGHT CORP  | SHIVA CORP            | 05 May 20  | Issue Date          |      |        |  |          |
| PK1ILUR211251501 NATIO | NAL FREIGHT CORP  | SHIVA CORP            | 05 May 20  | From                | То   |        |  |          |
| PK2ILSN211253001 GOOD  | CARE PLC          | NATIONAL FREIGHT CORP | 05 May 20  | Expiry Date         |      |        |  |          |
| Page 1 of 1 (1-4       | of 4 items) 🛛 🤟 🤞 | 1 > >                 |            | From                | То   |        |  |          |
|                        |                   |                       |            | Apply Cancel        | lear |        |  |          |

11. From the LC Status list, select the **Closed** option. The list of all the closed LC appear.

Import LC Amendments - Search Result

|                                 |                               |                                            |                           |                        |             | Viewer 🗸                        | ATM/Branch                  | English ` |
|---------------------------------|-------------------------------|--------------------------------------------|---------------------------|------------------------|-------------|---------------------------------|-----------------------------|-----------|
| = 🏟 futura bank Search          | = lip futura bank search      |                                            |                           |                        | 4           | Welcome, o<br>Last login 17 Aug | bdx checker 🧹<br>g 05:47 PM |           |
| Import LC Ameno<br>GOODCARE PLC |                               |                                            |                           |                        |             |                                 |                             |           |
| All Parties                     | $\rightarrow$                 |                                            |                           | Search                 |             | Q, 🖓                            |                             |           |
| LC Number 🗸 🗸                   | Applicant Name $~\checkmark~$ | Beneficiary Name 🗸 🗸                       | Issue Date 🗸              | Expiry Date 🗸          | LC status 🗸 | Amount 🗸                        | ,                           |           |
| PK1ILUR211250502                | NATIONAL FREIGHT CORP         | SHIVA CORP                                 | 05 May 2021               | 04 Jun 2021            | CLOSED      | GBP10,000.0                     | 00                          |           |
| PK1ILUR211254505                | NATIONAL FREIGHT CORP         | SHIVA CORP                                 | 05 May 2021               | 04 Jun 2021            | CLOSED      | GBP10,000.0                     | 00                          |           |
| PK1ILUR211251501                | NATIONAL FREIGHT CORP         | SHIVA CORP                                 | 05 May 2021               | 19 Jun 2021            | CLOSED      | GBP10,000.0                     | 00                          |           |
| PK2ILSN211253001                | GOODCARE PLC                  | NATIONAL FREIGHT CORP                      | 05 May 2021               | 03 Aug 2021            | CLOSED      | GBP10,000.0                     | 00                          |           |
| Page 1 of 1                     | (1-4 of 4 items)              | 1 → 3                                      |                           |                        |             |                                 |                             |           |
|                                 |                               |                                            |                           |                        |             |                                 |                             | 0         |
|                                 |                               |                                            |                           |                        |             |                                 |                             | (         |
|                                 | Copyright © 2006, 20          | 020, Oracle and/or its affiliates. All rig | hts reserved. SecurityInl | ormation Terms and Cor | ditions     |                                 |                             |           |

- 12. Click on the desired **LC Number** for whom amendments to be made. The warning message of amendment of closed LC appears.
- Click Continue to continue the amendment of closed LC. The Initiate Import LC Amendment - LC Details screen appears. OR

Click Cancel to cancel the amendment process.

14. Repeat step 4 to 8 of **Initiate Import LC Amendments** section.

<u>Home</u>

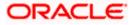

# 7. View Islamic Import Letter of Credit

Using this option, you can view the details of existing Islamic Import Letters of Credit (LC) in the application. You can search the required Islamic LC using different search criteria.

The Islamic LC details include LC amount, outstanding, date of issue, date of expiry, parties to the LC, bank details, payment terms, and shipment/goods/documents details. You can also view the Bills presented under the Islamic LC and Guarantees issued against Islamic LC.

#### **Pre-Requisites**

- User must have a valid corporate party Id and login credentials in place
- At least a single Import Islamic LC should exist for the party ID and party must having view rights for it

### Workflow

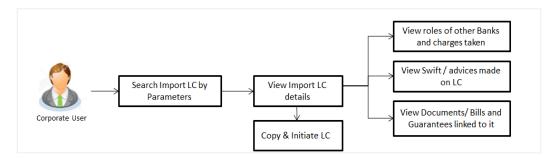

### How to reach here:

Dashboard > Toggle menu > Trade Finance > Letter of Credit > Import Letter of Credit > View Letter of Credit Islamic

#### To view Islamic Import LC:

- 1. The View Islamic Import LC screen appears.
- 2. From the **All Parties** list, select the appropriate option.

In the Search field, enter the LC Number/ Beneficiary Name/ LC Status/ LC Amount and click

 $^{ ext{Q}}$  . Based on search criteria the list of existing LC appears.

OR

OR

Click  $\forall$  to filter the Letter of Credit based on following criteria.

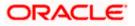

Filter Islamic Import Letter Of Credit

|                                         |                             |                |                            |                       | Filter                  |
|-----------------------------------------|-----------------------------|----------------|----------------------------|-----------------------|-------------------------|
| futura bank Search                      |                             | Q,             |                            |                       | Beneficiary Name        |
| View Islamic Import I                   | Letter of Credit            |                |                            |                       | SHIVA CORP              |
| GOODCARE PLC   ***(                     | 044                         |                |                            |                       | LC Status               |
| List of Recently Issued Letter of       | of Credits                  |                |                            |                       |                         |
| All Parties                             | $\rightarrow$               |                |                            |                       | Sea LC Amount Range     |
| LC Number V Applic<br>Name              | ant V Beneficiary V<br>Name | LC V<br>Amount | Equivalent<br>LC<br>Amount | Outstanding<br>Amount | Eq All V 10 10000       |
| PK1ILIN21125A1JM FREIG<br>CORP          | HT PREETHI9                 | GBP10,000.00   | GBP10,000.00               | GBP0.00               | LC Drawing Status       |
| PK1ILIN21125A1JL FREIG<br>CORP          | HT PREETHI9                 | GBP10,000.00   | GBP10,000.00               | GBP11,000.00          | rom 🖾 To 🛍              |
| PK2IRLI211250507 FREIG<br>CORP          | HT GOODCARE                 | GBP1,234.00    | GBP1,234.00                | GBP1,357.40           | Expired Status          |
| PK1ILIN211252506 FREIG<br>CORP          | HT SHIVA CORP               | GBP10,000.00   | GBP10,000.00               | GBP0.00               | Expired     Expiry Date |
| NATIC<br>PK1ILIN211252004 FREIG<br>CORP | HT SHIVA CORP               | GBP18,000.00   | GBP10,000.00               | GBP8,000.00           | From 🖄 To 🖄             |

| Field Name        | Description                                                                    |
|-------------------|--------------------------------------------------------------------------------|
| Beneficiary Name  | The name of beneficiary party.                                                 |
| LC Status         | The status of Islamic LC currently.                                            |
|                   | The options are:                                                               |
|                   | Hold                                                                           |
|                   | Active                                                                         |
|                   | Cancelled                                                                      |
|                   | Closed                                                                         |
|                   | Reversed                                                                       |
| LC Currency       | The currency for the Islamic LC.                                               |
| LC Amount Range   | The start and end value of the amount range used for searching the Islamic LC. |
| LC Drawing Status | The Islamic LC amount drawing status.                                          |
|                   | The options are:                                                               |
|                   | Partial                                                                        |
|                   | • Full                                                                         |
|                   | Undrawn                                                                        |
|                   | Expired                                                                        |
| Issue Date From   | The start date of the issue date range used for searching the LC.              |
| Issue Date To     | The end date of the issue date range used for searching the Islamic LC.        |

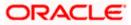

| Field Name       | Description                                                                |  |  |  |  |  |
|------------------|----------------------------------------------------------------------------|--|--|--|--|--|
| Expired Status   | To select whether LC being searched is expired or not.                     |  |  |  |  |  |
|                  | The options are:                                                           |  |  |  |  |  |
|                  | Expired                                                                    |  |  |  |  |  |
|                  | Not Expired                                                                |  |  |  |  |  |
| Expiry Date From | The start date of the expiry date range used for searching the Islamic LC. |  |  |  |  |  |
| Expiry Date To   | The end date of the expiry date range used for searching the Islamic LC.   |  |  |  |  |  |

The searched results are shown based on the parameters provided. OR Click **Clear** to reset the search criteria. OR Click **Cancel** to cancel the close the filter overlay screen.

### View Import Letter Of Credit – Search Result

| View Islamic Ir<br>GOODCARE PL | nport Letter (<br>C   ***044 | of Credit             |                    |                              |                         |                                       |                 |                      |                  |
|--------------------------------|------------------------------|-----------------------|--------------------|------------------------------|-------------------------|---------------------------------------|-----------------|----------------------|------------------|
| List of Recently Issue         | ed Letter of Credits         |                       |                    |                              |                         |                                       |                 |                      |                  |
| All Parties                    |                              | <b>→</b>              |                    |                              |                         | Search                                | Q               | $\nabla$             | Download         |
| LC Number 🗸 🗸                  | Applicant V<br>Name          | Beneficiary V<br>Name | LC V<br>Amount     | Equivalent<br>LC ~<br>Amount | Outstanding<br>Amount   | Equivalent<br>Outstanding ~<br>Amount | lssue<br>Date V | Date<br>of<br>Expiry | ✓ LC `<br>Status |
| PK1ILIN21125A1JM               | NATIONAL<br>FREIGHT<br>CORP  | PREETHI9              | GBP10,000.00       | GBP10,000.00                 | GBP0.00                 | GBP0.00                               | 05 May<br>2021  | 03 Aug<br>2021       | ACTIVE           |
| PK1ILIN21125A1JL               | NATIONAL<br>FREIGHT<br>CORP  | PREETHI9              | GBP10,000.00       | GBP10,000.00                 | GBP11,000.00            | GBP11,000.00                          | 05 May<br>2021  | 03 Aug<br>2021       | ACTIVE           |
| PK2IRLI211250507               | NATIONAL<br>FREIGHT<br>CORP  | GOODCARE<br>PLC       | GBP1,234.00        | GBP1,234.00                  | GBP1,357.40             | GBP1,357.40                           | 05 May<br>2021  | 03 Aug<br>2021       | ACTIVE           |
| PK1ILIN211252506               | NATIONAL<br>FREIGHT<br>CORP  | SHIVA CORP            | GBP10,000.00       | GBP10,000.00                 | GBP0.00                 | GBP0.00                               | 05 May<br>2021  | 03 Aug<br>2021       | ACTIVE           |
| PK1ILIN211252004               | NATIONAL<br>FREIGHT<br>CORP  | SHIVA CORP            | GBP18,000.00       | GBP10,000.00                 | GBP8,000.00             | GBP8,000.00                           | 05 May<br>2021  | 03 Aug<br>2021       | ACTIVE           |
| PK1ILIN211252502               | NATIONAL<br>FREIGHT<br>CORP  | SHIVA CORP            | GBP16,000.00       | GBP10,000.00                 | GBP6,000.00             | GBP6,000.00                           | 05 May<br>2021  | 03 Aug<br>2021       | ACTIVE           |
| PK1ILIN211254001               | NATIONAL<br>FREIGHT<br>CORP  | SHIVA CORP            | GBP10,000.00       | GBP10,000.00                 | GBP0.00                 | GBP0.00                               | 05 May<br>2021  | 03 Aug<br>2021       | ACTIVE           |
| PK1ILIN211252503               | NATIONAL<br>FREIGHT<br>CORP  | SHIVA CORP            | GBP16,000.00       | GBP10,000.00                 | GBP6,000.00             | GBP6,000.00                           | 05 May<br>2021  | 03 Aug<br>2021       | ACTIVE           |
| Page 1 o                       | f 15 (1-8 of 117 it          | ems) ic i             | 1 2 3 4 5          | 15 → ×i                      |                         |                                       |                 |                      |                  |
|                                |                              |                       |                    | e approved. Please c         | ontact the bank for det | ails.                                 |                 |                      |                  |
| ① Displayed Local co           | urrency amount is in         | licative and actual a | amount may differ. |                              |                         |                                       |                 |                      |                  |

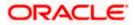

### **Field Description**

| Field Name                               | Description                                                             |  |  |  |  |
|------------------------------------------|-------------------------------------------------------------------------|--|--|--|--|
| List of Recently Issued Letter Of Credit |                                                                         |  |  |  |  |
| LC Number                                | This is the LC number of the Islamic LC application.                    |  |  |  |  |
| Applicant Name                           | The name of the applicant.                                              |  |  |  |  |
| Beneficiary Name                         | The name of the Islamic LC beneficiary.                                 |  |  |  |  |
| LC Amount                                | The amount for which Islamic LC is created.                             |  |  |  |  |
| Equivalent LC<br>Amount                  | The equivalent Islamic LC amount.                                       |  |  |  |  |
| Outstanding<br>Amount                    | The remaining amount to be given to the beneficiary.                    |  |  |  |  |
| Equivalent<br>Outstanding<br>Amount      | The equivalent outstanding amount to be given to the beneficiary.       |  |  |  |  |
| Issue Date                               | The issue date of the Islamic Import LC.                                |  |  |  |  |
| Date of Expiry                           | The date when the Islamic LC expires and holds no more valid.           |  |  |  |  |
| LC Status                                | The Islamic Islamic Import LC status i.e. whether is active/closed etc. |  |  |  |  |
| Outstanding<br>Amount                    | The remaining amount to be given to the beneficiary.                    |  |  |  |  |
| Outstanding<br>Amount                    |                                                                         |  |  |  |  |

- 4. Click on the **LC Number** link to view the records under a selected LC. The **View Islamic Import Letter Of Credit LC Details** screen appears.
- 5. Click the **Download** link to download all or selected columns in the Islamic Import LC details list. You can download the list in PDF formats.

**Note**: If there is a Relationship pricing maintained for the customer, the same would be reflected in the charges instead of the standard pricing.

## 7.1 View Islamic Import Letter Of Credit - LC Details

6. Click LC Details tab. The View Islamic Import Letter Of Credit - LC Details screen appears.

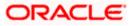

|     |                                           |                                                                                                    |                 |                    |                                                                     | Viewer 🗸 🛛 ATM & Branch I                     | Locator English 🗸 |
|-----|-------------------------------------------|----------------------------------------------------------------------------------------------------|-----------------|--------------------|---------------------------------------------------------------------|-----------------------------------------------|-------------------|
| ≡ @ | futura bank search                        | Q                                                                                                    |                 |                    |                                                                     | Welcome, OBDX m<br>Last login 12 Feb 05:15 PM | aker 🗸            |
|     | View Islamic Import Letter                | Of Credit                                                                                                    |                 |                    |                                                                     | Initiate Amendment   Copy & Initiate          |                   |
|     | LC Reference No.<br>PK2IRLI211250507      | Product<br>Import Non Revolving                                                                                    | g Sight         |                    | LC Amount<br>GBP1,234.00                                            | Date of Expiry<br>03 Aug 2021                 |                   |
|     | LC Details                                | LC Details                                                                                                    |                 |                    |                                                                     |                                               |                   |
|     | Attached Documents                        |                                                                                                    |                 |                    |                                                                     |                                               |                   |
|     | Amendments<br>Bills<br>Shipping Guarantee | 51A<br>Applicant<br>Address<br>Country<br>Accountee<br>NATIONAL FREIGHT CORP<br>Date of Application<br>OS May 2021 |                 |                    | 40A<br>Type of Documentary<br>Non Transferable<br>Non Revolving     | Credit                                        |                   |
|     | Linkages<br>Charges, Commissions & Taxes  | 31D                                                                                                    | of Expiry       |                    | 59<br>Beneficiary Name<br>GOODCARE PLC<br>Address<br>12 King Street |                                               |                   |
|     | Swift Messages<br>Advice                  | 318<br>LC Amount<br>GBP1,234.00                                                                                    |                 |                    | London<br>Country<br>United Kingdom                                 |                                               |                   |
|     | Banks                                     | 39A<br>LC Amount Tolerance<br>Under (%) Above<br>10 10                                                             | e (%)           |                    | <b>39C</b><br>Additional Amount Co                                  | overed                                        |                   |
|     |                                           | Total Exposure<br>GBP1,357.40<br>41A<br>Credit Available By<br>Sight Payment                                       |                 |                    | <b>42C</b><br>Drafts At                                             |                                               |                   |
|     |                                           | Credit Available With<br>sdfas<br>Drafts<br>No<br>Hide Information                                                 |                 |                    |                                                                     |                                               |                   |
|     |                                           | Goods & Shipment                                                                                                   |                 |                    |                                                                     |                                               |                   |
|     |                                           | <b>43P</b><br>Partial Shipment                                                                                     |                 |                    | 43T<br>Transshipment                                                |                                               |                   |
|     |                                           | 44A                                                                                                    |                 |                    | 44E                                                                 |                                               |                   |
|     |                                           | Place of Taking in Charge/Dispatcl                                                                                 | h from          |                    | Port of Loading/Airport                                             | of Departure                                  |                   |
|     |                                           | 44F<br>Port of Discharge/Airport of Destin                                                                         | nation          |                    | 44B<br>Place of Final Destination                                   | n/For Transportation                          |                   |
|     |                                           | 44C/44D<br>Shipment                                                                                                |                 |                    | Proce of Final Departmento                                          | ny too managon amon'                          |                   |
|     |                                           | ✓ Goods ✓ No data to display.                                                                                      | Descriptio      | on of Goods $\lor$ | Units                                                               | ✓ Price Per Unit ✓                            |                   |
|     |                                           | Hide Information<br>Documents                                                                                      |                 |                    |                                                                     |                                               |                   |
|     |                                           |                                                                                                    |                 |                    |                                                                     |                                               |                   |
|     |                                           | Document Name 🛛 🗸                                                                                                  | Original 🗸      | Copies 🗸           | Clause 🗸                                                            |                                               |                   |
|     |                                           | AIRDOC                                                                                                    | 1/2             | 2                  | View Clause                                                         |                                               |                   |
|     |                                           | INSDOC                                                                                                    | 0/0             | 2                  | View Clause                                                         |                                               |                   |
|     |                                           | INVDOC                                                                                                    | 1/2             | 0                  | View Clause                                                         |                                               |                   |
|     |                                           | OTHERDOC                                                                                                    | 0/0             | 0                  | View Clause                                                         |                                               |                   |
|     |                                           |                                                                                                    |                 |                    |                                                                     |                                               |                   |
|     |                                           | Page 1 of 2 (                                                                                                    | 1-5 of 7 items) | < ← 1 2            | > >                                                                 |                                               |                   |

### View Islamic Import Letter Of Credit - LC Details

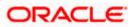

|          | SEA<br>Additional conditions<br>40<br>Documents to be presented within/beyond<br>days after the date of shipment but within<br>validity of this credit<br>0<br>Hide Information<br>Instruction | Incoterms<br>Cost, Insurance and Freight (named destination port) |
|----------|----------------------------------------------------------------------------------------------------|-------------------------------------------------------------------|
|          | Advising Bank SWIFT ID<br>496<br>Special Payment Conditions for Beneficiary<br>49<br>Confirmation Instructions                                                                                 | 49H<br>Special Payment Conditions for Bank Only                   |
|          | Without 72 Sender to Receiver Information Applicant Account for Charges Special Instructions Like Information                                                                                  | 71D<br>Charges                                                    |
|          | Insurance Currently, there are no insurances linked to this contract.                                                                                                    |                                                                   |
|          | Copy & Initiate Back<br>D Isplayed Local currency amount is indicative and actual amount m                                                                                                    | øy differ.                                                        |
| Copyrigh | t © 2006, 2020, Oracle and/or its affiliates. All rights reserved.[SecurityIn                                                                                                    | formation]Terms and Conditions                                    |

| Field Name          | Description                                                            |
|---------------------|------------------------------------------------------------------------|
| Party Name and ID   | The name and ID of LC applying party.                                  |
| LC Reference No.    | Displays the reference number of the Islamic LC.                       |
| Product             | The Islamic Import LC product name under which the LC is created.      |
| LC Amount           | The amount availed against the Islamic LC.                             |
| Date of Expiry      | The date when the Islamic LC expires and holds no more valid.          |
| LC Details          |                                                                        |
| Applicant           | Displays the Islamic LC applicant name based on the selected party ID. |
| Address             | Displays the Islamic LC applicant address.                             |
| Country             | Displays the country of the Islamic LC applicant.                      |
| Date of Application | The LC issue date.                                                     |
| Date of Expiry      | The expiry date of the Islamic LC.                                     |
|                     | The expiry date must be later than the application date.               |
| Place of Expiry     | The place where Islamic LC would expire.                               |

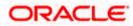

| Field Name                             | Description                                                                                                    |  |  |  |  |
|----------------------------------------|----------------------------------------------------------------------------------------------------|--|--|--|--|
| LC Amount                              | The amount availed against the Islamic LC.                                                                                                    |  |  |  |  |
| Type of Documentary Credit             | The type of documentary credit are:                                                                                                    |  |  |  |  |
|                                        | Transferable                                                                                                    |  |  |  |  |
|                                        | Revolving                                                                                                    |  |  |  |  |
| Revolving Type                         | Indicates revolving type.                                                                                                    |  |  |  |  |
|                                        | This field appears if the <b>SWIFT Code</b> option is selected in the <b>Credit Available With</b> field.                                                              |  |  |  |  |
| Auto Reinstatement                     | Under a revolving Islamic LC, the amount is reinstated or renewed without any specific amendments to the LC. The credit becomes available for use again automatically. |  |  |  |  |
| Cumulative                             | Displays whether the frequency is cumulative for the LC.                                                                                                    |  |  |  |  |
| Beneficiary Name                       | The name of the LC beneficiary.                                                                                                    |  |  |  |  |
| Address                                | The address of the LC beneficiary.                                                                                                    |  |  |  |  |
| Country                                | The country of the LC beneficiary.                                                                                                    |  |  |  |  |
| Drafts section                         |                                                                                                    |  |  |  |  |
| The number of drafts available.        |                                                                                                    |  |  |  |  |
| Tenor (In Days)                        | The number of days of its validity.                                                                                                    |  |  |  |  |
| Credit Days From                       | Displays the date from which the Draft tenure shall be counted.                                                                                                    |  |  |  |  |
| Drawee Bank                            | The name of drawee bank, which would represent draft for claimin money against LC.                                                                                     |  |  |  |  |
| Draft Amount                           | The amount which is seeked by beneficiary on representation of draft                                                                                                   |  |  |  |  |
| More Information                       |                                                                                                    |  |  |  |  |
| Following fields appear if you cli     | ck the More Information link.                                                                                                    |  |  |  |  |
| Click the <b>Hide Information</b> link | to hide the fields.                                                                                                    |  |  |  |  |
| LC Amount Tolerance Under<br>%         | The tolerance relative to the documentary credit amount as percentage plus and/or minus that amount.                                                                   |  |  |  |  |
| Total Exposure                         | Displays the total LC amount including the positive tolerance, with th currency.                                                                                       |  |  |  |  |

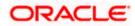

| Field Name                                        | Description                                                                                                    |
|---------------------------------------------------|----------------------------------------------------------------------------------------------------|
| Credit Available By                               | Indicates the manner in which credit is available when the bank is authorized to pay, accept, negotiate or incur a deferred payment undertaking for the credit. |
| Credit Available With                             | Indicates the details of Bank where credit would become available. It is captured by Bank's SWIFT code.                                                         |
| Mixed Payment Details                             | Indicates the details of mixed payment.                                                                                                    |
|                                                   | This field is appears if the <b>Mixed Payment</b> option was selected in the <b>Credit Available By</b> field.                                                  |
| Additional Amounts Covered                        | This field specifies any additional amounts available to the beneficiary<br>under the terms of the credit, such as insurance, freight, interest, etc.           |
| Drafts At                                         | The number of drafts available.                                                                                                    |
| Goods & Shipment                                  |                                                                                                    |
| Partial Shipment                                  | Displays whether partial shipments is allowed or not or is conditional.                                                                                         |
| Place of Taking in Charge/<br>Dispatch From       | The place of receipt from where shipment will be done.                                                                                                    |
| Port of Discharge/ Airport of<br>Destination      | The port of discharge or airport of destination to be indicated on the transport document.                                                                      |
| Shipment                                          | The period of shipment during which the goods are to be loaded on board /dispatched /taken in charge.                                                           |
| Transshipment                                     | Displays whether transshipment is allowed or not or is conditional.                                                                                             |
| Port of Loading/ Airport of<br>Departure          | The port of loading or airport of departure to be indicated on the transport document.                                                                          |
| Place of Final Destination/<br>For Transportation | The place of dispatch or taking in charge of the goods or loading on board.                                                                                     |
| Documents                                         |                                                                                                    |
| Document Name                                     | Displays the lists of all the documents required to be represented.                                                                                             |
| Original                                          | Displays the number "n" out of "m" original documents will be provided to bank.                                                                                 |
| Copies                                            | Displays the number of copies that will be submitted as a set of documents for LC.                                                                              |

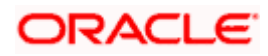

| Field Name                                                                                                    | Description                                                                                                    |  |
|----------------------------------------------------------------------------------------------------|----------------------------------------------------------------------------------------------------|--|
| Clause                                                                                                    | Displays the default description of clauses, however user can modify the same.                                                                      |  |
| More Information                                                                                                    |                                                                                                    |  |
| Following fields appear if you clie                                                                                  | ck the More Information link.                                                                                                    |  |
| Click the Hide Information link t                                                                                    | to hide the fields.                                                                                                    |  |
| Additional Conditions                                                                                                | The description of further conditions of the documentary credit.                                                                                    |  |
| Documents to be presented<br>within /beyond days<br>after the date of shipment but<br>within validity of this credit | The number of days after the date of shipment when the documents will be presented to bank.                                                         |  |
| Instructions                                                                                                    |                                                                                                    |  |
| Advising Bank SWIFT ID                                                                                               | Displays the SWIFT ID and address of the Advising Bank.                                                                                             |  |
| Special Payment Conditions for Beneficiary                                                                           | User can input special payment conditions applicable to the beneficiary, for example, post financing request/ conditions.                           |  |
| Confirmation Instructions                                                                                            | The confirmation instructions for the requested confirmation party.                                                                                 |  |
| Special Payment Conditions for Bank Only                                                                             | User can input special payment conditions applicable to bank without disclosure to the beneficiary, for example, post-financing request/conditions. |  |
| More Information                                                                                                    |                                                                                                    |  |
| Following fields appear if you clie                                                                                  | ck the More Information link.                                                                                                    |  |
| Click the Hide Information link t                                                                                    | to hide the fields.                                                                                                    |  |
| Sender to Receiver<br>Information                                                                                    | The additional information for the receiver.                                                                                                    |  |
| Applicant Account for<br>Charges                                                                                     | The applicant account for charges.                                                                                                    |  |
| Charges                                                                                                    | The details specify charges to be borne by the beneficiary.                                                                                         |  |

7. Click the required link in the LC Number column. The View Import LC screen appears with the details of the selected Import LC. By default, the LC Details tab appears.

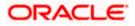

 Click Copy and Initiate to copy details of LC, and initiate a new LC. The Initiate Letter of Credit screen appears. OR

Click **Cancel** to cancel the transaction. The **Dashboard** appears. OR

Click **Back** to navigate back to previous screen.

- 9. Click the Attached Documents tab to attach the document.
  - OR

Click the **Initiate Amendment** link to initiate the amendment.

OR

Click the **Copy and Initiate** link to copy details of LC, and initiate a new LC. The **Initiate** Letter of Credit screen

**Note**: 1) Repeat frequency and cumulative will come only in case of revolving LC. 2) When the user clicks Initiate Amendment link, a warning message 'You are going to amend a Back to Back LC", if the LC is a back to back LC.

## 7.1.1 View Islamic Import Letter Of Credit - Attached Documents

This tab displays the list of all documents uploaded by user. It allows the user to download the attachments done under the selected Import LC. It also has a provision to attach a new document to the Import LC.

10. Click Attached Documents tab to view the attached documents.

OR Click **Back**. The **View Import Letter Of Credit** screen appears. OR Click **Cancel** to cancel the transaction. The **Dashboard** appears.

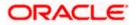

|                                |                   |                    |                              |                              |                | Viewer 🗸    | ATM/Branch                                 | English       |
|--------------------------------|-------------------|--------------------|------------------------------|------------------------------|----------------|-------------|--------------------------------------------|---------------|
| E futura bank search           |                   | Q                  |                              |                              |                | <u>Д</u> 47 | Welcome, OBDX I<br>Last login 26 Nov 05:44 | Maker 🔨<br>PM |
| View Import Letter Of Credit   |                   |                    |                              |                              |                |             |                                            |               |
| NATIONAL FREIGHT CORP   ***153 |                   |                    |                              |                              |                |             | Copy & Initia                              | ate           |
| LC Reference No.               | Product           | t                  |                              | LC Amount                    |                | Date        | of Expiry                                  |               |
| PK2ILUN211256008               | Import            | LC Usance Nor      | Revolving                    | EUR110,000.00                | 0              | 10 M        | lay 2021                                   |               |
|                                |                   |                    |                              |                              |                |             |                                            |               |
|                                |                   |                    |                              |                              |                |             |                                            |               |
| LC Details                     | Attached Docu     | iments             |                              |                              |                |             |                                            |               |
| Attached Documents             |                   |                    |                              |                              |                |             |                                            |               |
| Amendments                     | Sr No             | Document Id        | Document Category            | Document Type V              | Remarks A      | otion       |                                            |               |
| Bills                          | 2                 | 3.IPM_****49       | IDPROOF                      | IDPROOF                      | doc            |             |                                            |               |
| Shipping Guarantee             | Canoel Bac        | *                  |                              |                              |                |             |                                            |               |
| Linkages                       | ① Displayed Loc   | cal currency amou  | unt is indicative and actua  | l amount may differ.         |                |             |                                            |               |
| Charges, Commissions & Taxes   |                   |                    |                              |                              |                |             |                                            |               |
|                                |                   |                    |                              |                              |                |             |                                            |               |
| Swift Messages                 |                   |                    |                              |                              |                |             |                                            |               |
| Advice                         |                   |                    |                              |                              |                |             |                                            |               |
| Banks                          |                   |                    |                              |                              |                |             |                                            |               |
|                                |                   |                    |                              |                              |                |             |                                            |               |
|                                |                   |                    |                              |                              |                |             |                                            |               |
| Com                            | right @ 2006_2020 | Oracle and /or its | affiliates All rights reserv | ed. SecurityInformation Term | and Conditions |             |                                            |               |

### View Islamic Import Letter Of Credit – Attached Documents

#### **Field Description**

| Field Name           | Description                                                                                                    |
|----------------------|----------------------------------------------------------------------------------------------------|
| Sr No                | The serial number of the attached document record.                                                                           |
| Document ID          | Displays the unique identification number for the attached document.<br>Displays the link to download the attached document. |
| Document<br>Category | Displays the category of the document uploaded.                                                                              |
| Document Type        | Displays the type of the document uploaded.                                                                                  |
| Remarks              | Displays the notes added, if any, for attaching the document.                                                                |
| Action               | Action to be taken that is to delete the attached document.                                                                  |

 Click the required link in the Document ID column to download the attached document. OR Click Attach More Documents link to attach more document. The Attach Document overlay

screen appears OR

Click to delete the attached document record.

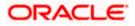

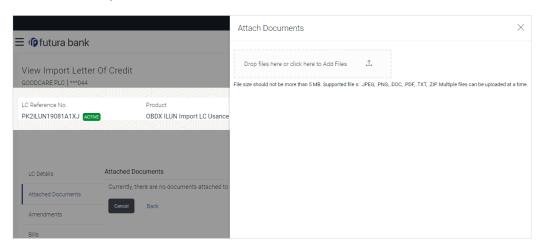

### View Islamic Import Letter Of Credit – Attached Documents

#### **Field Description**

| Field Name               | Description                                                                                                    |
|--------------------------|----------------------------------------------------------------------------------------------------|
| Drag and Drop            | Click to browse and select the file to be uploaded.                                                                                                    |
| Attached<br>Document     | The document to be uploaded.                                                                                                    |
| Document<br>Category     | The category of the document to be uploaded.                                                                                                    |
| Document Type            | The type of the document to be uploaded.                                                                                                    |
| Remarks                  | The notes added, if any for attaching the document.                                                                                                    |
| Choose File to<br>attach | Browse the file to be attached.<br><b>Note</b> : File size should not be more than 5 MB. Supported file types: .jpeg,<br>.png, .doc, .pdf, .txt, .zip. Multiple files can be uploaded at a time. |
| Action                   | Action to be taken that is delete the attached document.                                                                                                    |

12. Click **Drag and Drop** to browse and select the required document present on your computer.

The Attach Document popup window appears.

13. Select the required document present on your computer to upload. A row with the attached document and its details appear.

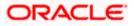

 Click Upload to attach the document. The attached document is uploaded and row appears with the attached document details. OR

Click **Cancel** to cancel the transaction. OR Click **Clear** the selection. OR

Click to delete the attached document record.

15. Click Submit to submit the newly attached document. This is getting displayed in case of new attached document.
OR
Click Cancel to cancel the transaction.
OR
Click Back.

The **View Import LC** screen appears. OR Click the **Amendments** tab to view the amendment. OR Click the Initiate Amendment link to initiate the amendment. OR Click the Copy and Initiate link to copy details of LC, and initiate a new LC. The **Initiate** Letter of Credit screen

Note: Attached documents section is not qualified with Oracle TFPM in this release.

## 7.1.2 Amendments

#### 7.1.2.1 Initiate Amendment

For more information on Initiate LC Amendment, refer Initiate Import LC Amendment transaction.

#### 7.1.2.2 View Amendment

This tab displays the amendments done to the LC such as shipment date, LC amount etc.

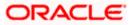

#### Amendments

|                                             |                                                                        |                                                  | Viewer 🗸 🛛 ATM & Branch Lo                          | cator English ∨  |
|---------------------------------------------|------------------------------------------------------------------------|--------------------------------------------------|-----------------------------------------------------|------------------|
|                                             | Q,                                                                     |                                                  | لاور Welcome, OBDX ma<br>Last login 14 Feb 02:59 PM | <sup>ker</sup> ∨ |
| View Islamic Import Letter Of               | Credit                                                                 |                                                  | Initiate Amendment   Copy & Initiate                |                  |
| LC Reference No.<br>000ILIP211251502 ACTIVE | Product<br>Import LC Sight Revolving                                   | LC Amount<br>GBP10,000.00                        | Date of Expiry<br>04 Jun 2021                       |                  |
| LC Details                                  | Amendments                                                             |                                                  |                                                     |                  |
| Attached Documents Amendments               | Amendment V Issue Date V                                               | Expiry $\sim$ LC Amount $\sim$ Date              | Status 🗸 🗸 🗸                                        |                  |
| Bills                                       | 1 05 May 2021                                                          | 03 Aug 2021 GBP20,000.00                         | ACCEPTED View                                       |                  |
| Shipping Guarantee<br>Linkages              | Page 1 of 1 (1 of 1 items)                                             |                                                  |                                                     |                  |
| Charges, Commissions & Taxes                | Initiate Amendment Back  Displayed Local currency amount is indicative | and actual amount may differ.                    |                                                     |                  |
|                                             |                                                                        |                                                  |                                                     | <b>^</b>         |
| Copyri                                      | ght © 2006, 2020, Oracle and/or its affiliates. All rights re          | served. SecurityInformation Terms and Conditions |                                                     |                  |

#### **Field Description**

| Field Name          | Description                                                                                            |
|---------------------|----------------------------------------------------------------------------------------------------|
| Amendment<br>Number | Displays the amendment number of the LC.<br>Displays the link to view the details of the LC Amendment. |
| Issue Date          | Displays the issue date of the LC Amendment.                                                           |
| Expiry Date         | Displays the new expiry date of the LC.                                                                |
| LC Amount           | Displays the new LC amount.                                                                            |
| Status              | Displays the status of raised amendment.                                                               |
|                     |                                                                                                    |

- Click the required link in the View column. The Import LC Amendment screen with detailed Issued Amendments appears.
   OR
   Click the View link to view the export LC Amendment.
- 17. Click Initiate Amendment to initiate an amendment.
   OR
   Click Cancel to cancel the transaction. The Dashboard appears.
   OR
   Click Back to navigate back to previous screen.
- Click the **Bills** tab to attach the document.
   OR

Click the Initiate Amendment link to initiate the amendment. OR

Click the Copy and Initiate link to copy details of LC, and initiate a new LC. The **Initiate** Letter of Credit screen.

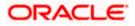

## 7.1.3 <u>Bills</u>

This tab displays the list of Bills raised by the beneficiary.

19. Click **Bill** tab. The summary of all the Inward Bills appears.

OR Click **Back**. The **View Import LC** screen appears. OR Click **Cancel** to cancel the transaction. The **Dashboard** appears.

20. Click the **Shipping Guarantee** tab to view the shipping guarantee details. OR

Click the Initiate Amendment link to initiate the amendment.

OR

Click the Copy and Initiate link to copy details of LC, and initiate a new LC. The **Initiate** Letter of Credit screen.

### View Import Letter of Credit - Bills

|      |                                                |                                                                                                    |                                         | Viewer 🗸 🛛 ATM & Branch I                         | .ocator English 🗸 |
|------|------------------------------------------------|----------------------------------------------------------------------------------------------------|-----------------------------------------|---------------------------------------------------|-------------------|
| ≡ @1 | futura bank Search                             | Q,                                                                                                    |                                         | COM Welcome, OBDX m<br>Last login 14 Feb 10:27 AM | aker 🗸            |
|      | View Islamic Import Letter                     | Of Credit                                                                                                    |                                         | Initiate Amendment   Copy & Initiate              |                   |
|      | LC Reference No.<br>PK1ILIN211252506           | Product<br>Islamic Import LC - Sight Non Revolving                                                                                                    | LC Amount<br>GBP10,000.00               | Date of Expiry<br>03 Aug 2021                     |                   |
|      | LC Details                                     | Bills                                                                                                    |                                         |                                                   |                   |
|      | Attached Documents                             | Inward Bill Number V Bill Lodgement<br>Sequence No                                                                                                    | $\checkmark$ Date Received $\checkmark$ | Bill Amount $ \lor $ Status $ \lor $              |                   |
|      | Amendments                                     | PK1IUIB211250506 1                                                                                                    | 05 May 2021                             | GBP10,000.00                                      |                   |
|      | Bills<br>Shipping Guarantee                    | Page 1 of 1 (1 of 1 items) K + (                                                                                                    | <b>1</b> → >I                           |                                                   |                   |
|      | Linkages                                       | Back                                                                                                    |                                         |                                                   |                   |
|      | Charges, Commissions & Taxes<br>Swift Messages | $\ensuremath{}$ Displayed Local currency amount is indicative and actu                                                                                                    | al amount may differ.                   |                                                   |                   |
|      | Advice                                         |                                                                                                    |                                         |                                                   |                   |
|      | Banks                                          |                                                                                                    |                                         |                                                   |                   |
|      |                                                |                                                                                                    |                                         |                                                   |                   |
|      | ſ                                              | opyright © 2006, 2020, Oracle and/or its affiliates. All rights reserve                                                                                                    | ed ISecurityInformationTerms and        | Conditions                                        |                   |
|      |                                                | oppright or coop cocord or accord of the unital construction of the service of the service of th | carloccard an annual and a line and     | conditions                                        |                   |

| Field Name                    | Description                                                                                    |
|-------------------------------|------------------------------------------------------------------------------------------------|
| Inward Bill Number            | Displays the Inward Bill number.<br>Click on Inward Bill Number link to view the Bill details. |
| Bill Lodgement<br>Sequence No | Indicates the sequence in which bill was lodged.                                               |
| Date Received                 | Displays the date on which the Bill is received.                                               |

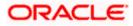

| Field Name                                                             | Description                                                                                                    |
|------------------------------------------------------------------------|----------------------------------------------------------------------------------------------------|
| Bill Amount                                                            | Displays the Bill amount with currency for the LC.                                                                                                    |
| Status                                                                 | Displays the status of the Bill is received.                                                                                                    |
| details linke<br>OR<br>Click <b>Cance</b><br>OR<br>Click <b>Back</b> . | vard Bill Number to view the Bill details. The View Import Bill- General Bill<br>d to the LC number screen appears. Refer View Import Bill.<br>It to cancel the transaction. The Dashboard appears. |
| OR                                                                     | <b>ipping Guarantee</b> tab to view Shipping Guarantee details.<br>tiate Amendment link to initiate the amendment.                                                                                  |

Click the Copy and Initiate link to copy details of LC, and initiate a new LC. The **Initiate** Letter of Credit screen.

## 7.1.4 Shipping Guarantee

This tab displays the details of shipping guarantees attached to the Import LC. You can also initiate a shipment guarantee in the application.

23. Click **Shipping Guarantee** tab to view the shipping guarantee details.

OR Click **Back**.

The **View Import LC** screen appears.

OR

Click **Cancel** to cancel the transaction. The **Dashboard** appears.

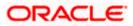

|                                                     |                                          |                                  |                                  | Viewer $\checkmark$ ATM/Branch English $\checkmark$                |
|-----------------------------------------------------|------------------------------------------|----------------------------------|----------------------------------|--------------------------------------------------------------------|
| = lip futura bank Search                            | Q,                                       |                                  |                                  | Contemporation Welcome, OBDX Maker V<br>Last login 26 Nov 03:12 PM |
| View Import Letter Of Crea<br>GOODCARE PLC   ***044 | dit                                      |                                  |                                  | Copy & Initiate                                                    |
| LC Reference No.<br>PK2ILSR211258501                | Product<br>Import LC Sight Revolv        | ing advance Periodic             | LC Amount<br>GBP100,000.00       | Date of Expiry<br>31 May 2021                                      |
| LC Details                                          | Shipping Guarantee                       |                                  |                                  |                                                                    |
| Attached Documents                                  | Guarantee Reference No                   | Date                             | Amount                           |                                                                    |
| Amendments                                          | AT3SGLC140010001<br>Page 1 of 1 K < > >  | 01 Jan 2014                      | £27,500.00                       |                                                                    |
| Bills                                               | Initiate Shipping Guarantee Cancel       | Back                             |                                  |                                                                    |
| Shipping Guarantee                                  |                                          |                                  |                                  |                                                                    |
| Linkages                                            |                                          |                                  |                                  |                                                                    |
| Charges, Commissions & Taxes                        |                                          |                                  |                                  |                                                                    |
| Swift Messages                                      |                                          |                                  |                                  |                                                                    |
| Advice                                              |                                          |                                  |                                  |                                                                    |
| Banks                                               |                                          |                                  |                                  |                                                                    |
|                                                     |                                          |                                  |                                  |                                                                    |
| С                                                   | opyright © 2006, 2020, Oracle and/or its | affiliates. All rights reserved. | SecurityInformation Terms and Co | nditions                                                           |

## View Islamic Import Letter of Credit – Shipping Guarantee

## **Field Description**

| Field Name                   | Id Name Description                                                                                      |  |  |  |  |
|------------------------------|----------------------------------------------------------------------------------------------------|--|--|--|--|
| Guarantee<br>Reference No    | Displays the reference number of shipping guarantees linked to LC.                                       |  |  |  |  |
| Date                         | Displays the date when guarantee was created.                                                            |  |  |  |  |
| Amount                       | Displays the amount and currency of the guarantee.                                                       |  |  |  |  |
| 24. Click the r<br>page appe | equired link in the <b>Guarantee Reference Number</b> column. The view guarantee ears.                   |  |  |  |  |
|                              | nitiate Shipping Guarantee link to initiate the Shipping Guarantee. The Initiate Guarantee page appears. |  |  |  |  |
|                              | cel to cancel the transaction. The Dashboard appears.                                                    |  |  |  |  |
| Click Bac                    |                                                                                                    |  |  |  |  |
| The <b>View</b><br>OR        | Import LC screen appears.                                                                                |  |  |  |  |
| •••                          | cel to cancel the transaction. The <b>Dashboard</b> appears                                              |  |  |  |  |

Click **Cancel** to cancel the transaction. The **Dashboard** appears.

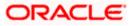

26. **Click** the **Linkages** tab to view the charge details.

OR

Click the Initiate Shipping Guarantee link to initiate the Shipping Guarantee. OR

Click the <u>Copy and Initiate</u> link to copy details of LC, and initiate a new LC. The **Initiate** Letter of Credit screen.

## 7.1.5 Linkages tab

This tab allows the user to view the linked deposit account.

 Click Linkages tab to view the linked deposit account. OR Click Back.

The **View Import LC** screen appears. OR

Click **Cancel** to cancel the transaction. The **Dashboard** appears.

#### View Islamic Import Letter of Credit – Linkages tab

|       |                                                                |                                                                 |                                        | Viewer 🗸                           | ATM & Branch Locator                              | English 🗸 |
|-------|----------------------------------------------------------------|-----------------------------------------------------------------|----------------------------------------|------------------------------------|---------------------------------------------------|-----------|
| ≡ @ f | utura bank Search                                              | 0,                                                              |                                        |                                    | Welcome, OBDX maker<br>Last login 14 Feb 08:22 PM | /         |
|       | View Islamic Import Letter<br>GOODCARE PLC   ***044            | Of Credit                                                       |                                        | Initiate Amendm                    | nent   Copy & Initiate                            |           |
|       | LC Reference No.<br>PK2IRLI21125AD4G                           | Product<br>Import Non Revolving Sight                           | LC Amount<br>GBP100,000.00             | Date of I<br>03 Aug                |                                                   |           |
|       | LC Details<br>Attached Documents                               | Linkages<br>Sr. Account Number                                  | Amount                                 | Amount in<br>Transactional Maturit | v Date                                            |           |
|       | Amendments<br>Bills                                            | No. Account Number                                              | GBP0.00                                | Currency 24 Dec.                   |                                                   |           |
|       | Shipping Guarantee<br>Linkages<br>Charges, Commissions & Taxes | Displayed Local currency amount is indicative and               | actual amount may differ.              |                                    |                                                   |           |
|       | Swift Messages<br>Advice                                       |                                                                 |                                        |                                    |                                                   |           |
|       | Banks                                                          |                                                                 |                                        |                                    |                                                   | •         |
|       | Cop                                                            | right © 2006, 2020, Oracle and/or its affiliates. All rights re | eserved. SecurityInformation Terms and | Conditions                         |                                                   | -         |

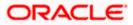

### **Field Description**

| Field Name                                                                                      | Description                                                                                |  |  |  |
|-------------------------------------------------------------------------------------------------|--------------------------------------------------------------------------------------------|--|--|--|
| Sr. No.                                                                                         | The serial number of the schedule record.                                                  |  |  |  |
| Account Number                                                                                  | The deposit account that has to be mapped to the transaction.                              |  |  |  |
| Amount                                                                                          | The amount that is to be linked for the transaction, and partial linkages to be supported. |  |  |  |
| Amount in<br>Transactional Currency                                                             | The tentative equivalent amount in transactional currency.                                 |  |  |  |
| Maturity Date                                                                                   | The maturity date of the deposit.                                                          |  |  |  |
| 28. Click the Initiate Shipping Guarantee link to initiate the Shipping Guarantee. The Initiate |                                                                                            |  |  |  |

- Shipping Guarantee appears. OR Click Cancel to cancel the transaction. The Dashboard appears. OR Click Back. The View Import LC screen appears. OR
  - Click **Cancel** to cancel the transaction. The **Dashboard** appears.
- 29. Click the Charges tab to view the charge details. OR

Click the Initiate Shipping Guarantee link to initiate the Shipping Guarantee. OR

Click the <u>Copy and Initiate</u> link to copy details of LC, and initiate a new LC. The **Initiate** Letter of Credit screen.

## 7.1.6 Charges Commissions & Taxes

This tab lists charges, Commission and Taxes against LC such as LC making, SWIFT or Amendment charges.

30. Click **Charges Commissions & Taxes** tab to view the charges, commissions and taxes against LC.

OR Click **Back**. The **View Import LC** screen appears. OR Click **Cancel** to cancel the transaction. The **Dashboard** appears.

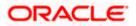

| = 🏟 futura bank Search                            | Q,                                |                                         |                          |                               | 6 Branch Locator<br>OBDX maker 🗸 |
|---------------------------------------------------|-----------------------------------|-----------------------------------------|--------------------------|-------------------------------|----------------------------------|
| View Islamic Import Lett<br>GOODCARE PLC   ***044 | er Of Credit                      |                                         |                          | Initiate Amendment   Copy     |                                  |
| LC Reference No.<br>PK2IRLI211257001 Active       | Product<br>Import Non Revo        | lving Sight                             | LC Amount<br>GBP2,234.00 | Date of Expiry<br>13 Dec 2021 |                                  |
| LC Details<br>Attached Documents                  | Charges, Commissions              | ā Taxes                                 |                          |                               |                                  |
| Amendments                                        | Account No                        | Description of Charges                  | Value Date               | Amount                        | Equivalent<br>Amount             |
| Bills                                             | xxxxxxxxxxx0017                   | SWIFT CHARGES FOR LC ISSUE              | 05 May 2021              | GBP50.00                      | GBP50.00                         |
| Shipping Guarantee                                | xxxxxxxxxx0017                    | COURIER CHARGES FOR LC ISSUE            | 05 May 2021              | GBP50.00                      | GBP50.00                         |
| Linkages                                          | xxxxxxxxxxx0017                   | LC Charges receivables                  | 05 May 2021              | GBP50.00                      | GBP50.00                         |
| Charges, Commissions & Taxes                      |                                   |                                         |                          | GBP150.00                     |                                  |
|                                                   | Taxes                             |                                         |                          |                               |                                  |
|                                                   | Account No                        | Description of Taxes                    | Value Date               | Amount                        | Equivalent<br>Amount             |
|                                                   | xxxxxxxxxxx0017                   | LCTAX1                                  | 05 May 2021              | GBP4.00                       | GBP4.00                          |
|                                                   | xxxxxxxxxx0017                    | LCTAX2                                  | 05 May 2021              | GBP62.50                      | GBP62.50                         |
|                                                   | xxxxxxxxxx0017                    | LCTAX                                   | 05 May 2021              | GBP8,000.00                   | GBP8,000.00                      |
|                                                   |                                   |                                         |                          | GBP8,066.50                   |                                  |
|                                                   | Commissions                       |                                         |                          |                               |                                  |
|                                                   |                                   | Commission Value Date                   | Percentage               | Amount                        | Equivalent<br>Amount             |
|                                                   | No data to display.               |                                         |                          |                               |                                  |
|                                                   |                                   |                                         |                          |                               |                                  |
|                                                   |                                   |                                         |                          |                               |                                  |
|                                                   | Back                              |                                         |                          |                               |                                  |
|                                                   | ① Displayed Local current         | ency amount is indicative and actual am | nount may differ.        |                               |                                  |
|                                                   | Copyright © 2006, 2020, Oracle an |                                         |                          |                               |                                  |

## View Islamic Import Letter of Credit - Charges Commissions & Taxes

| Description                                        |
|----------------------------------------------------|
|                                                    |
| Debit account number of the applicant.             |
| Displays the description charges applicable.       |
| Displays the date on which charges are applicable. |
| Displays the amount of charges.                    |
| nt Displays the equivalent charge amount.          |
|                                                    |

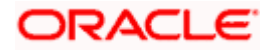

| Field Name                | Description                                                  |
|---------------------------|--------------------------------------------------------------|
| Total Charge<br>Amount    | Displays the total charge amount.                            |
| Taxes                     |                                                              |
| Account No.               | Debit account number of the applicant.                       |
| Description of<br>Charges | Displays the description charges applicable.                 |
| Value Date                | Displays the value date of the taxes.                        |
| Amount                    | Displays the amount of taxes.                                |
| Equivalent Amount         | t Displays the equivalent tax amount.                        |
| Total Tax Amount          | Displays the total tax amount.                               |
| Commissions               |                                                              |
| Account No.               | Debit account number of the applicant.                       |
| Commission for            | Displays the all commissions charged by bank.                |
| Value Date                | Displays the value date of the taxes.                        |
| Percentage                | Displays the percentage of Islamic LC charged as commission. |
| Amount                    | Displays the amount of commission.                           |
| Equivalent Amount         | t Displays the equivalent commission amount.                 |
| Total Tax Amount          | Displays the total commission amount.                        |

**Note**: If there is a Relationship pricing maintained for the customer, the same would be reflected in the charges instead of the standard pricing.

24. Click the Swift Messages tab to view the swift message details.
OR
Click the Initiate Amendment link to initiate the amendment.
OR
Click the Copy and Initiate link to copy details of Islamic LC, and initiate a new Islamic LC.
The Initiate Islamic Letter of Credit screen.

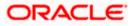

## 7.1.7 SWIFT Messages

This tab lists and displays list of all SWIFT messages between both the parties. It allows the user to download the SWIFT messages generated for the selected Import LC.

25. Click **SWIFT Messages** tab. The summary of all the all SWIFT messages between both the parties appears.

OR Click **Back**. The **View Import LC** screen appears. OR Click **Cancel** to cancel the transaction. The **Dashboard** appears.

#### View Islamic Import Letter of Credit - SWIFT Messages

| futura bank Search                                 | Q                       |                  |                         |                          | Д <mark>яз</mark> | Welcome, OBDX maker<br>Last login 14 Feb 03:40 PM |
|----------------------------------------------------|-------------------------|------------------|-------------------------|--------------------------|-------------------|---------------------------------------------------|
| View Islamic Import Lette<br>GOODCARE PLC   ***044 | er Of Credit            |                  |                         |                          | Initiate Amen     | dment   Copy & Initiate                           |
| LC Reference No.<br>PK2IRLI211257001 ACTIVE        | Product<br>Import Non R | evolving Sight   |                         | LC Amount<br>GBP2,234.00 |                   | of Expiry<br>ec 2021                              |
| LC Details                                         | Swift Messages          |                  |                         |                          |                   |                                                   |
| Attached Documents                                 | Message ID              | Date             | Description             | Sending/Receiving Bank   | Message Type      | Action                                            |
| Amendments                                         | 2812064750950679        | 16 Mar 2020      | Amendment<br>Instrument | CITIBANK IRELAND         | 707               | Download                                          |
| Bills                                              | 2282011074809375        | 16 Mar 2020      | Amendment<br>Instrument | CITIBANK ENGLAND         | 707               | Download                                          |
| Shipping Guarantee                                 | 2252037684736277        | 16 Mar 2020      | L/C instrument          | CITIBANK IRELAND         | 700               | Download                                          |
| Linkages                                           | 2282010841849657        | 16 Mar 2020      | Amendment<br>Instrument | CITIBANK IRELAND         | 707               | Download                                          |
| Charges, Commissions & Taxes                       | Page 1 of 1 (1-4 o      | f 4 items) 🛛 🤘 < | 1 > я                   |                          |                   |                                                   |
| Swift Messages                                     |                         |                  |                         |                          |                   |                                                   |
| Advice                                             |                         |                  |                         |                          |                   |                                                   |
| Banks                                              |                         |                  |                         |                          |                   |                                                   |
|                                                    |                         |                  |                         |                          |                   |                                                   |

| Field Name                 | Description                                                              |
|----------------------------|--------------------------------------------------------------------------|
| Message ID                 | Unique identification number for the message.                            |
| Date                       | Date of sending advice.                                                  |
| Description                | The SWIFT message detailed description.                                  |
| Sending/<br>Receiving Bank | This displays the name of bank who has sent/received the message.        |
| Message Type               | This shows the type of message sent/received such as MT 700, MT 707 etc. |

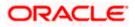

| Field Name | Description |
|------------|-------------|
|------------|-------------|

Action The action to be taken that is to download the SWIFT details.

26. Click on the desired Message ID to view the respective SWIFT details. The SWIFT detail appears in popup window along with the event date and description.

OR

Click the Download link in the Action column of the SWIFT record to download the SWIFT messages in selected format, like PDF, if required. This is a password protected document.

#### SWIFT Messages Details

| ≡ III futura bank  |               |                                 |                                                                                      |                        |    | Q 🔁 W        | /elcome, corp checker 🗸<br>Last login 23 Nov 02:16 PM |
|--------------------|---------------|---------------------------------|--------------------------------------------------------------------------------------|------------------------|----|--------------|-------------------------------------------------------|
| LC Details         | Swift Message | 25                              |                                                                                      |                        |    |              |                                                       |
| Attached Documents | Message ID    | Date                            | Description                                                                          | Sending/Receiving Bank | N  | lessage Type | Action                                                |
| Amendments         | 281206475     | View Swift Message              |                                                                                      |                        | ×  | 07           | Download                                              |
| Bills              | 228201107     | Event Date<br>Event Description |                                                                                      |                        |    | 07           | Download                                              |
| Shipping Guarantee | 225203768-    | 4::20:000ILUN20076BI0R:2        | 1111111}{2:I707CITIGB2LXRF<br>1:NONREF:31C:200316:30:20<br>TECH PARKPLOT NO 29:33B:0 |                        | 00 | Download     |                                                       |
| 228201084 AMOUNT-) |               |                                 |                                                                                      | 07                     |    |              | Download                                              |
|                    | Page 1 c      | of 1 (1-4 of 4 items) K         | < 1 > э                                                                              |                        |    |              |                                                       |
| Swift Messages     | Orest         |                                 |                                                                                      |                        |    |              |                                                       |
| Advice             | Cancel        | Back                            |                                                                                      |                        |    |              | •                                                     |
| Banks              |               |                                 |                                                                                      |                        |    |              |                                                       |

#### **Field Description**

| Field Name                    | Description                            |  |  |
|-------------------------------|----------------------------------------|--|--|
| Event Date                    | Displays the event date.               |  |  |
| Event Description             | Displays the description of the event. |  |  |
| Description                   | The details of the SWIFT message.      |  |  |
| c. Click to close the window. |                                        |  |  |

Note: Only SWIFT messages in which ACK has been received by bank is being displayed.

## 7.1.8 Advices

This tab denotes all the Advices being exchanged. It allows the user to view and download the advices generated for the selected Import LC.

27. Click **Advices** tab. The summary of all the Advices being exchanged. OR

Click **Back**. The **View Import LC** screen appears.

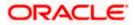

## OR

Click **Cancel** to cancel the transaction. The **Dashboard** appears.

| E futura bank Search                               | Q                                                 |                           | <b>A</b>                         | Welcome, OBDX maker V<br>Last login 14 Feb 03:40 PM |
|----------------------------------------------------|---------------------------------------------------|---------------------------|----------------------------------|-----------------------------------------------------|
| View Islamic Import Lette<br>GOODCARE PLC   ***044 | er Of Credit                                      |                           | Initiate Amer                    | ndment   Copy & Initiate                            |
| LC Reference No.<br>PK2IRLI211257001               | Product<br>Import Non Revolving Sight             | LC Amount<br>GBP2,234.00  |                                  | of Expiry<br>ec 2021                                |
| LC Details                                         | Advice                                            |                           |                                  |                                                     |
| Attached Documents                                 | Message ID Date                                   | Description               | Event Description                | Action                                              |
| Amendments                                         | 2382005568061712                                  | Debit Advice              | Booking LC or Guarantee<br>Issue | Download                                            |
| Bills                                              | 2382005568059608                                  | Debit Advice              | Booking LC or Guarantee<br>Issue | Download                                            |
| Shipping Guarantee                                 | 2382005568056883                                  | Debit Advice              | Booking LC or Guarantee<br>Issue | Download                                            |
| Linkages                                           | 23820055568054926                                 | Debit Advice              | Booking LC or Guarantee<br>Issue | Download                                            |
| Charges, Commissions & Taxes                       | 2382005568051107                                  | Debit Advice              | Booking LC or Guarantee<br>Issue | Download                                            |
| Swift Messages                                     | Page 1 of 2 (1-5 of 9 items) K < 1                | 2 > >                     |                                  |                                                     |
| Advice                                             | Back                                              |                           |                                  |                                                     |
| Banks                                              | Displayed Local currency amount is indicative and | actual amount may differ. |                                  |                                                     |
|                                                    |                                                   |                           |                                  |                                                     |
|                                                    |                                                   |                           |                                  |                                                     |

**View Islamic Import Letter of Credit - Advices** 

| Field Name        | Description                                                   |
|-------------------|---------------------------------------------------------------|
| Message ID        | Unique identification number for the message.                 |
| Date              | Date of sending advice.                                       |
| Description       | The detail description of advice.                             |
| Event Description | The detail description of the event of the advice.            |
| Action            | The action to be taken that is to download the SWIFT details. |
|                   |                                                               |

- 28. Click on the desired Message ID to view the respective advice details. The advice detail appears in popup window along with the event date and description.
- 29. From the **Advice** list, select the appropriate option.
- 30. Click **OK**. The advice detail appears in popup window along with the event date and description.
  - d. Click the **Download** link to download the advice in selected format like PDF formats, if required.
- 31. Click **Back**. The **View Import LC** screen appears.

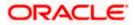

## OR

Click **Cancel** to cancel the transaction. The **Dashboard** appears.

## 7.1.8.1 Advices Details

| $\equiv$ futura bank              | :          |                                                                                                    |                                                               | Q                             | Welcome, rcorp Checker V<br>Last login 28 Aug 11:28 PM |
|-----------------------------------|------------|----------------------------------------------------------------------------------------------------|---------------------------------------------------------------|-------------------------------|--------------------------------------------------------|
| LC Reference No. 000ILUN20076BKC0 | )<br>      | Product OBDX ILUN Import LC Usance Non Revolving                                                                                                    | LC<br>Amount<br>£963,456.00                                   |                               |                                                        |
|                                   |            | Date of E<br>31 Jul 2                                                                                                    |                                                               |                               |                                                        |
|                                   |            | View Advice                                                                                                    |                                                               | ×                             |                                                        |
| LC Details                        | Advice     | Event Date<br>Event Description Booking LC or Gi<br>Debit Advice —— 11-JAN-20 FIXNETIX FIXNE<br>: 000ILUN20076BKC0 LC Contract Amount : 9634<br>Value Date : 16-MAR-20 Account Debited : PX1000 | FIX PKBANK41XXX Dear Sir(s),<br>56 We have debited your accou | nt as follows :               |                                                        |
| Attached Documents                | Message II | Total CRD 150.00 Voure faithfully A                                                                                                    | UTHORISED SIGNATORY                                           | in                            | Action                                                 |
| Amendments                        | 238200556  | 8061712                                                                                                    | Debit Advice                                                  | Booking LC or Guaran<br>Issue | tee Download                                           |
| Bills                             | 238200556  | 8059608                                                                                                    | Debit Advice                                                  | Booking LC or Guaran<br>Issue | tee Download                                           |
| Shipping Guarantee                | 238200556  | 8056883                                                                                                    | Debit Advice                                                  | Booking LC or Guaran<br>Issue | tee                                                    |
| Charges                           | 238200556  | 8054926                                                                                                    | Debit Advice                                                  | Booking LC or Gunee<br>Issue  |                                                        |

## **Field Description**

| Field Name        | Description                               |  |
|-------------------|-------------------------------------------|--|
| Event Date        | Displays the event date.                  |  |
| Event Description | on Displays the description of the event. |  |
| Description       | The details of the advice.                |  |
|                   |                                           |  |

e. Click  $\times$  to close the window.

## 7.1.9 Banks

This tab provide the details of all the banks which are involved for other than issuing purpose like reimbursing, confirming, advise through bank etc.

32. Click Bank tab. The summary of all the banks which are involved transactions other than issuing purpose.
OR
Click Back.
The View Import LC screen appears.
OR

Click Cancel to cancel the transaction. The Dashboard appears.

### View Islamic Import Letter of Credit – Banks tab

| = @futura bank Search                              | Q,                                                                               |                                                                            | لاelcome, OBDX maker معلم المعلم المعلم<br>معلم المعلم المعلم المعلم المعلم المعلم المعلم المعلم المعلم المعلم المعلم المعلم المعلم المعلم المعلم المعلم الم |
|----------------------------------------------------|----------------------------------------------------------------------------------|----------------------------------------------------------------------------|----------------------------------------------------------------------------------------------------|
| View Islamic Import Lette<br>GOODCARE PLC   ***044 | r Of Credit                                                                      |                                                                            | Initiate Amendment   Copy & Initiate                                                                                                    |
| LC Reference No.<br>PK2IRLI211257001 (ACTIVE       | Product<br>Import Non Revolving Sight                                            | LC Amount<br>GBP2,234.00                                                   | Date of Expiry<br>13 Dec 2021                                                                                                    |
| LC Details                                         | Banks                                                                            |                                                                            |                                                                                                    |
| Attached Documents                                 | Reimbursing Bank                                                                 | Advise Through Bank                                                        |                                                                                                    |
| Amendments<br>Bills                                | Sinit<br>OATAGB000000<br>Name<br>OATS, AT1, BANK, GBP<br>Address<br>OATATED00000 | SWIT<br>TRDBGB00000<br>Name<br>000, TRADE BANK1<br>Address<br>TRDBNK000000 |                                                                                                    |
| Shipping Guarantee                                 | UK<br>UNITED KINGDOM                                                             | LONDON<br>UNITED KINGDOM                                                   |                                                                                                    |
| Linkages                                           | Cancel Back                                                                      |                                                                            |                                                                                                    |
| Charges, Commissions & Taxes                       | Displayed Local currency amount is indicative                                    | and actual amount may differ.                                              |                                                                                                    |
| Swift Messages                                     |                                                                                  |                                                                            |                                                                                                    |
| Advice                                             |                                                                                  |                                                                            |                                                                                                    |
| Banks                                              |                                                                                  |                                                                            |                                                                                                    |
|                                                    |                                                                                  |                                                                            |                                                                                                    |

| Field Name       | Description                                       |  |
|------------------|---------------------------------------------------|--|
| Reimbursing Bank | C C C C C C C C C C C C C C C C C C C             |  |
| SWIFT            | Displays the SWIFT Id of the Reimbursing Bank.    |  |
| Name             | Displays the name of the Reimbursing Bank.        |  |
| Address          | Displays the address of the Reimbursing Bank.     |  |
| Country          | Displays the country of the Reimbursing Bank.     |  |
| Confirming Bank  |                                                   |  |
| SWIFT            | Displays the SWIFT Id of the Confirming Bank.     |  |
| Name             | Displays the name of the Confirming Bank.         |  |
| Address          | Displays the address of the Confirming Bank.      |  |
| Country          | Displays the country of the Confirming Bank.      |  |
| Advise Through B | ank                                               |  |
| SWIFT            | Displays the SWIFT Id of the Advise Through Bank. |  |
| Name             | Displays the name of the Advise Through Bank.     |  |

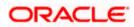

| Field Name | Description                                                               |
|------------|---------------------------------------------------------------------------|
| Address    | Displays the address of the Advise Through Bank.                          |
| Country    | Displays the country of the Advise Through Bank.                          |
|            | to cancel the transaction. Click <b>Back</b> .<br>port LC screen appears. |

OR Click **Cancel** to cancel the transaction. The **Dashboard** appears.

## <u>FAQs</u>

## 1. Why are Bills showing attached to the LC?

These are those Bills which are linked to your Import LC and here you have the facility to view all such Bills.

## 2. Where can I see details of Bills and Guarantees linked to my LC?

You can click on the reference number of Bills or Shipping Guarantees and get the detailed view.

<u>Home</u>

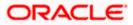

# 8. View Import Bill - Islamic

Using this option, you can view the details of existing Islamic Import Bills in the application. You can search the required Import Bills using different search criteria and download the Islamic Import Bill list in different file formats.

#### **Pre-Requisites**

- User must have a valid corporate party Id and login credentials in place
- At least a single Import Bill should exist for the party ID and party must having view rights for it

#### Workflow

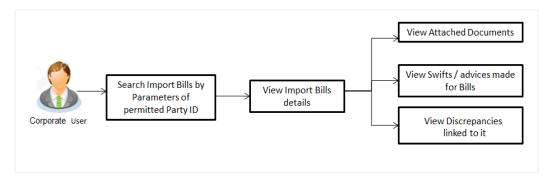

#### How to reach here:

Dashboard > Toggle menu > Trade Finance > Import Letter of Credit > View Bills - Islamic

#### To view Import Bill:

1. The View Import Bill - Islamic screen appears.

**View Import Bill - Islamic** 

| = 🏟 futura bank Search                                              | Q                                                                                                | Last login 14 Feb 04/28 PM |
|---------------------------------------------------------------------|--------------------------------------------------------------------------------------------------|----------------------------|
| View Import Bill-Islamic<br>GOODCARE PLC   ***044                   |                                                                                                  |                            |
| Search                                                              |                                                                                                  |                            |
| Bill Reference Number                                               | Status<br>Please Select V                                                                        |                            |
| Importer Name<br>All Parties                                        | Exporter Name                                                                                    |                            |
| Bill Amount Range<br>All Y From To                                  | Bill Date Range<br>From To                                                                       | iii                        |
| Search Reset                                                        |                                                                                                  |                            |
| $\oplus\;$ Displayed Local currency amount is indicative and actual | al amount may differ.                                                                            |                            |
|                                                                     |                                                                                                  | 0                          |
| Copyright © 2006, 20                                                | 020, Oracle and/or its affiliates. All rights reserved.]SecurityInformation]Terms and Conditions | 5                          |

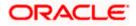

## **Field Description**

| Field Name               | Description                                                        |  |  |
|--------------------------|--------------------------------------------------------------------|--|--|
| Bill Reference<br>Number | The Import Bill reference number.                                  |  |  |
| Status                   | The current status of the Bill.                                    |  |  |
|                          | The options are:                                                   |  |  |
|                          | Active                                                             |  |  |
|                          | • Hold                                                             |  |  |
|                          | Cancelled                                                          |  |  |
|                          | Reversed                                                           |  |  |
|                          | Closed                                                             |  |  |
|                          | Liquidated                                                         |  |  |
| Importer Name            | The name of the Importer who needs to pay the Bill.                |  |  |
| Exporter Name            | The name of Exporter who has uploaded the Bill.                    |  |  |
| Bill Amount From         | The start of the Bill amount range used for searching the Bill.    |  |  |
| Bill Amount To           | The end of the Bill amount range used for searching the Bill.      |  |  |
| Bill Date From           | The start date of the Bill date range used for searching the Bill. |  |  |
| Bill Date To             | The end date of the Bill date range used for searching the Bill.   |  |  |

- 2. From the **Importer Name** list, select the appropriate option. Displays the party name mapped to user.
- 3. Click Search.

The View Import Bills - Islamic screen appears with the search results.

OR Click **Reset** to reset the search criteria.

OR

Click **Cancel** to cancel the transaction. The Dashboard appears.

4. Click the **Download** link to download all or selected columns in the Import Bill details list. You can download the list in PDF formats.

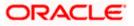

| futura bank Search                        |                     |                          | Q,     |                                    |                         |                            |              |                           | Velcome, OBDX mai<br>est login 14 Feb 05:59 PM |
|-------------------------------------------|---------------------|--------------------------|--------|------------------------------------|-------------------------|----------------------------|--------------|---------------------------|------------------------------------------------|
| View Import Bill-<br>GOODCARE PLC         |                     |                          |        |                                    |                         |                            |              |                           |                                                |
| Search                                    |                     |                          |        |                                    |                         |                            |              |                           |                                                |
| Bill Reference Number                     |                     |                          |        |                                    | Status<br>Please Select |                            | $\sim$       |                           |                                                |
| Importer Name<br>All Parties              |                     |                          |        |                                    | Exporter Name           |                            |              |                           |                                                |
| Bill Amount Range                         |                     |                          |        |                                    | Bill Date Range         | -                          |              |                           |                                                |
| All Y From                                | То                  |                          |        |                                    | From                    | То                         |              |                           |                                                |
| Search Reset                              |                     |                          |        |                                    |                         |                            |              |                           |                                                |
| List of Bills<br>Bill Reference<br>Number | Exporter V          | Importer<br>Name         | $\sim$ | Release Against $\lor$             |                         | Transaction $\bigvee$ Date | Bill ~       | Equivalent Bill<br>Amount | Download<br>Status 🗸                           |
| PK1IUIB211250001                          | SHIVA CORP          | NATIONAL<br>FREIGHT CORP |        | INCOMING USANCE BILL<br>ACCEPTANCE | S UNDER LC              | 05 May 2021                | GBP11,000.00 | GBP11,000.00              | ACTIVE                                         |
| PK1IUIB211251002                          | SHIVA CORP          | NATIONAL<br>FREIGHT CORP |        | INCOMING USANCE BILL<br>ACCEPTANCE | S UNDER LC              | 05 May 2021                | GBP10,000.00 | GBP10,000.00              | ACTIVE                                         |
| PK1IUIB211250503                          | SHIVA CORP          | NATIONAL<br>FREIGHT CORP |        | INCOMING USANCE BILL<br>ACCEPTANCE | S UNDER LC              | 05 May 2021                | GBP10,000.00 | GBP10,000.00              | ACTIVE                                         |
| PK1IUIB211250003                          | SHIVA CORP          | NATIONAL<br>FREIGHT CORP |        | INCOMING USANCE BILL<br>ACCEPTANCE | S UNDER LC              | 05 May 2021                | GBP10,000.00 | GBP10,000.00              | ACTIVE                                         |
| PK1IUIB211250504                          | SHIVA CORP          | NATIONAL<br>FREIGHT CORP |        | INCOMING USANCE BILL<br>ACCEPTANCE | S UNDER LC              | 05 May 2021                | GBP10,000.00 | GBP10,000.00              | ACTIVE                                         |
| PK1IUIB211251001                          | SHIVA CORP          | NATIONAL<br>FREIGHT CORP |        | INCOMING USANCE BILL<br>ACCEPTANCE | S UNDER LC              | 05 May 2021                | GBP10,000.00 | GBP10,000.00              | ACTIVE                                         |
| PK1IUIB211254002                          | PREETHI9            | NATIONAL<br>FREIGHT CORP |        | INCOMING USANCE BILL<br>ACCEPTANCE | S UNDER LC              | 05 May 2021                | GBP10,000.00 | GBP10,000.00              | ACTIVE                                         |
| 000IUIB211252002                          | PREETHI9            | NATIONAL<br>FREIGHT CORP |        | INCOMING USANCE BILL<br>ACCEPTANCE | S UNDER LC              | 05 May 2021                | GBP10,000.00 | GBP10,000.00              | ACTIVE                                         |
| PK1IUIB211250502                          | SHIVA CORP          | NATIONAL<br>FREIGHT CORP |        | INCOMING USANCE BILL<br>ACCEPTANCE | S UNDER LC              | 05 May 2021                | GBP10,000.00 | GBP10,000.00              | ACTIVE                                         |
| PK1IUIB211250501                          | SHIVA CORP          | NATIONAL<br>FREIGHT CORP |        | INCOMING USANCE BILL<br>ACCEPTANCE | S UNDER LC              | 05 May 2021                | GBP11,000.00 | GBP11,000.00              | ACTIVE                                         |
| Page 1 of 7                               | (1-10 of 63 ite     | ems) ic e                | 1      | 2345 <u>.</u> 7 →                  | н                       |                            |              |                           |                                                |
| ①All authorized and on ho                 |                     |                          |        |                                    | se contact the b        | ank for details.           |              |                           |                                                |
| ① Displayed Local curre                   | ncy amount is indic | ative and actual a       | mount  | may differ.                        |                         |                            |              |                           |                                                |
|                                           |                     |                          |        |                                    |                         |                            |              |                           |                                                |

## View Import Bill - Islamic – Search Result

| Field Name            | Description                                                                      |
|-----------------------|----------------------------------------------------------------------------------|
| Bill Reference Number | The Bill reference number.<br>Displays the link to view the Import Bill details. |
| Exporter Name         | The name of the Exporter of the Import Bill.                                     |
| Importer Name         | The name of the Importer of the Import Bill.                                     |
| Release Against       | The product name of the Import Bill.                                             |
| Transaction Date      | The transaction date of the Import Bill.                                         |
| Bill Amount           | The Import Bill amount.                                                          |
| Status                | The status of the Import Bill.                                                   |

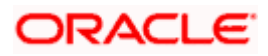

- Click the required link in the Bill Reference Number column. The View Import Bills screen appears with the details of the selected Import Bill. By default, the View Bill Details– General Bill Details tab appears.
- 6. Click the **Download** link to download all or selected columns in the Import Bill details list. You can download the list in PDF formats.

**Note**: If there is a Relationship pricing maintained for the customer, the same would be reflected in the charges instead of the standard pricing.

## 8.1 View Bill Details

7. The **General Bill Details** tab appears.

OR

Click **Settle** to initiate a settlement of Bill. For more details refer **Settlement of Bills** OR

Click the  $\underline{\textbf{Settle Bill}}$  link to settle the bills. The  $\underline{\textbf{Settlement of Bills}}$  screen appears. OR

Click **Back** to navigate back to previous screen.

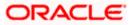

|                                                                                                |                                                                                                    |                                                                                                    | Viewer 🗸 🛛 ATM & Branch L    |        |
|------------------------------------------------------------------------------------------------|----------------------------------------------------------------------------------------------------|----------------------------------------------------------------------------------------------------|------------------------------|--------|
| = 🎯 futura bank Search                                                                         | Q                                                                                                    |                                                                                                    | Last login 14 Feb 06:00 PM   | aker 🗸 |
| View Import Bill Und<br>PREETHI9  ***153                                                       | ler LC-Islamic                                                                                                    |                                                                                                    | Settle Bill                  |        |
| Bill Number<br>PK1IUIB211254002 (Active                                                        | Linked to LC<br>PKtiLIN21125A15P Active                                                                                                    | Outstanding Amount<br>GBP10,000.00                                                                                                    | Maturity Date<br>02 Sep 2021 |        |
| View Bill Details                                                                              | Exporter & Importer Details                                                                                                    |                                                                                                    |                              |        |
| Discrepancies<br>Attached Documents<br>Charges & Taxes<br>SWIFT Messages<br>Advice<br>Finances | Exponent Name                                                                                                    | Importer Name<br>Adress<br>Courty<br>Bank Reference Number<br>TEST_JB<br>December<br>New<br>Document Attached<br>New<br>Document Attached | Price Per Unit               |        |
|                                                                                                | No data to display.<br>Instruction<br>Special Instructions<br>Discount<br>Operation Type<br>ACCEPTANCE<br>This splatation is not eligible for discounting, please contact be<br>Forex Deals<br>Currently, there are no forex deals attached with this contract<br>Sector<br>Back<br>Copyright © 2006, 2020, Oracle and/or its atfliates. All rig | iount may differ.                                                                                                    |                              |        |

## View Import Bill Under LC - Islamic – View Bill Details

| Field Name         | Description                                |
|--------------------|--------------------------------------------|
| Bill Number        | Displays the bill number of the LC.        |
| Linked to LC       | Displays the reference number of the LC.   |
| Outstanding Amount | The outstanding amount of the Import Bill. |
| Maturity Date      | The maturity date of the Import Bill.      |
| Exporter Details   |                                            |

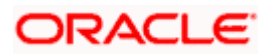

| Field Name                   | Description                                                                 |  |  |
|------------------------------|-----------------------------------------------------------------------------|--|--|
| Exporter Name                | The name of the Exporter of the Import Bill. He is the one whuploads Bills. |  |  |
| Address                      | The address of the Exporter of the Import Bill.                             |  |  |
| Country                      | The country of the Exporter of the Import Bill.                             |  |  |
| Application Date             | The date of application of the Import Bill.                                 |  |  |
| Customer Reference<br>Number | The user provided customer reference number for the transaction.            |  |  |
| Importer Details             |                                                                             |  |  |
| Importer Name                | The name of person who is receiving Bills to be settled.                    |  |  |
| Address                      | The address of the Importer of the Import Bill.                             |  |  |
| Country                      | The country of the Importer of the Import Bill.                             |  |  |
| Bank Reference Number        | The user provided bank reference number for the transaction                 |  |  |
| Product Details              |                                                                             |  |  |
| Payment Type                 | The type of payment associated with the Bill.                               |  |  |
|                              | it can be:                                                                  |  |  |
|                              | Sight                                                                       |  |  |
|                              | Usance                                                                      |  |  |
| Product                      | The product of the Import Bill.                                             |  |  |
| Base Date Description        | It is the description of the chosen base date.                              |  |  |
| Document Attached            | It asks user if any documents a part of Bill.                               |  |  |
|                              | It can be:                                                                  |  |  |
|                              | Yes (Documentary)                                                           |  |  |
|                              | No (Clean)                                                                  |  |  |
| Tenor                        | The tenor of the Bill.                                                      |  |  |
| Base Date                    | The date to be considered as base date for Bill application.                |  |  |
|                              | It is number of days for the tenor from the base date.                      |  |  |

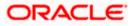

| Field Name                       | Description                                                                                            |
|----------------------------------|----------------------------------------------------------------------------------------------------|
| Bill Amount Details              |                                                                                                    |
| Negotiating Bank                 | The name of the negotiating bank of the Import Bill.                                                   |
| Address                          | The address of the negotiating bank of the Import Bill.                                                |
| Country                          | The country of the negotiating bank of the Import Bill.                                                |
| Bill Amount                      | Displays the amount of the Import Bill.                                                                |
| Bill Lodgement Seque<br>No       | nce Indicates the sequence in which bill was lodged.                                                   |
| Outstanding Amount               | The outstanding amount of the Import Bill.                                                             |
| Goods & Shipment                 |                                                                                                    |
| Shipment From                    | The Place of Receipt from where shipment will be done.                                                 |
| Shipment To                      | The place of delivery of goods.                                                                        |
| Port of Loading                  | The place of dispatch of the goods or loading on board.                                                |
| Port of Discharge                | The port of discharge.                                                                                 |
| Goods<br>Section to view the goo | ds for shipment.                                                                                       |
| Sr No                            | The serial number for different lines of goods.                                                        |
| Goods                            | The type of good being shipped has to be chosen.                                                       |
| Description of Goods             | The description of goods.                                                                              |
| Units                            | The number of units of the goods                                                                       |
| Documents                        |                                                                                                    |
| Document Name                    | Displays the lists of all the documents required to be represented.                                    |
| Original (First Mail)            | Displays the number "n" out of "m" original documents of the first mail that will be provided to bank. |
| Copies (First Mail)              | Displays the number of copies of the first mail, that will be submitted as a set of documents for LC.  |

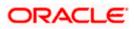

| Field Name                | Description                                                                                             |
|---------------------------|----------------------------------------------------------------------------------------------------|
| Original (Second<br>Mail) | Displays the number "n" out of "m" original documents of the second mail that will be provided to bank. |
| Copies (Second Mail)      | Displays the number of copies of the first mail, that will be submitted as a set of documents for LC.   |
| Clause                    | Displays the default description of clauses, however user can modify the same.                          |
| Incoterm                  | Displays the INCO terms for the LC application                                                          |
| Price Per Unit            | The price per unit of the goods.                                                                        |
| Instructions              |                                                                                                    |
| Remarks                   | Any instructions provided to bank for creation of LC is mentioned here.                                 |

# 8.2 **Discrepancies**

Displays the list of discrepancies identified by the bank in the Bill. It is available only for Bills under LC.

Click Discrepancies tab
 The Discrepancies details appears in the View Import Bill Under LC - Islamic screen.
 OR
 Click Back.
 The View Import Bill screen appears.
 OR
 Click Cancel to cancel the transaction. The Dashboard appears.

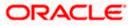

| futura bank Search                                 | Q                                               |                                         | CIB Welcome, OBDX make<br>Last login 21 Feb 11:29 PM |
|----------------------------------------------------|-------------------------------------------------|-----------------------------------------|------------------------------------------------------|
| View Import Bill Und<br>MARKS AND SPENCER   ***044 |                                                 |                                         | Settle Bill                                          |
| Bill Number<br>PK2IBLP211256001                    | Linked to LC<br>PK2ILIN211251005                | Outstanding Amount<br>GBP9,000.00       | Maturity Date<br>05 May 2021                         |
| View Bill Details                                  | Received Date $\lor$ Description $\lor$         |                                         | Status $leftarrow$ Resolved Date $leftarrow$         |
| Discrepancies                                      | 05 May 2021 BILL OF LADING NOT                  | SUBMITTED AS PART OF DOCUMENTS          | Unresolved                                           |
| Attached Documents                                 | 05 May 2021 AIRCRAFT CARRIRER                   | ORIGINAL DOCUMENT DETAILS NOT SUBMITTED | Unresolved                                           |
| Charges & Taxes                                    | Settle Back                                     |                                         |                                                      |
| SWIFT Messages                                     | Displayed Local currency amount is indicative a | ind actual amount may differ.           |                                                      |
| Advice                                             |                                                 |                                         |                                                      |
| Finances                                           |                                                 |                                         |                                                      |
|                                                    |                                                 |                                         |                                                      |

View Import Bill Under LC - Islamic – Discrepancies tab

#### **Field Description**

| Field Name    | Description                                                                              |
|---------------|------------------------------------------------------------------------------------------|
| Received Date | Displays the date on which the discrepancy has been identified and received by the host. |
| Description   | Displays the description of discrepancy like name.                                       |
| Status        | Displays the whether the discrepancy is resolved or not as on current date.              |
| Resolved Date | Displays the resolved date if the discrepancy is resolved.                               |
| Approved Date | Displays the approved date of the discrepancy.                                           |

# 8.3 Charges & Taxes

This tab lists charges, Commission and Taxes against bill.

 Click Charges, & Taxes tab. The Charges, & Taxes tab appears in the View Import Bill Under LC - Islamic screen. OR Click Back. The View Import Bill screen appears. OR Click Cancel to cancel the transaction.

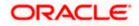

## Charges & Taxes

|                                                  |                                            |                                     |                                             | Vi                 | iewer V ATM & Branch Locato |
|--------------------------------------------------|--------------------------------------------|-------------------------------------|---------------------------------------------|--------------------|-----------------------------|
| futura bank Search                               |                                            | Q                                   |                                             |                    | Last login 21 Feb 11:29 PM  |
| View Import Bill Und<br>MARKS AND SPENCER ***044 |                                            |                                     |                                             | Setti              | le Bill                     |
| Bill Number<br>PK2IBLP211251002                  | Linked to<br>PK2ILIP                       | DLC<br>211250501 (ACTIVE)           | Outstanding Amount<br>GBP10,000.00          |                    | urity Date<br>May 2021      |
| View Bill Details                                | Charges                                    |                                     |                                             |                    |                             |
| Discrepancies                                    | Account No                                 | Description of Charges              | Value Date                                  | Amount             | Equivalent Amount           |
| Attached Documents                               | xxxxxxxxxxx0017                            | BILL OPENING FEES                   | 05 May 2021                                 | GBP300.00          | GBP300.00                   |
| Charges & Taxes                                  | xxxxxxxxxx0017                             | IB SWIFT FEES                       | 05 May 2021                                 | GBP150.00          | GBP150.00                   |
| SWIFT Messages                                   | 200000000000000000000000000000000000000    | IB COURIER FEES                     | 05 May 2021                                 | GBP100.00          | GBP100.00                   |
| Advice                                           |                                            |                                     |                                             | GBP550.00          |                             |
| Finances                                         | Taxes                                      |                                     |                                             |                    |                             |
|                                                  | Account No                                 | Description of Taxes                | Value Date                                  | Amount             | Equivalent Amount           |
|                                                  | No data to display.                        |                                     |                                             |                    |                             |
|                                                  |                                            |                                     |                                             |                    |                             |
|                                                  | Settle Back<br>(1) Displayed Local current | ncy amount is indicative and actu   | al amount may differ.                       |                    |                             |
|                                                  |                                            |                                     |                                             |                    |                             |
|                                                  | Copyright © 2006,                          | 2020, Oracle and/or its affiliates. | All rights reserved. SecurityInformation Te | rms and Conditions |                             |

| Field Name                | Description                                        |
|---------------------------|----------------------------------------------------|
| Charges                   |                                                    |
| Account No.               | Debit account number of the applicant.             |
| Description of<br>Charges | Displays the description charges applicable.       |
| Value Date                | Displays the date on which charges are applicable. |
| Amount                    | Displays the amount of charges.                    |
| Equivalent<br>Amount      | Displays the equivalent charge amount.             |
| Total Charge<br>Amount    | Displays the total charge amount.                  |
| Taxes                     |                                                    |
| Account No.               | Debit account number of the applicant.             |
| Description of<br>Taxes   | Displays the description taxes applicable.         |

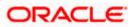

| Field Name           | Description                                          |
|----------------------|------------------------------------------------------|
| Value Date           | Displays the value date of the taxes.                |
| Amount               | Displays the amount of taxes.                        |
| Equivalent<br>Amount | Displays the equivalent tax amount.                  |
| Total Tax Amount     | Displays the total charge amount.                    |
| Commissions          |                                                      |
| Account No.          | Debit account number of the applicant.               |
| Commission for       | Displays the all commissions charged by bank.        |
| Percentage           | Displays the percentage of LC charged as commission. |
| Amount               | Displays the amount of commission.                   |
| Equivalent<br>Amount | Displays the equivalent commission amount.           |
| Total Tax Amount     | Displays the total commission amount.                |

**Note**: If there is a Relationship pricing maintained for the customer, the same would be reflected in the charges instead of the standard pricing.

# 8.4 SWIFT Messages

This lists and displays list of all SWIFT messages between both the parties.

10. Click SWIFT Messages tab. The SWIFT Messages tab appears in the View Import Bill screen. OR Click Back. The View Import Bill screen appears. OR Click Cancel to cancel the transaction. The Dashboard appears.

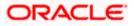

| futura bank Search                                   | Q                                              |                      |                        |              | Welcome, OBDX maker<br>Last login 22 Feb 09:05 AM |
|------------------------------------------------------|------------------------------------------------|----------------------|------------------------|--------------|---------------------------------------------------|
| View Import Bill Under<br>MARKS AND SPENCER   ***044 | LC-Islamic                                     |                      |                        |              | Settle Bill                                       |
| Bill Number<br>PK2IBLP211254001LIQUIDATED            | Linked to LC<br>PK2ILIN21125A1XHLIQUIDATED     | Outstar<br>GBP1,2    | ding Amount<br>34.00   |              | Maturity Date<br>05 May 2021                      |
| View Bill Details                                    | SWIFT Messages                                 |                      |                        |              |                                                   |
| Discrepancies                                        | Message ID Date                                | Description          | Sending/Receiving Bank | Message Type | Action                                            |
| Attached Documents                                   | 2342030607173271                               | Bank Transfer        | FIXNETIX               | 202          | Download                                          |
| Charges & Taxes                                      | Page 1 of 1 (1 of 1 items) K < 1               | × ×                  |                        |              |                                                   |
| SWIFT Messages                                       | Settle Back                                    |                      |                        |              |                                                   |
| Advice                                               | Displayed Local currency amount is indic       | ative and actual amo | unt may differ.        |              |                                                   |
| Finances                                             |                                                |                      |                        |              |                                                   |
|                                                      |                                                |                      |                        |              |                                                   |
|                                                      | Copyright © 2006, 2020, Oracle and/or its affi |                      |                        |              |                                                   |

### View Import Bill Under LC - Islamic – SWIFT Messages tab

#### **Field Description**

| Field Name                | Description                                                      |
|---------------------------|------------------------------------------------------------------|
| Message ID                | Unique identification number for the message.                    |
| Date                      | Date of sending advice.                                          |
| Description               | The SWIFT message detailed description.                          |
| Sending/Receiving<br>Bank | This displays the name of bank who has sent/received the message |
| Message Type              | This shows the type of message sent/received such as MT 740 etc. |
| Action                    | The action to be taken that is to download the SWIFT details.    |

11. Click on the desired Message ID to view the respective SWIFT details. The SWIFT detail appears in popup window along with the event date and description.

12. Click the **Download** link against the SWIFT message to download the message in selected format like PDF formats, if required.

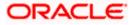

## 1.1.2 SWIFT Messages Details

| Image: Stripping Stripping Strippin                                                                                                 |                                 |             |                                                      |                                          |                                               | Viewer >   |               | English $\vee$ |
|----------------------------------------------------------------------------------------------------|---------------------------------|-------------|------------------------------------------------------|------------------------------------------|-----------------------------------------------|------------|---------------|----------------|
| sunrise coffee   **165  Bill Number  ODULL20076A1XHLIQUIDATED  View Bill Details  SWIFT Message  Discrepancies Message I  Charges, Commissions &1  2282012610768703 11 Jan 2020 Cover PREETHi6  Page 1 of1 (1/2 of 2 items) K < 1 > X  View Contract Contract C                                                                  | $\equiv$ ( <b>p</b> futura bank |             |                                                      |                                          |                                               | Q          |               |                |
| Bill Number     Maturity Date       000UUL20076A1XHLIQUIDATED     Event Date     01 Jan 2014       Event Date     Liquidation of a BC Contract     DEBIT ADVICE       View Bill Details     SWIFT Messa     DESCRIPTION       Discrepancies     Message ID     VALUE DATE CCY SETTLENETWATKANONTY PAGE: PG0 USTOMER NO. CUSTOMER NO. CUSTOMER NO. SUSTRIET PAGE: PG0 USTOMER NO. SUSTRIET PAGE: PG0 USTOMER NO. SUS                                                                                                    |                                 | der LC      |                                                      |                                          |                                               |            |               |                |
| 000/UUL20076A1XHLIQUIDATED     Event Date     01 Jan 2014       View Bill Details     SWIFT Messages     Discrepancies     Messages       View Bill Details     SWIFT Messages     1 Jan 2014                                                                                                    | Bill Number                     |             | View Swift Message                                   |                                          |                                               | ×          | Maturity Date |                |
| View Bill Details         SWIFT Messa         Account our REFERENCE ND: CONTRACTREFNO USER REFERENCE ND: USERREFNO WE<br>Have Executed to the following transaction on Your BEHALE.         Action           Discrepancies         Message.ID         VALUE DATE COV SETTLEMENTANT AMOUNT<br>VALUE DATE COV SETTLEMENTANT AMOUNT<br>VALUE DATE COV SETTLEMENTANT<br>VALUE DATE COV SETTLEMENT<br>VALUE DATE COV SETTLEMENT AMOUNT<br>VALUE DATE COV SETTLEMENTANT<br>VALUE DATE COV SETTLEMENTANT<br>VALUE DATE COV SETTLEMENTANT<br>VALUE DATE COV SETTLEMENT<br>VALUE DATE COV SETTLEMENT<br>VALUE DATE COV SETTLEMENTANT<br>VALUE DATE COV SETTLEMENT<br>VALUE DATE COV SETTLEMENT<br>VALUE DATE COV SETTLEMENT<br>VALUE DATE COV SETTLEMENT<br>VALUE DATE COV SETTLEMENT<br>VALUE DATE COV SETTLEMENT<br>VALUE DATE COV SETTLEMENT<br>VALUE DATE COV SETTLEMENT<br>VALUE DATE COV SETTLEMENT<br>VALUE DATE COV SETTLEMENT<br>VALUE | 000IULL20076A1XHLIQUID/         | ATED        | Event Description<br>DEBIT ADVICE DATE               | Liquidation of a BC<br>BRANCHDATE PAGE : | PG CUSTOMER-NAME ADDRESS                      | 1          |               |                |
| Discrepancies         Message ID         VALUE-OATE CCY SETTLEMENT-ANY TANOUNTI-WORDS         Message IType         Action           Charges, Commissions & 1         228201261         0.000 FB REANCHNAME AUTHORIZED SIGNATORY         02         Download           SWIFT Messages         Page 1         of 1         (1.2 of 2 items)         K < 1                                                                                                    | View Bill Details               | SWIFT Messa | ACCOUNT OUR REFERENCE IN<br>HAVE EXECUTED THE FOLLON | NO : CONTRACTREENO<br>WING TRANSACTION ( | USER REFERENCE NO : USERRE<br>IN YOUR BEHALF: |            |               |                |
| Charges, Commissions & 1         2282012610768703         11 Jan 2020         Cover         PREETHI6         202         Download           SWIFT Messages         Page 1         of 1         (1/2 of 2 items)         κ<                                                                                                    | Discrepancies                   | Message ID  | VALUE-DATE CCY SETTLEMEN                             | VT-AMT AMOUNTINWO                        | RDS                                           | Aessage Ty | rpe Action    |                |
| SWIFT Messages Page 1 of 1 (1.2 of 2 items) K < 1 > X                                                                                                    | Charges, Commissions & 1        | 228201261   | 100.00 FOR BRANCHNAME A                              | JTHORIZED SIGNATOR                       | Ŷ                                             | .02        | Downlo        | ad             |
| Page 1 of 1 (1-2 of 2 items) K < 1 > X                                                                                                    | SWIET Messages                  | 2282012610  | 768703 11 Jan 2020                                   | Cover                                    | PREETHI6                                      | 202        | Downlo        | ad             |
|                                                                                                    | Ť.                              | Page 1 o    | of 1 (1-2 of 2 items) K <                            | 1 > ж                                    |                                               |            |               |                |

#### **Field Description**

| Field Name        | Description                            |
|-------------------|----------------------------------------|
| Event Date        | Displays the event date.               |
| Event Description | Displays the description of the event. |
| Description       | The details of the SWIFT message.      |
| a. Click 🗙 to clo | ose the window.                        |

Note: Only SWIFT messages in which ACK has been received by bank is being displayed.

# 8.5 Advices

This denotes all the Advices being exchanged.

6. Click Advices tab. The summary of all the Advices being exchanged.

OR Click **Back**. The **View Import Bill** screen appears. OR Click **Cancel** to cancel the transaction. The **Dashboard** appears.

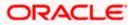

## **View Import Bill - Advices**

| utura bank search                               | Q                                                 |                                   |                             |                              | lelcome, OBDX maker 🧹<br>st login 22 Feb 11:04 AM |
|-------------------------------------------------|---------------------------------------------------|-----------------------------------|-----------------------------|------------------------------|---------------------------------------------------|
| View Import Bill Under<br>PHIL HAMPTON   ***044 | er LC-Islamic                                     |                                   |                             | Settle Bill                  |                                                   |
| Bill Number<br>PK2IBLL211250505                 | Linked to LC<br>PK2ILIP211251001                  | Outstanding Amount<br>GBP1,000.00 |                             | Maturity Date<br>04 Jun 2021 |                                                   |
|                                                 | Advice                                            |                                   |                             |                              |                                                   |
| View Bill Details                               | Message ID Date                                   | Description                       | Event Description           | Action                       |                                                   |
| Discrepancies                                   | 2822055638311175                                  | Debit Advice                      | Initiation of a BC Contract | Download                     |                                                   |
| Attached Documents                              | 2822055638316702                                  | Debit Advice                      | Initiation of a BC Contract | Download                     |                                                   |
| Charges & Taxes                                 | 2822055638308583                                  | Debit Advice                      | Initiation of a BC Contract | Download                     |                                                   |
|                                                 | 2822055638314951                                  | Debit Advice                      | Initiation of a BC Contract | Download                     |                                                   |
| SWIFT Messages                                  | Page 1 of 1 (1-4 of 4 items) K < 1 >              | ж                                 |                             |                              |                                                   |
| Advice                                          | Settle Back                                       |                                   |                             |                              |                                                   |
| Finances                                        | Displayed Local currency amount is indicative     | e and actual amount may differ.   |                             |                              |                                                   |
|                                                 |                                                   |                                   |                             |                              |                                                   |
|                                                 | Copyright © 2006, 2020, Oracle and/or its affilia |                                   |                             |                              |                                                   |

## **Field Description**

| Field Name        | Description                                                   |
|-------------------|---------------------------------------------------------------|
| Message ID        | Unique identification number for the message.                 |
| Date              | Date of sending advice.                                       |
| Description       | The detail description of advice.                             |
| Event Description | Displays the description of the event.                        |
| Action            | The action to be taken that is to download the SWIFT details. |
|                   |                                                               |

7. Click on the desired Message ID to view the respective advice details. The advice detail appears in popup window along with the event date and description.

8. Click the **Download** link against the advice to download the advice in selected format like PDF formats, if required.

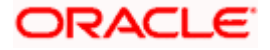

## 8.5.1 Advices Details

| ≡ @futura bank                                              |            |                                                                                                    |                                        | Q, 12      | 2 Welcome, corp checker ~<br>Last login 23 Nov 06:53 PM |
|-------------------------------------------------------------|------------|----------------------------------------------------------------------------------------------------|----------------------------------------|------------|---------------------------------------------------------|
| View Import Bill Und<br>Oracle Corp   ***165<br>Bill Number | ler LC     | Linked to LC                                                                                                    | Outstanding Amount                     |            | Maturity Date                                           |
| 000IULL20076A3UY                                            |            | 000ILUN20076C0X8 ACTIVE                                                                                                    | £8,343.00                              |            | 15 Apr 2020                                             |
| View Bill Details                                           | Advice     | View Advice                                                                                                    | ×                                      |            |                                                         |
| Discrepancies                                               | Message ID | Event Date 01 Jan 2014                                                                                                    |                                        | m          | Action                                                  |
| Charges, Commissions & 1                                    | 282205563  | Event Description Liquidation of a BC Contract<br>DEBIT ADVICE DATE :BRANCHDATE PAGE : PG CUSTOM<br>ADDRESS2 ADDRESS3 ADDRESS4 PAGE : PG CUSTOMER ID : CL |                                        | Contract   | Download                                                |
| charges, contrinsions of t                                  | 282205563  | ACCOUNT OUR REFERENCE NO CONTRACTREFNO USER REFE<br>HAVE EXECUTED THE FOLLOWING TRANSACTION ON YOUR BE                                                    | ERENCE NO : USERREFNO WE               | C Contract | Download                                                |
| SWIFT Messages                                              | 282205563  | VALUE DATE CCY AMOUNT                                                                                                    |                                        | C Contract | Download                                                |
| Advice                                                      | 282205563  | A/C NO. : GBP BILL LIQUIDATION CHARGES GBP 100.00<br>100.00 FOR BRANCHNAME AUTHORIZED SIGNATORY                                                           | DEBITED AMOUNT : GBP                   | C Contract | Download                                                |
|                                                             | Page 1     | of 1 (1-4 of 4 iterre) K < 1 > ×                                                                                                    |                                        |            |                                                         |
|                                                             |            | Copyright © 2006, 2020, Oracle and/or its affiliates. All rights reserved.   Secur                                                                        | ity Information I Terms and Conditions |            |                                                         |

## **Field Description**

| Field Name        | Description                            |
|-------------------|----------------------------------------|
| Event Date        | Displays the event date.               |
| Event Description | Displays the description of the event. |
| Description       | The details of the advice.             |
|                   |                                        |

f. Click  $\times$  to close the window.

## 8.6 Finances

This denotes all the see all the linked finance account with the corresponding Finance amount.

9. Click **Finances** tab. The summary of all the linked finances account along with the amount appears.

OR Click **Back**. The **View Import Bill** screen appears. OR Click **Cancel** to cancel the transaction. The **Dashboard** appears.

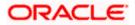

| ew Import Bill Unde<br>tks and spencer   ***044<br>ill Number<br>K2IBLP211252501 (Active) | rr LC-Islamic                                                               | Outstanding Amount                                                                                                    | Settle Bill                                                                                            |                                                                                                    |
|-------------------------------------------------------------------------------------------|-----------------------------------------------------------------------------|----------------------------------------------------------------------------------------------------|----------------------------------------------------------------------------------------------------|----------------------------------------------------------------------------------------------------|
|                                                                                           |                                                                             | Outstanding Amount                                                                                                    |                                                                                                    |                                                                                                    |
|                                                                                           | PRZICINZ TIZJZJOU ACIVE                                                     | GBP1,234.00                                                                                                    | Maturity Date<br>05 May 2021                                                                           |                                                                                                    |
| ew Bill Details                                                                           | Finances                                                                    |                                                                                                    |                                                                                                    |                                                                                                    |
| iscrepancies                                                                              | Loan Account No                                                             | Loan Amount                                                                                                    |                                                                                                    |                                                                                                    |
| tached Documents                                                                          | xxxxxxxxxx0022                                                              | GBP42,500.00                                                                                                    |                                                                                                    |                                                                                                    |
| //IFT Messages                                                                            | Settle Back      Displayed Local currency amount is indicative              | ve and actual amount may differ.                                                                                                    |                                                                                                    |                                                                                                    |
| dvice                                                                                     |                                                                             |                                                                                                    |                                                                                                    |                                                                                                    |
| nances                                                                                    |                                                                             |                                                                                                    |                                                                                                    |                                                                                                    |
|                                                                                           |                                                                             |                                                                                                    |                                                                                                    |                                                                                                    |
|                                                                                           | screpancies<br>tached Documents<br>narges & Taxes<br>VIFT Messages<br>Ivice | screpancies Loan Account No<br>tached Documents xxxxxxxxxx0022<br>arges & Taxes<br>VIFT Messages O Displayed Local currency amount is indicative<br>hyce<br>hances | Accession     Loan Account No     Loan Amount       Accession     xxxxxxxxxxxxxxxxxxxxxxxxxxxxxxxxxxxx | screpancies<br>Loan Account No<br>Loan Account No<br>Loan Account No<br>Loan Account No<br>Loan Account No<br>Loan Account No<br>Loan Account No<br>Company Company<br>Company Company Company Company<br>Company Company |

### View Import Bill Under LC - Islamic - Finances

### **Field Description**

| Field Name          | Description                                       |
|---------------------|---------------------------------------------------|
| Finance Account No. | The linked finances account.                      |
| Finance Amount      | The finance amount of the linked finance account. |

## **FAQs**

#### 1. Does this module cater to both DA and DP?

Yes, you can view your Bills in either of the cases, and when the condition is fulfilled, the changes are updated.

<u>Home</u>

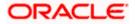

# 9. Islamic Bill Discrepancies Acceptance

User can search amendments under Islamic Export Bills using various parameters like Beneficiary Name, Bill Number, Exporter Name and Importer Name.

#### **Pre-Requisites**

User must have a valid corporate party Id and login credentials in place

#### How to reach here:

Dashboard > Toggle menu > Trade Finance > Letter of Credit > Import Letter of Credit > Bill Discrepancies Acceptance - Islamic

#### To search discrepancies in Import Bills:

- 1. Select the **Bill Discrepancy** option.
- 2. Enter the search criteria, if required
- 3. Click Search.

The **Bill Discrepancy Acceptance** screen appears with the search results. OR Click **Reset** to reset the search criteria. OR

Click Cancel to cancel the transaction. The Dashboard appears.

#### Islamic Bill Discrepancy Acceptance - Search Result

|                                             |                                                                         |                              | Viewer                  | r 🗸 ATM & Branch Locator                          |   |
|---------------------------------------------|-------------------------------------------------------------------------|------------------------------|-------------------------|---------------------------------------------------|---|
| E Ipfutura bank search                      | Q                                                                       |                              | Ą                       | Welcome, OBDX maker<br>Last login 14 Feb 08:23 PM | / |
| Islamic Bill Discrepa<br>GOODCARE PLC   *** |                                                                         |                              |                         |                                                   |   |
| Pending Acceptances<br>All Importers        | →                                                                       |                              | Search                  | Q, Download                                       |   |
| Bill Reference Number $$                    | Product Name 🗸                                                          | Beneficiary Name 🗸 🗸         | LC Reference Number 🗸 🗸 | Bill Amount 🗸                                     |   |
| PK2IBLL211253501                            | INCOMING USANCE BILLS UNDER LC ACCEPTANCE                               | MARKS AND SPENCER            | PK2IRLI21125A5EO        | GBP100,000.00                                     |   |
| PK2IBLA211252501                            | INCOMING USANCE BILLS UNDER LC ACCEPTANCE                               | MARKS AND SPENCER            | PK2ILIN211250508        | USD10,000.00                                      |   |
| PK2IBTR211257001                            | INCOMING USANCE BILLS UNDER LC ACCEPTANCE                               | GOODCARE PLC                 | PK2ELIR21125A2BJ        | GBP100.00                                         |   |
| PK2IBLP211255001                            | OUTGOING CLEAN USANCE BILLS UNDER LC ON ACCEPTANCE                      | MARKS AND SPENCER            | PK2IRLI21125AD4G        | GBP4,000.00                                       |   |
| Page 1 of 1                                 | (1-4 of 4 items) IC 4 1 > 3                                             |                              |                         |                                                   |   |
|                                             |                                                                         |                              |                         |                                                   |   |
|                                             | Copyright © 2006, 2020, Oracle and/or its affiliates. All rights reserv | ed.ISecuritvInformationITerm | and Conditions          |                                                   |   |

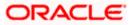

## **Field Description**

| Field Name               | Description                                                                             |
|--------------------------|-----------------------------------------------------------------------------------------|
| Search                   |                                                                                         |
| All Importers            | The filter criteria to search the record on the basis of Importer Name.                 |
| Search Result            |                                                                                         |
| Bill Reference<br>Number | The Import Bill reference number.<br>Displays the link to view the Import Bill details. |
| Product Name             | The product of the Import Bill.                                                         |
| Beneficiary<br>Name      | The name of the beneficiary of the Import Bill.                                         |
| LC Reference<br>Number   | The LC which is linked to the Bill.                                                     |
| Bill Amount              | The Import Bill amount.                                                                 |

- 4. Click on the desired **Bill Reference Number** to view the Import Bill details. The discrepancy details appears.
- 5. Click the **Download** link to download the Acceptance record in selected format like PDF formats, if required.

# **Bill Discrepancy Acceptance - Discrepancy Details**

|                                                     |                                                            |                                 |                            | Viewer ∨ ATM & Branch Locator English ∖ |
|-----------------------------------------------------|------------------------------------------------------------|---------------------------------|----------------------------|-----------------------------------------|
| = 🏟 futura bank Search                              | Q                                                          |                                 |                            | Last login 14 Feb 07:13 PM              |
| Islamic Bill Discrepancy A<br>GOODCARE PLC   ***044 | cceptance                                                  |                                 |                            |                                         |
| Bill No. PK2IBLA211252501 - Discrepancy I           | Details                                                    |                                 |                            | Accept All Reject All                   |
| Sr No. $\lor$ Description $\lor$                    |                                                            | Received Date $\lor$            | Action 🗸                   | Remarks 🗸                               |
| 1 AIRCRAFT CARRIRER (                               | DRIGINAL DOCUMENT DETAILS NOT SUBMITTED                    | 05 May 2021                     | Reject                     | remarks 1                               |
| 2 BILL OF LADING NOT                                | SUBMITTED AS PART OF DOCUMENTS                             | 05 May 2021                     | Reject                     | remarks 2                               |
| Special Instructions                                |                                                            |                                 |                            |                                         |
| acceptine forms a Conditions                        |                                                            |                                 |                            |                                         |
|                                                     |                                                            |                                 |                            |                                         |
| Co                                                  | pyright © 2006, 2020, Oracle and/or its affiliates. All ri | ights reserved. SecurityInforma | ition Terms and Conditions |                                         |

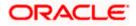

# 9.1 <u>Initiate customer acceptance for Islamic Bill</u> <u>Discrepancy</u>

Using this option, you can accept discrepancies in Import Islamic Bills for further action from Bank or reject it.

### Workflow

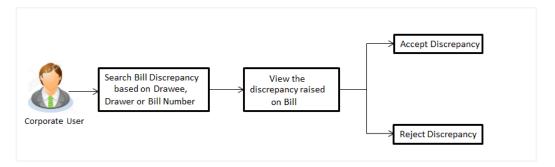

### To initiate customer acceptance for Bill discrepancy:

- 1. Enter the search criteria, if required.
- Click Search. The Islamic Bill Discrepancy Acceptance screen appears with the search result.
- 3. Click the required link in the **Bill Reference Number** column. The **Bill Discrepancy Acceptance** screen appears with the discrepancy details.

## Islamic Bill Discrepancy Acceptance - Discrepancy Details

|                                                                |                                 |                             | Viewer 🗸 🛛 ATM & Branch Locator 🛛 English 🚿 |
|----------------------------------------------------------------|---------------------------------|-----------------------------|---------------------------------------------|
| ≡ lip futura bank search Q                                     |                                 |                             | Come, OBDX maker Victoria PM                |
| Islamic Bill Discrepancy Acceptance<br>GOODCARE PLC   ***044   |                                 |                             |                                             |
| Bill No. PK2IBLA211252501 - Discrepancy Details                |                                 |                             | Accept All Reject All                       |
| Sr No. $\vee$ Description $\vee$                               | Received Date $$                | Action 🗸                    | Remarks 🗸                                   |
| 1 AIRCRAFT CARRIRER ORIGINAL DOCUMENT DETAILS NOT SUBMITTED    | 05 May 2021                     | Reject                      | remarks 1                                   |
| 2 BILL OF LADING NOT SUBMITTED AS PART OF DOCUMENTS            | 05 May 2021                     | Reject                      | remarks 2                                   |
| Special Instructions           I accept the Terms & Conditions |                                 |                             |                                             |
| Initiate Cancel Back                                           |                                 |                             |                                             |
| Copyright © 2006, 2020, Oracle and/or its affiliates. All      | rights reserved. SecurityInform | nation Terms and Conditions |                                             |

| Field Name | Description                                   |
|------------|-----------------------------------------------|
| Sr No.     | The serial number of the discrepancy records. |

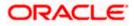

| Field Name              | Description                                                                                                    |
|-------------------------|----------------------------------------------------------------------------------------------------|
| Description             | The reason for raising the discrepancy.                                                                                             |
| Received Date           | Displays date on which the discrepancy has been identified and received.                                                            |
| Action                  | <ul> <li>The resolution status of the discrepancy.</li> <li>The options are: <ul> <li>Accept</li> <li>Reject</li> </ul> </li> </ul> |
| Remarks                 | The remarks if any.                                                                                                    |
| Special<br>Instructions | The instruction which is provided by user to Bank to be taken care of while generating bill.                                        |

- 4. From the Action list, enable/disable the option.
- 5. In the **Remarks** field, enter the remarks, if any.
- 6. In the **Special Instructions** field, enter the remarks/special instructions.
- Click Initiate. The transaction accepted / rejected based on input. OR Click Accept All to accept all discrepancies or click Reject All to reject the discrepancies.

OR Click **Back**. The **Bill Discrepancy Acceptance** screen with search result appears. OR

Click **Cancel** to cancel the transaction, The **Dashboard** appears.

8. The success message initiation of Bill Discrepancy Acceptance appears. Click **Go to Dashboard**, to navigate to the dashboard.

Home

# 10. Settlement of Bills - Islamic

Once the goods are shipped and the Importer receives the trade documents, the Exporter draws out the Bills to be paid by the Importer. With the introduction of the 'Settlement of Bill' transaction, the Importer can now liquidate the Bills he has received under his Import LC, i.e. he can instruct the bank to pay the Bills he has received, from one of his accounts. The user can also use one of his booked forward deals while settling the Bill.

The user can settle either multiple bills from his account, with or without a forex deal, or apply for a finance to settle the bills.

Using this option, user can settle single as well as multiple Islamic Export Bills from the channel, as per the Sharia laws.

### **Pre-Requisites**

- User must have a valid corporate party Id and login credentials in place
- At least a single Import Bill should exist for the party ID and party must having view rights for it

#### Workflow

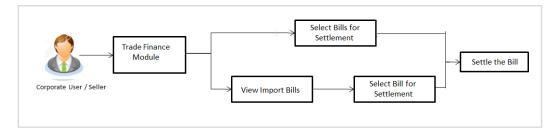

These are explained in detail underneath.

#### How to reach here:

Dashboard > Toggle menu > Trade Finance > Letter Of Credit > Import Letter of Credit > Settlement of Bills - Islamic

# 10.1 Single Bill Detailed Settlement Instruction - Islamic

This facility allow the corporate users, to settle single Islamic Import Bills so that transaction can be initiated directly from channel as per the laws.

### To settle a single Bill:

1. Navigate to Settlement of Bills - Islamic transaction.

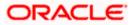

|                                                                                                    |                                                                                                    | Viewer 🗸 ATM & Branch Locator                       |
|----------------------------------------------------------------------------------------------------|----------------------------------------------------------------------------------------------------|-----------------------------------------------------|
| = 🏟 futura bank Search                                                                                     | Q                                                                                                    | Welcome, OBDX maker      Last login 15 Feb 02.54 FM |
| Bill Settlement-Islamic<br>GOODCARE PLC   ***044                                                           |                                                                                                    |                                                     |
| Select the mode of settlement for your Bills.<br>Single Bill<br>Detailed settlement instruction Settlement | II bills guickly                                                                                                    |                                                     |
| ⊘ Settlement Details                                                                                       | Settlement Details                                                                                                    |                                                     |
| <ul> <li>Charges and taxes</li> <li>Attachments</li> </ul>                                                 | Lookup LC Reference No Reset                                                                                                    |                                                     |
|                                                                                                    |                                                                                                    | xporter Name<br>REETHI9                             |
|                                                                                                    |                                                                                                    | ayment Type<br>ISANCE                               |
|                                                                                                    | Amount to settle<br>GBP1,200.00                                                                                                    |                                                     |
|                                                                                                    | Select Mode Action Current and Savings Account XXXX XXXX1212 V                                                                                                    | J                                                   |
|                                                                                                    | Balance : USD 10,43452.10                                                                                                    |                                                     |
|                                                                                                    | Loan View Linked Loans                                                                                                    |                                                     |
|                                                                                                    | Deal Reference Number PK2FXF1200766008 × Look Up Pre Booked Forex Deals                                                                                                    |                                                     |
|                                                                                                    | Look Up Pre Booked Forex Deals<br>Special Instructions                                                                                                    |                                                     |
|                                                                                                    |                                                                                                    |                                                     |
|                                                                                                    | *Note : The Local currency equivalent is based on current date exchange rate and the final value request to process and initiate a finance, based on the available information. This request does passed. Please contact Bank for further details. A finance account for each bill's settlement will | s not guarantee of finance getting                  |
|                                                                                                    | Next Cancel Back                                                                                                    |                                                     |
|                                                                                                    |                                                                                                    |                                                     |
| Co                                                                                                    | pyright © 2006, 2020, Oracle and/or its affiliates. All rights reserved. [SecurityInformation] T                                                                                                    | erms and Conditions                                 |

Single Bill Detailed Settlement Instruction - Islamic

| Field Name              | Description                                                              |
|-------------------------|--------------------------------------------------------------------------|
| Party ID                | The party ID of applying party.                                          |
| Lookup LC Reference     | The option to select LC reference number, which is attached to the Bill. |
| Bill Reference Number   | The import bill reference number, which is attached to the Bill.         |
| Maturity Date           | The maturity date of the export Bill.                                    |
| Exporter Name           | The name of Exporter party.                                              |
| Local Currency Value    | The Bill value in local currency.                                        |
| Outstanding Bill Amount | The outstanding amount for the settlement of Bill.                       |
|                         |                                                                          |

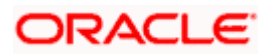

| Field Name            | Description                                                                                                    |  |  |  |
|-----------------------|----------------------------------------------------------------------------------------------------|--|--|--|
| Payment Type          | The type of payment associated with the Bill.<br>The options are:                                                                                                    |  |  |  |
|                       | Sight                                                                                                    |  |  |  |
|                       | Usance                                                                                                    |  |  |  |
| Amount to Settle      | The bill settlement amount.                                                                                                    |  |  |  |
| Select Mode           | Option to select a CASA account or Finance account.                                                                                                    |  |  |  |
|                       | <ul> <li>CASA Account: The user can select the CASA<br/>account that he wishes to use for settlement of bill.</li> </ul>                                                                                                    |  |  |  |
|                       | <b>Note</b> : The balance in CASA account should be equal<br>or more than the equivalent amount of bill in bill's<br>currency, which is being settled, in case of single bill<br>being liquidated.                                                                                                |  |  |  |
|                       | <ul> <li>Finance Account: The user can select this option to<br/>apply for a finance directly from the page. Bank would<br/>be informed that the corporate user is looking for a<br/>finance.</li> </ul>                                                                                          |  |  |  |
|                       | <ul> <li>Custom Account: The user can select this option to<br/>apply for custom finance.</li> </ul>                                                                                                    |  |  |  |
| Action                | The action to view the collateral details (in case the user selects 'Collateral' option), select the CASA account which user wishes to use for settlement (in case user selects 'Current and Savings' option), view the linked finance details settlement (in case user selects Finance' option . |  |  |  |
|                       | The available balance in the casa account is also displayed so that he can take an informed decision.                                                                                                    |  |  |  |
| Deal Reference Number | The deal reference number of the forex deal.                                                                                                    |  |  |  |
| Special Instructions  | The special instructions that is to be passed to the bank.                                                                                                    |  |  |  |

2. Select the Single Bill Detailed settlement instruction tab.

3. From the **Lookup Bill Reference No** list, select the appropriate export bill reference number. OR

Click the **Advanced Lookup** link. The Advanced Lookup overlay screen appears.

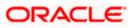

## Advanced Lookup

| Bill Reference Number                                                                                                    |                                              |                                                                          |                                                                                                    |                                           |                                           |                                       |                         |
|----------------------------------------------------------------------------------------------------|----------------------------------------------|--------------------------------------------------------------------------|----------------------------------------------------------------------------------------------------|-------------------------------------------|-------------------------------------------|---------------------------------------|-------------------------|
| Importer Name                                                                                                    |                                              |                                                                          |                                                                                                    |                                           |                                           |                                       |                         |
| All Parties                                                                                                    |                                              |                                                                          |                                                                                                    |                                           |                                           |                                       |                         |
| Exporter Name<br>PHIL HAMPTON                                                                                            |                                              |                                                                          |                                                                                                    |                                           |                                           |                                       |                         |
| Linked LC Number                                                                                                    |                                              |                                                                          |                                                                                                    |                                           |                                           |                                       |                         |
| Bill Amount Range                                                                                                    |                                              |                                                                          |                                                                                                    |                                           |                                           |                                       |                         |
| All                                                                                                    | ∽ From                                       |                                                                          | То                                                                                                    |                                           |                                           |                                       |                         |
| Bill Date Range<br>From                                                                                                  | Ē                                            | То                                                                       | <b></b>                                                                                                    |                                           |                                           |                                       |                         |
| Apply Cancel                                                                                                    | Clear                                        |                                                                          |                                                                                                    |                                           |                                           |                                       |                         |
| Bill Reference                                                                                                    | Exporter V                                   | Importer Name 🗸 🗸                                                        | Release Against 🗸                                                                                                    | Transaction 🗸                             | Bill                                      | Equivalent Bill 🗸                     | Status                  |
| Number                                                                                                    | - value                                      |                                                                          |                                                                                                    |                                           |                                           |                                       |                         |
|                                                                                                    | PHIL HAMPTON                                 | NATIONAL FREIGHT<br>CORP                                                 | INCOMING USANCE BILLS UNDER LC<br>ACCEPTANCE                                                                                                 | 05 May 2021                               | GBP1,000.00                               | GBP1,000.00                           | ACTIV                   |
| Number                                                                                                    |                                              |                                                                          |                                                                                                    |                                           |                                           |                                       | _                       |
| Number V<br>PK2IBLL211250512                                                                                             | PHIL HAMPTON                                 | CORP<br>NATIONAL FREIGHT                                                 | ACCEPTANCE                                                                                                    | 05 May 2021                               | GBP1,000.00                               | GBP1,000.00                           | ACTIV                   |
| Number     V       PK2IBLL211250512     V       PK2IBLL211250510     V                                                   | PHIL HAMPTON                                 | CORP<br>NATIONAL FREIGHT<br>CORP<br>NATIONAL FREIGHT                     | ACCEPTANCE<br>INCOMING USANCE BILLS UNDER LC<br>ACCEPTANCE<br>INCOMING USANCE BILLS UNDER LC                                                 | 05 May 2021<br>05 May 2021                | GBP1,000.00<br>GBP1,000.00                | GBP1,000.00<br>GBP1,000.00            | ACTIV<br>ACTIV<br>ACTIV |
| Number         V           PK2IBLL211250512         PK2IBLL211250510           PK2IBLL211250505         PK2IBLL211250505 | PHIL HAMPTON<br>PHIL HAMPTON<br>PHIL HAMPTON | CORP<br>NATIONAL FREIGHT<br>CORP<br>NATIONAL FREIGHT<br>NATIONAL FREIGHT | ACCEPTANCE<br>INCOMING USANCE BILLS UNDER LC<br>ACCEPTANCE<br>INCOMING USANCE BILLS UNDER LC<br>ACCEPTANCE<br>INCOMING USANCE BILLS UNDER LC | 05 May 2021<br>05 May 2021<br>05 May 2021 | GBP1,000.00<br>GBP1,000.00<br>GBP1,000.00 | GBP1,000.00<br>GBP1,000.00<br>GBP0.00 | (ACTIV                  |

| Field Name               | Description                                               |
|--------------------------|-----------------------------------------------------------|
| Bill Reference<br>Number | The bill reference number, which is attached to the Bill. |
| Importer Name            | The name of Importer party.                               |
| Exporter Name            | The name of Exporter party.                               |
| Linked LC Number         | The LC number to whom the Bill is linked.                 |
| Bill Amount Range        | The Bill amount range.                                    |
| Currency                 | The currency of the bill.                                 |
| Bill Date Range          | The bill start date and end date.                         |
| List of Bills            |                                                           |
| Bill Reference<br>Number | The bill reference number.                                |
| Exporter Name            | The name of Exporter party.                               |

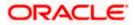

| Field Name                | Description                                        |
|---------------------------|----------------------------------------------------|
| Importer Name             | The name of Importer party.                        |
| Release Against           | The type of LC against which the bill is released. |
| Transaction Date          | The date of the transaction.                       |
| Bill Amount               | The Bill amount.                                   |
| Equivalent Bill<br>Amount | The equivalent Bill amount.                        |
| Status                    | The status of the bill.                            |

- 4. Enter the filter criteria to search the bill.
- Click Apply. The Advanced Lookup screen appears with the search results. OR Click Cancel to cancel the transaction. OR Click Clear to clear the filter criteria.
- 6. Click on the desired **<u>Bill Reference Number</u>** link.
- Click Verify. The parent Import LC details appear. OR Click Reset to clear the search.
- 8. In the Amount to Settle field, enter the bill settlement amount.
- 9. In the **Select Mode** field, select the option for mode of settlement.
  - a. Select the CASA Account option, if he wishes to use it for settlement of bill.
  - b. From the **Account** list, select the account from which the transfer needs to be made for settlement of Bill.
  - c. Select this **Finance Account** option to apply for a finance directly from the page.
- 10. Click the **Look Up Pre Booked Forex Deals** link. The **Link Forex Deals** overlay screen appears.

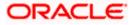

# Link Forex Deals

|                                                                                    |                                        | Link Forex Deals             |                  |                   |                              |                             | ×                                |
|------------------------------------------------------------------------------------|----------------------------------------|------------------------------|------------------|-------------------|------------------------------|-----------------------------|----------------------------------|
| E futura bank Search                                                               |                                        | Link Forex Deals             |                  |                   | Search                       |                             | Q,                               |
| Bill Settlement-Islamic                                                            |                                        | Total Bill Amount            |                  |                   |                              |                             | USD1,200.00                      |
| GOODCARE PLC   ***044                                                              |                                        | Deal Reference Number $\lor$ | Expiry Date 🗸 🗸  | Exchange Rate 🗸 🗸 | Sell Amount $\smallsetminus$ | Buy Amount $\smallsetminus$ | Linked Amount 🗸                  |
| Select the mode of settlement for your Bills. Single Bill Multiple Bill            |                                        | PK2FXF1200764508             | 16 Jul 2021      | 1.33              | USD2,660.00                  | GBP2,000.00                 |                                  |
| Tetaled antiennent instruction Settie multiple bills guicky Settlement De(ails Set | ettlement (                            | PK2FXF1200767507             | 16 Jul 2021      | 1.33              | USD2,660.00                  | GBP2,000.00                 |                                  |
| Charges and taxes                                                                  |                                        | PK2FXF1200766008             | 16 Jul 2021      | 1.33              | USD101,080.00                | GBP76,000.00                | USD100.00                        |
| Loo                                                                                | okup LC Refer<br>21BLL211254           | PK2FXF1200764003             | 26 Nov 2021      | 1.33              | USD2,660.00                  | GBP2,000.00                 |                                  |
|                                                                                    | I Reference No<br>21BLL211254          | PK2FXF1200764004             | 26 Nov 2021      | 1.33              | USD42,560.00                 | GBP32,000.00                |                                  |
| Loc                                                                                | cal Currency V                         | PK2FXF1200765505             | 26 Nov 2021      | 1.33              | USD2,660.00                  | GBP2,000.00                 |                                  |
|                                                                                    | cal Currency \<br>3P3,846.15           | Page 1 of 1                  | (1-6 of 6 items) | K ← 1 → H         |                              |                             |                                  |
|                                                                                    | sount to settle<br>5D1,200.00<br>Selec | Total Selected Deals         |                  |                   |                              |                             | Total Linked Amount<br>USD100.00 |
|                                                                                    | Curre                                  | Submit Close                 |                  |                   |                              |                             |                                  |

# **Field Description**

| Field Name                  | Description                                  |
|-----------------------------|----------------------------------------------|
| Total Bill<br>Amount        | Displays the total bill amount.              |
| Deal<br>Reference<br>Number | The deal reference number of the forex deal. |
| Expiry Date                 | The expiry date of the forex deal.           |
| Exchange<br>Rate            | The exchange rate for the forex deal.        |
| Sell Amount                 | The selling amount of the deal.              |
| Buy Amount                  | The buying amount of the deal.               |
| Linked<br>Amount            | The amount to be linked in the forex deal.   |
| Total Selected<br>Deals     | Displays the total selected deals.           |
| Total Linked<br>Amount      | Displays the total Linked Amount.            |
|                             |                                              |

a. Enter the **Deal Reference Number** in the search field and click <sup>Q</sup>. The searched **Deal Reference Number** record details appear. OR Click the check box to select the required searched **Deal Reference Number** 

record.

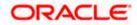

- b. In the Linked Amount field, enter the linked amount.
- c. Click **Submit**. The selected deal reference number appears. OR

Click Close to close the Link Forex Deals overlay screen.

11. Click **Next** to save the details entered and proceeds to next level of details.

OR

Click **Cancel** to cancel the transaction, The Dashboard appears.

OR

Click **Back** to go back to previous screen.

# 10.1.1 Charges and Taxes tab

This tab captures the charges and taxes for the single bill settlement Instruction application process.

## Charges and Taxes tab

| = lightura bank Search                                                                                               | Q                                                                   |                                   |                            | Welcome, OBDX make     Last login 15 Feb 02:54 PM |
|----------------------------------------------------------------------------------------------------|---------------------------------------------------------------------|-----------------------------------|----------------------------|---------------------------------------------------|
| Bill Settlement-Islamic<br>GOODCARE PLC   ***044                                                                     |                                                                     |                                   |                            |                                                   |
| Select the mode of settlement for your Bills.<br>Single Bill<br>Detailed settlement instruction Settle multiple Bill | s quícióly                                                          |                                   |                            |                                                   |
| Settlement Details                                                                                                   | Charges and Taxes                                                   |                                   |                            |                                                   |
| © Charges and taxes                                                                                                  | Charges                                                             |                                   |                            |                                                   |
| © Attachments                                                                                                    | Account No Description of Charges                                   | Value Date                        | Amount                     | Equivalent<br>Amount                              |
|                                                                                                    | xxxxxxxxxxxxxxxxxxxxxxxxxxxxxxxxxxxxxx                              | 05 May 2021                       | GBP50.00                   | GBP50.00                                          |
|                                                                                                    | xxxxxxxxxxxx0017 V COURIER CHARGES FOR LC ISSUE                     | 05 May 2021                       | GBP50.00                   | GBP50.00                                          |
|                                                                                                    | xxxxxxxxxxxxxx017 V LC Charges receivables                          | 05 May 2021                       | GBP50.00                   | GBP50.00                                          |
|                                                                                                    |                                                                     |                                   | GBP150.00                  |                                                   |
|                                                                                                    | Taxes                                                               |                                   |                            |                                                   |
|                                                                                                    | Account No Description of Taxes                                     | Value Date                        | Amount                     | Equivalent<br>Amount                              |
|                                                                                                    | xxxxxxxxxxxxxxxxxxxxxxxxxxxxxxxxxxxxxx                              | 05 May 2021                       | GBP4.00                    | GBP4.00                                           |
|                                                                                                    | xxxxxxxxxxxxxxxxxxxxxxxxxxxxxxxxxxxxxx                              | 05 May 2021                       | GBP62.50                   | G8P62.50                                          |
|                                                                                                    | xxxxxxxxxxxxxxxxxxxxxxxxxxxxxxxxxxxxxx                              | 05 May 2021                       | GBP8,000.00<br>GBP8,066.50 | G8P8,000.00                                       |
|                                                                                                    |                                                                     |                                   | GBP8,066.50                |                                                   |
|                                                                                                    | Commissions                                                         |                                   |                            |                                                   |
|                                                                                                    | Account No Commission Value Date No data to display.                | Percentage                        | Amount                     | Equivalent<br>Amount                              |
|                                                                                                    | r a mar a appart                                                    |                                   |                            |                                                   |
|                                                                                                    | Note : Charges, Taxes and Commissions mentioned here are indice     | tive values and are subject to ch | ange at the time of trans  | saction.                                          |
|                                                                                                    | Next Cancel Back                                                    |                                   |                            |                                                   |
|                                                                                                    |                                                                     |                                   |                            |                                                   |
| Сору                                                                                                    | rright © 2006, 2020, Oracle and/or its affiliates. All rights reser | ved. SecurityInformation Ter      | ms and Conditions          |                                                   |

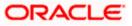

## **Field Description**

| Field Name                | Description                                                       |
|---------------------------|-------------------------------------------------------------------|
| Charges                   |                                                                   |
| Account No                | The account which will be charged for the specific charge.        |
| Description of<br>Charges | The description of the charges.                                   |
| Amount                    | The amount that is maintained under the charge.                   |
| Total Amount              | Displays the total charge that will be levied in the transaction. |
| Taxes                     |                                                                   |
| Account No.               | The account to be earmarked for taking the Taxes.                 |
| Description of<br>Taxes   | Displays the description charges applicable.                      |
| Amount                    | Displays the amount of taxes.                                     |
| Total Amount              | Displays the total tax amount.                                    |
| Commissions               |                                                                   |
| Account No.               | The account from which the commission will be taken.              |
| Commissions for           | The commission component.                                         |
| Percentage                | The percentage of commission.                                     |
| Amount                    | The commission amount.                                            |
| Total Amount              | Displays the total commission amount.                             |

12. In the **Charges**, **Taxes**, and **Commissions** section, select the appropriate account, from the **Account No**. list

13. Click Next to save the entered details and proceed to the next level. OR
Click the Attachments tab.
OR
Click Back to go back to previous screen.
OR
Click Cancel to cancel the transaction. The Dashboard appears

**Note**: If there is a Relationship pricing maintained for the customer, the same would be reflected in the charges instead of the standard pricing.

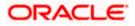

# 10.1.2 Attachments tab

The user can attach documents to the application in this tab.

### **To Attach Documents:**

## Attachments tab

|                                                                                                    |                                                                                                    | Viewer 🗸                   | ATM & Branch Locator | English 🗸 |
|----------------------------------------------------------------------------------------------------|----------------------------------------------------------------------------------------------------|----------------------------|----------------------|-----------|
| = futura bank Search                                                                                                    | Q                                                                                                    | ム Welcome<br>Last login 18 | OBDX maker 🧹         |           |
| Bill Settlement-Islamic<br>GOODCARE PLC   ***044<br>Select the mode of settlement for your Bills.<br>Single Bill<br>Geader settlement noticutor<br>Settlement Details<br>© Charges and taxes | Attachments                                                                                                    | Lesi ogni oʻ               |                      |           |
| C Attachments                                                                                                    | Drag and Drop         +           Select or drop flies here.         +           File size should not be more than SMB Supported files. JPEG. FNG. DOC. PDF. TXT. ZIP Multiple files can be uploaded at a time.           LetterofCredit.txt         GUARANTEE          Add hermorks | Û                          |                      |           |
|                                                                                                    | Upload Delete A1  Pleview  Preview                                                                                                    |                            |                      |           |
|                                                                                                    | Submit Cancel Eack                                                                                                    |                            |                      | 0         |
| Copy                                                                                                    | vright @ 2006, 2020, Oracle and/or its affiliates. All rights reserved. [SecurityInformation] Terms and Conditions                                                                                                    |                            |                      |           |

### **Field Description**

| Field Name           | Description                                                                                  |
|----------------------|----------------------------------------------------------------------------------------------|
| Drag and Drop        | Click to browse and select the file to be uploaded or drag and drop the file to be uploaded. |
| Document Name        | Displays the name of the attached documents.                                                 |
|                      | Displays the link to download the attached document.                                         |
| Document<br>Category | Displays the category of the document uploaded.                                              |
| Document Type        | Displays the type of the document uploaded.                                                  |
| Add Remarks          | Displays the notes added, if any, for attaching the document.                                |
|                      | Click the icon to remove the attached document-                                              |

14. Click **Drag and Drop** to browse and select the required document present on your computer. The **Attach Document** popup window appears.

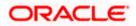

- 15. Select the required document present on your computer to upload.
- 16. Click **Upload** to upload document. The Attach Documents tab appears along with list of attached documents.

OR

Click to remove the attached document.

OR

Click **Delete All** to delete all the attachments.

- 17. Select the **I accept the Terms and Conditions** check box to accept the Terms and Conditions.
- 18. Click **Preview** to have a preview of draft.
- Click Submit.
   OR
   Click Cancel to cancel the transaction, The Dashboard appears.
   OR
   Click Back to go back to previous screen.
- 20. The review screen appears. Verify the details, and click Confirm. OR
   Click Cancel to cancel the transaction. The Dashboard appears. OR
   Click Back to go back to previous screen.
- 21. The success message bill settlement appears. Click **OK** to complete the transaction.

# 10.2 Multiple Bill Detailed Settlement Instruction - Islamic

This facility allow the corporate users, to settle multiple Islamic Bills so that transaction can be initiated directly from channel as per the laws.

## To settle multiple Bills:

- 1. Navigate to Settlement of Bills Islamic transaction.
- 2. Select the Multiple Bill Settlement multiple bills quickly tab.

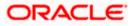

|                                                |                                        |                                  |                                |                            |                      |                              | View                                            | er ∨ ATM & Branch L                            |
|------------------------------------------------|----------------------------------------|----------------------------------|--------------------------------|----------------------------|----------------------|------------------------------|-------------------------------------------------|------------------------------------------------|
| futura bank Search                             |                                        |                                  | Q                              |                            |                      |                              | 4                                               | Welcome, OBDX ma<br>Last login 21 Feb 10:23 AM |
| Bill Settlement-Isl                            | lamic                                  |                                  |                                |                            |                      |                              |                                                 |                                                |
| GOODCARE PLC   *                               | ***044                                 |                                  |                                |                            |                      |                              |                                                 |                                                |
| Select the mode of settlement for              |                                        |                                  |                                |                            |                      |                              |                                                 |                                                |
| Single Bill<br>Detailed settlement instruction | Multiple Bill<br>Settle multiple bills | quickly                          |                                |                            |                      |                              |                                                 |                                                |
| Bill Settlement                                |                                        |                                  |                                |                            |                      |                              |                                                 |                                                |
| Select the mode of settlemen                   | nt for your Bills.                     |                                  |                                |                            |                      |                              |                                                 |                                                |
| Current and Savings Acc                        | count Finance                          | Custom                           |                                |                            |                      |                              |                                                 | V 🗸                                            |
| Select All Bills                               |                                        |                                  |                                |                            |                      | Filter Applied               |                                                 | $\vee$ $\nabla$                                |
| Bill Reference V<br>Number                     | Exporter V<br>Name                     | $_{\rm Type}^{\rm Payment} \sim$ | Linked LC V<br>Number          | Maturity $\checkmark$ Date | Bill<br>Amount       | Outstanding V<br>Bill Amount | Outstanding Bill<br>Amount in Local<br>Currency | ✓ Available<br>For ✓<br>Finance                |
| PK1IUIB211250004                               | SHIVA CORP                             | USANCE                           | PK1ILIN211252005               | 04 Jun 2021                | GBP10,000.00         | GBP10,000.00                 | GBP10,000.00                                    | No                                             |
| PK1IUIB211250001                               | SHIVA CORP                             | USANCE                           | PK1ILIN211252001               | 04 Jun 2021                | GBP11,000.00         | GBP11,000.00                 | GBP11,000.00                                    | No                                             |
| PK1IUIB211250507                               | SHIVA CORP                             | USANCE                           | PK1ILIN211253001               | 04 Jun 2021                | GBP10,000.00         | GBP10,000.00                 | GBP10,000.00                                    | No                                             |
| PK1IUIB211250503                               | SHIVA CORP                             | USANCE                           | PK1ILIN211252503               | 04 Jun 2021                | GBP10,000.00         | GBP10,000.00                 | GBP10,000.00                                    | No                                             |
| PK1IUIB211250003                               | SHIVA CORP                             | USANCE                           | PK1ILIN211252004               | 04 Jun 2021                | GBP10,000.00         | GBP10,000.00                 | GBP10,000.00                                    | No                                             |
| PK1IUIB211250504                               | SHIVA CORP                             | USANCE                           | PK1ILIN211252504               | 04 Jun 2021                | GBP10,000.00         | GBP10,000.00                 | GBP10,000.00                                    | No                                             |
| Page 1 of 6                                    | (1-6 of 34 iter                        | ns) k                            | 1 2 3 4 5 6                    | <b>у</b> у                 |                      |                              |                                                 |                                                |
| Total Selected Bills                           |                                        |                                  |                                |                            |                      | Total Sett                   | lement Amount in Local 0                        |                                                |
| 0                                              |                                        |                                  |                                |                            |                      |                              | GE                                              | 3P0.00                                         |
| Select Account<br>xxxxxxxxxx0017               |                                        |                                  |                                |                            |                      |                              |                                                 |                                                |
| Balance : GBP9,999,961,216,736                 | 6.19                                   |                                  |                                |                            |                      |                              |                                                 |                                                |
| Special Instructions                           |                                        |                                  |                                |                            |                      |                              |                                                 |                                                |
|                                                |                                        |                                  |                                |                            |                      |                              |                                                 |                                                |
| Submit Cancel                                  | Back                                   |                                  |                                |                            |                      |                              |                                                 |                                                |
| *Note : The Local currency equ                 | uivalent is based on                   | current date exchar              | nge rate and the final value r | nay vary                   |                      |                              |                                                 |                                                |
|                                                |                                        |                                  |                                |                            |                      |                              |                                                 |                                                |
|                                                | Copyr                                  | ight © 2006, 202                 | 0, Oracle and/or its affilia   | ates. All rights rese      | rved. SecurityInform | nation Terms and Cor         | nditions                                        |                                                |

Multiple Bill Detailed Settlement Instruction - Islamic

3. Select the checkbox against the **Bill Reference Number** which is to be settled. OR

Select the Select All Bills check box to select multiple bills to apply for the settlement.

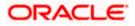

| Field Name                                      | Description                                                                                                    |
|-------------------------------------------------|----------------------------------------------------------------------------------------------------|
| Current and<br>Savings Account<br>/             | <ul> <li>Current and Savings Account: The user can select the Current</li> </ul>                                                                                                    |
| Finance/Custom                                  | <ul> <li>and Savings account that he wishes to use for settlement of bill.</li> <li>Note: The balance in CASA account should be equal or more than the equivalent amount of bill in bill's currency, which is being settled, in case of single bill being liquidated.</li> <li>Finance: The user can select this option to apply for a finance directly from the page. Bank would be informed that the corrected integrate for a finance.</li> </ul> |
|                                                 | <ul> <li>corporate user is looking for a finance.</li> <li>Custom: The user can select this option to apply for custom finance.</li> </ul>                                                                                                    |
| Select All Bills                                | The option to select multiple bills to apply for the settlement.                                                                                                    |
| Check Box<br>(Account<br>Selection)             | The option against each bill, to select a CASA account which he wishes to use. The available balance in the casa account is also displayed so that he can take an informed decision.                                                                                                    |
| Bill Reference<br>Number                        | The Bill reference number.<br>Displays the link to view the Islamic Import Bill details.                                                                                                    |
| Exporter Name                                   | The beneficiary name against whom Bill is to be created.                                                                                                    |
| Payment Type                                    | The type of payment associated with the Bill.<br>It can be:<br>• Sight<br>• Usance                                                                                                    |
| Linked LC<br>Number                             | The LC number to whom the Bill is linked.                                                                                                    |
| Maturity Date                                   | The date on which the Bill will gets matured.                                                                                                    |
| Bill Amount                                     | Displays the amount of the Import Bill.                                                                                                    |
| Outstanding Bill<br>Amount                      | The outstanding amount for the settlement of Islamic Bill.                                                                                                    |
| Outstanding Bill<br>Amount in Local<br>Currency | The outstanding amount for the settlement of Islamic Bill in local currency.                                                                                                    |

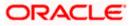

| Field Name                                      | Description                                                                                   |
|-------------------------------------------------|-----------------------------------------------------------------------------------------------|
| Available for<br>Finance                        | Displays whether the bill is available for finance or not.                                    |
| Total Selected<br>Bills                         | Displays the total selected bill.                                                             |
| Total Settlement<br>Amount in Local<br>Currency | Displays the total settlement amount in local currency.                                       |
| Input Payment De                                | etails                                                                                        |
| Select Account                                  | Source account from which the funds are to be transferred for settlement of Bill.             |
| Balance                                         | Net balance in the selected source account.                                                   |
| Special<br>Instructions                         | The special instructions that is to be provided against the shipment.                         |
| 4. Select the Curr                              | rent and Savings Account option, if he wishes to use it for settlement of bill.               |
|                                                 | nce option to apply for a finance directly from the page.                                     |
| 5. From the <b>Selec</b> for settlement of      | <b>ct Account</b> list, select the account from which the transfer needs to be made of Bill.  |
| screen appears                                  | o initiate the selected Bills settlement. The <b>Bill Settlement - Islamic – Review</b><br>S. |
| OR<br>Click <b>Cancel</b> to<br>OR              | o cancel the transaction.                                                                     |
| Click <b>Back</b> to n                          | avigate back to previous screen.                                                              |
| OR<br>Click <b>Cancel</b> to                    | ls, and click <b>Confirm</b> .                                                                |
| OR<br>Click <b>Back</b> to n                    | avigate back to previous screen.                                                              |
| 8. The success m                                | essage initiation of Bill settlement appears.                                                 |
| OR<br>Click <b>View Bill</b><br>OR              | Settlement Details to view the Bill settlement details.                                       |
|                                                 | nance Overview to go to the Trade Dashboard screen.                                           |

Corporate user can select multiple Bills for settlement.
 Click on Show More to view more Bills under selected LC.

<u>Home</u>

# 11. Modify Islamic Bills

Using this option, you can modify the details of existing bills. You can search the required bill using different search criteria and download the bill list in different file formats.

The user can change the tenor which is automatically reflected in Maturity Date of the transaction. The user can change whether collaterals are to be used and whether Advance by Loan is required or Not.

User can further attach or change FX Deals, View the simulated charges, attach documents and submit transaction to Bank.

This transactions should follow the transaction aspects:

- Approval
- Audit Logs
- Send to Modify
- Bi-Directional Communication with Mid-Office

#### **Pre-Requisites**

• User must have a valid corporate party Id and login credentials in place

#### How to reach here:

Dashboard > Toggle menu > Trade Finance > Letter of Credit > Import Letter of Credit > Modify Bills – Islamic > Modify Islamic Bill

#### To modify the Islamic Bill:

1. The Modify Islamic Bill screen appears.

#### **Modify Islamic Bill**

|                                           | 0                                                 |                                                         | Viewer 🗸 ATM & Branch Locator English           |
|-------------------------------------------|---------------------------------------------------|---------------------------------------------------------|-------------------------------------------------|
| ≡ Ipfutura bank Search                    | Q,                                                |                                                         | Cone, obdx checker<br>Last login 11May 06/34 PM |
| Modify Islamic Bill<br>GOODCARE PLC   *** | 044                                               |                                                         |                                                 |
| Search<br>Bill Reference Number           |                                                   |                                                         |                                                 |
| Importer Name<br>All Parties              |                                                   | Exporter Name                                           |                                                 |
| Bill Amount Range<br>All V From           | То                                                | Bill Date Range                                         | <b>ii</b>                                       |
| Search Reset                              |                                                   |                                                         |                                                 |
| ① Displayed Local currency ar             | nount is indicative and actual amount may differ. |                                                         |                                                 |
|                                           |                                                   |                                                         | 6                                               |
|                                           | Copyright © 2006, 2020, Oracle and/or its affilia | tes. All rights reserved. SecurityInformation Terms and | Conditions                                      |

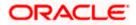

## **Field Description**

| Field Name                | Description                                                        |
|---------------------------|--------------------------------------------------------------------|
| Bill Reference<br>Number  | The export bill reference number, which is attached to the Bill.   |
| Importer Name             | The name of Importer party.                                        |
| Exporter Name             | The name of Exporter party.                                        |
| Currency                  | The currency of the bill.                                          |
| Bill Amount Range<br>From | The start of the bill amount range used for searching the bill.    |
| Bill Amount Range To      | The end of the bill amount range used for searching the bill.      |
| Bill Date Range From      | The start date of the bill date range used for searching the bill. |
| Collection Date To        | The end date of the bill date range used for searching the bill.   |
| 2 Entor the search crite  |                                                                    |

2. Enter the search criteria.

 Click Search. The Modify Islamic Bill screen appears with the search results. OR Click Reset to reset the search criteria.

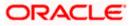

| futura bank Search         |                      | Q                               |                                             |                          |                               | 4                                 | Welcome, OBDX mail<br>Last login 21 Feb 09:59 PM |
|----------------------------|----------------------|---------------------------------|---------------------------------------------|--------------------------|-------------------------------|-----------------------------------|--------------------------------------------------|
| Modify Islamic Bill        | 1                    |                                 |                                             |                          |                               |                                   |                                                  |
| GOODCARE PLC   *           | ***044               |                                 |                                             |                          |                               |                                   |                                                  |
| Search                     |                      |                                 |                                             |                          |                               |                                   |                                                  |
| Bill Reference Number      |                      |                                 |                                             |                          |                               |                                   |                                                  |
|                            |                      |                                 |                                             |                          |                               |                                   |                                                  |
| Exporter Name              |                      |                                 |                                             | Importer Name            |                               |                                   |                                                  |
| GOODCARE PLC ×             |                      |                                 |                                             |                          |                               |                                   |                                                  |
| Bill Amount Range          | 40.00                |                                 |                                             | Bill Date Range          | d:b                           |                                   |                                                  |
| All V 100                  | 1000                 |                                 |                                             | From                     | То                            |                                   |                                                  |
| Search Reset               |                      |                                 |                                             |                          |                               |                                   |                                                  |
| List of Bills              |                      |                                 |                                             |                          |                               |                                   | Download                                         |
| Bill Reference V<br>Number | Importer V<br>Name   | Export ~                        | Release Against $$                          |                          | Transaction $\checkmark$ Date | $_{\rm Amount}^{\rm Bill}  \sim $ | Equivalent Bill<br>Amount                        |
| PK2EBUC211251001           | MARKS AND<br>SPENCER | GOODCARE<br>PLC                 | OUTGOING DOCUMENT<br>UNDER LC ON COLLECT    |                          | 05 May 2021                   | GBP1,000.00                       | GBP1,000.00                                      |
| PK2EBUC211250501           | MARKS AND<br>SPENCER | GOODCARE<br>PLC                 | OUTGOING DOCUMENT<br>UNDER LC ON COLLECT    |                          | 05 May 2021                   | GBP100.00                         | GBP100.00                                        |
| PK2PRPB211251001           | MARKS AND<br>SPENCER | GOODCARE<br>PLC                 | OUTGOING DOCUMENT<br>UNDER LC ON NEGOTIA    |                          | 05 May 2021                   | GBP100.00                         | GBP100.00                                        |
| PK2EIUC21125A3H1           | MARKS AND<br>SPENCER | GOODCARE<br>PLC                 | OUTGOING DOCUMENT<br>UNDER LC ON COLLECT    | ARY SIGHT BILLS<br>ION   | 05 May 2021                   | GBP100.00                         | GBP100.00                                        |
| PK2EIUC211253001           | MARKS AND<br>SPENCER | GOODCARE<br>PLC                 | OUTGOING DOCUMENT<br>UNDER LC ON COLLECT    |                          | 05 May 2021                   | GBP1,000.00                       | GBP1,000.00                                      |
| PK2EIUC211254502           | MARKS AND<br>SPENCER | GOODCARE<br>PLC                 | OUTGOING DOCUMENT<br>UNDER LC ON COLLECT    |                          | 05 May 2021                   | GBP1,000.00                       | GBP1,000.00                                      |
| PK2EIUC211256503           | MARKS AND<br>SPENCER | GOODCARE<br>PLC                 | OUTGOING DOCUMENT<br>UNDER LC ON COLLECT    |                          | 05 May 2021                   | GBP500.00                         | GBP500.00                                        |
| PK2EIUC211256505           | MARKS AND<br>SPENCER | GOODCARE<br>PLC                 | OUTGOING DOCUMENT<br>UNDER LC ON COLLECT    |                          | 05 May 2021                   | GBP1,000.00                       | GBP1,000.00                                      |
| PK2EBCA211254501           | MARKS AND<br>SPENCER | GOODCARE<br>PLC                 | OUTGOING CLEAN USAI<br>ON ACCEPTANCE        | NCE BILLS UNDER LC       | 05 May 2021                   | GBP500.00                         | GBP500.00                                        |
| PK2EBUN211252502           | MARKS AND<br>SPENCER | GOODCARE<br>PLC                 | ISLAMIC OUTGOING DO<br>BILLS UNDER LC ON NE |                          | 05 May 2021                   | GBP100.00                         | GBP100.00                                        |
| Page _1 of 2               | (1-10 of 12 items)   | K → 1 2<br>here. Others will be |                                             | e contact the bank for d | stails.                       |                                   |                                                  |
| Displayed Local current    |                      |                                 |                                             |                          |                               |                                   |                                                  |

# Modify Islamic Bill – Search Result

| Field Name             | Description                                |
|------------------------|--------------------------------------------|
| List of Islamic Bills  |                                            |
| Bill Reference Number  | The export bill reference number.          |
| Importer Name          | The name of Importer party.                |
| Exporter Name          | The name of Exporter party.                |
| Release Against        | The LC against which the bill is released. |
| Transaction Date       | The date of the transaction.               |
| Bill Amount            | The Bill amount.                           |
| Equivalent Bill Amount | The equivalent bill amount.                |

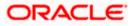

| Field Name | Description             |
|------------|-------------------------|
| Status     | The status of the bill. |

- 4. Click the **Download** link to download the bill list. You can download the list in PDF formats.
- 5. Click the required link in the **Bill Reference Number** column. The **Modify Islamic Bill** details screen appears with the details of the selected Export Bill. By default, **Discount** tab appears.

**Note**: If there is a Relationship pricing maintained for the customer, the same would be reflected in the charges instead of the standard pricing.

# 11.1 Modify Islamic Bills - Settlement

User will be able to see the bill details along with the Base Date, Tenor and Maturity Date and will be allowed to change the tenor, which automatically would get reflected in Maturity Date of the transaction.

The user can change whether collaterals are to be used and Advance by Loan is required or not.

|                                                                      |                                                                                                    |                                                                             | Viewer 💊                           | <ul> <li>ATM &amp; Branch Locator</li> </ul>        | English $\vee$ |
|----------------------------------------------------------------------|----------------------------------------------------------------------------------------------------|-----------------------------------------------------------------------------|------------------------------------|-----------------------------------------------------|----------------|
| = lofutura bank Search                                               | Q,                                                                                                    |                                                                             | <b>40</b>                          | Welcome, obdx checker<br>Last login OP May 09:48 AM |                |
| Modify Bills<br>GOODCARE PLC   ***044                                |                                                                                                    |                                                                             |                                    | View Bill Details                                   |                |
| Party Name<br>GOODCARE PLC<br>More Information                       | Import Bill Reference No.<br>PK2IULL21125AJOF                                                                                                    | Product Name<br>INCOMING DOCUMENTARY USANCE<br>BILLS UNDER LC ON ACCEPTANCE | Outstanding Amount<br>USD10,000.00 |                                                     |                |
| © Settlement Details<br>© Forex Deals.<br>© Charges<br>© Attachments | Settlement Details  Base tare 05 May 2021  Terr 30  Mer Maturity Date will be: 04 Ann 2021  Drustate using collateral  Of the ON to Collateral Detail  Mer Collateral Detail  Collateral Details  Details |                                                                             | USD0.044 1                         | Reset<br>med<br>9999,999,999.00                     | •              |
| Cop                                                                  | oyright © 2006, 2020, Oracle and/or its affiliates. All rig                                                                                                    | hts reserved. SecurityInformation Terms and                                 | d Conditions                       |                                                     |                |

## Modify Bills – Settlement Details

| Field Name                   | Description                             |
|------------------------------|-----------------------------------------|
| Party Name                   | The name of the applicant is displayed. |
| Import Bill<br>Reference No. | The import bill reference number.       |

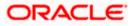

| Field Name                    | Description                                                                                                  |
|-------------------------------|----------------------------------------------------------------------------------------------------|
| Product Name                  | The export bill product name under which the LC is created.                                                  |
| Outstanding<br>Amount         | Displays the outstanding amount of the export bill.                                                          |
| Maturity Date                 | The maturity date of the Bill.                                                                               |
|                               | This field appears if the user click on <b>More Information</b> link.                                        |
| Linked to LC                  | Displays the reference number of the LC.                                                                     |
|                               | This field appears if the user click on <b>More Information</b> link.                                        |
| Settlement Details            |                                                                                                    |
| Base Date                     | The date that is considered as base date for Bill application.                                               |
| Tenor                         | The tenor of the Bill.                                                                                       |
| New Maturity Date<br>will be  | The maturity date of the transaction that depends on the tenor of the bill as entered in <b>Tenor</b> field. |
| Liquidate using<br>Collateral | The option to select whether collaterals are to be used.                                                     |
| Advance by Loan               | The option to select whether advance by loan is required or Not.                                             |
| Settlement Account            | The settlement account number.                                                                               |
| 6. In the <b>Tenor</b> field, | enter the value for tenor.                                                                                   |

- 7. In the Liquidate Using Collateral field, select the appropriate option.
- 8. In the Advance by Loan field, select the appropriate option.
- 9. From the **Settlement Account** list, select the appropriate option.
- 10. Click the <u>View Collateral Details</u> link to view the collateral details. The **Collateral Details** overlay screen appears.
- Click Next to save the details entered and proceeds to next level of details. OR Click Cancel to cancel the transaction, The Dashboard appears. OR Click Back to go back to previous screen.

## 11.1.1 Modify Islamic Bills – Forex Deals

This tab allows the user to link forex deals.

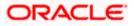

| ≡ lifetura bank Search                       | Q                                             |                             |                                 |                 | Δ.                                 | Welcome, OBDX maker<br>Last login 21 Feb 10:37 PM |
|----------------------------------------------|-----------------------------------------------|-----------------------------|---------------------------------|-----------------|------------------------------------|---------------------------------------------------|
| Modify Islamic Bill<br>GOODCARE PLC   ***044 |                                               |                             |                                 |                 |                                    | View Bill Details                                 |
| Party Name<br>GOODCARE PLC                   | Import Bill Reference No.<br>PK2IBCL211253502 | Product<br>INCOMI<br>PAYMEI | NG SIGHT BILLS                  | JNDER LC        | Outstanding Amount<br>GBP20,000.00 |                                                   |
| More Information                             |                                               |                             |                                 |                 |                                    |                                                   |
| Discount                                     | Forex Deals                                   |                             |                                 |                 |                                    |                                                   |
| Ø Forex Deals                                | Link Forex Deals                              |                             | Searc                           | ha              | Q                                  |                                                   |
| ⊘ Charges                                    | Total Bill Amount                             |                             |                                 |                 | USD20,000.00                       |                                                   |
| ⊘ Attachments                                | Deal Reference V Explry<br>Number Date        | $\sim$ Exchange $\sim$ Rate | $_{\rm Amount}^{\rm Sell} \sim$ | Buy Amount 🖂    | Linked Amount 🖂                    |                                                   |
|                                              | PK2FXF1200764512 30 Jun 2                     | 021 1.33                    | G8P75,187.97                    | USD100,000.00   | USD100.00                          |                                                   |
|                                              | PK2FXF1200767005 24 Sep 2                     | 021 1.43                    | GBP286,000.00                   | USD408,980.00   | USD100.00                          |                                                   |
|                                              | C PK2FXF1200767007 27 Aug 2                   | 021 1.43                    | GBP699.30                       | USD1,000.00     |                                    |                                                   |
|                                              | PK2FXF1200766507<br>29 Jul 20                 | 121 1.43                    | GBP97,202.80                    | USD139,000.00   |                                    |                                                   |
|                                              | PK2FXF1200766007 24 Dec 2                     | 021 1.43                    | GBP1,398,601.40                 | USD2,000,000.00 |                                    |                                                   |
|                                              | PK2FXF1200766508 30 Jun 2                     | 021 1.43                    | GBP92,307.69                    | USD132,000.00   |                                    |                                                   |
|                                              | C PK2FXF1200766509 30 Jul 20                  | 121 1.43                    | GBP318,890.00                   | USD456,012.70   |                                    |                                                   |
|                                              | Page 1 of 1 (1-7 of 7 i                       | tems) ic + 1                | н                               |                 |                                    |                                                   |
|                                              | Total Selected Deals                          |                             |                                 |                 | Total Linked Amount<br>USD200.00   |                                                   |
|                                              | Next Cancel Back                              |                             |                                 |                 |                                    |                                                   |
|                                              |                                               |                             |                                 |                 |                                    |                                                   |

# Modify Islamic Bills – Forex Deals

| Field Name               | Description                                                |
|--------------------------|------------------------------------------------------------|
| Total Bill Amount        | Displays the total bill amount.                            |
| Deal Reference<br>Number | The deal reference number of the bill.                     |
| Expiry Date              | The expiry date of the forex deal.                         |
| Exchange Rate            | The exchange rate of the forex deal.                       |
| Sell Amount              | The selling amount of the forex deal.                      |
| Buy Amount               | The buying amount of the forex deal.                       |
| Linked Amount            | The amount to be linked in the forex deal.                 |
| Total Selected Deals     | Displays the total selected deals.                         |
| Total Linked Amount      | Displays the total Linked Amount linked in the forex deal. |
|                          |                                                            |

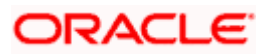

12. Enter the **Deal Reference Number** in the search field and click . The searched **Deal Reference Number** record details appear. OR

Click the check box to select the required searched **Deal Reference Number record**.

- 13. In the Linked Amount field, enter the linked amount.
- 14. Click **Next** to save the details entered and proceeds to next level of details. OR

Click  $\ensuremath{\textbf{Cancel}}$  to cancel the transaction, The Dashboard appears. OR

Click **Back** to go back to previous screen.

## 11.1.2 Modify Islamic Bills - Charges

This tab lists charges and Taxes against bills.

 Click Charges tab. The charges, Commissions and taxes in the Modify Islamic Bills screen. OR

Click Back. The Modify Islamic Bills screen appears.

### **Modify Islamic Bills - Charges**

|                                                  |                                                    |                                                          | Viewer                             | ✓ ATM & Branch Locator                              | English 🚿 |
|--------------------------------------------------|----------------------------------------------------|----------------------------------------------------------|------------------------------------|-----------------------------------------------------|-----------|
| = 🏟 futura bank Search                           | Q                                                  |                                                          | <u>Д</u> 116                       | Welcome, OBDX maker V<br>Last login 21 Feb 09:59 PM |           |
| Modify Islamic Bill<br>GOODCARE PLC   ***044     |                                                    |                                                          |                                    | View Bill Details                                   |           |
| Party Name<br>GOODCARE PLC<br>More Information   | Import Bill Reference No.<br>PK2IBCL211253502      | Product Name<br>INCOMING SIGHT BILLS UNDER LC<br>PAYMENT | Outstanding Amount<br>GBP20,000.00 |                                                     |           |
| Discount                                         | Charges, Commissions & Taxes                       |                                                          |                                    |                                                     |           |
| <ul> <li>Forex Deals</li> <li>Charges</li> </ul> | Account No                                         | Description of Charges                                   |                                    | Amount                                              |           |
| Ø Attachments                                    | xxxxxxxxxxxxxxxxxxxxxxxxxxxxxxxxxxxxxx             | IB COURIER FEES                                          |                                    | GBP100.00                                           |           |
|                                                  | xxxxxxxxxxxxxxxxxxxxxxxxxxxxxxxxxxxxxx             | IB SWIFT FEES                                            |                                    | GBP150.00                                           |           |
|                                                  | Taxes                                              |                                                          |                                    | GBP250.00                                           |           |
|                                                  | Account No                                         | Description of Taxes                                     |                                    | Amount                                              |           |
|                                                  | No data to display.                                |                                                          |                                    |                                                     |           |
|                                                  | Next Cancel Back                                   |                                                          |                                    |                                                     | <b>•</b>  |
| Copyri                                           | ight © 2006, 2020, Oracle and/or its affiliates. A | I rights reserved. SecurityInformation Terms and         | Conditions                         |                                                     |           |

| Field Name | Description |
|------------|-------------|
| Charges    |             |

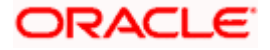

| Field Name                | Description                                                    |
|---------------------------|----------------------------------------------------------------|
| Account Number            | Debit account number of the applicant.                         |
| Description of<br>Charges | Displays the description charges applicable.                   |
| Amount                    | Displays the amount of charges.                                |
| Taxes                     |                                                                |
| Account Number            | Debit account number of the applicant.                         |
| Description of<br>Taxes   | Displays the description taxes applicable.                     |
| Amount                    | Displays the amount of taxes.                                  |
| Commissions               |                                                                |
| Commission for            | Displays the all commissions charged by bank.                  |
| Percentage                | Displays the percentage of collection charged as commission.   |
| Amount                    | Displays the amount of commission.                             |
| 16. From the Acco         | unt No. list, select the applicant account.                    |
| OR                        | ave the details entered and proceeds to next level of details. |

Click **Cancel** to cancel the transaction, The Dashboard appears.

OR

Click **Back** to go back to previous screen.

**Note**: If there is a Relationship pricing maintained for the customer, the same would be reflected in the charges instead of the standard pricing.

# 11.1.3 Modify Bills - Attachments tab

Displays the list of documents attached under the Export bills application. User can add multiple documents though it should be under the specified limits and supported formats.

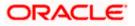

|                                              |                                                                                |                                                                                    | Viewer                            | ✓ ATM & Branch Locator                            | English 🗸 |
|----------------------------------------------|--------------------------------------------------------------------------------|------------------------------------------------------------------------------------|-----------------------------------|---------------------------------------------------|-----------|
| = 🕼 futura bank search                       | Q                                                                              |                                                                                    | 4                                 | Welcome, OBDX maker<br>Lest login 21 Feb 10:37 PM |           |
| Modify Islamic Bill<br>GOODCARE PLC   ***044 |                                                                                |                                                                                    |                                   |                                                   |           |
| Party Name<br>GOODCARE PLC                   | Export Bill Reference No.<br>PK2EBUC211252502                                  | Product Name<br>OUTGOING DOCUMENTARY USANCE<br>BILLS UNDER LC ON COLLECTION        | Outstanding Amount<br>GBP1,100.00 |                                                   |           |
| More Information                             |                                                                                |                                                                                    |                                   |                                                   |           |
| Discount                                     | Attachments                                                                    |                                                                                    |                                   |                                                   |           |
| Forex Deals                                  | Drag and Drop                                                                  | +                                                                                  |                                   |                                                   |           |
| © Charges                                    | Select or drop files here.                                                     |                                                                                    |                                   |                                                   |           |
| Ø Attachments                                | File size should not be more than 5 MB. Sup<br>LetterofCredit.txt<br>GUARANTEI | ported files: JPEG, PNG, DOC, PDF, TXT, ZIP. Multiple files of Addhar Card Add Rem | 1                                 |                                                   |           |
|                                              | Upload Delete All                                                              |                                                                                    |                                   |                                                   |           |
|                                              | Standard Instructions<br>Kindly go through all the Standard                    | Instructions                                                                       |                                   |                                                   |           |
|                                              | Special Instructions                                                           |                                                                                    |                                   |                                                   |           |
|                                              | I accept the Terms & Conditions                                                |                                                                                    |                                   |                                                   |           |
|                                              | Submit Cancel Back                                                             |                                                                                    |                                   |                                                   |           |
| Coj                                          | pyright © 2006, 2020, Oracle and/or its affiliate                              | s. All rights reserved. [SecurityInformation] Terms and                            | Conditions                        |                                                   |           |

# Modify Islamic Bills - Attachments tab

| Field Name              | Description                                                                                  |
|-------------------------|----------------------------------------------------------------------------------------------|
| Drag and Drop           | Click to browse and select the file to be uploaded or drag and drop the file to be uploaded. |
| Document                | Displays the attached documents.                                                             |
| Attached                | Displays the link to download the attached document.                                         |
| Document<br>Category    | Displays the category of the document uploaded.                                              |
| Document Type           | Displays the type of the document uploaded.                                                  |
| Add Remarks             | Displays the notes added, if any, for attaching the document.                                |
| Î                       | Click the icon to remove the attached document-                                              |
| Special<br>Instructions | Any instructions provided to bank for bills is mentioned here.                               |

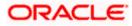

39. Click **Drag and Drop** to browse and select the required document present on your computer.

The Attach Document popup window appears.

- 40. Select the required document present on your computer to upload.
- 41. Click **Upload** to upload document. The Attach Documents tab appears along with list of attached documents.

OR

Click III to remove the attached document.

OR

Click Delete All to delete all the attachments.

- 42. Select the Kindly Go through all the Standard Instructions, check box.
- 43. Click the <u>Kindly Go through all the Standard Instructions</u> link to view the customer instructions maintained by bank from back office.
- 44. Select the I accept Terms and Conditions check box to accept the Terms and Conditions.
- 45. Click **Submit**. The transaction is saved and the **Letter of Credit Initiation Review** screen appears.

OR

Click **Back** to go back to previous screen.

OR

Click **Cancel** to cancel the transaction, The **Dashboard** appears.

46. The review screen appears.

Verify the details, and click **Confirm**. OR

Click **Back** to go back to previous screen.

OR

Click **Cancel** to cancel the transaction. The **Dashboard** appears.

47. The success message appears along with the reference number. Click **OK** to complete the transaction.

Home

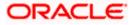

# 12. View Islamic Export Letter of Credit

Using this option, you can view the details of existing Islamic Export Letters of Credit (LC) in the application. You can search the required Islamic LC using different search criteria and download the LC list in pdf.

The Islamic LC details include LC amount, outstanding amount, date of issue, date of expiry, parties to the LC, bank details, payment terms, and shipment/goods/documents details. You can also view the Amendment details and the Bills presented under the LC. You can also download the Export Islamic LC list in pdf formats.

## **Pre-Requisites**

- User must have a valid login credentials
- User must have certain Export LCs received by his bank under his party ID

### Workflow

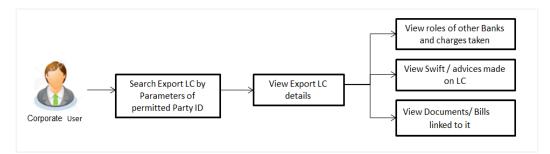

## How to reach here:

Dashboard > Toggle menu > Trade Finance > Letter of Credit > Export Letter of Credit > View Islamic Export Letter of Credit

## To view Islamic Export Letter of Credit:

1. The View Islamic Export Letter of Credit screen appears.

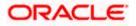

**View Islamic Export Letter of Credit** 

| View Islamic Exp          | ort Letter of        | Credit                   |              |                              |                           |                                  |                             |
|---------------------------|----------------------|--------------------------|--------------|------------------------------|---------------------------|----------------------------------|-----------------------------|
| GOODCARE PLC              | ***044               |                          |              |                              |                           |                                  | LC Status                   |
| List of Recently Issued I | etter of Credits.    |                          |              |                              |                           |                                  | All                         |
| All Parties               | $\rightarrow$        |                          |              |                              |                           | Search                           | LC Amount Range             |
| LC Number 🗸 🗸             | Applicant V<br>Name  | Beneficiary 🗸<br>Name    | LC 🗸         | Equivalent<br>LC ~<br>Amount | Outstanding ~<br>Amount ~ | Equivaler<br>Outstandin<br>Amour | All V From To               |
| PK1ELIC211250503          | SHIVA CORP           | NATIONAL<br>FREIGHT CORP | GBP10,000.00 | GBP10,000.00                 | GBP11,000.00              | GBP11,0                          | All                         |
| PK2ELIR21125A8HM          | MARKS AND<br>SPENCER | NATIONAL<br>FREIGHT CORP | GBP20,000.00 | GBP80,000.00                 | GBP20,000.00              | GBP20,0                          | Issue Date                  |
| PK1ELIT211250001          | PHIL<br>HAMPTON      | NATIONAL<br>FREIGHT CORP | GBP10,000.00 | GBP10,000.00                 | GBP9,900.00               | GBP9,9                           | 05 May 2021 🖄 21 Feb 2022 🗒 |
| PK1ELIC211251501          | SHIVA CORP           | NATIONAL<br>FREIGHT CORP | GBP10,000.00 | GBP10,000.00                 | GBP0.00                   | GE                               | Expired Status              |
| PK2ELCI21125AD4U          | MARKS AND<br>SPENCER | NATIONAL<br>FREIGHT CORP | GBP1,000.00  | GBP10,000.00                 | GBP1,100.00               | GBP1,                            |                             |
| PK2ELIR21125A83U          | MARKS AND<br>SPENCER | NATIONAL<br>FREIGHT CORP | GBP80,000.00 | GBP80,000.00                 | GBP80,000.00              | GBP80,0                          | Expiry Date                 |
| PK2ELCI21125ADWN          | MARKS AND<br>SPENCER | NATIONAL<br>FREIGHT CORP | GBP1,000.00  | GBP10,000.00                 | GBP1,000.00               | GBP1,0                           | Transfer Status             |
| PK1ELIC211250505          | SHIVA CORP           | NATIONAL                 | GBP10.000.00 | GBP10,000.00                 | GBP11.000.00              | GBP11.0                          | All                         |

# **Field Description**

| Field Name           | Description                                                                                              |
|----------------------|----------------------------------------------------------------------------------------------------|
| Applicant Name       | The name of applying party.                                                                              |
| LC Status            | The status of Islamic LC currently.                                                                      |
|                      | The options are:                                                                                         |
|                      | • Hold                                                                                                   |
|                      | Active                                                                                                   |
|                      | Cancelled                                                                                                |
|                      | Closed                                                                                                   |
|                      | Reversed                                                                                                 |
| LC Amount<br>From    | The start of the amount range used for searching the Islamic LC. Select the currency for the Islamic LC. |
| LC Amount To         | The end of the amount range used for searching the Islamic LC.                                           |
| LC Drawing<br>Status | The Islamic LC drawing status.<br>The options are:<br>• Partial<br>• Full<br>• Undrawn<br>• Expired      |

**Issue Date From** The start date of the issue date range used for searching the Islamic LC.

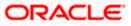

| Field Name          | Description                                                                |
|---------------------|----------------------------------------------------------------------------|
| Issue Date To       | The end date of the issue date range used for searching the Islamic LC.    |
| Expiry Status       | Select whether Islamic LC being searched is expired or not.                |
|                     | The options are:                                                           |
|                     | Expired                                                                    |
|                     | Non Expired                                                                |
| Expiry Date<br>From | The start date of the expiry date range used for searching the Islamic LC. |
| Expiry Date To      | The end date of the expiry date range used for searching the Islamic LC.   |
| Transfer Status     | The transfer status.                                                       |
|                     | The options are:                                                           |
|                     | • All                                                                      |
|                     | Transferable                                                               |
|                     | Transferred                                                                |

 Click Search. The View Islamic Export Letter of Credit screen appears with the search results. OR

Click  $\nabla$  to filter based on the above criteria.

4. Click the **Download** link to download all or selected columns in the Islamic Export LC details list. You can download the list in PDF format.

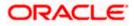

| View Export Le                                                  |                                              | l.                       |                         |                                           |                         |                                       |                 |                        |              |
|-----------------------------------------------------------------|----------------------------------------------|--------------------------|-------------------------|-------------------------------------------|-------------------------|---------------------------------------|-----------------|------------------------|--------------|
| List of Recently Issue                                          | d Letter of Credits                          |                          |                         |                                           |                         |                                       |                 |                        |              |
| All Parties                                                     | -                                            | ÷                        |                         |                                           |                         | Search                                | Q               | 7                      | Download     |
| LC Number 🗸 🗸                                                   | Applicant V<br>Name                          | Beneficiary V<br>Name    | LC ~                    | Equivalent<br>LC ~<br>Amount              | Outstanding<br>Amount   | Equivalent<br>Outstanding ~<br>Amount | Issue V<br>Date | Date<br>of ~<br>Expiry | LC<br>Status |
| PK1ELAC21125AB6V                                                | Oracle Corp                                  | NATIONAL<br>FREIGHT CORP | GBP10,000.00            | GBP10,000.00                              | GBP11,000.00            | GBP11,000.00                          | 05 May<br>2021  | 03 Aug<br>2021         | ACTIVE       |
| PK1ELAC21125AB6W                                                | Test Parties                                 | NATIONAL<br>FREIGHT CORP | GBP10,000.00            | GBP10,000.00                              | GBP11,000.00            | GBP11,000.00                          | 05 May<br>2021  | 03 Aug<br>2021         | ACTIVE       |
| PK2SBLA211258001                                                | PREETHI9                                     | NATIONAL<br>FREIGHT CORP | GBP10,000.00            | GBP10,000.00                              | GBP10,000.00            | GBP10,000.00                          | 05 May<br>2021  | 03 Aug<br>2021         | ACTIVE       |
| PK1ELAC21125ACCK                                                | SHIVA CORP                                   | NATIONAL<br>FREIGHT CORP | GBP15,000.00            | GBP15,000.00                              | GBP15,000.00            | GBP15,000.00                          | 05 May<br>2021  | 03 Aug<br>2021         | ACTIVE       |
| PK2SBLA211258002                                                | PREETHI9                                     | NATIONAL<br>FREIGHT CORP | GBP10,000.00            | GBP10,000.00                              | GBP10,000.00            | GBP10,000.00                          | 05 May<br>2021  | 03 Aug<br>2021         | ACTIVE       |
| PK1ELAC21125AD49                                                | Trade<br>Customer1                           | NATIONAL<br>FREIGHT CORP | GBP10,000.00            | GBP10,000.00                              | GBP1,000.00             | GBP1,000.00                           | 05 May<br>2021  | 03 Aug<br>2021         | ACTIVE       |
| PK2ELAC21125AJOE                                                | PHIL<br>HAMPTON                              | NATIONAL<br>FREIGHT CORP | GBP150,000.00           | GBP150,000.00                             | GBP160,000.00           | GBP160,000.00                         | 05 May<br>2021  | 03 Aug<br>2021         | ACTIVE       |
| 000ELAC211259001                                                | PHIL<br>HAMPTON                              | NATIONAL<br>FREIGHT CORP | GBP100,000.00           | GBP100,000.00                             | GBP100,000.00           | GBP100,000.00                         | 05 May<br>2021  | 03 Aug<br>2021         | ACTIVE       |
| Page 1 of                                                       | 33 (1-8 of 264 i                             | tems) IC 4               | 1 2 3 4 5               | 33 → >1                                   |                         |                                       |                 |                        |              |
| <ul> <li>All authorized and</li> <li>Displayed Local</li> </ul> | on hold transactions<br>currency amount is i | are listed here. Oth     | ers will be listed once | <ul> <li>March</li> <li>COMMON</li> </ul> | ntact the bank for deta | ils.                                  |                 |                        |              |

## View Export Letter of Credit – Search Result

| Field Name                       | Description                                                              |
|----------------------------------|--------------------------------------------------------------------------|
| LC Number                        | The Islamic LC number.<br>Displays the link to details of the Export LC. |
| Applicant Name                   | The name of the Islamic LC applicant.                                    |
| Beneficiary Name                 | The name of the Islamic LC beneficiary.                                  |
| LC Amount                        | The Export Islamic LC amount.                                            |
| Equivalent LC Amount             | The equivalent Islamic export LC amount.                                 |
| Outstanding Amount               | The Islamic Export LC outstanding amount.                                |
| Equivalent Outstanding<br>Amount | The equivalent Islamic Export LC outstanding amount.                     |
| Issue Date                       | The issue date of the Islamic Export LC.                                 |
| Date of Expiry                   | The Islamic Export LC expiry date.                                       |

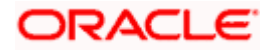

| Field Name Desc | ription |
|-----------------|---------|
|-----------------|---------|

| LC Status | The Islamic Export LC status. |
|-----------|-------------------------------|
|-----------|-------------------------------|

5. Click the required link in the **LC Number** column.

The **View Islamic Export Letter of Credit** screen appears with the details of the selected LC.

By default, the **LC Details** tab appears.

6. Click LC Details tab.

**Note**: If there is a Relationship pricing maintained for the customer, the same would be reflected in the charges instead of the standard pricing.

# 12.1 LC Details

7. Click LC Details tab.

The LC Details tab appears in the View Islamic Export Letter of Credit screen. OR Click Back. The View Islamic Export Letter of Credit screen appears. OR Click Cancel to cancel the transaction, The Dashboard appears.

# View Islamic Export Letter of Credit – LC Details

| 🗏 🕼 futura bank search                                   | Q                                                                                   |                                                              | ↓ Welcome, OBDX maker<br>Last login 27 Feb 03.38 PM |
|----------------------------------------------------------|-------------------------------------------------------------------------------------|--------------------------------------------------------------|-----------------------------------------------------|
| View Export Letter Of Cred<br>MARKS AND SPENCER   ***153 | dit                                                                                 |                                                              |                                                     |
| LC Reference No.<br>PK2ELAC211250013 (ACTIVE             | Product<br>Import LC Usance Non Revolving                                           | LC Amount<br>GBP40,000.00                                    | Date of Expiry<br>03 Aug 2021                       |
| LC Details                                               | LC Details                                                                          |                                                              |                                                     |
| Attached Documents Amendments                            | 51A<br>Applicant<br>MARKS AND SPENCER                                               | <b>40A</b><br>Type of Documentary Credit<br>Non Transferable |                                                     |
| Bills<br>Charges, Commissions & Taxes                    | Address<br>MARGUS2SXXX<br>87 knights street<br>Country<br>United Kingdom            | Non Revolving                                                |                                                     |
| Swift Messages                                           | Date of Application<br>05 May 2021                                                  |                                                              |                                                     |
| Advice<br>Banks                                          | 310<br>Date of Expiry Place of Expiry<br>03 Aug 2021 xcvvv                          | 59<br>Beneficiary Name<br>NATIONAL FREIGHT CORP<br>Address   |                                                     |
| Assignment                                               | 318<br>LC Amount<br>GBP40,000.00<br>View Availments                                 | PRBANK/TIXXX<br>Country<br>GB                                |                                                     |
| Transferred LC                                           | 39A                                                                                 | 39C                                                          |                                                     |
|                                                          | LC Amount Tolerance<br>Under (%) Above (%)<br>O O<br>Total Exposure<br>GBP40,000.00 | Additional Amount Covered                                    |                                                     |
|                                                          | 41A<br>Credit Available By<br>Sight Payment<br>Credit Available With<br>sbichennai  | <b>42C</b><br>Drafts At                                      |                                                     |
|                                                          | Drafts<br>No                                                                        |                                                              |                                                     |

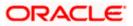

|          | Instruction                                                                     |                                                 |  |
|----------|---------------------------------------------------------------------------------|-------------------------------------------------|--|
|          | Issuing Bank<br>WFBIUSOS<br>WELLS FARGO LA<br>WFBIUSOS                          | Advising Through Bank SWIFT ID                  |  |
|          | 496<br>Special Payment Conditions for Beneficiary                               | 49H<br>Special Payment Conditions for Bank Only |  |
|          | 49<br>Confirmation Instructions<br>Without                                      |                                                 |  |
|          | 722<br>Sender to Receiver Information<br>Applicant Account for Charges          | 710<br>Charges                                  |  |
|          | Special Instructions                                                            |                                                 |  |
|          | Hide Information                                                                |                                                 |  |
|          |                                                                                 |                                                 |  |
|          | Back                                                                            |                                                 |  |
|          | Displayed Local currency amount is indicative and actual amount m               | ay differ.                                      |  |
|          |                                                                                 |                                                 |  |
| Copyrigh | nt © 2006, 2020, Oracle and/or its affiliates. All rights reserved. [Securityir | formation Terms and Conditions                  |  |

| Field Name                    | Description                                                                                                    |
|-------------------------------|----------------------------------------------------------------------------------------------------|
| Party Name and ID             | The name and ID of LC applying party.                                                                                        |
| LC Reference No.              | Displays the reference number of the LC.                                                                                     |
| Product                       | The export LC product name under which the LC is created.                                                                    |
| LC Amount                     | The amount availed against the LC.                                                                                           |
| Date of Expiry                | The date when the LC expires and holds no more valid.                                                                        |
| Applicant                     | The name of LC applicant.                                                                                                    |
| Address                       | Displays the LC applicant address.                                                                                           |
| Country                       | Displays the country of the LC applicant.                                                                                    |
| Date of Application           | The date of LC application.                                                                                                  |
| Date of Expiry                | Displays the expiry date of the LC.                                                                                          |
| Place of Expiry               | Displays the place of LC expiry.                                                                                             |
| LC Amount                     | Displays the amount and currency of the LC.                                                                                  |
| Type of Documentary<br>Credit | <ul><li>The type of documentary credit are:</li><li>Transferable/ Non Transferable</li><li>Revolving/Non Revolving</li></ul> |
| Revolving Type                | Indicates revolving type.                                                                                                    |

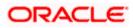

| Field Name                                                      | Description                                                                                                    |  |  |
|-----------------------------------------------------------------|----------------------------------------------------------------------------------------------------|--|--|
| Auto Reinstatement                                              | Under a revolving LC, the amount is reinstated or renewed without any specific amendments to the LC. The credit becomes available for use again automatically. |  |  |
| Cumulative                                                      | Displays whether the frequency is cumulative for the LC. The unused amount would be used in the new LC in case of cumulative LC.                               |  |  |
|                                                                 | The options are:                                                                                                    |  |  |
|                                                                 | • Yes                                                                                                    |  |  |
|                                                                 | • No                                                                                                    |  |  |
| Transferable                                                    | Displays the form of the LC, either transferable/ non-transferable.                                                                                            |  |  |
| Beneficiary Details                                             |                                                                                                    |  |  |
| Beneficiary Name                                                | The name of the LC beneficiary.                                                                                                    |  |  |
| Address                                                         | The address of the LC beneficiary.                                                                                                    |  |  |
| Country                                                         | The country of the LC beneficiary.                                                                                                    |  |  |
| Product Details                                                 |                                                                                                    |  |  |
| Product                                                         | The Export LC product under which the LC is created.                                                                                                    |  |  |
| More Information                                                |                                                                                                    |  |  |
| Following fields appear if you click the More Information link. |                                                                                                    |  |  |
| Click the Hide Information                                      | link to hide the fields.                                                                                                    |  |  |
| LC Amount Tolerance<br>Under %                                  | Displays the tolerance of the LC, if tolerance is allowed.                                                                                                    |  |  |
| Total Exposure                                                  | Displays the total LC amount including the positive tolerance, with the currency.                                                                              |  |  |

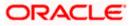

| Field Name                                  | Description                                                                                                    |
|---------------------------------------------|----------------------------------------------------------------------------------------------------|
| Credit Available By                         | Indicates the manner in which credit is available when the bank<br>is authorized to pay, accept, negotiate or incur a deferred<br>payment undertaking for the credit. |
|                                             | The options are:                                                                                                    |
|                                             | Acceptance                                                                                                    |
|                                             | Def Payment                                                                                                    |
|                                             | Mixed Payment                                                                                                    |
|                                             | Negotiation                                                                                                    |
| Credit Available With                       | Indicates the bank where credit is currently available with.                                                                                                    |
| Negotiation/ Deferred                       | Indicates the details of mixed payment.                                                                                                    |
| Payment Details                             | This field is appears if the Mixed Payment option was selected in the Credit Available By field.                                                                      |
| Additional Amounts<br>Covered               | This field specifies any additional amounts available to the beneficiary under the terms of the credit, such as insurance, freight, interest, etc.                    |
| Drafts At                                   | The number of drafts available.                                                                                                    |
| Drafts section                              |                                                                                                    |
| The number of drafts avai                   | ilable.                                                                                                    |
| Tenor (In Days)                             | The number of days of its validity.                                                                                                    |
| Credit Days From                            | Displays the date from which the Draft tenure shall be counted.                                                                                                    |
| Draft Amount                                | The amount which is seeked by beneficiary on representation of draft.                                                                                                 |
| Drawee Bank                                 | The name of drawee bank, which would represent draft for claiming money against LC.                                                                                   |
| Partial Shipment                            | Displays whether or not partial shipments are allowed under the documentary credit.                                                                                   |
| Transshipment                               | Displays whether or not transshipment is allowed under the documentary credit.                                                                                        |
| Place of Taking in<br>Charge/ Dispatch From | The place of receipt from where shipment will be done.                                                                                                    |

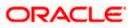

| Field Name                                                                                                    | Description                                                                                |
|----------------------------------------------------------------------------------------------------|--------------------------------------------------------------------------------------------|
| Port of Discharge/ Airport of Destination                                                                                   | The port of discharge or airport of destination to be indicated on the transport document. |
| Port of Loading/ Airport of Departure                                                                                       | The port of loading or airport of departure to be indicated on the transport document.     |
| Place of Final Destination/<br>For Transportation                                                                           | The place of dispatch or taking in charge of the goods or loading on board.                |
| Shipment                                                                                                    | Displays the latest date for loading on board/ dispatch/ taken in charge.                  |
| More Information                                                                                                    |                                                                                            |
| Following fields appear if yo                                                                                               | u click the More Information link.                                                         |
| Click the <b>Hide Information</b> link to hide the fields.                                                                  |                                                                                            |
| Sr No                                                                                                    | Serial Number.                                                                             |
| Goods                                                                                                    | The type of good being shipped has to be chosen.                                           |
| Description of Goods                                                                                                    | The description of goods.                                                                  |
| Units                                                                                                    | The number of units of the goods                                                           |
| Price Per Unit                                                                                                    | The price per unit of the goods.                                                           |
| Documents List                                                                                                    |                                                                                            |
| Documents list have the list of documents along with the number of original or copies submitted and clauses they cater too. |                                                                                            |
| Document Name                                                                                                    | Document Name                                                                              |
| Original                                                                                                    | Original                                                                                   |
| Copies                                                                                                    | Copies                                                                                     |
| Clause                                                                                                    | Clause                                                                                     |
| More Information                                                                                                    |                                                                                            |

Following fields appear if you click the **More Information** link.

Click the **Hide Information** link to hide the fields.

# Additional Conditions Additional Conditions

| Field Name                                                               | Description                                                                                                    |
|--------------------------------------------------------------------------|----------------------------------------------------------------------------------------------------|
| Documents to be presented within /beyond                                 | The number of days after the date of shipment when the documents will be presented to bank.                                                          |
| days after the date of<br>shipment but within<br>validity of this credit | On adding these days to the date of application, it should be within validity period.                                                                |
| Instructions                                                             |                                                                                                    |
| Issuing Bank                                                             | The name of the issuing bank.                                                                                                    |
| Issuing Bank Address                                                     | The address of the issuing bank.                                                                                                    |
| Advising Through Bank<br>SWIFT ID                                        | Displays the SWIFT ID and address of the Advising Bank.                                                                                              |
| Special Payment<br>Conditions for<br>Beneficiary                         | User can input special payment conditions applicable to the beneficiary, for example, post financing request/ conditions.                            |
| Special Payment<br>Conditions for Bank Only                              | User can input special payment conditions applicable to bank without disclosure to the beneficiary, for example, post-financing request /conditions. |
| Confirmation Instructions                                                | The confirmation instructions for the requested confirmation party.                                                                                  |
| Confirmation Expiry Date                                                 | The updated confirmation expiry date for the LC.                                                                                                    |
| More Information                                                         |                                                                                                    |
| Following fields appear if yo                                            | ou click the More Information link.                                                                                                    |
| Click the Hide Information                                               | link to hide the fields.                                                                                                    |
| Sender to Receiver<br>Information                                        | The additional information for the receiver.                                                                                                    |
| Applicant Account for<br>Charges                                         | The applicant account for charges.                                                                                                    |
| Charges, Commissions &<br>Taxes                                          | The details of charges.                                                                                                    |

8. Click the View Clause link to view the already maintained clause.

# 12.2 Attached Documents

This tab displays the list of all documents uploaded by user. It allows the user to download the attachments done under the selected Islamic Export LC.

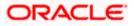

 Click Attached Documents tab to view the attached documents. OR Click Back. The View Islamic Export Letter of Credit screen appears.

OR Click **Cancel** to cancel the transaction. The **Dashboard** appears.

#### **Attached Documents**

|     |                                                          |               |                              |                                    |                          |                  |           | Viewer 🗸               | ATM & Branch Locator                               | English 🗸    |
|-----|----------------------------------------------------------|---------------|------------------------------|------------------------------------|--------------------------|------------------|-----------|------------------------|----------------------------------------------------|--------------|
| ≡¢f | utura bank Search                                        |               | Q                            |                                    |                          |                  |           |                        | Velcome, OBDX maker 🗸<br>ist login 21 Feb 06:12 PM |              |
|     | View Islamic Export Letter<br>MARKS AND SPENCER   ***153 | Of Credi      | it                           |                                    |                          |                  |           |                        |                                                    |              |
|     | LC Reference No.<br>PK2ELIR21125A7PV                     |               | Product<br>Islamic Export LO | Non Revolving                      | LC Amo<br>GBP20,         |                  |           | Date of Ex<br>03 Aug 2 |                                                    |              |
|     | LC Details                                               | Attach        | ed Documents                 |                                    |                          |                  |           |                        |                                                    |              |
|     | Attached Documents                                       | Sr No         | Document Id                  | Document Category                  | Document Type            | Remarks          | Action    | Attach M               | ore Documents                                      |              |
|     | Amendments                                               | 1 New         | 7804                         | DOCUMENT1                          | Bill_of_lading           |                  | ŵ         |                        |                                                    |              |
|     | Bills                                                    | Back          |                              |                                    |                          |                  |           |                        |                                                    |              |
|     | Charges, Commissions & Taxes                             | ① Displaye    | d Local currency am          | ount is indicative and actual      | amount may differ.       |                  |           |                        |                                                    |              |
|     | Swift Messages                                           |               |                              |                                    |                          |                  |           |                        |                                                    |              |
|     | Advice                                                   |               |                              |                                    |                          |                  |           |                        |                                                    |              |
|     | Banks                                                    |               |                              |                                    |                          |                  |           |                        |                                                    |              |
|     | Assignment                                               |               |                              |                                    |                          |                  |           |                        |                                                    |              |
|     | Transferred LC                                           |               |                              |                                    |                          |                  |           |                        |                                                    |              |
|     |                                                          |               |                              |                                    |                          |                  |           |                        |                                                    |              |
|     |                                                          |               |                              |                                    |                          |                  |           |                        |                                                    | $\mathbf{i}$ |
|     | c                                                        | opyright © 20 | 106, 2020, Oracle and        | d/or its affiliates. All rights re | served. SecurityInformat | ion Terms and Co | onditions |                        |                                                    |              |

### **Field Description**

| Field Name           | Description                                                                                                    |
|----------------------|----------------------------------------------------------------------------------------------------|
| Sr No                | The serial number of the attached document record.                                                                           |
| Document ID          | Displays the unique identification number for the attached document.<br>Displays the link to download the attached document. |
|                      |                                                                                                    |
| Document<br>Category | Displays the category of the document uploaded.                                                                              |
| Document Type        | Displays the type of the document uploaded.                                                                                  |
| Remarks              | Displays the notes added, if any, for attaching the document.                                                                |
| Action               | Action to be taken that is delete the attached document.                                                                     |
|                      |                                                                                                    |

 Click the required link in the Document ID column to download the attached document. OR Click Attach More Documents link to attach more document. The Attach Document overlay

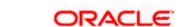

Screen appears OR Click III to delete the attached document record.

#### Attach Documents

| ≡ @futura bank                       |                                                        |            | Attach Documents       |  |                                 |               |                             | × |
|--------------------------------------|--------------------------------------------------------|------------|------------------------|--|---------------------------------|---------------|-----------------------------|---|
| Test Corporate Inc   ***165          |                                                        |            |                        |  |                                 |               |                             |   |
| LC Reference No.<br>000ELAC20076ACCI | Product<br>Export LC sight Non Revolu                  |            | or click here to Add F |  |                                 | DDE TYT       | .ZIP. Multiple files can be |   |
|                                      |                                                        | OBTFPM.txt | Document Category      |  | Document Type<br>Bill_of_lading | , .PDF, .TX1, | Add Remarks                 | T |
| LC Details                           | Attached Documents                                     |            |                        |  |                                 |               |                             |   |
| Attached Documents                   | Currently, there are no documents attached Cancel Back | Upload     | Clear                  |  |                                 |               |                             |   |
| Bills                                |                                                        |            |                        |  |                                 |               |                             |   |
| Charges, Commissions & T             |                                                        |            |                        |  |                                 |               |                             |   |
| Swift Messages                       |                                                        |            |                        |  |                                 |               |                             |   |

### **Field Description**

| Field Name            | Description                                                                                                    |  |  |  |  |  |  |
|-----------------------|----------------------------------------------------------------------------------------------------|--|--|--|--|--|--|
| Drag and Drop         | Click to browse and select the file to be uploaded.                                                                                                    |  |  |  |  |  |  |
| Attached Docume       | nt The document uploaded.                                                                                                    |  |  |  |  |  |  |
| Document Catego       | <b>Document Category</b> The category of the document uploaded.                                                                                            |  |  |  |  |  |  |
| Document Type         | The type of the document to uploaded.                                                                                                    |  |  |  |  |  |  |
| Remarks               | The notes added, if any for attaching the document.                                                                                                    |  |  |  |  |  |  |
| Choose File to attach | Browse the file to be attached.                                                                                                    |  |  |  |  |  |  |
| attach                | <b>Note</b> : File size should not be more than 5 MB. Supported file types: .jpeg, .png, .doc, .pdf, .txt, .zip. Multiple files can be uploaded at a time. |  |  |  |  |  |  |
| Action                | Action to be taken that is delete the attached document.                                                                                                   |  |  |  |  |  |  |

11. Click **Drag and Drop** to browse and select the required document present on your computer. The **Attach Document** popup window appears.

12. Select the required document present on your computer to upload. A row with the attached document and its details appear.

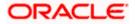

 Click Upload to attach the document. The attached document is uploaded and row appears with the attached document details. OR

Click **Cancel** to cancel the transaction. OR Click **Clear** the selection. OR Click to delete the attached document record.

14. Click **Submit** to submit the newly attached document. This is getting displayed in case of new attached document.

OR Click **Cancel** to cancel the transaction. OR Click **Back** to navigate to the previous screen.

# 12.3 Amendments

This tab displays the amendments done to the LC such as shipment Date, LC value etc.

15. Click **Amendments** tab. The amendments detail appears.

OR Click **Back**. The **View Islamic Export Letter of Credit** screen appears. OR Click **Cancel** to cancel the transaction, The **Dashboard** appears.

### View Islamic Export Letter of Credit – Amendments

|              |                                                                                          |                                                                   |                               |                           |                          | Viewer 🗸                      | ATM & Branch Locator                   | English 🗸 |
|--------------|------------------------------------------------------------------------------------------|-------------------------------------------------------------------|-------------------------------|---------------------------|--------------------------|-------------------------------|----------------------------------------|-----------|
| <b>≡ @</b> f | utura bank Search                                                                        | Q                                                                 |                               |                           |                          |                               | ome, OBDX maker<br>gin 21 Feb 06:12 PM | ~         |
|              | View Islamic Export Letter<br>MARKS AND SPENCER   ***153                                 | Of Credit                                                         |                               |                           |                          |                               |                                        |           |
|              | LC Reference No.<br>PK2ELIR21125A7PV ACTIVE                                              | Product<br>Islamic Export LC Non                                  | I Revolving                   | LC Amoun<br>GBP20,00      |                          | Date of Expiry<br>03 Aug 2021 |                                        |           |
|              | LC Details                                                                               | Amendments                                                        |                               |                           |                          |                               |                                        |           |
|              | Attached Documents Amendments                                                            | Amendment Number                                                  | Issue Date                    | Expiry Date               | LC Amount<br>£230,000.00 | Status                        | View                                   |           |
|              | Bills<br>Charges, Commissions & Taxes<br>Swift Messages<br>Advice<br>Banks<br>Assignment | Page 1 of 1 (1 of 1 Rems) Const Back ① Displayed Local currency ( |                               | actual amount may differ. |                          |                               |                                        |           |
|              | Transferred LC                                                                           |                                                                   |                               |                           |                          |                               |                                        | 0         |
|              | C                                                                                        | opyright © 2006, 2020, Oracle and/or it                           | s affiliates. All rights rese | rved. SecurityInformation | Terms and Conditions     |                               |                                        |           |

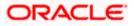

### **Field Description**

| Field Name       | Description                                                                                            |
|------------------|----------------------------------------------------------------------------------------------------|
| Amendment Number | Displays the amendment number of the LC.<br>Displays the link to view the details of the LC Amendment. |
| Issue Date       | Displays the issue date of the LC Amendment.                                                           |
| Expiry Date      | Displays the new expiry date of the LC.                                                                |
| LC Amount        | Displays the new LC amount.                                                                            |
| Status           | Displays the Status of LC Amendment.                                                                   |

- Click the required link in the View column. The Export LC Amendment screen with detailed Issued Amendments appears. OR Click Back.
  - The View Export LC screen appears.
  - OR

Click **Cancel** to cancel the transaction, The **Dashboard** appears.

# 12.3.1 View Amendment Details

This screen allows the user to view the details of the amendment done under selected amendment number.

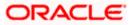

## **Issued Amendment – Detailed**

| ≡ I pfutura ba                                                                                                    | nk                        |                                          |                                                                                                    | Viewer V ATM/Branch English V<br>Q Welcome, rcorp Checker V<br>Last login 04 Sep 09:46 AM |
|----------------------------------------------------------------------------------------------------|---------------------------|------------------------------------------|----------------------------------------------------------------------------------------------------|-------------------------------------------------------------------------------------------|
| View Islamic Export I<br>SHIVA CORP   ***153                                                                         | Letter Of Credit          |                                          |                                                                                                    |                                                                                           |
|                                                                                                    |                           |                                          |                                                                                                    |                                                                                           |
| Reference No.<br>00ELAC20076AENU                                                                                     |                           | Product<br>Export LC sight Non Revolving | LC Amount<br>£200.000.00                                                                                          | Date of Issue<br>16 Mar 2020                                                              |
| C Details                                                                                                    |                           |                                          |                                                                                                    | Compare with Previous Value:                                                              |
|                                                                                                    |                           |                                          |                                                                                                    |                                                                                           |
| 51A<br>Applicant<br>Oracle Corp<br>Address<br>ORACGB2LOOO<br>new tech park<br>plot mo 23<br>Country<br>GREAT BRITAIN |                           |                                          | 40A<br>Type of Documentary Credit<br>Revolving<br>No<br>Cumulative<br>No<br>Transferable<br>No                    |                                                                                           |
| Date of Application<br><b>310</b> Modified<br>Date of Expiry<br>16 Jun 2020                                          | Place of Expiry<br>ghrggg |                                          | 59<br>Beneficiary Name<br>DEV Org<br>Address<br>DEV CGB2L000                                                      |                                                                                           |
| 32B Modified<br>LC Amount<br>£230,000.00                                                                             |                           |                                          | Gemini<br>area no 21<br>Country<br>GB<br><b>39C</b> Modified                                                      |                                                                                           |
| 39A<br>LC Amount Tolerance<br>Under (%)<br>0<br>Total Exposure<br>£230,000.00                                        | Above (%)<br>0            |                                          | 390 Notonina<br>Additional Amount Covered<br>sdfdfdffd                                                            |                                                                                           |
| Payment Details<br>41A<br>Credit Available By<br>Mixed Payment<br>Credit Available With<br>CITIGB2LRRR               |                           |                                          | <b>42C</b><br>Drafts At                                                                                           |                                                                                           |
| Drafts<br>No                                                                                                    |                           |                                          |                                                                                                    |                                                                                           |
| oods & Shipment                                                                                                    |                           |                                          |                                                                                                    | Compare with Previous Value                                                               |
| 43P Modified<br>Partial Shipment<br>Allowed<br>44A                                                                   |                           |                                          | 43T Modified<br>Transshipment<br>Allowed<br>44E Modified                                                          |                                                                                           |
| Place of Taking in Charge/Dis<br>deef<br>44F Modified<br>Port of Discharge/Airport of I                              |                           |                                          | Port of Loading/Airport of Departure<br>sdss fg vff amend<br>448<br>Place of Final Destination/For Transportation |                                                                                           |
| cfdf fvfg amend<br>44C/44D Modified<br>Shipment                                                                      |                           |                                          | dfdgfgf<br>Shipment Period                                                                                        |                                                                                           |
| Period<br>Sr No                                                                                                    | Goods                     | Description of Goods                     | dfdf fggfgfg fvfgfgffg<br>Units                                                                                   | Price Per Unit                                                                            |
|                                                                                                    |                           |                                          |                                                                                                    |                                                                                           |

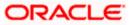

| Documents                                                                            |                              |                       |                                     |                                                                               | Compare with Previous Values |
|--------------------------------------------------------------------------------------|------------------------------|-----------------------|-------------------------------------|-------------------------------------------------------------------------------|------------------------------|
|                                                                                      |                              |                       |                                     |                                                                               |                              |
| Document Name                                                                        | Original                     | Copies                |                                     |                                                                               |                              |
| AIRDOC                                                                               | 3/5                          | 2                     | View Clause                         |                                                                               |                              |
|                                                                                      |                              |                       |                                     |                                                                               |                              |
| INSDOC                                                                               | 5/8                          | 3                     | View Clause                         |                                                                               |                              |
| INVDOC                                                                               | 4/8                          | 6                     | View Clause                         |                                                                               |                              |
| MARDOC                                                                               | 0/0                          | 0                     | View Clause                         |                                                                               |                              |
| OTHERDOC                                                                             | 0/0                          | 0                     | View Clause                         |                                                                               |                              |
| Page 1 of 1 (1                                                                       | -5 of 5 items) K <           | 1 > ×                 |                                     |                                                                               |                              |
| 58A<br>Additional conditions<br>ddf ffgfghg<br>48 Modified<br>Documents to be presen | ted within/beyond (noOfDays) | days after the        |                                     | Incoterms                                                                     |                              |
| date of shipment but wit<br>19                                                       | hin validity of this credit. |                       |                                     |                                                                               |                              |
| Instruction                                                                          |                              |                       |                                     |                                                                               | Compare with Previous Values |
| Issuing Bank<br>CITIGB2LNNN<br>CITIBANK ENGLAND<br>CITIGB2LNNN<br>new tech area      |                              |                       |                                     |                                                                               |                              |
| <b>49G</b><br>Special Payment Conditi<br>dfffg fgffgggfgf ame                        | ons for Beneficiary<br>nd    |                       |                                     | <b>49H</b><br>Special Payment Conditions for Bank Only<br>gfggf fgfggfg amend |                              |
| 49<br>Confirmation Instruction                                                       | s                            |                       |                                     | 78<br>Instructions to the Paying/Accepting/Negotiating Bank                   |                              |
| 58A<br>Requested Confirmation                                                        | Party                        |                       |                                     | Confirmation Expiry Date<br>03 Aug 2021                                       |                              |
| 72Z<br>Sender to Receiver Inform<br>TELEBEN sdfdfdffg                                | mation Modified              |                       |                                     | 71D<br>Charges<br>sdfdffgfg fgfgfgf amend                                     |                              |
| Charges Borne By Applic                                                              | ant                          |                       |                                     |                                                                               |                              |
| Back                                                                                 |                              |                       |                                     |                                                                               |                              |
|                                                                                      |                              |                       |                                     |                                                                               |                              |
|                                                                                      |                              | Copyright © 2006, 20: | 20, Oracle and/or its affiliates. / | All rights reserved.   Security Information   Terms and Conditions            |                              |
|                                                                                      |                              |                       |                                     |                                                                               |                              |

Note: The previous values of LC are displayed in Red so that user knows what has been changed.

# 12.4 Bills

This tab displays the list of Bills raised by the beneficiary.

17. Click **Bill** tab. The summary of all the Export Bills appears.

OR Click **Back**. The **View Islamic Export Letter of Credit** screen appears. OR Click **Cancel** to cancel the transaction, The **Dashboard** appears.

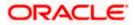

| = 🕼 futura bank Search                                   | Q,                                                                                               |                          | Viewer V ATM & Branch Locator  |  |
|----------------------------------------------------------|--------------------------------------------------------------------------------------------------|--------------------------|--------------------------------|--|
| View Islamic Export Letter<br>MARKS AND SPENCER   ***044 | Of Credit                                                                                        |                          | Lass regist a reso of our pres |  |
| LC Reference No.<br>PKZELIC21125A0RT Active              | Product<br>Islamic Export LC with Adding Confirmation                                            | LC Amount<br>GBP1,000.00 | Date of Expiry<br>03 Aug 2021  |  |
| LC Details                                               | Bills                                                                                            |                          |                                |  |
| Attached Documents                                       |                                                                                                  |                          | 🕀 Initiate Bill                |  |
| Amendments                                               | Negotiation Ref No V Bill Lodgement V<br>Sequence No                                             | Negotiation Date $$      | Status 🗸                       |  |
| Bills                                                    | PKIECUC211253003 1                                                                               | 05 May 2021 GBP10,000.00 | ACTIVE                         |  |
| Charges, Commissions & Taxes                             | Page 1 of 1 (1-2 of 2 items) K (1-2 of 2 items)                                                  | ∎ × >I                   |                                |  |
| Swift Messages                                           | Back                                                                                             |                          |                                |  |
| Banks                                                    | $\textcircled{0}$ $% \label{eq:2.1}$ Displayed Local currency amount is indicative and actual an | mount may differ.        |                                |  |
| Assignment                                               |                                                                                                  |                          |                                |  |
| Transferred LC                                           |                                                                                                  |                          |                                |  |
|                                                          |                                                                                                  |                          |                                |  |
|                                                          | opyright © 2006, 2020, Oracle and/or its affiliates. All rights reserved. S                      |                          |                                |  |

#### View Islamic Export Letter of Credit - Bills

#### **Field Description**

| Field Name                    | Description                                                                                                    |
|-------------------------------|----------------------------------------------------------------------------------------------------|
| Initiate Bill                 | Displays the link to initiate a new Bill linked to the Islamic Export LC.                                                                           |
| Negotiation<br>Reference No.  | Displays the negotiation reference number of the Export Bill.<br>Displays the link to view the Export Bill details. Refer <b>View Export Bill</b> . |
| Bill Lodgement<br>Sequence No | Indicates the sequence in which bill was lodged.                                                                                                    |
| Negotiation Date              | Displays the date on which the Bill is negotiated.                                                                                                  |
| Status                        | Displays the status of the Bill.                                                                                                    |
| Bill Amount                   | Displays the Bill amount with currency for the LC.                                                                                                  |
| 18. Click on Negot            | iation Reference No. to view the Inward Bill details The View Export Bill-                                                                          |

18. Click on Negotiation Reference No. to view the Inward Bill details The View Export Bill-General Bill details linked to the LC number screen appears. Refer View Export Bill. OR Click Initiate Bill to initiate a new Bill linked to the Export LC. OR Click Cancel to cancel the transaction, The Dashboard appears.

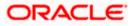

# 12.5 Charges Commission & Taxes

This tab lists Charges, Commission and Taxes against LC such as LC making, SWIFT or amendment charges.

19. Click Charges Commission & Taxes tab to view the charges against LC.

OR Click **Back**. The **Islamic Export Letter of Credit** screen appears. OR Click **Cancel** to cancel the transaction, The **Dashboard** appears.

**View Islamic Export Letter of Credit - Charges** 

|                                             |                                                       |                               |                                    | Viewer 🗸                   | ATM & Branch Locator                         | English $\vee$ |
|---------------------------------------------|-------------------------------------------------------|-------------------------------|------------------------------------|----------------------------|----------------------------------------------|----------------|
| = 🏟 futura bank Search                      | Q                                                     |                               |                                    | ப்பில் Wei                 | lcome, OBDX maker 🗸<br>login 21 Feb 08:38 PM |                |
| View Islamic Export Letter O<br>  ***153    | f Credit                                              |                               |                                    |                            |                                              |                |
| LC Reference No.<br>PK2ELIR21125A7PT Active | Product<br>Islamic Export LC Non Revolvin             | g                             | LC Amount<br>GBP20,000.00          | Date of Expi<br>03 Aug 202 |                                              |                |
| LC Details<br>Attached Documents            | Charges, Commissions & Taxes<br>Charges               |                               |                                    |                            |                                              |                |
| Amendments                                  | Account No                                            | Description of Charges        | Date                               | Amount                     |                                              |                |
| Bills                                       | xxxxxxxxxxxx018                                       | Export Advice charges         | 22 Mar 2019                        | £100.00                    |                                              |                |
| Charges, Commissions & Taxes                | Taxes                                                 |                               |                                    |                            |                                              |                |
| Swift Messages                              | Description of Taxes                                  | Value Date                    | Transaction Date                   | Amount                     |                                              |                |
| Advice                                      | No data to display.                                   |                               |                                    |                            |                                              |                |
|                                             | Commissions                                           |                               |                                    |                            |                                              |                |
|                                             | Commission for                                        | Percentage                    |                                    | Amount                     |                                              |                |
|                                             | No data to display.                                   |                               |                                    |                            |                                              |                |
|                                             | Cancel Back O Displayed Local currency amount is inde | icative and actual amount r   | nay differ.                        |                            |                                              |                |
|                                             |                                                       |                               |                                    |                            |                                              |                |
| Сор                                         | right © 2006, 2020, Oracle and/or its affiliates      | . All rights reserved. Securi | tyInformation Terms and Conditions |                            |                                              |                |

| Field Name                | Description                                                                           |
|---------------------------|---------------------------------------------------------------------------------------|
| Charges                   |                                                                                       |
| Account No.               | Displays the account number for levying Cancellation Charges / Export Advice Charges. |
| Description of<br>Charges | Displays the reason/ narration of charges levied for various LC processes.            |
| Date                      | Displays the date on which charges were levied.                                       |

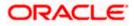

| Field Name              | Description                                                                |
|-------------------------|----------------------------------------------------------------------------|
| Amount                  | Displays the amount charged for the process.                               |
| Taxes                   |                                                                            |
| Description of<br>Taxes | Displays the description taxes applicable.                                 |
| Value Date              | Displays the value date of the taxes.                                      |
| Transaction Date        | Displays the date on which the transaction is done.                        |
| Amount                  | Displays the amount of taxes.                                              |
| Commission              |                                                                            |
| Commission for          | Displays the commission charges in terms of percentage for the issued LC.  |
| Percentage              | Displays the percentage of LC charged as commission.                       |
| Amount                  | Displays the amount charged as commission.                                 |
| Nete: If there is a Del | ationship pricing maintained for the sustamer, the same would be reflected |

**Note**: If there is a Relationship pricing maintained for the customer, the same would be reflected in the charges instead of the standard pricing.

# 12.6 SWIFT Messages

This tab lists and displays list of all SWIFT messages between both the parties. It allows the user to view and download the SWIFT messages generated for the selected Export LC.

20. Click **SWIFT Messages** tab. The summary of all the all SWIFT messages between both the parties appears.

OR Click **Back**. The **View Islamic Export Letter of Credit** screen appears. OR Click **Cancel** to cancel the transaction, The **Dashboard** appears.

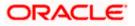

|                          |                         |                       |                                 |                                | Viewe        | er V ATM & Branch Locato                          | r Englis |
|--------------------------|-------------------------|-----------------------|---------------------------------|--------------------------------|--------------|---------------------------------------------------|----------|
| = log futura bank Search |                         | Q                     |                                 |                                | Ĺ            | Welcome, OBDX maker<br>Last login 21 Feb 07:02 PM | ~        |
| View Islamic Expo        | ort Letter Of Credit    |                       |                                 |                                |              |                                                   |          |
| LC Reference No.         | Product                 | L                     |                                 | LC Amount                      | Date         | e of Expiry                                       |          |
| PK2ELCI211251001         | E Advisi                | ng of Islamic Export  | LC Revolving                    | GBP10,000.00                   | 03.          | Aug 2021                                          |          |
|                          |                         |                       |                                 |                                |              |                                                   |          |
| LC Details               | Swift Messag            | es                    |                                 |                                |              |                                                   |          |
| Attached Documents       | Message ID              | Date                  | Description                     | Sending/Receiving Bank         | Message Type | Action                                            |          |
| Amendments               | 2332001528314429        | 16 Mar 2020           | Advise of a Third<br>Bank       | CITIBANK IRELAND               | 710          | Download                                          |          |
| Bills                    | 2332001528317279        | 16 Mar 2020           | ACK of import LC                | CITIBANK ENGLAND               | 730          | Download                                          |          |
| Charges, Commissions &   | Taxes Page 1 of 1 (1-2) | of 2 items) K <       | 1 > >                           |                                |              |                                                   |          |
| Swift Messages           | Cancel Back             |                       |                                 |                                |              |                                                   |          |
| Advice                   | Cancel Back             |                       |                                 |                                |              |                                                   |          |
| Banks                    | ① Displayed Local curr  | ency amount is indica | tive and actual amount may      | differ.                        |              |                                                   |          |
| Assignment               |                         |                       |                                 |                                |              |                                                   |          |
| Transferred LC           |                         |                       |                                 |                                |              |                                                   |          |
|                          |                         |                       |                                 |                                |              |                                                   |          |
|                          |                         |                       |                                 |                                |              |                                                   |          |
|                          | Convright @ 2006, 2020  | Oracle and/or its aff | iliates. All rights reserved IS | ecurityInformation Terms and G | onditions    |                                                   |          |

View Islamic Export Letter of Credit - SWIFT Messages

#### **Field Description**

| Field Name                | Description                                                             |
|---------------------------|-------------------------------------------------------------------------|
| Message ID                | Unique identification number for the message.                           |
| Date                      | Date of sending advice.                                                 |
| Description               | The SWIFT message detailed description.                                 |
| Sending/Receiving<br>Bank | This displays the name of bank who has sent/received the message.       |
| Message Type              | This shows the type of message sent/received such as MT700, MT 707 etc. |
| Action                    | The action to be taken that is to download the SWIFT details.           |

21. Click on the desired Message ID to view the respective SWIFT details. The SWIFT detail appears in popup window along with the event date and description. OR Click the Download link in the Action column of the SWIFT record to download the SWIFT messages in selected format, like PDF, if required. This is a password protected document.

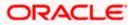

# 12.6.1 SWIFT Messages Details

| futura bank        | (              |                                                                                     |                                                                                                    |                        | Q 🗹 🤷 We         | elcome, rcorp Checker 🗸<br>Last login 04 Sep 05:10 PM |
|--------------------|----------------|-------------------------------------------------------------------------------------|----------------------------------------------------------------------------------------------------|------------------------|------------------|-------------------------------------------------------|
| .C Details         | Swift Messages | 3                                                                                   |                                                                                                    |                        |                  |                                                       |
| Attached Documents | Message ID     | Date                                                                                | Description                                                                                               | Sending/Receiving Bank | Message Type     | Action                                                |
| Amendments         | 24420185773    | 36342 16 Mar 2020                                                                   | ACK of import LC                                                                                          | CITIBANK IRELAND       | 730              | Download                                              |
|                    | 247206906      | View Swift Message                                                                  |                                                                                                    | >                      | < <sub>'30</sub> | Download                                              |
| Charges            | Page 1         | Event Date<br>Event Description<br>{1:F01AAEMNL21AXXX111<br>{108:2442018577336342}} | 16 Mar 2020<br>Booking Export LC-operation<br>1111111}{2:1730CITIGB2LXRRR<br>4::20:000ELAC20076AFFN:21:45 | U1003}{3:              |                  |                                                       |
| Commissions        | Cancel         | Back                                                                                |                                                                                                    |                        |                  |                                                       |
| Swift Messages     |                |                                                                                     |                                                                                                    |                        |                  |                                                       |
| Advice             |                |                                                                                     |                                                                                                    |                        |                  |                                                       |
|                    |                |                                                                                     |                                                                                                    |                        |                  |                                                       |

#### **Field Description**

| Field Name                             | Description                            |  |
|----------------------------------------|----------------------------------------|--|
| Event Date                             | Displays the event date.               |  |
| Event Description                      | Displays the description of the event. |  |
| Description                            | The details of the SWIFT message.      |  |
| a. Click $\times$ to close the window. |                                        |  |

Note: Only SWIFT messages in which ACK has been received by bank is being displayed.

# 12.7 Advices

\_

This tab denotes all the Advices being exchanged. It allows the user to view and download the advices generated for the selected Export LC.

25. Click **Advices** tab. The summary of all the Advices being exchanged.

OR Click **Back**. The **View Export LC** screen appears. OR Click **Cancel** to cancel the transaction, The **Dashboard** appears.

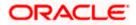

|                                                     |                                                                  |                               |                                        | Viewer 🗸 🛛 ATM & Branch Lo                      |       |
|-----------------------------------------------------|------------------------------------------------------------------|-------------------------------|----------------------------------------|-------------------------------------------------|-------|
| futura bank Search                                  | Q,                                                               |                               |                                        | Welcome, OBDX ma     Last login 21 Feb 07:02 PM | ker 🗸 |
| View Islamic Export Le<br>MARKS AND SPENCER +***044 | tter Of Credit                                                   |                               |                                        |                                                 |       |
| LC Reference No.                                    | Product                                                          | LC Amou                       | nt                                     | Date of Expiry                                  |       |
| PK2ELCI21125A84A                                    | Advising of Islamic Export LC Revolving                          | GBP10,0                       | 00.00                                  | 03 Aug 2021                                     |       |
| LC Details<br>Attached Documents                    | Advice<br>Message ID Date                                        | Description                   | Event Description                      | Action                                          |       |
|                                                     |                                                                  |                               |                                        |                                                 |       |
| Amendments                                          | 2442018577344109                                                 | Debit Advice                  | Booking Export LC-<br>operation Advice | Download                                        |       |
| Bills                                               | 2472069063441294                                                 | Amendment of Export<br>Credit | Amendment                              | Download                                        |       |
| Charges, Commissions & Taxes                        | Page 1 of 1 (1-2 of 2 items) K < 1 > >                           | И                             |                                        |                                                 |       |
| Swift Messages                                      | Canoel Back                                                      |                               |                                        |                                                 |       |
| Advice                                              | ① Displayed Local currency amount is indicative and a            | ectual amount may differ.     |                                        |                                                 |       |
| Banks                                               |                                                                  |                               |                                        |                                                 |       |
| Assignment                                          |                                                                  |                               |                                        |                                                 |       |
| Transferred LC                                      |                                                                  |                               |                                        |                                                 |       |
|                                                     |                                                                  |                               |                                        |                                                 |       |
|                                                     |                                                                  |                               |                                        |                                                 |       |
|                                                     | Copyright © 2006, 2020, Oracle and/or its affiliates. All rights | reserved ISecurityInformatio  | alTerms and Conditions                 |                                                 |       |

#### **View Islamic Export Letter of Credit - Advices**

#### **Field Description**

| Field Name        | Description                                   |
|-------------------|-----------------------------------------------|
| Message ID        | Unique identification number for the message. |
| Date              | Date of sending advice.                       |
| Description       | The detail description of advice.             |
| Event Description | Displays the description of the event.        |

26. Click on the desired Message ID to view the respective advice details. The advice detail appears in popup window along with the event date and description. OR

Click the **Download** link in the **Action** column of the SWIFT record to download the SWIFT messages in selected format, like PDF, if required.

This is a password protected document.

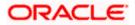

# 12.7.1 Advices Details

| futura bank        | <u>.</u>   |                                     |                                                                                                    | Q                                               | 29 Welcome, rcorp Checker Last login 04 Sep 05:10 PM |
|--------------------|------------|-------------------------------------|----------------------------------------------------------------------------------------------------|-------------------------------------------------|------------------------------------------------------|
| LC Details         | Advice     |                                     |                                                                                                    |                                                 |                                                      |
| Attached Documents | Message ID | Date                                | Description                                                                                               | Event Description                               | Action                                               |
| Amendments         | 244201857  | View Advice                         |                                                                                                    | LC-                                             | Download                                             |
| Bills              | 247206906  | Event Date<br>Event Description Boo | king Export LC-operation Advice                                                                           |                                                 | Download                                             |
| Charges            | Page 1     | Debit Advice                        | NETIX FIXNETIX PKBANK41XXX Dea<br>mount : 24354 We have debited you<br>bited : PK100001540018 Export Advi | r account as follows :<br>ice charges GBP 50.00 |                                                      |
| Commissions        | Cancel     | Back                                | AUTHORISED SIGNATORI                                                                                      | ·                                               |                                                      |
| Swift Messages     |            |                                     |                                                                                                    |                                                 |                                                      |
| Advice             |            |                                     |                                                                                                    |                                                 |                                                      |
| Banks              |            |                                     |                                                                                                    |                                                 |                                                      |

#### **Field Description**

| Field Name                    | Description                            |  |
|-------------------------------|----------------------------------------|--|
| Event Date                    | Displays the event date.               |  |
| Event Description             | Displays the description of the event. |  |
| Description                   | The details of the advice.             |  |
| a. Click to close the window. |                                        |  |

# 12.8 Banks

This tab denotes the banks which are involved for other than for issuing purpose like Negotiating Bank, Confirming Bank, Advising through Bank etc. Only the details of banks involved in transaction will appear here.

27. Click Bank tab. The summary of all the banks which are involved in transactions other than issuing purpose.

OR Click Back. The View Islamic Export Letter of Credit screen appears. OR Click **Cancel** to cancel the transaction, The **Dashboard** appears.

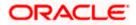

| = (p futura bank Search                                | Q                                                                          |                                     | Viewer V ATM & Branch Lo      |   |
|--------------------------------------------------------|----------------------------------------------------------------------------|-------------------------------------|-------------------------------|---|
| View Islamic Export Lett<br>MARKS AND SPENCER   ***153 | er Of Credit                                                               |                                     |                               |   |
| LC Reference No.<br>PK2ELCI21125AD4V                   | Product<br>Advising of Islamic Export LC Revolving                         | LC Amount<br>GBP1,000.00            | Date of Expiry<br>03 Aug 2021 |   |
| LC Details                                             | Banks                                                                      |                                     |                               |   |
| Attached Documents                                     | Advise Through Bank                                                        |                                     |                               |   |
| Amendments                                             | Sivift<br>CITIGB2LNNN                                                      |                                     |                               |   |
| Bills                                                  | Name<br>CITIBANK ENGLAND                                                   |                                     |                               |   |
| Charges, Commissions & Taxes                           | Address                                                                    |                                     |                               |   |
| Swift Messages                                         | CITIGB2LNNN<br>london park 33<br>new tech area                             |                                     |                               |   |
| Advice                                                 | Beck                                                                       |                                     |                               |   |
| Banks                                                  |                                                                            |                                     |                               |   |
| Assignment                                             |                                                                            |                                     |                               |   |
| Transferred LC                                         |                                                                            |                                     |                               |   |
|                                                        |                                                                            |                                     |                               |   |
|                                                        |                                                                            |                                     |                               | ( |
|                                                        | Copyright © 2006, 2020, Oracle and/or its affiliates. All rights reserved. | SecurityInformationTerms and Condit | ions                          |   |

## View Islamic Export Letter of Credit – Banks tab

| Field Name        | Description                                    |
|-------------------|------------------------------------------------|
| Reimbursing Bank  |                                                |
| SWIFT             | Displays the SWIFT Id of the Reimbursing Bank. |
| Name              | Displays the name of the Reimbursing Bank.     |
| Address           | Displays the address of the Reimbursing Bank.  |
| Country           | Displays the country of the Reimbursing Bank.  |
| Confirming Bank   |                                                |
| SWIFT             | Displays the SWIFT Id of the Confirming Bank.  |
| Name              | Displays the name of the Confirming Bank.      |
| Address           | Displays the address of the Confirming Bank.   |
| Country           | Displays the country of the Confirming Bank.   |
| Advise Through Ba | nk                                             |

| Field Name | Description                                       |
|------------|---------------------------------------------------|
| SWIFT      | Displays the SWIFT Id of the Advise Through Bank. |
| Name       | Displays the name of the Advise Through Bank.     |
| Address    | Displays the address of the Advise Through Bank.  |
| Country    | Displays the country of the Advise Through Bank.  |

28. Click Back.

The **View Export LC** screen appears. OR Click **Cancel** to cancel the transaction, The **Dashboard** appears.

# 12.9 Assignment

This tab denotes the assignee which receives proceeds from the issuing or confirming bank.

29. Click Assignment tab. The summary of all the banks which are involved in transactions other than issuing purpose.
OR
Click Back.
The View Islamic Export Letter of Credit screen appears.
OR
Click Cancel to cancel the transaction, The Dashboard appears

View Islamic Export Letter of Credit

| = 🕼 futura bank Search                         | Q                                                                        |                                           | Viewer V ATM & Branch Locator English<br>Welcome, OBDX maker V<br>Lastigen 21 Peb 04:53 PM |
|------------------------------------------------|--------------------------------------------------------------------------|-------------------------------------------|--------------------------------------------------------------------------------------------|
| View Islamic Export Let<br>SHIVA CORP   ***153 | ter Of Credit                                                            |                                           |                                                                                            |
| LC Reference No.<br>PK1ELIC211250501 Active    | Product<br>Islamic Export LC with Adding Confirmation                    | LC Amount<br>GBP10,000.00                 | Date of Expiry<br>03 Aug 2021                                                              |
| LC Details                                     | Assignment                                                               |                                           |                                                                                            |
| Attached Documents                             | Assignee Name 🗸 🗸                                                        | Account Number 🗸                          | Amount 🗸                                                                                   |
| Bills                                          | Walkin customer                                                          | 2000000000006017                          | 2000                                                                                       |
| Charges, Commissions & Taxes                   | Test Walkin                                                              | 200000000007018                           | 3000                                                                                       |
|                                                | RRC LIMITED                                                              | xxxxxxxxxxxx014                           | 1000                                                                                       |
| Swift Messages                                 | BANK CORP                                                                | 200000000005566                           | 1550                                                                                       |
| Advice<br>Banks                                | Page 1 of 1 (1-4 of 4 items) K                                           | $(1) \rightarrow \cdots$                  |                                                                                            |
| Assignment                                     | Back Manage Assignment                                                   |                                           |                                                                                            |
| Transferred LC                                 |                                                                          |                                           |                                                                                            |
|                                                | Displayed Local currency amount is indicative and act                    | ual amount may differ.                    |                                                                                            |
|                                                |                                                                          |                                           |                                                                                            |
|                                                | Copyright © 2006, 2020, Oracle and/or its affiliates. All rights reserve | ved. SecurityInformation Terms and Condit | tions                                                                                      |

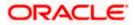

### **Field Description**

| Field Name     | Description                                                      |
|----------------|------------------------------------------------------------------|
| Assignee Name  | The name of the assignee to whom the proceeds is to be assigned. |
| Account Number | The account number of the assignee.                              |
| Amount         | The amount that was proceeds to the assignee.                    |
|                |                                                                  |

30. Click Manage Assignments to manage the assignees.

# 12.10 Transferred LC

This tab denotes the list of transferred Islamic lc.

31. Click Transferred LC tab. The summary of all the banks which are involved in transactions other than issuing purpose.
OR
Click Back.
The View Islamic Export Letter of Credit screen appears.
OR
Click Cancel to cancel the transaction, The Dashboard appears.

View Islamic Export Letter of Credit – Transferred LC

| = 🕼 futura bank Searce                  | :h Q,                                       |                                     |                         | Viewer V ATM & Branch L<br>Q Welcome, OBDX maker V<br>Last login 21 Feb 04:53 PM |
|-----------------------------------------|---------------------------------------------|-------------------------------------|-------------------------|----------------------------------------------------------------------------------|
| View Islamic Ex<br>NATIONAL FREIGHT COL | port Letter Of Credit<br>RP   ***153        |                                     |                         |                                                                                  |
| LC Reference No.                        | Product                                     |                                     | LC Amount               | Date of Expiry                                                                   |
| PK2ELIR21125A2BG                        | ACTIVE Islamic Export LC No                 | n Revolving                         | GBP1,000.00             | 03 Aug 2021                                                                      |
| LC Details<br>Attached Documents        | Transferred Letter of Credit<br>LC Number ↓ | Date of Transfer $\ \lor$           | Date of Expiry $\ \lor$ | LC Amount 🗸 🗸                                                                    |
| Amendments                              | PK2ELIR21125A2BH                            | 05 May 2021                         | 03 Aug 2021             | GBP100.00                                                                        |
| Bills                                   | PK2ELIR21125A2BI                            | 05 May 2021                         | 03 Aug 2021             | GBP110.00                                                                        |
| Charges, Commission                     | s & Taxes<br>PK2ELIR21125A2BJ               | 05 May 2021                         | 03 Aug 2021             | GBP120.00                                                                        |
| Swift Messages<br>Advice                | Page 1 of 1                                 | (1-3 of 3 items) K 4                | ▶ Э                     |                                                                                  |
| Banks                                   | Back                                        |                                     |                         |                                                                                  |
| Assignment                              | ① Displayed Local currency                  | amount is indicative and actual amo | int may differ.         |                                                                                  |
| Transferred LC                          |                                             |                                     |                         |                                                                                  |
|                                         |                                             |                                     |                         |                                                                                  |

| Field Name | Description           |
|------------|-----------------------|
| LC Number  | The parent LC number. |

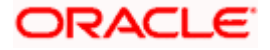

| Field Name       | Description                                                                                      |
|------------------|--------------------------------------------------------------------------------------------------|
| Date of Transfer | The date of transfer of the LC.                                                                  |
| Expiry Date      | The expiry date of the LC.                                                                       |
| LC Amount        | The currency under which the LC can be issued.<br>Indicates the amount for the Letter of Credit. |

#### 32. Click Back.

The View Islamic Export Letter of Credit screen appears. OR Click Cancel to cancel the transaction, The Dashboard appears.

# **FAQs**

#### 1. Can I see LCs which has expired?

Yes, you can look details of LCs which are expired, active, closed or on hold.

#### 2. Can I see Bills linked to my LC?

Yes, on clicking Bills section, you will have a summary and link to attach Bills under the LC.

#### 3. Why only certain Incoterms, documents or clauses coming, not the others?

It depends on the LC product chosen while creating; all these are dependent on the LC product.

## 4. How many amendments are possible and how to keep track?

Application will show you all the fields with their values and the amendments done to it. The details of amendments are displayed in the amendment section.

Home

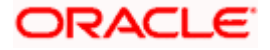

# 13. Islamic LC Customer Acceptance

User can search amendments under Islamic Export Letter of Credits using various parameters like Beneficiary Name, LC Number, and Applicant Name etc. The user can accept / reject LC Amendments. The amended value comes on the screen and the previous value is shown beneath the same field in red.

#### **Pre-Requisites**

User must have a valid corporate party Id and login credentials in place •

#### Workflow

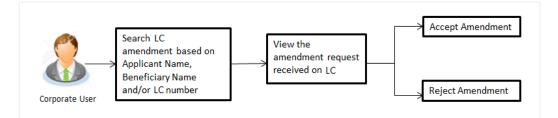

#### How to reach here:

Dashboard > Toggle menu > Trade Finance > Letter of Credit > Export Letter of Credit > LC Amendment Acceptance - Islamic > Islamic LC Customer Acceptance

#### To search Islamic LC Amendments:

- 1. Select the LC Amendment option.
- 2. Enter the search criteria, if required
- 3. Click Search.

The **Islamic LC Customer Acceptance** screen appears with the search results. OR Click Reset to reset the search criteria.

OR

Click Cancel to cancel the transaction. The Dashboard appears.

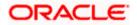

### Islamic LC Customer Acceptance

|                   |                                 |                              |                                   |                             |                     |           | Viewer 🗸 | ATM & Branch Locator                             | English |
|-------------------|---------------------------------|------------------------------|-----------------------------------|-----------------------------|---------------------|-----------|----------|--------------------------------------------------|---------|
| 🗏 🕼 futura ban    | k Search                        | Q,                           |                                   |                             |                     |           | C We     | elcorne, OBDX maker 🗸<br>t login 22 Feb 04:30 PM |         |
|                   | Customer Acce<br>E PLC   ***044 | ptance                       |                                   |                             |                     |           |          |                                                  |         |
| Pending Accep     |                                 | <i>→</i>                     |                                   |                             | s                   | earch     |          | Q,                                               |         |
| Select 🗸          | Amendment ~                     | Product Name 🗸 🗸             | Applicant Name 🗸 🗸                | LC Number 🗸                 | LC Amount 🗸         |           |          |                                                  |         |
|                   | 2                               | Export Letter Of Credit      | PHIL HAMPTON                      | PK1ELIR211250001            | GBP10,000.00        | View      |          |                                                  |         |
| D                 | 1                               | Export Letter Of Credit      | MARKS AND SPENCER                 | PK2ERLI21125A1JL            | GBP11,000.00        | View      |          |                                                  |         |
|                   | 3                               | Export Letter Of Credit      | MARKS AND SPENCER                 | PK2ELCI211253008            | G8P10,000.00        | View      |          |                                                  |         |
|                   | 1                               | Export Letter Of Credit      | MARKS AND SPENCER                 | PK2ELIC21125AORT            | GBP5,000.00         | View      |          |                                                  |         |
| Page 1            | 1 of 1 (1-4 of 4 i              | items) ( + 1 +               | к                                 |                             |                     |           |          |                                                  |         |
| Special Instructs | ons                             |                              |                                   |                             |                     |           |          |                                                  |         |
| Approve           | Reject Cancel                   |                              |                                   |                             |                     |           |          |                                                  |         |
|                   |                                 |                              |                                   |                             |                     |           |          |                                                  | 6       |
|                   | C.                              | opyright © 2006, 2020, Oracl | e and/or its affiliates. All righ | its reserved. [SecurityInfo | rmation Terms and C | onditions |          |                                                  |         |

| Field Name          | Description                                                       |
|---------------------|-------------------------------------------------------------------|
| Search              |                                                                   |
| All Beneficiaries   | The name of the beneficiary of the Export LC.                     |
| Search Result       |                                                                   |
| Amendment<br>Number | The amendment number of the LC.                                   |
| Product Name        | The product of the LC for which amendment acceptance is required. |
| Applicant Name      | The name of the LC applicant.                                     |
| LC Number           | The LC number against which amendment acceptance is required.     |
| LC Amount           | The amount of Export LC.                                          |
|                     | and American descent Neuroben and and                             |

- 4. Select the desired Amendment Number record.
- 5. In the **Special Instructions** field, enter the remarks/special instructions.
- 6. Click on the desired <u>View</u> link to view the amendment number of the LC. The amendment details appear.
- 7. Click **Approve** to accept the amendment. OR

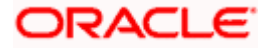

Click **Reject** to reject the amendment. OR

Click **Cancel** to cancel the transaction. The **Dashboard** appears.

- 8. The success message initiation of LC Amendment Acceptance appears along with the reference number.
- 9. Click Go to Dashboard, to navigate to the dashboard.

View Export LC Acceptance Islamic - Amendment Details

|                                                                                                    |                                            |                                                                                                    |                              | Viewer V ATM & Branch Locato | r Eng |
|----------------------------------------------------------------------------------------------------|--------------------------------------------|----------------------------------------------------------------------------------------------------|------------------------------|------------------------------|-------|
| $\equiv$ (futura bank search                                                                                                    | Q                                          |                                                                                                    |                              | Last login 22 Feb 04:30 PM   | ~     |
| View Export LC Am<br>GOODCARE PLC   **                                                                                                    |                                            |                                                                                                    |                              |                              |       |
| LC Reference No.<br>PK1ELIR211250001                                                                                                    | Product<br>Islamic Export LC Non Revolving | LC Amount<br>GBP10,000.00                                                                                                    | Date of Issue<br>05 May 2021 |                              |       |
| LC Details                                                                                                    |                                            |                                                                                                    |                              | Compare with Previous Values |       |
| 514<br>Applicant<br>PHIL HAMFTON<br>Address<br>Country<br>United Kingdom<br>Accountee<br>Address<br>Country<br>Do May Application<br>OS Awy Application<br>State of Expry<br>OS Awy Application<br>State of Expry<br>OS Awy Application<br>State of Expry<br>OS Awy Application<br>State of Expry<br>OS Awy Application<br>State of Expry<br>OS Awy Application<br>State of Expry<br>OS Awy Application<br>State of Expry<br>OS Awy Application<br>State of Expry<br>OS Awy Application<br>State of Expry<br>OS Awy Application<br>State of Expression<br>Total Exposure<br>GBPL000.000 | Place of Expiry<br>CHN<br>Above (%)<br>0   | 40A<br>Type of Documentary Credit<br>Revolving<br>No<br>Notalithe<br>No<br>Transferable<br>Yes<br>9<br>8<br>9<br>8<br>9<br>8<br>9<br>8<br>9<br>8<br>9<br>8<br>9<br>8<br>9<br>8<br>9<br>8<br>9 |                              |                              |       |
| 414 (Mostene)<br>Credit Available By<br>Sight Payment<br>Credit Available With<br>BEN<br>Drafts<br>No<br>Goods & Shipment                                                                                                    |                                            | 42C<br>Drafts At                                                                                                    |                              |                              |       |
|                                                                                                    |                                            | 43T                                                                                                    |                              | Compare with Previous Values |       |
| 43P<br>Partial Shipment<br>Not Allowed<br>44A                                                                                                    |                                            | Transshipment<br>Not Allowed<br>44E                                                                                                    |                              |                              |       |
| Place of Taking in Charge/Dispati<br>44F                                                                                                    | ch from                                    | Port of Loading/Airport of Departu<br>44B                                                                                                    | re                           |                              |       |
| Port of Discharge /Airport of Dest<br>44C/44D Medified                                                                                                    | ination                                    | Place of Final Destination/For Tran                                                                                                    | sportation                   |                              |       |
| Shipment<br>Goods                                                                                                    | Description of Goods                       | Units                                                                                                    | Price Per Uni                | it.                          |       |
|                                                                                                    | a carrier or a carrier                     | 51165                                                                                                    | The Fer On                   |                              |       |

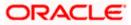

| Documents                                                                                                    |                                                   |                         |             |                                                                   | Compare with Previous Values |  |
|----------------------------------------------------------------------------------------------------|---------------------------------------------------|-------------------------|-------------|-------------------------------------------------------------------|------------------------------|--|
| Document Name 🗸 🗸                                                                                                    | Original 🗸                                        | Copies 🗸                |             |                                                                   |                              |  |
|                                                                                                    |                                                   |                         | Manu Phones |                                                                   |                              |  |
| AIRDOC                                                                                                    | 0/0                                               | 0                       | View Clause |                                                                   |                              |  |
| BOL                                                                                                    | 0/0                                               | 0                       | View Clause |                                                                   |                              |  |
| INSDOC                                                                                                    | 0/0                                               | 0                       | View Clause |                                                                   |                              |  |
| INVDOC                                                                                                    | 0/0                                               | 0                       | View Clause |                                                                   |                              |  |
| MARDOC                                                                                                    | 0/0                                               | 0                       | View Clause |                                                                   |                              |  |
| Page 1 of 2                                                                                                    | (1-5 of 7 items)                                  | K ← [1] 2               | → >         |                                                                   |                              |  |
| 58A<br>Additional conditions<br>48<br>Documents to be presented<br>after the date of shipment bi<br>0<br>Instruction                                                                                                    | within/beyond {noOff<br>ut within validity of thi | Days} days<br>s credit. |             | Incoterms<br>Cost, Insurance and Freight (named destination port) | Compare with Previous Values |  |
| Issuing Bank<br>PKBANK41XXX                                                                                                    |                                                   |                         |             |                                                                   | Compare with Previous Values |  |
| PKBANK41XXX<br>PKBANK41XXX<br>PKBANK41XXX<br>PKBANK41XXX                                                                                                    |                                                   |                         |             |                                                                   |                              |  |
| 496                                                                                                    |                                                   |                         |             | 49H                                                               |                              |  |
| Special Payment Conditions                                                                                                    | for Beneficiary                                   |                         |             | Special Payment Conditions for Bank Only                          |                              |  |
|                                                                                                    |                                                   |                         |             |                                                                   |                              |  |
| Confirmation Instructions<br>Without                                                                                                    |                                                   |                         |             |                                                                   |                              |  |
| Confirmation Instructions                                                                                                    | ty                                                |                         |             |                                                                   |                              |  |
| Confirmation Instructions<br>Without<br>58A                                                                                                    |                                                   |                         |             |                                                                   |                              |  |
| Confirmation Instructions<br>Without<br>58A<br>Requested Confirmation Par<br>722<br>Sender to Receiver Informati<br>71D                                                                                                    |                                                   |                         |             |                                                                   |                              |  |
| Confirmation Instructions<br>Without<br>58A<br>Requested Confirmation Par<br>722<br>Sender to Receiver Informati<br>710<br>Charges                                                                                                    |                                                   |                         |             |                                                                   |                              |  |
| Confirmation Instructions<br>Without<br>SBA<br>Requested Confirmation Par<br>722<br>Sender to Receiver Informati<br>710<br>Charges<br>71N<br>Amendment Charge Payable                                                                                                    | ion<br>By                                         |                         |             |                                                                   |                              |  |
| Confirmation Instructions<br>Without<br>SBA<br>Requested Confirmation Par<br>722<br>Sender to Receiver Informati<br>710<br>Charges<br>711<br>Amendment Charge Payable<br>Charges , Commissions and                                                                                                    | ion<br>By                                         |                         |             |                                                                   |                              |  |
| Confirmation Instructions<br>Without<br>SBA<br>Requested Confirmation Par<br>22<br>23<br>25<br>26<br>27<br>20<br>Charges<br>27<br>27<br>27<br>27<br>27<br>27<br>27<br>27<br>27<br>27                                                                                                    | ion<br>By                                         | Description             | of factors. |                                                                   |                              |  |
| Confirmation Instructions<br>Without<br>BBA<br>Requested Confirmation Par<br>Zender to Receiver Informati<br>Pio<br>Charges<br>ZMN<br>Amendment Charge Payable<br>Charges<br>Charges<br>Account No                                                                                                    | ion<br>By                                         | Description             | of Charges  |                                                                   | Amount                       |  |
| Confirmation Instructions<br>Without<br>SBA<br>Requested Confirmation Par<br>22<br>23<br>25<br>26<br>27<br>20<br>Charges<br>27<br>27<br>27<br>27<br>27<br>27<br>27<br>27<br>27<br>27                                                                                                    | ion<br>By                                         | Description             | of Charges  |                                                                   | Amount                       |  |
| Confirmation Instructions<br>Without<br>SBA<br>Requested Confirmation Par<br>Ze<br>Sender to Receiver Informati<br>700<br>Charges<br>711<br>Amendment Charge Payable<br>Charges, Commissions and<br>Charges<br>Account No                                                                                                    | ion<br>By                                         | Description             | of Charges  |                                                                   | Amount                       |  |
| Confirmation Instructions<br>Without<br>SBA<br>Requested Confirmation Par<br>72<br>72<br>Sender to Receiver Informati<br>70<br>Charges<br>71<br>Charges, Commissions and<br>Charges, Commissions and<br>Charges<br>Account No<br>No data to display.                                                                                   | ion<br>By                                         |                         | of Charges  |                                                                   | Amount                       |  |
| Confirmation Instructions<br>Without<br>SBA<br>Requested Confirmation Par<br>722<br>Sender to Receiver Informati<br>710<br>Charges<br>Charges, Commissions and<br>Charges<br>Account No<br>No data to display.<br>Taxes                                                                                                    | ion<br>By                                         |                         |             |                                                                   |                              |  |
| Confirmation Instructions<br>Without<br>BA<br>Requested Confirmation Par<br>722<br>Sender to Receiver Informati<br>710<br>Charges<br>Charges, Commissions and<br>Charges, Commissions and<br>Charges,<br>Account No<br>No data to display.<br>Taxes<br>Account No                                                                      | ion<br>By                                         |                         |             |                                                                   |                              |  |
| Confirmation Instructions<br>Without<br>Page State Confirmation Par<br>72<br>Sender to Receiver Informati<br>710<br>Charges<br>Amendment Charge Payable<br>Charges, Commissions and<br>Charges, Commissions and<br>Charges<br>Account No<br>No data to display.                                                                        | ion<br>By                                         |                         |             |                                                                   |                              |  |
| Confirmation instructions<br>Without<br>BBA<br>Requested Confirmation Par<br>Zender to Receiver Informati<br>Charges<br>Zm<br>Amendment Charge Payable<br>Charges, Commissions and<br>Charges, Commissions and<br>Charges, Commissions and<br>Charges, Account No<br>No data to display.<br>Taxes<br>Account No<br>No data to display. | on<br>:By<br>d Taxes                              | Descriptio              |             | Percentage                                                        | Amount                       |  |
| Confirmation Instructions<br>Without<br>SBA<br>Requested Confirmation Par<br>722<br>Sender to Receiver Informati<br>700<br>Charges<br>710<br>Ramendment Charge Payable<br>Charges<br>Charges<br>Account No<br>No data to display.<br>Taxes<br>Account No<br>No data to display.                                                        | on<br>:By<br>d Taxes                              |                         |             | Percentage                                                        |                              |  |
| Confirmation instructions<br>Without<br>Sea<br>Requested Confirmation Par<br>Zender to Receiver Informati<br>Tro<br>Charges<br>Zm<br>Amendment Charge Payable<br>Charges,<br>Charges,<br>Account No<br>No data to display.<br>Taxes<br>Account No<br>No data to display.<br>Commissions<br>Commissions                                 | on<br>:By<br>d Taxes                              | Descriptio              |             | Percentage                                                        | Amount                       |  |
| Confirmation instructions<br>Without<br>Sea<br>Requested Confirmation Par<br>Zender to Receiver Informati<br>Tro<br>Charges<br>Zm<br>Amendment Charge Payable<br>Charges,<br>Charges,<br>Account No<br>No data to display.<br>Taxes<br>Account No<br>No data to display.<br>Commissions<br>Commissions                                 | on<br>:By<br>d Taxes                              | Descriptio              |             | Percentage                                                        | Amount                       |  |
| Confirmation instructions<br>Without<br>SBA<br>Requested Confirmation Par<br>72<br>Sender to Receiver Informati<br>700<br>Charges<br>Account No<br>No data to display.<br>Taxes<br>Account No<br>No data to display.<br>Commissions<br>Account No<br>No data to display.                                                               | on<br>:By<br>d Taxes                              | Descriptio              |             | Percentage                                                        | Amount                       |  |
| Confirmation instructions<br>Without<br>Sea<br>Requested Confirmation Par<br>Zender to Receiver Informati<br>Tro<br>Charges<br>Zm<br>Amendment Charge Payable<br>Charges,<br>Charges,<br>Account No<br>No data to display.<br>Taxes<br>Account No<br>No data to display.<br>Commissions<br>Commissions                                 | on<br>:By<br>d Taxes                              | Descriptio              |             | Percentage                                                        | Amount                       |  |
| Confirmation instructions<br>Without<br>SBA<br>Requested Confirmation Par<br>72<br>Sender to Receiver Informati<br>700<br>Charges<br>Account No<br>No data to display.<br>Taxes<br>Account No<br>No data to display.<br>Commissions<br>Account No<br>No data to display.                                                               | on<br>: By<br>d Taxes                             | Descriptio              |             | Percentage                                                        | Amount                       |  |

Note: For field details, refer section Initiate Islamic Letter of Credit tab.

10. Click Back. The Islamic LC Customer Acceptance screen with search result appears.

<u>Home</u>

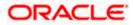

# 14. Initiate Bills - Islamic

Using this option, user can initiate Islamic Bill in the application. It will be linked to a Letter of Credit.

#### **Pre-Requisites**

User must have a valid corporate party Id and login credentials in place

#### Workflow

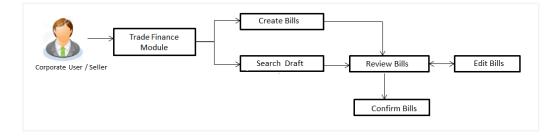

#### User has two options to initiate Bills

- a. Using existing Drafts
- b. Initiating Bills (New Application)

These are explained in detail underneath.

#### How to reach here:

Dashboard > Toggle menu > Trade Finance > Export Letter of Credit > Initiate Bills- Islamic

# 14.1 Search Bills Drafts

User can save Bills application as a Draft so that it can be used if required in future. User can search the saved Bill draft using Draft Name.

Note: Bill Application saved as Draft can be used only one time for Bill Application initiation.

#### To search the Islamic Bill draft:

- 1. In the **Search** field, enter the draft name.
- 2. Click . The saved Bill draft appears based on search criteria.

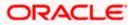

#### **Bills Draft - Search Result**

|                                                                         |                                                                                                    | Viewer 🗸 🛛 ATM & Branch Locator 🛛 English 🗸         |
|-------------------------------------------------------------------------|----------------------------------------------------------------------------------------------------|-----------------------------------------------------|
| = 🏟 futura bank Search                                                  | Q.                                                                                                    | لاelcome, OBDX maker ب<br>Last logn 21 Feb 09:10 PM |
| Initiate Bills-Islamic                                                  |                                                                                                    |                                                     |
| Drafts                                                                  |                                                                                                    | Initiate Bill-Islamic                               |
| Drafts                                                                  |                                                                                                    | Search 🤍 🎹 🗮                                        |
| D2 If Updated on 10 Aug 2021                                            | Test1 II<br>Vodanet on<br>10 Aug 2021                                                                 |                                                     |
| Beneficiary Name Product<br>Marks and spencer<br>Amount<br>GBP10,000.00 | Beneficiary Name Product<br>Marks and spencer OUTGOING CLEAN<br>SIGHT BILS NUNDER LC<br>ON COLLECTION |                                                     |
|                                                                         | ), Dracke and/or its affiliates. All rights reserved.[SecurityInformation]Terms and                   | 0                                                   |

#### **Field Description**

| Field Name             | Description                                       |
|------------------------|---------------------------------------------------|
| Search Result          |                                                   |
| Draft Name             | The name of the Bill application saved as draft.  |
| Updated On             | The date on which the draft was saved.            |
| Beneficiary Name       | Displays the name of the beneficiary of the bill. |
| Product                | Displays the product type as coming from Host.    |
| Amount                 | Displays the bill amount.                         |
| 3 Click Initiate Bills | to initiate the bill transaction                  |

Click Initiate Bills to initiate the bill transaction.
 OR
 Click or to view the initiate LC draft as Card or Tabular view.

# 14.2 Initiate an Islamic Bill

Using this option, the user can initiate a Bill in the application. To initiate a Bill in the application, the user has to enter details such as LC number, Parties details, and Bill details etc. The user can also give specific instructions to bank.

There also an option to allow substitution of documents while initiating Bill. The user, who is the first beneficiary of Transferable LC, and has received a drawing under the transferred LC wishes to initiate a drawing under parent LC with substitution of the received documents.

#### To initiate an Islamic Bill:

1. Click Initiate Bills on Initiate Bills - Islamic screen.

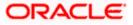

## Initiate Bills - Islamic

|                                                                                     |                                                                                                    |                                                                                                    | Viewer 🗸 🛛 ATM & Branch Loo                     | cator English 🗸 |
|-------------------------------------------------------------------------------------|----------------------------------------------------------------------------------------------------|----------------------------------------------------------------------------------------------------|-------------------------------------------------|-----------------|
| = 🕼 futura bank Search                                                              | Q,                                                                                                    |                                                                                                    | Welcome, OBDX mak<br>Last login 21 Feb 09:37 PM | ier 🗸           |
| Initiate Bills-Islamic<br>GOODCARE PLC   ***044                                     |                                                                                                    |                                                                                                    |                                                 |                 |
| Ø LC Details                                                                        | LC Details                                                                                                    |                                                                                                    |                                                 |                 |
| <ul> <li>○ Bil Details</li> <li>○ Assignee Details</li> <li>○ Forx Deals</li> </ul> | Do you wish to substitute Documents                                                                                |                                                                                                    |                                                 |                 |
| ⊘ Goods & Shipment Details                                                          | Exporter & Importer Details                                                                                        |                                                                                                    |                                                 |                 |
| ⊖ Discount<br>⊙ Charges<br>⊙ Attachments                                            | Exporter Name<br>Address<br>Country                                                                                | Importer Name<br>MARKS AND SPENCER<br>Address<br>MARGUS2SXXX<br>87 kmghts street<br>Country<br>United Kingdom |                                                 |                 |
|                                                                                     | Issuing Bank<br>WEBUSAS<br>Address<br>WELLS<br>ALA<br>Customer Reference Number<br>Eank Reference No<br>ddfdd65577 |                                                                                                    |                                                 |                 |
| Copyri                                                                              | ght $@$ 2006, 2020, Oracle and/or its affiliates. All rights reserved. Security                                    | Information Terms and Conditions                                                                              |                                                 |                 |

| Field Name                             | Description                                                                                                    |
|----------------------------------------|----------------------------------------------------------------------------------------------------|
| Party ID                               | The party ID of applying party.                                                                                |
| Branch                                 | The bank branch where the Bills contract is to be created.                                                     |
| Do you wish to substitute<br>Documents | The option, whether to allow the substitution of documents under Transferred LC or not.                        |
|                                        | The options are:                                                                                               |
|                                        | • No                                                                                                    |
|                                        | • Yes                                                                                                    |
| Lookup Import Bill<br>Reference No.    | The option to select import bill reference number, which is attached to the Bill.                              |
|                                        | This field appears, if the user selects <b>Yes</b> option <b>in Do you wish to substitute Documents</b> field. |

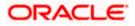

| Field Name            | Description                                                                                                    |
|-----------------------|----------------------------------------------------------------------------------------------------|
| Parent Export LC No.  | The parent export LC number, from which the user wishes to initiate a drawing with substitution of the received documents. |
|                       | This field appears, if the user selects <b>Yes</b> option in <b>Do you</b> wish to substitute Documents field.             |
| Outstanding LC Amount | The outstanding LC amount.                                                                                                 |
|                       | This field appears, if the user selects <b>Yes</b> option in <b>Do you</b> wish to substitute Documents field.             |
| Lookup LC Reference   | The option to select LC reference number, which is attached to the Bill.                                                   |
|                       | This field appears, if the user selects <b>No</b> option in <b>Do you wish</b> to substitute Documents field.              |

# Exporter & Importer Details

| Exporter Name                | The name of Exporter party.                                      |  |
|------------------------------|------------------------------------------------------------------|--|
| Address                      | The address of Exporter party.                                   |  |
| Country                      | The country of Exporter party.                                   |  |
| Importer Name                | The name of Importer party.                                      |  |
| Address                      | The address of Importer party.                                   |  |
| Country                      | The country of Importer party.                                   |  |
| SWIFT Code                   | The SWIFT code of issuing Bank.                                  |  |
| Issuing Bank Name            | The name of Bank who acts on behalf of Drawee.                   |  |
| Address                      | The address of Issuing Bank.                                     |  |
| Country                      | The name of Issuing Bank's country.                              |  |
| Customer Reference<br>Number | The user provided customer reference number for the transaction. |  |
| Bank Reference No            | The user provided bank reference number for the transaction.     |  |

2. In the **Do you wish to substitute Documents** field, select the appropriate option.

3. If you select **Yes**;

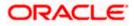

 From the Lookup Import Bill Reference No list, select the appropriate import bill reference number. OR

Click the **Advanced Lookup** link. The Advanced Lookup overlay screen appears.

| Advanced Lookup              |                                                                                                    |                                       |                                  |                        |                      |
|------------------------------|----------------------------------------------------------------------------------------------------|---------------------------------------|----------------------------------|------------------------|----------------------|
| Bill Reference Number        |                                                                                                    |                                       |                                  |                        |                      |
|                              |                                                                                                    |                                       |                                  |                        |                      |
| Importer Name                |                                                                                                    |                                       |                                  |                        |                      |
| All Parties                  |                                                                                                    |                                       |                                  |                        |                      |
| Exporter Name                |                                                                                                    |                                       |                                  |                        |                      |
|                              |                                                                                                    |                                       |                                  |                        |                      |
| Bill Amount Range            |                                                                                                    |                                       |                                  |                        |                      |
| All                          | V From                                                                                                    | 1                                     | 0                                |                        |                      |
| Bill Date Range              |                                                                                                    |                                       |                                  |                        |                      |
| 05 May 2021                  |                                                                                                    | 21 Feb 2022                           | <u> </u>                         |                        |                      |
| Apply Cancel                 | Reset                                                                                                    |                                       |                                  |                        |                      |
|                              | 110.001                                                                                                    |                                       |                                  |                        |                      |
| List of Bills                |                                                                                                    |                                       |                                  |                        | Dov                  |
| Bill Reference Number 🚿      | ✓ Exporter Name ✓                                                                                                    | Importer Name 🗸 🗸                     | Release Against 🗸 🗸              | Transaction Date 🗸 🗸   | Bill Amount 🗸 Status |
| PK2IBTR211253507             | MARKS AND SPENCER                                                                                                    | NATIONAL FREIGHT CORP                 | INCOMING USANCE BILLS UNDER LO   | ACCEPTANCE 05 May 2021 | GBP110.00            |
| Page 1 of 1                  | (1 of 1 items)   (1 of 1 items)   (1 of | E 21                                  |                                  |                        |                      |
| (DAII authorized and on hold | transactions are listed here. Other                                                                                                    | s will be listed once approved. Black | see contact the bank for details |                        |                      |

## Advanced Lookup

| Field Name               | Description                                                      |
|--------------------------|------------------------------------------------------------------|
| Bill Reference<br>Number | The import bill reference number, which is attached to the Bill. |
| Importer Name            | The name of Importer party.                                      |
| Exporter Name            | The name of Exporter party.                                      |
| Bill Amount<br>Range     | The Bill amount range.                                           |
| Currency                 | The currency of the bill.                                        |
| Bill Date Range          | The bill start date and end date.                                |
| List of Bills            |                                                                  |
| Bill Reference<br>Number | The import bill reference number.                                |
| Exporter Name            | The name of Exporter party.                                      |
| Importer Name            | The name of Importer party.                                      |
| Release Against          | The LC against which the bill is released.                       |

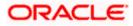

| Field Name       | Description                  |
|------------------|------------------------------|
| Transaction Date | The date of the transaction. |
| Bill Amount      | The Bill amount.             |
| Status           | The status of the bill.      |

- i. Enter the filter criteria to search the bill.
- ii. Click <u>Apply</u>. The Advanced Lookup screen appears with the search results.

Click  $\underline{\textbf{Cancel}}$  to cancel the transaction. OR

Click Clear to clear the filter criteria.

- iii. Click on the desired **<u>Bill Reference Number</u>** link.
- 4. Click Verify. The parent Islamic Export LC details appear.

OR Click **Reset** to clear the search.

- 5. In the **Do you wish to substitute Documents** field, if you select **No** option;
  - From the Lookup Import Bill Reference No. list, select the appropriate import bill reference number. OR

Click the Advanced Lookup link. The Advanced Lookup overlay screen appears.

#### **Advanced Lookup**

|                                                 | Advanced Lookup                |                       |               |                   |             |             |                    |
|-------------------------------------------------|--------------------------------|-----------------------|---------------|-------------------|-------------|-------------|--------------------|
| = log futura bank search                        | Importer Name                  |                       |               |                   |             |             |                    |
| Initiate Bills-Islamic<br>GOODCARE PLC   ***044 | Exporter Name<br>Please Select |                       |               |                   |             |             |                    |
| ⊖ LC Details                                    | Status                         |                       |               |                   |             |             |                    |
| ⊗ Bill Details                                  | Partial                        | ~                     |               |                   |             |             |                    |
| S Assignee Details                              | LC Amount Range                |                       |               |                   |             |             |                    |
| ⊘ Forex Deals                                   | All                            | · √ 100               | 10            | 00                |             |             |                    |
| ⊘ Goods & Shipment Details                      | Apply Cancel                   | Reset                 |               |                   |             |             |                    |
| ⊖ Discount                                      | LC Number 🗸                    | Beneficiary Name 🗸    | Issue Date $$ | Date of Expiry $$ | LC Status 🗸 | LC Amount 🗸 | Outstanding Amount |
| ⊖ Charges                                       | PK2ELIR21125A2BG               | NATIONAL FREIGHT CORP | 05 May 2021   | 03 Aug 2021       | ACTIVE      | GBP1,000.00 | GBP670             |
|                                                 | PK2ELIC21125AORT               | GOODCARE PLC          | 05 May 2021   | 03 Aug 2021       | ACTIVE      | GBP1,000.00 | GBP500             |
|                                                 | PK2ELIT211250001               | GOODCARE PLC          | 05 May 2021   | 26 Nov 2021       | ACTIVE      | GBP200.00   | GBP100             |
|                                                 | PK2ELIC21125A1XH               | GOODCARE PLC          | 05 May 2021   | 03 Aug 2021       | ACTIVE      | GBP1,000.00 | GBP900             |
|                                                 |                                |                       |               |                   |             |             |                    |

| Field Name    | Description                 |
|---------------|-----------------------------|
| Importer Name | The name of Importer party. |
| Exporter Name | The name of Exporter party. |

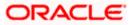

| Field Name            | Description                            |
|-----------------------|----------------------------------------|
| Status                | The status of the LC.                  |
|                       | The options are:                       |
|                       | Partial                                |
|                       | • Full                                 |
|                       | Undrawn                                |
| Currency              | The currency of the bill.              |
| LC Amount<br>Range    | The LC amount range.                   |
| Search Results        |                                        |
| LC Number             | The LC reference number.               |
| Beneficiary Name      | The name of the beneficiary of the LC. |
| Issue Date            | The issue date of the LC.              |
| Date of Expiry        | The expiry date for the LC.            |
| Exporter Name         | The name of Exporter party.            |
| Importer Name         | The name of Importer party.            |
| LC Status             | The status of the LC.                  |
| LC Amount             | The LC amount.                         |
| Outstanding<br>Amount | The outstanding amount against LC.     |

- i. Enter the filter criteria to search the bill.
- ii. Click <u>Apply</u>. The Advanced Lookup screen appears with the search results. OR Click <u>Cancel</u> to cancel the transaction. OR Click <u>Clear</u> to clear the filter criteria.
- iii. Click on the desired LC Number link.
- Click Verify. The exporter and importer details appear. OR Click Reset to clear the search.
- 7. In the **Issuing Bank** field, enter SWIFT code of Issuing Bank.

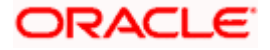

- Click Verify to verify the details. The Issuing bank details appears. OR Click Reset to cancel entered details.
- 9. In the **Customer Reference Number** field, enter the user provided customer reference number.
- 10. In the **Bank Reference Number** field, enter the user provided bank reference number.
- 11. Click Next or click the Bill Details tab. The Bill Details tab appears in the Initiate Bills screen. OR Click Save As Draft, system allows transaction details to be saved as a draft. (For more details, refer Save As Draft section.) OR Click Back to go back to previous screen. OR Click Cancel to cancel the transaction, The Dashboard appears.

## 14.2.1 Initiate Bills - Bill Details tab

This tab captures the bill details of the initiate Bills application process.

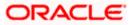

### Initiate Bills - Bill Details tab

| E futura bank Search       | Q,                                               |                                            | <b>ூற</b> We                         | elcome, OBDX Maker 🧹<br>at login 27 Oct 09:42 AM |
|----------------------------|--------------------------------------------------|--------------------------------------------|--------------------------------------|--------------------------------------------------|
| nitiate Bills              |                                                  |                                            |                                      |                                                  |
| GOODCARE PLC   ***044      |                                                  |                                            |                                      |                                                  |
| LC Details                 | Bill Details                                     |                                            |                                      |                                                  |
| ⊘ Bill Details             | Payment Type                                     |                                            | Limits                               |                                                  |
| ⊘ Assignee Details         | ● Sight ── Usance ── Multi Teno                  | r                                          | Party ID:GOODCAI<br>Limit:GUARANTEE  | RE PLC Reset                                     |
| ⊘ Forex Deals              | Direct Dispatch                                  |                                            |                                      |                                                  |
| ⊘ Goods & Shipment Details | Yes O No                                         |                                            |                                      | ISD700.00K                                       |
| ⊘ Discount                 | Document Attached  Ves (Documentary) O No(Clean) |                                            |                                      | Available Limit                                  |
| ⊘ Charges                  |                                                  |                                            | Utilized                             | Sanctioned                                       |
| ⊘ Attachments              | Select Product OUTGOING DOCUMENTARY SIGHT BILLS  | u Q                                        | USD700,001.00<br>Viet                | USD550,000.0<br>w Limit Details                  |
|                            | Tenor Base Date Description                      | Base Date                                  |                                      |                                                  |
|                            | 0 After Invoice Date                             | → 30 Mar 2018                              |                                      |                                                  |
|                            | Bill Amount                                      | Maturity Date                              |                                      |                                                  |
|                            | GBP GBP10,000.00                                 | 30 Mar 2018                                |                                      |                                                  |
|                            | Selected Documents                               |                                            |                                      |                                                  |
|                            | Search                                           | Q,                                         |                                      |                                                  |
|                            | Name of Document<br>Document Number              | Original(First Mail) Copies(First<br>Mail) | t Original(Second Copi<br>Mail) Mail | ies(Second Clause<br>)                           |
|                            | ∠ Air Way                                        | 0 / 0 0                                    | o /                                  | 0 View / [<br>0 Edit<br>Clauses                  |
|                            | ✓ Insurance                                      | 0 / 0 0                                    | o /                                  | View / 1<br>0 Edit<br>Clauses                    |
|                            | ☑<br>Invoice                                     | 0 / 0 0                                    | o /                                  | 0 View / 1<br>Edit<br>Clauses                    |
|                            | ✓ Sea Way                                        | 0 / 0 0                                    | o /                                  | 0 View / 1<br>Edit<br>Clauses                    |
|                            | ☑ OTHERDOC                                       | 0 / 0 0                                    | o /                                  | 0 View / 1<br>0 Edit<br>Clauses                  |
|                            | Page 1 of 1 (1-5 of 5 ite                        | ms) ( ( 1 )                                |                                      |                                                  |
|                            | Incoterms<br>Cost and Freight (named d $$        |                                            |                                      |                                                  |
|                            | Next Save as Draft Cancel                        | Back                                       |                                      |                                                  |
|                            |                                                  |                                            |                                      |                                                  |

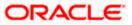

| Field Name                 | Description                                                                                                    |
|----------------------------|----------------------------------------------------------------------------------------------------|
| Payment Type               | The type of payment associated with the Bill.<br>The options are:<br>• Sight<br>• Usance<br>• Multi Tenor                                                                                                    |
| Limits                     | Indicates the available limits for applicant under the selected Line.<br>The limit details are also represented in a graphical manner with<br>available, sanctioned and utilized limit details for the users. |
| View Limit Details         | Click the link to open the Facility Summary screen.                                                                                                    |
| Direct Dispatch            | The option allows the user to select whether the bills to be dispatched directly or not.                                                                                                    |
|                            | The options are:                                                                                                    |
|                            | • Yes                                                                                                    |
|                            | • No                                                                                                    |
| Document Attached          | It asks user if any document is a part of Bill.                                                                                                    |
|                            | The options are:                                                                                                    |
|                            | Yes (Documentary)                                                                                                    |
|                            | No (Clean)                                                                                                    |
| Select Product             | Indicates the product type as coming from Host based on the input parameters (Payment/ LC linkage /Customer ID).                                                                                              |
| Below fields appear if the | user selects <b>Sight</b> and <b>Usance</b> option in Payment Type field.                                                                                                    |
| Tenor                      | The tenor of the Bill.                                                                                                    |
| Base Date Description      | This depicts the base code and its description. It describes what the chosen base date for application is.                                                                                                    |
| Base Date                  | The date to be considered as base date for Bill application.                                                                                                    |
| Bill Amount                | The Bill amount.                                                                                                    |
| Bill Currency              | The base currency in which Bill is originated.                                                                                                    |
| Maturity Date              | The tenor added to the base date, when the Bill ceases to exist.                                                                                                    |

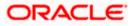

## Field Name Description

Below Tenor related fields appear if the user selects **Multi Tenor** option in **Payment Type** field.

| Serial No.                      | The serial number of the tenor record.                                                                     |
|---------------------------------|----------------------------------------------------------------------------------------------------|
| Base Description                | This depicts the base code and its description. It describes what the chosen base date for application is. |
| Base Date                       | The date to be considered as base date for Bill application.                                               |
| Tenor Days                      | The tenor days of the Bill.                                                                                |
| Transit Days                    | The transit days of the Bill.                                                                              |
| Maturity Date                   | The tenor added to the base date, when the Bill ceases to exist.                                           |
| Currency                        | The base currency in which Bill is originated.                                                             |
| Bill Amount                     | The Bill amount.                                                                                           |
| In Local Currency<br>Equivalent | The Bill amount in local currency.                                                                         |

Below Document related fields appear if the user selects Yes (Documentary) option in Document Attached field.

| Selected Documents           | Documents list have the list of documents with check boxes to choose along with the number of original or copies submitted and clauses they cater too. |  |
|------------------------------|----------------------------------------------------------------------------------------------------|--|
| Checkbox                     | Displays the documents that you have selected from the list.                                                                                           |  |
| Name of Document             | Name of the document to be sent along with the LC.                                                                                                    |  |
| Document Reference<br>Number | Reference number of the document.                                                                                                    |  |
| Original (First Mail)        | The required number of original documents required for the selected document from first mail.                                                          |  |
|                              | It is provided as m/n, where m out of n available documents would be submitted to bank.                                                                |  |
| Copies (First Mail)          | The required number of copies required for the selected document from first mail.                                                                      |  |

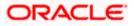

| Field Name             | Description                                                                                                    |
|------------------------|----------------------------------------------------------------------------------------------------|
| Original (Second Mail) | The required number of original documents required for the selected document from second mail.                     |
|                        | It is provided as m/n, where m out of n available documents would be submitted to bank.                            |
| Copies (Second Mail)   | The required number of copies required for the selected document from second mail.                                 |
| Clause                 | The clauses maintained in the bank application for each of the document. A document can have multiple clauses.     |
| View Clause            | The link to view the clause maintained in the bank application for each of the document or to modify as per needs. |

#### **View Clause**

This section appears if you select a document and click the **View Clause** link. In this section a user can view already maintained clause or can modify them as per his needs. User can select the pre-maintained clause using the identifiers under each clause.

In a blank clause, corporate user can enter the details to have a clause customized to his/her requirement.

| Selected           | The clauses that you have selected from the Clause List. The selected clauses related documents are to be attached to the selected document. |
|--------------------|----------------------------------------------------------------------------------------------------|
| Clause             | The name of the clause.                                                                                                    |
| Clause Description | The description and number of the selected clause.                                                                                           |
| Incoterm           | Indicates the INCO terms for the LC application.                                                                                             |

12. Select the appropriate option from **Payment Type** field.

13. From the Limits list, select the appropriate limit.
OR
Click the View Limit Details link to open the Facility Summary screen.
OR
Click Reset to reset the limit details. The Reset popup appears.

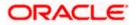

#### Reset

| Reset        |              | × |
|--------------|--------------|---|
| Party ID     |              |   |
| GOODCARE PLC | $\sim$       |   |
| Line Limit   |              |   |
| LINE_CD_1    | $\checkmark$ |   |
| Reset Cancel |              |   |

#### **Field Description**

| Field Name | Description                                                           |
|------------|-----------------------------------------------------------------------|
| Party ID   | The party Id of the LC product.                                       |
| Line Limit | Indicates the available limits for Accountee under the selected Line. |

- a. From the Party ID list, select the appropriate party Id.
- b. From the Line Limit list, select the appropriate limit.
- c. Click **Reset** to reset the limit details. OR

Click **Cancel** to cancel the limit reset process.

- 14. Select the appropriate option from **Direct Dispatch** field.
- 15. Select the appropriate option from **Document Attached** field to confirm any documents a part of a Bill.
- 16. From the **Select Product** list, select the appropriate option.
- 17. If you select Sight and Usance option in Payment Type field;
  - a. From the Base Date Description list, select the appropriate option.
  - b. From the **Base Date** field, select the appropriate date.
  - c. In the Bill Amount field, enter the bill amount.
- 18. If you select Multi Tenor option in Payment Type field;
  - a. Click the Add Tenor link to add the tenor record.
  - b. From the **Base Date Description** list, select the appropriate option.
  - c. From the **Base Date** field, select the appropriate date.
  - d. In the Tenor Days field, enter the tenor days. The Maturity Date appears.
  - e. In the Transit Days field, enter the transit days.

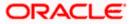

- f. In the **Bill Amount** field, enter the bill amount.
- g. Click to delete the record.

Click the **Add Tenor** link to add the tenor record.

19. Select the **Document List** check box to choose the number of original or copies submitted and clauses.

In the **Document List** section, select the required document to be a part of the Initiated LC.

- 20. In the Document Reference Number field, enter the reference number of the document.
- 21. In the **Original (First Mail)/ (Second Mail)** fields, enter the number of originals required for the selected document.
- 22. In the **Copies (First Mail)/ (Second Mail)** fields, enter the number of copies required for the selected document.
- 23. In the **Clauses** section, list of clauses for each document will be listed and a checkbox is available against various clauses, user can choose amongst various clauses. Select the required clauses for each selected document.
  - h. In the Clause Description field, enter/ modify the description of the clause, if required.
  - Click **OK**. The clause description are saved. OR
     Click Reset to reset and discard the changes.
- 24. From the **Incoterm** list, select the appropriate option.
- 25. Click **Next** to save the details entered and proceeds to next level of details. OR

Click Save As Draft, system allows transaction details to be saved as draft.

(For more details, refer Save As Draft section.)

OR

Click **Cancel** to cancel the transaction, The Dashboard appears.

OR

Click Back to go back to previous screen.

## 14.2.2 Initiate Bills - Assignee Details tab

This tab includes the assignee information. This will come as maintained in the parent LC.

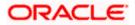

## Assignee Details tab

|                                                 |                                                                                  |                                  | Viewer ∨ ATM & Branch Locator English ∨ |
|-------------------------------------------------|----------------------------------------------------------------------------------|----------------------------------|-----------------------------------------|
| 🗮 🕼 futura bank 🛛 search                        | Q,                                                                               |                                  | Last login 21 Feb 09:37 PM              |
| Initiate Bills-Islamic<br>GOODCARE PLC   ***044 |                                                                                  |                                  |                                         |
| C Details                                       | Assignee Details                                                                 |                                  |                                         |
| Bill Details                                    | Assignee Details                                                                 |                                  | / T                                     |
| ⊘ Assignee Details                              | Assignee Name                                                                    | Assignee Amount                  |                                         |
| © Forex Deals                                   | John Smith                                                                       | GBP100.00                        |                                         |
| ⊘ Goods & Shipment Details                      | Add Assignee                                                                     |                                  |                                         |
| ⊗ Discount                                      |                                                                                  |                                  |                                         |
| ⊘ Charges                                       | Next Save as Draft Cancel Back                                                   |                                  |                                         |
| ⊘ Attachments                                   |                                                                                  |                                  |                                         |
|                                                 |                                                                                  |                                  |                                         |
|                                                 |                                                                                  |                                  |                                         |
| Coj                                             | pyright © 2006, 2020, Oracle and/or its affiliates. All rights reserved. Securit | Information Terms and Conditions |                                         |

# **Field Description**

| Field Name               | Description                                               |  |  |
|--------------------------|-----------------------------------------------------------|--|--|
| Bill Amount              | The Bill amount.                                          |  |  |
| Assignee Details         |                                                           |  |  |
| Assignee Name            | The name of assignee.                                     |  |  |
| Assignee Amount          | The assignee amount.                                      |  |  |
| Below fields appear if t | Below fields appear if the user click the View More link. |  |  |
| Address                  | The address of assignee.                                  |  |  |
| Country                  | The country of assignee.                                  |  |  |
| Assignee Account         | The account number of the assignee.                       |  |  |

26. Click Add Assignee, to add the assignee details. The Add Assignee overlay screen appears.

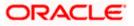

# Add Assignee Details

|                                                 |                                                                                       | Assignee Details                         | × |
|-------------------------------------------------|---------------------------------------------------------------------------------------|------------------------------------------|---|
| = lof futura bank search                        | Q                                                                                     | New O Existing                           |   |
| Initiate Bills-Islamic<br>GOODCARE PLC   ***044 |                                                                                       | Name<br>John Smith                       |   |
| C Details                                       | Assignee Details                                                                      | Account Type<br>O Internal () External   |   |
| Bill Details                                    | Currently, there are no assignee attached with this contract                          | Address                                  |   |
| ⊖ Assignee Details                              | Add Assignee                                                                          | 20, Park Street                          |   |
| ∅ Forex Deals                                   |                                                                                       | Sea View Complex, New York               |   |
| Ø Goods & Shipment Details                      | Add Assignee                                                                          | United States                            |   |
| () Discount                                     | waa woolgnee                                                                          | Account Number                           |   |
| ⊖ Charges                                       | Next Save as Draft Cancel Back                                                        | Confirm Account Number                   |   |
| ∅ Attachments                                   |                                                                                       | 123456                                   |   |
|                                                 |                                                                                       | Amount In                                |   |
|                                                 |                                                                                       | Value     Percentage Assigned Amount     | 1 |
|                                                 |                                                                                       | GBP100.00                                |   |
|                                                 |                                                                                       | Bank Details  SWIFT Code  Name & Address |   |
|                                                 |                                                                                       | CITIBANK NY<br>CITIUS33 Reset            |   |
|                                                 |                                                                                       | Address<br>CITIUS33                      |   |
| Co                                              | pyright © 2006, 2020, Oracle and/or its affiliates. All rights reserved.[SecurityInfo | Save Close Reset                         |   |

| Field Name              | Description                                                      |
|-------------------------|------------------------------------------------------------------|
| Assignee                | Indicates assignee type.                                         |
|                         | The options are:                                                 |
|                         | Existing                                                         |
|                         | • New                                                            |
| Following fields appear | if you select <b>Existing</b> option from <b>Assignee</b> field. |
| Assignee Name           | The name of assignee.                                            |
|                         | This field allows you to select the assignee name.               |
| Name                    | The name is displayed according to the selected assignee.        |
| Account Type            | The assignee account type is displayed as Internal or External.  |
| Account Number          | The account number of the assignee is displayed.                 |
| Currency                | The currency of the assignee account.                            |
| Address                 | The address of assignee is displayed.                            |
| SWIFT Code              | The SWIFT code of assignee Bank is displayed.                    |

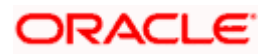

| Field Name                | Description                                                                                      |  |  |
|---------------------------|--------------------------------------------------------------------------------------------------|--|--|
| Bank Name                 | The assignee bank name is displayed.                                                             |  |  |
| Bank Address              | The bank address of the assignee Bank is displayed.                                              |  |  |
| Following fields appear   | if you select <b>New</b> option from <b>Assignee</b> field.                                      |  |  |
| Name                      | The name the assignee.                                                                           |  |  |
| Account Type              | The assignee account type.<br>The options are:<br><ul> <li>Internal</li> <li>External</li> </ul> |  |  |
| Address                   | The bank address of the assignee Bank.                                                           |  |  |
|                           | This field appears if you select <b>External</b> option from Account <b>Type</b> field.          |  |  |
| Country                   | The country of assignee.                                                                         |  |  |
|                           | This field appears if you select <b>External</b> option from Account <b>Type</b> field.          |  |  |
| Account Number            | The account number of the assignee.                                                              |  |  |
| Confirm Account<br>Number | Re-enter the account number to confirm the account.                                              |  |  |
| Address                   | The address of assignee.                                                                         |  |  |
|                           | This field is displayed, if you select <b>Existing</b> option from <b>Assignee</b> field.        |  |  |
|                           | This field appears if you select <b>New</b> option from <b>Assignee</b> field.                   |  |  |
| Country                   | The country of assignee.                                                                         |  |  |
| SWIFT Code                | The SWIFT code of assignee Bank.                                                                 |  |  |
| Bank Address              | The bank address of the assignee Bank.                                                           |  |  |
| Account Number            | The account number of the assignee.                                                              |  |  |
|                           | This field is displayed, if you select <b>Existing</b> option from <b>Assignee</b> field.        |  |  |

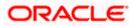

| Field Name                                     | Description                                                                                                    |
|------------------------------------------------|----------------------------------------------------------------------------------------------------|
| Amount In                                      | The amount in assignee account.<br>The options are:<br>• Value<br>• Percentage                                                                                                    |
| Assignee Amount                                | The user can enter the amount.<br>This field is appears if <b>Value</b> option is selected in the <b>Amount In</b> field.                                                                                                    |
| Percentage                                     | The percentage of assignee amount.<br>This field appears if <b>Percentage</b> option is selected in the <b>Amount</b> field.                                                                                                    |
| Bank Details                                   | <ul> <li>The option to select the bank details.</li> <li>The options are: <ul> <li>SWIFT Code</li> <li>Name and Address</li> </ul> </li> <li>This field appears if you select External option from Account Type field.</li> </ul> |
| Name & Address                                 | The bank address of the assignee Bank.                                                                                                    |
| SWIFT Code                                     | The SWIFT code of assignee Bank.                                                                                                    |
| Lookup SWIFT Code                              | Search and select the SWIFT code of the assignee bank, available<br>in the application.<br>This field is enabled if the <b>SWIFT Code</b> option is selected in the<br><b>Bank Details</b> field.                                 |
| SWIFT code Look up<br>The following fields app | ear on a pop up window if the Lookup SWIFT Code link is clicked.                                                                                                    |
| Swift Code                                     | The facility to lookup bank details based on SWIFT code.                                                                                                    |
| City                                           | The facility to search for the SWIFT code based on city.                                                                                                    |
| Bank Name                                      | The facility to search for the SWIFT code based on the bank name.                                                                                                    |
| SWIFT Code Lookup -                            | Search Result                                                                                                    |
| Bank Name                                      | The names of banks as fetched on the basis of the search criteria specified.                                                                                                    |

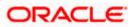

| Field Name | Description                                                                                                 |
|------------|----------------------------------------------------------------------------------------------------|
| Address    | The complete address of each bank as fetched on the basis of the search criteria specified.                 |
| SWIFT Code | The list of SWIFT codes as fetched on the basis of the search criteria specified.                           |
| Name       | The name of Bank who acts on behalf of Assignee.                                                            |
|            | This field is enabled if the <b>Name &amp; Address</b> option is selected in the <b>Bank Details</b> field. |
| Address    | The address of Assignee Bank.                                                                               |
|            | This field is enabled if the <b>Name &amp; Address</b> option is selected in the <b>Bank Details</b> field. |
| Country    | The name of Assignee Bank's country.                                                                        |
|            | This field is enabled if the <b>Name &amp; Address</b> option is selected in the <b>Bank Details</b> field. |

27. In the **Assignee** field, select the appropriate option.

- a. If you select Existing option:
  - i. From the **Assignee Name**, select the appropriate option.
- b. If you select New option:
  - i. In the **Name** list, enter the name of the assignee.
  - ii. From the Account Type list, select the appropriate option, if you select External option enter the Address and Country and Bank Details/ SWIFT Code of the assignee.
  - iii. In the Account Number field, enter the account number.
  - iv. Re-enter the account number to confirm the account.
- 28. In the Amount In field, select the appropriate option:
  - i. If you have selected Values option, enter the value in Assignee Amount field.
  - ii. If you have selected Percentage option, enter the value in Percentage field.
- 29. Click **Next** to save the details entered and proceeds to next level of details.

OR

Click Save As Draft, system allows transaction details to be saved as draft.

(For more details, refer Save As Draft section.)

OR

Click **Cancel** to cancel the transaction, The Dashboard appears.

OR

Click **Back** to go back to previous screen.

### 14.2.3 Initiate Bills – Forex Deals

This tab allows the user to link forex deals.

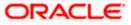

| E futura bank Search       | Q                          |                  |            |                 |               | Nelcome, OBDX maker 📎<br>.ast login 21 Feb 09:37 PM |
|----------------------------|----------------------------|------------------|------------|-----------------|---------------|-----------------------------------------------------|
| Initiate Bills-Islamic     |                            |                  |            |                 |               |                                                     |
| GOODCARE PLC   ***044      |                            |                  |            |                 |               |                                                     |
| LC Details                 | Forex Deals                |                  |            |                 |               |                                                     |
| Bill Details               | Link Forex Deals           |                  |            | Search.         |               | Q                                                   |
| Assignee Details           | Total Bill Amount          |                  |            |                 |               | USD1,210,000.00                                     |
| Forex Deals                | Deal Reference V<br>Number | Expiry V<br>Date | Exchange 🗸 | Sell 🗸 🗸        | Buy Amount    | ✓ Linked Amount ✓                                   |
| 🖉 Goods & Shipment Details | PK2FXF1200764512           | 30 Jun 2021      | 1.33       | GBP75,187.97    | USD100,000.00 | )                                                   |
| Ø Discount                 | PK2FXF1200767005           | 24 Sep 2021      | 1.43       | GBP286,000.00   | USD408,980.00 | )                                                   |
| Charges                    | PK2FXF1200767007           | 27 Aug 2021      | 1.43       | GBP699.30       | USD1,000.00   | 12000                                               |
| ⊘ Attachments              | PK2FXF1200766507           | 29 Jul 2021      | 1.43       | GBP97,202.80    | USD139,000.00 |                                                     |
|                            | PK2FXF1200766007           | 24 Dec 2021      | 1.43       | GBP1,398,601.40 | USD2,000,000. | 00                                                  |
|                            | PK2FXF1200766508           | 30 Jun 2021      | 1.43       | GBP92,307.69    | USD132,000.00 |                                                     |
|                            | PK2FXF1200766509           | 30 Jul 2021      | 1.43       | GBP318,890.00   | USD456,012.70 |                                                     |
|                            | Page 1 of 1                | (1-7 of 7 items) | ĸ < 1 →    | ж               |               |                                                     |
|                            | Total Selected Deals       |                  |            |                 |               | Total Linked Amount<br>USD0.00                      |
|                            |                            |                  |            |                 |               |                                                     |
|                            | Next Save as Draft         | Cancel           | Back       |                 |               |                                                     |
|                            |                            |                  |            |                 | formation Ter |                                                     |

## Initiate Bills – Forex Deals

| Field Name               | Description                                  |
|--------------------------|----------------------------------------------|
| Total Bill Amount        | Displays the total bill amount.              |
| Deal Reference<br>Number | The deal reference number of the forex deal. |
| Expiry Date              | The expiry date of the forex deal.           |
| Exchange Rate            | The exchange rate for the forex deal.        |
| Sell Amount              | The selling amount of the deal.              |
| Buy Amount               | The buying amount of the deal.               |
| Linked Amount            | The amount to be linked in the forex deal.   |

| Field Name                                                                                                    | Description                                                                           |  |  |
|----------------------------------------------------------------------------------------------------|---------------------------------------------------------------------------------------|--|--|
| Total Selected Deals                                                                                                    | Displays the total selected deals.                                                    |  |  |
| Total Linked Amount                                                                                                    | Displays the total Linked Amount.                                                     |  |  |
| Reference Number                                                                                                    | rence Number in the search field and click . The searched Deal record details appear. |  |  |
| 31. In the Linked Amou                                                                                                    | 1. In the Linked Amount field, enter the linked amount.                               |  |  |
| 32. Click Next to save the details entered and proceeds to next level of details.<br>OR<br>Click Save As Draft, system allows transaction details to be saved as draft. |                                                                                       |  |  |
| OR<br>Click <b>Cancel</b> to canc<br>OR                                                                                                    | fer Save As Draft section.)<br>cel the transaction, The Dashboard appears.            |  |  |

Click **Back** to go back to previous screen.

# 14.2.4 Initiate Bills - Islamic – Goods & Shipment Details tab

This tab captures the Goods & Shipment details of the initiate Bills application process.

|                            |                                                 |                                      |          | Viewer    |                                                 |      |
|----------------------------|-------------------------------------------------|--------------------------------------|----------|-----------|-------------------------------------------------|------|
| = log futura bank search   | Q,                                              |                                      |          | Q116      | Welcome, OBDX mak<br>Last login 21 Feb 09:37 PM | er 🗸 |
| Initiate Bills-Islamic     |                                                 |                                      |          |           |                                                 |      |
| GOODCARE PLC   ***044      |                                                 |                                      |          |           |                                                 |      |
| C Details                  | Goods and Shipment Details                      |                                      |          |           |                                                 |      |
| Bill Details               | Place of Taking in Charge/Dispatch from         |                                      |          |           |                                                 |      |
| Assignee Details           | Mumbai                                          |                                      |          |           |                                                 |      |
| Forex Deals                | Port of Discharge/Airport of Destination        |                                      |          |           |                                                 |      |
| ⊘ Goods & Shipment Details | New York                                        |                                      |          |           |                                                 |      |
| ⊘ Discount                 | Port of Loading/Airport of Departure<br>Mumbai  |                                      |          |           |                                                 |      |
| ⊘ Charges                  | Port of Discharge/Airport of Destination        |                                      |          |           |                                                 |      |
| ⊘ Attachments              | New York                                        |                                      |          |           |                                                 |      |
|                            | Description of Goods & Services                 |                                      |          |           |                                                 |      |
|                            |                                                 | Description                          | Quantity | Cost/Unit | Gross<br>Amount                                 |      |
|                            | 1 TIMBER V                                      | ER                                   | 5        | 120       | 600 💼                                           |      |
|                            | + Add Goods                                     |                                      |          |           |                                                 |      |
|                            | Special Instructions                            |                                      |          |           |                                                 |      |
|                            | Advance acceptance and due date by swift        |                                      |          |           |                                                 |      |
|                            |                                                 |                                      |          |           |                                                 |      |
|                            | Standard Instructions                           |                                      |          |           |                                                 |      |
|                            | Kindly go through all the Standard Instructions |                                      |          |           |                                                 |      |
|                            |                                                 |                                      |          |           |                                                 |      |
|                            | Next Save as Draft Cancel Back                  |                                      |          |           |                                                 |      |
|                            |                                                 |                                      |          |           |                                                 |      |
|                            |                                                 | served. SecurityInformation Terms ar |          |           |                                                 |      |

## Initiate Bills - Islamic – Goods & Shipment Details tab

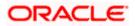

#### **Field Description**

| Field Name                                   | Description                                                           |  |  |
|----------------------------------------------|-----------------------------------------------------------------------|--|--|
| Place of Taking in<br>Charge/ Dispatch from  | The place from where shipment will be done.                           |  |  |
| Port of Discharge/<br>Airport of Destination | The place where goods will be offloaded from ship.                    |  |  |
| Port of Loading/ Airpo<br>of Departure       | rt The place of dispatch or loading on board of the goods.            |  |  |
| Port of Discharge/<br>Airport of Destination | The port of discharge of goods.                                       |  |  |
| Description of Goods & Services              |                                                                       |  |  |
| Section to add or remov                      | move the goods for shipment.                                          |  |  |
| Sr No                                        | The serial number of goods.                                           |  |  |
| Goods                                        | The type of good being shipped has to be chosen.                      |  |  |
| Goods Description                            | The description of goods.                                             |  |  |
| Quantity                                     | The number of units of the goods                                      |  |  |
| Cost/ Unit                                   | The price per unit of the goods.                                      |  |  |
| Gross Amount                                 | The total price of the goods.                                         |  |  |
| Special Instructions                         | The special instructions that is to be provided against the shipment. |  |  |

- 33. In the **Place of Taking Charge/ Dispatch From** field, enter the name of the place where the goods are to be received.
- 34. In the **Port of Discharge/ Airport of Destination** field, enter the name of the place for delivery of goods.
- 35. In the **Port of Loading/ Airport of Departure** field, enter the place of dispatch or taking in charge of the goods or loading on board.
- 36. In the **Port of Discharge / Airport of Destination** field, enter the name of the place for delivery of goods.
- 37. In the Description of Goods & Services section,

a. From the Goods list, choose the desire goods being shipped.

- b. In the **Goods Description** field, enter the description of the goods traded under the LC.
- c. In the **Quantity** field, enter the number of units of the selected good.
- d. In the **Cost/ Unit** field, enter the price per unit of the selected good.

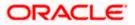

e. Click the <u>Add Goods</u> link if you want to add more goods. OR

Click  $\widehat{\square}$  delete the goods record.

- 38. In the Special Instructions field, enter special instructions if any.
- 39. Select the Kindly Go through all the Standard Instructions, check box.
- 40. Click the Standard **Instructions** link to view the customer instructions maintained by bank from back office.
- 41. Click **Next** to save the details entered and proceeds to next level of details. OR

Click Save As Draft, system allows transaction details to be saved as draft.

(For more details, refer Save As Draft section.) OR Click **Cancel** to cancel the transaction, The Dashboard appears. OR Click **Back** to go back to previous screen.

## 14.2.5 Initiate Bills - Islamic - Discount tab

This tab allows the corporate user to request for Confirmation and Discounting Pricing details.

#### Initiate Bills - Islamic - Discount tab

| = 🏟 futura bank Search                                                                        | Q,                                                                                                    |                                                                                       |
|-----------------------------------------------------------------------------------------------|----------------------------------------------------------------------------------------------------|---------------------------------------------------------------------------------------|
| Initiate Bills-Islamic<br>GOODCARE PLC   ***044                                               |                                                                                                    |                                                                                       |
| LC Details                                                                                    | Discount                                                                                                    |                                                                                       |
| Bill Details     Assignee Details     Forex Deals     Goods & Shipment Details     O Discount | Operation Type<br>DISCOUNT<br>Discount Pricing Reference Number<br>224554<br>Financing Amount<br>USDI_200.00<br>Interest Rate | Limits<br>Party ID:GOODCARE PLC<br>Limit:GUARANTEE_1<br>USD700.00K<br>Available Limit |
| ⊘ Charges<br>⊘ Attachments                                                                    | Interest Rate<br>6.2                                                                                                    | Utilized Sanctioned<br>USD700,001.00 USD550,000.00<br>View Limit Details              |
|                                                                                               | Interest Amount<br>USD74.40<br>Reset<br>Next Save as Draft Cancel Back                                                        |                                                                                       |
|                                                                                               | Copyright © 2006, 2020, Oracle and/or its affiliates. All rights reserved.[5                                                  | SecurityInformation Terms and Conditions                                              |
|                                                                                               |                                                                                                    |                                                                                       |

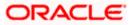

#### **Field Description**

| Field Name                                                 | Description                                                                                                    |  |  |  |  |  |
|------------------------------------------------------------|----------------------------------------------------------------------------------------------------|--|--|--|--|--|
| Operation Type                                             | Indicates the operation type required in the contract.                                                            |  |  |  |  |  |
| Discounting<br>Reference Number                            | The discount reference number.<br>This field appears, if the operation type is "Discount".                        |  |  |  |  |  |
| Financing Amount                                           | The financing amount.                                                                                             |  |  |  |  |  |
| Below fields appear, if you click the Fetch Profit button. |                                                                                                    |  |  |  |  |  |
| Profit Rate                                                | rofit RateThe slider to increase or decrease profit rate.This field appears, if the operation type is "Discount". |  |  |  |  |  |
| Profit Rate                                                | The profit rate                                                                                                   |  |  |  |  |  |
| Profit Amount                                              | Displays the amount of Profit.                                                                                    |  |  |  |  |  |

- 42. In the **Discounting Reference Number** field, enter the discounting reference number.
- 43. In the Financing Amount field, enter the financing amount.
- 44. Click Fetch Profit. The Profit Rate and Profit Amount field appears. OR Click Reset to clear the entered details.
- 45. Move the **Profit Rate** slider to increase or decrease the profit rate.
- 46. Click **Next** to save the details entered and proceeds to next level of details. OR
  - Click Save As Draft, system allows transaction details to be saved as draft.
- 47. (For more details, refer Save As Draft section.)
  OR
  Click Cancel to cancel the transaction, The Dashboard appears.
  OR
  Click Back to go back to previous screen.

# 14.2.6 Initiate Bills - Charges tab

This tab includes the miscellaneous information such as Charges Borne By, and Remarks.

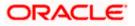

| = 10 | futura bank Search                                                | Q                                       |        |                                                      | Ą          | Welcome, OBDX maker V<br>Last login 21 Feb 10:00 PM |
|------|-------------------------------------------------------------------|-----------------------------------------|--------|------------------------------------------------------|------------|-----------------------------------------------------|
|      | Initiate Bills-Islamic<br>GOODCARE PLC   ***044                   |                                         |        |                                                      |            |                                                     |
|      | C Details                                                         | Charges, Commissions & T                | axes   |                                                      |            |                                                     |
|      | Bill Details                                                      | Charges                                 |        |                                                      |            |                                                     |
|      | SAssignee Details                                                 | Account No                              |        | Description of Charges                               |            | Amount                                              |
|      | <ul> <li>Goods &amp; Shipment Details</li> <li>Charges</li> </ul> | xxxxxxxxxxxx0017                        | $\sim$ | COURIER CHARGES FOR LC ISSUE                         |            | GBP100.00                                           |
|      | Attachments                                                       | *************************************** | $\sim$ | LC Charges receivables                               |            | GBP50.00                                            |
|      |                                                                   | *************************************** | $\sim$ | SWIFT CHARGES FOR LC ISSUE                           |            | GBP50.00                                            |
|      |                                                                   |                                         |        |                                                      |            | GBP200.00                                           |
|      |                                                                   | Taxes                                   |        |                                                      |            |                                                     |
|      |                                                                   | Account No                              |        | Description of Taxes                                 |            | Amount                                              |
|      |                                                                   | xxxxxxxxxx0017                          | $\sim$ | LCTAX                                                |            | GBP88.00                                            |
|      |                                                                   | xxxxxxxxxx0017                          | $\sim$ | LCTAX1                                               |            | GBP4.00                                             |
|      |                                                                   | xxxxxxxxxx0017                          | $\sim$ | LCTAX2                                               |            | GBP11.00                                            |
|      |                                                                   |                                         |        |                                                      |            | GBP103.00                                           |
|      |                                                                   | Commissions                             |        |                                                      |            |                                                     |
|      |                                                                   | Account No                              |        | Commission<br>for                                    | Percentage | Amount                                              |
|      |                                                                   | xxxxxxxxx0017                           | $\sim$ | LC issuance Commission (Commitment)-<br>Non periodic | 1.25       | GBP220.00                                           |
|      |                                                                   |                                         |        |                                                      |            | GBP220.00                                           |
|      |                                                                   | Next Save As D                          | aft Ca | Back                                                 |            |                                                     |
|      |                                                                   |                                         |        |                                                      |            | Help                                                |

# Initiate Bills - Charges tab

| Field Name                | Description                                     |
|---------------------------|-------------------------------------------------|
| Charges                   |                                                 |
| Account No.               | The applicant charge account.                   |
| Description of<br>Charges | The description of the charges.                 |
| Amount                    | The amount that is maintained under the charge. |
| Total Amount              | Displays the total amount of charges.           |
| Taxes                     |                                                 |
| Account No.               | The applicant tax account.                      |

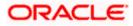

| Field Name                | Description                                         |
|---------------------------|-----------------------------------------------------|
| Description of<br>Charges | Displays the description charges applicable.        |
| Value Date                | Displays the value date of the taxes.               |
| Transaction Date          | Displays the date on which the transaction is done. |
| Amount                    | Displays the amount of taxes.                       |
| Total Amount              | Displays the total amount of taxes.                 |
| Commissions               |                                                     |
| Account No.               | The applicant commission account.                   |
| Commissions for           | The commission component.                           |
| Percentage                | The percentage of commission.                       |
| Amount                    | The commission amount.                              |
| Total Amount              | Displays the total amount of commission.            |
|                           |                                                     |

- 48. From the **Account No.** list, select the applicant account.
- 49. Click **Next** to save the details entered and proceeds to next level of details. OR

Click Save As Draft, system allows transaction details to be saved as draft.

(For more details, refer Save As Draft section.)

OR Click **Cancel** to cancel the transaction, The Dashboard appears. OR

Click **Back** to go back to previous screen.

**Note**: If there is a Relationship pricing maintained for the customer, the same would be reflected in the charges instead of the standard pricing.

## 14.2.7 Initiate Bills - Attachments tab

Displays the list of documents presented under the Import Bill. The lists on this tab are populated as per the chosen product from the Product list on the **Initiate Bills** tab.

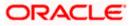

#### Initiate Bills - Attachments tab

|                                                                                                    |                                                                                                    | Viewer  | ATM & Branch Locator                              | English 🗸 |
|----------------------------------------------------------------------------------------------------|----------------------------------------------------------------------------------------------------|---------|---------------------------------------------------|-----------|
| = 🎯 futura bank Search                                                                                                    | Q                                                                                                    | Φ       | Welcome, OBDX maker<br>Last login 21 Feb 10:00 PM |           |
| Initiate Bills-Islamic<br>GOODCARE PLC   ***044                                                                            |                                                                                                    |         |                                                   |           |
| 🛛 LC Details                                                                                                    | Attachments                                                                                                    |         |                                                   |           |
| Bill Details     Assignee Details     Forex Details     Goods & Shipment Details     Ocods & Shipment Details     Discount | Drag and Drop         +           Select or drop files here.         +           File size should not be more than 5 MB. Supported files: JPEG, PNG, DOC, PDF, JXT, ZIP. Multiple files can be uploaded at LetimofCiedLtxt         GUARANTEE           GUARANTEE         Addhar Card         Add Remarks | a time. |                                                   |           |
| ● Charges                                                                                                    | Upload       Delete All         I accept the Terms & Conditions         Submit       Save as Draft         Carcel       Back         ① Displayed Local currency amount is indicative and actual amount may differ.                                                                                       |         |                                                   | •         |
|                                                                                                    | Copyright © 2006, 2020, Oracle and/or its affiliates. All rights reserved. [SecurityInformation] Terms and Conditions                                                                                                    |         |                                                   | -         |

## **Field Description**

| Field Name                  | Description                                                                                                    |  |  |  |
|-----------------------------|----------------------------------------------------------------------------------------------------|--|--|--|
| Attachments                 | Click to browse and select the file to be uploaded or drag and drop the file to be uploaded.                                                                     |  |  |  |
|                             | <b>Note</b> : File size should not be more than 5 MB.<br>Supported file types: .jpeg, .png, .doc, .pdf, .txt, .zip.<br>Multiple files can be uploaded at a time. |  |  |  |
| Documents List              |                                                                                                    |  |  |  |
| Documents list have the lis | t of documents.                                                                                                    |  |  |  |
| Sr No                       | The serial number of the document attached record list.                                                                                                    |  |  |  |
| Document                    | The uploaded document. Displays the link to view the attached document.                                                                                          |  |  |  |
| Document Category           | The category of the document to be uploaded.                                                                                                    |  |  |  |
| Document Type               | The type of the document to be uploaded.                                                                                                    |  |  |  |
| Add Remarks                 | Displays the notes added, if any, for attaching the document.                                                                                                    |  |  |  |

50. Click **Drop Files** to browse and select the required document present on your computer. The Attach Document popup window appears.

51. Select the required document present on your computer to upload.

52. From the **Document Category** select the appropriate option.

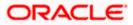

- 53. From the **Document Type** select the appropriate option.
- 54. In the Add Remarks field add notes for attaching documents.
- 55. Select and click **Delete** to remove the required attached document.
- 56. Select the **I accept the Terms and Conditions** check box to accept the Terms and Conditions.
- 57. Click **Submit**. The transaction is saved and the Review Bills screen appears. It displays all the sections with their respective fields with an option to edit them individually.

OR

Click Save As Draft, system allows transaction details to be saved as draft.

(For more details, refer Save As Draft section.)

OR

Click **Cancel** to cancel the transaction, The Dashboard appears.

OR

Click **Back** to go back to previous screen.

58. The success message initiation of Bills appears along with the reference number. Click **OK** to complete the transaction.

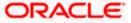

# 15. Modify Islamic Bills

Using this option, you can modify the details of existing bills. You can search the required bill using different search criteria and download the bill list in different file formats.

### **Pre-Requisites**

• User must have a valid corporate party Id and login credentials in place

#### How to reach here:

Dashboard > Toggle menu > Trade Finance > Letter of Credit > Export Letter of Credit > Modify Bills – Islamic > Modify Islamic Bill

### To modify the Islamic Bill:

1. The Modify Islamic Bill screen appears.

## **Modify Islamic Bill**

|                                              |                                                              |                                |                            | Viewer $\vee$ | ATM & Branch Locator                               | English 🗸 |
|----------------------------------------------|--------------------------------------------------------------|--------------------------------|----------------------------|---------------|----------------------------------------------------|-----------|
| E futura bank Search                         | Q,                                                           |                                |                            | Φ.            | Velcome, OBDX maker 🧹<br>ast login 21 Feb 10:00 PM |           |
| Modify Islamic Bill<br>GOODCARE PLC   ***044 | I                                                            |                                |                            |               |                                                    |           |
| Search                                       |                                                              |                                |                            |               |                                                    |           |
| Bill Reference Number                        |                                                              |                                |                            |               |                                                    |           |
| Exporter Name<br>All Parties                 |                                                              | Importer Name                  |                            |               |                                                    |           |
| Bill Amount Range                            |                                                              | Bill Date Range                |                            |               |                                                    |           |
| All From                                     | То                                                           | From                           | То                         |               |                                                    |           |
| Search                                       |                                                              |                                |                            |               |                                                    |           |
| ① Displayed Local currency amount            | t is indicative and actual amount may differ.                |                                |                            |               |                                                    |           |
|                                              |                                                              |                                |                            |               |                                                    |           |
|                                              | Copyright © 2006, 2020, Oracle and/or its affiliates. All ri | ights reserved. SecurityInform | mation Terms and Condition | IS            |                                                    |           |
|                                              |                                                              |                                |                            |               |                                                    |           |

| Field Name               | Description                                                      |
|--------------------------|------------------------------------------------------------------|
| Bill Reference<br>Number | The export bill reference number, which is attached to the Bill. |
| Exporter Name            | The name of Exporter party.                                      |
| Importer Name            | The name of Importer party.                                      |
| Currency                 | The currency of the bill.                                        |

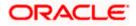

| Field Name                    | Description                                                        |  |  |  |
|-------------------------------|--------------------------------------------------------------------|--|--|--|
| Bill Amount Range<br>From     | The start of the bill amount range used for searching the bill.    |  |  |  |
| Bill Amount Range To          | The end of the bill amount range used for searching the bill.      |  |  |  |
| Bill Date Range From          | The start date of the bill date range used for searching the bill. |  |  |  |
| Collection Date To            | The end date of the bill date range used for searching the bill.   |  |  |  |
| 2. Enter the search criteria. |                                                                    |  |  |  |

 Click Search. The Modify Islamic Bill screen appears with the search results. OR Click Reset to reset the search criteria.

Modify Islamic Bill – Search Result

| GOODO                    | Islamic Bi     |                         |                       |                                           |                            |               | <u></u> 116        | Last login 21 Feb 09:59 PM  |
|--------------------------|----------------|-------------------------|-----------------------|-------------------------------------------|----------------------------|---------------|--------------------|-----------------------------|
| Search                   |                | ill                     |                       |                                           |                            |               |                    |                             |
|                          | ARE PLC        | ***044                  |                       |                                           |                            |               |                    |                             |
|                          |                |                         |                       |                                           |                            |               |                    |                             |
| Bill Referer             | e Number       |                         |                       |                                           |                            |               |                    |                             |
|                          |                |                         |                       |                                           |                            |               |                    |                             |
| GOODC                    | RE PLC ×       |                         |                       |                                           | Importer Name              |               |                    |                             |
| Bill Amoun               | Range          |                         |                       |                                           | Bill Date Range            |               |                    |                             |
| All                      | × 100          | 1000                    |                       |                                           | From                       | То            |                    |                             |
| _                        |                |                         |                       |                                           |                            |               |                    |                             |
| Search                   | Reset          |                         |                       |                                           |                            |               |                    |                             |
| List of Bi<br>Bill Refer |                | Importer V              | Export V              | Release Against 🗸                         |                            | Transaction V | Bill               | Download<br>Equivalent Bill |
|                          | 211251001      | MARKS AND<br>SPENCER    | GOODCARE<br>PLC       | OUTGOING DOCUMEN<br>UNDER LC ON COLLEC    |                            | O5 May 2021   | Amount CBP1,000.00 | GBP1,000.00                 |
| PK2EBU                   | 211250501      | MARKS AND               | GOODCARE              | OUTGOING DOCUMEN                          | TARY USANCE BILLS          | 05 May 2021   | GBP100.00          | GBP100.00                   |
| PK2PRP                   | 211251001      | SPENCER<br>MARKS AND    | PLC<br>GOODCARE       | UNDER LC ON COLLEC                        | TARY SIGHT BILLS           | 05 May 2021   | GBP100.00          | GBP100.00                   |
|                          | 1125A3H1       | SPENCER<br>MARKS AND    | 9LC<br>GOODCARE       | UNDER LC ON NEGOTI<br>OUTGOING DOCUMEN    | TARY SIGHT BILLS           | 05 May 2021   | GBP100.00          | GBP100.00                   |
| PK2EIUC                  |                | SPENCER<br>MARKS AND    | PLC<br>GOODCARE       | OUTGOING DOCUMEN                          | TARY SIGHT BILLS           | 05 May 2021   | GBP1.000.00        | GBP1,000.00                 |
|                          |                | SPENCER<br>MARKS AND    | PLC<br>GOODCARE       | UNDER LC ON COLLEC                        |                            |               | GBP1,000.00        | GBP1,000.00                 |
| PK2EIUC                  | 11254502       | SPENCER                 | PLC                   | UNDER LC ON COLLEC                        | TION                       | 05 May 2021   | GBP1,000.00        | GBP1,000.00                 |
| PK2EIUC                  | 11256503       | MARKS AND<br>SPENCER    | GOODCARE<br>PLC       | OUTGOING DOCUMEN<br>UNDER LC ON COLLEC    |                            | 05 May 2021   | GBP500.00          | GBP500.00                   |
| PK2EIUC                  | 11256505       | MARKS AND<br>SPENCER    | GOODCARE<br>PLC       | OUTGOING DOCUMEN<br>UNDER LC ON COLLEC    |                            | 05 May 2021   | GBP1,000.00        | GBP1,000.00                 |
| PK2EBC/                  | 211254501      | MARKS AND<br>SPENCER    | GOODCARE<br>PLC       | OUTGOING CLEAN US<br>ON ACCEPTANCE        | ANCE BILLS UNDER LC        | 05 May 2021   | GBP500.00          | GBP500.00                   |
| PK2EBUI                  | 211252502      | MARKS AND<br>SPENCER    | GOODCARE              | ISLAMIC OUTGOING D<br>BILLS UNDER LC ON N |                            | 05 May 2021   | GBP100.00          | GBP100.00                   |
| Page                     | 1 of 2         | (1-10 of 12 items)      | K (1)2                | > >1                                      |                            |               |                    |                             |
|                          |                |                         |                       |                                           | ase contact the bank for d | etails.       |                    |                             |
| ① Displa                 | ed Local curre | ncy amount is indicativ | e and actual amount r | may differ.                               |                            |               |                    |                             |

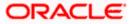

## **Field Description**

| Field Name             | Description                                |
|------------------------|--------------------------------------------|
| List of Islamic Bills  |                                            |
| Bill Reference Number  | The export bill reference number.          |
| Importer Name          | The name of Importer party.                |
| Exporter Name          | The name of Exporter party.                |
| Release Against        | The LC against which the bill is released. |
| Transaction Date       | The date of the transaction.               |
| Bill Amount            | The Bill amount.                           |
| Equivalent Bill Amount | The equivalent bill amount.                |
| Status                 | The status of the bill.                    |

4. Click the **Download** link to download the bill list. You can download the list in PDF formats.

5. Click the required link in the **Bill Reference Number** column. The **Modify Islamic Bill** details screen appears with the details of the selected Export Bill. By default, **Discount** tab appears.

**Note**: If there is a Relationship pricing maintained for the customer, the same would be reflected in the charges instead of the standard pricing.

# 15.1 Modify Islamic Bills - Discount

# Modify Islamic Bills - Discount

|                                                  |                                                      | Viewer ∨ ATM & Branch Locator English ∨                                                                                                    |
|--------------------------------------------------|------------------------------------------------------|----------------------------------------------------------------------------------------------------|
| = 🏟 futura bank Search                           | Q,                                                   | لافت المحمد والمحمد و<br>والمحمد والمحمد والمحمد والمحمد والمحمد والمحمد والمحمد والمحمد والمحمد والمحمد والمحمد والمحمد والمحمد والمحمد والمحمد والمحمد والمحمد والمحمد والمحمد والمحمد والمحمد والمحمد والمحمد والمحمد والمحمد<br>والمحمد والمحمد والمحم والمحمد والمحمد والمحمد والمحمد والمحمد والمحمد والمحمد والمحمد والمحم والمحم والمحمد والمحمد والمحمد والمحمد والمحمد والمحمد و |
| Modify Islamic Bill<br>GOODCARE PLC   ***044     | 4                                                    |                                                                                                    |
| Party Name<br>GOODCARE PLC                       | Export Bill Reference No.<br>PK2EBUC211250501        | Product Name Outstanding Amount OUTGOING DOCUMENTARY USANCE GBP100.00 BILLS UNDER LC ON COLLECTION                                                                                                    |
| Maturity Date<br>25 May 2021<br>Less Information | Linked to LC PK2ELIC21125AORT                        |                                                                                                    |
|                                                  |                                                      |                                                                                                    |
| ⊗ Discount                                       | Operation Type<br>COLLECTION                         | Limits Party/DISGODDCARE PLC Limits001044_1 Reset                                                                                                    |
| ⊘ Forex Deals                                    | Do you wish to apply for Discounting                 |                                                                                                    |
| ⊘ Charges                                        | Yes O No                                             | USD0.00B                                                                                                    |
| Ø Attachments                                    | Discount Pricing Reference Number<br>456             | Available Limit                                                                                                    |
|                                                  | Financing Amount<br>GBP GBP50.00                     | Uhilzed Sanctioned<br>GBP4,592,644.08 GBP999,999,999,999,00<br>View Limit Details                                                                                                    |
|                                                  | Interest Rate<br>5                                   |                                                                                                    |
|                                                  | Interest Amount<br>GBP3.00<br>Reset                  |                                                                                                    |
|                                                  | Next Cancel Back                                     |                                                                                                    |
|                                                  |                                                      |                                                                                                    |
|                                                  | Copyright © 2006, 2020, Oracle and/or its affiliates | s. All rights reserved. [SecurityInformation] Terms and Conditions                                                                                                    |

| Field Name                                 | Description                                                                                                    |
|--------------------------------------------|----------------------------------------------------------------------------------------------------|
| Party Name                                 | The name of the applicant is displayed.                                                                           |
| Export Bill<br>Reference No.               | The export bill reference number.                                                                                 |
| Product Name                               | The export bill product name under which the LC is created.                                                       |
| Outstanding Amoun                          | t Displays the outstanding amount of the export bill.                                                             |
| Maturity Date                              | The maturity date of the export Bill.<br>This field appears if the user click on <b>More Information</b> link.    |
| Linked to LC                               | Displays the reference number of the LC.<br>This field appears if the user click on <b>More Information</b> link. |
| Operation Type                             | Indicates the operation type required in the contract.                                                            |
| Do you wish to<br>apply for<br>Discounting | Indicates the option, whether to apply for discounting or not.                                                    |

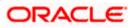

| Field Name                      | Description                                                                                                 |
|---------------------------------|----------------------------------------------------------------------------------------------------|
| Discounting<br>Reference Number | The discount reference number.<br>This field appears, if the operation type is "Discount".                  |
| Financing Amount                | The financing amount.                                                                                       |
| Below fields appear, i          | f you click the <b>Fetch Profit</b> button.                                                                 |
| Profit Rate                     | The slider to increase or decrease profit rate.<br>This field appears, if the operation type is "Discount". |
| Profit Rate                     | The profit rate                                                                                             |
| Profit Amount                   | Displays the Profit Amount applicable.                                                                      |

6. In the **Do you wish to apply for Discounting** field, select the appropriate option.

- 7. If you select Yes option:
  - f. In the **Discounting Reference Number** field, enter the discounting reference number.
  - g. In the **Financing Amount** field, enter the financing amount.
  - h. Click Fetch Profit. The Profit Rate and Profit Amount field appears. OR
     Click Reset to clear the entered details.

8. Click **Next** to save the details entered and proceeds to next level of details. OR

Click  $\ensuremath{\textbf{Cancel}}$  to cancel the transaction, The Dashboard appears. OR

Click **Back** to go back to previous screen.

# 15.1.1 Modify Islamic Bills – Forex Deals

This tab allows the user to link forex deals.

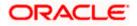

|                                              |                                                         |                                                           |                                | Viewer N            | ✓ ATM & Branch Locator                            | English 🔨 |
|----------------------------------------------|---------------------------------------------------------|-----------------------------------------------------------|--------------------------------|---------------------|---------------------------------------------------|-----------|
| = Ipfutura bank search                       | Q,                                                      |                                                           |                                | Д                   | Welcome, OBDX maker<br>Last login 21 Feb 10.37 PM |           |
| Modify Islamic Bill<br>GOODCARE PLC   ***044 | 4                                                       |                                                           |                                |                     |                                                   |           |
| Party Name<br>GOODCARE PLC                   | Export Bill Reference No.<br>PK2EBUC211252502           | Product Name<br>OUTGOING DOCUMENT<br>BILLS UNDER LC ON CO |                                |                     |                                                   |           |
| More Information                             |                                                         |                                                           |                                |                     |                                                   |           |
| © Discount                                   | Forex Deals                                             |                                                           |                                |                     |                                                   |           |
| Ø Forex Deals                                | Link Forex Deals                                        | Searc                                                     | h_ Q                           |                     |                                                   |           |
| ⊘ Charges                                    | Total Bill Amount                                       |                                                           | USE                            | 20,000.00           |                                                   |           |
| ⊘ Attachments                                | Deal Reference V Expiry V<br>Number Date                | Exchange V Sell V<br>Rate Amount V                        | Buy Amount \vee 🛛 Linked Amoun | nt 🗸                |                                                   |           |
|                                              | PK2FXF1200764512 30 Jun 2021                            | 1.33 GBP75,187.97                                         | USD100,000.00 USD100.00        |                     |                                                   |           |
|                                              | PK2FXF1200767005 24 Sep 2021                            | 1.43 G8P286,000.00                                        | USD408,980.00 USD100.00        |                     |                                                   |           |
|                                              | PK2FXF1200767007<br>27 Aug 2021                         | 1.43 GBP699.30                                            | USD1,000.00                    |                     |                                                   |           |
|                                              | PK2FXF1200766507<br>29 Jul 2021                         | 1.43 G8P97,202.80                                         | USD139,000.00                  |                     |                                                   |           |
|                                              | PK2FXF1200766007 24 Dec 2021                            | 1.43 GBP1,398,601.40                                      | USD2,000,000.00                |                     |                                                   |           |
|                                              | PK2FXF1200766508 30 Jun 2021                            | 1.43 GBP92,307.69                                         | USD132,000.00                  |                     |                                                   |           |
|                                              | PK2FXF1200766509 30 Jul 2021                            | 1.43 GBP318,890.00                                        | USD456,012.70                  |                     |                                                   |           |
|                                              | Page 1 of 1 (1-7 of 7 items)                            | $R \rightarrow 1 \rightarrow -N$                          |                                |                     |                                                   |           |
|                                              | Total Selected Deals<br>2                               |                                                           | Total Linke<br>US              | d Amount<br>D200.00 |                                                   |           |
|                                              | Next Cancel Back                                        |                                                           |                                |                     |                                                   |           |
|                                              |                                                         |                                                           |                                |                     |                                                   | i i       |
| Co                                           | pyright © 2006, 2020, Oracle and/or its affiliates. All | rights reserved. SecurityInformation                      | ]Terms and Conditions          |                     |                                                   |           |

# Modify Islamic Bills – Forex Deals

| Field Name               | Description                                                |
|--------------------------|------------------------------------------------------------|
| Total Bill Amount        | Displays the total bill amount.                            |
| Deal Reference<br>Number | The deal reference number of the bill.                     |
| Expiry Date              | The expiry date of the forex deal.                         |
| Exchange Rate            | The exchange rate of the forex deal.                       |
| Sell Amount              | The selling amount of the forex deal.                      |
| Buy Amount               | The buying amount of the forex deal.                       |
| Linked Amount            | The amount to be linked in the forex deal.                 |
| Total Selected Deals     | Displays the total selected deals.                         |
| Total Linked Amount      | Displays the total Linked Amount linked in the forex deal. |
|                          |                                                            |

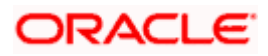

9. Enter the **Deal Reference Number** in the search field and click . The searched **Deal Reference Number** record details appear. OR

Click the check box to select the required searched **Deal Reference Number record**.

- 10. In the Linked Amount field, enter the linked amount.
- 11. Click **Next** to save the details entered and proceeds to next level of details. OR

Click  $\ensuremath{\textbf{Cancel}}$  to cancel the transaction, The Dashboard appears. OR

Click **Back** to go back to previous screen.

## 15.1.2 Modify Islamic Bills - Charges

This tab lists charges and Taxes against bills.

 Click Charges tab. The charges, Commissions and taxes in the Modify Islamic Bills screen. OR

Click Back. The Modify Islamic Bills screen appears.

#### **Modify Islamic Bills - Charges**

|                                                |                                                    |                                                                            | Viewer 🗸 🛛 ATM & Brand                           | ch Locator English ∨ |
|------------------------------------------------|----------------------------------------------------|----------------------------------------------------------------------------|--------------------------------------------------|----------------------|
| E futura bank Search                           | Q                                                  |                                                                            | لافاد و Welcome, OBDX<br>Last login 21 Feb 09:59 | maker 🗸              |
| Modify Islamic Bill<br>GOODCARE PLC   ***044   |                                                    |                                                                            |                                                  |                      |
| Party Name<br>GOODCARE PLC<br>More Information | Export Bill Reference No.<br>PK2EIUC21125A3UX      | Product Name<br>OUTGOING DOCUMENTARY SIGHT<br>BILLS UNDER LC ON COLLECTION | Outstanding Amount<br>GBP1,001.00                |                      |
| Discount                                       | Charges, Commissions & Taxes                       |                                                                            |                                                  |                      |
| Forex Deals Ocharges                           | Account No                                         | Description of Charges                                                     | Amount                                           |                      |
| ⊘ Attachments                                  | xxxxxxxxxxxx1039 ~                                 | IB COURIER FEES                                                            | GBP100.00                                        |                      |
|                                                | xxxxxxxxxxx1039 ~                                  | IB SWIFT FEES                                                              | GBP150.00                                        |                      |
|                                                | Taxes                                              |                                                                            | GBP250.00                                        |                      |
|                                                | Account No                                         | Description of Taxes                                                       | Amount                                           |                      |
|                                                | No data to display.                                |                                                                            |                                                  |                      |
|                                                | Next Cancel Back                                   |                                                                            |                                                  | 0                    |
| Copyri                                         | ight © 2006, 2020, Oracle and/or its affiliates. A | ll rights reserved. SecurityInformation Terms and (                        | Conditions                                       |                      |

| Field Name | Description |
|------------|-------------|
| Charges    |             |

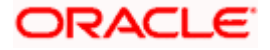

| Field Name                                                                                                    | Description                                                  |  |
|----------------------------------------------------------------------------------------------------|--------------------------------------------------------------|--|
| Account Number                                                                                                    | Debit account number of the applicant.                       |  |
| Description of<br>Charges                                                                                                    | Displays the description charges applicable.                 |  |
| Amount                                                                                                    | Displays the amount of charges.                              |  |
| Taxes                                                                                                    |                                                              |  |
| Account Number                                                                                                    | Debit account number of the applicant.                       |  |
| Description of<br>Taxes                                                                                                    | Displays the description taxes applicable.                   |  |
| Amount                                                                                                    | Displays the amount of taxes.                                |  |
| Commissions                                                                                                    |                                                              |  |
| Commission for                                                                                                    | Displays the all commissions charged by bank.                |  |
| Percentage                                                                                                    | Displays the percentage of collection charged as commission. |  |
| Amount                                                                                                    | Displays the amount of commission.                           |  |
| 13. From the Acco                                                                                                    | unt No. list, select the applicant account.                  |  |
| 14. Click <b>Next</b> to save the details entered and proceeds to next level of details.<br>OR<br>Click <b>Cancel</b> to cancel the transaction. The Dashboard appears |                                                              |  |

Click **Cancel** to cancel the transaction, The Dashboard appears.

OR

Click **Back** to go back to previous screen.

**Note**: If there is a Relationship pricing maintained for the customer, the same would be reflected in the charges instead of the standard pricing.

# 15.1.3 Modify Bills - Attachments tab

Displays the list of documents attached under the Export bills application. User can add multiple documents though it should be under the specified limits and supported formats.

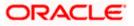

|                                              |                                                               |                                                                                           | Viewer                  | ✓ ATM & Branch Locator English ヽ                    |
|----------------------------------------------|---------------------------------------------------------------|-------------------------------------------------------------------------------------------|-------------------------|-----------------------------------------------------|
| = 🕼 futura bank Search                       | Q                                                             |                                                                                           | 4                       | Welcome, OBDX maker 🗸<br>Last login 21 Feb 10:37 PM |
| Modify Islamic Bill<br>GOODCARE PLC   ***044 |                                                               |                                                                                           |                         |                                                     |
| Party Name<br>GOODCARE PLC                   | Export Bill Reference No.<br>PK2EBUC211252502                 | Product Name Outsta<br>OUTGOING DOCUMENTARY USANCE GBP1,1<br>BILLS UNDER LC ON COLLECTION | inding Amount<br>100.00 |                                                     |
| More Information                             |                                                               |                                                                                           |                         |                                                     |
| Discount                                     | Attachments                                                   |                                                                                           |                         |                                                     |
| Forex Deals                                  | Drag and Drop                                                 | +                                                                                         |                         |                                                     |
| Charges                                      | Select or drop files here.                                    |                                                                                           |                         |                                                     |
| Ø Attachments                                | LetterofCredit txt                                            | orted files: JPEG, JPNG, JOC, JPDF, TXT, ZIP, Multiple files can be upto                  | baded at a time.        |                                                     |
|                                              | Upload Delete All                                             |                                                                                           |                         |                                                     |
|                                              | Standard Instructions<br>Kindly go through all the Standard I | nstructions                                                                               |                         |                                                     |
|                                              | Special Instructions                                          |                                                                                           |                         |                                                     |
|                                              | l accept the Terms & Conditions                               |                                                                                           |                         |                                                     |
|                                              | Submit Cancel Back                                            |                                                                                           |                         |                                                     |
| Copyr                                        | ight © 2006, 2020, Oracle and/or its affiliates               | s. All rights reserved. SecurityInformation Terms and Condition                           | 15                      |                                                     |

# Modify Islamic Bills - Attachments tab

| Field Name              | Description                                                                                  |
|-------------------------|----------------------------------------------------------------------------------------------|
| Drag and Drop           | Click to browse and select the file to be uploaded or drag and drop the file to be uploaded. |
| Document                | Displays the attached documents.                                                             |
| Attached                | Displays the link to download the attached document.                                         |
| Document<br>Category    | Displays the category of the document uploaded.                                              |
| Document Type           | Displays the type of the document uploaded.                                                  |
| Add Remarks             | Displays the notes added, if any, for attaching the document.                                |
| Î                       | Click the icon to remove the attached document-                                              |
| Special<br>Instructions | Any instructions provided to bank for bills is mentioned here.                               |

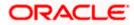

- 15. Click **Drag and Drop** to browse and select the required document present on your computer. The **Attach Document** popup window appears.
- 16. Select the required document present on your computer to upload.
- 17. Click **Upload** to upload document. The Attach Documents tab appears along with list of attached documents.

OR

Click to remove the attached document.

OR

Click Delete All to delete all the attachments.

- 18. Select the Kindly Go through all the Standard Instructions, check box.
- 19. Click the <u>Kindly Go through all the Standard Instructions</u> link to view the customer instructions maintained by bank from back office.
- 20. Select the I accept Terms and Conditions check box to accept the Terms and Conditions.
- 21. Click **Submit**. The transaction is saved and the **Letter of Credit Initiation Review** screen appears.

OR Click **Back** to go back to previous screen. OR Click **Cancel** to cancel the transaction, The **Dashboard** appears.

22. The review screen appears.

Verify the details, and click **Confirm**.

OR Click **Back** to go back to previous screen.

OR

Click **Cancel** to cancel the transaction. The **Dashboard** appears.

23. The success message appears along with the reference number. Click **OK** to complete the transaction.

Home

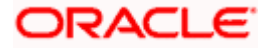

# 16. View Export Bill - Islamic

Using this option, you can search, view and download the details of the Export Bills presented under LC (Advised / Non - Advised by Bank).

You can perform search on the Bill reference number, Exporter name, Importer name, Bill amount, etc. and view the details of an individual Export Bill. The individual Export Bill details are shown under various tabs. The system provides Export Bill details such as Bill amount, Bill documents, status, discrepancies, parties to the Bill, bank details, bank instructions, etc. You can also download the Export Bill list in pdf format.

### **Pre-Requisites**

- User must have a valid login credentials
- User must have certain Export Bills presented under LC

#### Workflow

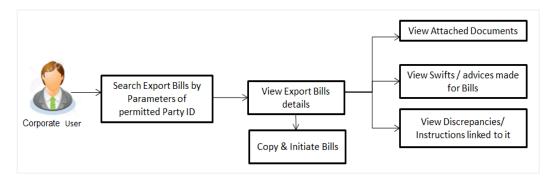

#### How to reach here:

Dashboard > Toggle menu > Trade Finance > Export Letter of Credit > View Bills - Islamic

#### To view Export Bill - Islamic:

1. The View Export Bill - Islamic screen appears.

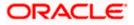

### **View Export Bill - Islamic**

| E 🏟 futura bank Search Q. 🗘 Welcome, OBDX maker 🗸                                                                     |  |
|----------------------------------------------------------------------------------------------------|--|
| Last login 21 Feb 10.37 PM                                                                                            |  |
| View Export Bill-Islamic<br>GOODCARE PLC   ***044                                                                     |  |
| Search                                                                                                    |  |
| Bil Reference Number Status<br>Please Select V                                                                        |  |
| Exporter Name Importer Name All Parties                                                                               |  |
| Bit Amount Range         Bit Date Range           All                                                                 |  |
| Search Reset                                                                                                    |  |
| ① Displayed Local currency amount is indicative and actual amount may differ.                                         |  |
| Copyright © 2006, 2020, Oracle and/or its affiliates. All rights reserved. [SecurityInformation] Terms and Conditions |  |

# **Field Description**

| Field Name               | Description                                                                              |  |  |
|--------------------------|------------------------------------------------------------------------------------------|--|--|
| Bill Reference<br>Number | The name of Exporter party.                                                              |  |  |
| Exporter                 | The name of the Exporter under the Bill.                                                 |  |  |
| Importer                 | The name of party who is Importer.                                                       |  |  |
| Bill Amount From         | The start of the Bill amount range used for searching the Bill.                          |  |  |
| Bill Amount To           | The end of the Bill amount range used for searching the Bill.                            |  |  |
| Bill Date From           | The start date of the Bill date range used for searching the Bill.                       |  |  |
| Bill Date To             | The end date of the Bill date range used for searching the Bill.                         |  |  |
| Status                   | The current status of the Bill.<br>The options are:<br>• Active<br>• Hold<br>• Cancelled |  |  |
|                          | <ul> <li>Liquidated</li> <li>Closed</li> <li>Reversed</li> </ul>                         |  |  |

2. From the **Exporter Name** list, select the appropriate option.

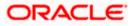

3. Click Search.

The **View Export Bills** screen appears with the search results. OR

Click **Reset** to reset the search criteria.

OR

Click **Cancel** to cancel the transaction.

4. Click the **Download** link to download all or selected columns in the Export Bill details list. You can download the list in PDF formats.

#### View Export Bill – Search Result

| futura bank Search                                    |                      |                          |                                                             |                    |                     |              |                           | Last login 21 Feb 09:59 PM |
|-------------------------------------------------------|----------------------|--------------------------|-------------------------------------------------------------|--------------------|---------------------|--------------|---------------------------|----------------------------|
| View Export Bill-                                     |                      |                          |                                                             |                    |                     |              |                           |                            |
| GOODCARE PLC                                          | ***044               |                          |                                                             |                    |                     |              |                           |                            |
| Search                                                |                      |                          |                                                             |                    |                     |              |                           |                            |
| Bill Reference Number                                 |                      |                          |                                                             | Status             |                     |              |                           |                            |
|                                                       |                      |                          |                                                             | Please Select      |                     | $\sim$       |                           |                            |
| Exporter Name                                         |                      |                          |                                                             | Importer Name      |                     |              |                           |                            |
| All Parties                                           |                      |                          |                                                             |                    |                     |              |                           |                            |
| Bill Amount Range                                     |                      |                          |                                                             | Bill Date Range    |                     |              |                           |                            |
| All Y                                                 | То                   |                          |                                                             | From               |                     | То           |                           |                            |
|                                                       |                      |                          |                                                             |                    |                     |              |                           |                            |
| Search Reset                                          |                      |                          |                                                             |                    |                     |              |                           |                            |
| List of Bills                                         |                      | Frank                    |                                                             |                    |                     | 0.01         | Contration Dill           | Download                   |
| Bill Reference V<br>Number                            | Importer V<br>Name   | Export V<br>Name         | Release Against \vee                                        | Date               | action $\checkmark$ | Amount V     | Equivalent Bill<br>Amount | ✓ Status ✓                 |
| PK1EIUC211250001                                      | SHIVA CORP           | NATIONAL<br>FREIGHT CORP | OUTGOING DOCUMENTA<br>SIGHT BILLS UNDER LC O<br>COLLECTION  |                    | iy 2021             | GBP11,000.00 | GBP11,000.0               | DD ACTIVE                  |
| PK1EIUC211251001                                      | SHIVA CORP           | NATIONAL<br>FREIGHT CORP | OUTGOING DOCUMENTA<br>SIGHT BILLS UNDER LC O<br>COLLECTION  |                    | ny 2021             | GBP10,000.00 | GBP10,000.0               | 00 ACTIVE                  |
| PK1EIUC211250002                                      | SHIVA CORP           | NATIONAL<br>FREIGHT CORP | OUTGOING DOCUMENTA<br>SIGHT BILLS UNDER LC O<br>COLLECTION  |                    | ny 2021             | GBP11,000.00 | GBP11,000.0               | 00 ACTIVE                  |
| PK1EIUC211251004                                      | SHIVA CORP           | NATIONAL<br>FREIGHT CORP | OUTGOING DOCUMENTA<br>SIGHT BILLS UNDER LC O<br>COLLECTION  |                    | ny 2021             | GBP10,000.00 | GBP10,000.0               | DO ACTIVE                  |
| PK1EBCA211250004                                      | PHIL HAMPTON         | NATIONAL<br>FREIGHT CORP | OUTGOING CLEAN USAN<br>BILLS UNDER LC ON<br>ACCEPTANCE      | 05 M               | ny 2021             | GBP10,000.00 | GBP10,000.0               | 00 LIQUIDATED              |
| PK1EIUC211250003                                      | SHIVA CORP           | NATIONAL<br>FREIGHT CORP | OUTGOING DOCUMENTA<br>SIGHT BILLS UNDER LC O<br>COLLECTION  |                    | ny 2021             | GBP10,000.00 | GBP10,000.0               | DO LIQUIDATED              |
| PK2EIUC211252503                                      | MARKS AND<br>SPENCER | GOODCARE PLC             | OUTGOING DOCUMENTA<br>SIGHT BILLS UNDER LC O<br>COLLECTION  |                    | ny 2021             | GBP0.00      | GBP1,000.0                | 00 CLOSED                  |
| PK2PRPB211251001                                      | MARKS AND<br>SPENCER | GOODCARE PLC             | OUTGOING DOCUMENTA<br>SIGHT BILLS UNDER LC O<br>NEGOTIATION |                    | ay 2021             | GBP100.00    | GBP100.0                  | DO ACTIVE                  |
| PK2EBUC211252502                                      | MARKS AND<br>SPENCER | GOODCARE PLC             | OUTGOING DOCUMENTA<br>USANCE BILLS UNDER LC<br>COLLECTION   |                    | ay 2021             | GBP1,100.00  | GBP1,100.0                | 00 ACTIVE                  |
| PK2EIUC211254001                                      | MARKS AND<br>SPENCER | GOODCARE PLC             | OUTGOING DOCUMENTA<br>SIGHT BILLS UNDER LC O<br>COLLECTION  | RY<br>N 05 M       | ay 2021             | GBP1,000.00  | GBP1,000.0                | 00 CLOSED                  |
| Page 1 of 5                                           | (1-10 of 43 items)   | K ( 1 Z                  | 345 ж ж                                                     |                    |                     |              |                           |                            |
| OAll authorized and on ho     O Displayed Local curre |                      |                          | e listed once approved. Pleas<br>may differ.                | e contact the bank | for details.        |              |                           |                            |

| Field Name     | Description                                        |
|----------------|----------------------------------------------------|
| Bill Reference | The Bill reference number.                         |
| Number         | Displays the link to view the Export Bill details. |

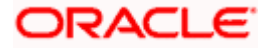

| Field Name                | Description                                  |
|---------------------------|----------------------------------------------|
| Importer Name             | The name of the Importer of the Export Bill. |
| Exporter Name             | The name of the exporter of the Export Bill. |
| Release Against           | The product name of the Export Bill.         |
| Transaction Date          | The transaction date of the Export Bill.     |
| Bill Amount               | The Export Bill amount.                      |
| Equivalent Bill<br>Amount | The equivalent Export Bill amount.           |
| Status                    | The status of the Export Bill.               |

 Click the required link in the Bill Reference Number column. The View Export Bills Under LC – Islamic screen appears with the details of the selected Export Bill. By default, the View Bill Details tab appears.

**Note**: If there is a Relationship pricing maintained for the customer, the same would be reflected in the charges instead of the standard pricing.

# 16.1 View Islamic Bill Details

It shows linked to a LC with the LC number if the Bill is linked to LC, and also suggests the status of Bill (viz. Active)

Click View Bill Details tab.
 OR
 Click Back to navigate back to previous screen.

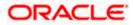

## **View Bill Details**

|                                               |                                                   |                             |                                            |                                    |                      | Last login 21 Feb 10:37 PM |  |
|-----------------------------------------------|---------------------------------------------------|-----------------------------|--------------------------------------------|------------------------------------|----------------------|----------------------------|--|
| View Export Bill Und<br>GOODCARE PLC   ***044 | der LC-Islamic                                    |                             |                                            |                                    | Mod                  | ify Bills                  |  |
| Bill Number<br>PK2PRPB211251001               | Linked to LC<br>PK2ELIT211                        | 250001 ACTIVE               | Outstanding<br>GBP100.00                   | Amount                             |                      | urity Date<br>May 2021     |  |
| View Bill Details                             | Exporter & Importer Detail                        | s                           |                                            |                                    |                      |                            |  |
| Discrepancies                                 | Exporter Name<br>GOODCARE PLC                     |                             |                                            | Importer Name<br>MARKS AND SPENCER |                      |                            |  |
| Attached Documents                            | Address                                           |                             |                                            | Address<br>MARGUS2SXXX             |                      |                            |  |
| Charges & Taxes                               | 12 King Street                                    |                             |                                            | 87 knights street                  |                      |                            |  |
| SWIFT Messages                                | United Kingdom                                    |                             |                                            | Country<br>United Kingdom          |                      |                            |  |
| Advice                                        | Application Date<br>05 May 2021                   |                             |                                            | Bank Reference Number              |                      |                            |  |
|                                               | Customer Reference Number<br>NONE                 |                             |                                            |                                    |                      |                            |  |
| Finances<br>Assignment                        | Product Details                                   |                             |                                            |                                    |                      |                            |  |
| Assignment                                    | Payment Type<br>SIGHT                             |                             |                                            | Direct Dispatch<br>Yes             |                      |                            |  |
|                                               | Product                                           |                             |                                            | Document Attached                  |                      |                            |  |
|                                               | OUTGOING DOCUMENTARY S<br>UNDER LC ON NEGOTIATION | SIGHT BILLS                 |                                            | Yes                                |                      |                            |  |
|                                               | Base Date Description                             |                             |                                            | Tenor<br>O                         |                      |                            |  |
|                                               | Maturity Date                                     |                             |                                            | Base Date                          |                      |                            |  |
|                                               | 05 May 2021                                       |                             |                                            | 05 May 2021                        |                      |                            |  |
|                                               | Bill Amount<br>GBP100.00                          |                             |                                            | Bill Lodgement Sequence No<br>1    |                      |                            |  |
|                                               | Goods & Shipment                                  |                             |                                            |                                    |                      |                            |  |
|                                               | Shipment From                                     |                             |                                            | Shipment To<br>bangalore           |                      |                            |  |
|                                               | Port of Loading<br>Goods                          |                             |                                            | Port of Discharge                  |                      |                            |  |
|                                               | Goods                                             | Des                         | scription of Goods                         | Uni                                | ts                   | Price Per Unit             |  |
|                                               | 1 CILLAFABRIC                                     | cille                       | afabric                                    |                                    |                      |                            |  |
|                                               | Documents                                         |                             |                                            |                                    |                      |                            |  |
|                                               | Document Name 🗸 🗸                                 | Original (First Mail)       | Copies (First Mail)                        | Original (Second Mail)             | Copies (Second Mail) |                            |  |
|                                               | Air Way Documents                                 | 0/0                         | 0                                          | 0/0                                | 0                    | View Clause                |  |
|                                               | Insurance Documents                               | 0/0                         | 0                                          | 0/0                                | 0                    | View Clause                |  |
|                                               | Invoice Documents                                 | 0/0                         | 0                                          | 0/0                                | 0                    | View Clause                |  |
|                                               | Sea Way Documents                                 | 0/0                         | 0                                          | 0/0                                | 0                    | View Clause                |  |
|                                               | Other Docs                                        | 0/0                         | 0                                          | 0/0                                | 0                    | View Clause                |  |
|                                               | Page 1 of 1                                       | (1-5 of 5 items)            | $\leftarrow$ 1 $\rightarrow$ $\rightarrow$ |                                    |                      |                            |  |
|                                               | Incoterms                                         |                             |                                            |                                    |                      |                            |  |
|                                               | Instruction                                       |                             |                                            |                                    |                      |                            |  |
|                                               | Special Instructions<br>SIMULATION                |                             |                                            |                                    |                      |                            |  |
|                                               | Discount                                          |                             |                                            |                                    |                      |                            |  |
|                                               | Operation Type<br>NEGOTIATION                     |                             |                                            | Financing Amount<br>GBP100.00      |                      |                            |  |
|                                               | Profit Rate                                       |                             |                                            | Profit Amount                      |                      |                            |  |
|                                               | 5<br>Forex Deals                                  |                             |                                            | GBP0.00                            |                      |                            |  |
|                                               | Currently, there are no forex d                   | leals attached with this co | ontract                                    |                                    |                      |                            |  |
|                                               | Back                                              |                             |                                            |                                    |                      |                            |  |
|                                               | Displayed Local currency a                        | amount is indicative and    | actual amount may diffe                    | er.                                |                      |                            |  |
|                                               |                                                   |                             | ,                                          |                                    |                      |                            |  |

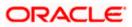

| Field Name                   | Description                                                                                        |
|------------------------------|----------------------------------------------------------------------------------------------------|
| Party ID                     | The party ID of customer which is sending Export Bill.                                             |
| Branch                       | The bank branch where your Export Bill was raised and LC was created.                              |
| Bill Number                  | Displays the bill number of the LC.                                                                |
| Linked to LC                 | Displays the reference number of the LC.                                                           |
| Outstanding Amount           | The outstanding amount of the Import Bill.                                                         |
| Maturity Date                | The maturity date of the Import Bill.                                                              |
| Exporter Name                | The name of the Exporter of the Export Bill. He is the creator of Bill.                            |
| Address                      | The address of the Exporter of the Export Bill.                                                    |
| Country                      | The country of the Exporter of the Export Bill.                                                    |
| Customer Reference<br>Number | The user provided customer reference number for the transaction.                                   |
| Importer Name                | The name of the Importer of Bill.                                                                  |
| Address                      | The address of the Importer of the Export Bill.                                                    |
| Country                      | The country of the Importer of the Export Bill.                                                    |
| Bank Reference Number        | The user provided bank reference number for the transaction.                                       |
| Product Details              |                                                                                                    |
| Payment Type                 | The type of payment associated with the Bill.<br>it can be:<br>• Sight<br>• Usance                 |
| Document Attached            | It asks user if documents are a part of Bill.<br>It can be:<br>• Yes (Documentary)<br>• No (Clean) |

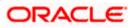

| Field Name                          | Description                                                         |
|-------------------------------------|---------------------------------------------------------------------|
| Product                             | The product of the Export Bill.                                     |
| Product Operation                   | The name of the product operation.                                  |
| Bill Amount Details                 |                                                                     |
| Issuing Bank                        |                                                                     |
| SWIFT Code                          | The SWIFT code of issuing Bank.                                     |
| Issuing Bank Name                   | The name of Bank who acts on behalf of Drawee.                      |
| Address                             | The address of Issuing Bank.                                        |
| Country                             | The name of Issuing Bank's country.                                 |
| Bill Amount                         | The Bill amount with base currency in which Bill is originated.     |
| Bill Lodgement Sequenc<br>No        | e Indicates the sequence in which bill was lodged.                  |
| Goods & Shipment                    |                                                                     |
| Chinmont From                       |                                                                     |
| Shipment From                       | The place from where shipment will be done.                         |
| Shipment To                         | The place of delivery of goods.                                     |
| Port of Loading                     | The place of dispatch or loading on board of the goods.             |
| Port of Discharge                   | The port of discharge of goods.                                     |
| Goods                               | The types of good which are sent and whose Bill are getting linked. |
| Goods<br>Section to add or remove t | the goods for shipment.                                             |
| Goods T                             | he type of good being shipped has to be chosen.                     |
| Description of Goods T              | he description of goods.                                            |
| Units T                             | he number of units of the goods                                     |
| Price Per Unit T                    | he price per unit of the goods.                                     |

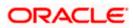

| Field Name   | Description                                          |
|--------------|------------------------------------------------------|
| Instructions |                                                      |
| Remarks      | Any instructions provided to bank is mentioned here. |

# 16.2 **Discrepancies**

Displays the list of the list of identified discrepancies. It is applicable only if it is linked to an Islamic LC.

7. Click **Discrepancies** tab.

The **Discrepancies** tab appears in the **View Export Bills Under LC – Islamic** screen. OR Click **Back**. The **View Export Bills Under LC – Islamic** screen appears. OR

Click **Cancel** to cancel the transaction.

View Export Bills Under LC – Islamic – Discrepancies tab

| futura bank Search                           |                       | Q                            |                                   | ↓ Welcome, OBDX maker ↓<br>Last login 22 Feb 11:04 AM |
|----------------------------------------------|-----------------------|------------------------------|-----------------------------------|-------------------------------------------------------|
| View Export Bill Un<br>GOODCARE PLC   ***044 | der LC-Islamic        |                              |                                   | Modify Bills                                          |
| Bill Number<br>PK2EBUC211252502              | Linked<br>NE PK2EL    | to LC<br>IC21125A669         | Outstanding Amount<br>GBP1,100.00 | Maturity Date<br>27 May 2021                          |
| View Bill Details                            | Received Date         | Description                  | Status V Resolved Date            | Approved Date                                         |
| Discrepancies                                | 22 Mar 2019           | GATEDIS1                     | Unresolved                        |                                                       |
| Attached Documents                           | Cancel Back           |                              |                                   |                                                       |
| Charges & Taxes                              | ① Displayed Local cur | rency amount is indicative a | nd actual amount may differ.      |                                                       |
| SWIFT Messages                               |                       |                              |                                   |                                                       |
| Advice                                       |                       |                              |                                   |                                                       |
| Finances                                     |                       |                              |                                   |                                                       |
| Assignment                                   |                       |                              |                                   |                                                       |

| Field Name    | Description                                                                              |
|---------------|------------------------------------------------------------------------------------------|
| Received Date | Displays the date on which the discrepancy has been identified and received by the host. |
| Description   | Displays the description of discrepancy in the Bill.                                     |
| Status        | Displays the whether the discrepancy is resolved or not as on date.                      |
| Resolved Date | Displays the resolved date if the discrepancy is resolved.                               |

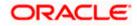

 Field Name
 Description

 Approved Date
 Displays the approved date of the discrepancy.

# 16.3 Attached Documents

This tab displays the list of all documents uploaded by user. It allows the user to download the attachments done under the selected Islamic Export LC.

8. Click Attached Documents tab to view the attached documents.

OR Click **Back**. The **View Export Bills Under LC – Islamic** screen appears. OR Click **Cancel** to cancel the transaction. The **Dashboard** appears.

#### **Attached Documents**

| ≡ @f | utura bank Search                              | Q Welcome, OBDX maker<br>Last login 22 Feb 1104 AM |                               |                                |                                   |                 |                  | iker 🗸                       |          |
|------|------------------------------------------------|----------------------------------------------------|-------------------------------|--------------------------------|-----------------------------------|-----------------|------------------|------------------------------|----------|
|      | View Export Bill Unde<br>GOODCARE PLC   ***044 | er LC-Isla                                         | amic                          |                                |                                   |                 |                  | Modify Bills                 |          |
|      | Bill Number<br>PK2EBUC211252502                | 1                                                  | Linked to LC<br>PK2ELIC21125/ | 1669 ACTIVE                    | Outstanding Amount<br>GBP1,100.00 |                 |                  | Maturity Date<br>27 May 2021 |          |
|      | View Bill Details                              | Attach                                             | ed Documents                  |                                |                                   |                 |                  |                              |          |
|      | Discrepancies                                  | Sr No                                              | Document Id                   | Document Category              | Document Type                     | Remarks         | Action           | Attach More Documents        |          |
|      | Attached Documents                             | 1 New                                              | 7804                          | DOCUMENT1                      | Bill_of_lading                    |                 | Î                |                              |          |
|      | Charges & Taxes                                | Back                                               |                               |                                |                                   |                 |                  |                              |          |
|      | SWIFT Messages                                 | ① Displaye                                         | d Local currency amo          | ount is indicative and actual  | amount may differ.                |                 |                  |                              |          |
|      | Advice                                         |                                                    |                               |                                |                                   |                 |                  |                              |          |
|      | Finances                                       |                                                    |                               |                                |                                   |                 |                  |                              |          |
|      | Assignment                                     |                                                    |                               |                                |                                   |                 |                  |                              |          |
|      |                                                |                                                    |                               |                                |                                   |                 |                  |                              | <u>~</u> |
|      |                                                | Copyri                                             | ght © 2006, 2020, O           | racle and/or its affiliates. A | l rights reserved. Security       | nformation Term | s and Conditions |                              |          |

| Field Name           | Description                                                                                                    |
|----------------------|----------------------------------------------------------------------------------------------------|
| Sr No                | The serial number of the attached document record.                                                                           |
| Document ID          | Displays the unique identification number for the attached document.<br>Displays the link to download the attached document. |
| Document<br>Category | Displays the category of the document uploaded.                                                                              |
| Document Type        | Displays the type of the document uploaded.                                                                                  |
| Remarks              | Displays the notes added, if any, for attaching the document.                                                                |

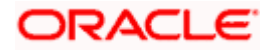

| Field Name | Description |
|------------|-------------|
|            |             |

- Action Action to be taken that is delete the attached document.
- 9. Click the required link in the **Document ID** column to download the attached document. OR

Click Attach More Documents link to attach more document. The Attach Document overlay screen appears

OR

Click  $\widehat{III}$  to delete the attached document record.

#### **Attach Documents**

| ≡ Ipfutura bank                            |                                            | Attach Documents                      |                                                           |               | ×                                    |                    |
|--------------------------------------------|--------------------------------------------|---------------------------------------|-----------------------------------------------------------|---------------|--------------------------------------|--------------------|
| Test Corporate Inc   ***165                |                                            |                                       |                                                           |               |                                      |                    |
| LC Reference No. 000ELAC20076ACCI          | Product<br>Export LC sight Non Revolu      |                                       | or click here to Add Files                                | 1.            |                                      |                    |
|                                            |                                            | File size should not be<br>OBTFPM.txt | more than 5 MB. Supported fil Document Category DOCUMENT1 | Document Type | .TXT, .ZIP. Multiple files can be up | bloaded at a time. |
| LC Details                                 | Attached Documents                         |                                       |                                                           |               |                                      |                    |
| Attached Documents<br>Amendments<br>Bills  | Currently, there are no documents attached | Upload Can                            | Clear                                                     |               |                                      |                    |
| Charges, Commissions & T<br>Swift Messages |                                            |                                       |                                                           |               |                                      |                    |

| Field Name                                               | Description                                                                                                    |  |  |  |  |
|----------------------------------------------------------|----------------------------------------------------------------------------------------------------|--|--|--|--|
| Drag and Drop                                            | Click to browse and select the file to be uploaded.                                                                                                    |  |  |  |  |
| Attached Docume                                          | ent The document uploaded.                                                                                                    |  |  |  |  |
| Document Category The category of the document uploaded. |                                                                                                    |  |  |  |  |
| Document Type                                            | The type of the document to uploaded.                                                                                                    |  |  |  |  |
| Remarks                                                  | narks The notes added, if any for attaching the document.                                                                                                  |  |  |  |  |
| Choose File to attach                                    | Browse the file to be attached.                                                                                                    |  |  |  |  |
| attaon                                                   | <b>Note</b> : File size should not be more than 5 MB. Supported file types: .jpeg, .png, .doc, .pdf, .txt, .zip. Multiple files can be uploaded at a time. |  |  |  |  |

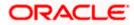

| Field Name                                                                     | Description Action to be taken that is delete the attached document.                                                                                                    |  |  |  |  |
|--------------------------------------------------------------------------------|----------------------------------------------------------------------------------------------------|--|--|--|--|
| Action                                                                         |                                                                                                    |  |  |  |  |
| -                                                                              | <b>nd Drop</b> to browse and select the required document present on your computer.<br><b>Document</b> popup window appears.                                                               |  |  |  |  |
|                                                                                | quired document present on your computer to upload. A row with the attached<br>ind its details appear.                                                                                     |  |  |  |  |
| with the attac<br>OR<br>Click <b>Cance</b><br>OR<br>Click <b>Clear</b> t<br>OR | I to attach the document. The attached document is uploaded and row appears<br>ched document details.<br>I to cancel the transaction.<br>he selection.<br>te the attached document record. |  |  |  |  |
| attached doo<br>OR<br>Click <b>Cance</b> l<br>OR                               | t to submit the newly attached document. This is getting displayed in case of new cument.<br>I to cancel the transaction.                                                                  |  |  |  |  |

# 16.4 Charges, Commission & Taxes

This tab lists charges, Commission and Taxes against bill.

14. Click Charges, Commissions & Taxes tab. The Charges, Commissions & Taxes tab appears in the View Export Bills Under LC – Islamic screen. OR Click Back. The View Export Bills Under LC – Islamic screen appears. OR Click Cancel to cancel the transaction.

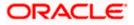

## Charges. Commission & Taxes

|                                              |                         |                                   |                                   | Vie     | wer 🗸 🛛 ATM & Branch Le                        |                   |
|----------------------------------------------|-------------------------|-----------------------------------|-----------------------------------|---------|------------------------------------------------|-------------------|
| ≡ @futura bank search                        |                         | Q,                                |                                   | L       | Welcome, OBDX ma<br>Last login 21 Feb 10:59 PM | <sup>aker</sup> ∨ |
| View Export Bill Ur<br>GOODCARE PLC   ***044 | nder LC-Islamic         |                                   |                                   | Modi    | fy Bills                                       |                   |
| Bill Number<br>PK2EBUC211252502              | Linked 1 PK2ELI         | 0 LC<br>C21125A669 ACTIVE         | Outstanding Amount<br>GBP1,100.00 |         | rity Date<br>lay 2021                          |                   |
| View Bill Details                            | Charges                 |                                   |                                   |         |                                                |                   |
| Discrepancies                                | Account No              | Description of Charges            | Value Date                        | Amount  | Equivalent Amount                              |                   |
| Attached Documents                           | No data to display.     |                                   |                                   |         |                                                |                   |
| Charges & Taxes                              |                         |                                   |                                   |         |                                                |                   |
| SWIFT Messages                               | Taxes                   |                                   |                                   |         |                                                |                   |
| Advice                                       | Account No              | Description of Taxes              | Value Date                        | Amount  | Equivalent Amount                              |                   |
| Finances                                     | xxxxxxxxxxxx0017        | BCTAX2                            | 05 May 2021                       | GBP2.00 | GBP2.00                                        |                   |
| Assignment                                   |                         |                                   |                                   | GBP2.00 |                                                |                   |
|                                              | Back                    |                                   |                                   |         |                                                |                   |
|                                              | ① Displayed Local curre | ncy amount is indicative and acti | ual amount may differ.            |         |                                                |                   |
|                                              |                         |                                   |                                   |         |                                                |                   |
|                                              |                         |                                   |                                   |         |                                                |                   |

| Field Name                | Description                                        |  |
|---------------------------|----------------------------------------------------|--|
| Charges                   |                                                    |  |
| Account No.               | Debit account number of the applicant.             |  |
| Description of<br>Charges | Displays the description charges applicable.       |  |
| Value Date                | Displays the date on which charges are applicable. |  |
| Amount                    | Displays the amount of charges.                    |  |
| Equivalent Amount         | Displays the equivalent amount of charges.         |  |
| Total Amount              | Displays the total amount of charges.              |  |
| Taxes                     |                                                    |  |
| Account No.               | Debit account number of the applicant.             |  |
| Description of<br>Charges | Displays the description charges applicable.       |  |
| Value Date                | Displays the value date of the taxes.              |  |

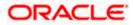

| Field Name        | Description                                          |
|-------------------|------------------------------------------------------|
| Amount            | Displays the amount of taxes.                        |
| Equivalent Amount | Displays the equivalent tax amount.                  |
| Total Amount      | Displays the total amount of tax.                    |
| Commissions       |                                                      |
| Account No.       | Debit account number of the applicant.               |
| Commission for    | Displays the all commissions charged by bank.        |
| Percentage        | Displays the percentage of LC charged as commission. |
| Amount            | Displays the amount of commission.                   |
| Equivalent Amount | Displays the equivalent commission amount.           |
| Total Amount      | Displays the total amount of commission.             |
|                   |                                                      |

**Note**: If there is a Relationship pricing maintained for the customer, the same would be reflected in the charges instead of the standard pricing.

# 16.5 SWIFT Messages

These lists and displays list of all SWIFT messages between both the parties.

15. Click SWIFT Messages tab. The SWIFT Messages tab appears in the View Export Bills Under LC – Islamic screen. OR Click Back. The View Export Bill screen appears. OR Click Cancel to cancel the transaction.

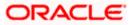

| E futura bank Search                           | Q,                                                     |                                     |                              |                  |                              | come, OBDX maker 🧹<br>login 22 Feb 11:04 AM |
|------------------------------------------------|--------------------------------------------------------|-------------------------------------|------------------------------|------------------|------------------------------|---------------------------------------------|
| View Export Bill Unde<br>GOODCARE PLC   ***044 | r LC-Islamic                                           |                                     |                              |                  | Modify Bills                 |                                             |
| Bill Number<br>PK2EBUC211252502                | Linked to LC<br>PK2ELIC21125A669                       | Outstand<br>GBP1,100                | ling Amount<br>D.00          |                  | Maturity Date<br>27 May 2021 |                                             |
| View Bill Details                              | SWIFT Messages                                         |                                     |                              |                  |                              |                                             |
| Discrepancies                                  | Message ID Date                                        | Description                         | Sending/Receiving Bank       | Message Type     | Action                       |                                             |
| Attached Documents                             | 2342030103576712 16 Mar 2020                           | Amendment of<br>Instructions Advice | CITIBANK ENGLAND             | 799              | Download                     |                                             |
| Charges & Taxes                                | Page 1 of 1 (1 of 1 items) K < 1                       | к <                                 |                              |                  |                              |                                             |
| SWIET Moscagos                                 | Back D Displayed Local currency amount is indicative a | nd actual amount may                | differ.                      |                  |                              |                                             |
| Advice                                         |                                                        |                                     |                              |                  |                              |                                             |
| Finances                                       |                                                        |                                     |                              |                  |                              |                                             |
| Assignment                                     |                                                        |                                     |                              |                  |                              |                                             |
|                                                |                                                        |                                     |                              |                  |                              |                                             |
|                                                | Copyright © 2006, 2020, Oracle and/or its at           | filiates. All rights reserv         | ed.ISecuritvInformationITerm | s and Conditions |                              |                                             |

### View Export Bills Under LC – Islamic – SWIFT Messages tab

### **Field Description**

| Field Name                | Description                                                      |
|---------------------------|------------------------------------------------------------------|
| Message ID                | Unique identification number for the message.                    |
| Date                      | Date of sending advice.                                          |
| Description               | The SWIFT message detailed description.                          |
| Sending/Receiving<br>Bank | This displays the name of bank who has sent/received the message |
| Message Type              | This shows the type of message sent/received such as MT 740etc   |
| Action                    | The action to be taken that is to download the SWIFT details.    |
|                           |                                                                  |

16. Click on the desired Message ID to view the respective SWIFT details. The SWIFT detail appears in popup window along with the event date and description.

17. Click the **Download** link against the advice to download the advice in selected format like PDF formats, if required.

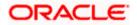

## 16.5.1 SWIFT Messages Details

| ≡ @futura bank                                                               | -                         |                                                                                                    | Viewer 🗸 | ATM/Branch<br>Welcome, corp<br>Last login 24 No |          |
|------------------------------------------------------------------------------|---------------------------|----------------------------------------------------------------------------------------------------|----------|-------------------------------------------------|----------|
| View Export Bill Und                                                         | er LC                     |                                                                                                    |          |                                                 | Settle B |
| Bill Number<br>000EUUD200761002 Active<br>View Bill Details<br>Discrepancies | SWIFT Messa<br>Message ID | View Swift Message X X View Swift Message X X Event Date 01 Jan 2014<br>Event Description Liquidation of a BC Contract DEBIT ADVICE DATE BRANCHDATE PAGE: P6 CUSTOMER NAME ADDRESS1 ADDRESS2 ADDRESS2 ADDRESS3 PAGE: P6 QUSTOMER ID: CUSTOMER ACCOUNT ACCOUNT OUR REFERENCE NO: CONTRACTRE/NO USER REFERENCE NO: USERRE/NO WE HAVE EXCOLUTED THE FOLLOWING TRANSACTION ON YOUR BEHALF: VALUE DATE CCY AMOUNT VUER BEHALF: VALUE DATE CCY AMOUNT VUER DEHALF: VALUE DATE CCY AMOUNT VUER DEHALF: VALUE DATE CCY AMOUNT VUER DEHALF: VALUE DATE CCY AMOUNT VUER DEHALF: VALUE DATE CCY AMOUNT VUER DEHALF: VALUE DATE CCY AMOUNT VUER DEHALF: VALUE DATE CCY AMOUNT VUER DEHALF: VALUE DATE CCY AMOUNT VUER DATE CCY AMOUNT VUER DEHALF: VALUE DATE CCY AMOUNT VUER DEHALF: VALUE DATE CCY AMOUNT VUER DEHALF: VALUE DATE CCY AMOUNT VUER DATE CCY AMOUNT VUER DEHALF: VALUE DATE CCY AMOUNT VUER DATE CCY AMOUNT VUER DATE CCY |          | Maturity Date<br>15 Apr 2020<br>Action          |          |
| Charges, Commissions & 1                                                     | 234203010                 |                                                                                                    | 99       | Downloa                                         | ad       |
| SWIFT Messages<br>Advice                                                     | Page 1 of                 | 1 (1 of 1 items) κ < 1 → x                                                                                                    |          |                                                 |          |

### **Field Description**

| Field Name                      | Description                            |  |  |  |
|---------------------------------|----------------------------------------|--|--|--|
| Event Date                      | Displays the event date.               |  |  |  |
| Event Description               | Displays the description of the event. |  |  |  |
| Description                     | The details of the SWIFT message.      |  |  |  |
| a. Click 🗙 to close the window. |                                        |  |  |  |

Note: Only SWIFT messages in which ACK has been received by bank is being displayed.

## 16.6 Advices

This tab denotes all the Advices being exchanged. It allows the user to view and download the advices generated for the selected Export Bill.

18. Click **Advices** tab. The summary of all the Advices being exchanged.

OR Click **Back**. The **View Export Bills Under LC – Islamic** screen appears. OR Click **Cancel** to cancel the transaction.

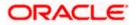

| E futura bank Search                          | Q                                                      |                                   |                             | ل Welcome, C<br>Last login 22 Fe | DBDX maker 🧹<br>6 11.04 AM |
|-----------------------------------------------|--------------------------------------------------------|-----------------------------------|-----------------------------|----------------------------------|----------------------------|
| View Export Bill Und<br>GOODCARE PLC   ***044 | ler LC-Islamic                                         |                                   |                             | Modify Bills                     |                            |
| Bill Number<br>PK2EBUC211252502               | Linked to LC<br>PK2ELIC21125A669 ACTIVE                | Outstanding Amount<br>GBP1,100,00 |                             | Maturity Date<br>27 May 2021     |                            |
| View Bill Details                             | Advice                                                 |                                   |                             |                                  |                            |
| Discrepancies                                 | Message ID Date                                        | Description                       | Event Description           | Action                           |                            |
| Attached Documents                            | 2552062054149526<br>Page 1 of 1 (1 of 1 items) K < 1 > | Debit Advice                      | Initiation of a BC Contract | Download                         |                            |
| Charges & Taxes                               | Page 1 or (rorniens) K ( 1 )                           | 8                                 |                             |                                  |                            |
| SWIFT Messages                                | Back                                                   |                                   |                             |                                  |                            |
| Advice                                        | Displayed Local currency amount is indicative an       | d actual amount may differ.       |                             |                                  |                            |
| Finances                                      |                                                        |                                   |                             |                                  |                            |
| Assignment                                    |                                                        |                                   |                             |                                  |                            |
|                                               |                                                        |                                   |                             |                                  |                            |
|                                               | Copyright © 2006, 2020, Oracle and/or its affi         |                                   |                             |                                  |                            |

### View Export Bills Under LC – Islamic - Advices

### **Field Description**

| Field Name  | Description                                                   |
|-------------|---------------------------------------------------------------|
| Message ID  | Unique identification number for the message.                 |
| Date        | Date of sending advice.                                       |
| Description | The detail description of advice.                             |
| Event Date  | Displays the event date.                                      |
| Action      | The action to be taken that is to download the SWIFT details. |

19. Click on the desired Message ID to view the respective advice details. The advice detail appears in popup window along with the event date and description.

20. Click the **Download** link against the advice to download the advice in selected format like PDF formats, if required.

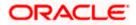

## 16.6.1 Advices Details

| ≡ III futura bank                          |                       |                                                                                                  | Q 🗹      | 2 Welcome, corp checker V<br>Last login 24 Nov 10:47 AM |
|--------------------------------------------|-----------------------|--------------------------------------------------------------------------------------------------|----------|---------------------------------------------------------|
| View Export Bill Under<br>DEV Org   ***165 | er LC                 |                                                                                                  |          | Settle Bill                                             |
| Bill Number<br>000EUUD200763502            | Advice                | View Advice X Event Date 01 Jan 2014 Event Description Liquidation of a BC Contract DEBIT ADVICE |          | Maturity Date<br>15 Apr 2020                            |
| Discrepancies                              | Message ID            | HAVE EXECUTED THE FOLLOWING TRANSACTION ON YOUR BEHALF                                           | m        | Action                                                  |
| Charges, Commissions & 1<br>SWIFT Messages | 255206205<br>Page 1 o | 100.00 FOR BRANCHNAME AUTHORIZED SIGNATORY                                                       | Contract | Download                                                |

#### **Field Description**

| Field Name        | Description                            |
|-------------------|----------------------------------------|
| Event Date        | Displays the event date.               |
| Event Description | Displays the description of the event. |
| Description       | The details of the advice.             |
|                   |                                        |

i. Click  $\times$  to close the window.

# 16.7 Finances

This denotes all the linked finances account with the corresponding Finance amount.

 Click Finances tab. The summary of all the linked finances account along with the amount appears. OR

Click **Back**. The **View Export Bills Under LC – Islamic** screen appears. OR Click **Cancel** to cancel the transaction. The **Dashboard** appears.

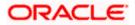

View Export Bills Under LC – Islamic - Finances

|      |                                 |                                                                                                    |                                                        | Viewer 🗸 🛛 ATM & Branch Lo                      | cator English 🗸 |
|------|---------------------------------|----------------------------------------------------------------------------------------------------|--------------------------------------------------------|-------------------------------------------------|-----------------|
| ≡ @f | utura bank Search               | Q                                                                                                    |                                                        | Welcome, OBDX mai<br>Last login 22 Feb 11:04 AM | ker 🗸           |
|      | Finances                        |                                                                                                    |                                                        |                                                 |                 |
|      | View Export Bill Unc            | ler LC-Islamic                                                                                                    |                                                        | Modify Bills                                    |                 |
|      | Bill Number<br>PK2EBUC211252502 | Linked to LC<br>PK2ELIC21125A669 ACTIVE                                                                                                    | Outstanding Amount<br>GBP1,100.00                      | Maturity Date<br>27 May 2021                    |                 |
|      | View Bill Details               | Finances                                                                                                    |                                                        |                                                 |                 |
|      | Discrepancies                   | Loan Account No                                                                                                    | Loan Amount                                            |                                                 |                 |
|      | Attached Documents              | 0000000000000022                                                                                                    | GBP42,500.00                                           |                                                 |                 |
|      | Charges & Taxes                 | Back                                                                                                    |                                                        |                                                 |                 |
|      | SWIFT Messages                  | ① Displayed Local currency amount is indicative and the second second | nd actual amount may differ.                           |                                                 |                 |
|      | Advice                          |                                                                                                    |                                                        |                                                 |                 |
|      | Finances                        |                                                                                                    |                                                        |                                                 |                 |
|      |                                 |                                                                                                    |                                                        |                                                 | -               |
|      |                                 |                                                                                                    |                                                        |                                                 | <u> </u>        |
|      |                                 | Copyright © 2006, 2020, Oracle and/or its affil                                                                                                    | liates. All rights reserved.  SecurityInformation Term | ns and Conditions                               |                 |

### **Field Description**

| Field Name          | Description                                       |
|---------------------|---------------------------------------------------|
| Finance Account No. | The linked finances account.                      |
| Finance Amount      | The finance amount of the linked finance account. |

# 16.8 Assignment tab

This tab includes the assignee information. This will come as maintained in the parent LC.

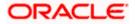

### Assignment tab

|                                                 |                                                     |                                                          | Viewer 🗸 🛛 ATM & Branch Locator Er                    | nglish 🗸 |
|-------------------------------------------------|-----------------------------------------------------|----------------------------------------------------------|-------------------------------------------------------|----------|
| = fotura bank Search                            | Q,                                                  |                                                          | C Welcome, OBDX maker V<br>Last login 21 Feb 10:39 FM |          |
| Finances                                        |                                                     |                                                          |                                                       |          |
| View Export Bill Under<br>GOODCARE PLC   ***044 | er LC-Islamic                                       |                                                          | Modify Bills                                          |          |
| Bill Number<br>PK2EBUC211252502                 | Linked to LC<br>PK2ELIC21125A669                    | Outstanding Amount<br>GBP1,100.00                        | Maturity Date<br>27 May 2021                          |          |
| View Bill Details                               | Assignee Name 🗸 🗸                                   | Account Number 🗸                                         | Amount 🗸                                              |          |
| Discrepancies                                   | Trade Indiv 1                                       | xxxxxxxxxx1013                                           | GBP33.00                                              |          |
| Attached Documents<br>Charges & Taxes           | Page 1 of 1 (1 of 1 items) K                        | 4 <b>1</b> > 31                                          |                                                       |          |
| SWIFT Messages                                  | Back                                                |                                                          |                                                       |          |
| Advice                                          | ① Displayed Local currency amount is indicative and | actual amount may differ.                                |                                                       |          |
| Finances                                        |                                                     |                                                          |                                                       |          |
| Assignment                                      |                                                     |                                                          |                                                       |          |
|                                                 |                                                     |                                                          |                                                       |          |
|                                                 | Convertet (2006-2020 Decelo and for its affilia     | ites. All rights reserved.  SecurityInformation Terms an | d Conditions                                          |          |

### **Field Description**

| Field Name     | Description                         |
|----------------|-------------------------------------|
| Assignee Name  | The name of assignee.               |
| Account Number | The account number of the assignee. |
| Amount         | The assignee amount.                |

## **FAQs**

### 1. Where can I see if my Bill is linked to any LC?

On the top of the view screen, the linked LC number is provided. In case user wants to view more about LC, view LC module can be used.

### 2. Why is approved date blank in discrepancies?

In cases where approvals for discrepancies are yet to be received, they remain blank.

<u>Home</u>

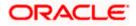

# **17. View Import Collection - Islamic**

Using this option, you can view the details of existing Islamic Import Collection in the application. You can search the required Islamic Import Collection using different search criteria and download the Import Collection list in different file formats.

#### **Pre-Requisites**

- User must have a valid corporate party Id and login credentials in place
- At least a single Import Collection should exist for the party ID and party must having view rights for it

#### Workflow

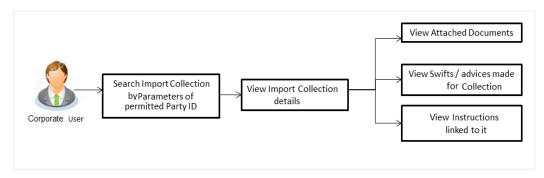

#### How to reach here:

Dashboard > Toggle menu > Trade Finance > Collection > Import Collection > View Import Collection - Islamic

#### To view Islamic Import Collection:

1. The View Import Collection - Islamic screen appears.

#### **View Import Collection - Islamic**

|                                                                          |                                                          |                                          | Viewer N  | <ul> <li>ATM &amp; Branch Locator</li> </ul>        | English $\vee$ |
|--------------------------------------------------------------------------|----------------------------------------------------------|------------------------------------------|-----------|-----------------------------------------------------|----------------|
| = log futura bank Search                                                 | Q                                                        |                                          | ۵         | Welcome, OBDX maker 🗸<br>Last login 22 Feb 11:14 AM |                |
| View Import Collection-Islamic<br>GOODCARE PLC   ***044                  |                                                          |                                          |           |                                                     |                |
| Collection Reference Number                                              | Status<br>Pleas                                          | e Select 🗸 🗸                             |           |                                                     |                |
| Drawee<br>All Parties                                                    | Drave                                                    | r                                        |           |                                                     |                |
| Collection Amount                                                        | Collec<br>From                                           | tion Issuing Date                        |           |                                                     |                |
| Search Reset           ① Displayed Local currency amount is indicative a | and actual amount may differ                             |                                          |           |                                                     |                |
|                                                                          |                                                          |                                          |           |                                                     |                |
|                                                                          |                                                          |                                          |           |                                                     | 0              |
| Copyright ©                                                              | 2006, 2020, Oracle and/or its affiliates. All rights res | served. SecurityInformation Terms and Co | onditions |                                                     | -              |

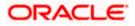

### **Field Description**

| Field Name                     | Description                                                                    |  |  |  |  |  |  |
|--------------------------------|--------------------------------------------------------------------------------|--|--|--|--|--|--|
| Collection Reference<br>Number | he Import Collection reference number.                                         |  |  |  |  |  |  |
| Status                         | The current status of the Collection.                                          |  |  |  |  |  |  |
|                                | The options are:                                                               |  |  |  |  |  |  |
|                                | Active                                                                         |  |  |  |  |  |  |
|                                | Hold                                                                           |  |  |  |  |  |  |
|                                | Cancelled                                                                      |  |  |  |  |  |  |
|                                | Liquidated                                                                     |  |  |  |  |  |  |
|                                | Closed                                                                         |  |  |  |  |  |  |
|                                | Reversed                                                                       |  |  |  |  |  |  |
| Drawee                         | The name of drawee. He is the receiver of Collection.                          |  |  |  |  |  |  |
| Drawer                         | The name of the drawer under the Collection.                                   |  |  |  |  |  |  |
| Collection Amount<br>From      | The start of the Collection amount range used for searching the Collection.    |  |  |  |  |  |  |
| Collection Amount To           | The end of the Collection amount range used for searching the Collection.      |  |  |  |  |  |  |
| Collection Date From           | The start date of the Collection date range used for searching the Collection. |  |  |  |  |  |  |
| Collection Date To             | The end date of the Collection date range used for searching the Collection.   |  |  |  |  |  |  |
| 2 From the <b>Drawce</b> list  | t select the appropriate ention. Displays the all party name mapped to         |  |  |  |  |  |  |

2. From the **Drawee** list, select the appropriate option. Displays the all-party name mapped to user.

- Click Search. The View Import Collection screen appears with the search results. OR Click Clear to reset the search criteria. OR Click Cancel to cancel the transaction. The Dashboard appears.
- 4. Click the **Download** link to download the Import Collection details list. You can download the list in PDF formats.

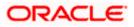

| futura bank Search                                     |                      |                          |                                                                     |                    |                     |          |          |               | Welcome, OBDX ma     Last login 22 Feb 1214 AM |
|--------------------------------------------------------|----------------------|--------------------------|---------------------------------------------------------------------|--------------------|---------------------|----------|----------|---------------|------------------------------------------------|
| View Import Colle                                      |                      | с                        |                                                                     |                    |                     |          |          |               |                                                |
| GOODCARE PLC   *                                       | ***044               |                          |                                                                     |                    |                     |          |          |               |                                                |
| Collection Reference Number                            |                      |                          |                                                                     | Status             |                     |          |          |               |                                                |
|                                                        |                      |                          |                                                                     | Please So          | elect               |          | ~        |               |                                                |
| Drawee                                                 |                      |                          |                                                                     | Drawer             |                     |          |          |               |                                                |
| All Parties                                            |                      |                          |                                                                     |                    |                     |          |          |               |                                                |
| Collection Amount                                      | То                   |                          |                                                                     | Collection<br>From | Issuing Date        | rten.    | То       | til.          |                                                |
|                                                        |                      |                          |                                                                     | TION               |                     |          | 10       |               |                                                |
| Search Reset                                           |                      |                          |                                                                     |                    |                     |          |          |               |                                                |
|                                                        |                      |                          |                                                                     |                    |                     |          |          |               | Download                                       |
| Collection<br>Reference V<br>Number                    | Drawer 🗸             | Drawee 🗸                 | Release Against 🗸                                                   |                    | Transaction<br>Date | $\sim$   | Status 🗸 | Collection ~  | Equivalent<br>Collection ~<br>Amount           |
| PK1IINA211255502                                       | PHIL<br>HAMPTON      | NATIONAL<br>FREIGHT CORP | INCOMING USANCE BILLS<br>UNDER LC ACCEPTANCE                        | S NOT              | 05 May 2021         |          | ACTIVE   | GBP1,000.00   | GBP1,000.00                                    |
| PK1IBNM211250002                                       | PHIL<br>HAMPTON      | NATIONAL<br>FREIGHT CORP | INCOMING DOCUMENTAI<br>MULTI TENOR BILLS NOT<br>UNDER LC COLLECTION |                    | 05 May 2021         |          | [ACTIVE] | GBP10,000.00  | GBP10,000.00                                   |
| PK1IINA211254002                                       | PHIL<br>HAMPTON      | NATIONAL<br>FREIGHT CORP | INCOMING USANCE BILLS<br>UNDER LC ACCEPTANCE                        |                    | 05 May 2021         |          | ACTIVE   | GBP1,000.00   | GBP1,000.00                                    |
| PK2IINC21125A335                                       | MARKS AND<br>SPENCER | GOODCARE<br>PLC          | INCOMING SIGHT BILLS N<br>UNDER LC COLLECTION                       | NOT                | 05 May 2021         |          | CLOSED   | GBP2,000.00   | GBP2,000.00                                    |
| PK2IINC21125A6Y1                                       | MARKS AND<br>SPENCER | GOODCARE<br>PLC          | INCOMING SIGHT BILLS N<br>UNDER LC COLLECTION                       | NOT                | 05 May 2021         |          | ACTIVE   | USD1,000.00   | GBP405.27                                      |
| PK2IINC21125AAF3                                       | MARKS AND<br>SPENCER | GOODCARE<br>PLC          | INCOMING SIGHT BILLS N<br>UNDER LC COLLECTION                       | NOT                | 05 May 2021         |          | ACTIVE   | GBP5,000.00   | GBP5,000.00                                    |
| PK2IINC211253501                                       | MARKS AND<br>SPENCER | GOODCARE<br>PLC          | INCOMING SIGHT BILLS N<br>UNDER LC COLLECTION                       | TON                | 05 May 2021         |          | CLOSED   | GBP5,000.00   | GBP5,000.00                                    |
| PK2IINC21125A7PU                                       | MARKS AND<br>SPENCER | GOODCARE<br>PLC          | INCOMING SIGHT BILLS N<br>UNDER LC COLLECTION                       | TON                | 05 May 2021         |          | ACTIVE   | GBP100,000.00 | GBP100,000.00                                  |
| PK2IINC21125ACCH                                       | MARKS AND<br>SPENCER | GOODCARE<br>PLC          | INCOMING SIGHT BILLS N<br>UNDER LC COLLECTION                       | TON                | 05 May 2021         |          | ACTIVE   | GBP100,000.00 | GBP100,000.00                                  |
| PK2IINC21125ACQD                                       | MARKS AND<br>SPENCER | GOODCARE<br>PLC          | INCOMING SIGHT BILLS N<br>UNDER LC COLLECTION                       | TON                | 05 May 2021         |          | ACTIVE   | GBP5,000.00   | GBP5,000.00                                    |
| Page 1 of 4                                            | (1-10 of 40 items)   | K (1                     | 2 3 4 ▶ >1                                                          |                    |                     |          |          |               |                                                |
| All authorized and on hold     Displayed Local current |                      |                          | be listed once approved. Plea<br>int may differ.                    | ase contact        | the bank for o      | letails. |          |               |                                                |

### View Import Collection – Search Result

| Field Name                     | Description                                                                                  |
|--------------------------------|----------------------------------------------------------------------------------------------|
| Collection Reference<br>Number | The Collection reference number.<br>Displays the link to view the Import Collection details. |
| Drawer                         | The name of the drawer of the Import Collection.                                             |
| Drawee                         | The name of the drawee of the Import Collection.                                             |
| Release Against                | The product name of the Import Collection.                                                   |
| Transaction Date               | The transaction date of the Import Collection.                                               |
| Status                         | The status of the Import Collection.                                                         |
| Collection Amount              | The Import Collection amount.                                                                |

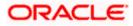

| Field Name                      | Description                              |
|---------------------------------|------------------------------------------|
| Equivalent Collection<br>Amount | The equivalent Import Collection amount. |

 Click the required link in the Collection Reference Number column. The View Import Collection screen appears with the details of the selected Import Collection. By default, the View Collection Details– General Collection Details tab appears.

**Note**: If there is a Relationship pricing maintained for the customer, the same would be reflected in the charges instead of the standard pricing.

# 17.1 View Collection Details

- 6. Click View Collection Details tab.
  - OR

Click **Back** to navigate back to previous screen.

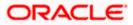

### **View Collection Details**

| = 🕼 | futura bank Search                               | Q                                                                                    |                                 |                                         |                      | Welcome, OBDX m     Last login 22 Feb 11:14 AM | naker 🗸 |
|-----|--------------------------------------------------|--------------------------------------------------------------------------------------|---------------------------------|-----------------------------------------|----------------------|------------------------------------------------|---------|
|     | View Import collect<br>MARKS AND SPENCER   ***0- |                                                                                      |                                 |                                         |                      |                                                |         |
|     | Collection Number<br>PK2IINC21125AAF3            | Outstanding Amount<br>GBP5,000.00                                                    | Maturity Date<br>25 May 2021    |                                         |                      |                                                |         |
|     | View Collection Details                          | Drawer & Drawee Details                                                              |                                 |                                         |                      |                                                |         |
|     | Attached Documents                               | Drawer Name<br>MARKS AND SPENCER                                                     |                                 | Drawee Name<br>GOODCARE PLC             |                      |                                                |         |
|     |                                                  | Address<br>MARGUS2SXXX<br>87 knights street                                          |                                 | Address<br>12 King Street<br>Country    |                      |                                                |         |
|     |                                                  | Country<br>United Kingdom                                                            |                                 | United Kingdom<br>Bank Reference Number |                      |                                                |         |
|     |                                                  | Application Date<br>05 May 2021<br>Customer Reference Number                         |                                 | 23456789                                |                      |                                                |         |
|     |                                                  | NONE<br>Product Details                                                              |                                 |                                         |                      |                                                |         |
|     |                                                  | Payment Type<br>SIGHT                                                                |                                 | Direct Dispatch<br>Yes                  |                      |                                                |         |
|     |                                                  | Product<br>INCOMING SIGHT BILLS NOT UNDER LC                                         |                                 | Document Attached<br>Yes                |                      |                                                |         |
|     |                                                  | COLLECTION<br>Base Date Description                                                  |                                 | Tenor<br>O                              |                      |                                                |         |
|     |                                                  | Maturity Date<br>25 May 2021                                                         |                                 | Base Date<br>05 May 2021                |                      |                                                |         |
|     |                                                  | Collection Amount Details                                                            |                                 |                                         |                      |                                                |         |
|     |                                                  | Remitting Bank<br>WFBIUS6S                                                           |                                 | Collection Amount<br>GBP5,000.00        |                      |                                                |         |
|     |                                                  | Address<br>WFBIUS65<br>Goods & Shipment                                              |                                 |                                         |                      |                                                |         |
|     |                                                  | Shipment From                                                                        |                                 | Shipment To                             |                      |                                                |         |
|     |                                                  | CHENNAI<br>Port of Loading<br>Goods                                                  |                                 | MUMBAI<br>Port of Discharge             |                      |                                                |         |
|     |                                                  | Goods                                                                                | Description of Goods            | U                                       | nits                 | Price Per Unit                                 |         |
|     |                                                  | 1 ROLLNGCHAIR                                                                        | rollngchair                     | 5                                       |                      | GBP1,000.00                                    |         |
|     |                                                  | Documents                                                                            |                                 |                                         |                      |                                                |         |
|     |                                                  | Document Name V Original (First M                                                    | lail) Coples (First Mail)       | Original (Second Mail)                  | Copies (Second Mail) | View Clause                                    |         |
|     |                                                  | Page 1 of 1 (1 of 1 items)                                                           | ic ← 1 → ⊃i                     |                                         |                      |                                                |         |
|     |                                                  | Incoterms                                                                            |                                 |                                         |                      |                                                |         |
|     |                                                  | Discount                                                                             |                                 |                                         |                      |                                                |         |
|     |                                                  | Operation Type<br>Collection<br>This application is not eligible for discounting, pk | ease contact bank for further c | letails.                                |                      |                                                |         |
|     |                                                  | Instruction                                                                          |                                 |                                         |                      |                                                |         |
|     |                                                  | Special Instructions                                                                 |                                 |                                         |                      |                                                |         |
|     |                                                  | Forex Deals Currently, there are no forex deals attached with t                      | his contract                    |                                         |                      |                                                |         |
|     |                                                  | Back                                                                                 |                                 |                                         |                      |                                                |         |
|     |                                                  | $\oplus\;$ Displayed Local currency amount is indicative                             | and actual amount may differ    |                                         |                      |                                                |         |
|     |                                                  |                                                                                      |                                 |                                         |                      |                                                |         |

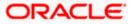

| Field Name                   | Description                                                                                              |  |  |  |  |  |  |
|------------------------------|----------------------------------------------------------------------------------------------------|--|--|--|--|--|--|
| Collection Number            | The Import Collection number.                                                                            |  |  |  |  |  |  |
| Outstanding Amount           | The outstanding amount of the import collection.                                                         |  |  |  |  |  |  |
| Maturity Date                | The maturity date of the import collection.                                                              |  |  |  |  |  |  |
| Drawer and Drawee Detai      | ls                                                                                                    |  |  |  |  |  |  |
| Drawer Name                  | The name of the drawer of the Import Collection. He is the one who uploads Collection.                   |  |  |  |  |  |  |
| Address                      | The address of the drawer of the Import Collection.                                                      |  |  |  |  |  |  |
| Country                      | The country of the drawer of the Import Collection.                                                      |  |  |  |  |  |  |
| Customer Reference<br>Number | The user provided customer reference number for the transaction.                                         |  |  |  |  |  |  |
| Drawee Details               |                                                                                                    |  |  |  |  |  |  |
| Drawee Name                  | The name of person who is receiving Collection to be settled.                                            |  |  |  |  |  |  |
| Address                      | The address of the drawee of the Import Collection.                                                      |  |  |  |  |  |  |
| Country                      | The country of the drawee of the Import Collection.                                                      |  |  |  |  |  |  |
| Bank Reference Number        | The user provided bank reference number for the transaction.                                             |  |  |  |  |  |  |
| Product Details              |                                                                                                    |  |  |  |  |  |  |
| Payment Type                 | The type of payment associated with the Collection.<br>it can be:<br>• Sight<br>• Usance                 |  |  |  |  |  |  |
| Document Attached            | It asks user if any documents a part of Collection.<br>It can be:<br>• Yes (Documentary)<br>• No (Clean) |  |  |  |  |  |  |
| Product                      | The product of the Import Collection.                                                                    |  |  |  |  |  |  |

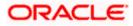

| Field Name                | Description                                                            |
|---------------------------|------------------------------------------------------------------------|
| Tenor                     | The tenor of the Collection.                                           |
| Base Date Description     | It is the description of the chosen base date.                         |
| Base Date                 | The date to be considered as base date for Collection application.     |
|                           | It is number of days for the tenor from the base date.                 |
| Maturity Date             | The maturity date of the Import Collection.                            |
| Collection Amount Details | 6                                                                      |
| Remitting Bank            | The name of the remitting bank of the Import Collection.               |
| Address                   | The address of the remitting bank of the Import Collection.            |
| Country                   | The country of the remitting bank of the Import Collection.            |
| Collection Amount         | Displays the amount of the Import Collection.                          |
| Outstanding Amount        | The outstanding amount of the Import Collection.                       |
| Settlement Date           | The settlement date of the Import Collection.                          |
| Acceptance Date           | The acceptance date of the Import Collection.                          |
| Goods & Shipment          |                                                                        |
| Shipment From             | The Place of Receipt from where shipment will be done.                 |
| Shipment To               | The place of delivery of goods.                                        |
| Port of Loading           | The place of dispatch of the goods or loading on board.                |
| Port of Discharge         | The port of discharge.                                                 |
| Goods                     | The type of Good which is sent and whose Collection is getting linked. |
| Goods                     |                                                                        |
| Section to view the goods | for shipment.                                                          |
| Goods                     | The type of good being shipped has to be chosen.                       |
| Description of Goods      | The description of goods.                                              |

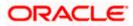

| Field Name                   | Description                                                                                                    |
|------------------------------|----------------------------------------------------------------------------------------------------|
| Units                        | The number of units of the goods.                                                                                                    |
| Price Per Unit               | The price per unit of the goods.                                                                                                    |
| Documents                    |                                                                                                    |
| Document Name                | Displays the lists of all the documents required to be represented.                                                                                                    |
| Original (First Mail)        | Displays the number "n" out of "m" original documents of the first mail that will be provided to bank.                                                                     |
| Copies (First Mail)          | Displays the number of copies of the first mail, that will be submitted as a set of documents.                                                                             |
| Original (Second Mail)       | Displays the number "n" out of "m" original documents of the second mail that will be provided to bank.                                                                    |
| Copies (Second Mail)         | Displays the number of copies of the first mail, that will be submitted as a set of documents.                                                                             |
| View Clause                  | Click the link to view the he clause maintained in the bank application for each of the document. \This link is enabled if the clause is already maintained in the system. |
| Incoterm                     | Displays the INCO terms for the application                                                                                                    |
| Instructions                 |                                                                                                    |
| Any instructions provided to | bank for creation of Collection is mentioned here.                                                                                                    |
| Remarks                      | Any instructions provided to bank for creation of Collection is                                                                                                    |

# 17.2 Attached Documents

This tab displays the list of all documents uploaded by user. It allows the user to download the attachments done under the selected Islamic Export LC.

7. Click **Attached Documents** tab to view the attached documents. OR

mentioned here.

Click **Back** to navigate back to previous screen.

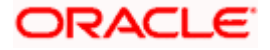

### **Attached Documents**

|                                         |           |                               |                               |                              |                     |                   | Viewer N | ✓ ATM & Branch L                               | ocator            | English 🗸 |
|-----------------------------------------|-----------|-------------------------------|-------------------------------|------------------------------|---------------------|-------------------|----------|------------------------------------------------|-------------------|-----------|
| = 🖗 futura bank Search                  |           |                               | Q,                            |                              |                     |                   | 4        | Welcome, OBDX ma<br>Last login 22 Feb 12:02 PM | <sup>aker</sup> ∨ |           |
| View Import colled<br>MARKS AND SPENCER |           | mic                           |                               |                              |                     |                   |          |                                                |                   |           |
| Collection Number<br>PK2IINC21125ACQD   | VE        | Outstanding Ar<br>GBP5,000.00 |                               | Maturity Date<br>25 May 2021 |                     |                   |          |                                                |                   |           |
| View Collection Details                 | Atta      | ched Documents                | Document Category             | Document Type                | Remarks             | Action            |          |                                                |                   |           |
| Attached Documents                      | 1 New     | 7804                          | DOCUMENT1                     | Bill_of_lading               | 1001100-000         | Î                 |          |                                                |                   |           |
| Charges & Taxes                         | Back      |                               |                               |                              |                     |                   |          |                                                |                   |           |
| SWIFT Messages                          | ① Display | yed Local currency an         | nount is indicative and actua | amount may differ.           |                     |                   |          |                                                |                   |           |
| Advice                                  |           |                               |                               |                              |                     |                   |          |                                                |                   |           |
| Finances                                |           |                               |                               |                              |                     |                   |          |                                                |                   |           |
|                                         |           |                               |                               |                              |                     |                   |          |                                                |                   |           |
|                                         | Cop       | oyright © 2006, 2020,         | Oracle and/or its affiliates. | All rights reserved. Securi  | ityInformation Terr | ns and Conditions |          |                                                |                   |           |

#### **Field Description**

| Field Name           | Description                                                                                                    |
|----------------------|----------------------------------------------------------------------------------------------------|
| Sr No                | The serial number of the attached document record.                                                                           |
| Document ID          | Displays the unique identification number for the attached document.<br>Displays the link to download the attached document. |
| Document<br>Category | Displays the category of the document uploaded.                                                                              |
| Document Type        | Displays the type of the document uploaded.                                                                                  |
| Remarks              | Displays the notes added, if any, for attaching the document.                                                                |
| Action               | Action to be taken that is delete the attached document.                                                                     |
|                      |                                                                                                    |

 Click the required link in the Document ID column to download the attached document. OR
 Click Attach More Documents link to attach more document. The Attach Document overlay

screen appears OR

Click to delete the attached document record.

# 17.3 Charges & Taxes

This tab lists charges and Taxes against bill.

9. Click Charges & Taxes tab. The charges and taxes in the View Import Collection - Islamic screen.

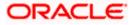

OR Click **Back**.

The View Import Collection - Islamic screen appears.

## Charges & Taxes

|                                                   |                          |                                     |                                                  | Vie            | ewer 🗸 🛛 ATM & Branch                         | Locator English 🗸 |
|---------------------------------------------------|--------------------------|-------------------------------------|--------------------------------------------------|----------------|-----------------------------------------------|-------------------|
| = 🏟 futura bank Search                            |                          | Q                                   |                                                  |                | Welcome, OBDX m<br>Last login 22 Feb 11:14 AM | naker 🗸           |
| View Import collecti<br>MARKS AND SPENCER   ***04 |                          |                                     |                                                  |                |                                               |                   |
| Collection Number<br>PK2IINC21125AAF3             | Outstandii<br>GBP5,000   | ng Amount<br>D.00                   | Maturity Date<br>25 May 2021                     |                |                                               |                   |
|                                                   | Charges & Taxes          |                                     |                                                  |                |                                               |                   |
|                                                   | Charges<br>Account No    | Description of Charges              | Value Date                                       | Amount         | Equivalent Amount                             |                   |
|                                                   | xxxxxxxxxxx0017          | IB SWIFT FEES                       | 05 May 2021                                      | GBP150.00      | GBP150.00                                     |                   |
|                                                   | xxxxxxxxxxx0017          | IB COURIER FEES                     | 05 May 2021                                      | GBP100.00      | GBP100.00                                     |                   |
|                                                   |                          |                                     |                                                  | GBP250.00      |                                               |                   |
|                                                   | Taxes                    |                                     |                                                  |                |                                               |                   |
|                                                   | Account No               | Description of Taxes                | Value Date                                       | Amount         | Equivalent Amount                             |                   |
|                                                   | xxxxxxxxxxx0017          | BKTAX                               | 05 May 2021                                      | GBP100.00      | GBP100.00                                     |                   |
|                                                   |                          |                                     |                                                  | GBP100.00      |                                               |                   |
|                                                   | Back                     |                                     |                                                  |                |                                               |                   |
|                                                   | ① Displayed Local curren | ncy amount is indicative and actu   | ial amount may differ.                           |                |                                               |                   |
|                                                   | Copyright © 2006,        | 2020, Oracle and/or its affiliates. | All rights reserved. SecurityInformation Terms a | ind Conditions |                                               |                   |

| Field Name                | Description                                        |
|---------------------------|----------------------------------------------------|
| Charges                   |                                                    |
| Account No.               | Debit account number of the applicant.             |
| Description of<br>Charges | Displays the description charges applicable.       |
| Date                      | Displays the date on which charges are applicable. |
| Amount                    | Displays the amount of charges.                    |
| Taxes                     |                                                    |
| Description of<br>Charges | Displays the description charges applicable.       |
| Value Date                | Displays the value date of the taxes.              |

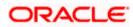

| Field Name       | Description                                                  |
|------------------|--------------------------------------------------------------|
| Transaction Date | Displays the date on which the transaction is done.          |
| Amount           | Displays the amount of taxes.                                |
| Commissions      |                                                              |
| Commission for   | Displays the all commissions charged by bank.                |
| Percentage       | Displays the percentage of collection charged as commission. |
| Amount           | Displays the amount of commission.                           |
|                  |                                                              |

**Note**: If there is a Relationship pricing maintained for the customer, the same would be reflected in the charges instead of the standard pricing.

## 17.4 SWIFT Messages

These lists and displays list of all SWIFT messages between both the parties.

```
    Click SWIFT Messages tab.
The SWIFT Messages tab appears in the View Import Collection screen.
OR
Click Back.
The View Import Collection - Islamic screen appears.
OR
Click Cancel to cancel the transaction. The Dashboard appears.
```

View Import Collection - Islamic – SWIFT Messages tab

| ≡ @fut | ura bank Search                     | Q,                                                |                                 |                                                            |                      | Viewer V | ATM & Branch Lo<br>Welcome, OBDX mal | English 🗸 |
|--------|-------------------------------------|---------------------------------------------------|---------------------------------|------------------------------------------------------------|----------------------|----------|--------------------------------------|-----------|
|        | ew Import collectio                 |                                                   |                                 |                                                            |                      |          | Lest login 22 rep 12.02 PM           |           |
|        | ollection Number<br>K2IINC21125ACQD | Outstanding Amount<br>GBP5,000.00                 | Maturity Date<br>25 May 2021    |                                                            |                      |          |                                      |           |
|        | View Collection Details             | SWIFT Messages Message ID Date                    | Description                     | Event Description                                          | Action               |          |                                      |           |
|        | Charges & Taxes                     | 1432011320278972<br>1432011320292301              | Debit Advice<br>Debit Advice    | Initiation of a BC Contract<br>Initiation of a BC Contract | Download<br>Download |          |                                      |           |
|        | SWIFT Messages                      | Page 1 of 1 (1-2 of 2 items) K < 1 > X<br>Back    |                                 |                                                            |                      |          |                                      |           |
|        | Finances                            | ① Displayed Local currency amount is indicative a | nd actual amount may diffe      | er.                                                        |                      |          |                                      |           |
|        |                                     |                                                   |                                 |                                                            |                      |          |                                      |           |
|        |                                     | Copyright © 2006, 2020, Oracle and/or its aff     | iliates. All rights reserved. [ | SecurityInformation Terms                                  | and Conditions       |          |                                      |           |

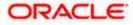

### **Field Description**

| Field Name                | Description                                                      |
|---------------------------|------------------------------------------------------------------|
| Message ID                | Unique identification number for the message.                    |
| Date                      | Date of sending advice.                                          |
| Description               | The SWIFT message detailed description.                          |
| Sending/Receiving<br>Bank | This displays the name of bank who has sent/received the message |
| Message Type              | This shows the type of message sent/received such as MT 740etc   |
| Action                    | The action to be taken that is to download the SWIFT details.    |
|                           |                                                                  |

11. Click on the desired Message ID to view the respective SWIFT details. The SWIFT detail appears in popup window along with the event date and description.

12. Click the **Download** link against the SWIFT messages to download in selected format like PDF formats, if required.

## 17.4.1 SWIFT Messages Details

| View Import collection             | on-Islamic |                                                                                                    |   |        |    |          |  |
|------------------------------------|------------|----------------------------------------------------------------------------------------------------|---|--------|----|----------|--|
| PHIL HAMPION ( 1993)               |            |                                                                                                    |   |        |    |          |  |
| Collection Number PK1YACR200111501 |            | View Swift Message                                                                                                    | × |        |    |          |  |
| View Collection Details            | SWIFT Me   | Even Date 01 Jan 2014<br>Even Description Liquidation of a BC Contract<br>DEBIT ADVICE DATE :BRANCHDATE PAGE : PG CUSTOMER-NAME ADDRESS1 ADDRESS<br>ADDRESS9 ADDRESS4 PAGE : PG CUSTOMER ID : CUSTOMER ACCOUNT ACCOUNT OUR<br>REFERENCE NO : CONTRACTERPHO USER REFERENCE NO : USERREFNO VE HAVE EXECUTED THE | _ |        |    |          |  |
| Charges & Taxes                    | Messa      | FOLLOWING TRANSACTION ON YOUR BEHALF: VALUE DATE CCY AMOUNT VALUE DATE CCY AMOUNT                                                                                                    |   | age Ty | pe | Action   |  |
| SWIFT Messages                     | PK1TF      | AMT AMOUNTINWORDS                                                                                                    |   |        |    | Download |  |
| Advice                             | Page 1     | of 1 (1 of 1 items) K < 1 > X                                                                                                    |   |        |    |          |  |
|                                    |            |                                                                                                    |   |        |    |          |  |

| Field Name        | Description                            |
|-------------------|----------------------------------------|
| Event Date        | Displays the event date.               |
| Event Description | Displays the description of the event. |

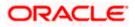

| Field Name Description |                                                                     |  |  |  |
|------------------------|---------------------------------------------------------------------|--|--|--|
| Description            | The details of the SWIFT message.                                   |  |  |  |
| j. Click 🗙 to          | close the window.                                                   |  |  |  |
| Note: Only SWIFT       | messages in which ACK has been received by bank is being displayed. |  |  |  |

# 17.5 Advices

This denotes all the Advices being exchanged.

13. Click **Advices** tab. The summary of all the Advices being exchanged.

OR Click **Back**. The **View Import Collection – Islamic** screen appears. OR Click **Cancel** to cancel the transaction. The **Dashboard** appears.

### **View Import Collection - Islamic - Advices**

|     |                                       |                                             |                                   |                                                            |                  | Viewer |                                              | English 🗸 |
|-----|---------------------------------------|---------------------------------------------|-----------------------------------|------------------------------------------------------------|------------------|--------|----------------------------------------------|-----------|
| = @ | futura bank Search                    | Q,                                          |                                   |                                                            |                  | φ.     | Welcome, OBDX I<br>Last login 22 Feb 12:02 P |           |
|     | View Import collec                    |                                             |                                   |                                                            |                  |        |                                              |           |
|     | Collection Number<br>PK2IINC21125ACQD | Outstanding Amount<br>GBP5,000.00           | Maturit<br>25 May                 |                                                            |                  |        |                                              |           |
|     | View Collection Details               | Advice                                      |                                   |                                                            |                  |        |                                              |           |
|     | Attached Documents                    | Message ID Date                             | Description                       | Event Description                                          | Action           |        |                                              |           |
|     | Charges & Taxes                       | 1432011320278972<br>1432011320292301        | Debit Advice<br>Debit Advice      | Initiation of a BC Contract<br>Initiation of a BC Contract | Download         |        |                                              |           |
|     | SWIFT Messages                        | Page 1 of 1 (1-2 of 2 items) K < 1          | к                                 |                                                            |                  |        |                                              |           |
|     | Advice                                | Back                                        |                                   |                                                            |                  |        |                                              |           |
|     | Finances                              | ① Displayed Local currency amount is indica | tive and actual amount may        | differ.                                                    |                  |        |                                              |           |
|     |                                       |                                             |                                   |                                                            |                  |        |                                              |           |
|     |                                       |                                             |                                   |                                                            |                  |        |                                              |           |
|     |                                       | Copyright © 2006, 2020, Oracle and/o        | r its affiliates. All rights rese | ved.]SecurityInformation Term                              | s and Conditions |        |                                              |           |

| Field Name  | Description                                   |
|-------------|-----------------------------------------------|
| Message ID  | Unique identification number for the message. |
| Date        | Date of sending advice.                       |
| Description | The detail description of advice.             |

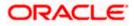

| Field Name        | Description                                                    |
|-------------------|----------------------------------------------------------------|
| Event Description | Displays the description of the event.                         |
| Action            | The action to be taken that is to download the advice details. |

- 14. Click on the desired Message ID to view the respective advice details. The advice detail appears in popup window along with the event date and description.
- 15. Click the **Download** link against the advice to download in selected format like PDF formats, if required.

## 17.5.1 Advices Details

|                                                                            |                            | Viewer $\checkmark$ ATM/Branch English $\checkmark$                                                                                                    | UBS 14.3 AT3 Branch ≻                                |
|----------------------------------------------------------------------------|----------------------------|----------------------------------------------------------------------------------------------------|------------------------------------------------------|
| 🗏 🕼 futura bank                                                            |                            | Q, 🖻 🧐 We                                                                                                    | elcome, OBDX Checker 👡<br>Last login 29 Apr 05:22 PM |
| View Import collection<br>PHIL HAMPTON   ***155<br>Collection Number 00000 |                            |                                                                                                    |                                                      |
| View Collection Details                                                    | Message ID                 | View Advice                                                                                                    |                                                      |
| SWIFT Messages                                                             | 1162031718522126           | Event Date<br>Event Description Booking Advice Debit Advice                                                                                                    | ce                                                   |
| Advice                                                                     | Page 1 of 1 (1-1 of 1 item | : 000ELAC20076AFFN LC Contract Amount: 24354 We have debited your account as follows :<br>Value Date : 16 MAR-20 Account Debited : PK1000154001B Export Advice charges GBP 50.00<br>Total GBP 50.00 Yours faithfully, AUTHORISED SIGNATORY |                                                      |
|                                                                            | Back                       |                                                                                                    |                                                      |
|                                                                            |                            |                                                                                                    |                                                      |
|                                                                            | Copyright © 2006, 2026     | , Oracle and/or its affiliates. All rights reserved.   Security Information   Terms and Conditions                                                                                                    |                                                      |

### **Field Description**

| Field Name        | Description                            |
|-------------------|----------------------------------------|
| Event Date        | Displays the event date.               |
| Event Description | Displays the description of the event. |
|                   |                                        |

- k. Click  $\times$  to close the window.
- 16. Click Back.
   The View Import Collection screen appears.
   OR
   Click Cancel to cancel the transaction. The Dashboard appears.

## 17.6 Finances

This denotes all the linked finances account with the corresponding Finance amount.

 Click Finances tab. The summary of all the linked finances account along with the amount appears. OR

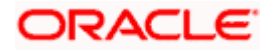

Click Back. The View Import Collection – Islamic screen appears.

OR

Click **Cancel** to cancel the transaction. The **Dashboard** appears.

### **View Import Collection – Islamic - Finances**

|                                       |                                                 |                                                             | Viewer 🗸 🛛 ATM & Branch Locator 🛛 English 🗸           |
|---------------------------------------|-------------------------------------------------|-------------------------------------------------------------|-------------------------------------------------------|
| = Ipfutura bank Search                | Q                                               |                                                             | C Welcome, OBDX maker V<br>Last login 22 Feb 12:02 PM |
| View Import collect                   |                                                 |                                                             |                                                       |
| Collection Number<br>PK2IINC21125ACQD | Outstanding Amount<br>GBP5,000.00               | Maturity Date<br>25 May 2021                                |                                                       |
| View Collection Details               | Finances                                        |                                                             |                                                       |
| Attached Documents                    | Loan Account<br>No                              | Loan Amount                                                 |                                                       |
| Charges & Taxes                       | xxxxxxxxxxx0005                                 | GBP1,000.00                                                 |                                                       |
| SWIFT Messages                        | Back                                            |                                                             |                                                       |
| Advice                                | ① Displayed Local currency amount is indicative | e and actual amount may differ.                             |                                                       |
| Finances                              |                                                 |                                                             |                                                       |
|                                       |                                                 |                                                             |                                                       |
|                                       | Copyright © 2006, 2020, Oracle and/or i         | its affiliates. All rights reserved.  SecurityInformation T | erms and Conditions                                   |

### **Field Description**

| Field Name          | Description                                       |
|---------------------|---------------------------------------------------|
| Finance Account No. | The linked finances account.                      |
| Finance Amount      | The finance amount of the linked finance account. |

Home

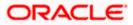

# **18. Settlement of Collection - Islamic**

The user can settle either multiple collection from his account, with or without a forex deal, or apply for a finance to settle the collection.

Using this option, user can settle one or more collection in the application.

### **Pre-Requisites**

- User must have a valid corporate party Id and login credentials in place
- At least a single Collection should exist for the party ID and party must having view rights for it

### How to reach here:

Dashboard > Toggle menu > Trade Finance > Collection > Import Collection > Settlement of Collection – Islamic > Settlement of Islamic Collection

# 18.1 Single Collection Detailed Settlement Instruction

This facility allow the corporate users, to settle single Import Collection in detailed form, from the channel as per the Sharia laws.

### To settle a single Bill:

1. Navigate to **Settlement of Islamic Collection** transaction, by default Single collection is selected.

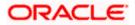

| = lipfutura bank Search                                                                                                    | Q,                                                                                                    |                                                                                                    | v                                                                                                    | iewer V ATM & Branch Locator Englis |
|----------------------------------------------------------------------------------------------------|----------------------------------------------------------------------------------------------------|----------------------------------------------------------------------------------------------------|----------------------------------------------------------------------------------------------------|-------------------------------------|
| Settlement Of Islamic Collecti                                                                                                    | on                                                                                                    |                                                                                                    |                                                                                                    |                                     |
| Select the mode of settlement for your Cellection.<br>Single Collection Multiple Collecti<br>Decaired settlement instruction Settle multiple Collect | Dn quickly                                                                                                    |                                                                                                    |                                                                                                    |                                     |
| Settlement Details                                                                                                    | Settlement Details                                                                                                    |                                                                                                    |                                                                                                    |                                     |
| <ul> <li>Charges and taxes</li> <li>Attachments</li> </ul>                                                                                           | Lookup Collection Reference No.<br>PK2IINC21125ACQD                                                                                                | Reset                                                                                                    |                                                                                                    |                                     |
|                                                                                                    |                                                                                                    | Maturity Date<br>25 May 2021                                                                                                    | Exporter Name<br>MARKS AND SPENCER                                                                                         |                                     |
|                                                                                                    |                                                                                                    | Outstanding Collection Amount<br>GBP5,000.00                                                                                            | Payment Type<br>SIGHT                                                                                                    |                                     |
|                                                                                                    | Amount to settle<br>GBP1,000.00                                                                                                    |                                                                                                    |                                                                                                    |                                     |
|                                                                                                    | Select Mode                                                                                                    | Action                                                                                                    |                                                                                                    |                                     |
|                                                                                                    | Current and Savings Account                                                                                                    | XXXXXXXXXXXXX0019<br>Balance: USD9,999,999,998;                                                                                         | 25.60                                                                                                    |                                     |
|                                                                                                    | Collateral                                                                                                    | View Collateral Details                                                                                                    |                                                                                                    |                                     |
|                                                                                                    | Finances                                                                                                    | View Finance Details                                                                                                    |                                                                                                    |                                     |
|                                                                                                    | Special Instructions                                                                                                    |                                                                                                    |                                                                                                    |                                     |
|                                                                                                    | *Note : The Local currency equivalent is base<br>request to process and initiate a finance, base<br>passed. Please contact Bank for further detail | d on current date exchange rate and the<br>ed on the available information. This requires<br>is. A finance account for each collection? | final value may vary. Bank will take up your<br>sest does not guarantee of finance getting<br>s settlement will be opened. |                                     |
|                                                                                                    | Next Cancel Back                                                                                                    |                                                                                                    |                                                                                                    |                                     |
| Copyrig                                                                                                    | ght © 2006, 2020, Oracle and/or its affiliate                                                                                                    | s. All rights reserved. SecurityInform                                                                                                  | nation Terms and Conditions                                                                                                |                                     |

### Single Collection Detailed Settlement Instruction

| Field Name                       | Description                                                                                                    |
|----------------------------------|----------------------------------------------------------------------------------------------------|
| Lookup Collection<br>Reference   | The option to select Collection reference number which user wants to settle, user can select from the list of Islamic Collections available for settlements. |
| Collection Reference<br>Number   | The export collection reference number.                                                                                                    |
| Maturity Date                    | The maturity date of the export Collection.                                                                                                    |
| Exporter Name                    | The name of Exporter party.                                                                                                    |
| Local Currency Value             | The Collection Transaction's value in local currency.                                                                                                    |
| Outstanding Collection<br>Amount | The outstanding amount for the settlement of Collection.                                                                                                    |
| Amount to Settle                 | The collection settlement amount.                                                                                                    |

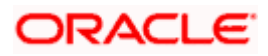

| Field Name           | Description                                                                                                    |
|----------------------|----------------------------------------------------------------------------------------------------|
| Select Mode          | Option to select a Current and Savings Account account or Finances account.                                                                                                    |
|                      | <ul> <li>Current and Savings Account: The user can select the<br/>CASA account that he wishes to use for settlement of<br/>bill.</li> </ul>                                                                                                    |
|                      | <b>Note</b> : The balance in CASA account should be equal<br>or more than the equivalent amount of bill in bill's<br>currency, which is being settled, in case of single bill<br>being liquidated.                                                                                                |
|                      | <ul> <li>Collateral: The user can select this option to settle the<br/>collection using Collaterals</li> </ul>                                                                                                    |
|                      | • Finances: The user can select this option to apply for a finance directly from the page. Bank would be informed that the corporate user is looking for a finance.                                                                                                    |
| Action               | The action to view the collateral details (in case the user selects 'Collateral' option), select the CASA account which user wishes to use for settlement (in case user selects 'Current and Savings' option), view the linked finance details settlement (in case user selects Finance' option . |
|                      | The available balance in the casa account is also displayed so that he can take an informed decision.                                                                                                    |
| Special Instructions | The special instructions that is to be passed to the bank.                                                                                                    |

- 2. Select the Single Bill Detailed settlement instruction tab.
- From the Lookup Collection Reference No. list, select the appropriate Islamic Collections reference number. OR

Click the Advanced Lookup link. The Advanced Lookup overlay screen appears.

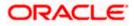

### Advanced Lookup

| Filter                               |                      |                 |                                              |                                                   |              | ×                                 |
|--------------------------------------|----------------------|-----------------|----------------------------------------------|---------------------------------------------------|--------------|-----------------------------------|
| Collection Reference Number          |                      |                 |                                              |                                                   |              |                                   |
| Drawee<br>GOODCARE PLC ×<br>Drawer   |                      |                 |                                              |                                                   |              |                                   |
| Collection Amount Range<br>GBP       | √ 100                |                 | 1000                                         |                                                   |              |                                   |
| Collection Date Range<br>05 May 2021 |                      | 21 Feb 2022     |                                              |                                                   |              |                                   |
| Apply Cancel                         | Clear                |                 |                                              |                                                   |              |                                   |
| Collection Reference .<br>Number     | ∨ Drawer ∨           | Drawee 🗸        | Release Against 🗸                            | Transaction $\checkmark$ Status $\checkmark$ Date | Collection ~ | Equivalent Collection<br>Amount ~ |
| PK2IILC211255501                     | MARKS AND<br>SPENCER | GOODCARE<br>PLC | INCOMING SIGHT BILLS NOT UNDER LC COLLECTION | 05 May 2021                                       | GBP1,000.00  | GBP1,000.00                       |
| PK2IINC21125A7BX                     | MARKS AND<br>SPENCER | GOODCARE<br>PLC | INCOMING SIGHT BILLS NOT UNDER LC COLLECTION | 05 May 2021                                       | GBP1,000.00  | GBP1,000.00                       |
| PK2IILC211255502                     | MARKS AND<br>SPENCER | GOODCARE<br>PLC | INCOMING SIGHT BILLS NOT UNDER LC COLLECTION | 05 May 2021                                       | GBP1,000.00  | GBP1,000.00                       |
| Page 1 of 1                          | (1-3 of 3 items)     | k ← 1 → ⊃       |                                              |                                                   |              |                                   |

| Field Name                     | Description                                      |
|--------------------------------|--------------------------------------------------|
| Collection<br>Reference Number | The collection reference number.                 |
| Drawee                         | The name of drawee party.                        |
| Drawer                         | The name of Drawer party.                        |
| Collection Amount<br>Range     | The Bill amount range.                           |
| Currency                       | The currency of the collection.                  |
| Collection Date<br>Range       | The collection start date and end date.          |
| List of Collection             |                                                  |
| Collection<br>Reference Number | The collection reference number.                 |
| Drawee                         | The name of drawee party.                        |
| Drawer                         | The name of Drawer party.                        |
| Release Against                | The LC against which the collection is released. |

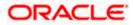

| Field Name                      | Description                       |
|---------------------------------|-----------------------------------|
| Transaction Date                | The date of the transaction.      |
| Status                          | The status of the bill.           |
| Collection Amount               | The collection amount.            |
| Equivalent<br>Collection Amount | The equivalent collection amount. |

- 4. Enter the filter criteria to search the collection.
- 5. Click **Apply**. The **Advanced Lookup** screen appears with the search results.

OR Click **Cancel** to cancel the transaction. OR Click **Clear** to clear the filter criteria.

Click Clear to clear the litter criteria.

- 6. Click on the desired Collection Reference Number link.
- Click Verify. The parent Export LC details appear. OR Click Reset to clear the search.
- 8. In the Amount to Settle field, enter the bill settlement amount.
- 9. In the **Select Mode** field, select the option for mode of settlement.
- 10. Select the Current and Savings Account option, if he wishes to use it for settlement of bill.
  - I. From the **Account** list, select the account from which the transfer needs to be made for settlement of collection.
- 11. Select this **Collaterals** option to settle the collection using collaterals.
  - m. Click the View Collateral Details link. The Collateral Details overlay screen appears.
  - n. From the **Settlement Account** list, select the account from which the settlement of collection is to be done.
  - o. Enter the amount for settlement.
- 12. Select this **Finances** option to settle the collection using finance accout.
  - p. Click the <u>View Finance Details</u> link. The Linked Finance Details overlay screen appears.
  - q. From the **Finance Account** list, select the finance account from which the settlement of collection is to be done.
- 13. Click the Look Up Pre Booked Forex Deals link. The Link Forex Deals overlay screen appears.

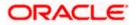

### Link Forex Deals

| = Ip futura bank Search                                      |                               | Link Forex Deals             |                 |                 | Search          |              | Q                               |
|--------------------------------------------------------------|-------------------------------|------------------------------|-----------------|-----------------|-----------------|--------------|---------------------------------|
| Settlement Of Islamic                                        | Collection                    |                              |                 |                 |                 |              |                                 |
|                                                              |                               | Total Collection Amount      |                 |                 |                 |              | USD1,200                        |
| Select the mode of settlement for your Single Collection Mul | tiple Collection              | Deal Reference Number $\lor$ | Expiry Date 🖂   | Exchange Rate 🖂 | Sell Amount 🗸 🗸 | Buy Amount 🗸 | Linked Amount $$                |
| Detailed settlement instruction Settl                        | e multiple Collection quick), | PK2FXF1200764508             | 16 Jul 2021     | 1.33            | USD2,660.00     | GBIP2,000.00 |                                 |
| @ Settlement Details                                         | Settle                        | PK2FXF1200767507             | 16 Jul 2021     | 1.33            | USD2,660.00     | GBP2,000.00  | USD2,600.00                     |
| <ul> <li>Charges and taxes</li> <li>Attachments</li> </ul>   | Looku<br>PK2III               | PK2FXF1200766008             | 16 Jul 2021     | 1.33            | USD101,080.00   | GBP76,000.00 |                                 |
|                                                              | Collect                       | PK2FXF1200764003             | 26 Nov 2021     | 1.33            | USD2,660.00     | GBP2,000.00  |                                 |
|                                                              | Local                         | PK2FXF1200764004             | 26 Nov 2021     | 1.33            | USD42,560.00    | GBP32,000.00 |                                 |
|                                                              | GBP1,                         | PK2FXF1200765505             | 26 Nov 2021     | 1.33            | USD2,660.00     | GBP2,000.00  |                                 |
|                                                              | Amou<br>USD1,                 | Page 1 of 1 (                | 1-6 of 6 items) | (c + 1) + 3)    |                 |              |                                 |
|                                                              |                               | Total Selected Deals         |                 |                 |                 |              | Total Linked Amos<br>USD2,600.0 |

| Field Name                    | Description                                  |
|-------------------------------|----------------------------------------------|
| Total<br>Collection<br>Amount | Displays the total collection amount.        |
| Deal<br>Reference<br>Number   | The deal reference number of the forex deal. |
| Expiry Date                   | The expiry date of the forex deal.           |
| Exchange<br>Rate              | The exchange rate for the forex deal.        |
| Sell Amount                   | The selling amount of the deal.              |
| Buy Amount                    | The buying amount of the deal.               |
| Linked<br>Amount              | The amount to be linked in the forex deal.   |
| Total Selected<br>Deals       | Displays the total selected deals.           |
| Total Linked<br>Amount        | Displays the total Linked Amount.            |

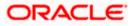

r. Enter the **Deal Reference Number** in the search field and click <sup>Q</sup>. The searched **Deal Reference Number** record details appear. OR

Click the check box to select the required searched **Deal Reference Number** record.

- s. In the Linked Amount field, enter the linked amount.
- t. Click **Submit**. The selected deal reference number appears. OR

Click Close to close the Link Forex Deals overlay screen.

19. Click Next to save the details entered and proceeds to next level of details.

OR

Click **Cancel** to cancel the transaction, The Dashboard appears. OR

Click **Back** to go back to previous screen.

## 18.1.1 Charges and Taxes tab

This tab captures the charges and taxes for the single collection settlement Instruction application process.

#### **Charges and Taxes tab**

|                                                                                   |                                       |                      |                                                                   | Viewer V ATM & Branch Locator |  |
|-----------------------------------------------------------------------------------|---------------------------------------|----------------------|-------------------------------------------------------------------|-------------------------------|--|
| E futura bank Search                                                              | Q,                                    |                      |                                                                   | Last login 22 Feb 03:29 PM    |  |
| Settlement Of Islamic Colle                                                       | ction                                 |                      |                                                                   |                               |  |
| Select the mode of settlement for your Collection                                 | 1.                                    |                      |                                                                   |                               |  |
| Single Collection Multiple Col<br>Detailed settlement instruction Settle multiple | ection<br>Collection quickly          |                      |                                                                   |                               |  |
| Settlement Details                                                                | Charges and Taxes                     |                      |                                                                   |                               |  |
| ⊘ Charges and taxes                                                               | Charges                               |                      |                                                                   |                               |  |
| ⊘ Attachments                                                                     | Account No                            |                      | Description of Charges                                            | Amount                        |  |
|                                                                                   | XXXXXXXXXXXXXXX0017                   | $\sim$               | IB LIQUIDATION FEES                                               | GBP50.00                      |  |
|                                                                                   | xxxxxxxxxxx0017                       | $\sim$               | IB LIQUIDATION FEES                                               | G8P50.00                      |  |
|                                                                                   |                                       |                      |                                                                   | GBP100.00                     |  |
|                                                                                   | Taxes                                 |                      |                                                                   |                               |  |
|                                                                                   | Account No                            |                      | Description of Taxes                                              | Amount                        |  |
|                                                                                   | xxxxxxxxxxxx1039                      | $\sim$               | LQTAX                                                             | GBP3.00                       |  |
|                                                                                   |                                       |                      |                                                                   | GBP3.00                       |  |
|                                                                                   | Note : Charges, Taxes and Commis      | sions mentioned      | nere are indicative values and are subject to change at the time- | of transaction.               |  |
|                                                                                   |                                       |                      |                                                                   |                               |  |
|                                                                                   | Next Cancel Ba                        | ck                   |                                                                   |                               |  |
|                                                                                   |                                       |                      |                                                                   |                               |  |
| Co                                                                                | ovright © 2006, 2020, Oracle and/or i | s affiliates. All ri | ghts reserved. SecurityInformation Terms and Condition            | ns                            |  |

| Field Name | Description |
|------------|-------------|
| Charges    |             |

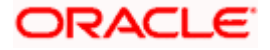

| Field Name                | Description                                                                                                    |
|---------------------------|----------------------------------------------------------------------------------------------------|
| Account No                | The account which will be charged for the specific charge.                                                                                      |
| Description of<br>Charges | The description of the charges.                                                                                                    |
| Amount                    | The amount that is maintained under the charge.                                                                                                 |
| Total Amount              | Displays the total charge that will be levied in the transaction.                                                                               |
| Taxes                     |                                                                                                    |
| Account No.               | The account to be earmarked for taking the Taxes.                                                                                               |
| Description of<br>Taxes   | Displays the description charges applicable.                                                                                                    |
| Amount                    | Displays the amount of taxes.                                                                                                    |
| Total Amount              | Displays the total tax amount.                                                                                                    |
| Commissions               |                                                                                                    |
| Account No.               | The account from which the commission will be taken.                                                                                            |
| Commissions for           | The commission component.                                                                                                    |
| Percentage                | The percentage of commission.                                                                                                    |
| Amount                    | The commission amount.                                                                                                    |
| Total Amount              | Displays the total commission amount.                                                                                                    |
| Account No. list          | <b>Taxes</b> , and <b>Commissions</b> section, select the appropriate account, from the t ve the entered details and proceed to the next level. |

21. Click Next to save the entered details and proceed to the next level. OR Click the Attachments tab. OR Click Back to go back to previous screen. OR Click Cancel to cancel the transaction. The Dashboard appears

**Note**: If there is a Relationship pricing maintained for the customer, the same would be reflected in the charges instead of the standard pricing.

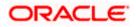

## 18.1.2 Attachments tab

The user can attach documents to the settlement in this tab.

#### To Attach Documents:

### Attachments tab

|                          |                                                                                                    | Viewer 🗸 🛛 ATM & Branch Locator 🛛 English 🗸                                                                    |
|--------------------------|----------------------------------------------------------------------------------------------------|----------------------------------------------------------------------------------------------------|
| 🗏 🕼 futura bank 🛛 search | Q                                                                                                    | ل Welcome, OBDX maker مربع للمعالم المعالي المعالي المعالي المعالي المعالي المعالي المعالي المعالي المعالي الم |
| Settlement Of Islamic Co | llection                                                                                                    |                                                                                                    |
|                          | tion.<br>Collection<br>Collection | DF, TXT, ZP. Multiple files can be uploaded at a time.                                                         |
|                          |                                                                                                    |                                                                                                    |
|                          | Copyright © 2006, 2020, Oracle and/or its affiliates. All rights reserved. [Securi                                                                                                    | ityInformation Terms and Conditions                                                                            |

### **Field Description**

| Field Name           | Description                                                                                  |
|----------------------|----------------------------------------------------------------------------------------------|
| Drag and Drop        | Click to browse and select the file to be uploaded or drag and drop the file to be uploaded. |
| Document Name        | Displays the name of the attached documents.                                                 |
|                      | Displays the link to download the attached document.                                         |
| Document<br>Category | Displays the category of the document uploaded.                                              |
| Document Type        | Displays the type of the document uploaded.                                                  |
| Add Remarks          | Displays the notes added, if any, for attaching the document.                                |
|                      | Click the icon to remove the attached document-                                              |

22. Click **Drag and Drop** to browse and select the required document present on your computer. The **Attach Document** popup window appears.

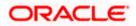

- 23. Select the required document present on your computer to upload.
- 24. Click Upload to upload document. The Attach Documents tab appears along with list of attached documents.

OR

Click i to remove the attached document. OR

Click Delete All to delete all the attachments.

- 25. Read the I accept the Terms and Conditions by clicking on the hyperlink and click on check box to accept the Terms and Conditions.
- 26. Click Preview to have a preview of draft.
- 27. Click Submit.

OR Click Cancel to cancel the transaction, The Dashboard appears. OR Click Back to go back to previous screen.

- 28. The review screen appears. Verify the details, and click Confirm. OR Click **Cancel** to cancel the transaction. The **Dashboard** appears. OR Click **Back** to go back to previous screen.
- 29. The success message bill settlement appears. Click **OK** to complete the transaction.

# 18.2 Multiple Bill Detailed Settlement Instruction - Islamic

This facility allow the corporate users, to settle multiple Islamic Export Bills so that transaction can be initiated directly from channel as per the laws.

### To settle multiple Collection:

- 1. Navigate to Settlement of Collection Islamic transaction.
- 2. Select the Multiple Collection Settlement multiple bills quickly tab. By Default the screen displays list of the collection that needs to be settled today. OR

Click  $\checkmark$  to filter based on the below criteria.

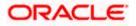

#### Filter

|                                                                                                    | Filter                                                  |  |
|----------------------------------------------------------------------------------------------------|---------------------------------------------------------|--|
| = @futura bank search                                                                                                    | Collection Reference no                                 |  |
| Settlement Of Islamic Collection<br>GOODCARE PLC   ***044                                                                       | Available For Finance Please Select  V                  |  |
| Select the mode of settlement for your Collection. Single Collection Detailed settlement instruction Settle multiple Collection | Dravee Name<br>All Parties                              |  |
| Collection Settlement<br>Select the mode of settlement for your Collection.                                                     | Draver Name                                             |  |
| Current and Savings Account Finance C                                                                                           | Collection Amount Range<br>All V From To                |  |
| Collection Reference V Drawer Name                                                                                              | Collection Maturity Date Range 05 May 2021  22 Feb 2022 |  |
| PK1IINA211255502     PHIL HAMPT     PK1IINA211254002     PHIL HAMPT                                                             | Payment Type<br>O Sight O Usance                        |  |
| PK2IINC21125A3H1 MARKS AND<br>SPENCER                                                                                           | Agaly Cancel Clear                                      |  |

| Field Name                           | Description                                                            |  |  |  |  |  |  |
|--------------------------------------|------------------------------------------------------------------------|--|--|--|--|--|--|
| Collection<br>Reference<br>Number    | The collection reference number.                                       |  |  |  |  |  |  |
| Available for                        | Whether the collection is available for finance or not.                |  |  |  |  |  |  |
| Finance                              | The options are:                                                       |  |  |  |  |  |  |
|                                      | • Yes                                                                  |  |  |  |  |  |  |
|                                      | • No                                                                   |  |  |  |  |  |  |
| Drawee Name                          | The drawee name against whom collection is to be created.              |  |  |  |  |  |  |
| Drawer Name                          | The name of the drawer.                                                |  |  |  |  |  |  |
| Collection Amo                       | ount Range                                                             |  |  |  |  |  |  |
| All                                  | The currency in which collection is to be settled.                     |  |  |  |  |  |  |
| From                                 | The start of the amount range used for searching the collection.       |  |  |  |  |  |  |
| То                                   | The end of the amount range used for searching the collection.         |  |  |  |  |  |  |
| Collection<br>Maturity Date<br>Range | The start date and end date on which the collection will gets matured. |  |  |  |  |  |  |

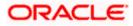

| Field Name   | Description          |  |  |  |  |
|--------------|----------------------|--|--|--|--|
| Payment Type | The type of payment. |  |  |  |  |
|              | The options are:     |  |  |  |  |
|              | Sight                |  |  |  |  |
|              | Usance               |  |  |  |  |

3. Click **Apply**. The search results appear based on the filter criteria. By Default the screen displays list of the collection in the Custom tab.

Search Result – Collection Settlement – Current and Savings Account

| E futura bank Search                                      |                                                                                                    | Q,                              |                     |              |                                     |                                                       |           | /elcome, OBDX maker<br>ist login 22 Feb 03:29 PM |
|-----------------------------------------------------------|----------------------------------------------------------------------------------------------------|---------------------------------|---------------------|--------------|-------------------------------------|-------------------------------------------------------|-----------|--------------------------------------------------|
| Settlement Of Islamic<br>GOODCARE PLC   ***0              |                                                                                                    |                                 |                     |              |                                     |                                                       |           |                                                  |
| Select the mode of settlement for your                    |                                                                                                    |                                 |                     |              |                                     |                                                       |           |                                                  |
| Single Collection Mu                                      | It for the collection will be collection the multiple collection will be collection will be collection will be collection will be collection will be collection will be collected as a constraint of the collection will be collected as a constraint of the collection will be collected as a constraint of the collection will be collected as a constraint of the collection will be collected as a constraint of the collection will be collected as a constraint of the collected as a constraint of the constraint of the constraint of the constra |                                 |                     |              |                                     |                                                       |           |                                                  |
| Collection Settlement                                     |                                                                                                    |                                 |                     |              |                                     |                                                       |           |                                                  |
| Select the mode of settlement for y                       | your Collection.                                                                                                    |                                 |                     |              |                                     |                                                       |           |                                                  |
| Current and Savings Account                               | Finance Custom                                                                                                    |                                 |                     |              |                                     |                                                       |           | _                                                |
| Select Collection                                         |                                                                                                    |                                 |                     |              | Filter Ap                           | plied                                                 | ~         | 7                                                |
| Collection Reference $\checkmark$ Number                  | Drawer Name V                                                                                                    | $_{ m Type}^{ m Payment}  \sim$ | Maturity 🗸          | Collection ~ | Outstanding<br>Collection<br>Amount | Outstanding Collection<br>Amount in Local<br>Currency | $\sim$    | Available<br>For V<br>Finance                    |
| PK1IINA211255502                                          | PHIL HAMPTON                                                                                                    | USANCE                          | 04 Jun 2021         | GBP1,000.00  | GBP1,000.00                         | GBP1,000.00                                           |           | No                                               |
| PK1IINA211254002                                          | PHIL HAMPTON                                                                                                    | USANCE                          | 04 Jun 2021         | GBP1,000.00  | GBP1,000.00                         | GBP1,000.00                                           |           | Yes                                              |
| PK2IINC21125A3H1                                          | MARKS AND<br>SPENCER                                                                                                    | SIGHT                           | 05 May 2021         | GBP3,000.00  | GBP3,000.00                         | GBP3,000.00                                           |           | No                                               |
| PK2IINC21125A6Y1                                          | MARKS AND<br>SPENCER                                                                                                    | SIGHT                           | 25 May 2021         | USD1,000.00  | USD1,000.00                         | GBP781.25                                             |           | Yes                                              |
| PK2IINC21125AAF3                                          | MARKS AND<br>SPENCER                                                                                                    | SIGHT                           | 25 May 2021         | GBP5,000.00  | GBP5,000.00                         | GBP5,000.00                                           |           | No                                               |
| PK2IINC21125ACQD                                          | MARKS AND<br>SPENCER                                                                                                    | SIGHT                           | 25 May 2021         | GBP5,000.00  | GBP5,000.00                         | GBP5,000.00                                           |           | Yes                                              |
| Page 1 of 5 (                                             | 1-6 of 29 items)                                                                                                    | 1 2 3 4                         | 5 > X               |              |                                     |                                                       |           |                                                  |
| Total Selected Collection                                 |                                                                                                    |                                 |                     |              | 1                                   | Total Settlement Amount in Loc                        |           |                                                  |
| 2                                                         |                                                                                                    |                                 |                     |              |                                     | GBI                                                   | 94,000.00 | )                                                |
| Select Account                                            |                                                                                                    |                                 |                     |              |                                     |                                                       |           |                                                  |
| Balance : GBP9,999,960,639,343.65                         |                                                                                                    |                                 |                     |              |                                     |                                                       |           |                                                  |
| Special Instructions                                      |                                                                                                    |                                 |                     |              |                                     |                                                       |           |                                                  |
|                                                           |                                                                                                    |                                 |                     |              |                                     |                                                       |           |                                                  |
|                                                           |                                                                                                    |                                 |                     |              |                                     |                                                       |           |                                                  |
| Submit Cancel Bo                                          | ack                                                                                                    |                                 |                     |              |                                     |                                                       |           |                                                  |
| Submit Cancel B:<br>*Note : The Local currency equivalent |                                                                                                    | change rate and the t           | inal value may vary |              |                                     |                                                       |           |                                                  |

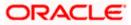

| Field Name                                               | Description                                                                                                    |  |  |  |  |  |
|----------------------------------------------------------|----------------------------------------------------------------------------------------------------|--|--|--|--|--|
| Current and                                              | Option to select a CASA account or Finance account.                                                                                                    |  |  |  |  |  |
| Savings<br>Account /<br>Finance Account                  | <ul> <li>Current and Savings Account: The user can select the Current<br/>and Savings account that he wishes to use for settlement of<br/>collection.</li> </ul>                                                        |  |  |  |  |  |
|                                                          | Note: The balance in CASA account should be equal or more than<br>the equivalent amount of collection in collection's currency, which<br>is being settled, in case of single collection being liquidated.               |  |  |  |  |  |
|                                                          | <ul> <li>Finance: The user can select this option to apply for a finance<br/>directly from the page. Bank would be informed that the<br/>corporate user is looking for a finance.</li> </ul>                            |  |  |  |  |  |
|                                                          | Custom: The user can select this option for custom account                                                                                                    |  |  |  |  |  |
| Select Collection                                        | The option to select multiple collection to apply for the settlement.                                                                                                    |  |  |  |  |  |
| Check Box<br>(Account<br>Selection)                      | The option against each collection, to select a Current and Savings<br>Account account which he wishes to use. The available balance in the<br>casa account is also displayed so that he can take an informed decision. |  |  |  |  |  |
| Collection<br>Reference<br>Number                        | The collection reference number.                                                                                                    |  |  |  |  |  |
| Drawer Name                                              | The name of the drawer.                                                                                                    |  |  |  |  |  |
| Maturity Date                                            | The date on which the collection will gets matured.                                                                                                    |  |  |  |  |  |
| Payment Type                                             | The type of payment.                                                                                                    |  |  |  |  |  |
|                                                          | The options are:                                                                                                    |  |  |  |  |  |
|                                                          | Sight                                                                                                    |  |  |  |  |  |
|                                                          | Usance                                                                                                    |  |  |  |  |  |
| Collection<br>Amount                                     | The collection amount.                                                                                                    |  |  |  |  |  |
| Outstanding<br>Collection<br>Amount                      | Displays the outstanding Collection Amount for settlement.                                                                                                    |  |  |  |  |  |
| Outstanding<br>Collection<br>Amount in Local<br>Currency | Displays the outstanding Collection amount in local currency.                                                                                                    |  |  |  |  |  |

| Field Name                                                                                                    | Description                                                                                                    |
|----------------------------------------------------------------------------------------------------|----------------------------------------------------------------------------------------------------|
| Available for<br>Finance                                                                                                    | <ul> <li>Whether the collection is available for finance or not.</li> <li>The options are: <ul> <li>Yes</li> <li>No</li> </ul> </li> </ul>                                                                                                    |
| Total Selected<br>Collection                                                                                                    | Displays the total number of collection selected for settlement.                                                                                                    |
| Total Settlement<br>Amount in Local<br>Currency                                                                                                    | Displays the total settlement amount in local currency.                                                                                                    |
| Special<br>Instructions                                                                                                    | Any remarks to be entered.                                                                                                    |
| <ul> <li>OR<br/>Select the Select</li> <li>Select the Curre<br/>collection.<br/>OR<br/>Select this Fina<br/>OR<br/>Select the Cust</li> <li>From the Select<br/>settlement of co</li> <li>In the Special II</li> <li>Click Submit to<br/>Collection – Re<br/>OR<br/>Click Cancel to<br/>OR</li> </ul> | k box against the <b>Collection Reference Number</b> which is to be settled.<br><b>ct Collection</b> check box to select multiple collection to apply for the settlement.<br><b>ent and Savings Account</b> option, if he wishes to use it for settlement of<br><b>inces</b> option to apply for a finance directly from the page.<br><b>com</b> option for custom account<br><b>t Account</b> list, select the account from which the transfer needs to be made for<br><b>ollection</b> .<br><b>nstructions</b> field, enter the remarks/special instructions.<br><b>b</b> initiate the selected Collection settlement. The <b>Settlement of Islamic</b><br><b>eview</b> screen appears.<br>cancel the transaction.<br>avigate back to previous screen. |
| OR<br>Click <b>Cancel</b> to<br>OR<br>Click <b>Back</b> to na<br>10. The success m                                                                                                    | s, and click <b>Confirm</b> .<br>cancel the transaction.<br>avigate back to previous screen.<br>nessage initiation of Collection settlement appears.                                                                                                    |
| OR<br>Click <b>Trade Fin</b>                                                                                                    | ance Overview to go to the Trade Dashboard screen.                                                                                                    |

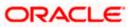

# 18.2.1 Settlement of Islamic Collection – Finance

The Finance tab allows to settle the collection using finance account.

#### To settle the Collection using finance account

30. In the the Settlement of Islamic Collection screen, click the Finance tab. The Settlement of Collection - Finance tab.

## **Settlement of Islamic Collection - Finance**

|                                         |                                                   |                             |                            |                      |                                     |                                                        | Viewer 🗸 🛛 ATM i                 | Branch |
|-----------------------------------------|---------------------------------------------------|-----------------------------|----------------------------|----------------------|-------------------------------------|--------------------------------------------------------|----------------------------------|--------|
| futura bank Sear                        | rch                                               | Q                           |                            |                      |                                     |                                                        | Q100 Welcome,<br>Last login 22 F |        |
|                                         | Islamic Collectio                                 | on                          |                            |                      |                                     |                                                        |                                  |        |
| GOODCARE PLO                            | .   ***044                                        |                             |                            |                      |                                     |                                                        |                                  |        |
| Select the mode of settlem              | ent for your Collection.<br>Multiple Collectio    | n                           |                            |                      |                                     |                                                        |                                  |        |
| Detailed settlement instruct            | tion Settle multiple Collect                      | tion quickly                |                            |                      |                                     |                                                        |                                  |        |
| Collection Settlem                      |                                                   |                             |                            |                      |                                     |                                                        |                                  |        |
| Current and Saving                      | lement for your Collection.<br>Is Account Finance | Custom                      |                            |                      |                                     |                                                        |                                  |        |
| Select Collection                       | n                                                 |                             |                            |                      | Due 1                               | foday                                                  | $\sim$ $\nabla$                  |        |
| Collection<br>Reference Number          | Prawer Name                                       | Payment Type                | Maturity Date              | Collection<br>Amount | Outstanding<br>Collection<br>Amount | Outstanding Collection<br>Amount in Local<br>Currency* | Available For<br>Loan            |        |
| AT31UINI2424                            | ABD Ltd                                           | Usance                      | 15 Dec 2018                | EUR 4000000          | EUR 4000000                         | GBP 3400000                                            | Yes                              |        |
| AT31UINI2424                            | India Mart                                        | Sight                       | 02 Feb 2019                | USD 2000000          | USD 2000000                         | GBP 1540000                                            | Yes                              |        |
| AT31UINI2424                            | A1 Engines                                        | Usance                      | 31 Mar 2019                | GBP 7000000          | GBP 7000000                         | GBP 7000000                                            | Yes                              |        |
| AT31UINI2424                            | MRF Tyres                                         | Usance                      | 11 Apr 2019                | YEN 7200000          | YEN 7200000                         | GBP 50400                                              | Yes                              |        |
| AT31UINI2424                            | Perfect Spares                                    | Sight                       | 28 Apr 2019                | GBP 1800000          | GBP 1800000                         | GBP 1800000                                            | Yes                              |        |
| Page 1 of 6 (1                          | -10 of 58 items) K                                | < 1 2 3 4                   | 456> ж                     |                      |                                     |                                                        |                                  |        |
| Total Selected Collection               |                                                   |                             |                            |                      |                                     | Total Settlement Amount in L                           |                                  |        |
| 0                                       |                                                   |                             |                            |                      |                                     |                                                        | GBP0.00                          |        |
| details. A loan account                 |                                                   |                             | on the available infor     | nation. This reques  | t does not guarante                 | e of loan getting passed. F                            | Please contact Bank              | for fu |
| Special Instructions                    |                                                   |                             |                            |                      |                                     |                                                        |                                  |        |
| Submit Cance *Note : The Local currence | -                                                 | rrent date exchange rate an | d the final value may vary |                      |                                     |                                                        |                                  |        |
|                                         |                                                   |                             |                            |                      |                                     |                                                        |                                  |        |
|                                         |                                                   |                             |                            |                      |                                     |                                                        |                                  |        |

#### **Field Description**

Field Name Description

Select Collection The option to select multiple collection to apply for the settlement.

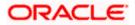

| Field Name                                               | Description                                                                                                    |
|----------------------------------------------------------|----------------------------------------------------------------------------------------------------|
| Collection<br>Reference<br>Number                        | The collection reference number.                                                                                                    |
| Drawer Name                                              | The name of the drawer.                                                                                                    |
| Payment Type                                             | The type of payment.<br>The options are:<br>• Sight<br>• Usance                                                                            |
| Maturity Date                                            | The date on which the collection will gets matured.                                                                                        |
| Collection<br>Amount                                     | The collection amount.                                                                                                    |
| Outstanding<br>Collection<br>Amount                      | Displays the outstanding Collection Amount for settlement.                                                                                 |
| Outstanding<br>Collection<br>Amount in Local<br>Currency | Displays the outstanding Collection amount in local currency.                                                                              |
| Available for<br>Finance                                 | <ul> <li>Whether the collection is available for finance or not.</li> <li>The options are: <ul> <li>Yes</li> <li>No</li> </ul> </li> </ul> |
| Total Selected<br>Collection                             | Displays the total number of collection selected for settlement.                                                                           |
| Total Settlement<br>Amount in Local<br>Currency          | Displays the total settlement amount in local currency.                                                                                    |
| Apply for<br>Finances                                    | Select this option to apply for finance.                                                                                                   |
| Special<br>Instructions                                  | Any remarks to be entered.                                                                                                    |

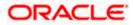

31. Select the check box against the **Collection Reference Number** which is to be settled. OR

Select the **Select Collection** check box to select multiple collection to apply for the settlement.

- 32. Select **Apply for Finance** check box, to apply for the finance to settle the collection.
- 33. Repeat steps 6 to 9 of Settlement of Islamic Collection section.

## 18.2.2 Settlement of Islamic Collection – Custom

The Custom tab allows to settle the collection using custom account.

### To settle the Collection using

34. In the the Settlement of Islamic Collection screen, click the Custom tab. The Settlement of Islamic Collection - Custom tab.

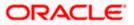

|                                                                                          |                                               |                                                | Viewer 🗡 🛛 ATM & Branch Locator                                           |
|------------------------------------------------------------------------------------------|-----------------------------------------------|------------------------------------------------|---------------------------------------------------------------------------|
| E futura bank Search                                                                     | Q,                                            |                                                | Come, OBDX maker<br>Last login 22 Feb 05:49 PM                            |
| Settlement Of Islamic Collec                                                             | tion                                          |                                                |                                                                           |
| GOODCARE PLC   ***044                                                                    |                                               |                                                |                                                                           |
| Select the mode of settlement for your Collection.                                       |                                               |                                                |                                                                           |
| Single Collection Multiple Collect<br>Detailed settlement instruction Settle multiple Co | tion<br>lection quickly                       |                                                |                                                                           |
| Collection Settlement                                                                    |                                               |                                                |                                                                           |
| Select the mode of settlement for your Collection                                        |                                               |                                                |                                                                           |
| Current and Savings Account Finance                                                      |                                               |                                                |                                                                           |
| Select Collection                                                                        |                                               |                                                | Filter Applied V 🖓                                                        |
| La Select concetton                                                                      |                                               |                                                |                                                                           |
|                                                                                          |                                               |                                                |                                                                           |
| PK2IINC21125A3H1                                                                         |                                               |                                                |                                                                           |
| Drawer Name<br>MARKS AND SPENCER                                                         | Maturity Date<br>05 May 2021                  | Payment Type<br>SIGHT                          | Collection amount<br>GBP3,000.00                                          |
|                                                                                          |                                               |                                                |                                                                           |
| PK2IINC21125A6Y1                                                                         |                                               |                                                |                                                                           |
| Drawer Name<br>MARKS AND SPENCER                                                         | Maturity Date<br>25 May 2021                  | Payment Type<br>SIGHT                          | Collection amount<br>USD1,000.00                                          |
|                                                                                          |                                               |                                                | Local Currency GBP781.25                                                  |
|                                                                                          |                                               |                                                | Equivalent:                                                               |
|                                                                                          |                                               |                                                |                                                                           |
| PK2IINC21125AAF3                                                                         |                                               |                                                |                                                                           |
| Drawer Name<br>MARKS AND SPENCER                                                         | Maturity Date<br>25 May 2021                  | Payment Type<br>SIGHT                          | Collection amount<br>GBP5,000.00                                          |
|                                                                                          |                                               |                                                |                                                                           |
| PK2IINC21125ACQD                                                                         |                                               |                                                |                                                                           |
| Drawer Name<br>MARKS AND SPENCER                                                         | Maturity Date<br>25 May 2021                  | Payment Type<br>SIGHT                          | Collection amount<br>GBP5.000.00                                          |
|                                                                                          |                                               |                                                |                                                                           |
|                                                                                          |                                               |                                                |                                                                           |
| PK2IINC211256002<br>Drawer Name                                                          | Maturity Date                                 | Payment Type                                   | Collection amount                                                         |
| MARKS AND SPENCER                                                                        | 19 May 2021                                   | SIGHT                                          | GBP10,000.00                                                              |
| Page 1 of 5 (1-5 of 25 ite                                                               |                                               |                                                |                                                                           |
| Page 1 of 5 (1-5 of 25 ite                                                               | ms) K ← 1 2 3 4 5 →                           | л                                              |                                                                           |
|                                                                                          |                                               |                                                |                                                                           |
| Total Selected Collection                                                                |                                               |                                                | Total Settlement Amount in Local Currency<br>GBP0.00                      |
|                                                                                          |                                               |                                                |                                                                           |
| Special Instructions                                                                     |                                               |                                                |                                                                           |
|                                                                                          |                                               |                                                |                                                                           |
|                                                                                          |                                               |                                                |                                                                           |
| Submit Cancel Back                                                                       |                                               |                                                |                                                                           |
|                                                                                          |                                               |                                                |                                                                           |
| Note : Current and Savings Account balance valid<br>settlement.                          | ation would not be done at OBDX and Settlemer | it is subjected to the availability of Balance | in Current and Savings Account or Finance being sanctioned by the date of |
|                                                                                          |                                               |                                                |                                                                           |
|                                                                                          |                                               |                                                |                                                                           |

### Search Result - Settlement of Islamic Collection - Custom

#### **Field Description**

Field Name Description

**Select Collection** The option to select multiple collection to apply for the settlement.

Check Box<br/>(AccountThe option against each collection, to select a Current and Savings<br/>Account which he wishes to use. The available balance in the casa<br/>account is also displayed so that he can take an informed decision.

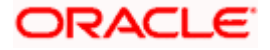

| Field Name                                      | Description                                                                    |
|-------------------------------------------------|--------------------------------------------------------------------------------|
| Collection<br>Reference<br>Number               | The collection reference number.                                               |
| Drawer Name                                     | The name of the drawer.                                                        |
| Maturity Date                                   | The date on which the collection will gets matured.                            |
| Payment Type                                    | The type of payment.<br>The options are:<br>• Sight<br>• Usance                |
| Collection<br>Amount                            | The collection amount.                                                         |
| Total Selected<br>Collection                    | Displays the total number of collection selected for settlement.               |
| Total Settlement<br>Amount in Local<br>Currency | Displays the total settlement amount in local currency.                        |
| Special<br>Instructions                         | Any remarks to be entered.                                                     |
| 35. Select the che                              | eck box against the <b>Collection Reference Number</b> which is to be settled. |

OR

Select the Select Collection check box to select multiple bills to apply for the settlement.

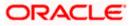

|                                                                                                    |                                                |                                                 | Viewer 🗸 🖌 ATM & Branch Loc                                               |                 |
|----------------------------------------------------------------------------------------------------|------------------------------------------------|-------------------------------------------------|---------------------------------------------------------------------------|-----------------|
| E futura bank search                                                                                                    | G,                                             |                                                 | لاelcome, OBDX make Last login 22 Feb 05:49 PM                            | <sup>≥r</sup> ∨ |
| Settlement Of Islamic Colle<br>GOODCARE PLC   ***044                                                                    | ction                                          |                                                 |                                                                           |                 |
| Select the mode of settlement for your Collection<br>Single Collection<br>Detailed settlement instruction Settlematiple |                                                |                                                 |                                                                           |                 |
| Collection Settlement                                                                                                   |                                                |                                                 |                                                                           |                 |
| Select the mode of settlement for your Collect                                                                          | tion.                                          |                                                 |                                                                           |                 |
| Current and Savings Account Finan                                                                                       | ce Custom                                      |                                                 |                                                                           |                 |
| Select Collection                                                                                                    |                                                |                                                 | Filter Applied $\checkmark$ $\nabla$                                      |                 |
|                                                                                                    |                                                |                                                 |                                                                           |                 |
| PK2IINC21125A3H1                                                                                                    |                                                |                                                 |                                                                           |                 |
| Drawer Name<br>MARKS AND SPENCER                                                                                        | Maturity Date<br>05 May 2021                   | Payment Type<br>SIGHT                           | Collection amount<br>GBP3,000.00                                          |                 |
| MARKS AND IT LINER                                                                                                    | 051109 2021                                    | 5611                                            |                                                                           |                 |
|                                                                                                    |                                                |                                                 |                                                                           |                 |
| PK2IINC21125A6Y1<br>Drawer Name                                                                                         | Maturity Date                                  | Payment Type                                    | Collection amount                                                         |                 |
| MARKS AND SPENCER                                                                                                    | 25 May 2021                                    | SIGHT                                           | USD1,000.00<br>Local Currency GBP781.25                                   |                 |
|                                                                                                    |                                                |                                                 | Equivalent:                                                               |                 |
|                                                                                                    |                                                |                                                 |                                                                           |                 |
| PK2IINC21125AAF3                                                                                                    |                                                |                                                 |                                                                           |                 |
| Drawer Name<br>MARKS AND SPENCER                                                                                        | Maturity Date<br>25 May 2021                   | Payment Type<br>SIGHT                           | Collection amount<br>GBP5,000.00                                          |                 |
|                                                                                                    |                                                |                                                 |                                                                           |                 |
| PK2IINC21125ACQD                                                                                                    |                                                |                                                 |                                                                           |                 |
| Drawer Name<br>MARKS AND SPENCER                                                                                        | Maturity Date<br>25 May 2021                   | Payment Type<br>SIGHT                           | Collection amount<br>GBP5,000.00                                          |                 |
| MARKS AND SPENCER                                                                                                    | 25 May 2021                                    | 3011                                            | GP-,00.00                                                                 |                 |
|                                                                                                    |                                                |                                                 |                                                                           |                 |
| PK2IINC211256002<br>Drawer Name                                                                                         | Maturity Date                                  | Payment Type                                    | Collection amount                                                         |                 |
| MARKS AND SPENCER                                                                                                    | 19 May 2021                                    | SIGHT                                           | GBP10,000.00                                                              |                 |
| Page 1 of 5 (1-5 of 25 i                                                                                                | tems) K (1 2 3 4 5                             | ▶ X                                             |                                                                           |                 |
| Total Selected Collection                                                                                               |                                                |                                                 | Total Settlement Amount in Local Currency                                 |                 |
| 0                                                                                                    |                                                |                                                 | GBP0.00                                                                   |                 |
| Special Instructions                                                                                                    |                                                |                                                 |                                                                           |                 |
|                                                                                                    |                                                |                                                 |                                                                           |                 |
|                                                                                                    |                                                |                                                 |                                                                           |                 |
| Submit Cancel Back                                                                                                    |                                                |                                                 |                                                                           |                 |
| Note : Current and Savings Account balance va<br>settlement.                                                            | lidation would not be done at OBDX and Settlem | ent is subjected to the availability of Balance | in Current and Savings Account or Finance being sanctioned by the date of |                 |
|                                                                                                    |                                                |                                                 |                                                                           |                 |
|                                                                                                    |                                                |                                                 |                                                                           |                 |
| Co                                                                                                    | oyright © 2006, 2020, Oracle and/or its aff    | iliates. All rights reserved. SecurityInform    | nation Terms and Conditions                                               |                 |

## Settlement of Islamic Collection - Custom

| Field Name                          | Description                                                                                                    |
|-------------------------------------|----------------------------------------------------------------------------------------------------|
| Select Collection                   | The option to select multiple collection to apply for the settlement.                                                                                                    |
| Check Box<br>(Account<br>Selection) | The option against each collection, to select a CASA account which he wishes to use. The available balance in the casa account is also displayed so that he can take an informed decision. |

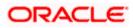

| Field Name                                      | Description                                                                             |
|-------------------------------------------------|-----------------------------------------------------------------------------------------|
| Collection<br>Reference<br>Number               | The collection reference number.                                                        |
| Drawer Name                                     | The name of the drawer.                                                                 |
| Maturity Date                                   | The date on which the collection will gets matured.                                     |
| Payment Type                                    | The type of payment.<br>The options are:<br>• Sight<br>• Usance                         |
| Collection<br>Amount                            | The collection amount.                                                                  |
| Input Payment D                                 | etails                                                                                  |
| CASA Account /<br>Finance Account               | •                                                                                       |
| Pay From                                        | Source account from which the funds are to be transferred for settlement of collection. |
| Balance                                         | Net balance in the selected source account.                                             |
| Forward Deal<br>Reference<br>Number             | The forward deal reference number for settlement of collection.                         |
| Total Selected<br>Collection                    | Displays the total number of collection selected for settlement.                        |
| Total Settlement<br>Amount in Local<br>Currency | Displays the total settlement amount in local currency.                                 |

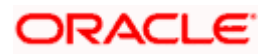

| Field Name              | Description                                                                                                    |
|-------------------------|----------------------------------------------------------------------------------------------------|
| Special<br>Instructions | Any remarks to be entered.                                                                                                    |
| collection.<br>OR       | The <b>Current and Savings Account</b> option, if he wishes to use it for settlement of <b>Finances</b> option to apply for a finance directly from the page.                                                                                       |
| 37. From the            | e <b>Select Account</b> list, select the account from which the transfer needs to be ttlement of collection.                                                                                                    |
| for settlemer<br>OR     | brward Reference Deal Number field, enter the forward deal reference number<br>the of collection.                                                                                                    |
| u. Select the           | <b>Ik Forex Deals</b> link, the Pre booked Deals overlay screen appears.<br>e check box against the required <b>Deal Reference Number</b> and click submit, the<br>Deal Reference Number appears in the <b>Forward Deal Reference Number</b> field. |
| 39. In the <b>Spec</b>  | ial Instructions field, enter the remarks/special instructions.                                                                                                    |
|                         | <ul> <li>it to initiate the selected Collection settlement. The Settlement of Islamic</li> <li>Review screen appears.</li> </ul>                                                                                                    |
| Click Cance<br>OR       | I to cancel the transaction.<br>o navigate back to previous screen.                                                                                                    |
|                         | letails, and click <b>Confirm</b> .                                                                                                    |
| OR                      | I to cancel the transaction.                                                                                                    |
| -                       | o navigate back to previous screen.                                                                                                    |
| 42. The succes<br>OR    | s message initiation of Collection settlement appears.                                                                                                    |
| •                       | Finance Overview to go to the Trade Dashboard screen                                                                                                    |
|                         | Home                                                                                                    |

Home

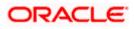

# 19. Modify Collection - Islamic

Using this option, you can modify the details of existing Import Collection in the application. You can search the required import Collection using different search criteria and download the Import Collection list in different file formats.

#### **Pre-Requisites**

- User must have a valid corporate party Id and login credentials in place
- At least a single export Collection should exist for the party ID and party must having view rights for it

#### How to reach here:

Dashboard > Toggle menu > Trade Finance > Collection > Import Collection > Modify Collection - Islamic > Modify Islamic Collection

#### To modify the Collection:

1. The Modify Islamic Collection screen appears.

#### **Modify Islamic Collection**

| Modify Islamic Collection<br>GOODCARE PLC   ***044<br>Search<br>Collection Reference Number |                                          |                               |      |  |  |
|---------------------------------------------------------------------------------------------|------------------------------------------|-------------------------------|------|--|--|
|                                                                                             |                                          |                               |      |  |  |
|                                                                                             |                                          |                               |      |  |  |
| Drawee<br>All Parties                                                                       |                                          | Drawer                        |      |  |  |
| Collection Amount Range<br>All ✓ From                                                       | То                                       | Collection Date Range<br>From | 🗄 То |  |  |
| Search Reset                                                                                |                                          |                               |      |  |  |
| Displayed Local currency amount is                                                          | indicative and actual amount may differ. |                               |      |  |  |
|                                                                                             |                                          |                               |      |  |  |

| Field Name                     | Description                                                   |
|--------------------------------|---------------------------------------------------------------|
| Collection Reference<br>Number | The Islamic import collection reference number.               |
| Drawee                         | The name of drawee. He is the receiver of Islamic Collection. |
| Drawer                         | The name of the drawer under the Islamic Collection.          |

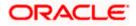

| Field Name                                                                                  | Description                                                                                    |
|---------------------------------------------------------------------------------------------|------------------------------------------------------------------------------------------------|
| Collection Amount<br>From                                                                   | The start of the Islamic Collection amount range used for searching the Collection.            |
| Collection Amount To                                                                        | The end of the Islamic Collection amount range used for searching the Collection.              |
| Collection Issuing<br>Date From                                                             | The start date of the Islamic Collection issuing date range used for searching the Collection. |
| Collection Issuing<br>Date To                                                               | The end date of the Islamic Collection issuing date range used for searching the Collection.   |
| Customer Reference<br>Number                                                                | The customer reference number for the transaction.                                             |
| 2. Enter the search crite<br>The <b>Modify Islamic</b><br>OR<br>Click <b>Reset</b> to reset | <b>Collection</b> screen appears with the search results.                                      |

Note: Blank search is also allowed.

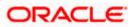

| pfutura bank Search                                          |                      | Q                        |                                                   |                         |                       |                                   | Last | lcome, OBDX make<br>login 12 May 10:38 AM |
|--------------------------------------------------------------|----------------------|--------------------------|---------------------------------------------------|-------------------------|-----------------------|-----------------------------------|------|-------------------------------------------|
| Modify Islamic Col                                           |                      |                          |                                                   |                         |                       |                                   |      |                                           |
| GOODCARE PLC   *                                             | **044                |                          |                                                   |                         |                       |                                   |      |                                           |
| Search                                                       |                      |                          |                                                   |                         |                       |                                   |      |                                           |
| Collection Reference Number                                  |                      |                          |                                                   |                         |                       |                                   |      |                                           |
| Drawee                                                       |                      |                          |                                                   | Drawer                  |                       |                                   |      |                                           |
| All Parties                                                  |                      |                          |                                                   |                         |                       |                                   |      |                                           |
| Collection Amount Range                                      |                      |                          |                                                   | Collection Date Range   |                       |                                   |      |                                           |
| All V From                                                   | То                   |                          |                                                   | From                    | То                    |                                   |      |                                           |
| Search Reset                                                 |                      |                          |                                                   |                         |                       |                                   |      |                                           |
| List of Collection                                           |                      |                          |                                                   |                         |                       |                                   |      | Download                                  |
| Collection V<br>Reference Number                             | Drawer 🗸             | Drawee 🗸                 | Release Against 🚿                                 |                         | Transaction V<br>Date | Collection<br>Amount $\checkmark$ | C    | uivalent<br>ollection V<br>Amount         |
| PK2IINC21125ADW6                                             | PHIL<br>HAMPTON      | NATIONAL<br>FREIGHT CORP | INCOMING SIGHT B                                  | ILLS NOT UNDER          | 05 May 2021           | GBP100,000.00                     | GE   | P100,000.00                               |
| PK1IINA211254002                                             | PHIL<br>HAMPTON      | NATIONAL<br>FREIGHT CORP | INCOMING USANCE                                   | BILLS NOT UNDER         | 05 May 2021           | GBP1,000.00                       |      | GBP1,000.00                               |
| PK2IINC21125ADW5                                             | PHIL<br>HAMPTON      | NATIONAL<br>FREIGHT CORP | INCOMING SIGHT B                                  | ILLS NOT UNDER          | 05 May 2021           | GBP100,000.00                     | GE   | P100,000.00                               |
| PK1IINA211255502                                             | PHIL<br>HAMPTON      | NATIONAL<br>FREIGHT CORP | INCOMING USANCE                                   | BILLS NOT UNDER         | 05 May 2021           | GBP1,000.00                       |      | GBP1,000.00                               |
| PK1IBNM211250002                                             | PHIL<br>HAMPTON      | NATIONAL<br>FREIGHT CORP | INCOMING DOCUM<br>TENOR BILLS NOT U<br>COLLECTION |                         | 05 May 2021           | GBP10,000.00                      | c    | BP10,000.00                               |
| PK2IINC21125ADW4                                             | PHIL<br>HAMPTON      | NATIONAL<br>FREIGHT CORP | INCOMING SIGHT B                                  | ILLS NOT UNDER          | 05 May 2021           | GBP100,000.00                     | GE   | P100,000.00                               |
| PK2IINC21125ACQD                                             | MARKS AND<br>SPENCER | GOODCARE PLC             | INCOMING SIGHT B                                  | ILLS NOT UNDER          | 05 May 2021           | GBP5,000.00                       |      | GBP5,000.00                               |
| PK2IFP1211251002                                             | MARKS AND<br>SPENCER | GOODCARE PLC             | INCOMING USANCE                                   | BILLS NOT UNDER         | 05 May 2021           | USD10,000.00                      |      | GBP7,692.31                               |
| PK2IILC211257002                                             | MARKS AND<br>SPENCER | GOODCARE PLC             | INCOMING SIGHT B                                  | ILLS NOT UNDER          | 05 May 2021           | GBP50,000.00                      | G    | BP50,000.00                               |
| PK2IINC211256002                                             | MARKS AND<br>SPENCER | GOODCARE PLC             | INCOMING SIGHT B                                  | ILLS NOT UNDER          | 05 May 2021           | GBP10,000.00                      | c    | BP10,000.00                               |
| Page 1 of 6                                                  | (1-10 of 53 items)   | K ← 1 2 3                | 4 5 6 → )                                         |                         |                       |                                   |      |                                           |
| OAll authorized and on hold f     O Displayed Local currency |                      |                          |                                                   | ase contact the bank fo | r details.            |                                   |      |                                           |
|                                                              |                      |                          |                                                   |                         |                       |                                   |      |                                           |

# Modify Islamic Collection – Search Result

| Field Name                     | Description                                                                                                  |
|--------------------------------|----------------------------------------------------------------------------------------------------|
| Collection Reference<br>Number | The Islamic Collection reference number.<br>Displays the link to view the Islamic Import Collection details. |
| Drawee                         | The name of the drawee of the Islamic import collection.                                                     |
| Drawer                         | The name of the drawer of the Islamic import collection.                                                     |
| Release Against                | The product name of the Islamic import collection.                                                           |
| Transaction Date               | The transaction date of the Islamic import collection.                                                       |
| Collection Amount              | The Islamic import collection amount.                                                                        |

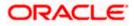

| Equivalent Collection | The equivalent Islamic import collection amount. |
|-----------------------|--------------------------------------------------|
| Amount                |                                                  |

- 3. Click the **Download** link to download the collection list. You can download the list in PDF formats.
- Click the required link in the Collection Reference Number column. The Modify Collection details screen appears with the details of the selected Export Collection. By default, Discount tab appears.

**Note**: If there is a Relationship pricing maintained for the customer, the same would be reflected in the charges instead of the standard pricing.

# 19.1 Modify Islamic Collection - Settlement

User will be able to see the collection details along with the Base Date and Tenor and Tenor and will be allowed to change the tenor, which automatically would get reflected in Maturity Date of the transaction.

The user can change whether collaterals are to be used and Advance by Finance is required or not.

|                                             |                                                                              |                                                                    | Viewer `                                                           | <ul> <li>ATM &amp; Branch Locator</li> </ul>      | English 🗸 |
|---------------------------------------------|------------------------------------------------------------------------------|--------------------------------------------------------------------|--------------------------------------------------------------------|---------------------------------------------------|-----------|
| ≡ Ipfutura bank search                      | Q                                                                            |                                                                    | .¢∞                                                                | Welcome, OBDX maker<br>Last login 12 May 11:03 AM |           |
| Modify Islamic Collec<br>GOODCARE PLC   *** |                                                                              |                                                                    | Vie                                                                | w Collection Details                              |           |
| Party Name<br>GOODCARE PLC                  | Collection Reference No<br>PK2IINC21125ACQD                                  | Product Name<br>INCOMING SIGHT BILLS NOT UNDER LC COLLEC           | Collection An<br>CTION GBP5,000                                    |                                                   |           |
| ⊘ Settlement Details                        | Settlement Details                                                           |                                                                    |                                                                    |                                                   |           |
| © Forex Deals                               | Base Date<br>05 May 2021                                                     |                                                                    | Limits<br>Party ID:GOODCARE PLC                                    | leset                                             |           |
| ⊘ Charges<br>⊘ Attachments                  | 30                                                                           |                                                                    | Limit:001044_1                                                     |                                                   |           |
|                                             | New Maturity Date will be :<br>Liquidate using collateral<br>Yes O No        | 04 Jun 2021<br>View Collateral Details                             | USD0.01B<br>Available Limit                                        |                                                   |           |
|                                             | Advance by Finance<br>• Yes O No                                             |                                                                    | Utilized Sanctic<br>GBP13,027,473.08 GBP999;<br>View Limit Details | med<br>999,999,999.00                             |           |
|                                             | Settlement Account<br>xxxxxxxxxxxxxxxxxxxxx0017<br>Balance : GBP9999.940.292 |                                                                    |                                                                    |                                                   |           |
|                                             | Next Cancel                                                                  | Back                                                               |                                                                    |                                                   |           |
|                                             |                                                                              |                                                                    |                                                                    |                                                   | 0         |
|                                             | Copyright © 2006, 2020, Oracle ar                                            | nd/or its affiliates. All rights reserved. SecurityInformation Ter | rms and Conditions                                                 |                                                   |           |

## Modify Islamic Collection - Settlement

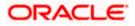

#### **Field Description**

| Field Name                     | Description                                                                                                  |
|--------------------------------|----------------------------------------------------------------------------------------------------|
| Party Name                     | The name of the applicant is displayed.                                                                      |
| Collection<br>Reference Number | The import collection reference number.                                                                      |
| Product Name                   | The import LC product name under which the LC is created.                                                    |
| <b>Collection Amount</b>       | Displays the amount of the import collection.                                                                |
| Settlement Details             |                                                                                                    |
| Base Date                      | The date that is considered as base date for collection application.                                         |
| Tenor                          | The tenor of the collection.                                                                                 |
| New Maturity Date<br>will be   | The maturity date of the transaction that depends on the tenor of the bill as entered in <b>Tenor</b> field. |
| Liquidate using<br>Collateral  | The option to select whether collaterals are to be used.                                                     |

Advance by Finance The option to select whether advance by finance is required or not.

Settlement Account The settlement account number.

- 5. In the **Tenor** field, enter the value for tenor.
- 6. In the Liquidate Using Collateral field, select the appropriate option.
- 7. In the Advance by Loan field, select the appropriate option.
- 8. From the **Settlement Account** list, select the appropriate option.
- 9. Click the <u>View Collateral Details</u> link to view the collateral details. The Collateral Details overlay screen appears.
- Click Next to save the details entered and proceeds to next level of details. OR
   Click Cancel to cancel the transaction, The Dashboard appears. OR
   Click Back to go back to previous screen.

## 19.1.1 Modify Islamic Collection – Forex Deals

This tab allows the user to link forex deals.

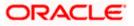

| ≡ lipfutura bank search                | Q,                                          |                                  |                    |                      | பிறை Welco<br>Last log           | MTM & Branch Locator F<br>me, OBDX maker V<br>in 22 Feb 07:42 PM |
|----------------------------------------|---------------------------------------------|----------------------------------|--------------------|----------------------|----------------------------------|------------------------------------------------------------------|
| Modify Islamic Col<br>GOODCARE PLC   * |                                             |                                  |                    |                      | View Coller                      | ction Details                                                    |
| Party Name<br>GOODCARE PLC             | Collection Reference No<br>PK2IINC21125ACQD | Product Name<br>INCOMING SIGHT B | ILLS NOT UNDER LC  | COLLECTION           | Collection Amount<br>GBP5,000.00 |                                                                  |
| © Discount                             | Forex Deals                                 |                                  |                    |                      |                                  |                                                                  |
| ⊘ Forex Deals                          | Link Forex Deals                            |                                  |                    | Search.              |                                  | Q,                                                               |
| ⊘ Charges<br>⊘ Attachments             | Total Collection A                          | mount                            |                    |                      |                                  | USD20,000.0                                                      |
|                                        | Deal Reference<br>Number                    | $\sim$ Expiry $\sim$ Date        | Exchange ,<br>Rate | ∽ Sell ∽<br>Amount ∽ | Buy Amount $\lor$                | Linked Amount $\lor$                                             |
|                                        | PK2FXF12007                                 | 64512 30 Jun 2021                | 1.33               | GBP75,187.97         | USD100,000.00                    | USD200.00                                                        |
|                                        | PK2FXF12007                                 | 24 Sep 2021                      | 1.43               | GBP286,000.00        | USD408,980.00                    |                                                                  |
|                                        | PK2FXF12007                                 | 27 Aug 2021                      | 1.43               | GBP699.30            | USD1,000.00                      |                                                                  |
|                                        | □ PK2FXF12007                               | 66507 29 Jul 2021                | 1.43               | GBP97,202.80         | USD139,000.00                    |                                                                  |
|                                        | □ PK2FXF12007                               | 266007 24 Dec 2021               | 1.43               | GBP1,398,601.40      | USD2,000,000.00                  |                                                                  |
|                                        | PK2FXF12007                                 | 66508 30 Jun 2021                | 1.43               | GBP92,307.69         | USD132,000.00                    | USD500.00                                                        |
|                                        | PK2FXF12007                                 | 766509 30 Jul 2021               | 1.43               | GBP318,890.00        | USD456,012.70                    |                                                                  |
|                                        | Page 1                                      | of 1 (1-7 of 7 items)            | K ( 1              | r XI                 |                                  |                                                                  |
|                                        | Total Selected Dee<br>2                     | ıls                              |                    |                      |                                  | Total Linked Amour<br>USD700.01                                  |
|                                        | Next Cancel                                 | Back                             |                    |                      |                                  |                                                                  |
|                                        |                                             |                                  |                    |                      |                                  |                                                                  |

# Modify Islamic Collection – Forex Deals

| Field Name                 | Description                                  |  |
|----------------------------|----------------------------------------------|--|
| Total Collection<br>Amount | Displays the total collection amount.        |  |
| Deal Reference<br>Number   | The deal reference number of the collection. |  |
| Expiry Date                | The expiry date of the collection.           |  |
| Exchange Rate              | The exchange rate for the collection.        |  |
| Sell Amount                | The selling amount of the deal.              |  |
| Buy Amount                 | The buying amount of the deal.               |  |
| Linked Amount              | The linked amount of the forex deal.         |  |

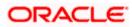

| Field Name | Description |
|------------|-------------|
|------------|-------------|

Total Selected Deals Displays the total selected deals.

**Total Linked Amount** Displays the total Linked Amount.

11. Enter the **Deal Reference Number** in the search field and click . The searched Deal Reference Number record details appear. OR

Click the check box to select the required searched Deal Reference Number record.

- 12. In the Linked Amount field, enter the linked amount.
- Click Next to save the details entered and proceeds to next level of details. OR Click Cancel to cancel the transaction, The Dashboard appears. OR

Click **Back** to go back to previous screen.

### 19.1.2 Modify Islamic Collection - Charges, Commission & Taxes

This tab lists charges and Taxes against collection.

 Click Charges & Taxes tab. The charges and taxes in the Modify Islamic Collection screen. OR

Click Back. The Modify Islamic Collection screen appears.

#### Modify Islamic Collection - Charges, Commission & Taxes

|            |                                           |                                             |                             |                                                     | Viewer `                   | ✓ ATM & Branch Locator                            | English 🗸 |
|------------|-------------------------------------------|---------------------------------------------|-----------------------------|-----------------------------------------------------|----------------------------|---------------------------------------------------|-----------|
| $\equiv 0$ | futura bank Search                        | Q                                           |                             |                                                     | <b>(</b> 33)               | Welcome, OBDX maker<br>Last login 12 May 11.03 AM | /         |
|            | Modify Islamic Colle<br>GOODCARE PLC   ** |                                             |                             |                                                     | Vie                        | w Collection Details                              |           |
|            | Party Name<br>GOODCARE PLC                | Collection Reference No<br>PK2IINC21125ACQD | Product Name<br>INCOMING SI | IGHT BILLS NOT UNDER LC COLLECTION                  | Collection Am<br>GBP5,000. |                                                   |           |
|            | Settlement Details                        | Charges, Commissio                          | ns & Taxes                  |                                                     |                            |                                                   |           |
|            | S Forex Deals                             | Charges                                     |                             |                                                     |                            |                                                   |           |
|            | ⊖ Charges                                 | Account No                                  |                             | Description of Charges                              |                            | Amount                                            |           |
|            | Ø Attachments                             | xxxxxxxxxxx0019                             | $\sim$                      | IB COURIER FEES                                     |                            | GBP100.00                                         |           |
|            |                                           | Balance GBP6,134,958,91                     | 4,507.17                    |                                                     |                            |                                                   |           |
|            |                                           | xxxxxxxxxxx019                              | $\sim$                      | IB SWIFT FEES                                       |                            | GBP150.00                                         |           |
|            |                                           | Balance GBP6,134,958,91                     | 4,507.17                    |                                                     |                            |                                                   |           |
|            |                                           |                                             |                             |                                                     |                            | GBP250.00                                         |           |
|            |                                           | Taxes                                       |                             |                                                     |                            |                                                   |           |
|            |                                           | Account No                                  |                             | Description of Taxes                                |                            | Amount                                            |           |
|            |                                           | xxxxxxxxxxx0019                             | ~                           | ВКТАХ                                               |                            | GBP100.00                                         |           |
|            |                                           |                                             |                             |                                                     |                            | GBP100.00                                         |           |
|            |                                           |                                             |                             |                                                     |                            |                                                   |           |
|            |                                           | Next Cancel                                 | Back                        |                                                     |                            |                                                   |           |
|            |                                           |                                             |                             |                                                     |                            |                                                   | -         |
|            |                                           |                                             | 14                          |                                                     |                            |                                                   | $\sim$    |
|            |                                           | Copyright © 2000, 2020, Oracle an           | ayor its anniates. All i    | rights reserved. SecurityInformation Terms and Cond | 10015                      |                                                   |           |

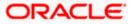

## **Field Description**

| Field Name                        | Description                                                    |
|-----------------------------------|----------------------------------------------------------------|
| Charges                           |                                                                |
| Account No                        | Debit account number of the applicant.                         |
| Description of<br>Charges         | Displays the description charges applicable.                   |
| Amount                            | Displays the amount of charges.                                |
| Taxes                             |                                                                |
| Account Number                    | Debit account number of the applicant.                         |
| Description of<br>Taxes           | Displays the description taxes applicable.                     |
| Amount                            | Displays the amount of taxes.                                  |
| Commissions                       |                                                                |
| Commission for                    | Displays the all commissions charged by bank.                  |
| Percentage                        | Displays the percentage of collection charged as commission.   |
| Amount                            | Displays the amount of commission.                             |
| 15. From the Acco                 | unt No. list, select the applicant account.                    |
| 16. Click <b>Next</b> to sa<br>OR | ave the details entered and proceeds to next level of details. |

Click **Cancel** to cancel the transaction, The Dashboard appears.

OR Click **Back** to go back to previous screen.

**Note**: If there is a Relationship pricing maintained for the customer, the same would be reflected in the charges instead of the standard pricing.

# 19.1.3 Modify Islamic Collection - Attachments tab

Displays the list of documents attached under the Islamic Export Collection application. User can add multiple documents though it should be under the specified limits and supported formats.

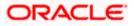

|      |                                                                                                   |                                             |                                                                                                    | Viewer V ATM & Branch Locator English N             |
|------|---------------------------------------------------------------------------------------------------|---------------------------------------------|----------------------------------------------------------------------------------------------------|-----------------------------------------------------|
| = @1 | futura bank Search                                                                                | Q,                                          |                                                                                                    | Welcome, OBDX maker V<br>Last login 12 May 11/03 AM |
|      | Modify Islamic Coll<br>GOODCARE PLC   **                                                          |                                             |                                                                                                    | View Collection Details                             |
|      | Party Name<br>GOODCARE PLC                                                                        | Collection Reference No<br>PK2IINC21125ACQD | Product Name<br>INCOMING SIGHT BILLS NOT UNDER LC COLLECTION                                               | Collection Amount<br>ON GBP5,000.00                 |
|      | <ul> <li>Settlement Details</li> <li>Forex Deals</li> <li>Charges</li> <li>Attachments</li> </ul> | LetterofCredit.txt Upload Delete            | re. T<br>than 5 MB. Supported files: JPEG, PNG, DOC, POF, TXT, ZIP, Multiple<br>GUARANTEE Andthar Card Add | e files can be upbaded at a time.<br>3 Permarks     |
|      |                                                                                                   |                                             |                                                                                                    |                                                     |
|      |                                                                                                   | Copyright © 2006, 2020, Oracle an           | d/or its affiliates. All rights reserved.[SecurityInformation]Terms                                        | s and Conditions                                    |

# Modify Islamic Collection - Attachments tab

| Field Name           | Description                                                                                  |
|----------------------|----------------------------------------------------------------------------------------------|
| Drag and Drop        | Click to browse and select the file to be uploaded or drag and drop the file to be uploaded. |
| Document<br>Attached | Displays the attached documents.                                                             |
| Attuoned             | Displays the link to download the attached document.                                         |
| Document<br>Category | Displays the category of the document uploaded.                                              |
| Document Type        | Displays the type of the document uploaded.                                                  |
| Add Remarks          | Displays the notes added, if any, for attaching the document.                                |
|                      | Click the icon to remove the attached document-                                              |

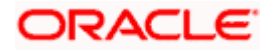

| Field Name                                                                                                    | Description                                                                                                    |  |
|----------------------------------------------------------------------------------------------------|----------------------------------------------------------------------------------------------------|--|
| Save as Template                                                                                                    | Options to save the transaction as template.<br>The options are:                                                       |  |
|                                                                                                    | • Yes                                                                                                    |  |
|                                                                                                    | • No                                                                                                    |  |
| Access Type                                                                                                    | Indicates the type of access for the template.                                                                         |  |
|                                                                                                    | The options are:                                                                                                    |  |
|                                                                                                    | Public                                                                                                    |  |
|                                                                                                    | Private                                                                                                    |  |
|                                                                                                    | This field is enabled if the <b>Yes</b> option is selected in Save as Template.                                        |  |
| Template Name                                                                                                    | The name using which template is stored and can be used in future.                                                     |  |
| -                                                                                                    | <b>Drop</b> to browse and select the required document present on your computer.<br><b>ument</b> popup window appears. |  |
| 18. Select the require                                                                                                    | ed document present on your computer to upload.                                                                        |  |
| 19. Click <b>Upload</b> to attached docume<br>OR                                                                                  | upload document. The Attach Documents tab appears along with list of ents.                                             |  |
|                                                                                                    | ove the attached document.                                                                                             |  |
| OR<br>Click <b>Delete All</b> t                                                                                                   | to delete all the attachments.                                                                                         |  |
| 20. Select the Kindly                                                                                                    | y Go through all the Standard Instructions, check box.                                                                 |  |
| 21. Click the Standard Instructions link to view the customer instructions maintained by bank from back office.                   |                                                                                                    |  |
| 22. Select the I acce                                                                                                    | pt Terms and Conditions check box to accept the Terms and Conditions.                                                  |  |
| <ol> <li>Click Submit. The transaction is saved and the Modify Islamic Collection – Review screen appears.</li> <li>OR</li> </ol> |                                                                                                    |  |
|                                                                                                    | back to previous screen.                                                                                               |  |
| OR<br>Click <b>Cancel</b> to c                                                                                                    | cancel the transaction, The <b>Dashboard</b> appears.                                                                  |  |
| 24. The review scree<br>Verify the details<br>OR                                                                                  | en appears.<br>, and click <b>Confirm</b> .                                                                            |  |
|                                                                                                    | back to previous screen.                                                                                               |  |
|                                                                                                    | cancel the transaction. The <b>Dashboard</b> appears.                                                                  |  |
| 25. The success means transaction.                                                                                                | ssage appears along with the reference number. Click <b>OK</b> to complete the                                         |  |

<u>Home</u>

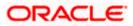

# 20. Islamic Export Collection Initiate

Using this option, user can initiate Collection in the application.

#### **Pre-Requisites**

• User must have a valid corporate party Id and login credentials in place

### Workflow

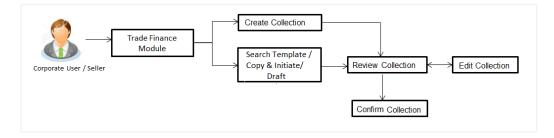

### User has three options to initiate Islamic Collection

- v. Using existing Templates
- w. Using existing Drafts
- x. Initiating Collection (New Application)

These are explained in detail underneath.

#### How to reach here:

Dashboard > Toggle menu > Trade Finance > Collection > Export Collection > Initiate Export Collection - Islamic

# 20.1 Search Collection template

User can save Collection application as a Template so that same can be used for creation of similar kind of Collections, if required in future. User can search the saved Collection template using Template Name.

Note: Collection Application saved as **Template** can be re used any number of times for Collection Initiation.

#### To search the Islamic Collection template:

- 1. In the **Search** field, enter the template name.
- 2. Click  $\$ . The saved Collection a template appears based on search criteria.

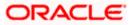

|                   |                          |                                |                                  |                          |                   | Viewer 丶 | <ul> <li>ATM &amp; Branch Locator</li> </ul>      | Englis |
|-------------------|--------------------------|--------------------------------|----------------------------------|--------------------------|-------------------|----------|---------------------------------------------------|--------|
| 🗏 🕼 futura bank 🛛 | arch                     | Q                              |                                  |                          |                   |          | Welcome, OBDX maker<br>Last login 22 Feb 12:02 PM |        |
| Islamic Expor     | t Collection Initiate    |                                |                                  |                          |                   |          |                                                   |        |
| Templates Dr      | afts                     |                                |                                  |                          |                   | Initiat  | e Islamic Collection                              |        |
| Templates         |                          |                                |                                  | Search                   | Q 📰 📰             |          |                                                   |        |
| Name 🗸            | Beneficiary Name 🗸 🗸     | Updated On 🖂                   | Created By $\checkmark$          | Product 🗸                | Actions $\lor$    |          |                                                   |        |
| Frf               | Benelcpubl12             | 16 Aug 2021                    | Obdxchecker                      | ESCC                     | Î                 |          |                                                   |        |
| Frf               | Benelcpubl12             | 16 Aug 2021                    | Obdxchecker                      | ESCC                     | Î                 |          |                                                   |        |
| Frf               | Benelcpubl12             | 16 Aug 2021                    | Obdxchecker                      | ESCC                     | Î                 |          |                                                   |        |
| Frf               | Benelcpubl12             | 16 Aug 2021                    | Obdxchecker                      | ESCC                     | Î                 |          |                                                   |        |
| Mon1              | Benelcpub!1              | 16 Aug 2021                    | Obdxchecker                      | ESCC                     | Î                 |          |                                                   |        |
| Mon               | Benelcpubl1              | 16 Aug 2021                    | Obdxchecker                      | ESCC                     | Î                 |          |                                                   |        |
| Test temp         | Moon                     | 13 Aug 2021                    | Obdxmaker                        | ESCC                     |                   |          |                                                   |        |
| Page 1 of 1       | (1-7 of 7 items) IC (1-7 | ] → →1                         |                                  |                          |                   |          |                                                   |        |
|                   | Convright @ 20           | 006, 2020, Oracle and/or its a | ffiliates. All rights reserved I | SecurityInformation Terr | ms and Conditions |          |                                                   |        |

## Islamic Export Collection Initiate - Templates - Search Result

#### **Field Description**

| Field Name       | Description                                                                                   |
|------------------|-----------------------------------------------------------------------------------------------|
| Search Result    |                                                                                               |
| Name             | The name using which template is stored and can be used to initiate a Collection application. |
| Beneficiary Name | The beneficiary name against whom Collection is to be created.                                |
| Updated On       | The last updated date of the template.                                                        |
| Created by       | The name of the maker who created the template.                                               |
| Product          | The name of product selected for Collection.                                                  |
| Access Type      | The type of access granted to template whether it is public or private.                       |
|                  |                                                                                               |

3. Click or to view the initiate Collection draft as Card or Tabular view.

Click  $\widehat{\hbox{\scriptsize III}}$  to delete the LC draft card.

4. Click Initiate Collection to initiate the collection. The Initiate Collection screenappears.

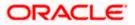

# 20.2 Search Collection Drafts

User can save Collection application as a Draft so that it can be used if required in future. User can search the saved Collection draft using Draft Name.

**Note:** Collection Application saved as **Draft** can be used only one time for Collection Application initiation.

#### To search the Collection draft:

- 5. In the **Search** field, enter the draft name.
- 6. Click . The saved Collection draft appears based on search criteria.

## **Collection Draft - Search Result**

|                           |                                                                                                    | Viewer V ATM & Branch Locator English V               |
|---------------------------|----------------------------------------------------------------------------------------------------|-------------------------------------------------------|
| = 🕼 futura bank Search    | hQ                                                                                                    | ↓ Welcome, OBDX maker ↓<br>Last login 22 Feb 12:02 PM |
| Islamic Export C          | Collection Initiate                                                                                           |                                                       |
| Templates Drafts          | 3                                                                                                    | Initiate Islamic Collection                           |
| Search                    | Q                                                                                                    |                                                       |
| Draft Name                | Saved On                                                                                                    |                                                       |
| Draft 1                   | 30 Apr 2020                                                                                                   |                                                       |
| Page 1 of 1 (1 of 1 items | 8) K < 1 > X                                                                                                  |                                                       |
| Cancel                    |                                                                                                    |                                                       |
|                           |                                                                                                    |                                                       |
|                           |                                                                                                    |                                                       |
|                           |                                                                                                    |                                                       |
|                           |                                                                                                    |                                                       |
|                           |                                                                                                    |                                                       |
|                           | Copyright © 2006, 2020, Oracle and/or its affiliates. All rights reserved. SecurityInformation Terms and Cond | litions                                               |

#### **Field Description**

| Field Name    | Description                                             |
|---------------|---------------------------------------------------------|
| Search Result |                                                         |
| Draft Name    | The name of the draft for Collection application saved. |
| Saved On      | The date on which the draft was saved.                  |
|               |                                                         |

7. Click Cancel to cancel the transaction. The Dashboard appears.

# 20.3 Initiate an Islamic Collection

Using this option, you can initiate an Islamic Collection in the application. To initiate an Islamic Collection in the application, you must enter details such as your Parties details, and Collection details etc. You can also give specific instructions to bank.

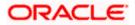

## To initiate an Islamic Collection:

Click Initiate Collection on an Islamic Collection Initiate screen.

|                          |                                                                                                    | Viewer V ATM & Branch Locator Er                            |
|--------------------------|----------------------------------------------------------------------------------------------------|-------------------------------------------------------------|
| 🗏 🕼 futura bank Search   | Q                                                                                                    | Last login 22 Feb 12:04 PM                                  |
| GOODCARE PLC   ***044    |                                                                                                    |                                                             |
| Collection Details       | Collection Details                                                                                          |                                                             |
| Goods & Shipment Details |                                                                                                    |                                                             |
| Bank & Instructions      | Drawer Details<br>GOODCARE PLC V                                                                            | Limits Party ID:GOODCARE PLC Limit:001044_1 Reset           |
|                          |                                                                                                    | Limit:001044_1                                              |
| Discount                 | Address<br>12 King Street                                                                                   |                                                             |
| Forex Deals              | Country<br>United Kingdom                                                                                   | USD0.00B<br>Available Limit                                 |
| Charges                  | Drawee Details                                                                                              |                                                             |
| Attachments              | O Existing   New                                                                                            | Utilized Sanctioned<br>GBP4,592,644.08 GBP99,999,999,999.00 |
|                          | Beneficiary Name                                                                                            | View Limit Details                                          |
|                          | LondonThames                                                                                                |                                                             |
|                          | Address                                                                                                    |                                                             |
|                          | Adxd                                                                                                    |                                                             |
|                          |                                                                                                    |                                                             |
|                          | Add                                                                                                    |                                                             |
|                          | Country<br>India V                                                                                          |                                                             |
|                          | Customer Reference Number                                                                                   |                                                             |
|                          | 43535                                                                                                    |                                                             |
|                          | Bank Reference Number                                                                                       |                                                             |
|                          | fdfd466657                                                                                                  |                                                             |
|                          | Free Of Payment                                                                                             |                                                             |
|                          | No O Yes                                                                                                    |                                                             |
|                          | Payment Type<br>Sight O Usance O Multi Tenor                                                                |                                                             |
|                          | Direct Dispatch                                                                                             |                                                             |
|                          | O Yes 💿 No                                                                                                  |                                                             |
|                          | Document Attached                                                                                           |                                                             |
|                          | Yes (Documentary)     O No (Clean)                                                                          |                                                             |
|                          | Select Product EIFP Q                                                                                       |                                                             |
|                          |                                                                                                    |                                                             |
|                          | Operation Type<br>Free Of Payment                                                                           |                                                             |
|                          | Collection Amount GBP V GBP3,333.00                                                                         |                                                             |
|                          | Tenor Base Date Description Base Date                                                                       |                                                             |
|                          | Tenor         Base Date Description         Base Date           0         Please Select $\checkmark$ 05 May |                                                             |
|                          | Maturity Date                                                                                               |                                                             |
|                          | 05 May 2021<br>Selected Documents                                                                           |                                                             |
|                          | Search Q                                                                                                    |                                                             |
|                          | Name of Original(First Mail) Copies(First Orig<br>Document Mail) Mail                                       | inal(Second Copies(Second Clause<br>) Maii)                 |
|                          | Air way Bill Docs C / C O C                                                                                 | ,                                                           |
|                          |                                                                                                    | - <u> </u>                                                  |
|                          |                                                                                                    |                                                             |
|                          | D PACKINGLIST C C O C                                                                                       | / C O View / Edit Clauses                                   |
|                          | Page 1 of 1 (1-3 of 3 items)  < - (1 -> ->)                                                                 |                                                             |
|                          |                                                                                                    |                                                             |
|                          | Next Save as Draft Cancel                                                                                   |                                                             |
|                          | Next Save as Draft Cancel                                                                                   |                                                             |
|                          |                                                                                                    |                                                             |
|                          |                                                                                                    | n Terms and Conditions                                      |

## **Islamic Collection Initiate**

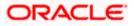

| Field Name         | Description                                                                                                    |
|--------------------|----------------------------------------------------------------------------------------------------|
| Collection Details |                                                                                                    |
| Party ID           | The party ID of applying party.                                                                                                   |
| Branch             | The bank branch where the Collection contract is to be created.                                                                   |
| Drawer Details     |                                                                                                    |
| Drawer Name        | The name of applying party.                                                                                                    |
| Address            | The address of applying party.                                                                                                    |
| Country            | The country of applying party.                                                                                                    |
| Application Date   | Application date when Collection has to be initiated.<br>It is the current date of the system/base branch.                        |
| Drawee Details     | The drawee type.<br>The options are:<br>• Existing<br>• New                                                                       |
| Limits             | Indicates the available limits for applicant under the selected<br>Line.                                                          |
|                    | The limit details are also represented in a graphical manner with available, sanctioned and utilized limit details for the users. |
| View Limit Details | Click the link to open the Facility Summary screen.                                                                               |
| Beneficiary Name   | The name of beneficiary party. This can be existing beneficiary maintained earlier or a new one.                                  |
| Address            | The address of beneficiary party.                                                                                                 |
|                    | This field is enabled to enter the address details, if <b>New</b> option is selected in the <b>Beneficiary Details</b> field.     |
| Country            | The country of beneficiary party.                                                                                                 |
|                    | This field is enabled to enter the address details, if <b>New</b> option is selected in the <b>Beneficiary Details</b> field.     |

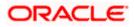

| Field Name                                         | Description                                                                                                    |  |  |  |  |
|----------------------------------------------------|----------------------------------------------------------------------------------------------------|--|--|--|--|
| Customer Reference<br>Number                       | The user provided customer reference number for the transaction.                                                                                       |  |  |  |  |
| Bank Reference Numbe                               | The user provided bank reference number for the transaction.                                                                                           |  |  |  |  |
| Free of Payment                                    | Select this option if document will be released "Free of Payment" for the exports.                                                                     |  |  |  |  |
| Payment Type                                       | The type of payment associated with the Collection.                                                                                                    |  |  |  |  |
|                                                    | The options are:                                                                                                    |  |  |  |  |
|                                                    | Sight                                                                                                    |  |  |  |  |
|                                                    | Usance                                                                                                    |  |  |  |  |
|                                                    | Multi Tenor                                                                                                    |  |  |  |  |
|                                                    | <ul> <li>This field appear if you select No option in Free of<br/>Payment field.</li> </ul>                                                            |  |  |  |  |
| Direct Dispatch                                    | The option allows the user to select whether the bills to be dispatched directly or not.                                                               |  |  |  |  |
|                                                    | The options are:                                                                                                    |  |  |  |  |
|                                                    | • Yes                                                                                                    |  |  |  |  |
|                                                    | • No                                                                                                    |  |  |  |  |
| Document Attached                                  | It asks user if any document is a part of Collection.                                                                                                  |  |  |  |  |
|                                                    | The options are:                                                                                                    |  |  |  |  |
|                                                    | Yes (Documentary)                                                                                                    |  |  |  |  |
|                                                    | No (Clean)                                                                                                    |  |  |  |  |
| Select Product                                     | Indicates the product type as coming from Host based on the input parameters (Payment etc).                                                            |  |  |  |  |
| Below Document related<br>Document Attached field. | fields appear if the user selects Yes (Documentary) option in                                                                                          |  |  |  |  |
| Selected Documents                                 | Documents list have the list of documents with check boxes to choose along with the number of original or copies submitted and clauses they cater too. |  |  |  |  |
| Checkbox                                           | Displays the documents that you have selected from the list.                                                                                           |  |  |  |  |
| Name of Document                                   | Name of the document to be sent along with the LCollectionC.                                                                                           |  |  |  |  |
| Document Reference<br>Number                       | Reference number of the document.                                                                                                    |  |  |  |  |

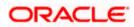

| Field Name             | Description                                                                                                    |
|------------------------|----------------------------------------------------------------------------------------------------|
| Original (First Mail)  | The required number of original documents required for the selected document from first mail.                      |
|                        | It is provided as m/n, where m out of n available documents would be submitted to bank.                            |
| Copies (First Mail)    | The required number of copies required for the selected document from first mail.                                  |
| Original (Second Mail) | The required number of original documents required for the selected document from second mail.                     |
|                        | It is provided as m/n, where m out of n available documents would be submitted to bank.                            |
| Copies (Second Mail)   | The required number of copies required for the selected document from second mail.                                 |
| Clause                 | The clauses maintained in the bank application for each of the document. A document can have multiple clauses.     |
| View Clause            | The link to view the clause maintained in the bank application for each of the document or to modify as per needs. |

#### **View Clause**

This section appears if you select a document and click the **View Clause** link. In this section a user can view already maintained clause or can modify them as per his needs. User can select the pre-maintained clause using the identifiers under each clause.

In a blank clause, corporate user can enter the details to have a clause customized to his/her requirement.

| Selected                   | The clauses that you have selected from the Clause List. The selected clauses related documents are to be attached to the selected document. |
|----------------------------|----------------------------------------------------------------------------------------------------|
| Clause                     | The name of the clause.                                                                                                    |
| Clause Description         | The description and number of the selected clause.                                                                                           |
| Collection Amount          | The Collection amount.                                                                                                    |
| Collection Currency        | The currency in which Collection will be done.                                                                                               |
| Below fields appear if the | user selects <b>Sight</b> and <b>Usance</b> option in Payment Type field.                                                                    |

Below fields appear if the user selects Signt and Usance option in Payment Type fiel

Tenor The tenor of the Collection.

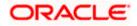

| Field Name                        | Description                                                                                                |  |  |
|-----------------------------------|----------------------------------------------------------------------------------------------------|--|--|
| Base Date Description             | This depicts the base code and its description. It describes what the chosen base date for application is. |  |  |
| Base Date                         | The date to be considered as base date for Collection application.                                         |  |  |
| Maturity Date                     | The tenor added to the base date, when the Collection ceases to exist.                                     |  |  |
| Below Tenor related fields fields | s appear if the user selects Multi Tenor option in Payment Type                                            |  |  |
| Serial No.                        | The serial number of the tenor record.                                                                     |  |  |
| Base Description                  | This depicts the base code and its description. It describes what the chosen base date for application is. |  |  |
| Base Date                         | The date to be considered as base date for collection application.                                         |  |  |
| Tenor Days                        | The tenor days of the collection.                                                                          |  |  |
| Transit Days                      | The transit days of the collection.                                                                        |  |  |
| Maturity Date                     | The tenor added to the base date, when the collection ceases to exist.                                     |  |  |
| Currency                          | The base currency in which Bill is originated.                                                             |  |  |
| Collection Amount                 | The collection amount.                                                                                     |  |  |
| In Local Currency<br>Equivalent   | The collection amount in local currency.                                                                   |  |  |

2. From the **Drawer Details** field, select the drawer.

3. From the **Limits** list, select the appropriate limit. OR

Click the View Limit Details link to open the Facility Summary screen.

OR

Click **Reset** to reset the limit details. The Reset popup appears.

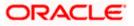

#### Reset

| Reset        |        | × |
|--------------|--------|---|
| Party ID     |        |   |
| GOODCARE PLC | $\sim$ |   |
| Line Limit   |        |   |
| LINE_CD_1    | $\sim$ |   |
| Reset Cancel |        |   |

#### **Field Description**

| Field Name | Description                                                        |
|------------|--------------------------------------------------------------------|
| Party ID   | The party Id of the LC product.                                    |
| Line Limit | Indicates the available limits for drawer under the selected Line. |

- y. From the Party ID list, select the appropriate party Id.
- z. From the Line Limit list, select the appropriate limit.
- aa. Click **Reset** to reset the limit details. OR

Click **Cancel** to cancel the limit reset process.

- 4. In the Drawee Details field, select the appropriate option to select the beneficiary.
  - bb. If you select Existing option:
    - iii. From the **Beneficiary Name**, select the appropriate option.
  - cc. If you enable New option:
    - iv. In the **Beneficiary Name** list, enter the name of the beneficiary.
    - v. In the Address field, enter the address of the beneficiary.
    - vi. From the **Country** list, select the appropriate country.
- 5. In the **Customer Reference Number** field in the **Parties** section, enter the user provided customer reference number.
- 6. In the **Bank Reference Number** field in the **Parties** section, enter the user provided bank reference number.
- 7. Select the appropriate option from Payment Type field.
- 8. Select the appropriate option from **Direct Dispatch** field.
- 9. Select the appropriate option from **Document Attached** field to confirm any documents as a part of Collection.

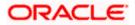

- 10. From the **Product** list, select the appropriate option.
- 11. From the **Base Date Description** list, select the appropriate option.
- 12. From the **Base Date** field, select the appropriate date.
- 13. Select the **Document List** check box to choose the number of original or copies submitted and clauses.

In the **Document List** section, select the required document to be a part of the Initiated LC.

- 14. In the **Original (First Mail)/ (Second Mail)** fields, enter the number of originals required for the selected document.
- In the Copies (First Mail)/ (Second Mail) fields, enter the number of copies required for the selected document.
- 16. In the **Clause** column, click the **View/Edit** link of the selected document.
  - a. In the Clause Description field, enter/ modify the description of the clause, if required.
  - b. Click **OK**. The clause description are saved. OR
     Click Reset to reset and discard the changes.
- 17. If you select Multi Tenor option in Payment Type field;
  - a. Click the **Add Tenor** link to add the tenor record.
  - b. From the **Base Description** list, select the appropriate option.
  - c. From the **Base Date** field, select the date.
  - d. In the **Tenor Days** field, enter the tenor days. The Maturity Date appears.
  - e. In the Transit Days field, enter the transit days.
  - f. From the **Currency** list, select the appropriate currency.
  - g. In the **Collection Amount** field, enter the bill amount.
  - h. Click to delete the record.

Click the Add Tenor link to add the tenor record.

- 18. If you select Sight or Usance option in Payment Type field;
  - a. From the **Base Date Description** list, select the appropriate option.
  - b. From the **Base Date** field, select the appropriate date.
  - c. In the Bill Amount field, enter the bill amount.

#### 19. Click Next or click the Goods & Shipment Details tab.

The **Shipment Details** tab appears in the **Initiate Collection** screen. OR

Click **Initiate Collection**. The transaction is saved and the **Initiate Collection – Verify** screen appears.

OR

Click **Save As**, system allows transaction details to be saved as a template or draft. (For more details, refer **Save As Template** or **Save As Draft** section.)

OR

Click Back to go back to previous screen.

OR

Click **Cancel** to cancel the transaction, The **Dashboard** appears.

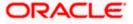

# 20.3.1 Islamic Collection Initiate - Goods and Shipment Details tab

This tab captures the **Shipment** details of the initiate Collection application process.

| E futura bank Search                                 | Q                                        |                       |          | 400       | Welcome,<br>Last login 22 | OBDX maker V |  |
|------------------------------------------------------|------------------------------------------|-----------------------|----------|-----------|---------------------------|--------------|--|
| Islamic Collection Initiate<br>GOODCARE PLC   ***044 |                                          |                       |          |           |                           |              |  |
| Collection Details                                   | Goods and Shipment Details               |                       |          |           |                           |              |  |
| © Goods & Shipment Details                           | Shipment From<br>London                  |                       |          |           |                           |              |  |
| ⊘ Bank & Instructions ⊘ Discount                     | Shipment To                              |                       |          |           |                           |              |  |
| ⊗ Forex Deals                                        | Mumbai<br>Port of Loading                |                       |          |           |                           |              |  |
| ⊘ Charges                                            | London                                   |                       |          |           |                           |              |  |
| ⊗ Attachments                                        | Port of Discharge<br>Mumbai              |                       |          |           |                           |              |  |
|                                                      | Description of Goods & Services<br>Goods | Goods Description     | Quantity | Cost/Unit | Gross<br>Amount           |              |  |
|                                                      | 1 FURNITURE V                            | VARIETY OF FURNITURES | 10       | 200       | 2000                      | Ē            |  |
|                                                      | + Add Goods                              |                       |          |           |                           |              |  |
|                                                      | Next Save as Draft Cancel                | Bock                  |          |           |                           |              |  |
|                                                      |                                          |                       |          |           |                           |              |  |

Islamic Collection Initiate - Goods and Shipment Details tab

| Field Name                       | Description                                             |
|----------------------------------|---------------------------------------------------------|
| Shipment From                    | The Place of Receipt from where shipment will be done.  |
| Shipment To                      | The place of delivery of goods.                         |
| Port of Loading                  | The place of dispatch or loading on board of the goods. |
| Port of Discharge                | The port of discharge of goods.                         |
| Goods<br>Section to add or remov | re the goods for shipment.                              |
| Goods                            | The type of good being shipped has to be chosen.        |
| Description of Goods             | The description of goods.                               |
| Units                            | The number of units of the goods                        |
| Price Per Unit                   | The price per unit of the goods.                        |

| Field Name   | Description                                                   |
|--------------|---------------------------------------------------------------|
| Quantity     | The number of units of the good covered under the Collection. |
| Cost/ Unit   | The price per unit of the good covered under the Collection.  |
| Gross Amount | The gross amount of goods.                                    |

- 20. In the **Shipment From** field, enter the name of the place where the goods are to be received.
- 21. In the Shipment To field, enter the name of the place for delivery of goods.
- 22. In the **Port of Loading** field, enter the place of dispatch or taking in charge of the goods or loading on board.
- 23. In the **Port of Discharge** field, enter the name of the place for delivery of goods.
- 24. In the Goods section,
  - a. From the **Goods** list, choose the desire goods being shipped.
  - b. In the **Description of Goods** field, enter the description of the goods traded under the Collection.
  - c. In the Quantity field, enter the number of units of the goods traded under the Collection.
  - d. In the Cost/ Unit field, enter the price per unit of the goods traded under the Guarantee.
  - e. Click Add Goods to add new good if required.
    - OR

Click <sup>1</sup> to remove the already added goods. OR

Click **Continue** to save the details entered and proceeds to next level of details. \In the Units field, enter the number of units of the selected good.

- 25. The Instructions tab appears in the Initiate Collection screen.
  - OR

Click **Back** to go back to previous screen.

OR

Click **Cancel** to cancel the transaction, The **Dashboard** appears.

## 20.3.2 Initiate Islamic Collection – Bank & Instructions tab

This tab includes the miscellaneous information which has to be passed to Bank as an instruction while initiating the Collection.

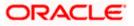

|                                                           |                                                                                                    | Viewer ∨ ATM & Branch Locator English ∨ |
|-----------------------------------------------------------|----------------------------------------------------------------------------------------------------|-----------------------------------------|
| Islamic Collection Initiate<br>GOODCARE PLC   ***044      | Q                                                                                                    | Leatingen 22 Fab ditation               |
| Collection Details                                        | Bank & Instructions                                                                                                    |                                         |
| Bank & Instructions                                       | Collection Bank      SWIFT Code O Name & Address                                                                                                    |                                         |
| © Discount<br>© Forex Deals<br>© Charges<br>© Attachments | Collecting Bank CTTGBARK RELAND CTTGBARK RELAND CTTGBARK RELAND CTTGBARK RELAND glasc park 33 Special Instructions Type Info Entre 0 to 3780 charactere. Standard Instructions Call Standard Instructions Call Sta |                                         |
|                                                           | Next Save as Drott Cancel Back                                                                                                    |                                         |
| Co                                                        | pyright © 2006, 2020, Oracle and/or its affiliates. All rights reserved. SecurityInformation Term                                                                                                    | as and Conditions                       |

Islamic Collection Initiate – Bank & Instructions tab

| Field Name                        | Description                                                                                            |  |
|-----------------------------------|----------------------------------------------------------------------------------------------------|--|
| Collection Bank                   | The option to select the mode of collection bank.                                                      |  |
|                                   | The options are:                                                                                       |  |
|                                   | SWIFT Code                                                                                             |  |
|                                   | Name and Address                                                                                       |  |
| SWIFT Code                        | The SWIFT code of collection Bank.                                                                     |  |
|                                   | This field is enabled if the <b>SWIFT Code</b> option is selected in the <b>Collection Bank</b> field. |  |
| Lookup SWIFT Code                 | Search and select the SWIFT code of the advising bank, available in the application.                   |  |
| SWIFT code Look up                |                                                                                                    |  |
| The following fields ap           | pear on a pop up window if the Lookup SWIFT Code link is clicked.                                      |  |
| Swift Code                        | The facility to lookup bank details based on SWIFT code.                                               |  |
| City                              | The facility to search for the SWIFT code based on city.                                               |  |
| Bank Name                         | The facility to search for the SWIFT code based on the bank name.                                      |  |
| SWIFT Code Lookup - Search Result |                                                                                                    |  |

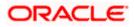

| Field Name                                                                                                    | Description                                                                                 |  |  |  |
|----------------------------------------------------------------------------------------------------|---------------------------------------------------------------------------------------------|--|--|--|
| Bank Name                                                                                                    | The names of banks as fetched on the basis of the search criteria specified.                |  |  |  |
| Address                                                                                                    | The complete address of each bank as fetched on the basis of the search criteria specified. |  |  |  |
| SWIFT Code                                                                                                    | The list of SWIFT codes as fetched on the basis of the search criteria specified.           |  |  |  |
| Collecting Bank<br>Name                                                                                           | The name of Bank who acts on behalf of Drawee.                                              |  |  |  |
| Address                                                                                                    | The address of Issuing Bank.                                                                |  |  |  |
| Below fields are enabled if the <b>Name &amp; Address</b> option is selected in the <b>Collection Bank</b> field. |                                                                                             |  |  |  |
| Name                                                                                                    | The name of Bank who acts on behalf of Collection.                                          |  |  |  |
| Address                                                                                                    | The address of Collection Bank.                                                             |  |  |  |

**Country** The name of Collection Bank's country.

- **Special Instructions** Any instructions provided to bank for creation of Collection is mentioned here.
- 26. In the **Collection Bank** field, select the appropriate option.
- If you select SWIFT Code option, enter the SWIFT code of Collection Bank in the SWIFT Code field. OR

Click the Lookup SWIFT Code to search and select the SWIFT Code

28. Click **Verify** to verify the details. The Issuing bank details appears. OR

Click Reset to cancel entered details.

- 29. If you select Name and Address option:
  - i. In the Name field, enter the name of the collection bank.
  - ii. In the Address (1-3) field, enter the address of the collection bank
- 30. From the **Country** field, select the appropriate country.
- 31. In the **Special Instructions** field, enter the instructions provided to bank for creation of Collection.
- 32. Select the Kindly Go through all the Standard Instructions, check box.
- 33. Click the Standard <u>Instructions</u> link to view the customer instructions maintained by bank from back office. Click **Next** or click the **Discount** tab.

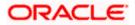

Click **Back** to go back to previous screen.
 OR

Click Cancel to cancel the transaction, The Dashboard appears.

# 20.3.3 Islamic Collection Initiate - Discount tab

This tab allows the corporate user to request for Confirmation and Discounting Pricing details.

### Islamic Collection Initiate - Discount tab

|                                                                                                    |                                                                                  |                                                      | Viewer $\checkmark$ | ATM/Branch                                      | English ∨ |
|----------------------------------------------------------------------------------------------------|----------------------------------------------------------------------------------|------------------------------------------------------|---------------------|-------------------------------------------------|-----------|
| E futura bank Search                                                                                | Q,                                                                               |                                                      | Д6                  | Welcome, obdx che<br>Last login 16 Nov 11:18 AM | ecker 🗸   |
| Initiate Collection<br>GOODCARE PLC   ***044                                                        |                                                                                  |                                                      |                     |                                                 |           |
| Collection Details                                                                                  | Discount                                                                         |                                                      |                     |                                                 |           |
| <ul> <li>Goods &amp; Shipment Details</li> <li>Bank &amp; Instructions</li> <li>Discount</li> </ul> | Operation Type<br>DISCOUNT<br>Discount Pricing Reference Number<br>223242        | Limits<br>Party ID:GOODCARE PLC<br>Limit:GUARANTEE_1 | Reset               |                                                 |           |
| © Forex Deals<br>© Charges                                                                          | 222042<br>Financing Amount<br>USD1,200.00<br>Interest Rate                       | USD700.00K<br>Available Limit                        | ١                   |                                                 |           |
| ⊘ Attachments                                                                                       | Interest Rate<br>6.2<br>Interest Amount                                          |                                                      | tioned<br>0,000.00  |                                                 |           |
|                                                                                                    | Next Save as Draft Cancel Back                                                   |                                                      |                     |                                                 |           |
| Com                                                                                                 | wight © 2006-2020. Oracle and for its affiliates. All rights reserved lSecurity/ | formation Terms and Conditions                       |                     |                                                 |           |

| Field Name                                                 | Description                                                                                                 |  |  |  |  |
|------------------------------------------------------------|----------------------------------------------------------------------------------------------------|--|--|--|--|
| Operation Type                                             | Indicates the operation type required in the contract.                                                      |  |  |  |  |
| Discounting<br>Reference Number                            | The discount reference number.<br>This field appears, if the operation type is "Discount".                  |  |  |  |  |
| Financing Amount                                           | The financing amount.                                                                                       |  |  |  |  |
| Below fields appear, if you click the Fetch Profit button. |                                                                                                    |  |  |  |  |
| Profit Rate                                                | The slider to increase or decrease profit rate.<br>This field appears, if the operation type is "Discount". |  |  |  |  |
| Profit Rate                                                | The profit rate                                                                                             |  |  |  |  |

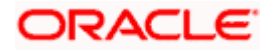

| Field  | Name                        | Description                                                          |
|--------|-----------------------------|----------------------------------------------------------------------|
| Profit | Amount                      | Displays the Profit AMount applicable.                               |
| 35.    | In the <b>Discou</b>        | nting Reference Number field, enter the discounting reference number |
| 36.    | In the Financi              | ing Amount field, enter the financing amount.                        |
| 37.    | Click <b>Fetch P</b><br>OR  | rofit. The Profit Rate and Profit Amount field appears.              |
|        | Click Reset to              | clear the entered details.                                           |
| 38.    | Move the Pro                | fit Rate slider to increase or decrease the profit rate.             |
| 39.    | Click <b>Next</b> to s      | save the details entered and proceeds to next level of details.      |
|        | Click Save As               | s Draft, system allows transaction details to be saved as draft.     |
|        | (For more deta<br>OR        | ails, refer Save As Draft section.)                                  |
|        | Click <b>Cancel</b> t<br>OR | to cancel the transaction, The <b>Dashboard</b> appears.             |
|        | Click Back to               | go back to previous screen.                                          |

This tab allows the user to link forex deals.

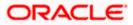

| = 🏟 futura bank search                       | Q                                     |                                      |                               |                                | Vie                                | wer V ATM & Branch I | iaker 🗸 |
|----------------------------------------------|---------------------------------------|--------------------------------------|-------------------------------|--------------------------------|------------------------------------|----------------------|---------|
| Initiate Collection<br>GOODCARE PLC   ***044 |                                       |                                      |                               |                                |                                    |                      |         |
| Collection Details                           | Forex Deals                           |                                      |                               |                                |                                    |                      |         |
| Goods & Shipment Details                     | Link Forex Deals                      |                                      |                               | Search                         |                                    | Q,                   |         |
| Bank & Instructions                          | Total Collection Amount               |                                      |                               |                                |                                    |                      |         |
| Discount     O Forex Deals                   | Deal Reference V Expir<br>Number Date | iry v Exchange v<br>e Rate           | Sell V<br>Amount              | Buy Amount 🖂                   | Linked Amount $$                   |                      |         |
| © Forex Dears                                | PK2FXF1200764512 30 Ju                | lun 2021 1.33                        | GBP75,187.97                  | USD100,000.00                  |                                    |                      |         |
| @ Attachments                                |                                       | iep 2021 1.43                        | GBP286,000.00                 | USD408,980.00                  |                                    |                      |         |
|                                              |                                       | lug 2021 1.43                        | GBP699.30                     | USD1,000.00                    | USD1,000.00                        |                      |         |
|                                              | DK3EVE1200764007                      | lul 2021 1.43                        | GBP97,202.80                  | USD139,000.00                  |                                    |                      |         |
|                                              | - DK2EXE1200764508                    | Dec 2021 1.43                        | GBP1,398,601.40               | USD2,000,000.00                |                                    |                      |         |
|                                              |                                       | lun 2021 1.43<br>lul 2021 1.43       | GBP92,307.69<br>GBP318,890.00 | USD132,000.00<br>USD456,012.70 |                                    |                      |         |
|                                              |                                       | of 7 items) K < 1                    |                               |                                |                                    |                      |         |
|                                              | Total Selected Deals                  |                                      |                               |                                | Total Linked Amount<br>USD1,000.00 |                      |         |
|                                              | Next Save as Draft                    | Cancel Back                          |                               |                                |                                    |                      |         |
|                                              |                                       |                                      |                               |                                |                                    |                      |         |
|                                              |                                       |                                      |                               |                                |                                    |                      |         |
|                                              |                                       |                                      |                               |                                |                                    |                      |         |
| Conv                                         | right © 2006, 2020, Oracle and/or     | r its affiliates. All rights recerve | d.ISecuritvInform             | ation Terms and Co             | nditions                           |                      |         |

## Islamic Collection Initiate – Forex Deals

| Field Name                 | Description                                       |
|----------------------------|---------------------------------------------------|
| Total Collection<br>Amount | Displays the total bill amount.                   |
| Deal Reference<br>Number   | The deal reference number for settlement of bill. |
| Expiry Date                | The expiry date of the bill settlement            |
| Exchange Rate              | The exchange rate for the settlement of bill.     |
| Sell Amount                | The selling amount of the deal.                   |
| Buy Amount                 | The buying amount of the deal.                    |
| Linked Amount              | The linked amount of the forex deal.              |
| Total Selected Deals       | Displays the total selected deals.                |

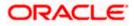

| Field Name | Description |
|------------|-------------|
|------------|-------------|

Total Linked Amount Displays the total Linked Amount.

40. Enter the **Deal Reference Number** in the search field and click . The searched Deal Reference Number record details appear. OR

Click the check box to select the required searched Deal Reference Number record.

- 41. In the Linked Amount field, enter the linked amount.
- 42. Click **Next** to save the details entered and proceeds to next level of details. OR

Click Save As Draft, system allows transaction details to be saved as draft.

(For more details, refer Save As Draft section.) OR Click **Cancel** to cancel the transaction, The **Dashboard** appears. OR Click **Back** to go back to previous screen.

## 20.3.5 Islamic Collection Initiate - Charges, Commission & Taxes

This tab lists charges and Taxes against collection.

 Click Charges & Taxes tab. The Charges Commission and Taxes tab in the Islamic Collection Initiate screen appears. OR

Click Back.

Islamic Collection Initiate - Charges, Commission & Taxes

| ≡ @f                                                                                                    | utura bank Search                                    | Q                                       |        |                        | 4         | Welcome, OBDX maker V<br>Last login 22 Feb 03:38 PM |  |
|----------------------------------------------------------------------------------------------------|------------------------------------------------------|-----------------------------------------|--------|------------------------|-----------|-----------------------------------------------------|--|
|                                                                                                    | Islamic Collection Initiate<br>GOODCARE PLC   ***044 |                                         |        |                        |           |                                                     |  |
|                                                                                                    | Collection Details                                   | Charges & Taxes                         |        |                        |           |                                                     |  |
|                                                                                                    | 🖉 Goods & Shipment Details                           | Charges                                 |        |                        |           |                                                     |  |
|                                                                                                    | Sank & Instructions                                  | Account No                              |        | Description of Charges | Amount    |                                                     |  |
|                                                                                                    | S Discount                                           | 202000000000000000000000000000000000000 | ~      | BC SWIFT CHARGES       | GBP150.00 |                                                     |  |
|                                                                                                    | Forex Deals                                          | 000000000000000000000000000000000000000 | $\sim$ | BC COURIER CHARGES     | G8P100.00 |                                                     |  |
|                                                                                                    | ⊖ Charges                                            |                                         |        |                        | GBP250.00 |                                                     |  |
|                                                                                                    | ⊘ Attachments                                        | Taxes                                   |        |                        |           |                                                     |  |
|                                                                                                    |                                                      | Account No                              |        | Description of Taxes   | Amount    |                                                     |  |
|                                                                                                    |                                                      | xxxxxxxxxxxx1039                        | $\sim$ | BCTAXI                 | GBP123.00 |                                                     |  |
|                                                                                                    |                                                      | x0x0000000001039                        | $\sim$ | BCTAX2                 | GBP353.00 |                                                     |  |
|                                                                                                    |                                                      |                                         |        |                        | GBP476.00 |                                                     |  |
|                                                                                                    |                                                      | Next Save as Draft                      | Ca     | incell Back 2          |           |                                                     |  |
|                                                                                                    |                                                      |                                         |        |                        |           |                                                     |  |
| Copyright @ 2006, 2020, Oracle and/or its affikates. All rights reserved. [SecurityInformation] Terms and Conditions |                                                      |                                         |        |                        |           |                                                     |  |
|                                                                                                    |                                                      |                                         |        |                        |           |                                                     |  |

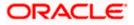

| Field Name                                       | Description                                                                                                    |  |  |  |  |  |  |
|--------------------------------------------------|----------------------------------------------------------------------------------------------------|--|--|--|--|--|--|
| Charges                                          |                                                                                                    |  |  |  |  |  |  |
| Account Number                                   | Debit account number of the applicant.                                                                                                    |  |  |  |  |  |  |
| Description of<br>Charges                        | Displays the description charges applicable.                                                                                                   |  |  |  |  |  |  |
| Amount                                           | Displays the amount of charges.                                                                                                    |  |  |  |  |  |  |
| Taxes                                            |                                                                                                    |  |  |  |  |  |  |
| Account Number                                   | Debit account number of the applicant.                                                                                                    |  |  |  |  |  |  |
| Description of<br>Taxes                          | Displays the description taxes applicable.                                                                                                    |  |  |  |  |  |  |
| Amount                                           | Displays the amount of taxes.                                                                                                    |  |  |  |  |  |  |
| Commissions                                      |                                                                                                    |  |  |  |  |  |  |
| Commission for                                   | Displays the all commissions charged by bank.                                                                                                  |  |  |  |  |  |  |
| Percentage                                       | Displays the percentage of collection charged as commission.                                                                                   |  |  |  |  |  |  |
| Amount                                           | Displays the amount of commission.                                                                                                    |  |  |  |  |  |  |
| 44. From the Ac                                  | count No. list, select the applicant account.                                                                                                  |  |  |  |  |  |  |
|                                                  | save the details entered and proceeds to next level of details.                                                                                |  |  |  |  |  |  |
| Click Save A                                     | OR<br>Click <b>Save As Draft</b> , system allows transaction details to be saved as draft.<br>(For more details, refer Save As Draft section.) |  |  |  |  |  |  |
| Click <b>Cance</b><br>OR                         | Click <b>Cancel</b> to cancel the transaction, The Dashboard appears.<br>OR                                                                    |  |  |  |  |  |  |
| Click <b>Back</b> to go back to previous screen. |                                                                                                    |  |  |  |  |  |  |

**Note**: If there is a Relationship pricing maintained for the customer, the same would be reflected in the charges instead of the standard pricing.

# 20.3.6 Islamic Collection Initiate - Attachments tab

Displays the list of documents attached under the Import Collection application. User can add multiple documents though it should be under the specified limits and supported formats.

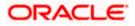

| 🗏 🕼 futura b                             | ank Search                                               | Q,                                                                                                    |                                                      | Ą         | Welcome, OBDX maker 🗸      |  |
|------------------------------------------|----------------------------------------------------------|----------------------------------------------------------------------------------------------------|------------------------------------------------------|-----------|----------------------------|--|
| Initiate                                 | Collection                                               |                                                                                                    |                                                      | -         | Last login 22 Feb 03:38 PM |  |
| Good                                     | ction Details<br>Is & Shipment Details<br>& Instructions | Attachments  Drag and Drop + Select or drop files here.                                                                 |                                                      |           |                            |  |
| © Disco<br>© Forex<br>© Charg<br>⊘ Attac | k Deals<br>ges                                           | File size should not be more than 5 ME. Supported file: JPEG, MIG, D OBTFPM.txt GUARANTEE Addhar Card Upload Delete All | DC, PDF, TXT, ZIP. Multiple files can be uploaded at | t a time. |                            |  |
|                                          |                                                          | Save AS Template                                                                                                    |                                                      |           |                            |  |
|                                          |                                                          | O Public  Private Template Name Collection Template1                                                                    |                                                      |           |                            |  |
|                                          |                                                          | Submit Sinve as Draft Cancel Back                                                                                       |                                                      |           |                            |  |

# 20.3.7 Islamic Collection Initiate - Attachments tab

| Field Name        | Description                                                                                  |
|-------------------|----------------------------------------------------------------------------------------------|
|                   |                                                                                              |
| Drag and Drop     | Click to browse and select the file to be uploaded or drag and drop the file to be uploaded. |
| Document Attached | Displays the attached document.                                                              |
|                   | Displays the link to view the attached document                                              |
| Document Category | The category of the document to be uploaded.                                                 |
| Document Type     | The type of the document to be uploaded.                                                     |
| Add Remarks       | Displays the notes added, if any, for attaching the document.                                |
|                   | Click the icon to remove the attached document-                                              |

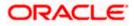

| Field Name       | Description                                                                     |
|------------------|---------------------------------------------------------------------------------|
| Save as Template | Options to save the transaction as template.                                    |
|                  | The options are:                                                                |
|                  | • Yes                                                                           |
|                  | • No                                                                            |
| Access Type      | Indicates the type of access for the template.                                  |
|                  | The options are:                                                                |
|                  | Public                                                                          |
|                  | Private                                                                         |
|                  | This field is enabled if the <b>Yes</b> option is selected in Save as Template. |
| Template Name    | The name using which template is stored and can be used in future.              |

- 46. Click **Drag and Drop** to browse and select the required document present on your computer. The **Attach Document** popup window appears.
- 47. Select the required document present on your computer to upload.
- 48. Click **Upload** to upload document. The Attach Documents tab appears along with list of attached documents.

OR

Click Cancel to cancel the transaction.

- f. In the Save as Template field, select Yes, if you want to save the transaction as template.
- g. If you select Yes,
  - i. In the Access Type field, select the appropriate option.
  - ii. In the **Template Name** field, enter the name of the template.
- 49. Select the **Terms and Conditions** checkbox to accept the Terms and Conditions.
- 50. Click **Initiate Collection**. The transaction is saved and the **Initiate Collection Verify** screen appears.

OR

Click **Save As,** system allows transaction details to be saved as a template or draft. (For more details, refer **Save As Template** or **Save As Draft** section.)

OR

Click **Back** to go back to previous screen.

OR

Click **Cancel** to cancel the transaction, The **Dashboard** appears.

51. The verify screen appears. It displays all the sections with their respective fields with an option to edit them individually.

Verify the details, and click Confirm.

OR

Click **Back** to go back to previous screen.

OR

Click **Cancel** to cancel the transaction.

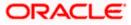

52. The success message initiation of Collection appears along with the reference number. Click **OK** to complete the transaction.

# 20.4 Save As Template

User can save Collection application as a Template so that same can be used for creation of similar Collections, if required in future. The application allows the template access as public or private if saved as template.

User can search the saved Collection template by template name in search tab. The Collection applications earlier saved as template can also be saved as draft while initiating a Collection.

### To save Collection application as template:

- 1. Enter the required details in Collection application.
- 2. Click **Save As** and then select **Template** option.

#### Save as Template

| Save As Template                                                                                  | $\times$  |
|---------------------------------------------------------------------------------------------------|-----------|
| The details filled will be saved as a template which can be accessed from Templ.<br>Template Type | ates tab. |
| O Public   Private                                                                                |           |
| Template Name                                                                                     |           |
| Samd11                                                                                            |           |
| Save                                                                                              |           |

| Field Name    | Description                                                                                                    |  |  |  |  |  |
|---------------|----------------------------------------------------------------------------------------------------|--|--|--|--|--|
| Template Type | Indicates the type of access for the template.                                                                                                    |  |  |  |  |  |
|               | The options are:                                                                                                    |  |  |  |  |  |
|               | • Public: A template marked as 'Public' is visible to all the users mapped to the Party ID for which the user has created the template. All such users will only be able to view and use this template, however they will not be able to edit or delete the template. Only the creator of the template is allowed to edit or delete the template. |  |  |  |  |  |
|               | • Private: A template marked as 'Private' is available to only the creator of the template. Only creator of the template can use while initiating Collection and modify or delete such template.                                                                                                    |  |  |  |  |  |
| Template Name | Name of the template to be saved.                                                                                                    |  |  |  |  |  |

- 3. From the **Template Type** list, select the appropriate option.
- 4. In the **Template Name** field, enter the desired name for the template.

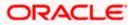

5. Click **Save** to save the template.

The transaction details are saved as a template which can be access from the **Template** tab. OR

Click **Cancel** to cancel the transaction.

# 20.5 Save As Draft

User can save Collection application as a Draft so that it can be completed in future. It can be re used only one time for Collection Application initiation. User can search the saved Collection draft using the draft name in search box. The saved drafts can be accessed from the **Draft** tab. The Collection applications, which were saved as draft can also be saved as template after adding all other necessary fields.

#### To save Collection application as draft:

- 1. Enter the required details in Collection application.
- 2. Click **Save As** and then select **Draft** option.

#### Save as Draft

| Save As Draft                                                                                   | , |
|-------------------------------------------------------------------------------------------------|---|
| The details filled will be saved as a draft which can be accessed from Drafts tab<br>Draft Name |   |
| SAM434                                                                                          |   |
| Save Cancel                                                                                     |   |

### **Field Description**

 Field Name
 Description

 Draft Name
 Name of the draft.

- 3. In the **Draft Name** field, enter the desired name for the draft.
- Click Save to save the draft. The transaction details are saved as a draft which can be access from the Draft tab. OR

Click **Cancel** to cancel the transaction.

Note: You cannot save Draft or Template with an attached document.

Home

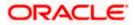

# 21. View Export Collection - Islamic

Using this option, you can search, view and download the details of the Islamic Export Collection.

You can perform search on the Collection reference number, drawee name, drawer name, Collection amount etc. and view the details of an individual Export Collection. The individual Export Collection details are shown under various tabs. The system provides Export Collection details such as Collection amount, Collection documents, status, and parties to the Collection, bank details, bank instructions, etc. You can also download the Islamic Export Collection list in pdf format.

### **Pre-Requisites**

- User must have a valid login credentials
- User must have certain Export Collection

### Workflow

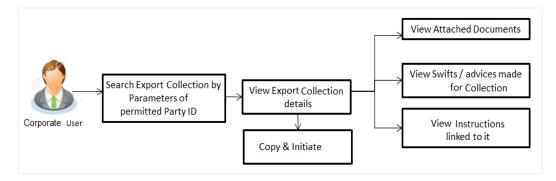

### How to reach here:

Dashboard > Toggle menu > Trade Finance > Collection > Export Collection > View Export Collection - Islamic

### To view Islamic Export Collection:

1. The View Export Collection - Islamic screen appears.

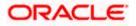

### **View Export Collection - Islamic**

|                                                  |                                                             |                                    |                        | Viewer 🗸 | ATM & Branch Locator                               | English 🗸 |
|--------------------------------------------------|-------------------------------------------------------------|------------------------------------|------------------------|----------|----------------------------------------------------|-----------|
| E futura bank Search                             | Q,                                                          |                                    |                        |          | Velcome, OBDX maker 🧹<br>ast login 22 Feb 07:31 PM |           |
| View Export Collection-<br>GOODCARE PLC   ***044 |                                                             |                                    |                        |          |                                                    |           |
| Collection Reference Number                      |                                                             | Status<br>Please Select            | ~                      |          |                                                    |           |
| Draver<br>All Parties                            |                                                             | Drawee                             |                        |          |                                                    |           |
| Collection Amount                                |                                                             | Collection Issuing Date            |                        |          |                                                    |           |
| All V From                                       | То                                                          | From                               | То                     | 1        |                                                    |           |
| Search Reset                                     |                                                             |                                    |                        |          |                                                    |           |
| ① Displayed Local currency amoun                 | nt is indicative and actual amount may differ.              |                                    |                        |          |                                                    |           |
|                                                  |                                                             |                                    |                        |          |                                                    |           |
|                                                  | Copyright © 2006, 2020, Oracle and/or its affiliates. All r | ights reserved.]SecurityInformatio | n]Terms and Conditions |          |                                                    |           |

| Field Name                      | Description                                                                    |  |  |  |  |  |
|---------------------------------|--------------------------------------------------------------------------------|--|--|--|--|--|
| Collection Reference<br>Number  | The name of beneficiary party.                                                 |  |  |  |  |  |
| Status                          | The current status of the Collection.                                          |  |  |  |  |  |
|                                 | The options are:                                                               |  |  |  |  |  |
|                                 | Active                                                                         |  |  |  |  |  |
|                                 | Hold                                                                           |  |  |  |  |  |
|                                 | Cancelled                                                                      |  |  |  |  |  |
|                                 | Liquidated                                                                     |  |  |  |  |  |
|                                 | Closed                                                                         |  |  |  |  |  |
|                                 | Reversed                                                                       |  |  |  |  |  |
| Drawer                          | The name of the drawer under the Collection.                                   |  |  |  |  |  |
| Drawee                          | The name of party who is drawee of the Collection.                             |  |  |  |  |  |
| Collection Amount<br>From       | The start of the Collection amount range used for searching the Collection.    |  |  |  |  |  |
| Collection Amount To            | The end of the Collection amount range used for searching the Collection.      |  |  |  |  |  |
| Collection Issuing<br>Date From | The start date of the Collection date range used for searching the Collection. |  |  |  |  |  |

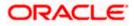

| Field Name                    | Description                                                                  |  |  |  |  |  |
|-------------------------------|------------------------------------------------------------------------------|--|--|--|--|--|
| Collection Issuing<br>Date To | The end date of the Collection date range used for searching the Collection. |  |  |  |  |  |
| 2 From the <b>Drowco</b>      | ict coloct the environments option                                           |  |  |  |  |  |

- 2. From the **Drawee** list, select the appropriate option.
- Click Search. The View Export Collection screen appears with the search results. OR Click Reset to reset the search criteria. OR Click Cancel to cancel the transaction.
- 4. Click the **Download** link to download all or selected columns in the Export Collection details list. You can download the list in PDF formats.

### View Export Collection - Islamic – Search Result

| futura bank Search.                                                            |                      |                    | Q,                                                                         |                    |                     |    |                  | Δ            | Welcome, OBDX mal<br>Last login 22 Feb 06:36 PM  |
|--------------------------------------------------------------------------------|----------------------|--------------------|----------------------------------------------------------------------------|--------------------|---------------------|----|------------------|--------------|--------------------------------------------------|
| View Export Colle                                                              | ection-Islam         | ic                 |                                                                            |                    |                     |    |                  |              |                                                  |
| GOODCARE PLC                                                                   | ***044               |                    |                                                                            |                    |                     |    |                  |              |                                                  |
| Collection Reference Number                                                    |                      |                    |                                                                            | Status             |                     |    |                  |              |                                                  |
|                                                                                |                      |                    |                                                                            | Please Select      |                     |    | $\sim$           |              |                                                  |
| Drawer                                                                         |                      |                    |                                                                            | Drawee             |                     |    |                  |              |                                                  |
| All Parties                                                                    |                      |                    |                                                                            |                    |                     |    |                  |              |                                                  |
| Collection Amount                                                              |                      |                    |                                                                            | Collection Issuing | Date                |    |                  |              |                                                  |
| All 🗸 From                                                                     | То                   |                    |                                                                            | From               |                     | То |                  |              |                                                  |
|                                                                                |                      |                    |                                                                            |                    |                     |    |                  |              |                                                  |
| Search Reset                                                                   |                      |                    |                                                                            |                    |                     |    |                  |              |                                                  |
| Collection<br>Reference V<br>Number                                            | Drawee 🗸             | Drawer 🗸           | Release Against 🗸                                                          |                    | Transaction<br>Date | ~  | Status 🗸         | Collection ~ | Download<br>Equivalent<br>Collection ~<br>Amount |
| PK2EICP21125A8HL                                                               | MARKS AND<br>SPENCER | GOODCARE<br>PLC    | OUTGOING DOCUMENTARY SH<br>UNDER LC ON PURCHASE                            | GHT BILLS NOT      | 05 May 2021         |    | ACTIVE           | GBP9,000.00  | GBP9,000.00                                      |
| PK2EICP21125A48U                                                               | MARKS AND<br>SPENCER | GOODCARE<br>PLC    | OUTGOING DOCUMENTARY SI<br>UNDER LC ON PURCHASE                            | GHT BILLS NOT      | 05 May 2021         |    | ACTIVE           | GBP4,000.00  | GBP4,000.00                                      |
| PK2EICP211254003                                                               | MARKS AND<br>SPENCER | GOODCARE<br>PLC    | OUTGOING DOCUMENTARY SH<br>UNDER LC ON PURCHASE                            | GHT BILLS NOT      | 05 May 2021         |    | ACTIVE           | GBP1,000.00  | GBP1,000.00                                      |
| PK2EICP21125A5EH                                                               | MARKS AND<br>SPENCER | GOODCARE<br>PLC    | OUTGOING DOCUMENTARY SH<br>UNDER LC ON PURCHASE                            | GHT BILLS NOT      | 05 May 2021         |    | ACTIVE           | GBP1,000.00  | GBP1,000.00                                      |
| PK2EICP211253503                                                               | MARKS AND<br>SPENCER | GOODCARE<br>PLC    | OUTGOING DOCUMENTARY SI<br>UNDER LC ON PURCHASE                            | GHT BILLS NOT      | 05 May 2021         |    | ACTIVE           | GBP1,000.00  | GBP1,000.00                                      |
| PK2EICP211251002                                                               | MARKS AND<br>SPENCER | GOODCARE<br>PLC    | OUTGOING DOCUMENTARY SI<br>UNDER LC ON PURCHASE                            | GHT BILLS NOT      | 05 May 2021         |    | ACTIVE           | GBP1,000.00  | GBP1,000.00                                      |
| PK2EICP211251503                                                               | MARKS AND<br>SPENCER | GOODCARE<br>PLC    | OUTGOING DOCUMENTARY SI<br>UNDER LC ON PURCHASE                            | GHT BILLS NOT      | 05 May 2021         |    | LIQUIDATED       | GBP1,000.00  | GBP0.00                                          |
| PK2EICP211257501                                                               | MARKS AND<br>SPENCER | GOODCARE<br>PLC    | OUTGOING DOCUMENTARY SH<br>UNDER LC ON PURCHASE                            | GHT BILLS NOT      | 05 May 2021         |    | ACTIVE           | GBP10,000.00 | GBP10,000.00                                     |
| PK2EICP211259504                                                               | MARKS AND<br>SPENCER | GOODCARE<br>PLC    | OUTGOING DOCUMENTARY SH<br>UNDER LC ON PURCHASE                            | GHT BILLS NOT      | 05 May 2021         |    | ACTIVE           | GBP10,000.00 | GBP10,000.00                                     |
| PK2EICP21125A8VH                                                               | MARKS AND<br>SPENCER | GOODCARE<br>PLC    | OUTGOING DOCUMENTARY SI<br>UNDER LC ON PURCHASE                            | GHT BILLS NOT      | 05 May 2021         |    | ACTIVE           | GBP3,000.00  | GBP0.00                                          |
| Page <u>1</u> of 3<br>(DAII authorized and on hol<br>(Displayed Local current) |                      | listed here. Other | ← 1 2 3 → >><br>s will be listed once approved. Plea<br>amount may differ. | ase contact the ba | nk for details.     |    |                  |              |                                                  |
|                                                                                |                      |                    |                                                                            |                    |                     |    | ns and Condition |              |                                                  |

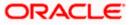

| Field Name                      | Description                                              |  |  |  |  |  |  |
|---------------------------------|----------------------------------------------------------|--|--|--|--|--|--|
| Collection<br>Reference Number  | The Collection reference number.                         |  |  |  |  |  |  |
|                                 | Displays the link to view the Export Collection details. |  |  |  |  |  |  |
| Drawee                          | The name of the drawee of the Export Collection.         |  |  |  |  |  |  |
| Drawer                          | The name of the drawer of the Export Collection.         |  |  |  |  |  |  |
| Release Against                 | The product name of the Export Collection.               |  |  |  |  |  |  |
| Transaction Date                | The transaction date of the Export Collection.           |  |  |  |  |  |  |
| Status                          | The current status of the Collection.                    |  |  |  |  |  |  |
|                                 | The options are:                                         |  |  |  |  |  |  |
|                                 | Active                                                   |  |  |  |  |  |  |
|                                 | Hold                                                     |  |  |  |  |  |  |
|                                 | Cancelled                                                |  |  |  |  |  |  |
|                                 | Liquidated                                               |  |  |  |  |  |  |
|                                 | Closed                                                   |  |  |  |  |  |  |
|                                 | Reversed                                                 |  |  |  |  |  |  |
| <b>Collection Amount</b>        | The Export Collection amount.                            |  |  |  |  |  |  |
| Equivalent<br>Collection Amount | The equivalent Export Collection amount.                 |  |  |  |  |  |  |
|                                 |                                                          |  |  |  |  |  |  |

### Click the required link in the Collection Reference Number column. The View Export Collection screen appears with the details of the selected Export Bill. By default, the View Collection Details– General Collection Details tab appears.

**Note**: If there is a Relationship pricing maintained for the customer, the same would be reflected in the charges instead of the standard pricing.

# 21.1 View Export Collection Islamic

 Click View Collection Details tab. OR Click Back to navigate back to previous screen.

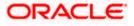

# **View Collection Details**

| Ø | futura bank Search                                 | Q                                                            |                              |                                          | 4                    | Welcome, obdx chec<br>Last login 22 Nov 06:25 PM | cker |
|---|----------------------------------------------------|--------------------------------------------------------------|------------------------------|------------------------------------------|----------------------|--------------------------------------------------|------|
|   | View Export collecti<br>NATIONAL FREIGHT CORP   ** |                                                              |                              |                                          | Mod                  | lify Collections                                 |      |
|   | Collection Number<br>PK1EUFX211250001              | Outstanding Amount<br>EUR1,000.00                            | Maturity Date<br>07 May 2021 |                                          |                      |                                                  |      |
|   | View Collection Details                            | Drawer & Drawee Details                                      |                              |                                          |                      |                                                  |      |
|   | Attached Documents                                 | Drawer Name<br>NATIONAL FREIGHT CORP                         |                              | Drawee Name<br>PHIL HAMPTON              |                      |                                                  |      |
|   | Charges & Taxes                                    | Address<br>PKBANK71XXX                                       |                              | Address                                  |                      |                                                  |      |
|   | SWIFT Messages                                     | PKBANK/XXX<br>Country<br>United Kingdom                      |                              | PKBANK21XXX<br>Country<br>United Kingdom |                      |                                                  |      |
|   | Advice                                             |                                                              |                              | United Kingdom<br>Bank Reference Number  |                      |                                                  |      |
|   | Loans                                              | Application Date<br>05 May 2021<br>Customer Reference Number |                              |                                          |                      |                                                  |      |
|   |                                                    | NNNN                                                         |                              |                                          |                      |                                                  |      |
|   |                                                    | Product Details                                              |                              |                                          |                      |                                                  |      |
|   |                                                    | Payment Type<br>USANCE                                       |                              | Direct Dispatch<br>Yes                   |                      |                                                  |      |
|   |                                                    | Product<br>OUTGOING DOCUMENTARY USANCE BILLS                 |                              | Document Attached<br>Yes                 |                      |                                                  |      |
|   |                                                    | NOT UNDER LC ON DISCOUNT<br>Base Date Description            |                              | Tenor                                    |                      |                                                  |      |
|   |                                                    |                                                              |                              | 2<br>Base Date                           |                      |                                                  |      |
|   |                                                    | Maturity Date<br>07 May 2021                                 |                              | 05 May 2021                              |                      |                                                  |      |
|   |                                                    | Collection Amount Details                                    |                              |                                          |                      |                                                  |      |
|   |                                                    | Collecting Bank                                              |                              | Collection Amount<br>EUR1,000.00         |                      |                                                  |      |
|   |                                                    | Address                                                      |                              | Local currency equivalent GBF            | 2612.84              |                                                  |      |
|   |                                                    | Goods & Shipment                                             |                              |                                          |                      |                                                  |      |
|   |                                                    | Shipment From                                                |                              | Shipment To                              |                      |                                                  |      |
|   |                                                    | Port of Loading<br>Goods                                     |                              | Port of Discharge                        |                      |                                                  |      |
|   |                                                    | Goods Description                                            | n of Goods                   | Units                                    |                      | Price Per<br>Unit                                |      |
|   |                                                    | No data to display.                                          |                              |                                          |                      |                                                  |      |
|   |                                                    | Documents                                                    |                              |                                          |                      |                                                  |      |
|   |                                                    | Document Name V Original (First Ma                           | ail) Copies (First Mail)     | Original (Second Mail)                   | Copies (Second Mail) |                                                  |      |
|   |                                                    | Air way Bill Docs                                            | 0                            |                                          | 0                    | View Clause                                      |      |
|   |                                                    | Bill of Lading                                               | 0                            |                                          | 0                    | View Clause                                      |      |
|   |                                                    | Insurance Documents                                          | 0                            |                                          | 0                    | View Clause                                      |      |
|   |                                                    | Invoice Documents                                            | 0                            |                                          | 0                    | View Clause                                      |      |
|   |                                                    | Sea Way Documents                                            | 0                            |                                          | 0                    | View Clause                                      |      |
|   |                                                    | Page 1 of 2 (1-5 of 6 items)                                 | K ← 1 2 → →                  |                                          |                      |                                                  |      |
|   |                                                    | Incoterms                                                    |                              |                                          |                      |                                                  |      |
|   |                                                    | Discount                                                     |                              |                                          |                      |                                                  |      |
|   |                                                    | Operation Type<br>DISCOUNT                                   |                              | Discount Pricing Reference N<br>123456   | umber                |                                                  |      |
|   |                                                    | Financing Amount<br>EUR800.00                                |                              | Interest Rate<br>7                       |                      |                                                  |      |
|   |                                                    | Interest Amount<br>EUR6.00                                   |                              |                                          |                      |                                                  |      |
|   |                                                    | Instruction                                                  |                              |                                          |                      |                                                  |      |
|   |                                                    |                                                              |                              |                                          |                      |                                                  |      |
|   |                                                    | Special Instructions Forex Deals                             |                              |                                          |                      |                                                  |      |
|   |                                                    | Deal Reference Number V Expiry Date                          | ✓ Exchange Rate              | <ul> <li>Sell Amount V</li> </ul>        | Buy Amount 🗸 🗸       | Linked Amount 🗸                                  |      |
|   |                                                    | PK1FXF1193263501 27 Aug 2021                                 |                              | GBP0.00                                  | EUR996,000.00        | GBP1,000.00                                      |      |
|   |                                                    |                                                              |                              |                                          |                      |                                                  |      |

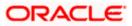

| Field Name                   | Description                                                                                                    |  |  |  |  |  |  |
|------------------------------|----------------------------------------------------------------------------------------------------|--|--|--|--|--|--|
| Collection Number            | The Islamic export Collection number.                                                                                                    |  |  |  |  |  |  |
| Outstanding Amount           | The outstanding amount of the Islamic export collection.                                                                                       |  |  |  |  |  |  |
| Maturity Date                | The maturity date of the Islamic export collection.                                                                                            |  |  |  |  |  |  |
| Drawer and Drawee Detai      | ls                                                                                                    |  |  |  |  |  |  |
| Drawer Name                  | The name of the drawer of the Islamic Export Collection. He is the creator of Collection.                                                      |  |  |  |  |  |  |
| Address                      | The address of the drawer of the Islamic Export Collection.                                                                                    |  |  |  |  |  |  |
| Country                      | The country of the drawer of the Islamic Export Collection.                                                                                    |  |  |  |  |  |  |
| Application Date             | The date of application of the Islamic Export Collection.                                                                                      |  |  |  |  |  |  |
| Customer Reference<br>Number | The user provided customer reference number for the transaction.                                                                               |  |  |  |  |  |  |
| Drawee Name                  | The name of the drawee of Collection.                                                                                                    |  |  |  |  |  |  |
| Address                      | The address of the drawee of the Islamic Export Collection.                                                                                    |  |  |  |  |  |  |
| Country                      | The country of the drawee of the Islamic Export Collection.                                                                                    |  |  |  |  |  |  |
| Bank Reference Number        | The user provided bank reference number for the transaction.                                                                                   |  |  |  |  |  |  |
| Product Details              |                                                                                                    |  |  |  |  |  |  |
| Payment Type                 | <ul> <li>The type of payment associated with the Islamic Collection.</li> <li>it can be: <ul> <li>Sight</li> <li>Usance</li> </ul> </li> </ul> |  |  |  |  |  |  |
| Direct Dispatch              | Indicates whether the bills to be dispatched directly or not.                                                                                  |  |  |  |  |  |  |
| Product                      | The product of the Islamic Export Collection.                                                                                                  |  |  |  |  |  |  |

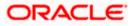

| Field Name               | Description                                                                                                    |
|--------------------------|----------------------------------------------------------------------------------------------------|
| Document Attached        | It asks user if documents are a part of Islamic Collection.<br>It can be:<br>• Yes (Documentary)<br>• No (Clean)                |
| Tenor                    | The tenor of the Collection.                                                                                                    |
| Base Date Description    | This depicts the base code and its description as fetched from host. It describes what the chosen base date for application is. |
| Base Date                | The date to be considered as base date for Collection application.                                                              |
| Maturity Date            | The maturity date of the Islamic Export Collection. It is number of days for the tenor from the base date.                      |
| Collection Amount Deta   | ils                                                                                                    |
| Collecting Bank          | The name of the collecting bank.                                                                                                |
| Address                  | The address of collecting Bank.                                                                                                 |
| Country                  | The name of collecting Bank's country.                                                                                          |
| Collection Amount        | The Collection amount with base currency in which Collection is originated.                                                     |
| Goods and Shipment       |                                                                                                    |
| Shipment From            | The place from where shipment will be done.                                                                                     |
| Shipment To              | The place of delivery of goods.                                                                                                 |
| Port of Loading          | The place of dispatch or loading on board of the goods.                                                                         |
| Port of Discharge        | The port of discharge of goods.                                                                                                 |
| Goods and Shipment       |                                                                                                    |
| Section to add or remove | the goods for shipment.                                                                                                    |
| Sr No                    | The serial no of different goods.                                                                                               |
| Goods                    | The type of good being shipped has to be chosen.                                                                                |

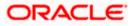

| Field Name                      | Description                                                                                             |  |  |  |  |  |
|---------------------------------|----------------------------------------------------------------------------------------------------|--|--|--|--|--|
| Description of Goods            | The description of goods.                                                                               |  |  |  |  |  |
| Units                           | The number of units of the goods.                                                                       |  |  |  |  |  |
| Price Per Unit                  | The price per unit of the goods.                                                                        |  |  |  |  |  |
| Documents                       |                                                                                                    |  |  |  |  |  |
| Document Name                   | Displays the lists of all the documents required to be represented.                                     |  |  |  |  |  |
| Original (First Mail)           | Displays the number "n" out of "m" original documents of the first mail that will be provided to bank.  |  |  |  |  |  |
| Copies (First Mail)             | Displays the number of copies of the first mail that will be submitted as a set of documents for LC.    |  |  |  |  |  |
| Original (Second Mail)          | Displays the number "n" out of "m" original documents of the second mail that will be provided to bank. |  |  |  |  |  |
| Copies (Second Mail)            | Displays the number of copies of the second mail that will be submitted as a set of documents for LC.   |  |  |  |  |  |
| Clause                          | User can view the default description of clauses by clicking <b>View Clause</b> link.                   |  |  |  |  |  |
| Discount                        |                                                                                                    |  |  |  |  |  |
| Operation Type                  | Indicates the operation type required in the contract.                                                  |  |  |  |  |  |
| Discounting Reference<br>Number | The discount reference number.                                                                          |  |  |  |  |  |
| Number                          | This field appears, if the operation type is "Discount".                                                |  |  |  |  |  |
| Financing Amount                | The financing amount.                                                                                   |  |  |  |  |  |
| Profit Rate                     | The profit rate                                                                                         |  |  |  |  |  |
| Profit Amount                   | Displays the description charges applicable.                                                            |  |  |  |  |  |
| Instructions                    |                                                                                                    |  |  |  |  |  |
| Special Instructions            | Any instructions provided to bank is mentioned here.                                                    |  |  |  |  |  |
| Deal Reference Number           |                                                                                                    |  |  |  |  |  |
| Expiry Date                     | The expiry date of the bill settlement                                                                  |  |  |  |  |  |

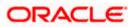

| Field Name            | Description                                       |
|-----------------------|---------------------------------------------------|
| Exchange Rate         | The exchange rate for the settlement of bill.     |
| Sell Amount           | The selling amount of the deal.                   |
| Buy Amount            | The buying amount of the deal.                    |
| Linked Amount         | The linked amount of the forex deal.              |
| Deal Reference Number | The deal reference number for settlement of bill. |
|                       |                                                   |

 Click Attached Documents tab. The Attached Documents in the View Export Collection -Islamic screen. OR Click Back.

The View Export Collection screen appears.

# 21.2 Attached Documents

This tab displays the list of all documents uploaded by user. It allows the user to download the attachments done under the selected Islamic Export Collection.

### **Attached Documents**

|                                             |            |                              |                                 |                              |                     |                     | Viewer    | ✓ ATM & Branch Lo                              | icator English 🗸 |
|---------------------------------------------|------------|------------------------------|---------------------------------|------------------------------|---------------------|---------------------|-----------|------------------------------------------------|------------------|
| = 🕼 futura bank search                      |            |                              | Q,                              |                              |                     |                     | 400       | Welcome, OBDX ma<br>Last login 22 Feb 07:31 PM | ker 🗸            |
| View Export colleg<br>GOODCARE PLC   ***044 | ction-Isla | amic                         |                                 |                              |                     |                     | Modify Co | ollections                                     |                  |
| Collection Number<br>PK2EICP211257501       | Þ          | Outstanding A<br>GBP10,000.0 |                                 | Maturity Date<br>19 May 2021 |                     |                     |           |                                                |                  |
| View Collection Details                     | Atta       | ched Documents               |                                 |                              |                     |                     |           |                                                |                  |
| Attached Documents                          | Sr No      | Document Id                  | Document Category               | Document Type                | Remarks             | Action              |           |                                                |                  |
| Charges & Taxes                             | 1 New      | 7804                         | DOCUMENT1                       | Bill_of_lading               |                     | Î                   |           |                                                |                  |
| SWIFT Messages                              | Back       |                              |                                 |                              |                     |                     |           |                                                |                  |
| Advice                                      | ① Display  | yed Local currency an        | nount is indicative and actua   | l amount may differ.         |                     |                     |           |                                                |                  |
| Finances                                    |            |                              |                                 |                              |                     |                     |           |                                                |                  |
|                                             |            |                              |                                 |                              |                     |                     |           |                                                |                  |
|                                             | Co         | opyright © 2006, 202         | 0, Oracle and/or its affiliates | . All rights reserved. Secu  | urityInformation Te | erms and Conditions |           |                                                |                  |

| Field Name | Description                                        |
|------------|----------------------------------------------------|
| Sr No      | The serial number of the attached document record. |

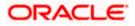

| Field Name           | Description                                                                                                    |
|----------------------|----------------------------------------------------------------------------------------------------|
| Document ID          | Displays the unique identification number for the attached document.<br>Displays the link to download the attached document. |
| Document<br>Category | Displays the category of the document uploaded.                                                                              |
| Document Type        | Displays the type of the document uploaded.                                                                                  |
| Remarks              | Displays the notes added, if any, for attaching the document.                                                                |
| Action               | Action to be taken that is delete the attached document.                                                                     |
|                      |                                                                                                    |

 Click the required link in the Document ID column to download the attached document. OR Click Attach More Documents link to attach more document. The Attach Document overlay screen appears

OR

Click to delete the attached document record.

 Click Charges & Taxes tab. The charges and taxes in the View Export Collection -Islamic screen. OR Click Back.

The View Export Collection - Islamic screen appears.

# 21.3 Charges & Taxes

This tab lists charges, Commission and Taxes against bill.

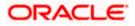

|     |                                                 |                           |                                    |                                               | v                  | iewer 🗸 🛛 ATM & Branch Loc                            | ator English ∨ |  |  |  |
|-----|-------------------------------------------------|---------------------------|------------------------------------|-----------------------------------------------|--------------------|-------------------------------------------------------|----------------|--|--|--|
| = @ | = lof futura bank search                        |                           | 9                                  |                                               |                    | ↓ Welcome, OBDX maker ↓<br>Last login 22 Feb 06:56 PM |                |  |  |  |
|     | View Export collection<br>GOODCARE PLC   ***044 | on-Islamic                |                                    |                                               | Modify Collections |                                                       |                |  |  |  |
|     | Collection Number<br>PK2EICP21125A8HL           | Outstandir<br>GBP9,000    |                                    | Maturity Date<br>05 May 2021                  |                    |                                                       |                |  |  |  |
|     |                                                 | Charges & Taxes           |                                    |                                               |                    |                                                       |                |  |  |  |
|     |                                                 | Charges<br>Account No     | Description of Charges             | Value Date                                    | Amount             | Equivalent Amount                                     |                |  |  |  |
|     |                                                 | xxxxxxxxxxx0017           | IB SWIFT FEES                      | 05 May 2021                                   | GBP150.00          | GBP150.00                                             |                |  |  |  |
|     |                                                 | xxxxxxxxxxx0017           | IB COURIER FEES                    | 05 May 2021                                   | G8P100.00          | GBP100.00                                             |                |  |  |  |
|     |                                                 | Taxes                     |                                    |                                               | GBP250.00          |                                                       |                |  |  |  |
|     |                                                 | Account No                | Description of Taxes               | Value Date                                    | Amount             | Equivalent Amount                                     |                |  |  |  |
|     |                                                 | No data to display.       |                                    |                                               |                    |                                                       |                |  |  |  |
|     |                                                 | Back                      |                                    |                                               |                    |                                                       |                |  |  |  |
|     |                                                 | ① Displayed Local current | icy amount is indicative and actu  | al amount may differ.                         |                    |                                                       |                |  |  |  |
|     |                                                 | Copyright © 2006, 2       | 020, Oracle and/or its affiliates. | All rights reserved. SecurityInformation Term | ns and Conditions  |                                                       |                |  |  |  |

# View Export Collection – Islamic - Charges & Taxes

| Field Name                | Description                                         |
|---------------------------|-----------------------------------------------------|
| Charges                   |                                                     |
| Account No.               | Debit account number of the applicant.              |
| Description of<br>Charges | Displays the description charges applicable.        |
| Date                      | Displays the date on which charges are applicable.  |
| Amount                    | Displays the amount of charges.                     |
| Taxes                     |                                                     |
| Description of<br>Charges | Displays the description charges applicable.        |
| Value Date                | Displays the value date of the taxes.               |
| Transaction Date          | Displays the date on which the transaction is done. |
| Amount                    | Displays the amount of taxes.                       |

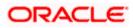

| Field Name                                                                                                    | Description                                                  |  |  |  |  |  |
|----------------------------------------------------------------------------------------------------|--------------------------------------------------------------|--|--|--|--|--|
| Commissions                                                                                                    |                                                              |  |  |  |  |  |
| Commission for                                                                                                    | Displays the all commissions charged by bank.                |  |  |  |  |  |
| Percentage                                                                                                    | Displays the percentage of collection charged as commission. |  |  |  |  |  |
| Amount                                                                                                    | Displays the amount of commission.                           |  |  |  |  |  |
| <ul> <li>5. Click SWIFT Messages tab.<br/>The SWIFT Messages tab appears in the View Export Collection - Islamic screen.<br/>OR<br/>Click Back.<br/>The View Export Collection - Islamic screen appears.<br/>OR<br/>Click Cancel to cancel the transaction.</li> </ul> |                                                              |  |  |  |  |  |
| The View Expo<br>OR                                                                                                    |                                                              |  |  |  |  |  |

# 21.4 SWIFT Messages

These lists and displays list of all SWIFT messages between both the parties.

|                                             |                                                       |                                |                     |                     | Viewer    | ✓ ATM & Branch Loo                              | ator English \ |
|---------------------------------------------|-------------------------------------------------------|--------------------------------|---------------------|---------------------|-----------|-------------------------------------------------|----------------|
| = Ipfutura bank Search                      | Q                                                     |                                |                     |                     | Ą         | Welcome, OBDX mak<br>Last login 22 Feb 06:36 PM | cer 🗸          |
| View Export collec<br>GOODCARE PLC   ***044 | tion-Islamic                                          |                                |                     |                     | Modify Co | llections                                       |                |
| Collection Number<br>PK2EICP21125A8VH       | Outstanding Amount<br>GBP3,000.00                     | Maturity Date<br>05 May 2021   |                     |                     |           |                                                 |                |
| View Collection Details                     | SWIFT Messages                                        |                                |                     |                     |           |                                                 |                |
| Attached Documents                          | Message ID Date Description                           | Sending/Receiving Bank         | Message Type        | Action              |           |                                                 |                |
| Charges & Taxes                             | 2732047160476639 11 Jan 2020 Acknowledgement          | PREETHI9                       | 768                 | Download            |           |                                                 |                |
| SWIFT Messages                              | Page 1 of 1 (1 of 1 items) K < 1 > ×<br>Back          |                                |                     |                     |           |                                                 |                |
| Advice                                      | ① Displayed Local currency amount is indicative and a | ctual amount may differ.       |                     |                     |           |                                                 |                |
| Finances                                    |                                                       | ,                              |                     |                     |           |                                                 |                |
|                                             |                                                       |                                |                     |                     |           |                                                 | 0              |
|                                             | Copyright © 2006, 2020, Oracle and/or its affilia     | ates. All rights reserved. Sec | urityInformation Te | erms and Conditions |           |                                                 |                |

### View Export Collection - Islamic – SWIFT Messages tab

| Field Name | Description                                   |
|------------|-----------------------------------------------|
| Message ID | Unique identification number for the message. |

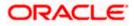

| Description                                                              |
|--------------------------------------------------------------------------|
| Date of sending advice.                                                  |
| The SWIFT message detailed description.                                  |
| This displays the name of bank who has sent/received the message.        |
| This shows the type of message sent/received such as MT 700, MT 707 etc. |
| The action to be taken that is to download the SWIFT details.            |
|                                                                          |

The SWIFT detail appears in popup window along with the event date and description.7. Click the **Download** link against the SWIFT messages to download in selected format like

# 21.4.1 SWIFT Messages Details

PDF formats, if required.

|                         |                             |                                       | Viewer 🗸                                             | ATM/Branch   | English $\checkmark$ | UBS 14.3 AT3 Branch $\searrow$                    |
|-------------------------|-----------------------------|---------------------------------------|------------------------------------------------------|--------------|----------------------|---------------------------------------------------|
| ≡ li futura bank        |                             |                                       |                                                      | C            | ) 🖂 👳 Welco          | ome, OBDX Checker 🗸<br>Last login 29 Apr 05:22 PM |
| View Export collection  | n-Islamic                   |                                       |                                                      |              |                      |                                                   |
| Collection Number 000A  | RP1200760501                |                                       |                                                      |              |                      |                                                   |
| View Collection Details | Message ID                  | View Swift Message                    |                                                      | $\times$     |                      |                                                   |
| 1                       | 1122026280710945            | Event Date<br>Event Description       | 2019-03-22T00:00:00<br>Booking LC or Guarantee Issue | .io          | ce                   |                                                   |
| SWIFT Messages          | Page 1 of 1 (1 of 1 items)  |                                       | ÷                                                    |              |                      |                                                   |
| Advice                  |                             |                                       |                                                      |              |                      |                                                   |
|                         | Back                        |                                       |                                                      |              |                      |                                                   |
|                         |                             |                                       |                                                      |              |                      |                                                   |
|                         |                             |                                       |                                                      |              |                      |                                                   |
|                         | Copyright © 2006, 2020, Ora | acle and/or its affiliates. All right | s reserved.   Security Information   Terms and       | d Conditions |                      |                                                   |

### **Field Description**

| Field Name        | Description                            |
|-------------------|----------------------------------------|
| Event Date        | Displays the event date.               |
| Event Description | Displays the description of the event. |
| Description       | The details of the SWIFT message.      |
|                   |                                        |

a. Click  $\times$  to close the window.

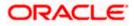

Note: Only SWIFT messages in which ACK has been received by bank is being displayed.

8. Click **Advices** tab. The summary of all the Advices being exchanged.

OR Click **Back**. The **View Export Collection - Islamic** screen appears. OR Click **Cancel** to cancel the transaction.

# 21.5 Advices

This tab denotes all the Advices being exchanged. It allows the user to view and download the advices generated for the selected Islamic Export Collection.

**View Export Collection - Islamic - Advices** 

|                                             |                                                                   |                                |                              |                  | Viewer ∨       | ATM & Branch Lo                             | ocator English 🗸            |
|---------------------------------------------|-------------------------------------------------------------------|--------------------------------|------------------------------|------------------|----------------|---------------------------------------------|-----------------------------|
| ≡ @futura bank Search                       | Q                                                                 |                                |                              |                  |                | elcome, OBDX ma<br>st login 22 Feb 06:36 PM | <sup>ker</sup> $\checkmark$ |
| View Export collec<br>GOODCARE PLC   ***044 | ction-Islamic                                                     |                                |                              | N                | fodify Collect | ions                                        |                             |
| Collection Number<br>PK2EICP21125A8VH       | Outstanding Amount<br>GBP3,000.00                                 | Maturit<br>05 May              |                              |                  |                |                                             |                             |
| View Collection Details                     | Advice                                                            |                                |                              |                  |                |                                             |                             |
| Attached Documents                          | Message ID Date                                                   | Description                    | Event Description            | Action           |                |                                             |                             |
| Charges & Taxes                             | 1432011320278972                                                  | Debit Advice                   | Initiation of a BC Contract  | Download         |                |                                             |                             |
| charges of toxes                            | 1432011320292301                                                  | Debit Advice                   | Initiation of a BC Contract  | Download         |                |                                             |                             |
| SWIFT Messages                              | Page 1 of 1 (1-2 of 2 items) K < 1 >                              | ×                              |                              |                  |                |                                             |                             |
| Advice                                      | Back                                                              |                                |                              |                  |                |                                             |                             |
| Finances                                    | <ol> <li>Displayed Local currency amount is indicative</li> </ol> | and actual amount may o        | differ.                      |                  |                |                                             |                             |
|                                             |                                                                   |                                |                              |                  |                |                                             | -                           |
|                                             |                                                                   |                                |                              |                  |                |                                             | $\frown$                    |
|                                             | Convright © 2006, 2020, Oracle and /or                            | ts affiliatos. All rights roso | wed ISecurityInformationTerm | s and Conditions |                |                                             |                             |

### **Field Description**

| Field Name        | Description                                                    |
|-------------------|----------------------------------------------------------------|
| Message ID        | Unique identification number for the message.                  |
| Date              | Date of sending advice.                                        |
| Description       | The detail description of advice.                              |
| Event Description | Displays the description of the event.                         |
| Action            | The action to be taken that is to download the advice details. |

9. Click on the desired Message ID to view the respective advice details. The advice detail appears in popup window along with the event date and description.

10. Click the Download link against the advice to download in selected format like PDF formats, if required.

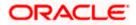

### **Advices Details**

| View Export collection             | on-Islamic |                                                                                                    |   |        |          |   |  |
|------------------------------------|------------|----------------------------------------------------------------------------------------------------|---|--------|----------|---|--|
|                                    |            |                                                                                                    |   |        |          |   |  |
| Collection Number PK1ESCP200112001 | <b>A</b>   | Coloradoracións Anacust Metudos Rata<br>View Advice                                                                                                    | × |        |          |   |  |
| View Collection Details            | Advice     | Event Date 01 Jan 2014<br>Event Description Liquidation of a BC Contract<br>DEIT ADVICE — DATE BRANCHDATE PAGE: PG CUSTOMER-NAME ADDRESS1 ADDRESS2<br>ADDRESS3 ADDRESS4 PAGE: PG CUSTOMER ID : CUSTOMER ACCOUNT ;ACCOUNT OUR |   |        |          |   |  |
| Charges & Taxes                    | Messa      | REFERENCE NO : CONTRACTREFNO USER REFERENCE NO : USERREFNO WE HAVE EXECUTED THE<br>FOLLOWING TRANSACTION ON YOUR BEHALF:                                                                                                    |   |        | Action   |   |  |
| SWIFT Messages                     | 14320      | AMT AMOUNTINWORDS                                                                                                    |   | ntract | Download | i |  |
|                                    | 14320      | AUTHORIZED SIGNATORY                                                                                                    | _ | ntract | Download | 1 |  |
| Advice                             | Page 1     | of 1 (1-2 of 2 items) K < 1 > ×                                                                                                    |   |        |          |   |  |

### **Field Description**

| Field Name        | Description                            |
|-------------------|----------------------------------------|
| Event Date        | Displays the event date.               |
| Event Description | Displays the description of the event. |
| Description       | The details of the advice.             |

h. Click  $\times$  to close the window.

### 11. Click Back.

The **View Export Collection** screen appears. OR Click **Cancel** to cancel the transaction.

# 21.6 Finances

This denotes all the linked finances account with the corresponding Finance amount.

 Click Finances tab. The summary of all the linked finances account along with the amount appears. OR

Click Back. The View Export Collection - Islamic screen appears.

OR

Click **Cancel** to cancel the transaction. The **Dashboard** appears.

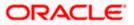

**View Export Collection - Islamic - Finances** 

|       |                                                                                                    |                                                                       |                                                        | Viewer 🗸 🛛 ATM & Branch Locator 🛛 English |
|-------|----------------------------------------------------------------------------------------------------|-----------------------------------------------------------------------|--------------------------------------------------------|-------------------------------------------|
| ≡ @ f | utura bank Search                                                                                         | Q                                                                     |                                                        | Last login 22 Feb 07.31 PM                |
|       | View Export collec                                                                                        | tion-Islamic                                                          |                                                        | Modify Collections                        |
|       | Collection Number<br>PK2EICP211257501                                                                     | Outstanding Amount<br>GBP10,000.00                                    | Maturity Date<br>19 May 2021                           |                                           |
|       | View Collection Details<br>Attached Documents<br>Charges & Taxes<br>SWIFT Messages<br>Athrice<br>Finances | Finances<br>Loan Account<br>No<br>xxxxxxxxxxxxxxxxxxxxxxxxxxxxxxxxxxx | Loan Amount                                            |                                           |
|       |                                                                                                    |                                                                       |                                                        |                                           |
|       |                                                                                                    | Copyright © 2006, 2020, Oracle and/or its af                          | filiates. All rights reserved.]SecurityInformation]Ter | rms and Conditions                        |

# **Field Description**

| Field Name          | Description                                       |
|---------------------|---------------------------------------------------|
| Finance Account No. | The linked finances account.                      |
| Finance Amount      | The finance amount of the linked finance account. |

<u>Home</u>

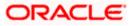

# 22. Modify Collection - Islamic

Using this option, you can modify the details of existing Export Collection in the application. You can search the required export Collection using different search criteria and download the Export Collection list in different file formats.

### **Pre-Requisites**

- User must have a valid corporate party Id and login credentials in place
- At least a single export Collection should exist for the party ID and party must having view rights for it

### How to reach here:

Dashboard > Toggle menu > Trade Finance > Collection > Export Collection > Modify Collection - Islamic > Modify Islamic Collection

### To modify the Collection:

13. The **Modify Islamic Collection** screen appears.

### **Modify Islamic Collection**

| ≡ 🏚 fu | utura bank Search                       | Q                                      |                       |    | <u></u> 117 | Welcome, OBDX maker<br>Last login 22 Feb 07:42 PM |     |
|--------|-----------------------------------------|----------------------------------------|-----------------------|----|-------------|---------------------------------------------------|-----|
|        | Modify Islamic Collection               |                                        |                       |    |             |                                                   |     |
|        | GOODCARE PLC   ***044                   |                                        |                       |    |             |                                                   |     |
|        | Search                                  |                                        |                       |    |             |                                                   |     |
|        | Collection Reference Number             |                                        |                       |    |             |                                                   |     |
|        |                                         |                                        |                       |    |             |                                                   |     |
|        | Drawer                                  |                                        | Drawee                |    |             |                                                   |     |
|        | All Parties                             |                                        |                       |    |             |                                                   |     |
|        | Collection Amount Range                 |                                        | Collection Date Range |    |             |                                                   |     |
|        | All 🗸 From                              | То                                     | From                  | То |             |                                                   |     |
|        | Search Reset                            |                                        |                       |    |             |                                                   |     |
|        | Search                                  |                                        |                       |    |             |                                                   |     |
|        | ① Displayed Local currency amount is in | dicative and actual amount may differ. |                       |    |             |                                                   |     |
|        |                                         |                                        |                       |    |             |                                                   |     |
|        |                                         |                                        |                       |    |             |                                                   |     |
|        |                                         |                                        |                       |    |             |                                                   | - ( |

| Field Name                     | Description                                                   |
|--------------------------------|---------------------------------------------------------------|
| Collection Reference<br>Number | The Islamic Export Collection reference number.               |
| Drawer                         | The name of the drawer under the Islamic Collection.          |
| Drawee                         | The name of drawee. He is the receiver of Islamic Collection. |

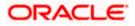

| Field Name                | Description                                                                            |
|---------------------------|----------------------------------------------------------------------------------------|
| Collection Amount<br>From | The start of the Islamic Collection amount range used for searching the Collection.    |
| Collection Amount To      | The end of the Islamic Collection amount range used for searching the Collection.      |
| Collection Date From      | The start date of the Islamic Collection date range used for searching the Collection. |
| Collection Date To        | The end date of the Islamic Collection date range used for searching the Collection.   |

14. From the **Drawer** list, select the appropriate option. Displays the all-party name mapped to user.

15. Click Search. The Modify Islamic Collection screen appears with the search results. OR

Click **Reset** to reset the search criteria.

### Modify Islamic Collection – Search Result

| futura bank Search                                          |                      | Q               |                                                              |                               |              | A Welcome, OBDX ma<br>Last login 22 Feb 07:58 PM |
|-------------------------------------------------------------|----------------------|-----------------|--------------------------------------------------------------|-------------------------------|--------------|--------------------------------------------------|
| Modify Islamic Coll<br>GOODCARE PLC   **                    |                      |                 |                                                              |                               |              |                                                  |
| Search                                                      |                      |                 |                                                              |                               |              |                                                  |
| Collection Reference Number                                 |                      |                 |                                                              |                               |              |                                                  |
| Drawer<br>All Parties                                       |                      |                 | Drawee                                                       |                               |              |                                                  |
| Collection Amount Range                                     | То                   |                 | Collection Date Ra                                           | inge                          |              |                                                  |
| Search Reset                                                |                      |                 | From                                                         |                               |              |                                                  |
|                                                             |                      |                 |                                                              |                               |              | Download                                         |
| List of Collection<br>Collection Reference<br>Number        | Drawee 🗸             | Drawer 🗸        | Release Against 🗸                                            | Transaction $\checkmark$ Date | Collection ~ | Equivalent<br>Collection Amount                  |
| PK2EICP21125A8HL                                            | MARKS AND<br>SPENCER | GOODCARE        | OUTGOING DOCUMENTARY SIGHT<br>BILLS NOT UNDER LC ON PURCHASE | 05 May 2021                   | GBP9,000.00  | GBP9,000.00                                      |
| PK2EICP21125A48U                                            | MARKS AND<br>SPENCER | GOODCARE        | OUTGOING DOCUMENTARY SIGHT<br>BILLS NOT UNDER LC ON PURCHASE | 05 May 2021                   | GBP4,000.00  | GBP4,000.00                                      |
| PK2EICP211254003                                            | MARKS AND<br>SPENCER | GOODCARE        | OUTGOING DOCUMENTARY SIGHT<br>BILLS NOT UNDER LC ON PURCHASE | 05 May 2021                   | GBP1,000.00  | GBP1,000.00                                      |
| PK2EICP21125A5EH                                            | MARKS AND<br>SPENCER | GOODCARE<br>PLC | OUTGOING DOCUMENTARY SIGHT<br>BILLS NOT UNDER LC ON PURCHASE | 05 May 2021                   | GBP1,000.00  | GBP1,000.00                                      |
| PK2EICP211253503                                            | MARKS AND<br>SPENCER | GOODCARE        | OUTGOING DOCUMENTARY SIGHT<br>BILLS NOT UNDER LC ON PURCHASE | 05 May 2021                   | GBP1,000.00  | GBP1,000.00                                      |
| PK2EICP211251002                                            | MARKS AND<br>SPENCER | GOODCARE        | OUTGOING DOCUMENTARY SIGHT<br>BILLS NOT UNDER LC ON PURCHASE | 05 May 2021                   | GBP1,000.00  | GBP1,000.00                                      |
| PK2EICP211257501                                            | MARKS AND<br>SPENCER | GOODCARE<br>PLC | OUTGOING DOCUMENTARY SIGHT<br>BILLS NOT UNDER LC ON PURCHASE | 05 May 2021                   | GBP10,000.00 | GBP10,000.00                                     |
| PK2EICP211259504                                            | MARKS AND<br>SPENCER | GOODCARE<br>PLC | OUTGOING DOCUMENTARY SIGHT<br>BILLS NOT UNDER LC ON PURCHASE | 05 May 2021                   | GBP10,000.00 | GBP10,000.00                                     |
| PK2EICP21125A8VH                                            | MARKS AND<br>SPENCER | GOODCARE<br>PLC | OUTGOING DOCUMENTARY SIGHT<br>BILLS NOT UNDER LC ON PURCHASE | 05 May 2021                   | GBP3,000.00  | GBP0.00                                          |
| PK2EIBU211253501                                            | MARKS AND<br>SPENCER | GOODCARE<br>PLC | OUTGOING CLEAN USANCE BILLS NOT<br>UNDER LC ON ACCEPTANCE    | 05 May 2021                   | GBP3,000.00  | GBP3,000.00                                      |
| Page 1 of 3                                                 | (1-10 of 28 items)   | K (1 2          | 3 → я                                                        |                               |              |                                                  |
| ①All authorized and on hold t<br>① Displayed Local currency |                      |                 | listed once approved. Please contact the ba<br>may differ.   | nk for details.               |              |                                                  |
|                                                             |                      |                 |                                                              | curityInformation Terms an    |              |                                                  |

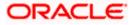

| Field Name                      | Description                                                                                                  |
|---------------------------------|----------------------------------------------------------------------------------------------------|
| Collection Reference<br>Number  | The Islamic Collection reference number.<br>Displays the link to view the Islamic Export Collection details. |
| Drawee                          | The name of the drawee of the Islamic Export Collection.                                                     |
| Drawer                          | The name of the drawer of the Islamic Export Collection.                                                     |
| Release Against                 | The product name of the Islamic Export Collection.                                                           |
| Transaction Date                | The transaction date of the Islamic Export Collection.                                                       |
| Collection Amount               | The Islamic Export Collection amount.                                                                        |
| Equivalent Collection<br>Amount | The equivalent Islamic Export Collection amount.                                                             |

16. Click the **Download** link to download the collection list. You can download the list in PDF formats.

17. Click the required link in the **Collection Reference Number** column. The **Modify Collection** details screen appears with the details of the selected Export Collection. By default, **Discount** tab appears.

**Note**: If there is a Relationship pricing maintained for the customer, the same would be reflected in the charges instead of the standard pricing.

# 22.1 Modify Islamic Collection - Discount

|                                  |                                                    |                                                                                   | Viewer ∨ ATM & Branch Locator English ∨ |
|----------------------------------|----------------------------------------------------|-----------------------------------------------------------------------------------|-----------------------------------------|
| = 🏟 futura bank Search           |                                                    |                                                                                   | Last login 22 Feb 07:42 PM              |
| Modify Islamic C<br>GOODCARE PLC |                                                    |                                                                                   |                                         |
| Party Name<br>GOODCARE PLC       | Collection Reference No<br>PK2EIBU211253501 Active | Product Name<br>OUTGOING CLEAN USANCE BILLS NOT UNDER LC ON<br>ACCEPTANCE         | Collection Amount<br>GBP3,000.00        |
| ⊘ Discount                       | Discount                                           |                                                                                   |                                         |
| ⊘ Forex Deals                    | Operation Type O Discount O Free                   | of Payment                                                                        |                                         |
| ⊘ Charges                        | Change Operation Type to I                         | Discount Limits                                                                   |                                         |
| ⊘ Attachments                    | Yes O No                                           | Party ID:GOO<br>Limit:001044                                                      | UCARE PLC Reset                         |
|                                  | Discount Pricing Reference<br>34676                | Number                                                                            | USD0.01B                                |
|                                  | Financing Amount                                   | 1                                                                                 | Available Limit                         |
|                                  | GBP1,200.00                                        | Utilized<br>GBP5,142,64                                                           |                                         |
|                                  | Interest Rate                                      |                                                                                   | View Limit Details                      |
|                                  | Interest Amount<br>GBP48,00                        |                                                                                   |                                         |
|                                  | Reset                                              |                                                                                   |                                         |
|                                  | Next Cancel                                        | Beck                                                                              |                                         |
|                                  |                                                    |                                                                                   |                                         |
|                                  | Copyright © 2006, 2020, Oracle and                 | d/or its affiliates. All rights reserved. SecurityInformation Terms and Condition | ons                                     |

# Modify Islamic Collection - Discount

| Field Name                     | Description                                                                                                    |  |  |  |  |
|--------------------------------|----------------------------------------------------------------------------------------------------|--|--|--|--|
| Party Name                     | The name of the applicant is displayed.                                                                                                    |  |  |  |  |
| Collection Reference<br>Number | The export collection reference number.                                                                                                    |  |  |  |  |
| Product Name                   | The export LC product name under which the LC is created.                                                                                                    |  |  |  |  |
| Collection Amount              | Displays the amount of the export Collection.                                                                                                    |  |  |  |  |
| Operation Type                 | Indicates the operation type required in the contract.<br>The options are:<br>• Discount                                                                                                    |  |  |  |  |
|                                | Free of Payment                                                                                                    |  |  |  |  |
|                                | When Discounting required is No and the existing operation type for<br>application is one of these Acceptance, Collection or Negotiation<br>user can indicate if they wants Free of Payment or not |  |  |  |  |

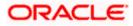

| Field Name                                                                                   | Description                                                    |  |  |  |
|----------------------------------------------------------------------------------------------|----------------------------------------------------------------|--|--|--|
| Do you wish to<br>apply for<br>Discounting                                                   | Indicates the option, whether to apply for discounting or not. |  |  |  |
| Discounting                                                                                  | The discount reference number.                                 |  |  |  |
| Reference Number                                                                             | This field appears, if the operation type is "Discount".       |  |  |  |
| Financing Amount                                                                             | The financing amount.                                          |  |  |  |
| Below fields appear, if you click the Fetch Profit button.                                   |                                                                |  |  |  |
| Profit Rate                                                                                  | The slider to increase or decrease profit rate.                |  |  |  |
|                                                                                              | This field appears, if the operation type is "Discount".       |  |  |  |
| Profit Rate                                                                                  | The profit rate                                                |  |  |  |
| Profit Amount                                                                                | Displays the Profit Amount applicable.                         |  |  |  |
| 18. In the <b>Do you wish to apply for Discounting</b> field, select the appropriate option. |                                                                |  |  |  |

- 19. If you select Yes option:
  - i. In the **Discounting Reference Number** field, enter the discounting reference number.
  - j. In the **Financing Amount** field, enter the financing amount.
  - k. Click Fetch Profit. The Profit Rate and Profit Amount field appears. OR
     Click Reset to clear the entered details.
  - I. Move the **Profit Rate** slider to increase or decrease the profit rate.
- 20. Click **Next** to save the details entered and proceeds to next level of details. OR

Click  $\ensuremath{\textbf{Cancel}}$  to cancel the transaction, The Dashboard appears. OR

Click **Back** to go back to previous screen.

### 22.1.1 Modify Islamic Collection – Forex Deals

This tab allows the user to link forex deals.

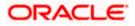

| G | Modify Islamic Coll<br>GOODCARE PLC   **<br>Party Name<br>GOODCARE PLC |                                 |                          |       |               |                            |                 | Cim Welcon<br>Last login         | me, OBDX maker 🧹   |
|---|------------------------------------------------------------------------|---------------------------------|--------------------------|-------|---------------|----------------------------|-----------------|----------------------------------|--------------------|
|   |                                                                        | *044                            |                          |       |               |                            |                 |                                  |                    |
|   | GOODCARE PEC                                                           | Collection Refe<br>PK2EICP21125 |                          |       |               | ITARY SIGHT BILLS NO       | DT UNDER        | Collection Amount<br>GBP1,000.00 |                    |
|   | Discount                                                               |                                 | Forex Deals              |       |               |                            |                 |                                  |                    |
|   | Ø Forex Deals                                                          |                                 | Link Forex Deals         |       |               |                            | Search.         |                                  | Q                  |
|   | ⊘ Charges<br>⊘ Attachments                                             |                                 | Total Collection Amour   | nt    |               |                            |                 |                                  | USD20,000.0        |
|   | C AUDUNITERS                                                           |                                 | Deal Reference<br>Number | V D   | xpiry 🗸       | Exchange $\checkmark$ Rate | Sell 🗸 🗸        | Buy Amount 🖂                     | Linked Amount 🖂    |
|   |                                                                        |                                 | PK2FXF120076451.         | 30    | 0 Jun 2021    | 1.33                       | GBP75,187.97    | USD100,000.00                    | USD200.00          |
|   |                                                                        |                                 | PK2FXF120076700          | 24    | 4 Sep 2021    | 1.43                       | GBP286,000.00   | USD408,980.00                    |                    |
|   |                                                                        |                                 | PK2FXF120076700          | 27 27 | 7 Aug 2021    | 1.43                       | GBP699.30       | USD1,000.00                      |                    |
|   |                                                                        |                                 | PK2FXF120076650          | 29    | 9 Jul 2021    | 1.43                       | GBP97,202.80    | USD139,000.00                    |                    |
|   |                                                                        |                                 | PK2FXF120076600          | 07 24 | 4 Dec 2021    | 1.43                       | GBP1,398,601.40 | USD2,000,000.00                  |                    |
|   |                                                                        |                                 | PK2FXF120076650          | 30    | 0 Jun 2021    | 1.43                       | GBP92,307.69    | USD132,000.00                    | USD500.00          |
|   |                                                                        |                                 | PK2FXF120076650          | 30    | 0 Jul 2021    | 1.43                       | GBP318,890.00   | USD456,012.70                    |                    |
|   |                                                                        |                                 | Page 1 of                | 1 (1- | 7 of 7 items) | K ← 1 →                    | я               |                                  |                    |
|   |                                                                        |                                 | Total Selected Deals     |       |               |                            |                 |                                  | Total Linked Amoun |
|   |                                                                        |                                 | Next Cancel              | Back  |               |                            |                 |                                  |                    |
|   |                                                                        |                                 |                          |       |               |                            |                 |                                  |                    |

# Modify Islamic Collection – Forex Deals

| Field Name                 | Description                                  |
|----------------------------|----------------------------------------------|
| Total Collection<br>Amount | Displays the total collection amount.        |
| Deal Reference<br>Number   | The deal reference number of the collection. |
| Expiry Date                | The expiry date of the collection.           |
| Exchange Rate              | The exchange rate for the collection.        |
| Sell Amount                | The selling amount of the deal.              |
| Buy Amount                 | The buying amount of the deal.               |
| Linked Amount              | The linked amount of the forex deal.         |

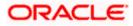

Field Name Description

Total Selected Deals Displays the total selected deals.

Total Linked Amount Displays the total Linked Amount.

21. Enter the **Deal Reference Number** in the search field and click . The searched Deal Reference Number record details appear. OR

Click the check box to select the required searched Deal Reference Number record.

- 22. In the Linked Amount field, enter the linked amount.
- Click Next to save the details entered and proceeds to next level of details. OR Click Cancel to cancel the transaction, The Dashboard appears. OR

Click **Back** to go back to previous screen.

### 22.1.2 Modify Islamic Collection - Charges, Commission & Taxes

This tab lists charges and Taxes against collection.

 Click Charges & Taxes tab. The charges and taxes in the Modify Islamic Collection screen. OR

Click Back. The Modify Islamic Collection screen appears.

#### Modify Islamic Collection - Charges, Commission & Taxes

|                                        |                                    |                          |                                          |                                                      | Viewer                   | ✓ ATM & Branch Locat                              | tor English 🗸 |
|----------------------------------------|------------------------------------|--------------------------|------------------------------------------|------------------------------------------------------|--------------------------|---------------------------------------------------|---------------|
| futura bank Search                     |                                    | Q,                       |                                          |                                                      | Ļ <del>m</del>           | Welcome, OBDX maker<br>Last login 22 Feb 07:42 PM | ~             |
| Modify Islamic Col<br>GOODCARE PLC   * |                                    |                          |                                          |                                                      |                          |                                                   |               |
| Party Name<br>GOODCARE PLC             | Collection Refere<br>PK2EIBU211253 |                          | Product Name<br>OUTGOING C<br>ACCEPTANCE | LEAN USANCE BILLS NOT UNDER LC ON                    | Collection A<br>GBP3,000 |                                                   |               |
| Discount                               |                                    | Charges, Commission      | ns & Taxes                               |                                                      |                          |                                                   |               |
| Forex Deals                            |                                    | Charges                  |                                          |                                                      |                          |                                                   |               |
| ⊘ Charges                              |                                    | Account No               |                                          | Description of Charges                               |                          | Amount                                            |               |
| Ø Attachments                          |                                    | xxxxxxxxxxxx1039         | $\sim$                                   | IB COURIER FEES                                      |                          | GBP100.00                                         |               |
|                                        |                                    | xxxxxxxxxxxxx1039        | $\sim$                                   | BILL OPENING FEES                                    |                          | GBP300.00                                         |               |
|                                        |                                    | xxxxxxxxxxxxxx1039       | $\sim$                                   | IB SWIFT FEES                                        |                          | GBP150.00                                         |               |
|                                        |                                    |                          |                                          |                                                      |                          | GBP550.00                                         |               |
|                                        |                                    | Taxes                    |                                          |                                                      |                          |                                                   |               |
|                                        |                                    | Account No               |                                          | Description of Taxes                                 |                          | Amount                                            |               |
|                                        |                                    | xxxxxxxxxxxx1039         | $\sim$                                   | IBTAX2                                               |                          | GBP10.00                                          |               |
|                                        |                                    |                          |                                          |                                                      |                          | GBP10.00                                          |               |
|                                        |                                    | Next Cancel              | Back                                     |                                                      |                          |                                                   | 0             |
|                                        | Copyright                          | © 2006, 2020, Oracle and | d/or its affiliates. All r               | ights reserved. SecurityInformation Terms and Condit | ions                     |                                                   |               |

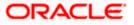

| Field Name                  | Description                                                    |
|-----------------------------|----------------------------------------------------------------|
| Charges                     |                                                                |
| Account Number              | Debit account number of the applicant.                         |
| Description of<br>Charges   | Displays the description charges applicable.                   |
| Amount                      | Displays the amount of charges.                                |
| Taxes                       |                                                                |
| Account Number              | Debit account number of the applicant.                         |
| Description of<br>Taxes     | Displays the description taxes applicable.                     |
| Amount                      | Displays the amount of taxes.                                  |
| Commissions                 |                                                                |
| Commission for              | Displays the all commissions charged by bank.                  |
| Percentage                  | Displays the percentage of collection charged as commission.   |
| Amount                      | Displays the amount of commission.                             |
| 25. From the Acco           | unt No. list, select the applicant account.                    |
| 26. Click <b>Next</b> to sa | ave the details entered and proceeds to next level of details. |

OR Click **Cancel** to cancel the transaction, The Dashboard appears. OR

Click **Back** to go back to previous screen.

**Note**: If there is a Relationship pricing maintained for the customer, the same would be reflected in the charges instead of the standard pricing.

### 22.1.3 Modify Islamic Collection - Attachments tab

Displays the list of documents attached under the Islamic Export Collection application. User can add multiple documents though it should be under the specified limits and supported formats.

### Modify Islamic Collection - Attachments tab

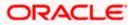

|                                                                                         |                                                |                                                                                                    | Viewer 🗸 🛛 ATM & Branc                     | h Locator English 🗸 |
|-----------------------------------------------------------------------------------------|------------------------------------------------|----------------------------------------------------------------------------------------------------|--------------------------------------------|---------------------|
| = lipfutura bank search                                                                 | Q                                              |                                                                                                    | ل Welcome, OBDX<br>Last login 22 Fob 07:58 |                     |
| Modify Islamic Collecti<br>GOODCARE PLC   ***04                                         |                                                |                                                                                                    |                                            |                     |
|                                                                                         | lection Reference No<br>2EICP21125A8HL (ACTIVE | Product Name<br>OUTGOING DOCUMENTARY SIGHT BILLS NOT UNDER<br>LC ON PURCHASE                                                         | Collection Amount<br>GBP9,000.00           |                     |
| <ul> <li>Discount</li> <li>Forex Deals</li> <li>Charges</li> <li>Attachments</li> </ul> | LetterofCredit.txt Upload Delete               | ere. T<br>re than 5 MB. Supported Tiles: JPEG, PNG, DOC, PDE, TXT, ZIP. Multiple Hes can be u<br>GUARANTEE  Addhor Card  Add Remarks | iploaded at a time.                        |                     |
|                                                                                         | Submit Cancel                                  | Back                                                                                                    |                                            |                     |
|                                                                                         | Copyright © 2006, 2020, Oracle a               | nd/or its affiliates. All rights reserved. [SecurityInformation] Terms and Conditi                                                   | lons                                       |                     |

| Field Name           | Description                                                                                  |
|----------------------|----------------------------------------------------------------------------------------------|
| Drag and Drop        | Click to browse and select the file to be uploaded or drag and drop the file to be uploaded. |
| Document             | Displays the attached documents.                                                             |
| Attached             | Displays the link to download the attached document.                                         |
| Document<br>Category | Displays the category of the document uploaded.                                              |
| Document Type        | Displays the type of the document uploaded.                                                  |
| Add Remarks          | Displays the notes added, if any, for attaching the document.                                |
|                      | Click the icon to remove the attached document-                                              |
| Save as Template     | Options to save the transaction as template.                                                 |
|                      | The options are:                                                                             |
|                      | • Yes                                                                                        |
|                      | • No                                                                                         |

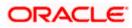

| Field Name                                                                                                    |                                             | Description                                                                                                    |  |  |  |                  |      |
|----------------------------------------------------------------------------------------------------|---------------------------------------------|----------------------------------------------------------------------------------------------------|--|--|--|------------------|------|
| A                                                                                                    | ccess Type                                  | Indicates the type of access for the template.                                                                          |  |  |  |                  |      |
|                                                                                                    |                                             | The options are:                                                                                                    |  |  |  |                  |      |
|                                                                                                    |                                             | Public                                                                                                    |  |  |  |                  |      |
|                                                                                                    |                                             | Private                                                                                                    |  |  |  |                  |      |
|                                                                                                    |                                             | This field is enabled if the <b>Yes</b> option is selected in Save as Template.                                         |  |  |  |                  |      |
| Te                                                                                                    | emplate Name                                | The name using which template is stored and can be used in future.                                                      |  |  |  |                  |      |
| 27.                                                                                                    |                                             | <b>Drop</b> to browse and select the required document present on your computer.<br><b>cument</b> popup window appears. |  |  |  |                  |      |
| 28.                                                                                                    | Select the require                          | ed document present on your computer to upload.                                                                         |  |  |  |                  |      |
| 29.                                                                                                    | Click <b>Upload</b> to attached docum OR    | upload document. The Attach Documents tab appears along with list of ents.                                              |  |  |  |                  |      |
|                                                                                                    |                                             | nove the attached document.                                                                                             |  |  |  |                  |      |
| OR<br>Click <b>Delete All</b> to delete all the attachments.<br>m. In the <b>Save as Template</b> field, select <b>Yes</b> , if you want to save the transaction as<br>template. |                                             |                                                                                                    |  |  |  |                  |      |
|                                                                                                    |                                             |                                                                                                    |  |  |  | n. If you select | Yes, |
|                                                                                                    | vii. In the                                 | Access Type field, select the appropriate option.                                                                       |  |  |  |                  |      |
|                                                                                                    | viii. In the T                              | Femplate Name field, enter the name of the template.                                                                    |  |  |  |                  |      |
| 30.                                                                                                    | Select the Term                             | s and Conditions check box to accept the Terms and Conditions.                                                          |  |  |  |                  |      |
| 31.                                                                                                    | Click Preview D                             | raft Copy to have a preview of draft.                                                                                   |  |  |  |                  |      |
| 32.                                                                                                    | appears.<br>OR                              | he transaction is saved and the <b>Modify Islamic Collection – Review</b> screen                                        |  |  |  |                  |      |
|                                                                                                    | OR                                          |                                                                                                    |  |  |  |                  |      |
|                                                                                                    | Click Cancel to                             | cancel the transaction, The <b>Dashboard</b> appears.                                                                   |  |  |  |                  |      |
| 33.                                                                                                    | The review scre<br>Verify the details<br>OR | en appears.<br>s, and click <b>Confirm</b> .                                                                            |  |  |  |                  |      |
|                                                                                                    |                                             | back to previous screen.                                                                                                |  |  |  |                  |      |
|                                                                                                    |                                             | cancel the transaction. The <b>Dashboard</b> appears.                                                                   |  |  |  |                  |      |
| 34.                                                                                                    | The success me<br>transaction.              | essage appears along with the reference number. Click <b>OK</b> to complete the                                         |  |  |  |                  |      |

Home

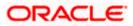

# 23. Modify Collection - Islamic

Using this option, you can modify the details of existing Export Collection in the application. You can search the required export Collection using different search criteria and download the Export Collection list in different file formats.

#### **Pre-Requisites**

- User must have a valid corporate party Id and login credentials in place
- At least a single export Collection should exist for the party ID and party must having view rights for it

#### How to reach here:

Dashboard > Toggle menu > Trade Finance > Collection > Export Collection > Modify Collection - Islamic > Modify Islamic Collection

#### To modify the Collection:

1. The Modify Islamic Collection screen appears.

#### **Modify Islamic Collection**

| ≡ Ipfutura bank search                             | Q                                |                       |    | <u> (117</u> | Welcome, OBDX maker 🧹<br>Last login 22 Feb 07:42 PM |   |
|----------------------------------------------------|----------------------------------|-----------------------|----|--------------|-----------------------------------------------------|---|
| Modify Islamic Collection<br>GOODCARE PLC   ***044 |                                  |                       |    |              |                                                     |   |
| Search                                             |                                  |                       |    |              |                                                     |   |
| Collection Reference Number                        |                                  |                       |    |              |                                                     |   |
| Drawer<br>All Parties                              |                                  | Drawee                |    |              |                                                     |   |
| Collection Amount Range                            |                                  | Collection Date Range | To | 1,11         |                                                     |   |
| Search Reset                                       |                                  | Ploin                 |    | <u></u>      |                                                     |   |
| Displayed Local currency amount is indicati        | ve and actual amount may differ. |                       |    |              |                                                     |   |
|                                                    |                                  |                       |    |              |                                                     |   |
|                                                    |                                  |                       |    |              |                                                     | 0 |

| Field Name                     | Description                                                   |
|--------------------------------|---------------------------------------------------------------|
| Collection Reference<br>Number | The Islamic Export Collection reference number.               |
| Drawer                         | The name of the drawer under the Islamic Collection.          |
| Drawee                         | The name of drawee. He is the receiver of Islamic Collection. |

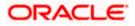

| Description                                                                            |
|----------------------------------------------------------------------------------------|
| The start of the Islamic Collection amount range used for searching the Collection.    |
| • The end of the Islamic Collection amount range used for searching the Collection.    |
| The start date of the Islamic Collection date range used for searching the Collection. |
| The end date of the Islamic Collection date range used for searching the Collection.   |
|                                                                                        |

- 2. From the **Drawer** list, select the appropriate option. Displays the all-party name mapped to user.
- Click Search. The Modify Islamic Collection screen appears with the search results. OR Click Reset to reset the search criteria.

# Modify Islamic Collection – Search Result

| Modify Islamic Collection<br>GOODCARE PLC   ***044           Search<br>Collection Reference Number<br>                                                                                                    | ipfutura bank Search        |           | Q        |                     |                        |             |                         |           | elcome, OBDX make<br>st login 22 Feb 07:58 PM |
|----------------------------------------------------------------------------------------------------|-----------------------------|-----------|----------|---------------------|------------------------|-------------|-------------------------|-----------|-----------------------------------------------|
| Seach           Calcada Reference Number           Dramer           All or Trais           Calcada Reference Number           All or Trais           Calcada Reference Number           All or Trais           Calcada Reference Number           Calcada Reference Number           Calcada Dave Range           All or Trais           Calcada Dave Range           All or Trais           Calcada Dave Range           All or Trais           Calcada Dave Range           All or Trais           Calcada Dave Range           Calcada Dave Range           Calcada Dave Range           Calcada Dave Range           Calcada Dave Range           Calcada Dave Range           Calcada Dave Range           Calcada Dave Range           Calcada Dave Range           Procence Partice Range           Procence Partice Range           Procence Partice Range           Procence Partice Range           Procence Partice Range           Procence Partice Range           Procence Partice Range           Procence Partice Range           Procence Partice Range           Procence Partice Range <t< td=""><td>Modify Islamic Collection</td><td>n</td><td></td><td></td><td></td><td></td><td></td><td></td><td></td></t<>                                                                                                    | Modify Islamic Collection   | n         |          |                     |                        |             |                         |           |                                               |
| Celection Reference Number       Drawer       Drawer         Collection Amount Range       Collection Date Range       Collection Date Range         All Prom To       Collection Date Range       Collection Collection         All Prom To       To       To         Exercise       From       To         Exercise       Drawere        From       To         Exercise       From       To       Collection       Collection Collection Reference        Collection Reference                                                                                                    | GOODCARE PLC   ***04        | 4         |          |                     |                        |             |                         |           |                                               |
| Dramer       Dramere         All ratuss       Collection Amount Stange         Collection Amount Stange       Collection Date Bange         All        From         To       From         Collection Reference       From         Collection Reference       From         Collection Reference       Collection State         Procence       From         Collection Reference       Collection Reference         Procence       Drameer         Procence       Drameer         Procence       Drameer         Procence       Drameer         Procence       Drameer         Procence       Drameer         Procence       Drameer         Procence       Drameer         Procence       Drameer         Procence       Drameer         Procence       Procence         Procence       Procence         Procence       Service         Procence       Service         Procence       Service         Procence       Service         Procence       Service         Procence       Service         Procencerizes       Service         P                                                                                                    | Search                      |           |          |                     |                        |             |                         |           |                                               |
| All Parties         Collection Annound Parce         Collection Date Range           All < ▶ From                                                                                                    | Collection Reference Number |           |          |                     |                        |             |                         |           |                                               |
| All Parties         Collection Date Bange           All → From         To         From         To         To           Search         Text         From         To         To         To           Search         Text         From         To         To         To           Search         Text         To         To         To         To           Search         Text         To         To         To         To         To           RCEECP2125ABHL         Markes And         Dawner ×         Release Against ×         Tomascion         Collection Andorem ×         Collection Andorem ×                                                                                                    |                             |           |          |                     |                        |             |                         |           |                                               |
| Collection Amount Range         All                To               To                                                                                                    |                             |           |          |                     | Drawee                 |             |                         |           |                                               |
| Al       From       To         Sector       Test       To         Sector       Test       To         Sector       Test       To         Sector       Test       To         Number       Diamer       Diamer       Release Against       Tainsaction       Collection Advance/       Collection Advance/         RCEECP2125ABH       Markes And<br>Senter       One       Diamer       Release Against       Tainsaction       Collection Advance/       Collection Advance/         RCEECP2125ABH       Markes And<br>Senter       GoodCate       Outcomer       Outcomer                                                                                                    | All Parties                 |           |          |                     |                        |             |                         |           |                                               |
| Note:         Database         Destension           Collection         Collection                                                                                                    |                             |           |          |                     |                        |             |                         |           |                                               |
| List of Collection       Downee       Drawee       Drawee       Drawee       Drawee       Imanual Section       Collection Reference       Collection Reference       Collection Reference       Collection Reference       Collection Reference       Drawee       Drawee       Results Not UNDER LC ON PURCHASE       O SMuy 2021       Gebe 2000.00       Gebe 2000.00         PR28LCP2125A484L       SPENCER       PCC       OUTGOING DOCUMENTARY SIGHT       05 Muy 2021       GBP4,000.00       GBP4,000.00         PR28LCP2125A484L       SPENCER       PCC       OUTGOING DOCUMENTARY SIGHT       05 Muy 2021       GBP4,000.00       GBP4,000.00         PR28LCP2125A503       SPENCER       PLC       BILLS NOT UNDER LC ON PURCHASE       05 Muy 2021       GBP1,000.00       GBP1,000.00         PR28LCP2125A524H       SPENCER       PLC       BILLS NOT UNDER LC ON PURCHASE       05 Muy 2021       GBP1,000.00       GBP1,000.00         PR28LCP2125A525H       SPENCER       PLC       BILLS NOT UNDER LC ON PURCHASE       05 Muy 2021       GBP1,000.00       GBP1,000.00         PR28LCP2125A526H       SPENCER       PLC       BILLS NOT UNDER LC ON PURCHASE       05 Muy 2021       GBP1,000.00       GBP1,000.00         PR28LCP2125A526H       SPENCER       PLC       BILLS NOT UNDER LC ON PURCHASE       05 Muy 2021       GBP1,000                                                                                                    | All V From                  | То        |          |                     | From                   | То          |                         |           |                                               |
| Collection Reference       Drawee       Drawee <thdrawee< th="">       Drawee       <thd< td=""><td>Search Reset</td><td></td><td></td><td></td><td></td><td></td><td></td><td></td><td></td></thd<></thdrawee<>                                                                                                    | Search Reset                |           |          |                     |                        |             |                         |           |                                               |
| Number         Date         Amount         Collection Amount           PRCBEICP21125AB4L         MARKS AND<br>SPENCER         GOODCARE         OUTGOING DOCUMENTARY SIGHT         05 May 2021         GBP0,000.00         GBP0,000.00           PRCBEICP21125AB4L         MARKS AND<br>SPENCER         GOODCARE         OUTGOING DOCUMENTARY SIGHT         05 May 2021         GBP0,000.00         GBP0,000.00           PRCBEICP21125A4B4U         SPENCER         GOODCARE         OUTGOING DOCUMENTARY SIGHT         05 May 2021         GBP1,000.00         GBP1,000.00           PRCBEICP21125A5B1         MARIS AND<br>SPENCER         GOODCARE         OUTGOING DOCUMENTARY SIGHT         05 May 2021         GBP1,000.00         GBP1,000.00           PRCBEICP21125A5B1         MARIS AND<br>SPENCER         GOODCARE         OUTGOING DOCUMENTARY SIGHT         05 May 2021         GBP1,000.00         GBP1,000.00           PRCBEICP21125A5B1         MARIS AND<br>SPENCER         GOODCARE         OUTGOING DOCUMENTARY SIGHT         05 May 2021         GBP1,000.00         GBP1,000.00           PRCBEICP21125A5B2         MARIS AND         GOODCARE         OUTGOING DOCUMENTARY SIGHT         05 May 2021         GBP1,000.00         GBP1,000.00           PRCBEICP21125Y501         MARIS AND         GOODCARE         OUTGOING DOCUMENTARY SIGHT         05 May 2021         GBP1,000.00         GBP1                                                                                                    | List of Collection          |           |          |                     |                        |             |                         |           | Download                                      |
| PAZEIC27125A68H.         SPENCER         PLC         BILLS NOT UNDERLC ON PURCHASE         Dis May 2021         GBP/200000         GBP/200000           PRZEICP2125A68H.         SPENCER         PLC         BILLS NOT UNDERLC ON PURCHASE         05 May 2021         GBP/200000         GBP/200000           PRZEICP2125A68H.         SPENCER         PLC         BILLS NOT UNDERLC ON PURCHASE         05 May 2021         GBP/200000         GBP/200000           PRZEICP2125A68H.         SPENCER         PLC         BILLS NOT UNDERLC ON PURCHASE         05 May 2021         GBP/200000         GBP/200000           PRZEICP2125A5EH         SPENCER         GOODCARE         OUTGOIND DOCUMENTARY SIGHT         05 May 2021         GBP/200000         GBP/200000           PRZEICP2125A5EH         SPENCER         GOODCARE         OUTGOIND DOCUMENTARY SIGHT         05 May 2021         GBP/200000         GBP/200000           PRZEICP2125A503         MARIS AND         GOODCARE         OUTGOIND DOCUMENTARY SIGHT         05 May 2021         GBP/200000         GBP/200000           PRZEICP21257501         MARIS AND         GOODCARE         OUTGOIND DOCUMENTARY SIGHT         05 May 2021         GBP/200000         GBP/200000           PRZEICP21257501         MARIS AND         GOODCARE         OUTGOIND DOCUMENTARY SIGHT         05 May 2021         GBP/200                                                                                                    | Collection Reference V Drav | wee 🗸     | Drawer 🗸 | Release Against 🗸 🗸 |                        |             | ✓ Collection ✓ Amount ✓ | Collectio | Equivalent 🗸                                  |
| PH28LC27125408         SPENCER         PLC         BILLS NOT UNDER LC ON PURCHASE         OS MMy 2021         GBMQ,0000         CBMQ,0000           PR26CR271254003         SMARS AND         GOODCARE         OUTGOING DOCUMENTARY SIGHT         OS MMy 2021         GBMQ,0000         GBMQ,0000         GBMQ,0000         GBMQ,0000           PR26CR271254003         SMARS AND         GOODCARE         OUTGOING DOCUMENTARY SIGHT         OS MMy 2021         GBMQ,0000         GBMQ,0000         GBMQ,0000         GBMQ,0000           PR26CR271254503         SPENCER         GOODCARE         OUTGOING DOCUMENTARY SIGHT         OS MMy 2021         GBMQ,00000         GBMQ,00000         GBMQ,00000         GBMQ,00000           PR26CR271254503         SPENCER         OCOOCARE         OUTGOING DOCUMENTARY SIGHT         OS MMy 2021         GBMQ,000.00         GBMQ,000.00           PR26CR271254501         MARS AND         GOODCARE         OUTGOING DOCUMENTARY SIGHT         OS MMy 2021         GBMQ,000.00         GBP10,000.00         GBP10,000.00         GBP1                                                                                                    |                             |           |          |                     |                        | 05 May 2021 | GBP9,000.00             |           | GBP9,000.00                                   |
| PRZEICP2112545003         SPENCER         PLC         BILLS NOT UNDER LC ON PURCHASE         OS MMy 2021         GBP(J00000         GBP(J00000           PRZEICP2112545EH         SMARIS AND<br>SPENCER         GOODCARE         OUTGOIND DOCUMENTARY SIGHT<br>BILLS NOT UNDERLC ON PURCHASE         05 May 2021         GBP(J000.00         GBP(J000.00           PRZEICP211253503         MARIS AND<br>SPENCER         GOODCARE         OUTGOIND DOCUMENTARY SIGHT<br>BILLS NOT UNDERLC ON PURCHASE         05 May 2021         GBP(J000.00         GBP(J000.00           PRZEICP211253502         MARIS AND<br>SPENCER         GOODCARE         OUTGOIND DOCUMENTARY SIGHT<br>BILLS NOT UNDERLC ON PURCHASE         05 May 2021         GBP(J000.00         GBP(J000.00           PRZEICP211255501         MARIS AND<br>SPENCER         GOODCARE         OUTGOIND DOCUMENTARY SIGHT<br>BILLS NOT UNDERLC ON PURCHASE         05 May 2021         GBP(J000.00         GBP(J000.00           PRZEICP211255504         MARIS AND<br>SPENCER         GOODCARE         OUTGOIND DOCUMENTARY SIGHT<br>BILLS NOT UNDERLC ON PURCHASE         05 May 2021         GBP(J0,000.00         GBP(J0,000.00           PRZEICP211255504         MARIS AND<br>SPENCER         GOODCARE         OUTGOIND DOCUMENTARY SIGHT<br>BILLS NOT UNDERLC ON PURCHASE         05 May 2021         GBP(J0,000.00         GBP(J0,000.00           PRZEICP211254504         MARIS AND<br>SPENCER         GOODCARE         OUTGOIND DOCUMENTARY SIGHT<br>BILLS NOT |                             |           |          |                     |                        | 05 May 2021 | GBP4,000.00             |           | GBP4,000.00                                   |
| PRZEICP211253001         SPENCER         PLC         BILLS NOT UNDER LC ON PURCHASE         OS MMy 2021         GBP1,000,000         GBP1,000,000           PRZEICP211253003         SMARS AND         GCODCARE         OUTGOING DOCUMENTARY SIGHT         05 May 2021         GBP1,000,000         GBP1,000,000           PRZEICP211253002         SMARS AND         GCODCARE         OUTGOING DOCUMENTARY SIGHT         05 May 2021         GBP1,000,000         GBP1,000,000           PRZEICP211253002         SMARS AND         GCODCARE         OUTGOING DOCUMENTARY SIGHT         05 May 2021         GBP1,000,000         GBP1,000,000           PRZEICP211257501         MARSS AND         GCODCARE         OUTGOING DOCUMENTARY SIGHT         05 May 2021         GBP10,000,000         GBP10,000,000           PRZEICP211257501         SMARSS AND         GCODCARE         OUTGOING DOCUMENTARY SIGHT         05 May 2021         GBP10,000,000         GBP10,000,000           PRZEICP211254504         MARSS AND         GCODCARE         OUTGOING DOCUMENTARY SIGHT         05 May 2021         GBP10,000,000         GBP10,000,000           PRZEICP211254501         MARSS AND         GCODCARE         OUTGOING DOCUMENTARY SIGHT         05 May 2021         GBP3,000,000         GBP3,000,000           PRZEICP211254501         SPENCER         PLC         OUTGOING DOCUMENTARY SIGHT<                                                                                                    |                             |           |          |                     |                        | 05 May 2021 | GBP1,000.00             |           | GBP1,000.00                                   |
| MARKUZ/125903         SPENCER         PLC         BILLS NOT UNDER LC ON PURCHASE         OS MMy 2021         GBP1,000,00         GBP1,000,00           PR2EICP211291002         SPENCER         PLC         BILLS NOT UNDER LC ON PURCHASE         05 Mmy 2021         GBP1,000,00         GBP1,000,00           PR2EICP211291002         SPENCER         PLC         DUTGONG DOCUMENTARY SIGHT         05 Mmy 2021         GBP1,000,000         GBP1,000,000           PR2EICP211297501         SPENCER         COODCARE         OUTGONG DOCUMENTARY SIGHT         05 Mmy 2021         GBP10,000,000         GBP10,000,000           PR2EICP211297504         SPENCER         COODCARE         OUTGONG DOCUMENTARY SIGHT         05 Mmy 2021         GBP10,000,000         GBP10,000,000           PR2EICP2112549504         MARS AND         COODCARE         OUTGONG DOCUMENTARY SIGHT         05 Mmy 2021         GBP10,000,000         GBP10,000,000           PR2EICP2112548914         SPENCER         PLC         BILLS NOT UNDER LC ON PURCHASE         05 Mmy 2021         GBP10,000,000         GBP10,000,000           PR2EICP2112548914         SPENCER         PLC         BILLS NOT UNDER LC ON PURCHASE         05 Mmy 2021         GBP3,000,000         GBP3,000,000           PR2EICP2112548914         SPENCER         PLC         DUTGONG DOCUMENTARY SIGHT         05 Mmy 2021                                                                                                    |                             |           |          |                     |                        | 05 May 2021 | GBP1,000.00             |           | GBP1,000.00                                   |
| PRZEICP211257501         SPENCER         PLC         BILLS NOT UNDER LC ON PURCHASE         OS MM/ 2021         GBP1,00000         GBP1,00000           PRZEICP211257501         SPENCER         GOODCARE         OUTGOIND DOCUMENTARY SIGHT         OS May 2021         GBP10,000,00         GBP10,000,00           PRZEICP211257504         SPENCER         GOODCARE         OUTGOIND DOCUMENTARY SIGHT         OS May 2021         GBP10,000,00         GBP10,000,00           PRZEICP211257504         SPENCER         GOODCARE         OUTGOIND DOCUMENTARY SIGHT         OS May 2021         GBP10,000,00         GBP10,000,00           PRZEICP211254804H         MARKS AND         GOODCARE         OUTGOIND DOCUMENTARY SIGHT         OS May 2021         GBP10,000,00         GBP10,000,00           PRZEICP211254804H         MARKS AND         GOODCARE         OUTGOIND DOCUMENTARY SIGHT         OS May 2021         GBP10,000,00         GBP10,000,00           PRZEICP211254804H         MARKS AND         GOODCARE         OUTGOIND COLONENTARY SIGHT         OS May 2021         GBP10,000,00         GBP10,000,00           PRZEICP211254804H         MARKS AND         GOODCARE         OUTGOIND COLON PURCHASE         OS May 2021         GBP3,000,00         GBP3,000,00           PRZEIED211253501         MARKS AND         GOODCARE         OUTGOIND COLON ACCEPTANCE                                                                                                    |                             |           |          |                     |                        | 05 May 2021 | GBP1,000.00             |           | GBP1,000.00                                   |
| PRZEIC/21/25/501         SPENCER         PLC         BILLS NOT UNDER LC ON PURCHASE         OS May 2021         GBP10,000,000         GBP10,000,000           PRZEIC/21/25/504         SPENCER         OUTGOING DOCUMENTARY SIGHT<br>PLC         05 May 2021         GBP10,000,000         GBP10,000,000           PRZEIC/21/25/80/H         SPENCER         OUTGOING DOCUMENTARY SIGHT<br>PLC         05 May 2021         GBP10,000,000         GBP10,000,000           PRZEIC/21/25/80/H         SPENCER         OUTGOING DOCUMENTARY SIGHT<br>PLC         05 May 2021         GBP3,000,000         GBP3,000,000           PRZEIBU21/25/501         MARS AND<br>SPENCER         GOODCARE<br>DUTGOING CLEAN USANCE BILLS NOT<br>UNDER LC ON ACCEPTANCE         05 May 2021         GBP3,000,000         GBP3,000,000                                                                                                    |                             |           |          |                     |                        | 05 May 2021 | GBP1,000.00             |           | GBP1,000.00                                   |
| PRZEIC92/125/8504         SPENCER         PLC         BILLS NOT UNDER LC ON UNDERLS ON UNDERLS ON 5 MMy 2021         GBP0,000.00         GBP0,000.00           PRZEICP21125/85VH         SMARKS AND<br>SPENCER         COODCARE<br>DLLS NOT UNDERLC ON PURCHASE<br>PLC         05 Mmy 2021         GBP3,000.00         GBP0,000.00           PRZEICP21125/85VH         MARKS AND<br>SPENCER         COODCARE<br>DLLS NOT UNDERLC ON PURCHASE<br>UNDERLC ON ACCEPTANCE         05 Mmy 2021         GBP3,000.00         GBP3,000.00                                                                                                    |                             |           |          |                     |                        | 05 May 2021 | GBP10,000.00            |           | GBP10,000.00                                  |
| PRZEIDZ1125897H         SPENCER         PLC         BILLS NOT UNDER LC ON PURCHASE         OS May 2021         GBP3,000.00         GBP0,000.00           PRZEIBU21255501         MARKS AND<br>SPENCER         GOODCARE<br>PLC         OUTGOING CLEAN USANCE BILLS NOT<br>UNDER LC ON ACCEPTANCE         05 May 2021         GBP3,000.00         GBP3,000.00                                                                                                    |                             |           |          |                     |                        | 05 May 2021 | GBP10,000.00            |           | GBP10,000.00                                  |
| PRZEBUZIIZSSOU SPENCER PLC UNDERLCON ACCEPTANCE US May 2021 GBPS,00000 GBPS,00000                                                                                                    |                             |           |          |                     |                        | 05 May 2021 | GBP3,000.00             |           | GBP0.00                                       |
| Page 1 of 3 (1-10 of 28 Items) K ← 1 2 3 → 3                                                                                                    |                             |           |          |                     |                        | 05 May 2021 | GBP3,000.00             |           | GBP3,000.00                                   |
|                                                                                                    | Page 1 of 3 (1-10 of        | 28 items) | R ← 1 2  | 3 → >I              |                        |             |                         |           |                                               |
| OAll authorized and on hold transactions are listed here. Others will be listed once approved. Please contact the bank for details.     Displayed Local currency amount is indicative and actual amount may differ.                                                                                                    |                             |           |          |                     | ise contact the bank f | or details. |                         |           |                                               |

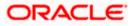

| Field Name                      | Description                                                                                                  |
|---------------------------------|----------------------------------------------------------------------------------------------------|
| Collection Reference<br>Number  | The Islamic Collection reference number.<br>Displays the link to view the Islamic Export Collection details. |
| Drawee                          | The name of the drawee of the Islamic Export Collection.                                                     |
| Drawer                          | The name of the drawer of the Islamic Export Collection.                                                     |
| Release Against                 | The product name of the Islamic Export Collection.                                                           |
| Transaction Date                | The transaction date of the Islamic Export Collection.                                                       |
| Collection Amount               | The Islamic Export Collection amount.                                                                        |
| Equivalent Collection<br>Amount | The equivalent Islamic Export Collection amount.                                                             |

4. Click the **Download** link to download the collection list. You can download the list in PDF formats.

 Click the required link in the Collection Reference Number column. The Modify Collection details screen appears with the details of the selected Export Collection. By default, Discount tab appears.

**Note**: If there is a Relationship pricing maintained for the customer, the same would be reflected in the charges instead of the standard pricing.

# 23.1 Modify Islamic Collection - Discount

|                                          |                                             |                                                                                 | Viewer ∨ ATM & Branch Locator English ∨    |
|------------------------------------------|---------------------------------------------|---------------------------------------------------------------------------------|--------------------------------------------|
| ≡ Ipfutura bank Search                   | Q,                                          |                                                                                 | Last login 22 Feb 07:42 PM                 |
| Modify Islamic Coll<br>GOODCARE PLC   ** |                                             |                                                                                 |                                            |
| Party Name<br>GOODCARE PLC               | Collection Reference No<br>PK2EIBU211253501 | Product Name<br>OUTGOING CLEAN USANCE BILLS NOT UNDER LC ON<br>ACCEPTANCE       | Collection Amount<br>GBP5,000.00           |
| ⊗ Discount                               | Discount                                    |                                                                                 |                                            |
| ⊘ Forex Deals                            | Operation Type<br>O Discount O Free         | e of Payment                                                                    |                                            |
| ⊘ Charges                                | Change Operation Type to                    | Discount Limits                                                                 |                                            |
| ⊘ Attachments                            | Yes O No                                    | Party ID:GOC<br>Limit:001044                                                    | A_1 Reset                                  |
|                                          | Discount Pricing Reference<br>34676         | e Number                                                                        | USD0.01B                                   |
|                                          | Financing Amount<br>GBP1,200.00             | 1                                                                               | Available Limit                            |
|                                          | Interest Rate                               | GBP5,142,6                                                                      | Sanctioned<br>544.08 GBP999,999,999,999.00 |
|                                          | Interest Rate                               |                                                                                 | View Limit Details                         |
|                                          | 4<br>Interest Amount                        |                                                                                 |                                            |
|                                          | GBP48.00                                    |                                                                                 |                                            |
|                                          | Next Cancel                                 | Back                                                                            |                                            |
|                                          |                                             |                                                                                 |                                            |
|                                          | Copyright © 2006, 2020, Oracle an           | nd/or its affiliates. All rights reserved. SecurityInformation Terms and Condit | ions                                       |

# Modify Islamic Collection - Discount

| Field Name                     | Description                                                                                                    |  |  |  |  |
|--------------------------------|----------------------------------------------------------------------------------------------------|--|--|--|--|
| Party Name                     | The name of the applicant is displayed.                                                                                                    |  |  |  |  |
| Collection Reference<br>Number | The export collection reference number.                                                                                                    |  |  |  |  |
| Product Name                   | The export LC product name under which the LC is created.                                                                                                    |  |  |  |  |
| Collection Amount              | Displays the amount of the export Collection.                                                                                                    |  |  |  |  |
| Operation Type                 | Indicates the operation type required in the contract.<br>The options are:<br>• Discount                                                                                                    |  |  |  |  |
|                                | Free of Payment                                                                                                    |  |  |  |  |
|                                | When Discounting required is No and the existing operation type for<br>application is one of these Acceptance, Collection or Negotiation,<br>user can indicate if they wants Free of Payment or not |  |  |  |  |

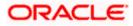

| Field Name                                                 | Description                                                                                                 |  |  |  |
|------------------------------------------------------------|----------------------------------------------------------------------------------------------------|--|--|--|
| Do you wish to<br>apply for<br>Discounting                 | Indicates the option, whether to apply for discounting or not.                                              |  |  |  |
| Discounting<br>Reference Number                            | The discount reference number.<br>This field appears, if the operation type is "Discount".                  |  |  |  |
| Financing Amount                                           | The financing amount.                                                                                       |  |  |  |
| Below fields appear, if you click the Fetch Profit button. |                                                                                                    |  |  |  |
| Profit Rate                                                | The slider to increase or decrease profit rate.<br>This field appears, if the operation type is "Discount". |  |  |  |
| Profit Rate                                                | The profit rate                                                                                             |  |  |  |
| Profit Amount                                              | Displays the Profit Amount applicable.                                                                      |  |  |  |

6. In the **Do you wish to apply for Discounting** field, select the appropriate option.

- 7. If you select Yes option:
  - o. In the **Discounting Reference Number** field, enter the discounting reference number.
  - p. In the Financing Amount field, enter the financing amount.
  - q. Click Fetch Profit. The Profit Rate and Profit Amount field appears. OR
     Click Reset to clear the entered details.
  - r. Move the **Profit Rate** slider to increase or decrease the profit rate.
- Click Next to save the details entered and proceeds to next level of details. OR

Click  $\ensuremath{\textbf{Cancel}}$  to cancel the transaction, The Dashboard appears. OR

Click **Back** to go back to previous screen.

### 23.1.1 Modify Islamic Collection – Forex Deals

This tab allows the user to link forex deals.

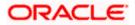

| = Ipfutura bank search.           | Q.                                          |                                                   |                     |                 |                                  | TM & Branch Locator Er<br>me, OBDX maker V |
|-----------------------------------|---------------------------------------------|---------------------------------------------------|---------------------|-----------------|----------------------------------|--------------------------------------------|
| Modify Islamic Co<br>GOODCARE PLC |                                             |                                                   |                     |                 |                                  |                                            |
| Party Name<br>GOODCARE PLC        | Collection Reference No<br>PK2EICP21125A5EH | Product Name<br>OUTGOING DOCUME<br>LC ON PURCHASE | NTARY SIGHT BILLS N | OT UNDER        | Collection Amount<br>GBP1,000.00 |                                            |
| Discount                          | Forex Deals                                 |                                                   |                     |                 |                                  |                                            |
| ⊖ Forex Deals                     | Link Forex Deals                            |                                                   |                     | Search.         |                                  | Q                                          |
| ⊘ Charges<br>⊘ Attachments        | Total Collection Amou                       | int                                               |                     |                 |                                  | USD20,000.0                                |
|                                   | Deal Reference<br>Number                    | $\sim$ Expiry $\sim$ Date                         | Exchange 🗸 🗸 🗸      | Sell 🗸 🗸        | Buy Amount 🖂                     | Linked Amount 🖂                            |
|                                   | PK2FXF12007645                              | 12 30 Jun 2021                                    | 1.33                | GBP75,187.97    | USD100,000.00                    | USD200.00                                  |
|                                   | PK2FXF12007670                              | 05 24 Sep 2021                                    | 1.43                | GBP286,000.00   | USD408,980.00                    |                                            |
|                                   | PK2FXF12007670                              | 07 27 Aug 2021                                    | 1.43                | GBP699.30       | USD1,000.00                      |                                            |
|                                   | PK2FXF12007665                              | 07 29 Jul 2021                                    | 1.43                | GBP97,202.80    | USD139,000.00                    |                                            |
|                                   | PK2FXF12007660                              | 07 24 Dec 2021                                    | 1.43                | GBP1,398,601.40 | USD2,000,000.00                  |                                            |
|                                   | PK2FXF12007665                              | 08 30 Jun 2021                                    | 1.43                | GBP92,307.69    | USD132,000.00                    | USD500.00                                  |
|                                   | PK2FXF12007665                              | 09 30 Jul 2021                                    | 1.43                | GBP318,890.00   | USD456,012.70                    |                                            |
|                                   | Page 1 o                                    | f 1 (1-7 of 7 items)                              | K ← [] →            | Я               |                                  |                                            |
|                                   | Total Selected Deals<br>2                   |                                                   |                     |                 |                                  | Total Linked Amount<br>USD700.00           |
|                                   | Next Cancel                                 | Back                                              |                     |                 |                                  |                                            |
|                                   |                                             |                                                   |                     |                 |                                  |                                            |

# Modify Islamic Collection – Forex Deals

| Field Name                 | Description                                  |  |  |  |  |  |  |
|----------------------------|----------------------------------------------|--|--|--|--|--|--|
| Total Collection<br>Amount | Displays the total collection amount.        |  |  |  |  |  |  |
| Deal Reference<br>Number   | The deal reference number of the collection. |  |  |  |  |  |  |
| Expiry Date                | The expiry date of the collection.           |  |  |  |  |  |  |
| Exchange Rate              | The exchange rate for the collection.        |  |  |  |  |  |  |
| Sell Amount                | The selling amount of the deal.              |  |  |  |  |  |  |
| Buy Amount                 | The buying amount of the deal.               |  |  |  |  |  |  |
| Linked Amount              | The linked amount of the forex deal.         |  |  |  |  |  |  |

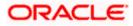

| Field Name | Description |
|------------|-------------|
|------------|-------------|

Total Selected Deals Displays the total selected deals.

Total Linked Amount Displays the total Linked Amount.

9. Enter the **Deal Reference Number** in the search field and click . The searched Deal Reference Number record details appear. OR

Click the check box to select the required searched Deal Reference Number record.

- 10. In the Linked Amount field, enter the linked amount.
- Click Next to save the details entered and proceeds to next level of details. OR Click Cancel to cancel the transaction, The Dashboard appears. OR

Click **Back** to go back to previous screen.

### 23.1.2 Modify Islamic Collection - Charges, Commission & Taxes

This tab lists charges and Taxes against collection.

 Click Charges & Taxes tab. The charges and taxes in the Modify Islamic Collection screen. OR

Click Back. The Modify Islamic Collection screen appears.

### Modify Islamic Collection - Charges, Commission & Taxes

|                    |                                    |                                    |                          |                                         |                                                      | Viewer                    |                                                  |     |
|--------------------|------------------------------------|------------------------------------|--------------------------|-----------------------------------------|------------------------------------------------------|---------------------------|--------------------------------------------------|-----|
| 🗏 🕼 futura b       | ank Search                         |                                    | Q,                       |                                         |                                                      | <u>Д</u> 117              | Welcome, OBDX make<br>Last login 22 Feb 07:42 PM | r 🗸 |
|                    | r Islamic Collec<br>CARE PLC   *** |                                    |                          |                                         |                                                      |                           |                                                  |     |
| Party Nar<br>GOODO |                                    | Collection Refere<br>PK2EIBU211253 |                          | Product Name<br>OUTGOING (<br>ACCEPTANC | LEAN USANCE BILLS NOT UNDER LC ON                    | Collection Ai<br>GBP3,000 |                                                  |     |
| © Disco            | ount                               |                                    | Charges, Commissior      | ns & Taxes                              |                                                      |                           |                                                  |     |
| Seree              | Deals                              |                                    | Charges                  |                                         |                                                      |                           |                                                  |     |
| ⊘ Char             | ges                                |                                    | Account No               |                                         | Description of Charges                               |                           | Amount                                           |     |
| ⊘ Attac            | hments                             |                                    | ******************       | $\sim$                                  | IB COURIER FEES                                      |                           | GBP100.00                                        |     |
|                    |                                    |                                    | xxxxxxxxxxxxxxx1039      | $\sim$                                  | BILL OPENING FEES                                    |                           | GBP300.00                                        |     |
|                    |                                    |                                    | xxxxxxxxxxxxxxxxxx       | $\sim$                                  | IB SWIFT FEES                                        |                           | GBP150.00                                        |     |
|                    |                                    |                                    |                          |                                         |                                                      |                           | GBP550.00                                        |     |
|                    |                                    |                                    | Taxes                    |                                         |                                                      |                           |                                                  |     |
|                    |                                    |                                    | Account No               |                                         | Description of Taxes                                 |                           | Amount                                           |     |
|                    |                                    |                                    | xxxxxxxxxxx1039          | $\sim$                                  | IBTAX2                                               |                           | GBP10.00                                         |     |
|                    |                                    |                                    |                          |                                         |                                                      |                           | GBP10.00                                         |     |
|                    |                                    |                                    | Next Cancel              | Back                                    |                                                      |                           |                                                  |     |
|                    |                                    |                                    |                          |                                         |                                                      |                           |                                                  |     |
|                    |                                    | Copyright                          | © 2006, 2020, Oracle and | /or its affiliates. All                 | rights reserved. SecurityInformation Terms and Condi | tions                     |                                                  |     |

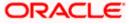

### **Field Description**

| Field Name                | Description                                                  |
|---------------------------|--------------------------------------------------------------|
| Charges                   |                                                              |
| Account Number            | Debit account number of the applicant.                       |
| Description of<br>Charges | Displays the description charges applicable.                 |
| Amount                    | Displays the amount of charges.                              |
| Taxes                     |                                                              |
| Account Number            | Debit account number of the applicant.                       |
| Description of<br>Taxes   | Displays the description taxes applicable.                   |
| Amount                    | Displays the amount of taxes.                                |
| Commissions               |                                                              |
| Commission for            | Displays the all commissions charged by bank.                |
| Percentage                | Displays the percentage of collection charged as commission. |
| Amount                    | Displays the amount of commission.                           |
|                           | unt No. list, select the applicant account.                  |

 Click Next to save the details entered and proceeds to next level of details. OR Click Cancel to cancel the transaction, The Dashboard appears. OR

Click **Back** to go back to previous screen.

**Note**: If there is a Relationship pricing maintained for the customer, the same would be reflected in the charges instead of the standard pricing.

### 23.1.3 Modify Islamic Collection - Attachments tab

Displays the list of documents attached under the Islamic Export Collection application. User can add multiple documents though it should be under the specified limits and supported formats.

### Modify Islamic Collection - Attachments tab

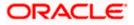

|                                                                                         |                                                |                                                                                                    | Viewer 🗸 🛛 ATM & Branc                     | h Locator English 🗸 |
|-----------------------------------------------------------------------------------------|------------------------------------------------|----------------------------------------------------------------------------------------------------|--------------------------------------------|---------------------|
| = lipfutura bank search                                                                 | Q                                              |                                                                                                    | ل Welcome, OBDX<br>Last login 22 Fob 07:58 |                     |
| Modify Islamic Collecti<br>GOODCARE PLC   ***04                                         |                                                |                                                                                                    |                                            |                     |
|                                                                                         | lection Reference No<br>2EICP21125A8HL (ACTIVE | Product Name<br>OUTGOING DOCUMENTARY SIGHT BILLS NOT UNDER<br>LC ON PURCHASE                                                         | Collection Amount<br>GBP9,000.00           |                     |
| <ul> <li>Discount</li> <li>Forex Deals</li> <li>Charges</li> <li>Attachments</li> </ul> | LetterofCredit.txt Upload Delete               | ere. T<br>re than 5 MB. Supported Tiles: JPEG, PNG, DOC, PDE, TXT, ZIP. Multiple Hes can be u<br>GUARANTEE  Addhor Card  Add Remarks | iploaded at a time.                        |                     |
|                                                                                         | Submit Cancel                                  | Back                                                                                                    |                                            |                     |
|                                                                                         | Copyright © 2006, 2020, Oracle a               | nd/or its affiliates. All rights reserved. [SecurityInformation] Terms and Conditi                                                   | lons                                       |                     |

| Field Name           | Description                                                                                  |
|----------------------|----------------------------------------------------------------------------------------------|
| Drag and Drop        | Click to browse and select the file to be uploaded or drag and drop the file to be uploaded. |
| Document             | Displays the attached documents.                                                             |
| Attached             | Displays the link to download the attached document.                                         |
| Document<br>Category | Displays the category of the document uploaded.                                              |
| Document Type        | Displays the type of the document uploaded.                                                  |
| Add Remarks          | Displays the notes added, if any, for attaching the document.                                |
|                      | Click the icon to remove the attached document-                                              |
| Save as Template     | Options to save the transaction as template.                                                 |
|                      | The options are:                                                                             |
|                      | • Yes                                                                                        |
|                      | • No                                                                                         |

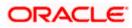

| Fie         | ld Name                                      | Description                                                                                                    |
|-------------|----------------------------------------------|----------------------------------------------------------------------------------------------------|
| Access Type |                                              | Indicates the type of access for the template.                                                                         |
|             |                                              | The options are:                                                                                                    |
|             |                                              | Public                                                                                                    |
|             |                                              | Private                                                                                                    |
|             |                                              | This field is enabled if the <b>Yes</b> option is selected in Save as Template.                                        |
| Ter         | nplate Name                                  | The name using which template is stored and can be used in future.                                                     |
|             |                                              | <b>Drop</b> to browse and select the required document present on your computer.<br><b>ument</b> popup window appears. |
| 6.          | Select the requir                            | ed document present on your computer to upload.                                                                        |
|             | Click <b>Upload</b> to attached docum        | upload document. The Attach Documents tab appears along with list of ents.                                             |
|             | OR                                           | ove the attached document.                                                                                             |
|             | Click Delete All                             | to delete all the attachments.                                                                                         |
| :           | s. In the <b>Save</b> template.              | as Template field, select Yes, if you want to save the transaction as                                                  |
| 1           | t. If you select                             | Yes,                                                                                                    |
|             | ix. In the <b>A</b>                          | Access Type field, select the appropriate option.                                                                      |
|             | x. In the 1                                  | emplate Name field, enter the name of the template.                                                                    |
| 8.          | Select the <b>Term</b>                       | s and Conditions check box to accept the Terms and Conditions.                                                         |
| 9.          | Click <b>Preview D</b>                       | raft Copy to have a preview of draft.                                                                                  |
| ;           | Click <b>Submit</b> . Tl<br>appears.<br>OR   | ne transaction is saved and the Modify Islamic Collection – Review screen                                              |
|             | Click <b>Back</b> to go<br>OR                | back to previous screen.                                                                                               |
|             | Click Cancel to                              | cancel the transaction, The <b>Dashboard</b> appears.                                                                  |
| ,           | The review scree<br>Verify the details<br>OR | en appears.<br>s, and click <b>Confirm</b> .                                                                           |
|             | OR                                           | back to previous screen.                                                                                               |
|             |                                              | cancel the transaction. The <b>Dashboard</b> appears.                                                                  |
|             | The success me<br>transaction.               | ssage appears along with the reference number. Click <b>OK</b> to complete the                                         |

Home

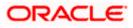

# 24. View Islamic Inward Guarantee

Using this option, you can view existing Islamic Inward guarantees in the application.

A guarantee from a lending institution ensures that the liabilities of a debtor will be met. In other words, if the applicant fails to fulfill a commitment, the lending institution will cover it. A Bank Guarantee enables user to show more credibility while doing business.

This option allows you to search for guarantees based on a certain search criterion. It allows you to view a list of Islamic Bank Guarantees (also called Inward Guarantee) for the selected customer. Details of an individual guarantee can be viewed and Exported in various formats.

Note: This transaction is also available in mobile application.

### **Pre-Requisites**

- User must have a valid corporate party Id and login credentials in place
- At least a single Inward Guarantee should exist for the party ID and party must having view rights for it

### Workflow

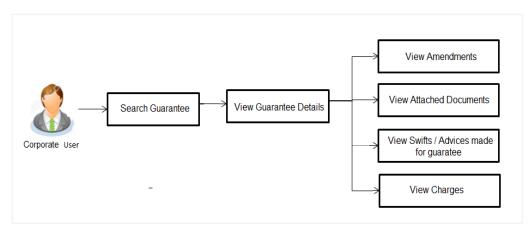

#### How to reach here:

Dashboard > Toggle menu > Trade Finance > Bank Guarantee > Inward Bank Guarantee > View Bank Guarantee – Islamic > Inward Bank Guarantee > View Islamic Inward Guarantee

#### To view Islamic Inward guarantee:

1. The View Islamic Inward Guarantee screen appears.

2. Click  $\checkmark$  to filter based on the filter criteria. The Filter overlay screen appears.

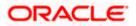

Filter X ≡ @futura bank search Q, Applicant Name WELLS FARGO LA View Islamic Inward Guarantee GOODCARE PLC | \*\*\*044 Inward Guarantee Status Active List of Recently Issued Inward Guarantee Issuing Bank Date of Expiry  $\begin{array}{ccc} & {\sf Guarantee} & \lor & {\sf Applicant} & \lor & {\sf Beneficiary} & \lor & {\sf Issue} & \lor \\ {\sf Number} & {\sf Name} & \lor & {\sf Name} & \lor & {\sf Date} & \lor \end{array}$ Issuing Bank Issuing Bank Referen. Issuing Bank Reference No. MARKS AND SPENCER GOODCARE PLC 03 Aug 2021 PK2GUAI21125A7PU WELLS FARGO LA 05 May 2021 MARKS AND SPENCER Undertaking Amount PK2GUAI211250505 WELLS FARGO LA GOODCARE PLC 05 May 2021 03 Aug 2021 All V From MARKS AND SPENCER 03 Aug 2021 WELLS FARGO LA GOODCARE PLC 05 May 2021 Issue Date PK2GUAI211252001 TEST 05 May 2021 🖾 21 Feb 2022 MARKS AND SPENCER PK2GUAI21125A0DY WELLS FARGO LA GOODCARE PLC 05 May 2021 03 Aug 2021 ttt Expiry Date From 🟥 То 閭 MARKS AND SPENCER 03 Aug 2021 PK2GUAI21125A15Q WELLS FARGO LA GOODCARE PLC 05 May 2021 2423423 Apply Cancel Clear

### View Islamic Inward Guarantee - Search

| Field Name                          | Description                                                                                                    |  |  |  |  |  |  |
|-------------------------------------|----------------------------------------------------------------------------------------------------|--|--|--|--|--|--|
| Applicant Name                      | This is the name of corporate who has made the Islamic Inward guarantee in favour of Beneficiary.                            |  |  |  |  |  |  |
| Inward<br>Guarantee<br>Status       | The current status of the Islamic Inward Guarantee.<br>The options are:<br>Active<br>Hold<br>Cancelled<br>Reversed<br>Closed |  |  |  |  |  |  |
| Issuing Bank                        | The name of the bank that have issued the Islamic guarantee.                                                                 |  |  |  |  |  |  |
| Issuing Bank<br>Reference<br>Number | The reference number of the issuing bank.                                                                                    |  |  |  |  |  |  |
| Undertaking<br>Amount From          | The start of the amount range used for searching the Islamic Inward Guarantee.                                               |  |  |  |  |  |  |
| Undertaking<br>Amount To            | The end of the amount range used for searching the Islamic Inward Guarantee.                                                 |  |  |  |  |  |  |
| Issue Date                          | The issue date range of the Islamic Inward Guarantee.                                                                        |  |  |  |  |  |  |

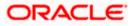

| <b>Expiry Date</b> The date range in which the Islamic Guarantee expires to fine tune the search results. | Field Name  | Description                                                                            |
|----------------------------------------------------------------------------------------------------|-------------|----------------------------------------------------------------------------------------|
|                                                                                                    | Expiry Date | The date range in which the Islamic Guarantee expires to fine tune the search results. |

- 3. In the **Applicant Name** field, enter the name of the applicant who has made the Inward guarantee in favour of Beneficiary.
- 4. From the **Inward Guarantee Status** list, select the appropriate status of the Inward Guarantee.
- 5. In the Issuing **Bank** field, enter the name of the issuing bank.
- 6. In the **Issuing Bank Reference Number** field, enter the name issuing bank reference number.
- 7. In the **Undertaking Amount From To** field, enter the amount range to search the Inward Guarantee.
- 8. From the **Issue Date** field, select the issue date range from the date calendar to search the Inward Guarantee.
- 9. From the **Expiry Date** field, select the expiry date range from the date calendar to search the Inward Guarantee.
- 10. Click Apply.

The **View Islamic Inward Guarantee** screen appears with the search results. OR

Click **Cancel** to cancel the transaction. The **Dashboard** appears. OR

Click **Clear** to clear the search criteria.

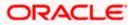

| E Ipfutura bank Search                           |                   | Q                     |                 |                         |                              |                        |           | Д <mark>11</mark> 0   | Welcome, OBDX maker<br>Last login 22 Feb 07:42 PM |
|--------------------------------------------------|-------------------|-----------------------|-----------------|-------------------------|------------------------------|------------------------|-----------|-----------------------|---------------------------------------------------|
| View Islamic Inwa<br>GOODCARE PLC                |                   | e                     |                 |                         |                              |                        |           |                       |                                                   |
| List of Recently Issued In                       | ward Guarantee    |                       |                 |                         |                              |                        |           |                       |                                                   |
| All Parties                                      |                   |                       |                 |                         |                              | Search                 | n         | Q 7 1                 | Download                                          |
| Guarantee V<br>Number                            | Applicant v       | Beneficiary 🗸<br>Name | Issue V<br>Date | Issuing<br>Bank V       | lssuing<br>Bank ∨<br>Referen | Date<br>of ~<br>Expiry | Status 🗸  | Undertaking<br>Amount | Equivalen<br>Undertakini<br>Amoun                 |
| PK2GUAI21125A7PU                                 | WELLS<br>FARGO LA | GOODCARE<br>PLC       | 05 May<br>2021  | MARKS<br>AND<br>SPENCER | 1                            | 03 Aug<br>2021         | ACTIVE    | GBP1,000.00           |                                                   |
| PK2GUAI211250505                                 | WELLS<br>FARGO LA | GOODCARE<br>PLC       | 05 May<br>2021  | MARKS<br>AND<br>SPENCER | 3                            | 03 Aug<br>2021         | CANCELLED | GBP1,000.00           | GBP0.0                                            |
| PK2GUAI211252001                                 | WELLS<br>FARGO LA | GOODCARE<br>PLC       | 05 May<br>2021  | MARKS<br>AND<br>SPENCER | TEST                         | 03 Aug<br>2021         | ACTIVE    | GBP1,000.00           | GBP1,000.C                                        |
| PK2GUAI21125A0DY                                 | WELLS<br>FARGO LA | GOODCARE<br>PLC       | 05 May<br>2021  | MARKS<br>AND<br>SPENCER | πt                           | 03 Aug<br>2021         | ACTIVE    | GBP1,000.00           | GBP1,000.0                                        |
| PK2GUAI21125A15Q                                 | WELLS<br>FARGO LA | GOODCARE<br>PLC       | 05 May<br>2021  | MARKS<br>AND<br>SPENCER | 2423423                      | 03 Aug<br>2021         | ACTIVE    | GBP1,000.00           | GBP1,000.0                                        |
| PK2GUAI21125A2BE                                 | WELLS<br>FARGO LA | GOODCARE<br>PLC       | 05 May<br>2021  | MARKS<br>AND<br>SPENCER | ISBREF123                    | 03 Aug<br>2021         | ACTIVE    | GBP1,000.00           | GBP1,000.C                                        |
| PK2GUAI21125A9NA                                 | WELLS<br>FARGO LA | GOODCARE<br>PLC       | 05 May<br>2021  | MARKS<br>AND<br>SPENCER | Reference 1                  | 03 Aug<br>2021         | ACTIVE    | GBP1,000.00           | G8P900.€                                          |
| PK2GUAI21125ABYM                                 | WELLS<br>FARGO LA | GOODCARE<br>PLC       | 05 May<br>2021  | MARKS<br>AND<br>SPENCER | Reference 1                  | 03 Aug<br>2021         | ACTIVE    | GBP1,000.00           | GBP1,000.0                                        |
| Page 1 of 8                                      | (1-8 of 60 item   | is) ic c 1            | 2345            |                         |                              |                        |           |                       |                                                   |
| All authorized and on     Displayed Local currer |                   |                       |                 | ce approved. Plea       | se contact the bank          | for details.           |           |                       |                                                   |

### View Islamic Inward Guarantee – Search Result

| Field Name                          | Description                                                                                    |
|-------------------------------------|------------------------------------------------------------------------------------------------|
| Guarantee<br>Number                 | The Inward Guarantee number.<br>Displays the link to view details of the Inward Guarantee.     |
| Applicant Name                      | Displays the name of the applicant who has made the Inward guarantee in favour of Beneficiary. |
| Beneficiary<br>Name                 | Displays the name of beneficiary i.e. the name of customer for whom the guarantee was taken.   |
| Issue Date                          | Displays the date on which the Guarantee was issued.                                           |
| Issuing Bank                        | The name of the bank that have issued the guarantee.                                           |
| Issuing Bank<br>Reference<br>Number | The reference number of the issuing bank.                                                      |
| Date Of Expiry                      | Displays the date on which the Guarantee will get expired.                                     |

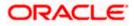

| Field Name                          | Description                                                                      |
|-------------------------------------|----------------------------------------------------------------------------------|
| Status                              | Displays the current status of the Inward Guarantee.                             |
|                                     | The status could be:                                                             |
|                                     | Active                                                                           |
|                                     | Hold                                                                             |
|                                     | Cancelled                                                                        |
|                                     | Reversed                                                                         |
|                                     | Closed                                                                           |
| Undertaking<br>Amount               | Displays the currency and amount of the Inward Guarantee application.            |
| Equivalent<br>Undertaking<br>Amount | Displays the equivalent currency and amount of the Inward Guarantee application. |
| Guarantee<br>Amount                 | Displays the amount for which Guarantee is booked.                               |
| Outstanding<br>Amount               | Displays the undrawn amount of the Inward Guarantee.                             |
| Equivalent<br>Outstanding<br>Amount | Displays the equivalent undrawn amount of the Inward Guarantee.                  |
| Claims                              | Displays the amount utilized under the guarantee.                                |
| Claim                               |                                                                                  |
| The below fields c                  | displayed when user clicks on <u>Claim</u> number below Claim column.            |
| Claim<br>Number                     | Displays the claim number.                                                       |
| Date                                | Displays the date of the claim.                                                  |
| Description                         | Displays the description about claim.                                            |
| Amount                              | Displays the claim amount.                                                       |

**Note**: If there is a Relationship pricing maintained for the customer, the same would be reflected in the charges instead of the standard pricing.

11. Click the required link in the **Guarantee Number** column. The **View Islamic Inward Guarantee** screen appears with the details of the selected Inward

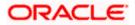

guarantee.

By default, the View Guarantee Details tab appears.

12. Click View Guarantee Details tab.

# 24.1 View Islamic Inward Guarantee - View Guarantee Details

|     |                                                    |                                                                                              |                                                                               | Viewer V ATM & Branch Locator English V               |
|-----|----------------------------------------------------|----------------------------------------------------------------------------------------------|-------------------------------------------------------------------------------|-------------------------------------------------------|
| ≡ ¢ | futura bank Search                                 | 0,                                                                                           |                                                                               | Q Welcome, OBDX maker ↓<br>Last login 22 Feb 07.42 PM |
|     | View Islamic Inward Gua<br>WELLS FARGO LA   ***041 | rantee                                                                                       |                                                                               |                                                       |
|     | Guarantee Number<br>PK2GUAI21125A7PU               | Product Contrac<br>Islamic Export LC - advising of Guarantee. GBP1,0                         | t Amount Maturity Date 00.00 02 Sep 2021                                      |                                                       |
|     | View Guarantee Details                             | View Guarantee Details                                                                       |                                                                               |                                                       |
|     | Amendments<br>Attached Documents                   | 50<br>Applicant Name<br>WELLS FARGO LA                                                       | 59A<br>Beneficiary Name<br>GOODCARE PLC                                       |                                                       |
|     | Linkages                                           | Address<br>WFBIUS6S                                                                          | Address<br>12 King Street<br>lane no 4<br>London                              |                                                       |
|     | Charges,Commissions & Taxes<br>Swift Messages      | Country<br>United States                                                                     | Country<br>United Kingdom                                                     |                                                       |
|     | Swift Messages                                     | Date of Application<br>05 May 2021                                                           | Product Details                                                               |                                                       |
|     | Advices                                            |                                                                                              | Product<br>Islamic Export LC - advising of<br>Guarantee.<br>Type of Guarantee |                                                       |
|     |                                                    | 51<br>Instructing Party                                                                      | type of Guarantee<br>56A<br>Issuing Bank                                      |                                                       |
|     |                                                    | Instructing Party 712 Sender to Receiver Information                                         | Issung Bank<br>Swift Code<br>MARKS AND SPENCER<br>87 knights street<br>GB     |                                                       |
|     |                                                    |                                                                                              | 57A<br>Advising Through Bank                                                  |                                                       |
|     |                                                    | View claims<br>Commitment Details                                                            |                                                                               |                                                       |
|     |                                                    | Applicant Contract Reference No                                                              | Effective Date<br>05 May 2021                                                 |                                                       |
|     |                                                    | 328<br>Undertaking Amount<br>GBP1,000.00                                                     | 39D<br>Additional Amount Information                                          |                                                       |
|     |                                                    | 71D<br>Charges                                                                               | 48D<br>Transfer Indicator<br>No                                               |                                                       |
|     |                                                    | 44H<br>Governing Law and/or Place of Jurisdiction                                            |                                                                               |                                                       |
|     |                                                    | 488<br>Demand Indicator                                                                      | 45L<br>Underlying Transaction Details                                         |                                                       |
|     |                                                    | Presentation Documents and Undertaking Terms a                                               | nd Conditions                                                                 |                                                       |
|     |                                                    | 77U<br>Undertaking Terms and Conditions<br>Non standard<br>ASDFASF                           | 45C<br>Document and Presentation Instructions                                 |                                                       |
|     |                                                    | Expiry & Extension Instructions                                                              |                                                                               |                                                       |
|     |                                                    | 238<br>Expiry Type<br>Fixed                                                                  | 238<br>Guarantee Expiry Date<br>03 Aug 2021                                   |                                                       |
|     |                                                    | 23F<br>Automatic Extension Period                                                            | Closure Date<br>02 Sep 2021                                                   |                                                       |
|     |                                                    | 78<br>Automatic Extension Non-Extension Notification                                         | 26E<br>Automatic Extension Notification Period                                |                                                       |
|     |                                                    | Special instruction                                                                          | 31S<br>Automatic Extension Final Expiry Date                                  |                                                       |
|     |                                                    | Delivery Details                                                                             |                                                                               |                                                       |
|     |                                                    | 24E<br>Delivery of Original Undertaking                                                      | 24G<br>Delivery To/Collection by                                              |                                                       |
|     |                                                    | Back                                                                                         |                                                                               |                                                       |
|     |                                                    | $\textcircled{\ensuremath{\mathbb O}}$ . Displayed Local currency amount is indicative and a | ictual amount may differ.                                                     |                                                       |
|     |                                                    |                                                                                              |                                                                               |                                                       |
|     |                                                    | Copyright © 2006, 2020, Oracle and/or its affiliates. All rights res                         | erved. SecurityInformation Terms and Conditions                               |                                                       |

View Islamic Inward Guarantee - View Guarantee Details

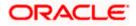

| Field Name            | Description                                             |
|-----------------------|---------------------------------------------------------|
| Guarantee Number      | The Islamic Inward Guarantee number.                    |
| Product               | Displays the product type as coming from Host.          |
| Contract Amount       | The contract amount of the Inward Guarantee.            |
| Maturity Date         | The maturity date of the Islamic Inward Guarantee.      |
| Applicant Name        | Displays the name of applying party.                    |
| Address               | Displays the address of applying party.                 |
| Country               | Displays the country of applying party.                 |
| Date of Application   | Displays the date when guarantee has been initiated.    |
| Beneficiary Name      | Displays the name of beneficiary party.                 |
| Address               | Displays the address of beneficiary party.              |
| Country               | Displays the country of beneficiary party.              |
| Instructing Party     | Displays the name of the obligator or instructing party |
| Issuing Bank Details  |                                                         |
| SWIFT Code            | Displays the SWIFT code of Drawee Bank.                 |
| Drawee Bank Name      | Displays the name of Bank who acts on behalf of Drawee. |
| Address               | Displays the address of Drawee Bank.                    |
| Country               | Displays the name of issuing Bank's country.            |
| Product Details       |                                                         |
| Product               | Displays the product type as coming from Host.          |
| Guarantee Advising    |                                                         |
| Type of Guarantee     | Displays the various guarantee types to choose from.    |
| Advising Through Bank | Displays the advise through bank.                       |

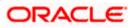

| Field Name                                                   | Description                                                                                                    |
|--------------------------------------------------------------|----------------------------------------------------------------------------------------------------|
| Sender to Receiver Bank                                      | Displays the details of Sender to Receiver Information while initiating a Bank Guarantee so that any information for receiver can be passed under SWIFT message. |
| Commitment Details                                           |                                                                                                    |
| Applicant Contract Ref No                                    | Displays an applicant's reference number of the Inward Guarantee.                                                                                                |
| Undertaking Amount                                           | Displays the currency and amount of the Inward Guarantee application.                                                                                            |
| Effective Date                                               | Displays the effective date of the Inward Guarantee                                                                                                    |
| Additional Amount information                                | Displays the details of the details the obligator/ Concerning party for the Inward guarantee, and information for the undertaking such as profits, tolerances.   |
|                                                              | +/- Tolerances to be specified as 2n/2n format.                                                                                                    |
| Transfer Indicator                                           | Displays the whether the multiple or partial demands are permissible for the Inward guarantee.                                                                   |
| Charges                                                      | Displays the details charges, and who will bear it for the Inward guarantee.                                                                                     |
| Underlying Transaction<br>Details                            | Displays the details of the underlying business transactions for which undertaking is issued.                                                                    |
| Governing Law and/or<br>Place of Jurisdiction                | The details of the Governing Law and/or Place of Jurisdiction applicable to the undertaking.                                                                     |
| Demand indicator                                             | Displays the details of whether the multiple or partial demands are permissible while initiating Inward guarantee or not.                                        |
| Presentation Documents A                                     | and Undertaking Terms and Conditions                                                                                                    |
| This section includes the do<br>Inward Guarantee application | ocuments and undertaking terms and conditions present in the n.                                                                                                  |
| Undertaking Terms and<br>Condition                           | Displays the details of applicable terms and condition of the undertaking.                                                                                       |

| Condition                                | undertaking.                                                                                         |
|------------------------------------------|----------------------------------------------------------------------------------------------------|
| Document and<br>Presentation Instruction | Displays the details of the document and presentation instructions present in the Outward Guarantee. |

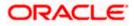

#### **Field Name**

### Description

### **Expiry and Extension Instructions**

This section includes the expiry condition and extension applicable for the Inward Guarantee application.

| Expiry Type                                        | Displays the type of validity applicable to the Islamic Inward Guarantee.                                                                   |
|----------------------------------------------------|----------------------------------------------------------------------------------------------------|
| Guarantee Expiry Date                              | Displays the expiry date of the Inward Guarantee.                                                                                           |
| Closure Date                                       | Displays the closing date of the Inward Guarantee.<br>The closure date must be after expiry date of the Islamic<br>Inward Guarantee.        |
| Automatic Extension<br>Period                      | Displays the period after which automatic extension is given to the Inward Guarantee.                                                       |
| Automatic Extension Non-<br>Extension Notification | Displays the notification given for non-extension of automatic extension while creating Inward Guarantee.                                   |
| Automatic Extension<br>Notification Period         | Displays the period after which notification given for non-<br>extension of automatic extension while creating Islamic Inward<br>Guarantee. |
| Automatic Extension Final<br>Expiry Date           | Displays the date after which validity of automatic extension to the Inward Guarantee expires.                                              |
| Remarks                                            | Displays the instruction which is provided by bank to user to be taken care of while viewing Islamic Guarantee and for his information.     |
| Delivery Details                                   |                                                                                                    |

#### Delivery Details

This section includes the details of the delivery of the Islamic inward Guarantee.

| Delivery Of Original<br>Undertaking | Displays the details of delivery of the original undertaking will be done. |
|-------------------------------------|----------------------------------------------------------------------------|
| Delivery To/ Collection by          | Displays the details to whom the delivery of undertaking will be done.     |

13. Click Amendments tab to view amendment details for the Inward Guarantee. The Amendments detail appears in the View Inward Guarantee screen. OR Click the View Claim link to view the guarantee claims. OR Click Back. The View Inward Guarantee screen appears.

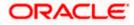

# 24.2 <u>Amendments</u>

This tab displays the amendments done for the Inward Guarantee.

|                                                         |                                                                                                    | Viewer V ATM & Branch Locator English V               |
|---------------------------------------------------------|----------------------------------------------------------------------------------------------------|-------------------------------------------------------|
| = Ip futura bank Search                                 | Q                                                                                                    | ↓ Welcome, OBDX maker ↓<br>Last login 22 Feb 08.20 PM |
| View Islamic Inward Guarante<br>WELLS FARGO LA   ***041 | ne                                                                                                    |                                                       |
| Guarantee Number<br>PK2GUAI211250505 ACTIVE             | Product Contract Amount Maturity Date<br>Islamic Export LC - advising of Guarantee. GBP1,000,00 02 Sep 2021   |                                                       |
| View Guarantee Details                                  | Amendments                                                                                                    |                                                       |
| Amendments                                              | Amendment Number $\vee$ Issue Date $\vee$ Expiry Date $\vee$ New Guarantee Amount $\vee$                      | Status 🗸                                              |
| Attached Documents                                      | 1 05 May 2021 03 Aug 2021 GBP1,000.00                                                                         | ACCEPTED View                                         |
| Linkages                                                | 2 05 May 2021 03 Aug 2021 GBP1,000.00                                                                         | ACCEPTED View                                         |
| Charges,Commissions & Taxes<br>Swift Messages           | Page 1 of 1 (1-2 of 2 items) $\times \to 1$                                                                   |                                                       |
| Advices                                                 | Back                                                                                                    |                                                       |
|                                                         | $\ensuremath{\mathbbm O}$ Displayed Local currency amount is indicative and actual amount may differ.         |                                                       |
| Соруг                                                   | ght © 2006, 2020, Oracle and/or its affiliates. All rights reserved. SecurityInformation Terms and Conditions | •                                                     |

View Islamic Inward Guarantee - List of Amendments tab

### **Field Description**

| Field Name                        | Description                                                                                                    |
|-----------------------------------|----------------------------------------------------------------------------------------------------|
| Amendment No.                     | Displays the amendment number of the Islamic Inward Guarantee.<br>Displays the link to view details of the Inward Guarantee amendment. |
| Issue Date                        | Displays the issue date of the Islamic Inward Guarantee.                                                                               |
| New Expiry Date                   | Displays the modified expiry date of the Islamic Inward Guarantee.                                                                     |
| New Inward<br>Guarantee<br>amount | Displays the modified amount of the Islamic Inward Guarantee.                                                                          |

 14. Click the <u>View</u> link of the required amendment record. The Issued Amendments screen appears for the selected Inward Guarantee Amendment. OR Click Back. The View Islamic Inward Guarantee screen appears.

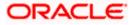

# 24.2.1 View Amendment Details

This screen allows the user to view the details of the amendment done under selected Inward Bank Guarantee.

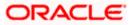

| ≡ @ | futura bank Search                                                               | Q                                                 |                                                     |                              | Welcome, OBDX ma                  | <sup>aker</sup> ∨ |
|-----|----------------------------------------------------------------------------------|---------------------------------------------------|-----------------------------------------------------|------------------------------|-----------------------------------|-------------------|
|     | View Islamic Guarantee Am                                                        | endment                                           |                                                     |                              | Lass right 22 million of the rest |                   |
|     | WELLS FARGO LA   ***041<br>Guarantee Reference No.<br>PK2GUAI211250505 Amendment | Product<br>Inward Bank Guarantee                  | Undertaking Amount<br>GBP1,000.00                   | Maturity Date<br>02 Sep 2021 |                                   |                   |
|     | View Guarantee Details                                                           |                                                   |                                                     |                              | Compare with Previous Values      |                   |
|     | 50                                                                               |                                                   | S9A Modified                                        |                              | compare mentilemest rolles        |                   |
|     | Applicant Name<br>WELLS FARGO LA                                                 |                                                   | Beneficiary Name<br>GOODCARE PLC                    |                              |                                   |                   |
|     | Address<br>WFBIUS6S                                                              |                                                   | Address<br>12 King Street<br>Iane no 4<br>London    |                              |                                   |                   |
|     | Country<br>United States                                                         |                                                   | London<br>Country<br>United Kingdom                 |                              |                                   |                   |
|     | Date of Application<br>05 May 2021                                               |                                                   | United Kingdom                                      |                              |                                   |                   |
|     | Type of Guarantee                                                                |                                                   |                                                     |                              |                                   |                   |
|     |                                                                                  |                                                   | 56A<br>Issuing Bank                                 |                              |                                   |                   |
|     |                                                                                  |                                                   | Swift Code<br>MARGUS2SXXX                           |                              |                                   |                   |
|     |                                                                                  |                                                   | Address<br>MARGU52SXXX<br>87 knights street         |                              |                                   |                   |
|     | Commitment Details                                                               |                                                   | Effective Date                                      |                              | Compare with Previous Values      |                   |
|     | 2                                                                                |                                                   | Effective Date<br>05 May 2021                       |                              |                                   |                   |
|     | 328<br>Undertaking Amount<br>GBP1,000.00                                         |                                                   | 39D<br>Additional Amount Information                |                              |                                   |                   |
|     | 71D<br>Charges                                                                   |                                                   | 48D<br>Transfer Indicator<br>No                     |                              |                                   |                   |
|     | 44H<br>Governing Law and/or Place of Jurisdiction                                |                                                   |                                                     |                              |                                   |                   |
|     | 498<br>Demand Indicator                                                          |                                                   | 45L<br>Underlying Transaction Details               |                              |                                   |                   |
|     | Presentation Terms and Conditions                                                |                                                   |                                                     |                              | Compare with Previous Values      |                   |
|     | 77U<br>Other Amendments to Undertaking<br>ASDFASF                                |                                                   |                                                     |                              |                                   |                   |
|     | 45C<br>Document and Presentation Instructions                                    |                                                   |                                                     |                              |                                   |                   |
|     | Instructions                                                                     |                                                   |                                                     |                              | Compare with Previous Values      |                   |
|     | <b>238</b><br>Expiry Type<br>Fixed                                               |                                                   | 238<br>Guarantee Expiry Date<br>03 Aug 2021         |                              |                                   |                   |
|     | 23F<br>Automatic Extension Period                                                |                                                   | Closure Date<br>02 Sep 2021                         |                              |                                   |                   |
|     | 78<br>Automatic Extension Non-Extension Notificatio                              | n                                                 | 26E<br>Automatic Extension Notification Period      |                              |                                   |                   |
|     |                                                                                  |                                                   | 31S<br>Automatic Extension Final Expiry Date        |                              |                                   |                   |
|     | 72Z<br>Sender to Receiver Information                                            |                                                   |                                                     |                              |                                   |                   |
|     | Special instruction<br>Delivery Details                                          |                                                   |                                                     |                              | Compare with Previous Values      |                   |
|     | 24F                                                                              |                                                   | 24G                                                 |                              | compare with Previous Values      |                   |
|     | Delivery of Original Undertaking<br>Linkages                                     |                                                   | Delivery To/Collection by                           |                              |                                   |                   |
|     | Currently, there are no deposits linked to th<br>Charges , Commissions & Taxes   | s contract.                                       |                                                     |                              |                                   |                   |
|     | Charges                                                                          |                                                   |                                                     |                              |                                   |                   |
|     | Account No                                                                       | Description of Charges                            |                                                     |                              | Amount                            |                   |
|     | No data to display.                                                              |                                                   |                                                     |                              |                                   |                   |
|     | Taxes                                                                            |                                                   |                                                     |                              |                                   |                   |
|     | Account No                                                                       | Description of Taxes                              |                                                     |                              | Amount                            |                   |
|     | No data to display.                                                              |                                                   |                                                     |                              |                                   |                   |
|     | Commissions                                                                      |                                                   |                                                     |                              |                                   |                   |
|     | Account No                                                                       | Commission for                                    | Percentage                                          |                              | Amount                            |                   |
|     | No data to display.                                                              |                                                   |                                                     |                              |                                   |                   |
|     | Note: Relationship Pricing is given for th                                       | s transaction.                                    |                                                     |                              |                                   |                   |
|     | Веск                                                                             |                                                   |                                                     |                              |                                   |                   |
|     |                                                                                  |                                                   |                                                     |                              |                                   |                   |
|     | Coj                                                                              | wright © 2006, 2020, Oracle and/or its affiliate: | s. All rights reserved. Securityinformation Terms a | nd Conditions                |                                   |                   |

### **View Islamic Guarantee Amendments**

a. Click Back. The View Islamic Inward Guarantee screen appears..

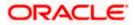

# 24.3 Attached Documents

You can view the list of all documents uploaded by you.

15. Click **Attached Documents** tab to view the list of all documents uploaded or to attach document.

The **Attached Documents** details appears in the **View Inward Guarantee** screen. OR

Click Back.

The View Inward Guarantee screen appears.

View Islamic Inward Guarantee – Attached Documents tab

|     |                                                         |                              |                                                 |                                                           |                                                   | Viewer 🗸            | ATM & Branch Locator                            | English 🗸 |
|-----|---------------------------------------------------------|------------------------------|-------------------------------------------------|-----------------------------------------------------------|---------------------------------------------------|---------------------|-------------------------------------------------|-----------|
| ≡¢f | futura bank Search                                      | Q                            |                                                 |                                                           |                                                   |                     | elcome, OBDX maker 🔨<br>t login 22 Feb 09:17 PM | /         |
|     | View Islamic Inward Guarante<br>wells Fargo La   ***041 | 26                           |                                                 |                                                           |                                                   |                     |                                                 |           |
|     | Guarantee Number<br>PK2GUAI211250505 Acrive             | Product<br>Islamic Export LC | - advising of Guarantee.                        | Contract Amount<br>GBP1,000.00                            | Maturity Date<br>02 Sep 2021                      |                     |                                                 |           |
|     | View Guarantee Details                                  | Attached Docume              | nts                                             |                                                           |                                                   |                     |                                                 |           |
|     | Amendments                                              |                              |                                                 |                                                           |                                                   | t                   | Attach Document                                 |           |
|     | Attached Documents                                      | Sr No                        | Document Id                                     | Document Category                                         | Document Type                                     | Remarks             |                                                 |           |
|     | Linkages                                                | File size should n           | 3.IPM_****13<br>ot be more than 5 MB. Supported | IDPROOF<br>file types: .JPEG, .PNG, .DOC, .PDF, .TXT, .ZI | IDPROOF<br>P. Multiple files can be uploaded at a | Adhar card<br>time. | Û                                               |           |
|     | Charges,Commissions & Taxes                             | Submit Bac                   | ×                                               |                                                           |                                                   |                     |                                                 |           |
|     | Swift Messages                                          | ① Displayed Lo               | cal currency amount is indic                    | ative and actual amount may differ.                       |                                                   |                     |                                                 |           |
|     | Advices                                                 |                              |                                                 |                                                           |                                                   |                     |                                                 |           |
|     |                                                         |                              |                                                 |                                                           |                                                   |                     |                                                 |           |
|     |                                                         |                              |                                                 |                                                           |                                                   |                     |                                                 |           |
|     |                                                         |                              |                                                 |                                                           |                                                   |                     |                                                 |           |
|     | Сору                                                    | right © 2006, 2020, Or       | acle and/or its affiliates. All i               | rights reserved. SecurityInformation                      | Terms and Conditions                              |                     |                                                 |           |

### **Field Description**

| Field Name                                                                                      | Description                                                                                                    |  |  |  |
|-------------------------------------------------------------------------------------------------|----------------------------------------------------------------------------------------------------|--|--|--|
| Sr No                                                                                           | The serial number of the attached document records.                                                                          |  |  |  |
| Document Id                                                                                     | Displays the unique identification number for the attached document.<br>Displays the link to download the attached document. |  |  |  |
| Document<br>Category                                                                            | Displays the category of the document uploaded.                                                                              |  |  |  |
| Document Type                                                                                   | Displays the type of the document uploaded.                                                                                  |  |  |  |
| Remarks                                                                                         | Displays the notes added, if any, for attaching the document.                                                                |  |  |  |
| 16. Click the required link in the <b>Document ID</b> column to download the attached document. |                                                                                                    |  |  |  |

 Click the required link in the Document ID column to download the attached document. OR Click Back. The View Inward Guarantee screen appears.

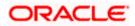

# 24.4 Charges, Commissions & Taxes

This tab lists charges, Commissions & Taxes for the Islamic Inward Guarantee.

17. Click Charges tab to view list of commissions and charges for the Inward Bank. The Charges detail appears in the View Islamic Inward Guarantee screen. OR Click Back. The View Inward Guarantee screen appears.

View Islamic Inward Guarantee - Charges tab

|      |                                                     |                                   |                                  |                           |                        | Vie                          | wer 🗸 🛛 ATM & Branch                          | Locator | English $\vee$ |
|------|-----------------------------------------------------|-----------------------------------|----------------------------------|---------------------------|------------------------|------------------------------|-----------------------------------------------|---------|----------------|
| ≡ @f | futura bank Search                                  | Q                                 |                                  |                           |                        | Ç                            | Welcome, OBDX m<br>Last login 22 Feb 07:42 PM | aker 🗸  |                |
|      | View Islamic Inward Guar<br>wells Fargo LA   ***041 | antee                             |                                  |                           |                        |                              |                                               |         |                |
|      | Guarantee Number<br>PK2GUAI21125A7PU                | Product<br>Islamic Export LC - ad | Con<br>Ivising of Guarantee. GBF | tract Amount<br>11,000.00 |                        | Maturity Date<br>02 Sep 2021 |                                               |         |                |
|      | View Guarantee Details                              | Charges,Commissions               | & Taxes                          |                           |                        |                              |                                               |         |                |
|      | Amendments                                          | Charges                           |                                  |                           |                        |                              |                                               |         |                |
|      | Attached Documents                                  | Account No                        | Description of Charge            | s                         | Value Date             | Amount                       | Equivalent Amount                             |         |                |
|      | Linkages                                            | xxxxxxxxxxxx0001                  | LI Advising Charges              |                           | 05 May 2021            | GBP50.00                     | GBP50.00                                      |         |                |
|      | Charges,Commissions & Taxes                         |                                   |                                  |                           |                        | GBP50.00                     |                                               |         |                |
|      | Swift Messages                                      | Taxes                             |                                  |                           |                        |                              |                                               |         |                |
|      | Advices                                             | Account No                        | Description of Taxes             | Va                        | lue Date               | Amount                       | Equivalent Amount                             |         |                |
|      |                                                     | No data to display.               |                                  |                           |                        |                              |                                               |         |                |
|      |                                                     |                                   |                                  |                           |                        |                              |                                               |         |                |
|      |                                                     | Commissions                       |                                  |                           |                        |                              |                                               |         |                |
|      |                                                     | Account No                        | Commission for                   | Value Date                | Percentage             | Amount                       | Equivalent Amount                             |         |                |
|      |                                                     | No data to display.               |                                  |                           |                        |                              |                                               |         |                |
|      |                                                     |                                   |                                  |                           |                        |                              |                                               |         |                |
|      |                                                     |                                   |                                  |                           |                        |                              |                                               |         |                |
|      |                                                     | Back                              |                                  |                           |                        |                              |                                               |         |                |
|      |                                                     | ① Displayed Local curr            | rency amount is indicative a     | nd actual amoun           | it may differ.         |                              |                                               |         |                |
|      |                                                     |                                   |                                  |                           |                        |                              |                                               |         |                |
|      |                                                     |                                   |                                  |                           |                        |                              |                                               |         |                |
|      |                                                     | Copyright © 2006, 2020, Oracle a  | nd/or its affiliates. All rights | reserved. Securi          | ityInformation Terms a | ind Conditions               |                                               |         |                |

| Field Name                | Description                                        |
|---------------------------|----------------------------------------------------|
| Charges                   |                                                    |
| Account No.               | Debit account number of the applicant.             |
| Description of<br>Charges | Displays the description charges applicable.       |
| Date                      | Displays the date on which charges are applicable. |

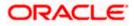

| Field Name                | Description                                                        |
|---------------------------|--------------------------------------------------------------------|
| Amount                    | Displays the amount of charges.                                    |
| Taxes                     |                                                                    |
| Description of<br>Charges | Displays the description charges applicable.                       |
| Value Date                | Displays the value date of the taxes.                              |
| Transaction Date          | Displays the date on which the transaction is done.                |
| Amount                    | Displays the amount of taxes.                                      |
| Commissions               |                                                                    |
| Commission for            | Displays the all commissions charged by bank.                      |
| Percentage                | Displays the percentage of Guarantee amount charged as commission. |
| Amount                    | Displays the amount of commission.                                 |
|                           |                                                                    |

**Note**: If there is a Relationship pricing maintained for the customer, the same would be reflected in the charges instead of the standard pricing.

# 24.5 SWIFT Messages

This tab lists and displays list of all SWIFT messages exchanged between both the parties. It allows the user to view and download the SWIFT messages generated for the selected Inward Guarantee.

18. Click **SWIFT Messages** tab.

the summary of all the all SWIFT messages between both the parties appears. OR

Click Back.

The View Islamic Inward Guarantee screen appears.

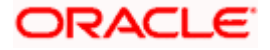

| = 🕼 futura bank Search                                 | Q                                 |                     |                                     |                                | Viewer `  | <ul> <li>ATM &amp; Branch Locator</li> <li>Welcome, OBDX maker<br/>Last login 22 Feb 07:42 PM</li> </ul> |
|--------------------------------------------------------|-----------------------------------|---------------------|-------------------------------------|--------------------------------|-----------|----------------------------------------------------------------------------------------------------|
| View Islamic Inward Guarant<br>WELLS FARGO LA   ***041 | ee                                |                     |                                     |                                |           |                                                                                                    |
| Guarantee Number<br>PK2GUAI21125A2PA                   | Product<br>Islamic Export LC - ad | vising of Guarante  | Contract Amount<br>ee. GBP11,000.00 | Maturity Date<br>02 Sep 2021   |           |                                                                                                    |
| View Guarantee Details                                 | Swift Messages                    |                     |                                     |                                |           |                                                                                                    |
| Amendments                                             | Message ID                        | Date                | Description                         | Sending/Receiving Bank         | Message T | Type Action                                                                                              |
| Attached Documents                                     | 2732047160476639                  | 11 Jan 2020         | Acknowledgement<br>of a Guarantee   | PREETHI9                       | 768       | Download                                                                                                 |
| Linkages                                               | Page 1 of 1 (1 of                 | 1 items) K          | < 1 > ×                             |                                |           |                                                                                                    |
| Charges,Commissions & Taxes                            | Back                              |                     |                                     |                                |           |                                                                                                    |
| Swift Messages                                         | ① Displayed Local current         | ncy amount is indic | ative and actual amount may         | ø differ.                      |           |                                                                                                    |
| Advices                                                |                                   |                     |                                     |                                |           |                                                                                                    |
|                                                        |                                   |                     |                                     |                                |           |                                                                                                    |
|                                                        |                                   |                     |                                     | formation]Terms and Conditions |           |                                                                                                    |

View Islamic Inward Guarantee – SWIFT Messages tab

### **Field Description**

| Field Name                 | Description                                                      |
|----------------------------|------------------------------------------------------------------|
| Message ID                 | Unique identification number for the message.                    |
| Date                       | Date of sending advice.                                          |
| Description                | The SWIFT message detailed description.                          |
| Sending/Receivi<br>ng Bank | This displays the name of bank who has sent/received the message |
| Message Type               | This shows the type of message sent/received such as MT 740etc   |
| Action                     | The action to be taken that is to download the SWIFT details.    |

The SWIFT detail appears in popup window along with the event date and description.

20. Click the **Download** link against the SWIFT messages to download in selected format like PDF formats, if required.

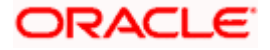

# 24.5.1 SWIFT Message Details

| 🕽 futura bank               |                                                                                                    |                                               |                  | Q, | 🖂 Welcome, A | Acme Corporation<br>Last login 25 Fi | Checker<br>eb 11:55 AM |
|-----------------------------|----------------------------------------------------------------------------------------------------|-----------------------------------------------|------------------|----|--------------|--------------------------------------|------------------------|
| View Islamic Inward Guaran  | tee                                                                                                    |                                               |                  |    |              |                                      |                        |
| FIXNETIX   ***154           |                                                                                                    |                                               |                  |    |              |                                      |                        |
| Guarantee Number            | Product                                                                                                    | Cor                                           | ntract Amount    |    | Maturity     | v Date                               |                        |
| PK1GUAD200114011            | Orașestes Adrialas                                                                                             |                                               | 000.000.00       | ×  | 08 May       |                                      |                        |
| View Guarantee Details      | View Swift Message Event Date 11 Jan 2020 Event Description Acknowledge (1:F01AAEMML21AXXX111111111)/2:/768PKB | ment of a Guarantee<br>ANK32XXXXN}{3:{108:27: | 32047160476639)} |    |              |                                      |                        |
| Amendments                  | {4::20:PK1GUAD200114011:21:PK1GUAD200114                                                                       | £30:200111-}                                  |                  |    | Message Type | Action                               |                        |
| Attached Documents          | 2732047160476639 11 Jan 2020                                                                                   | Acknowledgement<br>of a Guarantee             | PREETHI9         |    | 768          | Download                             |                        |
| Charges,Commissions & Taxes | Page 1 of 1 (1 of 1 items) K                                                                                   | < 1 > я                                       |                  |    |              |                                      |                        |
| Swift Messages              | Back                                                                                                    |                                               |                  |    |              |                                      |                        |
| Advices                     |                                                                                                    |                                               |                  |    |              |                                      |                        |

### **Field Description**

| Field Name                                                                                                    | Description                            |  |  |  |  |
|----------------------------------------------------------------------------------------------------|----------------------------------------|--|--|--|--|
| Event Date                                                                                                    | Displays the event date.               |  |  |  |  |
| Event<br>Description                                                                                              | Displays the description of the event. |  |  |  |  |
| Description                                                                                                    | The details of the SWIFT message.      |  |  |  |  |
| a. Click $\stackrel{\textstyle{\scriptstyle{\swarrow}}}{\scriptstyle{\scriptstyle{\frown}}}$ to close the window. |                                        |  |  |  |  |

Note: Only SWIFT messages in which ACK has been received by bank is being displayed.

# 24.6 Advices

This tab denotes all the Advices being exchanged. It allows the user to view and download the advices generated for the selected Inward Guarantee.

21. Click Advices tab. The summary of all the Advices being exchanged.

OR Click Back. The View Islamic Inward Guarantee screen appears.

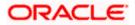

#### Eng ↓ Welcome, OBDX maker ↓ Last login 22 Feb 08:20 PM ≡ Ipfutura bank Search... Q View Islamic Inward Guarantee WELLS FARGO LA \*\*\*041 Guarantee Number Product Contract Amount Maturity Date Contract Amoun Islamic Export LC - advising of Guarantee. GBP1,000.00 PK2GUAI21125A2BE 02 Sep 2021 Advices View Guarantee Details Amendments Message ID Description Event Description Date Action ste Guarantee Instrument Booking Export LC-operation Advice 2732047160471291 Attached Documents Page 1 of 1 (1 of 1 items) K < 1 > X Linkages Back Charges,Commissions & Taxes $\oplus\;$ Displayed Local currency amount is indicative and actual amount may differ. Swift Messages Advices Copyright © 2006, 2020, Oracle and/or its affiliates. All rights reserved.|SecurityInformation|Terms and Conditions

### View Islamic Inward Guarantee - Advices Tab

### **Field Description**

| Field Name        | Description                                                    |
|-------------------|----------------------------------------------------------------|
| Message ID        | Unique identification number for the message.                  |
| Date              | Date of sending advice.                                        |
| Description       | The detail description of advice.                              |
| Event Description | Displays the description of the event.                         |
| Action            | The action to be taken that is to download the advice details. |

22. Click on the desired Message ID to view the respective advice details. The advice detail appears in popup window along with the event date and description.

23. Click the **Download** link against the advice to download in selected format like PDF formats, if required.

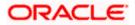

# 24.6.1 Advice Details

| ) futura bank                                      |                                                                                                    | Q |               | Welcome, Ad          | me Corporation<br>Last login 25 F | Checke |
|----------------------------------------------------|----------------------------------------------------------------------------------------------------|---|---------------|----------------------|-----------------------------------|--------|
| View Islamic Inward Guarantee<br>FIXNETIX   ***154 |                                                                                                    |   |               |                      |                                   |        |
| Guarantee Number<br>PK1GUAD200114011               | View Advice Event Date 01 Jan 2014 Event Date 01 Jan 2014 Event Description Liquidation of a BC Contract DBBIT ADVICEDATE BRANCHDATE PAGE PG CUSTOMER-NAME ADDRESS1 ADDRESS2                                                                                                    | × | No.           | Maturity<br>08 May 3 |                                   |        |
| View Guarantee Details<br>Amendments               | ADDRESS3 ADDRESS4 PAGE: PG CUISTOMER ID: CUISTOMER ACCOUNT ACCOUNT OUR<br>REFERENCE NO: CONTRACTREPHON USER REFERENCE NO: USERREFNO WE HAVE EXECUTED THE<br>FOLLOWING TRANSACTION ON YOUR BEHALF: VALUE-DATE CCY-SETTLEMENT-<br>DATE CCY-MOUNTI VALUE-DATE CCY-SETTLEMENT-<br>ANT AMOUNTINWORDS - AC NO: GOP BILL<br>LOUIDATION CHARGES GBP 100.00 DEBITED AMOUNT: GBP 100.00 FOR BRANCHNAME |   | tion          | Action               | 1                                 |        |
| Attached Documents                                 | AUTHORIZED SIGNATORY                                                                                                    |   | rt LC-<br>ice | Down                 | load                              |        |
| Charges,Commissions & Taxes                        | Page 1 of 1 (1 of 1 items) K < 1 > M                                                                                                    |   |               |                      |                                   |        |
| Swift Messages                                     | Back                                                                                                    |   |               |                      |                                   |        |

# **Field Description**

| Field Name                      | Description                            |  |  |  |  |
|---------------------------------|----------------------------------------|--|--|--|--|
| Event Date                      | Displays the event date.               |  |  |  |  |
| Event<br>Description            | Displays the description of the event. |  |  |  |  |
| Description                     | The details of the advice.             |  |  |  |  |
| u. Click X to close the window. |                                        |  |  |  |  |

### 24. Click Back.

The View Inward Guarantee screen appears.

<u>Home</u>

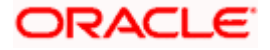

# 25. Guarantee Amendments Acceptance

User can search Guarantee Amendments done under guarantee. The user can accept / reject amendments for Inward / Outward Guarantee.

### How to reach here:

Dashboard > Toggle menu > Trade Finance > Bank Guarantee> Inward Bank Guarantee > Guarantee Amendment Acceptance

### Workflow

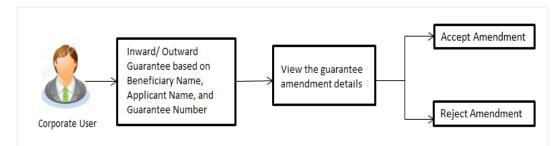

### To search discrepancies in Inward Guarantee:

- 1. Select the Guarantee Amendments option.
- 2. Enter the search criteria, if required
- 3. Click Q.
- 4. The **Guarantee Amendment Acceptance** screen appears with the search results. OR

Click **Reset** to reset the search criteria.

OR

Click **Cancel** to cancel the transaction. The **Dashboard** appears.

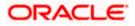

| futura bank Search         | Q                     |                    |                      |                         | <u>(161</u>               | Welcome, ob<br>Last login 17 Nov 1 |            |
|----------------------------|-----------------------|--------------------|----------------------|-------------------------|---------------------------|------------------------------------|------------|
| Acceptance for Guarantee A | mendment/Canc         | ellation           |                      |                         |                           | Lasciogii 17 nov i                 | EAD'S PINI |
| GOODCARE PLC   ***044      |                       |                    |                      |                         |                           |                                    |            |
| Pending Acceptances        |                       |                    |                      |                         |                           |                                    |            |
| GOODCARE PLC               | $\vee$                |                    |                      | Search                  |                           |                                    | Q          |
| □ Amendment ∨<br>Number    | Product Name 🗸 🗸      | Applicant Name 🗸 🗸 | Guarantee Number 🛛 🗸 | Undertaking N<br>Amount | Equiva<br>V Under<br>Amou | rtaking 🗸 🗸                        |            |
| 1 Amendment                | Inward Bank Guarantee | MARKS AND SPENCER  | PK2GUAD21125A15R     | GBP10,000.00            | GBP10                     | 0,000.00                           | View       |
| 1 Amendment                | Inward Bank Guarantee | MARKS AND SPENCER  | PK2GUAD21125A15R     | GBP10,000.00            | GBP10                     | ),000.00                           | View       |
| 1 Amendment                | Inward Bank Guarantee | MARKS AND SPENCER  | PK2GUAD21125A15R     | GBP10,000.00            | GBP10                     | ),000.00                           | View       |
| 1 Amendment                | Inward Bank Guarantee | MARKS AND SPENCER  | PK2GUAD21125A0RU     | GBP12,000.00            | GBP10                     | 0,000.00                           | View       |
| 1 Amendment                | Inward Bank Guarantee | MARKS AND SPENCER  | PK2GUAD21125A0RU     | GBP12,000.00            | GBP10                     | 0,000.00                           | View       |
| Page 1 of 3 (1-5 of 14 ite | ems) K (1 2           | 3 → Э              |                      |                         |                           |                                    |            |
| Special Instructions       |                       |                    |                      |                         |                           |                                    |            |
| Approve Reject Cancel      |                       |                    |                      |                         |                           |                                    |            |

# Inward Guarantee Amendment - Customer Acceptance Search Result

| Field Name            | Description                                                                                |
|-----------------------|--------------------------------------------------------------------------------------------|
| Search                |                                                                                            |
| All Beneficiaries     | Select the specific beneficiary to filter the search result based on specific beneficiary. |
| Search Result         |                                                                                            |
| Amendment<br>Number   | The amendment number of the Inward Guarantee.                                              |
| Product Name          | The product of the guarantee for which amendment acceptance is required.                   |
| Applicant Name        | The name of the applicant of the Inward Guarantee.                                         |
| Guarantee<br>Number   | The Inward Guarantee number against which amendment acceptance is required.                |
| Undertaking<br>Amount | The undertaking amount for the Inward Guarantee.                                           |

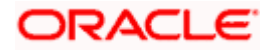

| Field Name                                                                                                | Description                                                                                                    |  |  |  |  |
|----------------------------------------------------------------------------------------------------|----------------------------------------------------------------------------------------------------|--|--|--|--|
| Equivalent<br>Undertaking<br>Amount                                                                       | The equivalent undertaking amount for the Inward Guarantee.                                                                                                    |  |  |  |  |
| Special<br>Instructions                                                                                   | The instruction which is provided by user to Bank to be taken care of while creating Guarantee.                                                                                                    |  |  |  |  |
| 5. Select the re                                                                                          | quired Amendment Number record.                                                                                                    |  |  |  |  |
| 6. In the <b>Speci</b> a                                                                                  | al Instructions field, enter the remarks/special instructions.                                                                                                    |  |  |  |  |
| OR<br>Click <b>Reject</b><br>OR<br>Click <b>Cance</b><br>OR<br>Click <b>Save A</b><br>more details,<br>OR | <ul> <li>we to approve the amendment.</li> <li>to reject the amendment.</li> <li>I to cancel the transaction. The Dashboard appears.</li> <li>as, system allows transaction details to be saved as a template or draft. (For a refer Save As Template or Save As Draft section.)</li> <li>b go back to previous screen.</li> </ul> |  |  |  |  |
| Verify the de<br>OR<br>Click <b>Back</b> to<br>OR                                                         | screen appears.<br>tails, and click <b>Confirm</b> .<br>o go back to previous screen.<br>I to cancel the transaction.                                                                                                    |  |  |  |  |

- 9. The success message Guarantee Amendment Acceptance appears along with the reference number. Click **Go to Dashboard**, to navigate to the dashboard.
- 10. Click on the desired <u>View</u> link to View Guarantee Amendment details screen appear.

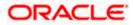

| _  |                                                               |                                  |                                                  |                              | Viewer 🗸 ATM/Branch E                                      | inglish $\vee$ |
|----|---------------------------------------------------------------|----------------------------------|--------------------------------------------------|------------------------------|------------------------------------------------------------|----------------|
| ΞØ | futura bank Search                                            | Q.                               |                                                  |                              | Contract Welcome, obdx check<br>Last login 17 Nov 12:30 PM | ker 🗸          |
|    | View Guarantee Amendment                                      |                                  |                                                  |                              |                                                            |                |
|    | MARKS AND SPENCER   ***04                                     |                                  |                                                  |                              |                                                            |                |
|    | Guarantee Reference No.<br>PK2GUAD21125A15R Amendment         | Product<br>Inward Bank Guarantee | Undertaking Amount<br>GBP10,000.00               | Maturity Date<br>02 Sep 2021 |                                                            |                |
|    |                                                               |                                  |                                                  |                              |                                                            |                |
|    | View Guarantee Details                                        |                                  |                                                  |                              | Compare with Previous Values                               |                |
|    | 50<br>Applicant Name<br>MARKS AND SPENCER                     |                                  | 59A Modified<br>Beneficiary Name<br>GOODCARE PLC |                              |                                                            |                |
|    | Address<br>MARGUS2SXXX                                        |                                  | Address<br>12 King Street<br>Jane no 4           |                              |                                                            |                |
|    | 87 knights street                                             |                                  | lane no 4<br>London                              |                              |                                                            |                |
|    | Country<br>United Kingdom                                     |                                  | Country<br>United Kingdom                        |                              |                                                            |                |
|    | Date of Application<br>05 May 2021                            |                                  |                                                  |                              |                                                            |                |
|    | Type of Guarantee                                             |                                  |                                                  |                              |                                                            |                |
|    |                                                               |                                  | 56A<br>Issuing Bank                              |                              |                                                            |                |
|    |                                                               |                                  | Swift Code<br>CITIGB2LRRR                        |                              |                                                            |                |
|    |                                                               |                                  | Address<br>CITIGB2LRRR<br>glaso park 33          |                              |                                                            |                |
|    | Commitment Details                                            |                                  |                                                  |                              | Compare with Previous Values                               |                |
|    | Contract Reference No<br>meena2                               |                                  | Effective Date<br>05 May 2021                    |                              |                                                            |                |
|    | 328<br>Undertaking Amount<br>GBP10,000.00                     |                                  | 39D<br>Additional Amount Information             |                              |                                                            |                |
|    | GBP10,000.00<br>71D                                           |                                  |                                                  |                              |                                                            |                |
|    | Charges                                                       |                                  | 48D<br>Transfer Indicator<br>No                  |                              |                                                            |                |
|    | 44H<br>Governing Law and/or Place of Jurisdiction             |                                  |                                                  |                              |                                                            |                |
|    | 48B<br>Demand Indicator                                       |                                  | 45L<br>Underlying Transaction Details            |                              |                                                            |                |
|    | Presentation Terms and Conditions                             |                                  |                                                  |                              | Compare with Previous Values                               |                |
|    | 77U<br>Other Amendments to Undertaking                        |                                  |                                                  |                              |                                                            |                |
|    | didi dideffeeffd vdff gfefeef                                 |                                  |                                                  |                              |                                                            |                |
|    | Document and Presentation Instructions                        |                                  |                                                  |                              | Compare with Previous Values                               |                |
|    | 270                                                           |                                  | 238                                              |                              | compare with revous values                                 |                |
|    | Expiry Type<br>Conditional                                    |                                  | Guarantee Expiry Date<br>03 Aug 2021             |                              |                                                            |                |
|    | <b>35G</b><br>Expiry Condition<br>dfggf                       |                                  |                                                  |                              |                                                            |                |
|    | 23F                                                           |                                  |                                                  |                              |                                                            |                |
|    | Automatic Extension Period                                    |                                  | Closure Date<br>02 Sep 2021                      |                              |                                                            |                |
|    | 78<br>Automatic Extension Non-Extension Notification          |                                  | 26E<br>Automatic Extension Notification Period   |                              |                                                            |                |
|    |                                                               |                                  | 31S<br>Automatic Extension Final Expiry Date     |                              |                                                            |                |
|    | 722<br>Sender to Receiver Information                         |                                  |                                                  |                              |                                                            |                |
|    | Special instruction                                           |                                  |                                                  |                              |                                                            |                |
|    | Delivery Details                                              |                                  |                                                  |                              | Compare with Previous Values                               |                |
|    | 24E<br>Delivery of Original Undertaking                       |                                  | 24G<br>Delivery To/Collection by                 |                              |                                                            |                |
|    | Linkages<br>Currently, there are no deposits linked to this o | contract.                        |                                                  |                              |                                                            |                |
|    | Charges , Commissions & Taxes                                 |                                  |                                                  |                              |                                                            |                |
|    |                                                               |                                  |                                                  |                              |                                                            |                |
|    | Account No<br>No data to display.                             | Description of Charges           |                                                  |                              | Amount                                                     |                |
|    | Brank.                                                        |                                  |                                                  |                              |                                                            |                |
|    | Taxes                                                         |                                  |                                                  |                              |                                                            |                |
|    | Account No                                                    | Description of Taxes             |                                                  |                              | Amount                                                     |                |
|    | No data to display.                                           |                                  |                                                  |                              |                                                            |                |
|    |                                                               |                                  |                                                  |                              |                                                            |                |
|    | Commissions                                                   |                                  |                                                  |                              |                                                            |                |
|    | Account No                                                    | Commission<br>for                | Percentage                                       |                              | Amount                                                     |                |
|    | No data to display.                                           |                                  |                                                  |                              |                                                            |                |
|    |                                                               |                                  |                                                  |                              |                                                            |                |
|    | Back                                                          |                                  |                                                  |                              |                                                            |                |

### **Guarantee Amendment Acceptance – View Guarantee Amendment**

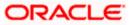

11. Click **Back**. The **Guarantee Amendment Acceptance** screen with search result appears. OR

Click **Compare with Previous Values** to compare the guarantee details and amendment details value. The **Amend Details** overlay screen appears.

### **Amend Details**

|                                                    | Amend Det                    | ails   |                            | ×                        |                                     |
|----------------------------------------------------|------------------------------|--------|----------------------------|--------------------------|-------------------------------------|
| = 🏟 futura bank Search                             | PK2GUAD2112                  | 25ADWB |                            | Amend Details            |                                     |
| View Guarantee Amendment                           | Guarantee De                 | tails  |                            |                          |                                     |
| PREETHI9   ***157                                  |                              | Tags 🗸 | Field 🗸                    | New Value 🗸              | Old Value $$                        |
| Guarantee Reference No. PK2GUAD21125ADWB Amendment | Product<br>Inward Bank Guara | 59A    | Beneficiary Name & Address | NATIONAL FREIGHT CORP,,, | NATIONAL FREIGHT CORP,PKBANK71XXX,, |

### **Field Description**

| Field Name                 | Description                                             |
|----------------------------|---------------------------------------------------------|
| Guarantee<br>Reference No. | The Guarantee reference number.                         |
| Tags                       | Displays the unique identification number of the field. |
| Field                      | Displays the field name.                                |
| New Value                  | The new amended value of the field.                     |
| Old Value                  | The old value of the field.                             |

<u>Home</u>

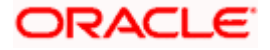

# 26. Islamic Lodge Claims

This option allows the user to lodge a claim on received Bank Guarantee from OBDX. User can search the Islamic BG against which he wants to lodge a claim. The user has to provide the details required to lodge a claim. Facility to attach documents will also be available.

The user can also send the application to his bank (OBTFPM).

#### **Pre-Requisites**

User must have a valid corporate party Id and login credentials in place

#### How to reach here:

Dashboard > Toggle menu > Trade Finance > Bank Guarantee > Inward Bank Guarantee > Inward Guarantee Claim Lodgement – Islamic > Islamic Lodge Claims

# 26.1 Search Islamic Lodge Claims

User can search the bank guarantee against which he wants to lodge a claim.

#### To search a bank guarantee:

1. Navigate to Islamic Lodge Claims screen

#### Islamic Lodge Claims - Search

| ≡ Ipfutura bank search                                                                                                    | Q                                         | Viewer V ATM & Branch Locator English *                                   |
|----------------------------------------------------------------------------------------------------|-------------------------------------------|---------------------------------------------------------------------------|
| Islamic Lodge Claims<br>GOODCARE PLC   ***044                                                                                                    |                                           |                                                                           |
| Lodge a Claim                                                                                                    |                                           |                                                                           |
| Guarantee Number                                                                                                    |                                           | Bereficiary Name<br>Select Multiple Parties →                             |
| Applicant Name                                                                                                    |                                           | Undertaking Amount<br>All V From To                                       |
| Issue Date Range                                                                                                    |                                           | Expiry Date Range                                                         |
| From 🛅 To                                                                                                    |                                           | From 🖾 To 🖾                                                               |
| Search                                                                                                    |                                           |                                                                           |
| ① Displayed Local currency amount is indicated and the second second | ative and actual amount may differ.       |                                                                           |
|                                                                                                    |                                           | •                                                                         |
| Сору                                                                                                    | right © 2006, 2020, Oracle and/or its aff | filiates. All rights reserved. [SecurityInformation] Terms and Conditions |

| Field Name          | Description                                                                     |
|---------------------|---------------------------------------------------------------------------------|
| Guarantee<br>Number | The guarantee number of the guarantee against which the user can lodge a claim. |

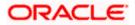

| Field Name                        | Description                                                                   |
|-----------------------------------|-------------------------------------------------------------------------------|
| Beneficiary<br>Name               | The name of the beneficiary of the guarantee.                                 |
| Applicant Name                    | The name of the applicant.                                                    |
| Currency                          | The currency of the undertaking amount for the guarantee.                     |
| Undertaking<br>Amount -From<br>To | The undertaking amount start and end range for which the guarantee is issued. |
| Issue Date<br>Range - From To     | The start and end date of guarantee issued.                                   |
| Expiry Date<br>Range - From To    | The expiry date range of the guarantee.                                       |

 Enter the search criteria and click Search. The search results matching search criteria appears on the screen. OR Click Reset to reset the data entered.

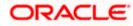

| futura bank Search                                                | ۱                    |                                  | Q                                              |                  |                                         |                         |                                       |               | , OBDX maker<br>Feb 09:42 PM |
|-------------------------------------------------------------------|----------------------|----------------------------------|------------------------------------------------|------------------|-----------------------------------------|-------------------------|---------------------------------------|---------------|------------------------------|
| Islamic Lodge C                                                   |                      |                                  |                                                |                  |                                         |                         |                                       |               |                              |
| GOODCARE PLC                                                      | ***044               |                                  |                                                |                  |                                         |                         |                                       |               |                              |
| Lodge a Claim                                                     |                      |                                  |                                                |                  |                                         |                         |                                       |               |                              |
| Guarantee Number                                                  |                      |                                  |                                                |                  | Beneficiary Name<br>Select Multiple Par |                         | →                                     |               |                              |
|                                                                   |                      |                                  |                                                |                  | Select Multiple Par                     | ues                     |                                       |               |                              |
| Applicant Name                                                    |                      |                                  |                                                |                  | Undertaking Amoun                       |                         | ĩo                                    |               |                              |
|                                                                   |                      |                                  |                                                |                  |                                         | rom                     | 0                                     |               |                              |
| Issue Date Range                                                  | 📰 То                 |                                  |                                                |                  | Expiry Date Range<br>From               | 🖾 То                    | Ē                                     |               |                              |
| FION                                                              |                      |                                  |                                                |                  | FIOIT                                   |                         |                                       |               |                              |
| Search Reset                                                      |                      |                                  |                                                |                  |                                         |                         |                                       | Down          | beol                         |
| Guarantee V<br>Number                                             | Applicant V<br>Name  | Beneficiary $\checkmark$<br>Name | $_{\rm Date}^{\rm Issue}$ $\sim$               | Expiry V<br>Date | Guarantee V<br>Status                   | Undertaking V<br>Amount | Equivalent<br>Undertaking ~<br>Amount | Outstanding ~ | Equiv<br>Outsta<br>An        |
| PK2GUAI211252007                                                  | MARKS AND<br>SPENCER | GOODCARE<br>PLC                  | 05 May<br>2021                                 | 01 Nov<br>2021   | ACTIVE                                  | GBP3,333.00             | 3,333.00                              | GBP3,333.00   | GE                           |
| PK2GUAI211252001                                                  | WELLS<br>FARGO LA    | GOODCARE<br>PLC                  | 05 May<br>2021                                 | 03 Aug<br>2021   | ACTIVE                                  | GBP1,000.00             | 1,000.00                              | GBP1,000.00   | GE                           |
| PK2GUAI21125A0DY                                                  | WELLS<br>FARGO LA    | GOODCARE<br>PLC                  | 05 May<br>2021                                 | 03 Aug<br>2021   | ACTIVE                                  | GBP1,000.00             | 1,000.00                              | GBP1,000.00   | GE                           |
| PK2GUAI21125A15Q                                                  | WELLS<br>FARGO LA    | GOODCARE                         | 05 May<br>2021                                 | 03 Aug<br>2021   | ACTIVE                                  | GBP1,000.00             | 1,000.00                              | GBP1,000.00   | GE                           |
| PK2GUAI21125A2BE                                                  | WELLS<br>FARGO LA    | GOODCARE<br>PLC                  | 05 May<br>2021                                 | 03 Aug<br>2021   | ACTIVE                                  | GBP1,000.00             | 1,000.00                              | GBP1,000.00   | GE                           |
| PK2GUAI21125A9NA                                                  | WELLS<br>FARGO LA    | GOODCARE<br>PLC                  | 05 May<br>2021                                 | 03 Aug<br>2021   | ACTIVE                                  | GBP1,000.00             | 1,000.00                              | GBP900.00     | c                            |
| PK2GUAI21125ABYM                                                  | WELLS<br>FARGO LA    | GOODCARE<br>PLC                  | 05 May<br>2021                                 | 03 Aug<br>2021   | ACTIVE                                  | GBP1,000.00             | 1,000.00                              | GBP1,000.00   | GE                           |
| PK2GUAI21125AHD2                                                  | WELLS<br>FARGO LA    | GOODCARE<br>PLC                  | 05 May<br>2021                                 | 03 Aug<br>2021   | ACTIVE                                  | GBP1,000.00             | 1,000.00                              | GBP1,000.00   | GE                           |
| PK2GUAI21125A9NB                                                  | WELLS<br>FARGO LA    | GOODCARE<br>PLC                  | 05 May<br>2021                                 | 03 Aug<br>2021   | ACTIVE                                  | GBP1,000.00             | 1,000.00                              | GBP1,000.00   | GE                           |
| PK2GUAI211254002                                                  | WELLS<br>FARGO LA    | GOODCARE<br>PLC                  | 05 May<br>2021                                 | 03 Aug<br>2021   | ACTIVE                                  | GBP1,000.00             | 1,000.00                              | GBP1,000.00   | GE                           |
| Page 1 of<br>① All authorized and on<br>① Displayed Local current | hold transactions    | are listed here. Others          | 1 2 3 4<br>will be listed o<br>unt may differ. |                  | lease contact the bar                   | k for details.          |                                       |               |                              |
|                                                                   |                      |                                  |                                                |                  |                                         |                         |                                       |               |                              |

# Islamic Lodge Claims - Search Results

| Field Name          | Description                                                                                   |
|---------------------|-----------------------------------------------------------------------------------------------|
| Search Result       |                                                                                               |
| Guarantee<br>Number | The guarantee number of the Islamic Lodge guarantee against which the user can lodge a claim. |
| Applicant Name      | The name of the applicant.                                                                    |
| Beneficiary<br>Name | The name of the beneficiary of the Islamic guarantee.                                         |
| Issue Date          | The date on which the Islamic guarantee issued.                                               |
| Expiry Date         | The expiry date of the Islamic guarantee.                                                     |
| Guarantee<br>Status | The status of the issued Islamic guarantee.                                                   |

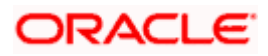

| Field Name                          | Description                                                                                          |
|-------------------------------------|----------------------------------------------------------------------------------------------------|
| Undertaking<br>Amount               | The undertaking amount along with the currency for which the Islamic guarantee is issued.            |
| Equivalent<br>Undertaking<br>Amount | The equivalent undertaking amount along with the currency for which the Islamic guarantee is issued. |
| Outstanding<br>Amount               | The outstanding amount along with the currency of the issued Islamic guarantee.                      |
| Equivalent<br>Outstanding<br>Amount | The equivalent outstanding amount along with the currency of the issued Islamic guarantee.           |
| Claim                               | The claimed amount.                                                                                  |

3. Click the <u>Guarantee Number</u> link to view the guarantee claim details. The Islamic Lodge Claims detail screen appears.

# 26.2 Islamic Lodge Claims - Detail

The user can enter the details required for a claim that is to be lodged against the issued guarantee. After entering the required information he has to send the application to his bank (OBTFPM).

### To lodge a claim:

# Islamic Lodge Claims – Detail

| futura bank search                      | 1                                                   | 2                                                             |                                                    | Welcome, OBDX mak     Last login 22 Feb 09:42 PM                    | er 🗸 |
|-----------------------------------------|-----------------------------------------------------|---------------------------------------------------------------|----------------------------------------------------|---------------------------------------------------------------------|------|
| Islamic Lodge C                         |                                                     |                                                               |                                                    |                                                                     |      |
| GOODCARE PLC                            | ***044                                              |                                                               |                                                    |                                                                     |      |
|                                         | Party Name<br>MARKS AND SPENCER<br>More information | Claimed to Guarantee Reference No.<br>PK2GUAI211252007        | Beneficiary Name<br>GOODCARE PLC                   | Outstanding Amount<br>GBP3,333.00                                   |      |
|                                         |                                                     |                                                               |                                                    |                                                                     |      |
| 31L<br>Date of Demand                   |                                                     |                                                               |                                                    |                                                                     |      |
| 22 Dec 2022                             |                                                     |                                                               |                                                    |                                                                     |      |
| 22G<br>Demand Type                      |                                                     |                                                               |                                                    | ф <b>М</b>                                                          |      |
| Demand Type     Pay or Extend           | O Pau Onlu                                          |                                                               |                                                    | 1                                                                   |      |
|                                         | O Payonay                                           |                                                               |                                                    | Information                                                         |      |
| 31E<br>New Expiry Date                  |                                                     |                                                               | You can lodge a<br>received using<br>details here. | a claim against the guarantee<br>this facility and by providing the |      |
| 22 Feb 2022                             |                                                     |                                                               | betails here.                                      |                                                                     |      |
| 328                                     |                                                     |                                                               |                                                    |                                                                     |      |
| Claim Amount                            |                                                     |                                                               |                                                    |                                                                     |      |
| GBP 🗸                                   |                                                     |                                                               |                                                    |                                                                     |      |
| 78<br>Additional Amount Infor           | mation                                              |                                                               |                                                    |                                                                     |      |
| Type Information                        |                                                     |                                                               |                                                    |                                                                     |      |
|                                         |                                                     |                                                               |                                                    |                                                                     |      |
|                                         |                                                     |                                                               |                                                    |                                                                     |      |
| 49A<br>Demand Statement                 |                                                     |                                                               |                                                    |                                                                     |      |
| Use Code COMP - Co<br>Incomplete Demand | mplete Demand or INCP -                             |                                                               |                                                    |                                                                     |      |
|                                         |                                                     |                                                               |                                                    |                                                                     |      |
| 72Z<br>Sender to Receiver Infor         | mation                                              |                                                               |                                                    |                                                                     |      |
| Type Information                        |                                                     |                                                               |                                                    |                                                                     |      |
|                                         |                                                     |                                                               |                                                    |                                                                     |      |
| Special Instructions                    |                                                     |                                                               |                                                    |                                                                     |      |
| Type Information                        |                                                     |                                                               |                                                    |                                                                     |      |
|                                         |                                                     |                                                               |                                                    |                                                                     |      |
| Attachments                             |                                                     |                                                               |                                                    |                                                                     |      |
| Drag and Dro                            | р <sub>+</sub>                                      |                                                               |                                                    |                                                                     |      |
| Select or drop files h                  |                                                     |                                                               |                                                    |                                                                     |      |
| File size should not be mo              | re than 5 MB. Supported files: JPEG, .PNG, .DC      | C, .PDF, .TXT, .ZIP. Multiple files can be uploaded at a time |                                                    |                                                                     |      |
| LetterofCredit.txt                      | GUARA 🗸 Aadhar Card                                 | ✓ Add Remarks                                                 |                                                    |                                                                     |      |
|                                         |                                                     |                                                               |                                                    |                                                                     |      |
| Upload Delet                            | e All                                               |                                                               |                                                    |                                                                     |      |
|                                         |                                                     |                                                               |                                                    |                                                                     |      |
| Kindly go throug                        | h all the Standard Instructions                     |                                                               |                                                    |                                                                     |      |
| I accept the Tern                       | ns & Conditions                                     |                                                               |                                                    |                                                                     |      |
|                                         |                                                     |                                                               |                                                    |                                                                     |      |
| Preview Draft Copy                      |                                                     |                                                               |                                                    |                                                                     |      |
|                                         |                                                     |                                                               |                                                    |                                                                     |      |
| Submit Canc                             | el Back                                             |                                                               |                                                    |                                                                     |      |
|                                         |                                                     |                                                               |                                                    |                                                                     |      |
|                                         |                                                     |                                                               |                                                    |                                                                     |      |
|                                         |                                                     |                                                               | yinformation Terms and Cond                        |                                                                     |      |

| Field Name                               | Description                                                             |
|------------------------------------------|-------------------------------------------------------------------------|
| Party Name                               | The party name of the customer.                                         |
| Claimed to<br>Guarantee<br>Reference No. | The guarantee reference number against which user has to lodge a claim. |

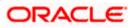

| Field Name                          | Description                                                                                                    |
|-------------------------------------|----------------------------------------------------------------------------------------------------|
| Beneficiary<br>Name                 | The name of the beneficiary of the Islamic guarantee to be claimed.                                                       |
| Outstanding<br>Amount               | The outstanding amount along with the currency of the Islamic guarantee.                                                  |
| Lodgement Date                      | The date on which the claim was lodged.                                                                                   |
|                                     | This field appears if the user click on <b>More Information</b> link.                                                     |
| Expiry Type                         | The type of validity of Islamic guarantee.                                                                                |
|                                     | This field appears if the user click on <b>More Information</b> link.                                                     |
| Expiry Date                         | The expiry date of the Islamic guarantee.                                                                                 |
|                                     | This field appears if the user click on More Information link.                                                            |
| Demand<br>Indicator                 | Displays the details of whether the multiple or partial demands are permissible while initiating Islamic Guarantee claim. |
|                                     | This field appears if the user click on <b>More Information</b> link.                                                     |
| Date of Demand                      | The date on which the demand was raised by the beneficiary.                                                               |
| Demand Type                         | This field specifies the type of demand.                                                                                  |
|                                     | Values are:                                                                                                    |
|                                     | Pay or Extend                                                                                                    |
|                                     | Pay Only                                                                                                    |
| New Expiry Date                     | The new expiry date of the Islamic Guarantee.                                                                             |
|                                     | This field appears, if you select <b>Pay or Extend</b> option in the <b>Demand Type</b> field.                            |
| Claim Amount                        | The amount to be claimed against the guarantee.                                                                           |
|                                     | The user has to select the claim currency.                                                                                |
| Additional<br>Amount<br>Information | The details on additional amount.                                                                                         |
| Demand<br>Statement                 | The demand statement.                                                                                                    |
| Presentation                        | The details of presentation completion.                                                                                   |
| Completion<br>Details               | Applicable only if demand statement is provided.                                                                          |

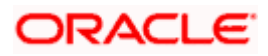

| Field Name                           | Description                                                              |
|--------------------------------------|--------------------------------------------------------------------------|
| Sender To<br>Receiver<br>Information | The additional information for the receiver.                             |
| Special<br>Instructions              | Any instructions provided to bank for lodging a claim is mentioned here. |
| Attachments                          | The supporting document that needs to be attached.                       |

- 4. From the Date of Demand field, select the date of demand of the guarantee.
- 5. In the Demand Type field, select the type of demand.
- 6. If you have selected Pay or Extend option in the Demand Type field:
- 7. In the **New Expiry Date** field, select the new expiry date of the guarantee.
- 8. In the Claim Amount field, select the Currency and enter the claim amount.
- 9. In the **Additional Amount Information** field, enter the details of additional information for lodging the claim.
- 10. In the **Demand Statement** field, enter the details of demand statement.
- 11. In the **Presentation Completion Details** field, enter the details of presentation completion.
- 12. In the **Sender To Receiver Information** field, enter the additional information for the receiver.
- 13. In the **Special Instructions** field, enter the instructions provided to bank for lodging the claim.
- 14. Click **Attachments** to upload the document. The Attach Document popup window appears. Browse and select the required document present on your computer.
- 15. Select the Kindly Go through all the Standard Instructions, check box.
- 16. Click the <u>Kindly Go through all the Standard Instructions</u> link to view the customer instructions maintained by bank from back office.
- 17. Select the Terms and Conditions check box to accept the Terms and Conditions.
- 18. Click Preview Draft Copy to have a preview of draft.
- Click Submit. The transaction is saved and the Islamic Lodge Claims Review screen appears. OR

Click Back to go back to previous screen.

Click Cancel to cancel the transaction, The Dashboard appears.

20. Verify the details, and click **Confirm**.

OR

OR

Click **Cancel** to cancel the transaction. The **Dashboard** appears. OR

Click Back to go back to previous screen.

21. The success message appears along with the reference number. Click **OK** to complete the transaction.

Home

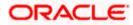

## 27. Initiate Islamic Outward Guarantee

Using this option, you can apply for an Outward Bank Guarantee (BG). For the BG application, you must enter the details under the five heads of the application available in this option viz. Parties, Commitment Details, Bank Instructions and Guarantee Advices and Attachments. The Outward Guarantee application goes through the "Maker-Checker" cycle and once it is authorized, the details are sent to the host system.

#### **Pre-Requisites**

• User must have a valid corporate party Id and login credentials in place

#### Workflow

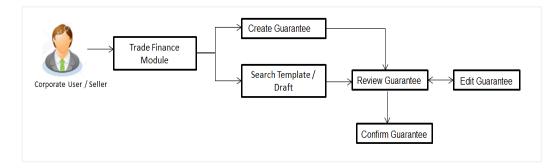

#### User has three options to initiate Collection

- a. Using existing Templates
- b. Using existing Drafts
- c. Initiating Guarantee (New Application)

These are explained in detail underneath.

#### How to reach here:

Dashboard > Toggle menu > Trade Finance > Bank Guarantee > Outward Bank Guarantee > Initiate Outward Guarantee – Islamic > Initiate Islamic Outward Guarantee

## 27.1 Search Islamic Guarantee template

User can save guarantee application as a Template so that same can be used for creation of similar kind of Collections, if required in future repeatedly. User can search the saved guarantee template using Template Name. Also, it has different access levels for user to save.

**Note:** Guarantee Application saved as **Template** can be re used any number of times for Guarantee Initiation.

#### To search the Islamic Guarantee template:

- 1. In the **Search** field, enter the template name.
- 2. Click  $\bigcirc$ . The saved guarantee templates appears based on search criteria.

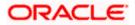

#### Islamic Guarantee Template - Search Result

| ≡ @futura bank Search                                                                                      | Q                                                                                                    | Last login 22 Feb 09:16 PM |
|----------------------------------------------------------------------------------------------------|----------------------------------------------------------------------------------------------------|----------------------------|
| Initiate Islamic Outward Guarantee<br>GOODCARE PLC   ***044                                                |                                                                                                    |                            |
| Templates Copy & Initiate Drafts                                                                           |                                                                                                    | Initiate Outward Guarantee |
| Templates                                                                                                  |                                                                                                    | Search 🤍 🇮 🏣               |
| Temp23<br>Updated on 02 Feb 2022 Public                                                                    | Templat 7<br>Updated on 29 Jan 2022 Public                                                                 |                            |
| Beneficiary Name Product<br>Rotterdam Islamic Guarantee<br>Issuance / Reissuance<br>upon receiving request | Beneficiary Name Product<br>Rotterdam Islamic Guarantee<br>Issuance / Reissuance<br>upon receiving request |                            |
| Amount<br>G8P90,000.00                                                                                     | Amount<br>USD8,000.00                                                                                      |                            |
|                                                                                                    |                                                                                                    |                            |
| Copyright © 2006, 20                                                                                       | 20, Oracle and/or its affiliates. All rights reserved. SecurityInformation Term                            | is and Conditions          |

#### **Field Description**

OR

| Field Name       | Description                                                                                     |
|------------------|-------------------------------------------------------------------------------------------------|
| Search Result    |                                                                                                 |
| Name             | The name using which template is stored and can be clicked to initiate a Guarantee application. |
| Updated On       | The latest updated date of the template.                                                        |
| Access Type      | The type of access granted to template whether it is public or private.                         |
| Beneficiary Name | The name of the beneficiary of the Islamic Outward Guarantee.                                   |
| Created by       | The name of the maker who created the template.                                                 |
| Product          | Product for the given Islamic Bank Guarantee.                                                   |
| Amount           | The currency and amount of the Islamic Outward Guarantee application.                           |

 Click Initiate Outward Guarantee. The Initiate Islamic Outward Guarantee screen appears. OR

Click **Cancel** to cancel the transaction, The **Dashboard** appears.

Click or to view the initiate Islamic Outward Guarantee template as Summarized or Tabular view.

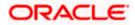

## 27.2 Copy and Initiate Outward Guarantee

User can initiate trade transaction by copying the contents from a similar and existing trade instrument, so that he does not have to provide the details again.

#### To search the Outward Guarantee:

- 4. In the Search field, enter the Bank Guarantee Number with its reference number.
- Click <sup>Q</sup>. The saved Outward Guarantee appears based on search criteria. OR Click Clear to reset the data entered.

OR

Click **Cancel** to cancel the transaction.

#### Initiate Islamic Outward Guarantee - Search Result

|                                                |                                                                                                    |                       |                        |               | Viewe        |                                               |
|------------------------------------------------|----------------------------------------------------------------------------------------------------|-----------------------|------------------------|---------------|--------------|-----------------------------------------------|
| futura bank Search                             |                                                                                                    | Q,                    |                        |               | <b>4</b>     | Welcome, OBDX m<br>Last login 22 Feb 09:16 PM |
| Initiate Islamic Out                           |                                                                                                    |                       |                        |               |              |                                               |
| GOODCARE PLC   **                              | **044                                                                                                    |                       |                        |               |              |                                               |
| Templates Copy & Init                          | iate Drafts                                                                                                    |                       |                        |               | Initiat      | e Outward Guarantee                           |
| Search Guarantee<br>Lookup any previous Bank G | in the second second second second second second second second second second second second second second second |                       |                        |               |              |                                               |
| Bank Guarantee Number                          | uarantee with its reference no                                                                                  | o and ouplicate it.   |                        |               |              |                                               |
|                                                |                                                                                                    |                       |                        |               |              |                                               |
| Applicant Name                                 |                                                                                                    |                       | Beneficiary Name       |               |              |                                               |
| GOODCARE PLC ×                                 |                                                                                                    |                       |                        |               |              |                                               |
| Issue Date Range                               |                                                                                                    |                       | Undertaking Amount Ran | ge            |              |                                               |
| From I                                         | 1 To 6                                                                                                    |                       | GBP V 100              | 1000          |              |                                               |
| Search Clear                                   | Back                                                                                                    |                       |                        |               |              |                                               |
|                                                |                                                                                                    |                       |                        |               |              |                                               |
| Reference No. 🗸                                | Applicant Name 🗸                                                                                                | Beneficiary Name 🗸 🗸  | Amount 🗸               | Expiry Date 🗸 | Issue Date 🗸 | Status 🗸                                      |
| PK2GUIR211256507                               | GOODCARE PLC                                                                                                    | WELLS FARGO LA        | GBP1,000.00            | 03 Aug 2021   | 05 May 2021  | ACTIVE                                        |
| PK2GUIR21125BY9Y                               | GOODCARE PLC                                                                                                    | FIXNETIX              | GBP1,000.00            | 03 Aug 2021   | 05 May 2021  | CANCELLED                                     |
| PK2GUIR21125A162                               | GOODCARE PLC                                                                                                    | WELLS FARGO LA        | GBP1,000.00            | 03 Aug 2021   | 05 May 2021  | ACTIVE                                        |
| PK2GUIR21125A5EX                               | GOODCARE PLC                                                                                                    | PHIL HAMPTON          | GBP100.00              | 01 Sep 2021   | 05 May 2021  | ACTIVE                                        |
| PK2GUIR21125A5EQ                               | GOODCARE PLC                                                                                                    | NATIONAL FREIGHT CORP | GBP100.00              | 29 Sep 2021   | 05 May 2021  | ACTIVE                                        |
| PK2GUIR21125A5ET                               | GOODCARE PLC                                                                                                    | NATIONAL FREIGHT CORP | GBP100.00              | 29 Sep 2021   | 05 May 2021  | ACTIVE                                        |
| PK2GUIR211259502                               | GOODCARE PLC                                                                                                    | MARKS AND SPENCER     | GBP100.00              | 31 Aug 2021   | 05 May 2021  | ACTIVE                                        |
| PK2GUIR21125A1XQ                               | GOODCARE PLC                                                                                                    | WELLS FARGO LA        | GBP1,000.00            | 31 May 2021   | 05 May 2021  | ACTIVE                                        |
| PK2GUIR21125A5ES                               | GOODCARE PLC                                                                                                    | NATIONAL FREIGHT CORP | GBP1,000.00            | 01 Sep 2021   | 05 May 2021  | ACTIVE                                        |
| PK2GUIR21125A5EP                               | GOODCARE PLC                                                                                                    | NATIONAL FREIGHT CORP | GBP100.00              | 29 Sep 2021   | 05 May 2021  | ACTIVE                                        |
| Page 1 of 6                                    | (1-10 of 53 items)                                                                                              | < 1 2 3 4 5 6 > >     | н                      |               |              |                                               |
|                                                |                                                                                                    |                       |                        |               |              |                                               |
|                                                |                                                                                                    |                       |                        |               |              |                                               |
|                                                |                                                                                                    |                       |                        |               |              |                                               |

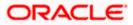

#### **Field Description**

| Field Name                               | Description                                                                                                    |
|------------------------------------------|----------------------------------------------------------------------------------------------------|
| Bank Guarantee<br>Number                 | The existing Islamic Outward Guarantee reference number which needs to be copied and similar one initiated.         |
| Applicant Name                           | The name of the applicant party of the Islamic Outward Guarantee.                                                   |
| Beneficiary Name                         | The name of the beneficiary of the Islamic Outward Guarantee.                                                       |
| Issue Date Range<br>(From To)            | The start and end date of the issuance of Islamic Outward Guarantee.                                                |
| Undertaking<br>Amount Range<br>(From To) | The currency and the undertaking amount range of the Islamic Outward Guarantee application that are to be searched. |
| Expiry Date Range<br>(From To)           | The expiry start and end date of the Islamic Outward Guarantee that are to be searched.                             |
|                                          | This field appears, if you click the More Search Options link.                                                      |
| Status                                   | The status of the Islamic Outward Guarantee application.                                                            |
|                                          | This field appears, if you click the More Search Options link.                                                      |
| Search Result                            |                                                                                                    |
| Reference Number                         | The existing Islamic Outward Guarantee reference number to be copy and initiate.                                    |
|                                          | Click on the link to view the details of Islamic Outward Guarantee initiated.                                       |
| Applicant Name                           | The name of the applicant party of the Islamic Outward Guarantee.                                                   |
| Beneficiary Name                         | The name of the beneficiary of the Islamic Outward Guarantee.                                                       |
| Amount                                   | The currency and amount of the Islamic Outward Guarantee application.                                               |
| Expiry Date                              | The expiry date of the Islamic Outward Guarantee.                                                                   |
| Issue Date                               | The start and end date of the issuance of Islamic Outward Guarantee.                                                |
| Status                                   | The status of the Islamic Outward Guarantee application.                                                            |

6. Click on the desired Outward Guarantee reference number whose details to be copied. The **Initiate Islamic Outward Guarantee** screen appears.

7. Do the desired changes and, click **Initiate Islamic Outward Guarantee** to create new Outward Guarantee.

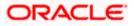

## 27.3 Search Islamic Guarantee Drafts

User can save Guarantee application as a Draft so that it can be used if required in future. User can search the saved Collection draft using Draft Name.

**Note:** Guarantee Application saved as **Draft** can be used only one time for Guarantee Application initiation.

#### To search the Islamic Outward Guarantee draft:

- 8. In the **Search** field, enter the draft name.
- 9. Click  $^{Q}$  . The saved guarantee draft appears based on search criteria.

#### Islamic Outward Guarantee Draft - Search Result

|                                                                                          |                              | Viewer 🗸    |                                                   | English 🗸 |
|------------------------------------------------------------------------------------------|------------------------------|-------------|---------------------------------------------------|-----------|
| ≡ lip futura bank search Q                                                               |                              | <b>(117</b> | Welcome, OBDX maker<br>Last login 22 Feb 11:04 PM |           |
| Initiate Islamic Outward Guarantee                                                       |                              |             |                                                   |           |
| GOODCARE PLC   ***044                                                                    |                              |             |                                                   |           |
| Templates Copy & Initiate Drafts                                                         |                              | Initiate Ou | itward Guarantee                                  |           |
| Drafts                                                                                   | Search                       |             | Q 📰 🖿                                             |           |
| No items to display.                                                                     |                              |             |                                                   |           |
| Draft Name                                                                               | Saved On                     |             |                                                   |           |
| full data temp swift                                                                     | 21 Apr 2020                  |             |                                                   |           |
| Page 1 of 1 (1 of 1 items) K < 1 > X                                                     |                              |             |                                                   |           |
|                                                                                          |                              |             |                                                   |           |
|                                                                                          |                              |             |                                                   |           |
|                                                                                          |                              |             |                                                   | <b>^</b>  |
| Copyright © 2006, 2020, Oracle and/or its affiliates. All rights reserved.[Securityinfor | rmation Terms and Conditions |             |                                                   |           |

#### **Field Description**

| Field Name            | Description                                                        |
|-----------------------|--------------------------------------------------------------------|
| Search Result         |                                                                    |
| Draft Name            | The name of the Guarantee application saved as draft.              |
| Saved On              | The date on which the draft is saved.                              |
| 40 Oliok Initiata Out | used Custometers. The Initiate Outward Custometers concern and are |

10. Click Initiate Outward Guarantee. The Initiate Outward Guarantee screen appears. OR

Click **Cancel** to cancel the transaction, The **Dashboard** appears.

## 27.4 Initiate an Islamic Outward Guarantee

Using this option, you can initiate an Islamic Outward Guarantee in the application.

#### To initiate Islamic Bank Guarantee application:

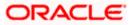

1. Click Initiate Guarantee on Initiate Outward Guarantee screen.

|                                                                             |                                                                                                    |                                                           | Viewer 🗸 🛛 ATM & Branch Locator English 🗸                                       |
|-----------------------------------------------------------------------------|----------------------------------------------------------------------------------------------------|-----------------------------------------------------------|---------------------------------------------------------------------------------|
| E futura bank Search                                                        | Q                                                                                                    |                                                           | Last login 08 Aug 02:52 PM                                                      |
| Initiate Outward Guarantee<br>MARKS AND SPENCER   ***04                     | 13                                                                                                    |                                                           |                                                                                 |
| Outward Guarantee Details     Commitment Details                            | 50<br>Applicant Name<br>MARKS AND SPENCER                                                                          | ~                                                         | Limits Purty IDAATIONAL FREIGHT CORP Reset                                      |
| <ul> <li>Presentation Terms and Conditions</li> <li>Instructions</li> </ul> | Address<br>MARGUS2SXXX                                                                                             |                                                           | USD0.018<br>Analadia Linst                                                      |
| <ul> <li>Delivery Details</li> <li>Linkages</li> </ul>                      | Country<br>US                                                                                                    |                                                           | Utilized Sanctioned<br>GBP5,542,644.08 GBP999,999,999,000<br>View Limit Details |
| <ul> <li>Charges</li> <li>Attachments</li> </ul>                            | Accountee                                                                                                    | ~                                                         |                                                                                 |
| e Adouniens                                                                 | Address<br>PKBANK7IXXX<br>Country<br>GB                                                                            |                                                           |                                                                                 |
|                                                                             | 51<br>Instructing Party Name<br>ABC Ltd                                                                            |                                                           |                                                                                 |
|                                                                             | Address<br>ADDRESS 1<br>ADDRESS 2                                                                                  |                                                           |                                                                                 |
|                                                                             | ADDRESS 3                                                                                                    |                                                           |                                                                                 |
|                                                                             | Country<br>United Arab Emirates                                                                                    | ~                                                         |                                                                                 |
|                                                                             | SPA<br>Beneficiary Details<br>O Existing<br>New                                                                    |                                                           |                                                                                 |
|                                                                             | Beneficiary Name<br>VK SUPPLIES                                                                                    |                                                           |                                                                                 |
|                                                                             | Address<br>ADDRESS 4<br>ADDRESS 5                                                                                  |                                                           |                                                                                 |
|                                                                             | ADDRESS 6                                                                                                    |                                                           |                                                                                 |
|                                                                             | Country<br>United States                                                                                           | ~                                                         |                                                                                 |
|                                                                             | 56A<br>Advising Bank<br>CTITGAZLRRR<br>CTITGAZLRRR<br>CTITGAZLRRR<br>new diamond area                              |                                                           |                                                                                 |
|                                                                             | 57A<br>Ankhing Through Bank<br>CITIGB2LNNN<br>CITIBANK ENGLAND<br>CITIBANK ENGLAND<br>CITIGB2LNNN<br>new tech area |                                                           |                                                                                 |
|                                                                             | Reset Next Save As Draft Canc                                                                                      | el Back                                                   | <b>•</b>                                                                        |
|                                                                             |                                                                                                    |                                                           | <b>O</b>                                                                        |
| Сору                                                                        | right © 2006, 2020, Oracle and/or its affilia                                                                      | tes. All rights reserved. SecurityInformation Terms and ( | Conditions                                                                      |

Initiate Islamic Outward Guarantee - Outward Guarantee Details

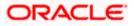

| Field Name             | Description                                                                                                    |  |
|------------------------|----------------------------------------------------------------------------------------------------|--|
| Party Name             | The name of the applicant is displayed.                                                                                                    |  |
| Party ID               | The party Id of the customer which has access to creating guarantee.                                                                                                    |  |
| Limits                 | Indicates the available limits for Accountee under the selected Line.                                                                                                    |  |
| Applicant Details      |                                                                                                    |  |
| Applicant Name         | The name of applying party.                                                                                                    |  |
| Address                | The address of applying party.                                                                                                    |  |
| Country                | The country of applying party.                                                                                                    |  |
| Accountee              | The name of the accountee.                                                                                                    |  |
| Select Product         | The product type as coming from Host.                                                                                                    |  |
| Type of Guarantee      | Indicates the various guarantee type.<br>The options are:<br>Advance Payment Guarantee<br>Bill of Lading Guarantee<br>Customs Guarantee<br>Direct Pay Guarantee<br>Insurance Guarantee<br>Judicial Guarantee<br>Lease Guarantee<br>Direct Guarantee<br>Payment Guarantee<br>Performance Guarantee<br>Retention Guarantee<br>Shipping Guarantee<br>Tender Guarantee<br>Warranty/ Maintenance |  |
| Instructing Party Name | The name of the obligator or instructing party.                                                                                                    |  |
| Address                | The address of the obligator or instructing party.                                                                                                    |  |

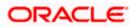

| Field Name                  | Description                                                                                                    |
|-----------------------------|----------------------------------------------------------------------------------------------------|
| Country                     | The country of instructing party.                                                                                                 |
| Beneficiary Details         | Indicates beneficiary party type.                                                                                                 |
|                             | The options are:                                                                                                    |
|                             | Existing                                                                                                    |
|                             | New                                                                                                    |
| Beneficiary Name            | The name of beneficiary party.                                                                                                    |
|                             | This field allows you to enter the beneficiary name, if you select <b>New</b> option from <b>Beneficiary Details</b> field.       |
|                             | This field allows you to select the beneficiary name, if you select <b>Existing</b> option from <b>Beneficiary Details</b> field. |
| Address                     | The address of beneficiary party.                                                                                                 |
|                             | This field is enabled only if the <b>New</b> option is selected in the <b>Beneficiary Type</b> field.                             |
| Country                     | The country of beneficiary party.                                                                                                 |
|                             | This field is enabled only if the <b>New</b> option is selected in the <b>Beneficiary Type</b> field.                             |
| Advising Bank               | The option to select the mode of advising bank.                                                                                   |
|                             | The options are:                                                                                                    |
|                             | SWIFT Code                                                                                                    |
|                             | Name and Address                                                                                                    |
| SWIFT Code                  | The SWIFT code of Advising Bank.                                                                                                  |
| Bank Address                | The bank address of the Advising Bank.                                                                                            |
| Lookup SWIFT Code           | Search and select the SWIFT code of the advising bank, available in the application.                                              |
|                             | This field is enabled if the <b>SWIFT Code</b> option is selected in the <b>Advising Bank</b> field.                              |
| SWIFT code Look up          |                                                                                                    |
| The following fields appear | on a pop up window if the Lookup SWIFT Code link is clicked.                                                                      |
| Swift Code                  | The facility to lookup bank details based on SWIFT code.                                                                          |
| City                        | The facility to search for the SWIFT code based on city.                                                                          |

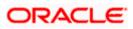

| Field Name              | Description                                                                                                    |
|-------------------------|----------------------------------------------------------------------------------------------------|
| Bank Name               | The facility to search for the SWIFT code based on the bank name.                                              |
| SWIFT Code Lookup - Sea | arch Result                                                                                                    |
| Bank Name               | The names of banks as fetched on the basis of the search criteria specified.                                   |
| Address                 | The complete address of each bank as fetched on the basis of the search criteria specified.                    |
| SWIFT Code              | The list of SWIFT codes as fetched on the basis of the search criteria specified.                              |
| Bank Name               | The name of Bank who acts on behalf of Advising.                                                               |
|                         | This field is enabled if the <b>Bank Address</b> option is selected in the <b>Advising Bank</b> field.         |
| Address                 | The address of Advising Bank.                                                                                  |
|                         | This field is enabled if the <b>Bank Address</b> option is selected in the <b>Advising Bank</b> field.         |
| Country                 | The name of Advising Bank's country.                                                                           |
|                         | This field is enabled if the <b>Bank Address</b> option is selected in the <b>Advising Bank</b> field.         |
| Advising Through Bank   | The option to select the mode of advising bank.                                                                |
|                         | The options are:                                                                                               |
|                         | SWIFT Code                                                                                                    |
|                         | Name and Address                                                                                               |
| SWIFT Code              | The SWIFT code of Advising Through Bank.                                                                       |
| Bank Address            | The bank address of the Advising Through Bank.                                                                 |
| Lookup SWIFT Code       | Search and select the SWIFT code of the advising bank, available in the application.                           |
|                         | This field is enabled if the <b>SWIFT Code</b> option is selected in the <b>Advising Through Bank</b> field.   |
| Bank Name               | The name of Bank who acts on behalf of Advising Through Bank.                                                  |
|                         | This field is enabled if the <b>Bank Address</b> option is selected in the <b>Advising Through Bank</b> field. |

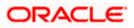

| Field Name | Description                                                                                                    |
|------------|----------------------------------------------------------------------------------------------------|
| Address    | The address of Advising Bank.                                                                                                    |
|            | This field is enabled if the <b>Bank Address</b> option is selected in the <b>Advising Through Bank</b> field.                              |
| Country    | The name of Advising Bank's country. This field is enabled if<br>the Bank Address option is selected in the Advising Through<br>Bank field. |

- 2. From the **Applicant Name** list, select the applicant for whom guarantee is to be initiated.
- 3. From the **Select Product look up**, select the appropriate option.
- 4. From the **Type of Guarantee** list, select the appropriate option.
- 5. In the Instructing Party Name field, enter the name of Obligator / Instructing party.
- 6. In the Address field, enter the address of Obligator / Instructing party.
- 7. From the **Country** list, select the country of Obligator / Instructing party.
- 8. From the **Accountee** field, select the accountee.
  - a. Accountee and Applicant cannot be same parties.
  - b. Accountee party would be the accociated party the Group Customers.
  - c. In the Accountee dropdown list Applicant Party won't get visible.
  - d. If Group Customer has only one customer then Accountee party would remain blank.
- 9. In the **Beneficiary Details** field, select the appropriate option to select the beneficiary.
  - a. If you select Existing option:
    - i. From the **Beneficiary Name**, select the appropriate option.
  - b. If you enable New option:
    - i. In the **Beneficiary Name** list, enter the name of the beneficiary.
    - ii. In the Address field, enter the address of the beneficiary.
    - iii. From the **Country** list, select the appropriate country.
- 10. In the Advising Bank field, select the appropriate option.
  - a. If you select **Swift Code** option, use the lookup and select the right swift code or enter the SWIFT Code and click **Verify**.
    - The Advising Bank detail appears.

OR

If you select **Bank Address** option:

- i. In the **Name** field, enter the name of the advising bank.
- ii. In the Address (1-3) field, enter the address of the advising bank.
- iii. From the **Country** list, select the appropriate country.
- 11. In the **Advising Through Bank** field, select the appropriate option.

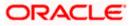

 If you select Swift Code option, use the lookup and select the right swift code or enter the SWIFT Code and click Verify. The Advising through Bank detail appears. OR

Click **Reset** to cancel entered details.

OR

If you select Bank Address option:

- i. In the **Name** field, enter the name of the advising bank.
- ii. In the Address (1-3) field, enter the address of the advising bank.
- iii. From the **Country** list, select the appropriate country.

#### 13. Click Next or click the Commitment Details tab.

The Commitment Details tab appears in the **Initiate Islamic Outward Guarantee** screen. OR

Click Save As Draft, system allows transaction details to be saved as a template or draft.

(For more details, refer Save As Template or Save As Draft section.)

OR

Click **Back** to go back to previous screen.

OR

Click **Cancel** to cancel the transaction.

### 27.4.1 Initiate Islamic Outward Guarantee - Commitment Details tab

This tab includes the commitment details of the Islamic Outward Guarantee application.

#### Initiate Islamic Outward Guarantee - Commitment Details tab

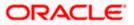

|                                                       |                                                                                                    | Viewer V ATM & Branch Locator Engl |
|-------------------------------------------------------|----------------------------------------------------------------------------------------------------|------------------------------------|
| E futura bank Search                                  | Q                                                                                                  | Last login 22 Feb 11:04 PM         |
| Initiate Islamic Outward Gua<br>GOODCARE PLC   ***044 | rantee                                                                                             |                                    |
| Outward Guarantee Details                             | Commitment Details                                                                                 |                                    |
| Ocommitment Details                                   | Contract Reference Number                                                                          |                                    |
| Ø Presentation Terms and Conditions                   | 54655776                                                                                           |                                    |
| ⊘ Instructions                                        | 328<br>Undertaking Amount                                                                          |                                    |
| O Delivery Details                                    | GBP V GBP90,000.00                                                                                 |                                    |
| ⊘ Linkages                                            | 39D<br>Additional Amount Information                                                               |                                    |
| ⊘ Charges                                             | df                                                                                                 |                                    |
| ⊘ Attachments                                         | 30                                                                                                 |                                    |
|                                                       | Effective Date 05 May 2021                                                                         |                                    |
|                                                       | 48D                                                                                                |                                    |
|                                                       | Transfer Indicator O Yes  No                                                                       |                                    |
|                                                       | 45L                                                                                                |                                    |
|                                                       | Underlying Transaction Details<br>fd dfdg dd                                                       |                                    |
|                                                       |                                                                                                    |                                    |
|                                                       | 71D<br>Charges<br>hghg jj jh                                                                       |                                    |
|                                                       | N8/N8 11 IN                                                                                        |                                    |
|                                                       |                                                                                                    |                                    |
|                                                       | 44H<br>Governing Law and/or Place of Jurisdiction                                                  |                                    |
|                                                       | IN jfdjjdg                                                                                         |                                    |
|                                                       | 48B<br>Demand Indicator                                                                            |                                    |
|                                                       | Multiple demands not permitted $\sim$                                                              |                                    |
|                                                       | Next Save As Draft Cancel Back                                                                     |                                    |
|                                                       | Severa Small Conter Dark                                                                           |                                    |
|                                                       |                                                                                                    |                                    |
| Com                                                   | ight © 2006, 2020, Oracle and/or its affiliates. All rights reserved. SecurityInformation Terms an | d Conditions                       |

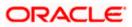

| Field Name                                    | Description                                                                                                    |
|-----------------------------------------------|----------------------------------------------------------------------------------------------------|
| Contract Reference No.                        | The beneficiary's reference number for the Islamic Outward Guarantee contract.                                                                           |
| Undertaking Amount                            | The amount for which the Islamic Outward Guarantee was created along with the currency.                                                                  |
| Additional Amount<br>Information              | The details of the obligator/ Concerning party for the Islamic<br>Outward Guarantee, and information for the undertaking such<br>as profits, tolerances. |
|                                               | +/- Tolerances to be specified as 2n/2n format.                                                                                                    |
| Effective Date                                | The effective date of the Islamic Outward Guarantee.                                                                                                    |
| Transfer Indicator                            | The toggle button to define whether transfer of the instrument is permissible for the Islamic Outward Guarantee.                                         |
| Transfer Conditions                           | The details of the transfer values under the Islamic Outward Guarantee.                                                                                  |
|                                               | This field is enabled only if the <b>Transfer Indicator</b> is opted for it.                                                                             |
| Underlying Transaction<br>Details             | The details of the underlying business transactions for which undertaking is issued.                                                                     |
| Charges                                       | The details of the charges, and who will bear it for the Islamic Outward Guarantee.                                                                      |
| Governing Law and/or<br>Place of Jurisdiction | The details of the Governing Law and/or Place of Jurisdiction applicable to the undertaking.                                                             |
| Demand Indicator                              | The details of whether the multiple or partial demands are permissible while initiating Islamic Outward Guarantee or not.                                |
|                                               | The options available for selection are:                                                                                                    |
|                                               | NMLT Multiple demands not permitted                                                                                                    |
|                                               | <ul> <li>NMPT Multiple and partial demands not permitted</li> <li>NPRT Partial demands not permitted</li> </ul>                                          |
|                                               |                                                                                                    |

- 14. In the **Contract Reference No.** field, enter the beneficiary's reference number for the Outward Guarantee contract.
- 15. In the Undertaking Amount field, enter the amount for the Outward Guarantee application.
- 16. In the **Additional Amount Information** field, enter the details of additional information for the undertaking such as profits, tolerances.
- 17. In the **Effective Date** field, select the effective date of the Outward Guarantee.

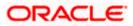

18. Click the **Transfer Indicator** toggle button to decide whether the undertaking is transferrable or not.

If Transfer Indicator is "Yes";

- i. In the **Transfer Condition** field, enter the details of the transfer values under the Outward Guarantee.
- 19. In the **Underlying Transaction Details** field, enter the details of the underlying business transactions for which undertaking is issued.
- 20. In the **Charges** field, enter the details of the charges, and who will bear it for the Outward Guarantee.
- 21. In the **Governing Law and/or Place of Jurisdiction** field, enter the details of the Governing Law and/or Place of Jurisdiction applicable to the undertaking.
- 22. From the **Demand Indicator** list, select the permissible demands for initiating Outward Guarantee.
- 23. Click **Continue** or click the **Presentation Documents And Undertaking Terms and Conditions** tab.

The **Presentation Documents And Undertaking Terms and Conditions** tab appears in the **Initiate Outward Guarantee** screen.

Click Initiate Guarantee. The transaction is saved and the Initiate Outward Guarantee – Verify screen appears.

OR

Click **Save As**, system allows transaction details to be saved as a template or draft. (For more details, refer **Save As Template** or **Save As Draft** section.) OR

Click **Back** to go back to previous screen.

OR

Click **Cancel** to cancel the transaction.

# 27.4.2 Initiate Islamic Outward Guarantee - Presentation Documents and Undertaking Terms and Conditions tab

This tab includes the documents and undertaking terms and conditions present in the Islamic Outward Guarantee application.

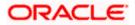

Initiate Islamic Outward Guarantee - Presentation Documents and Undertaking Terms and Conditions tab

| E futura bank search                | Q,                                                                                                    | Last login 22 Feb 11:04 PM |
|-------------------------------------|----------------------------------------------------------------------------------------------------|----------------------------|
| Initiate Islamic Outward Gu         | arantee                                                                                                    |                            |
| GOODCARE PLC   ***044               |                                                                                                    |                            |
| Outward Guarantee Details           | Presentation Documents and Undertaking Terms and Conditions                                                                                                    |                            |
| Commitment Details                  | 77U                                                                                                    |                            |
| ⊘ Presentation Terms and Conditions | Undertaking Terms and Conditions      Standard O Non standard                                                                                                    |                            |
| ∅ Instructions                      | ANY OTHER BENEFICIARY, PAYMENT SHALL BE MADE WITHOUT SET-OFF FREE AND CU<br>JANY OTHER BENEFICIARY, PAYMENT SHALL BE MADE WITHOUT SET-OFF FREE AND CU<br>JEDUCTION, CHARGES, FEES, OR WITHHOLDING OF ANY ASSESSED BY THE GOVERNMI | EAR OF ANY                 |
| ⊘ Delivery Details                  | SUBDIVISION OR AUTHORITY THEREOF OR THEREIN. WE FUTURA BANK, LONDON CON<br>OUR CUSTODY WILL NOT BE CHANGED, ALTERED, AMENDED OR PLEDGED TILL THE EXI                                                                              | IFIRM THE FUNDS IN         |
| Ø Linkages                          | INSTRUMENT.                                                                                                    |                            |
| ⊘ Charges                           | 45C<br>Document and Presentation Instructions                                                                                                    |                            |
| ⊘ Attachments                       | ee big if feig                                                                                                    |                            |
|                                     |                                                                                                    |                            |
|                                     |                                                                                                    |                            |
|                                     | Next Save As Draft Cancel Back                                                                                                    |                            |
|                                     |                                                                                                    |                            |
|                                     |                                                                                                    |                            |

#### **Field Description**

| Field Name                               | Description                                                                                                    |
|------------------------------------------|----------------------------------------------------------------------------------------------------|
| -                                        | The applicable terms and condition of the undertaking.                                                                                                    |
| Condition                                | The options are:                                                                                                    |
|                                          | Standard                                                                                                    |
|                                          | Non Standard                                                                                                    |
| Terms and Condition                      | The details of applicable terms and condition of the undertaking.<br>The standard details of applicable terms and condition of the<br>undertaking appears, if you select <b>Standard</b> option in the<br><b>Undertaking Terms and Condition</b> field. |
|                                          | This field allows you to enter the terms and condition of the undertaking, if you select <b>Non Standard</b> option in the <b>Undertaking Terms and Condition</b> field.                                                                                |
| Document and<br>Presentation Instruction | The details of the document and presentation instructions present in the Islamic Outward Guarantee.                                                                                                    |
|                                          | Please provide the presentation instructions (for example, form and/or place of presentation) including documents required to make a complying demand.                                                                                                  |
|                                          |                                                                                                    |

24. In the Undertaking Terms and Condition field, select the appropriate option.

- a. If you select **Non Standard** option, enter details of the applicable terms and condition of the undertaking
- 25. In the **Document and Presentation Instruction** field, enter details of the document and presentation instructions present in the Outward Guarantee.

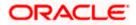

26. Click Next or click the Expiry and Extension Instructions tab. The Expiry and Extension Instruction tab appears in the Initiate Islamic Outward Guarantee screen. OR Click Back to go back to previous screen. OR Click Cancel to cancel the transaction.

## 27.4.3 Initiate Islamic Outward Guarantee – Instructions tab

This tab includes the expiry condition and extension applicable for the Outward Guarantee application.

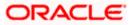

| 🗏 🕼 futura bank 🛛 Search             | Q,                                                                                                | Last login 22 Feb 11:04 PM |
|--------------------------------------|---------------------------------------------------------------------------------------------------|----------------------------|
| Initiate Islamic Outward Gu          | arantee                                                                                           | Less Agit 22 PSU ILON PR   |
| GOODCARE PLC   ***044                |                                                                                                   |                            |
| Outward Guarantee Details            |                                                                                                   |                            |
| Commitment Details                   | 238<br>Expiry Type<br>Fived V                                                                     |                            |
|                                      | Fixed V                                                                                           |                            |
| Presentation Terms and Conditions    | 31E<br>Guarantee Expiry Date                                                                      |                            |
| Ø Instructions                       | 02 Feb 2022                                                                                       |                            |
| <ul> <li>Delivery Details</li> </ul> | Closure Date                                                                                      |                            |
| ⊘ Linkages                           |                                                                                                   |                            |
| ⊘ Charges                            | Automatic Extension Required      Yes O No                                                        |                            |
| Ø Attachments                        | 23F                                                                                               |                            |
|                                      | Automatic Extension Period One Year  V                                                            |                            |
|                                      |                                                                                                   |                            |
|                                      | 78<br>Automatic Extension Non-Extension Notification<br>Please provide the details about the non- |                            |
|                                      | extension to the automatic expiry date                                                            |                            |
|                                      | 26E<br>Automatic Extension Notification Period                                                    |                            |
|                                      | 1                                                                                                 |                            |
|                                      | 315<br>Automatic Extension Final Expiry Date                                                      |                            |
|                                      | Please Select                                                                                     |                            |
|                                      | Liability Schedule Required                                                                       |                            |
|                                      | Yes O No                                                                                          |                            |
|                                      | Liability Change Basis O Event Base  Time Base                                                    |                            |
|                                      | Unit                                                                                              |                            |
|                                      | Monthly 🗸                                                                                         |                            |
|                                      | Frequency                                                                                         |                            |
|                                      | 3                                                                                                 |                            |
|                                      | Amount                                                                                            |                            |
|                                      | In Percentage     In Value                                                                        |                            |
|                                      | Percentage                                                                                        |                            |
|                                      | 76                                                                                                |                            |
|                                      | Liability Type O Increase O Decrease                                                              |                            |
|                                      | Both                                                                                              |                            |
|                                      | Roset                                                                                             |                            |
|                                      | Serial Schedule Date Amount Percentage                                                            | Liability Type             |
|                                      | 1 05 Jun 2021 🔝 76                                                                                | Increase 🗸                 |
|                                      | GBP68,400.00                                                                                      |                            |
|                                      | 2 05 Jul 2021 🖾 76<br>GBP68,400.00                                                                | Decrease \vee              |
|                                      | 3 05 Aug 2021 🛄 76<br>GBP08,400.00                                                                | Increase $\lor$            |
|                                      | 722                                                                                               |                            |
|                                      | Sender to Receiver Information 88 fg bf                                                           |                            |
|                                      |                                                                                                   |                            |
|                                      | Special instruction<br>gfgfg                                                                      |                            |
|                                      |                                                                                                   |                            |
|                                      |                                                                                                   |                            |
|                                      | Standard Instructions           Image: Kindly go through all the Standard Instructions            |                            |
|                                      |                                                                                                   |                            |
|                                      | Next Save As Draft Cancel Back                                                                    |                            |
|                                      |                                                                                                   |                            |
|                                      |                                                                                                   |                            |

#### Initiate Islamic Outward Guarantee - Instructions tab

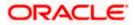

| Field Name                                          | Description                                                                                                    |
|-----------------------------------------------------|----------------------------------------------------------------------------------------------------|
| Expiry Type                                         | <ul> <li>The type of validity applicable to the Islamic Outward Guarantee.</li> <li>The options are: <ul> <li>Fixed</li> <li>Conditional</li> <li>Open</li> </ul> </li> </ul>                                                                                                    |
| Expiry Condition                                    | The expiry condition for the Islamic Outward Guarantee.<br>This field is enabled only if <b>Conditional</b> option selected in the <b>Expiry Type</b> list.                                                                                                    |
| Guarantee Expiry Date                               | The date after which Islamic Outward Guarantee will expire.                                                                                                    |
| Closure Date                                        | The closing date of the Outward Guarantee.<br>The closure date must be after expiry date of the Outward<br>Guarantee.<br>This field is enabled only if <b>Fixed</b> or <b>Open</b> option selected in the<br><b>Expiry Type</b> list.                                                          |
| Automatic Extension<br>Required                     | The option for the user to select, whether automatic extension is required to the Outward Guarantee or not.<br>The options are:<br>• Yes<br>• No                                                                                                    |
| Automatic Extension<br>Period                       | The period after which automatic extension is given to the<br>Outward Guarantee.<br>The options are:<br>• Days<br>• One Year<br>• Other                                                                                                    |
| Below Automatic Extensi<br>Extension Required field | on related fields appear, if <b>Yes</b> option is selected in the <b>Automatic</b>                                                                                                    |
| Automatic Extension<br>Details                      | The details of the automatic extension of the Islamic Outward<br>Guarantee.<br>This field is enabled to fill details only if the <b>Other</b> option is<br>selected in the <b>Automatic Extension Period</b> list.<br>And if <b>Days</b> option is selected the number of days can be entered. |

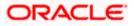

| Field Name                                           | Description                                                                                                    |
|------------------------------------------------------|----------------------------------------------------------------------------------------------------|
| Automatic Extension<br>Non-Extension<br>Notification | The notification given for non-extension of automatic extension while creating Outward Guarantee.                                      |
| Automatic Extension<br>Notification Period           | The period after which notification given for non-extension of automatic extension while creating Islamic Outward Guarantee.           |
| Automatic Extension<br>Final Expiry Date             | The date after which validity of automatic extension to the Islamic Outward Guarantee expires.                                         |
| Liability Schedule<br>Required                       | The option for the user to select, whether liability schedule is required to the Islamic Outward Guarantee or not.                     |
|                                                      | The options are:                                                                                                    |
|                                                      | • Yes                                                                                                    |
|                                                      | • No                                                                                                    |
| Below Liability Schedule<br>Schedule Required field  | related fields appear, if <b>Yes</b> option is selected in the <b>Liability</b> .                                                      |
| Liability Change Basis                               | The option for the user to select the liability change basis i.e. whether it would be triggered on an event or in a time bound manner. |
|                                                      | The options are:                                                                                                    |
|                                                      | Event Based                                                                                                    |
|                                                      | Time Bound                                                                                                    |
| Additional Details                                   | This field allows the user to enter the additional details.                                                                            |
| Unit                                                 | The units, based on which the schedule, retention dates should be calculated.                                                          |
|                                                      | The options are:                                                                                                    |
|                                                      | • Yearly                                                                                                    |
|                                                      | Half Yearly                                                                                                    |
|                                                      | Quarterly                                                                                                    |

• Monthly

**Frequency** The frequency based on which the schedule, retention dates would be calculated.

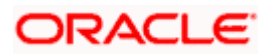

| Field Name     | Description                                                                                                    |
|----------------|----------------------------------------------------------------------------------------------------|
| Amount         | The amount of each schedule.<br>The options are:<br>In Percentage<br>In value                                                                                                    |
| Amount         | The user can enter the amount for each schedule.<br>This field is enabled only if <b>In Value</b> option is selected in the <b>Amount</b> field.                                                                                                    |
| Percentage     | The percentage of each schedule.<br>This field is enabled only if In <b>Percentage</b> option is selected in the <b>Amount</b> field.                                                                                                    |
| Liability Type | <ul> <li>The liability type of the scheduler.</li> <li>The options are: <ul> <li>Increase: User can select this option, if he wants to increase the undertaking amount on the fixed scheduled dates and amount.</li> <li>Decrease: User can select this option, if he wants to decrease the undertaking amount on the fixed scheduled dates and amount.</li> <li>Beth: User can customize as per his requirements and would not be able to default using the scheduler.</li> </ul> </li> </ul> |
| Serial         | The serial number of the schedule record.<br>This field appears if the user clicks <b>Get Schedule</b> button after<br>entering the details in Unit, Frequency, Amount, Percentage and<br>Liability Type fields.                                                                                                    |
| Schedule Date  | The schedule date of the schedule.<br>This field appears if the user clicks <b>Get Schedule</b> button after<br>entering the details in Unit, Frequency, Amount, Percentage and<br>Liability Type fields.                                                                                                    |
| Amount         | The amount for each schedule.<br>This field appears if the user clicks <b>Get Schedule</b> button after<br>entering the details in Unit, Frequency, Amount, Percentage and<br>Liability Type fields.                                                                                                    |
| Percentage     | The percentage of each schedule.<br>This field appears if the user clicks <b>Get Schedule</b> button after<br>entering the details in Unit, Frequency, Amount, Percentage and<br>Liability Type fields.                                                                                                    |

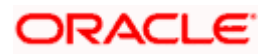

| Field Name                        | Description                                                                                                    |
|-----------------------------------|----------------------------------------------------------------------------------------------------|
| Liability Type                    | The liability type of the scheduler.                                                                                                    |
|                                   | This field appears if the user clicks <b>Get Schedule</b> button after entering the details in Unit, Frequency, Amount, Percentage and Liability Type fields. |
| Sender to Receiver<br>Information | The additional information for the receiver.                                                                                                    |
| Special Instructions              | The instruction which is provided by user to Bank to be taken care of while creating Guarantee.                                                               |

- 27. From the **Expiry Type** list, select the type of expiry applicable to the Islamic Outward Guarantee.
  - a. If Expiry Type is Conditional;
    - i. In the **Expiry Condition** field, enter the expiry conditions for the Outward Guarantee.
  - b. If Expiry Type is Fixed or Open;
    - ii. From the **Closure Date** list, select the date of closure for the Islamic Outward Guarantee.
- 28. From the **Guarantee Expiry Date** list, select the expiry date for the Islamic Outward Guarantee.
- 29. From the **Automatics Extension Period** list, select the period after which automatic extension is given to the Outward Guarantee.
  - a. If the Automatics Extension Period is selected as Days;
    - i. In the **Automatics Extension Details** field, enter the details i.e. the no of days for the automatic extension of the Islamic Outward Guarantee.
  - b. If the Automatics Extension Period is selected as Other;
    - iii. In the **Automatics Extension Details** field, enter the details of the automatic extension of the Outward Guarantee.
- 30. In the **Automatic Extension Non-Extension Notification** field, displays the details about the non-extension to the automatic expiry date extension, such as notification method, and notification recipient details.
- 31. In the **Automatic Extension Notification Period** field, enter the period after which notification would be given for non-extension of automatic extension while creating Islamic Outward Guarantee.
- 32. From the **Automatic Extension Final Expiry Date** list, select the date after which automatic extension validity expires of the Outward Guarantee.
- 33. In the Liability Schedule Required field, select whether liability schedule is required or not.
  - a. If you have selected **Yes** option; select the option if it would be triggered on an event or in a time bound manner, in the **Liability Change Basis** field,
    - i. If Liability change basis is Time Bound, select the appropriate option from Unit list.
    - ii. Enter the values in Frequency, Amount and Percentage fields.

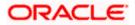

- iii. In the Liability Type field, select appropriate option.
- iv. Click **Get Schedule** the schedule with dates/ amount/ percentage would appear along with an option to see whether the change requested is to increase or decrease. The user can modify these details.
- 34. In the Sender to Receiver Information field, enter the additional information.
- 35. In the **Special Instructions** field, enter additional instructions that you want to give to the Bank.
- 36. Select the Kindly Go through all the Standard Instructions, check box.
- 37. Click the <u>Standard Instructions</u> link to view the customer instructions maintained by bank from back office.
- 38. Click Continue or click the Delivery Details tab. The Delivery Details tab appears in the Initiate Outward Guarantee screen. OR Click Back to go back to previous screen. OR Click Cancel to cancel the transaction.

### 27.4.4 Initiate Islamic Outward Guarantee - Delivery Details tab

This tab includes the details of the delivery of the Outward Guarantee will be done.

#### Initiate Islamic Outward Guarantee - Delivery Details tab

| = 🏟 futura bank Search                                                                                  | Q                                                                                   | 4 <b>10</b>                                             | Welcome, OBDX maker V<br>Last login 22 Feb 11:04 PM |
|----------------------------------------------------------------------------------------------------|-------------------------------------------------------------------------------------|---------------------------------------------------------|-----------------------------------------------------|
| Initiate Islamic Outward Guara<br>GOODCARE PLC   ***044                                                 | intee                                                                               |                                                         |                                                     |
| Outward Guarantee Details     Commitment Details     Presentation Terms and Conditions     Instructions | Delivery Details 24E Delivery of Original Undertaking By Messenger - hand-deliver V |                                                         |                                                     |
| <ul> <li>Delivery Details</li> <li>Linkages</li> </ul>                                                  | Delivery To/Collection by                                                           |                                                         |                                                     |
| <ul> <li>Charges</li> <li>Attachments</li> </ul>                                                        | Rotterdam<br>Addd3<br>Add31<br>Add32                                                |                                                         |                                                     |
|                                                                                                    | Next Save As Draft Cancel                                                           | Back                                                    |                                                     |
|                                                                                                    |                                                                                     |                                                         |                                                     |
| Copyrig                                                                                                 | ht © 2006, 2020, Oracle and/or its affiliates. All right                            | hts reserved. Security Information Terms and Conditions |                                                     |

| Field Name                          | Description                                                       |
|-------------------------------------|-------------------------------------------------------------------|
| Delivery Of Original<br>Undertaking | The details of delivery of the original undertaking will be done. |

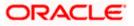

| Field Name                 | Description                                                                                                    |
|----------------------------|----------------------------------------------------------------------------------------------------|
| Delivery To/ Collection by | The details to whom the delivery of undertaking will be done.                                                                  |
|                            | The options are:                                                                                                    |
|                            | Beneficiary                                                                                                    |
|                            | • Other                                                                                                    |
| Name & Address             | Displays the name and address details of the beneficiary to whom delivery of undertaking will be given.                        |
|                            | This field is auto populated only if the <b>Beneficiary</b> option is selected in the <b>Delivery To/ Collection By</b> field. |
| Name & Address             | The name and address details of the person to whom delivery of undertaking will be given.                                      |
|                            | This field is enabled only if the <b>Other</b> option selected in the <b>Delivery To/ Collection By</b> field.                 |

- 39. In the **Delivery Of Original Undertaking** field, enter the details of delivery of the original undertaking will be done.
- 40. In the **Delivery To/ Collection** by field, select the appropriate option to whom the delivery of undertaking is given.
  - c. If Delivery To/ Collection By is Other;
    - v. In the **Name & Address** field, enter the details of person whom undertaking delivery is to be given.
- 41. Click **Continue** or click the **Linkages** tab.
  - The Linkages tab appears in the Initiate Outward Guarantee screen. OR

Click **Back** to go back to previous screen.

OR

Click **Cancel** to cancel the transaction.

#### 27.4.5 Initiate Islamic Outward Guarantee - Linkages tab

This tab allows the user to view the default percentage of collateral and the corresponding amount of cash collateral as maintained at back office and can edit the same.

The user has options to attach multiple accounts and indicate the contribution amount or percentage of the total collateral amount. This will be based on the mapped settlement accounts for user. User can add the cash collaterals in transaction currencies only, however customer account can be in any currency. He will get to see the exchange rate in cases where transaction currency and settlement account currency is different.

User will be shown the sum of all linkages for easy reference.

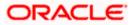

| = 🏟 futura bank search                                     |                                       | Q,                                                    |                                       |                                   |                               | Viewer 🔪                      | <ul> <li>ATM &amp; Branch</li> <li>Welcome, OBDX r</li> <li>Last login 08 May 11:59 A</li> </ul> | maker v |
|------------------------------------------------------------|---------------------------------------|-------------------------------------------------------|---------------------------------------|-----------------------------------|-------------------------------|-------------------------------|--------------------------------------------------------------------------------------------------|---------|
| Initiate Islamic Outward Gua<br>GOODCARE PLC   ***044      | rantee                                |                                                       |                                       |                                   |                               |                               | Last toget of may 1.57 a                                                                         |         |
| Outward Guarantee Details                                  | Linkag                                | es                                                    |                                       |                                   |                               |                               |                                                                                                  |         |
| Commitment Details                                         | Cash Col                              | lateral Linkages                                      |                                       |                                   |                               |                               |                                                                                                  |         |
| Presentation Terms and Conditions                          | Currency<br>GBP                       |                                                       |                                       | Description<br>Cash Collateral An | nount                         |                               |                                                                                                  |         |
| <ul> <li>Instructions</li> <li>Delivery Details</li> </ul> |                                       |                                                       |                                       |                                   |                               |                               |                                                                                                  |         |
| ⊖ Linkages                                                 | Percent<br>10                         |                                                       |                                       | Collateral Amount<br>GBP3,444.30  |                               |                               |                                                                                                  |         |
| ⊘ Charges                                                  | Sr.<br>No.                            | Account Number                                        | Contribution Amount<br>for Collateral | Contribution<br>Percentage        | Exchange<br>Rate              | Contribution<br>in Account of |                                                                                                  |         |
| ⊘ Attachments                                              | 1                                     | xxxxxxxxxx0019<br>Balance:<br>USD9,999,998,230,644.00 | GBP 99.88                             | 2.9                               | 1.63                          | USD162.80                     | î                                                                                                |         |
|                                                            |                                       | count<br>llateral Amount                              |                                       |                                   | GBP99.88                      |                               |                                                                                                  |         |
|                                                            |                                       | posits                                                |                                       |                                   | ODFAXOD                       |                               |                                                                                                  |         |
|                                                            | Sr.<br>No.                            | Account Number                                        | Amount                                |                                   | nount in Transactie<br>rrency | onal                          | Maturity<br>Date                                                                                 |         |
|                                                            | 1                                     | xxxxxxxxxxxxxxxxxxxxxxxxxxxxxxxxxxxxxx                | USD100.00                             | GB                                | P76.92                        |                               | 24 Dec 🗊<br>2021                                                                                 |         |
|                                                            | <ul> <li>Add Acc<br/>Total</li> </ul> | count                                                 |                                       |                                   |                               |                               |                                                                                                  |         |
|                                                            | Disclaime                             | r: The total amount transactional o                   | urrency may vary as per th            | he rate applied during            | g transaction by th           | e bank.                       |                                                                                                  |         |
|                                                            | Next                                  | Save As Draft Cancel                                  | Back                                  |                                   |                               |                               |                                                                                                  |         |
|                                                            |                                       |                                                       |                                       |                                   |                               |                               |                                                                                                  |         |
| Copyr                                                      | right © 2006                          | , 2020, Oracle and/or its affiliates.                 | All rights reserved.  Securit         | tyInformation Terms               | and Conditions                |                               |                                                                                                  |         |

### Initiate Outward Guarantee - Linkages tab

| Field Name                         | Description                                                             |
|------------------------------------|-------------------------------------------------------------------------|
| Cash Collateral Linkag             | es                                                                      |
| Currency                           | The contract currency of cash collateral as maintained at back office.  |
|                                    | The user can change the currency.                                       |
| Description                        | The description of collateral linkage.                                  |
| Percent                            | Percentage of LC to be used as collateral – as maintained at OBTF.      |
| Collateral Amount                  | Amount to be used as Collateral for LC.                                 |
| Sr. No.                            | The serial number of the schedule record.                               |
| Account Number                     | The accounts that are mapped to the user.                               |
| Contribution Amount for Collateral | The amount to be used from the selected account towards the collateral. |

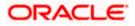

| Field Name                                                                                              | Description                                                                                                    |
|----------------------------------------------------------------------------------------------------|----------------------------------------------------------------------------------------------------|
| Contribution<br>Percentage                                                                              | Percentage of the total collateral to be taken from the selected account.                                                                |
| Exchange Rate                                                                                           | If the selected account is in another currency from that of<br>contract's currency the exchange rate between them is to be<br>displayed. |
| Contribution amount in Account currency                                                                 | The amount to be contributed from selected account in the account's currency.                                                            |
| Total Collateral Amount                                                                                 | The total collateral amount.                                                                                                    |
| Select Deposits                                                                                         |                                                                                                    |
| Account Number                                                                                          | The deposit account that has to be mapped to the transaction.                                                                            |
| Amount                                                                                                  | The amount that is to be linked for the transaction, and partia linkages to be supported.                                                |
| Amount in<br>Transactional Currency                                                                     | The tentative equivalent amount in transactional currency.                                                                               |
| Maturity Date                                                                                           | The maturity date of the deposit.                                                                                                    |
| 42. From the <b>Currency</b> lis currency.                                                              | st, select the contract currency, if you want to change the default                                                                      |
|                                                                                                    | to select the <b>Account Number</b> from lookup, select the appropriate has to be mapped to the transaction.                             |
| 44. In the Contribution A                                                                               | Amount for Collateral field, enter the contribution collateral amound                                                                    |
| OR                                                                                                    | <b>nt</b> link to add multiple cash collateral linkage.<br>the cash collateral linkage.                                                  |
| 46. In the Select Deposit                                                                               | <b>s</b> section, select the appropriate deposit account from the <b>Account</b> to be mapped to the transaction.                        |
|                                                                                                    | enter the amount that is to be linked for the transaction.                                                                               |
| 48. Click <b>Next</b> or click the<br>The <b>charges</b> tab app<br>OR<br>Click <b>Save As</b> , syster |                                                                                                    |
| OR                                                                                                    | k to previous screen.                                                                                                    |

Click **Back** to go back to previous screen.

OR

Click Cancel to cancel the transaction

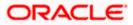

## 27.4.6 Initiate Outward Guarantee - Charges Tab

This tab defaults the charges details, if charges, commissions and taxes are available under the product.

|                                                          |                                                   |                                                | Viewer 🗸   |                                                |        |
|----------------------------------------------------------|---------------------------------------------------|------------------------------------------------|------------|------------------------------------------------|--------|
| 🗮 🕼 futura bank Search                                   | Q,                                                |                                                | φ.         | Welcome, OBDX ma<br>Last login 08 May 11:59 AM | .ker 🗸 |
| Initiate Islamic Outward Guaran<br>GOODCARE PLC   ***044 | ntee                                              |                                                |            |                                                |        |
| Outward Guarantee Details                                | Charges                                           |                                                |            |                                                |        |
| <ul> <li>Commitment Details</li> </ul>                   | Account No                                        | Description of Charges                         |            | Amount                                         |        |
| Presentation Terms and Conditions                        | xxxxxxxxxxxxxx0017 ~                              | Courier CHARGES FOR LI AMENDMENT               |            | GBP50.00                                       |        |
| <ul> <li>Instructions</li> </ul>                         | Balance GBP9,999,940,294,357.58                   |                                                |            |                                                |        |
| Delivery Details                                         | xxxxxxxxxxxx0017 ~                                | <ul> <li>LC Charges receivables</li> </ul>     |            | GBP50.00                                       |        |
| Linkages                                                 | Balance GBP9,999,940,294,357.58                   | EE CHINGES (SECTOR)                            |            |                                                |        |
| ∅ Charges                                                | ххххоохохохох0017 ~                               | SWIFT CHARGES FOR LI ISSUE                     |            | GBP50.00                                       |        |
| ⊘ Attachments                                            | Balance GBP9,999,940,294,357.58                   |                                                |            |                                                |        |
|                                                          | Taxes                                             |                                                |            | GBP150.00                                      |        |
|                                                          | Account No                                        | Description of Taxes                           |            | Amount                                         |        |
|                                                          | xxxxxxxxxxxxxx0017 ~                              | LITAX                                          |            | GBP2,755.44                                    |        |
|                                                          | xxxxxxxxxxx0017 ~                                 | LITAX1                                         |            | GBP0.00                                        |        |
|                                                          | xxxxxxxxxxx0017 ~                                 | LITAX2                                         |            | GBP1.79                                        |        |
|                                                          |                                                   |                                                |            | GBP2,757.23                                    |        |
|                                                          | Commissions                                       |                                                |            |                                                |        |
|                                                          | Account No                                        | Commission for                                 | Percentage | Amount                                         |        |
|                                                          | xxxxxxxxxxxxxx0017 ~                              | Gurantee issuance Commission                   | 3          | GBP86.11                                       |        |
|                                                          | Note: Relationship Pricing is given for this tr   | ansaction.                                     |            | GBP86.11                                       |        |
|                                                          | Next Save As Draft Cancel                         | Beck                                           |            |                                                |        |
|                                                          |                                                   |                                                |            |                                                |        |
| Copyrigh                                                 | t © 2006, 2020, Oracle and/or its affiliates. All | rights reserved. SecurityInformation Terms and | Conditions |                                                |        |

Charges, Commissions and Taxes

#### **Field Description**

 Field Name
 Description

 Applicant Account
 The applicant charge account.

for Charges

#### Charges

Account No. The applicant account.

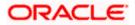

| Field Name                | Description                                                               |
|---------------------------|---------------------------------------------------------------------------|
| Description of<br>Charges | The description of the charges.                                           |
| Amount                    | The amount that is maintained under the charge.                           |
| Total Amount              | The total amount that is maintained under the charge.                     |
| Taxes                     |                                                                           |
| Account No.               | The applicant account.                                                    |
| Description of<br>Charges | Displays the description taxes applicable.                                |
| Amount                    | Displays the amount of taxes.                                             |
| Total Amount              | The total amount of taxes.                                                |
| Commissions               |                                                                           |
| Account No.               | The commission account number.                                            |
| Commission for            | The commission component.                                                 |
| Percentage                | The percentage of commission.                                             |
| Amount                    | The commission amount.                                                    |
| Total Amount              | The total commission amount.                                              |
| 1 In the <b>Charge</b>    | -/ Taxas/ Commissions contian, called the appropriate account number from |

- 1. In the **Charges/ Taxes/ Commissions** section, select the appropriate account number from the From the **Account No.** list, select the applicant account.
- 2. Click Next or click the Attachments tab. The Attachments tab appears in the Initiate Outward Guarantee screen. OR Click Save As Draft, system allows transaction details to be saved as a template or draft. (For more details, refer Save As Template or Save As Draft sections.) OR Click Back to go back to previous screen. OR Click Cancel to cancel the transaction. The Dashboard appears

**Note**: If there is a Relationship pricing maintained for the customer, the same would be reflected in the charges instead of the standard pricing.

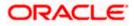

## 27.4.7 Initiate Outward Guarantee - Attachments tab

Displays the list of documents presented to initiate the guarantee.

| Initiate Outward | Guarantee - | Attachments | tab |
|------------------|-------------|-------------|-----|
|------------------|-------------|-------------|-----|

|                                                                                                    |                                                                                                    | Viewer | ✓ ATM & Branch I                              | Locator | English 🗸 |
|----------------------------------------------------------------------------------------------------|----------------------------------------------------------------------------------------------------|--------|-----------------------------------------------|---------|-----------|
| E lipfutura bank search                                                                                                    | Q                                                                                                    | 400    | Welcome, OBDX m<br>Last login 22 Feb 11:04 PM | aker 🗸  |           |
| Initiate Islamic Outward Guara<br>GOODCARE PLC   ***044                                                                                                    | antee                                                                                                    |        |                                               |         |           |
| <ul> <li>Outward Guarantee Details</li> <li>Commitment Details</li> <li>Presentation Terms and Conditions</li> <li>Instructions</li> <li>Delivery Details</li> <li>Linkages</li> <li>Charges</li> <li>Q Attachments</li> </ul> | Attachments         Drag and Drop         Select of drop filles here.         File size should not be more than SMB. Supported files: JPEG, PNG, DOC, PDF, TXT, ZIP. Multiple files can be uploaded at a tr       LetterolCredit.txt         GUARANTEE       Aadhar Card       Add Remarks         Upload       Deleter All         Save As Template       No         Yes       No         Access Type       O Private | me.    |                                               |         |           |
|                                                                                                    | Template kame temp23  Carcel the Terms & Conditions  Preview Draft Copy  Submit Sive As Draft Carcel Back  O Displayed Local currency amount is indicative and actual amount may differ.                                                                                                    |        |                                               |         |           |
| Соругід                                                                                                    | th © 2006, 2020, Oracle and/or its affiliates. All rights reserved.  SecurityInformation Terms and Conditions                                                                                                    |        |                                               |         |           |

| Field | Description |
|-------|-------------|
|-------|-------------|

| Field Name           | Description                                                                                  |
|----------------------|----------------------------------------------------------------------------------------------|
| Drag and Drop        | Click to browse and select the file to be uploaded or drag and drop the file to be uploaded. |
| Document Name        | Displays the name of the attached documents.                                                 |
|                      | Displays the link to download the attached document.                                         |
| Document<br>Category | Displays the category of the document uploaded.                                              |
| Document Type        | Displays the type of the document uploaded.                                                  |
| Remarks              | Displays the notes added, if any, for attaching the document.                                |

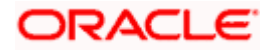

| Field Name                                   | Description                                                                                                    |
|----------------------------------------------|----------------------------------------------------------------------------------------------------|
|                                              | Click the icon to remove the attached document <del>.</del>                                                                                 |
| Save as Template                             | Options to save the transaction as template.                                                                                                |
|                                              | The options are:                                                                                                    |
|                                              | • Yes                                                                                                    |
|                                              | • No                                                                                                    |
| Access Type                                  | Indicates the type of access for the template.                                                                                              |
|                                              | The options are:                                                                                                    |
|                                              | Public                                                                                                    |
|                                              | Private                                                                                                    |
|                                              | This field is enabled if the <b>Yes</b> option is selected in Save as Template.                                                             |
| Template Name                                | The name using which template is stored and can be used in future.                                                                          |
|                                              | <b>Drop</b> to browse and select the required document present on your computer. <b>cument</b> popup window appears.                        |
|                                              | red document present on your computer to upload.                                                                                            |
|                                              | as Template field, select Yes, if you want to save the transaction as                                                                       |
| template.                                    |                                                                                                    |
| e. If you select                             | : Yes,                                                                                                    |
| i. In the                                    | Access Type field, select the appropriate option.                                                                                           |
| ii. In the T                                 | Femplate Name field, enter the name of the template.                                                                                        |
| 5. Select the Term                           | s and Conditions check box to accept the Terms and Conditions.                                                                              |
| 6. Click Preview D                           | Praft Copy to have a preview of draft.                                                                                                    |
| 7. Select the Term                           | s and Conditions checkbox to accept the Terms and Conditions.                                                                               |
| 8. Click <b>Submit</b> . T<br>appears.<br>OR | he transaction is saved and the Initiate Outward Guarantee – Verify screen                                                                  |
| Click Save As,                               | system allows transaction details to be saved as a template or draft. (For<br>fer <b>Save As Template</b> or <b>Save As Draft</b> section.) |
| Click Back to go                             | b back to previous screen.                                                                                                    |
| OR<br>Click <b>Cancel</b> to                 | cancel the transaction.                                                                                                    |
| option to edit the                           | en appears. It displays all the sections with their respective fields with an<br>em individually.<br>s, and click <b>Confirm</b> .          |
| OR<br>Click <b>Back</b> to go<br>OR          | back to previous screen.                                                                                                    |

OR

Click **Cancel** to cancel the transaction, The **Dashboard** appears.

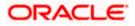

10. The success message initiation of Outward Guarantee appears along with the reference number. Click **OK** to complete the transaction.

## 27.5 Save As Template

User can save Outward Guarantee application as a Template so that same can be used for creation of similar Guarantee, if required in future. The application allows the template access as public or private if saved as template.

- Public: A template marked as 'Public' is visible to all the users mapped to the Party ID for which the user has created the template. All such users will only be able to view and use this template, however they will not be able to edit or delete the template. Only the creator of the template is allowed to edit or delete the template.
- Private: A template marked as 'Private' is available to only the creator of the template. Only creator of the template can use the template while initiating Guarantee and modify or delete such templates.

User can search the saved Outward Guarantee template by template name in search tab. The Outward Guarantee applications earlier saved as template can also be saved as draft while initiating an Outward Guarantee.

Note: User cannot save application with attached document as Template.

#### To save Guarantee application as template:

- 1. Enter the required details in Guarantee application.
- 2. Click **Save As** and then select **Template** option.

#### Save as Template

| Save As Template                                                                                   | $\times$ |
|----------------------------------------------------------------------------------------------------|----------|
| The details filled will be saved as a template which can be accessed from Templat<br>Template Type | es tab.  |
| O Public 💿 Private                                                                                 |          |
| Template Name                                                                                      |          |
| Samd11                                                                                             |          |
| Save                                                                                               |          |

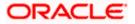

#### **Field Description**

| Field Name    | Description                                                                                                    |
|---------------|----------------------------------------------------------------------------------------------------|
| Template Type | Indicates the type of access for the template.                                                                                                    |
|               | The options are:                                                                                                    |
|               | <ul> <li>Public: A template marked as 'Public is visible to all the<br/>users mapped to the Party ID of the user who created the<br/>template. All such users will only be able to view and use<br/>whereas they will not be able to edit and delete template.<br/>Only the creator of the template is allowed to edit or delete<br/>the template.</li> </ul> |
|               | <ul> <li>Private: A template marked as 'Private' is available to only<br/>the creator of the template. Only creator of the template can<br/>use while initiating Guarantee and modify or delete such<br/>template.</li> </ul>                                                                                                    |
| Template Name | Name of the template.                                                                                                    |

- 3. From the **Template Type** list, select the appropriate option.
- 4. In the **Template Name** field, enter the desired name for the template.
- Click Save to save the template. The transaction details are saved as a template which can be access from the Template tab. OR
   Click Connect to several the transaction

Click **Cancel** to cancel the transaction.

## 27.6 Save As Draft

User can save Guarantee application as a Draft so that it can be used if required in future. It can be re used only one time for Guarantee Application initiation. User can search the saved Guarantee draft using the draft name in search box. The saved drafts can be accessed from the **Draft** tab. The Guarantee applications, which were saved as draft can also be saved as template after adding all other necessary fields.

Note: User cannot save application with attached document as Draft.

#### To save Guarantee application as draft:

- 1. Enter the required details in Guarantee application.
- 2. Click Save As, and then select Draft option.

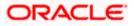

#### Save as Draft

| TARABLE TRANSFORMED TARABLE TO TARABLE TARABLE TARAB |
|----------------------------------------------------------------------------------------------------|
| Save As Draft                                                                                                    |
| The details filled will be saved as a draft which can be accessed from Drafts tab.<br>Draft Name                                                                                                    |
| SAM434                                                                                                    |
| Save Cancel                                                                                                    |

#### **Field Description**

| Field Name | Description        |
|------------|--------------------|
| Draft Name | Name of the draft. |

3. In the **Draft Name** field, enter the desired name for the draft.

 Click Save to save the draft. The transaction details are saved as a draft which can be access from the Draft tab. OR

Click **Cancel** to cancel the transaction.

<u>Home</u>

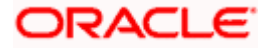

## 28. Amend Islamic Outward Guarantee

Using this option, you can apply for amendment of an existing Islamic Outward Guarantee. You can also attach the scanned copies of the supporting documents for the amendment, file size should not be more than 5 MB. Supported file types: .jpeg, .png, .doc, .pdf, .txt, .zip. Multiple files can be uploaded at a time.

#### **Pre-Requisites**

- User must have a valid corporate party Id and login credentials in place
- At least a single Outward Guarantee should exist for the party ID and party must having view rights for it

#### Workflow

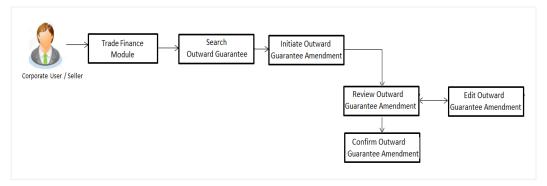

#### How to reach here:

Dashboard > Toggle menu > Trade Finance > Bank Guarantee > Outward Bank Guarantee > Amend Outward Guarantee - Islamic > Amend Islamic Outward Guarantee

## 28.1 Search Islamic Outward Guarantee Amendments

User can search the list existing undertaking application using Guarantee Number/ Applicant Name/ Beneficiary Name/ Undertaking Amount and apply for amendments.

#### To search the Islamic Outward Guarantee amendments:

- 1. In the **Search** field, enter the Guarantee Number/ Applicant Name/ Beneficiary Name/ Undertaking Amount.
- 2. Click  $\bigcirc$ . Based on search criteria the list of existing undertaking appears.

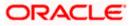

| E Infutura bank search        | Q,                                    |                                                       |                             | <b>4</b> 10          | Welcome, OBDX maker<br>Last login 23 Feb 10:20 AM |
|-------------------------------|---------------------------------------|-------------------------------------------------------|-----------------------------|----------------------|---------------------------------------------------|
| Amend Islamic Outw            |                                       |                                                       |                             |                      |                                                   |
| GOODCARE PLC   ***(           | 044                                   |                                                       |                             |                      |                                                   |
| List of Recently Issued Outwa | rd Guarantee                          |                                                       |                             |                      |                                                   |
| All Parties                   | $\rightarrow$                         |                                                       |                             | Search               | Q Download                                        |
| Guarantee Number 🛛 🗸          | Applicant Name 🗸                      | Beneficiary Name 🔗                                    | Undertaking Amount $~~$     | Equivalent Undertaki | ng Amount 🗸                                       |
| PK2GLIR211250003              | NATIONAL FREIGHT CORP                 | GOODCARE PLC                                          | GBP10,000.00                |                      | 10,000.00                                         |
| PK2GLIS211258501              | NATIONAL FREIGHT CORP                 | Trade Indiv 1                                         | GBP10,000.00                |                      | 10,000.00                                         |
| PK2GLIR211255501              | NATIONAL FREIGHT CORP                 | GOODCARE PLC                                          | GBP10,000.00                |                      | 10,000.00                                         |
| PK2GLIR21125A5EH              | NATIONAL FREIGHT CORP                 | GOODCARE PLC                                          | GBP10,000.00                |                      | 10,000.00                                         |
| PK2GLIR211250007              | NATIONAL FREIGHT CORP                 | GOODCARE PLC                                          | GBP10,000.00                |                      | 10,000.00                                         |
| PK2GLIR21125A83P              | NATIONAL FREIGHT CORP                 | GOODCARE PLC                                          | GBP10,000.00                |                      | 10,000.00                                         |
| PK2GLIR21125A001              | NATIONAL FREIGHT CORP                 | GOODCARE PLC                                          | GBP10,000.00                |                      | 10,000.00                                         |
| PK2GLIR211251001              | NATIONAL FREIGHT CORP                 | GOODCARE PLC                                          | GBP10,000.00                |                      | 10,000.00                                         |
|                               | (1-8 of 69 items) IC (1)              | 2 3 4 5 9 >> >I<br>be listed once approved. Please co | ntact the bank for details. |                      |                                                   |
| Displayed Local currency an   | nount is indicative and actual amount | may differ.                                           |                             |                      |                                                   |

### Amend Islamic Outward Guarantee - Search Result

| Field Name            | Description                                                                                                    |
|-----------------------|----------------------------------------------------------------------------------------------------|
| Search                |                                                                                                    |
| All Parties           | Select the specific party to filter the search result based on specific party.                                                                |
| Search                | Specify the Guarantee Number/ Applicant Name/ Beneficiary Name/<br>Undertaking Amount of Outward Guarantee for whom amendments to be<br>made. |
| Search Result         |                                                                                                    |
| Guarantee<br>Number   | The Outward Guarantee reference number generated while creating.                                                                              |
| Applicant Name        | The Outward Guarantee applicant name based on the selected party ID.                                                                          |
| Beneficiary<br>Name   | The name of the beneficiary of the Outward Guarantee.                                                                                         |
| Undertaking<br>Amount | The undertaking amount for the Outward Guarantee along with the currency.                                                                     |

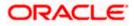

| Field Name                          | Description                                                                          |
|-------------------------------------|--------------------------------------------------------------------------------------|
| Equivalent<br>Undertaking<br>Amount | The equivalent undertaking amount for the Outward Guarantee along with the currency. |

- 3. From the **All Parties** list, select the appropriate option and click the Arrow icon to search the guarantee based on specific party.
- 4. Click on the desired <u>Guarantee Number</u> for whom amendments are to be made. The Initiate Outward Guarantee Amendment screen appears.

#### **Initiate Outward Guarantee Amendment**

|                                                                                           |                                                                                                    |                                          | Viewer 🗸 🛛 ATM & Bran                                                    | ch Locator English ∨ |
|-------------------------------------------------------------------------------------------|----------------------------------------------------------------------------------------------------|------------------------------------------|--------------------------------------------------------------------------|----------------------|
| = log futura bank search                                                                  | Q,                                                                                                    |                                          | Welcome, OBDX<br>Last login 22 Feb 11:46                                 | ( maker 🧹            |
| Initiate Islamic Outward Gua<br>NATIONAL FREIGHT CORP   *                                 |                                                                                                    |                                          |                                                                          |                      |
| Guarantee Number<br>PK2GLIS211258501                                                      | Product<br>Islamic Guarantee Issuance-Arrears<br>Perodic Rate(days) -slab Amount                                                                | Contract Amount<br>GBP10,000.00          | Maturity Date<br>12 Sep 2021                                             |                      |
| Outward Guarantee Details                                                                 | Outward Guarantee Details                                                                                                    |                                          |                                                                          |                      |
| Commitment Details Presentation Terms & Conditions Instructions Delivery Details Curkages | 50<br>Applicant Hame<br>NATIONAL FREIGHT CORP<br>Address<br>PKBANKCTXXX<br>Country<br>United Kingdom<br>Accountee Name<br>NATIONAL FREIGHT CORP |                                          | Limits Porry EXANTIONAL FREIGHT CORP LimitLING_1 USD0.00 Available Limit |                      |
| ⊘ Charges                                                                                 | Address<br>PKBANK77XXX<br>Country<br>United Kingdom<br>Date of Application                                                                      |                                          | Utitized Sanctioned<br>GBP0.00 GBP100,000.00<br>View Limit Details       |                      |
|                                                                                           | 05 May 2021<br>59A<br>Beneficiary Name                                                                                                    |                                          |                                                                          |                      |
|                                                                                           | Address                                                                                                    |                                          |                                                                          |                      |
|                                                                                           | Country<br>Please Select                                                                                                    | ~                                        |                                                                          |                      |
|                                                                                           | 51<br>Instructing Party<br>56 <b>A</b><br>Advising Bank                                                                                         |                                          |                                                                          |                      |
|                                                                                           | <b>57A</b><br>Advising Through Bank<br>Product<br>Islamic Guarantee<br>Issuance-Arrears<br>Perodic Rate(days) -<br>slab Amount                  |                                          |                                                                          |                      |
|                                                                                           | Type of Guarantee                                                                                                    | Back                                     |                                                                          |                      |
| Сору                                                                                      | rright © 2006, 2020, Oracle and/or its affiliates. A                                                                                            | All rights reserved. SecurityInformation | Terms and Conditions                                                     |                      |

- 5. Update the Outward Guarantee details in the required editable fields.
- 6. Select the **Terms and Conditions** checkbox to accept the Terms and Conditions.

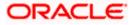

7. Click Amend to initiate the Outward Guarantee amendment.

```
OR
Click Back.
The Initiate Outward Guarantee Amendment – Search screen appears.
OR
Click Cancel to cancel the transaction, The Dashboard appears.
```

- The review screen appears. It displays all the sections with their respective fields with an option to edit them individually. Verify the details, and click Confirm. OR
   Click Back to go to previous screen. OR
   Click Cancel to cancel the transaction, The Dashboard appears.
- 9. The success message initiation of Outward Guarantee amendment appears along with the reference number.
- 10. Click Go To Dashboard to go to dashboard.

**Note**: Following are the fields which can be amended: Beneficiary Name and Address, Undertaking Amount, Contract Reference Number, Effective Date, Underlying Transaction Details, Transfer Indicator, Demand Indicator, Governing Law and/or Place of Jurisdiction, Other Amendments to Undertaking, Expiry Type, Guarantee Expiry Date, Closure Date, Automatic Extension Notification Period, Automatic Extension Final Expiry Date, Delivery of Amendment to Undertaking, and Delivery To/Collection By.

<u>Home</u>

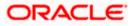

# 29. View Islamic Outward Guarantee

Using this option, you can view existing Islamic Outward Guarantees in the application.

A guarantee from a lending institution ensures that the liabilities of a debtor will be met. In other words, if the applicant fails to fulfil a commitment, the lending institution will cover it. A Bank Guarantee enables user to show more credibility while doing business.

Guarantees can be initiated in the system using the Initiate Islamic Guarantee option. This option allows you to search for guarantees based on a certain search criterion. It allows you to view a list of Bank Guarantees (also called Outward Guarantee) for the selected customer. Details of an individual guarantee can be viewed and Exported in various formats.

#### **Pre-Requisites**

- User must have a valid corporate party Id and login credentials in place
- At least a single Islamic Outward Guarantee should exist for the party ID and party must having view rights for it

#### Workflow

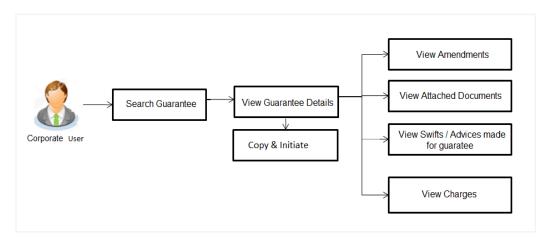

#### How to reach here:

Dashboard > Toggle menu > Trade Finance > Bank Guarantee > Outward Bank Guarantee > View Bank Guarantee – Islamic > View Islamic Outward Guarantee

#### To view Outward Guarantee:

1. The View Islamic Outward Guarantee screen appears.

2. Click  $\checkmark$  to filter based on the filter criteria. The **Filter** overlay screen appears.

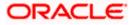

#### **View Outward Guarantee - Search**

|                                                         |                             |                       |                 |                        |          |                       | Filter                                  | × |  |
|---------------------------------------------------------|-----------------------------|-----------------------|-----------------|------------------------|----------|-----------------------|-----------------------------------------|---|--|
| ≡ life futura bank search Q                             |                             |                       |                 |                        |          |                       |                                         |   |  |
| View Islamic Outward Guarantee<br>GOODCARE PLC   ***044 |                             |                       |                 |                        |          |                       | Beneficiary Name Trade Indiv 1          |   |  |
| List of Recently Issued Or<br>All Parties               |                             |                       |                 |                        |          | St                    | Outward Guarantee Status                |   |  |
| Guarantee V<br>Number                                   | Applicant V<br>Name         | Beneficiary V<br>Name | lssue 🗸<br>Date | Date<br>of V<br>Expiry | Status 🗸 | Undertaking<br>Amount | All V From To                           |   |  |
| PK2GLIR211250003                                        | NATIONAL<br>FREIGHT<br>CORP | GOODCARE<br>PLC       | 05 May<br>2021  | 03 Aug<br>2021         | ACTIVE   | GBP10,000.00          | Issue Date 05 Feb 2021 🔛 22 Feb 2022 🔛  |   |  |
| PK2GLI521125A0DX                                        | NATIONAL<br>FREIGHT<br>CORP | Trade Indiv 1         | 05 May<br>2021  | 03 Aug<br>2021         | CLOSED   | GBP10,000.00          | Expiry Date 07 Feb 2022 📰 28 Feb 2022 📰 |   |  |
| PK2GLI5211258501                                        | NATIONAL<br>FREIGHT<br>CORP | Trade Indiv 1         | 05 May<br>2021  | 03 Aug<br>2021         | ACTIVE   | GBP10,000.00          |                                         |   |  |
| PK2GLIR211255501                                        | NATIONAL<br>FREIGHT<br>CORP | GOODCARE<br>PLC       | 05 May<br>2021  | 03 Aug<br>2021         | ACTIVE   | GBP10,000.00          | Apply Cancel Clear                      |   |  |
| PK2GLIR21125A5EH                                        | NATIONAL<br>FREIGHT         | GOODCARE<br>PLC       | 05 May<br>2021  | 03 Aug<br>2021         | ACTIVE   | GBP10,000.00          |                                         |   |  |

#### **Field Description**

| Field Name                                                          | Description                                                                 |  |  |  |  |
|---------------------------------------------------------------------|-----------------------------------------------------------------------------|--|--|--|--|
| Beneficiary Name                                                    | The name of the beneficiary of the Outward Guarantee.                       |  |  |  |  |
| Outward Guarantee<br>Status                                         | The status of the Outward Guarantee.                                        |  |  |  |  |
|                                                                     | The options are:                                                            |  |  |  |  |
|                                                                     | Active                                                                      |  |  |  |  |
|                                                                     | Hold                                                                        |  |  |  |  |
|                                                                     | Cancelled                                                                   |  |  |  |  |
|                                                                     | Reversed                                                                    |  |  |  |  |
|                                                                     | Closed                                                                      |  |  |  |  |
| Undertaking Amount                                                  | The Outward Guarantee amount range used for searching th Outward Guarantee. |  |  |  |  |
| Issue Date                                                          | The range of issue date for the Outward Guarantee.                          |  |  |  |  |
| <b>Expiry Date</b> The expiry date range for the Outward Guarantee. |                                                                             |  |  |  |  |

3. Enter the filter criteria to search the Outward Guarantee.

4. Click Apply. The View Islamic Outward Guarantee screen appears with the search results. OR Click Reset to reset the search criteria. OR Click Cancel to cancel the transaction, The Dashboard appears. OR Click Clear to clear the search criteria.

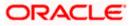

| View Islamic Out<br>GOODCARE PLC |                                      | tee                           |                                  |                        |                  |                       |                                       |                       |           |
|----------------------------------|--------------------------------------|-------------------------------|----------------------------------|------------------------|------------------|-----------------------|---------------------------------------|-----------------------|-----------|
| List of Recently Issued O        | utward Guarantee                     | 2                             |                                  |                        |                  |                       |                                       |                       |           |
| All Parties                      | $\rightarrow$                        |                               |                                  |                        |                  | Search.               |                                       | Q, 🖓 Download         |           |
| Guarantee V<br>Number            | $_{\rm Name}^{\rm Applicant}  \sim $ | Beneficiary $\checkmark$ Name | $_{\rm Date}^{\rm Issue}$ $\lor$ | Date<br>of V<br>Expiry | Status 🗸         | Undertaking<br>Amount | Equivalent<br>Undertaking V<br>Amount | Outstanding<br>Amount | Er<br>Out |
| PK2GLIR211250003                 | NATIONAL<br>FREIGHT<br>CORP          | GOODCARE<br>PLC               | 05 May<br>2021                   | 03 Aug<br>2021         | ACTIVE           | GBP10,000.00          | 10,000.00                             | GBP10,000.00          | GBP       |
| PK2GLIS21125A0DX                 | NATIONAL<br>FREIGHT<br>CORP          | Trade Indiv 1                 | 05 May<br>2021                   | 03 Aug<br>2021         | CLOSED           | GBP10,000.00          | 10,000.00                             | GBP0.00               |           |
| PK2GLIS211258501                 | NATIONAL<br>FREIGHT<br>CORP          | Trade Indiv 1                 | 05 May<br>2021                   | 03 Aug<br>2021         | ACTIVE           | GBP10,000.00          | 10,000.00                             | GBP10,000.00          | GBP       |
| PK2GLIR211255501                 | NATIONAL<br>FREIGHT<br>CORP          | GOODCARE<br>PLC               | 05 May<br>2021                   | 03 Aug<br>2021         | ACTIVE           | GBP10,000.00          | 10,000.00                             | GBP10,000.00          | GBP       |
| PK2GLIR21125A5EH                 | NATIONAL<br>FREIGHT<br>CORP          | GOODCARE<br>PLC               | 05 May<br>2021                   | 03 Aug<br>2021         | ACTIVE           | GBP10,000.00          | 10,000.00                             | GBP10,000.00          | GBP       |
| PK2GLIR211250007                 | NATIONAL<br>FREIGHT<br>CORP          | GOODCARE<br>PLC               | 05 May<br>2021                   | 03 Aug<br>2021         | ACTIVE           | GBP10,000.00          | 10,000.00                             | GBP10,000.00          | GBP       |
| PK2GLIR21125A83P                 | NATIONAL<br>FREIGHT<br>CORP          | GOODCARE<br>PLC               | 05 May<br>2021                   | 03 Aug<br>2021         | ACTIVE           | GBP10,000.00          | 10,000.00                             | GBP10,000.00          | GBP       |
| PK2GLIR21125A001                 | NATIONAL<br>FREIGHT<br>CORP          | GOODCARE<br>PLC               | 05 May<br>2021                   | 03 Aug<br>2021         | ACTIVE           | GBP10,000.00          | 10,000.00                             | GBP10,000.00          | GBP       |
| Page 1 of 10                     | ) (1-8 of 77 iter                    | ms) ic ic [                   | 1 2 3 4 5                        | i 10 >                 | ы                |                       |                                       |                       |           |
| ① All authorized and on          | hold transactions a                  | re listed here. Others        | will be listed or                | nce approved. Ple      | ease contact the | bank for details.     |                                       |                       |           |
| Displayed Local current          | ncy amount is indica                 | ative and actual amou         | int may differ.                  |                        |                  |                       |                                       |                       |           |

### View Islamic Outward Guarantee – Search Result

| Field Name                       | Description                                                                                     |
|----------------------------------|-------------------------------------------------------------------------------------------------|
| Guarantee Number                 | The Outward Guarantee number.<br>Displays the link to view details of the Outward Guarantee.    |
| Applicant Name                   | Displays the name of the applicant who has made the Outward guarantee in favour of Beneficiary. |
| Beneficiary Name                 | Displays the name of the beneficiary of the Outward Guarantee.                                  |
| Issue Date                       | Displays the issue date of the Outward Guarantee.                                               |
| Date Of Expiry                   | Displays the expiry date of the Outward Guarantee.                                              |
| Status                           | Displays the status of the Outward Guarantee.                                                   |
| Undertaking Amount               | Displays the amount of the Outward Guarantee.                                                   |
| Equivalent<br>Undertaking Amount | Displays the equivalent amount of the Outward Guarantee.                                        |

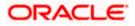

| Field Name                       | Description                                                      |  |  |  |  |  |  |
|----------------------------------|------------------------------------------------------------------|--|--|--|--|--|--|
| Outstanding Amount               | Displays the undrawn amount of the Outward Guarantee.            |  |  |  |  |  |  |
| Equivalent<br>Outstanding Amount | Displays the equivalent undrawn amount of the Outward Guarantee. |  |  |  |  |  |  |

**Note**: If there is a Relationship pricing maintained for the customer, the same would be reflected in the charges instead of the standard pricing.

- 5. Click the **Download** link to download all or selected columns in the Outward Guarantee details list. You can download the list in PDF formats.
- Click the required link in the Guarantee Number column. The View Outward Guarantee screen appears with the details of the selected Outward Guarantee.

By default, the **Outward Guarantee Details** tab appears.

7. Click Outward Guarantee Details tab.

## 29.1 Outward Guarantee Details

1. The View Islamic Outward Guarantee Details screen appears. OR

Click **Copy and Initiate** to copy details of Outward Guarantee, and initiate a new Outward Guarantee. The **Initiate Islamic Outward Guarantee** screen appears. OR

Click **back** to navigate back to previous screen.

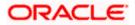

| ()<br>() | futura bank Search                            | Q,                                                                                                    |                                 |                                                                                                   | Viewer V ATM & Branch      |  |
|----------|-----------------------------------------------|----------------------------------------------------------------------------------------------------|---------------------------------|---------------------------------------------------------------------------------------------------|----------------------------|--|
|          | View Islamic Outward Guar                     | antee                                                                                                    |                                 |                                                                                                   | Last login 23 Feb 10:25 AM |  |
|          | Guarantee Number<br>PK2GLIR211250003 active   | Product<br>Islamic Guarantee Issuance / Reissuance<br>upon receiving request                                    | Contract Amount<br>GBP10,000.00 | Maturity Date<br>12 Sep 2021                                                                      |                            |  |
|          | View Guarantee Details                        | View Guarantee Details                                                                                          |                                 |                                                                                                   |                            |  |
|          | Amendments<br>Attached Documents<br>Linkages  | SO<br>Applicant Name<br>NATIONAL FREIGHT CORP<br>Address<br>PKBANK7DOX                                          |                                 | 59A<br>Beneficiary Name<br>GOODCARE PLC<br>Address<br>12 King Street<br>Jane no 4                 |                            |  |
|          | Charges,Commissions & Taxes<br>Swift Messages | Country<br>United Kingdom<br>Accountee Name<br>NATIONAL FREISHT CORP                                            |                                 | Iane no 4<br>London<br>Country<br>United Kingdom<br>Product Details                               |                            |  |
|          | Advices                                       | Address<br>PKBANK71XXX                                                                                          |                                 | Product<br>Islamic Guarantee Issuance /<br>Relssuance upon receiving request<br>Type of Guarantee |                            |  |
|          |                                               | United Kingdom<br>Date of Application<br>05 May 2021<br>51                                                      |                                 | 56A                                                                                               |                            |  |
|          |                                               | Instructing Party 722 Sender to Receiver Information View claims Commitment Details                             |                                 | Advising Bank<br>578<br>Advising Through Bank                                                     |                            |  |
|          |                                               | Contract Reference No 328 Undertaking Amount                                                                    |                                 | Effective Date<br>OS May 2021<br><b>39D</b><br>Additional Amount Information                      |                            |  |
|          |                                               | GBP10,000.00<br>7ID<br>Charges<br>44H                                                                           |                                 | 480<br>Transfer Indicator<br>No                                                                   |                            |  |
|          |                                               | Governing Law and/or Place of Jurisdiction<br>488<br>Demand indicator<br>Presentation Documents and Undertaking | g Terms and Conditions          | <b>45L</b><br>Underlying Transaction Details<br>S                                                 |                            |  |
|          |                                               | <b>77U</b><br>Undertaking Terms and Conditions<br>Non standard<br>AAAA                                          |                                 | 45C<br>Document and Presentation Instructions                                                     |                            |  |
|          |                                               | Expiry & Extension Instructions 238 Expiry Type Fixed                                                           |                                 | 238<br>Guarantee Expiry Date<br>O3 Aug 2021                                                       |                            |  |
|          |                                               | 23F<br>Automatic Extension Period<br>78<br>Automatic Extension Non-Extension Notification                       |                                 | Closure Date<br>12 Sep 2021<br>26E<br>Automatic Extension Notification Period                     |                            |  |
|          |                                               | Special instruction Delivery Details                                                                            |                                 | 31S<br>Automatic Extension Final Expiry Date                                                      |                            |  |
|          |                                               | 24E<br>Delivery of Original Undertaking<br>Initiate Amendment                                                   | -                               | 24G<br>Delivery To/Collection by                                                                  |                            |  |
|          |                                               | O . Displayed Local currency amount is indic                                                                    |                                 |                                                                                                   |                            |  |
|          | Co                                            | pyright © 2006, 2020, Oracle and/or its affiliates. All                                                         | rights reserved. Security       | Information Terms and Conditions                                                                  |                            |  |

### View Islamic Outward Guarantee – View Guarantee Details

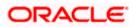

| Field Name             | Description                                                                   |
|------------------------|-------------------------------------------------------------------------------|
| Party ID               | Displays the party ID of the customer which has access to creating guarantee. |
| Branch                 | Displays the bank branch ID where the guarantee was made.                     |
| Guarantee Number       | The Islamic Outward Guarantee number.                                         |
| Product                | Displays the product type as coming from Host.                                |
| Contract Amount        | The contract amount of the Islamic Outward Guarantee.                         |
| Maturity Date          | The maturity date of the Islamic Outward Guarantee.                           |
| View Guarantee Details |                                                                               |
| Applicant Name         | Displays the name of applying party.                                          |
| Address                | Displays the address of applying party.                                       |
| Country                | Displays the country of applying party.                                       |
| Accountee Name         | Displays the accountee name.                                                  |
| Date of Application    | Displays the application date when Bill has been initiated.                   |
| Beneficiary Name       | Displays the name of beneficiary party.                                       |
| Address                | Displays the address of beneficiary party.                                    |
| Country                | Displays the country of beneficiary party.                                    |
| Instructing Party      |                                                                               |
| Name                   | Displays the name of the instructing party.                                   |
| Address                | Displays the address of the instructing party.                                |
| Product Details        |                                                                               |
| Product                | Displays the product type as coming from Host.                                |
| Type of Guarantee      | Displays the guarantee type.                                                  |
| Advising Bank          |                                                                               |

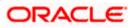

| Field Name                                    | Description                                                                                                    |
|-----------------------------------------------|----------------------------------------------------------------------------------------------------|
| SWIFT Code                                    | Displays the SWIFT code of Advising Bank.                                                                                                    |
| Bank Name                                     | Displays the name of Advising Bank                                                                                                    |
| Address                                       | Displays the address of Advising Bank.                                                                                                    |
| Country                                       | Displays the name of Advising Bank's country.                                                                                                    |
| Advising Through Bank                         | Displays the advise through bank.                                                                                                    |
| Sender to Receiver<br>Information             | Displays the details of Sender to Receiver Information while initiating a Bank Guarantee so that any information for receiver can be passed under SWIFT message. |
| Commitment Details                            |                                                                                                    |
| Contract Reference No                         | Displays the beneficiary's contract reference number of the Outward Guarantee.                                                                                   |
| Undertaking Amount                            | Displays the currency and amount of the Islamic Outward Guarantee application.                                                                                   |
| Additional Amount<br>Information              | Displays the details of the details the obligator/ Concerning party for the Outward Guarantee, and information for the undertaking such as profits, tolerances.  |
|                                               | +/- Tolerances to be specified as 2n/2n format.                                                                                                    |
| Effective Date                                | Displays the effective date of the Islamic Outward Guarantee                                                                                                    |
| Transfer Indicator                            | Displays the whether the multiple or partial demands are permissible for the Islamic Outward Guarantee.                                                          |
| Transfer Conditions                           | The details of the transfer values under the Outward Guarantee.                                                                                                  |
|                                               | This field is visible only if the <b>Transfer Indicator</b> is opted.                                                                                            |
| Charges                                       | Displays the details charges, and who will bear it for the Islamic Outward Guarantee.                                                                            |
| Underlying Transaction<br>Details             | Displays the details of the underlying business transactions for which undertaking is issued.                                                                    |
| Governing Law and/or<br>Place of Jurisdiction | The details of the Governing Law and/or Place of Jurisdiction applicable to the undertaking.                                                                     |

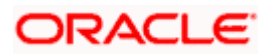

| Field Name                                              | Description                                                                                                    |
|---------------------------------------------------------|----------------------------------------------------------------------------------------------------|
| Demand indicator                                        | Displays the details of whether the multiple or partial demands are permissible while initiating Islamic Outward Guarantee or not. |
| Presentation Document                                   | s And Undertaking Terms and Conditions                                                                                             |
| This tab includes the pres<br>in the Islamic Outward Gu | entation documents and undertaking terms and conditions present<br>uarantee application.                                           |
| Undertaking Terms and<br>Condition                      | Displays the details of applicable terms and condition of the undertaking.                                                         |
| Document and<br>Presentation<br>Instruction             | Displays the details of the document and presentation instructions present in the Islamic Outward Guarantee.                       |
| Expiry and Extension In                                 | structions                                                                                                    |
| Islamic                                                 |                                                                                                    |
| Expiry Type                                             | Displays the type of validity applicable to the Islamic Outward Guarantee. The options are:                                        |
|                                                         | <ul> <li>COND Expiry condition (including option for specified date of expiry).</li> </ul>                                         |
|                                                         | <ul> <li>FIXD Specified date of expiry (either with or without automatic extension).</li> </ul>                                    |
|                                                         | OPEN No specified date of expiry.                                                                                                  |
| Automatic Extension<br>Period                           | Displays the period after which automatic extension is given to the Islamic Outward Guarantee.                                     |
| Automatic Extension<br>Details                          | Displays of the automatic extension of the Islamic Outward Guarantee.                                                              |
|                                                         | This field appears only if the <b>Other</b> option is selected in the <b>Automatic Extension Period</b> list.                      |
|                                                         | And if <b>Days</b> option is selected the number of days can be seen.                                                              |
| Guarantee Expiry Date                                   | Displays the date after which Islamic Outward Guarantee will expire.                                                               |
| Closure Date                                            | Displays the closing date of the Islamic Outward Guarantee.                                                                        |
|                                                         | The closure date must be after expiry date of the Outward Guarantee.                                                               |
| Automatic Extension<br>Non-Extension<br>Notification    | Displays the notification given for non-extension of automatic extension while creating Islamic Outward Guarantee.                 |

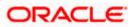

| Field Name                                 | Description                                                                                                    |
|--------------------------------------------|----------------------------------------------------------------------------------------------------|
| Automatic Extension<br>Notification Period | Displays the period after which notification given for non-extension of automatic extension while creating Islamic Outward Guarantee. |
| Automatic Extension<br>Final Expiry Date   | Displays the date after which validity of automatic extension to the Islamic Outward Guarantee expires.                               |
| Delivery Details                           |                                                                                                    |
| This tab includes the deta                 | ils of the delivery of the Islamic Outward Guarantee will be done.                                                                    |
| Delivery Of Original<br>Undertaking        | Displays the details about how delivery of the original undertaking will be done.                                                     |
| Delivery To/ Collection<br>by              | Displays the details to whom the delivery of undertaking will be done.                                                                |

 Click Copy and Initiate to copy details of Islamic Outward Guarantee, and initiate a new Outward Guarantee. The Initiate Outward Guarantee screen appears. OR
 Click Initiate Amendment to go to the Initiate Outward Guarantee transaction

Click Initiate Amendment to go to the Initiate Outward Guarantee transaction. OR

Click **Back** to navigate back to previous screen.

## 29.2 <u>Amendments</u>

This tab displays the amendments done for the Islamic Outward Guarantee. Also one can initiate a new amendment request.

 Click Amendments tab to view amendment details for the Outward Guarantee. The Amendments detail appears in the View Islamic Outward Guarantee screen. OR Click Back. The View Islamic Outward Guarantee screen appears. OR Click Cancel to cancel the transaction. The Dashboard appears.

Click **Cancel** to cancel the transaction, The **Dashboard** appears.

## 29.2.1 Initiate Amendment

For more information on Initiate Outward Guarantee Amendment, refer <u>Initiate</u> Islamic Outward <u>Guarantee Amendment</u> transaction.

### 29.2.2 View Amendment

This tab displays the amendments done to the guarantee.

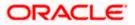

| ≡ @futura bank Search                | Q.                                                                                                    | Welcome, OBDX ma<br>Last login 23 Feb 10:25 AM | <sup>ker</sup> ∨ |
|--------------------------------------|----------------------------------------------------------------------------------------------------|------------------------------------------------|------------------|
| View Islamic Outv                    |                                                                                                    |                                                |                  |
| Guarantee Number<br>PK2GLIR21125A5EH | Product         Contract Amount         Maturity Date           Islamic Guarantee Issuance / Reissuance         GBP10,000.00         12 Sep 2021           upon receiving request         Upon receiving request         12 Sep 2021 |                                                |                  |
| View Guarantee Details               | Amendments                                                                                                    |                                                |                  |
| Amendments                           | Amendment Number V Issue Date V Expiry Date V New Guarantee Amount V                                                                                                    | Status 🗸                                       |                  |
| Attached Documents                   | 1 05 May 2021 03 Aug 2021 GBP1,000.00                                                                                                    | ACCEPTED View                                  |                  |
| Linkages                             | 2 05 May 2021 03 Aug 2021 GBP1,000.00                                                                                                    | ACCEPTED View                                  |                  |
| Charges,Commissions &                | Page 1 of 1 (1-2 of 2 items) K < 1 > X                                                                                                    |                                                |                  |
| Advices                              | Back                                                                                                    |                                                |                  |
|                                      | ① Displayed Local currency amount is indicative and actual amount may differ.                                                                                                    |                                                |                  |

#### View Islamic Outward Bank Guarantee - Amendments tab

#### **Field Description**

| Field Name                      | Description                                                                     |
|---------------------------------|---------------------------------------------------------------------------------|
| Amendment No.                   | Displays the amendment number of the Islamic Outward Guarantee.                 |
|                                 | Displays the link to view details of the Islamic Outward Guarantee amendment.   |
| Issue Date                      | Displays the issue date of the Islamic Outward Guarantee.                       |
| New Expiry Date                 | Displays the modified expiry date of the Islamic Outward Guarantee, if changed. |
| New Outward<br>Guarantee amount | Displays the modified amount of the Islamic Outward Guarantee, if changed.      |

#### 4. Click the **View** link.

The Islamic Outward Guarantee Amendment screen appears for the selected Islamic Outward Guarantee amendment.

OR

Click Copy and Initiate to copy details of Outward Guarantee, and initiate a new Outward Guarantee. The Initiate Islamic Outward Guarantee screen appears. OR

Click Initiate Amendment to go to the Initiate Islamic Outward Guarantee transaction. OR

Click **Back** to navigate back to previous screen.

### 29.2.3 View Islamic Amendment Details

This screen allows the user to view the details of the amendment done under selected Islamic Outward Bank Guarantee.

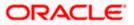

#### **Amendments Details**

| futura bank Search                                                   | Q                                                                 |                                                   |                                         |          | 40    | Welcome, obdx che<br>Last login 28 Sep 03:33 PM |
|----------------------------------------------------------------------|-------------------------------------------------------------------|---------------------------------------------------|-----------------------------------------|----------|-------|-------------------------------------------------|
| View Islamic Outward Guarant                                         | ee                                                                |                                                   |                                         |          |       |                                                 |
| Guarantee Number                                                     | Product                                                           | Contract Amount                                   | Maturity Date                           |          |       |                                                 |
| PK2GLIR21125A5EH ACTIVE                                              | Islamic Guarantee Issuance / Reissuance<br>upon receiving request |                                                   | 12 Sep 2021                             |          |       |                                                 |
| View Guarantee Details                                               | apon receiving request                                            | SKIINSZAIIMZ                                      | 211112200000000000000000000000000000000 | Sep Lori | Compa | re with Previous Value                          |
| 50                                                                   |                                                                   | 59A Modif                                         |                                         |          |       |                                                 |
| Applicant Name<br>NATIONAL FREIGHT CORP                              |                                                                   | Trade Indiv                                       | name<br>1                               |          |       |                                                 |
| Address<br>PKBANK71XXX                                               |                                                                   | Address<br>16,Fox Lan<br>Bliss Gate<br>United Kin |                                         |          |       |                                                 |
| Country<br>United Kingdom                                            |                                                                   | Country<br>United Kin                             |                                         |          |       |                                                 |
| Accountee Name<br>NATIONAL FREIGHT CORP                              |                                                                   | United Kin                                        | gdom                                    |          |       |                                                 |
| Address<br>PKBANK71XXX                                               |                                                                   |                                                   |                                         |          |       |                                                 |
| Country<br>United Kingdom                                            |                                                                   |                                                   |                                         |          |       |                                                 |
| Date of Application<br>05 May 2021                                   |                                                                   |                                                   |                                         |          |       |                                                 |
| 56A<br>Advising Bank                                                 |                                                                   |                                                   |                                         |          |       |                                                 |
| Type of Guarantee                                                    |                                                                   |                                                   |                                         |          |       |                                                 |
|                                                                      |                                                                   | 32B                                               |                                         |          | Compa | re with Previous Value                          |
| Contract Reference No                                                |                                                                   | Undertaking<br>GBP11,000.0                        | Amount<br>O                             |          |       |                                                 |
| 39D                                                                  |                                                                   | Effective Da                                      | te                                      |          |       |                                                 |
| Additional Amount Information                                        |                                                                   | 05 May 20                                         | 21                                      |          |       |                                                 |
|                                                                      |                                                                   | 48D<br>Transfer Ind<br>No                         | icator                                  |          |       |                                                 |
| 71D                                                                  |                                                                   | 45L                                               |                                         |          |       |                                                 |
| Charges                                                              |                                                                   |                                                   | Transaction Details                     |          |       |                                                 |
| 44H                                                                  |                                                                   | 48B                                               |                                         |          |       |                                                 |
| Governing Law and/or Place of Jurisdiction                           |                                                                   | Demand Inc                                        | icator                                  |          |       |                                                 |
| Presentation Terms and Conditions                                    |                                                                   |                                                   |                                         |          | Compa | re with Previous Value                          |
| 770 Modified Other Amendments to Undertaking srirama                 |                                                                   |                                                   |                                         |          |       |                                                 |
| 45C                                                                  |                                                                   |                                                   |                                         |          |       |                                                 |
| Document and Presentation Instructions                               |                                                                   |                                                   |                                         |          |       |                                                 |
| Instructions                                                         |                                                                   |                                                   |                                         |          | Compa | re with Previous Value                          |
| 238                                                                  |                                                                   | 23B                                               |                                         |          |       |                                                 |
| Expiry Type<br>Open<br>23F                                           |                                                                   | Guarantee E<br>03 Aug 20                          | xpiry Date<br>21                        |          |       |                                                 |
| Closure Date<br>02 Sep 2021<br>722<br>Sender to Receiver Information |                                                                   |                                                   |                                         |          |       |                                                 |
| Special Instruction                                                  |                                                                   |                                                   |                                         |          |       |                                                 |
| Delivery Details                                                     |                                                                   |                                                   |                                         |          | Compa | re with Previous Value                          |
| 24E                                                                  |                                                                   | 24G                                               |                                         |          |       |                                                 |
| Delivery of Original Undertaking                                     |                                                                   | Delivery To/                                      | Collection by                           |          |       |                                                 |
| Linkages<br>Currently, there are no deposits linked to               | this contract.                                                    |                                                   |                                         |          |       |                                                 |
|                                                                      |                                                                   |                                                   |                                         |          |       |                                                 |
| Confirm Cancel Back                                                  |                                                                   |                                                   |                                         |          |       |                                                 |
|                                                                      |                                                                   |                                                   |                                         |          |       |                                                 |
|                                                                      |                                                                   |                                                   |                                         |          |       |                                                 |

 Click Cancel to cancel the transaction, The Dashboard appears. The View Islamic Outward Guarantee screen appears. OR

Click **Back** to navigate back to previous screen.

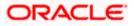

## 29.3 Attached Documents

This tab allows you to attach documents required for the Outward Guarantee contract. You can also view the list of all documents uploaded by you.

5. Click **Attached Documents** tab to view the list of all documents uploaded or to attach document.

The **Attached Documents** detail appears in the View Outward Guarantee screen. OR

Click **Back**. The **View Outward Guarantee** screen appears. OR

Click **Cancel** to cancel the transaction, The **Dashboard** appears.

## 29.3.1 Attached Documents

6. Click **Attach Document** to upload the document. The **Attach Document** popup window appears.

#### View Islamic Outward Guarantee – Attach Documents popup

| $\equiv$ (futura bank         |                         |                                  |               |                | Q 🗗          | Welcome, OBDX Checker V<br>Last login 29 Apr 05:22 PM |
|-------------------------------|-------------------------|----------------------------------|---------------|----------------|--------------|-------------------------------------------------------|
| View Outward Guarantee        |                         | Attach Document                  |               | ×              |              |                                                       |
| Guarantee Number 000Gl        | JIR20076ABYM            | Document Category<br>IDPROOF     | Document Type | ~              |              |                                                       |
| View Guarantee Details        | Currently, there are no | Remarks<br>Adhar card            |               | an be uploaded | d at a time. | Attach Document                                       |
| Amendments Attached Documents | Back                    | Choose file to attach<br>AA3.png |               |                |              |                                                       |
| Charges                       |                         | Upload Cancel                    |               |                |              |                                                       |
| Swift Messages                |                         |                                  |               | _              |              |                                                       |
| Advices                       |                         |                                  |               |                |              |                                                       |

| Field Name            | Description                                                                                                    |  |  |  |
|-----------------------|----------------------------------------------------------------------------------------------------|--|--|--|
| Document Category     | The category of the document to be uploaded.                                                                                                    |  |  |  |
| Document Type         | The type of the document to be uploaded for the selected category.                                                                                 |  |  |  |
| Remarks               | The notes added, if any for attaching the document.                                                                                                |  |  |  |
| Choose File to attach | Browse the file to be attached.                                                                                                    |  |  |  |
|                       | Note: File size should not be more than 5 MB. Supported file types: .jpeg, .png, .doc, .pdf, .txt, .zip. Multiple files can be uploaded at a time. |  |  |  |

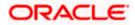

- 7. From the **Document Category** select the appropriate option.
- 8. From the **Document Type** select the appropriate option.
- 9. In the **Remarks** field add notes for attaching documents.
- 10. Click Choose File to browse and select the required document present on your computer.
- Click Upload to upload document. The Attached Documents tab appears along with list of attached documents. OR

Click Cancel to cancel the transaction.

12. Click Submit to attach supporting documents.
OR
Click Back to go back to previous screen.
OR
Click Cancel to cancel the transaction. The Dashboard appears.

### 29.3.2 View Attached Documents

#### View Islamic Outward Guarantee – Attached Documents tab

|                                                                        |                                            |                                                                        |                                                                                                 | elcome, OBDX maker 🗸<br>it login 23 Feb 10:25 AM                                                |
|------------------------------------------------------------------------|--------------------------------------------|------------------------------------------------------------------------|-------------------------------------------------------------------------------------------------|-------------------------------------------------------------------------------------------------|
|                                                                        |                                            |                                                                        |                                                                                                 |                                                                                                 |
| iarantee Issuance / Reissuance<br>iving request                        | Contract Amount<br>GBP10,000.00            | Maturity Date<br>12 Sep 2021                                           |                                                                                                 |                                                                                                 |
| Document Id                                                            | Document Category                          | Document Type                                                          | Remarks                                                                                         | Attach Document                                                                                 |
| 3.IPM_****13                                                           | IDPROOF                                    | IDPROOF                                                                | Adhar card                                                                                      | î                                                                                               |
| should not be more than 5 MB. Supported for mendment Copy and Initiate | lile types: JPEG, PNG, DOC, PDF, 1<br>Back | (XT, .ZIP. Multiple files can be uploaded at a                         | time.                                                                                           |                                                                                                 |
| ed Local currency amount is indica                                     | tive and actual amount may o               | liffer.                                                                |                                                                                                 |                                                                                                 |
|                                                                        |                                            |                                                                        |                                                                                                 |                                                                                                 |
|                                                                        |                                            |                                                                        |                                                                                                 |                                                                                                 |
| 0                                                                      | 20, Oracle and/or its affiliates. All rig  | 20, Oracle and/or its affiliates. All rights reserved. JSecurityInform | 20, Oracle and/or its affiliates. All rights reserved [SecurityInformation]Terms and Conditions | 20, Oracle and/or its attiliates. All rights reserved.]SecurityInformation]Terms and Conditions |

| Field Name        | Description                                                                                                    |  |  |
|-------------------|----------------------------------------------------------------------------------------------------|--|--|
| Sr No             | The serial number of the attach document records.                                                                          |  |  |
| Document Id       | Displays the unique identification number for the attached document.<br>Displays the link to download the attach document. |  |  |
| Document Category | Displays the category of the document uploaded.                                                                            |  |  |
| Document Type     | Displays the type of the document uploaded.                                                                                |  |  |

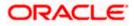

| Field Name                                               | Description                                                                                                    |
|----------------------------------------------------------|----------------------------------------------------------------------------------------------------|
| Remarks                                                  | Displays the notes added, if any, for attaching the document.                                                                                                    |
| OR<br>Click <b>Back</b> .<br>The <b>View Islar</b><br>OR | red link in the <b>Document ID</b> column to download the attach document.<br>mic Outward Guarantee screen appears.<br>o cancel the transaction, The <b>Dashboard</b> appears. |
| Note: Attached doo                                       | cuments section is not qualified with Oracle TFPM in this release.                                                                                                    |

# 29.4 Linkages

This tab allows the user to view the linked deposit account while initiating a transaction.

## Linkages tab

|                                                               |                                                                                                    | Viewer $\checkmark$ ATM & Branch Locator English $\checkmark$ |
|---------------------------------------------------------------|----------------------------------------------------------------------------------------------------|---------------------------------------------------------------|
| E futura bank Search                                          | Q                                                                                                    | Welcome, OBDX maker V<br>Last login 23 Feb 10.25 AM           |
| View Islamic Outward Gu<br>NATIONAL FREIGHT CORP   ***153     | Jarantee                                                                                                    |                                                               |
| Guarantee Number<br>PK2GLIR21125A5EH (ACTIVE                  | Product Contract Amount Maturity Dat<br>Islamic Guarantee Issuance / Reissuance GBP10,000,00 12 Sep 2021<br>upon receiving request                        |                                                               |
| View Guarantee Details<br>Amendments                          | Linkages<br>Select Deposits<br>Sr. No. Account Number Amount Amount in Transactional Currency                                                             | / Maturity Date                                               |
| Attached Documents<br>Linkages<br>Charges,Commissions & Taxes | 1 GBP0.00<br>+ Add Account<br>Total                                                                                                    | â                                                             |
| Swift Messages<br>Advices                                     | Initiate Amendment         Copy and Initiate         Back           D         Displayed Local currency amount is indicative and actual amount may differ. |                                                               |
|                                                               |                                                                                                    |                                                               |
|                                                               | Copyright © 2006, 2020, Oracle and/or its affiliates. All rights reserved.  SecurityInformation Terms and Conditions                                      |                                                               |

| Field Name                          | Description                                                                                |
|-------------------------------------|--------------------------------------------------------------------------------------------|
| Sr. No.                             | The serial number of the schedule record.                                                  |
| Account Number                      | The deposit account that has to be mapped to the transaction.                              |
| Amount                              | The amount that is to be linked for the transaction, and partial linkages to be supported. |
| Amount in<br>Transactional Currency | The tentative equivalent amount in transactional currency.                                 |

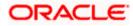

| Field Name D | escription |
|--------------|------------|
|--------------|------------|

Maturity Date The maturity date of the deposit.

14. Click **Copy and Initiate** to copy details of Outward Guarantee, and initiate a new Outward Guarantee. The **Initiate Outward Guarantee** screen appears.

OR

Click Initiate Amendment to go to the Initiate Outward Guarantee transaction. OR

Click **Back** to navigate back to previous screen.

## 29.5 Charges, Commissions and Taxes

This tab lists charges, commissions and taxes levied for the Outward Guarantee.

15. Click Charges, Commissions and Taxes tab to view list of commissions and charges for the Outward Bank Guarantee.
The Charges, Commissions and Taxes detail appears in the View Islamic Outward Guarantee screen.
OR
Click Back.
The View Outward Guarantee screen appears.

OR

Click **Cancel** to cancel the transaction, The **Dashboard** appears.

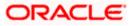

| _ @ | futura bank search                          | Q,                                                             |                               |                                 |                    |              |                          | wer V ATM & Branch         | naker 🗸 |
|-----|---------------------------------------------|----------------------------------------------------------------|-------------------------------|---------------------------------|--------------------|--------------|--------------------------|----------------------------|---------|
|     | View Islamic Outward Gua                    | arantee                                                        |                               |                                 |                    |              |                          | Last login 23 Feb 10:25 AM | 1       |
|     | Guarantee Number<br>PK2GLIS211258501 (Астин | Product<br>Islamic Guarantee Issua<br>Perodic Rate(days) -slab |                               | Contract Amount<br>GBP10,000.00 |                    |              | aturity Date<br>Sep 2021 |                            |         |
|     | View Guarantee Details                      | Charges,Commissions &                                          | Taxes                         |                                 |                    |              |                          |                            |         |
|     | Amendments                                  | Charges                                                        |                               |                                 |                    |              |                          |                            |         |
|     | Attached Documents                          | Account No                                                     | Description of C              | arges                           | Value Date         |              | Amount                   | Equivalent Amount          |         |
|     | Linkages                                    | xxxxxxxxxx5025                                                 | LC Charges rece               | vables                          | 05 May 2021        |              | GBP50.00                 | GBP50.00                   |         |
|     | Charges,Commissions & Taxes                 | xxxxxxxxxxxx5025                                               | Courier CHARGE<br>AMENDMENT   | S FOR LI                        | 05 May 2021        |              | GBP50.00                 | GBP50.00                   |         |
|     | Swift Messages                              | xxxxxxxxxxx5025                                                | SWIFT CHARGE                  | FOR LI ISSUE                    | 05 May 2021        |              | GBP50.00                 | GBP50.00                   |         |
|     | Advices                                     | xxxxxxxxxxx5025                                                | LI Closing charg              | 'S                              | 05 May 2021        |              | GBP50.00                 | GBP50.00                   |         |
|     |                                             | xxxxxxxxxxx5025                                                | LC Charges rece               | vables                          | 05 May 2021        |              | GBP50.00                 | GBP50.00                   |         |
|     |                                             | Taxes                                                          |                               |                                 |                    |              | GBP250.00                |                            |         |
|     |                                             | Account No                                                     | Description of Ta             | xes                             | Value Date         |              | Amount                   | Equivalent Amount          |         |
|     |                                             | xxxxxxxxxx5025                                                 | LITAX2                        |                                 | 05 May 2021        |              | GBP0.41                  | GBP0.41                    |         |
|     |                                             | xxxxxxxxxx5025                                                 | LITAX                         |                                 | 05 May 2021        |              | GBP800.00                | GBP800.00                  |         |
|     |                                             |                                                                |                               |                                 |                    |              | GBP800.41                |                            |         |
|     |                                             | Commissions                                                    |                               |                                 |                    |              |                          |                            |         |
|     |                                             | Account No                                                     | Commission for                | Valu                            | ue Date            | Percentage   | Amount                   | Equivalent Amount          |         |
|     |                                             | xxxxxxxxxx5025                                                 | Gurantee issuan<br>Commission | e 05 f                          | May 2021           | 1            | GBP8.22                  | GBP8.22                    |         |
|     |                                             |                                                                |                               |                                 |                    |              | GBP8.22                  |                            |         |
|     |                                             | Initiate Amendment                                             | Copy and Initiate             | Back                            | unt may differ.    |              |                          |                            |         |
|     | c                                           | Copyright © 2006, 2020, Oracle and                             | /or its affiliates. All r     | phts reserved. ISec             | urityInformationTe | erms and Con | ditions                  |                            |         |

View Islamic Outward Guarantee – Charges, Commissions and Taxes tab

| Field Name                | Description                                                                    |
|---------------------------|--------------------------------------------------------------------------------|
| Charges                   |                                                                                |
| Account No.               | Displays the account number for levying Cancellation Charges / Advice Charges. |
| Description of<br>Charges | Displays the description charges applicable.                                   |
| Date                      | Displays the date on which charges are applicable.                             |
| Amount                    | Displays the amount charged for the various processes.                         |
| Taxes                     |                                                                                |

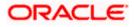

| Field Name                | Description                                                                    |
|---------------------------|--------------------------------------------------------------------------------|
| Description of<br>Charges | Displays the reason of charges levied for Various Guarantee related processes. |
| Value Date                | Displays the value date of the taxes.                                          |
| Transaction Date          | Displays the date on which the transaction is done.                            |
| Amount                    | Displays the amount of taxes.                                                  |
| Commissions               |                                                                                |
| Commission for            | Displays the name of commission charges for the issued Guarantee.              |
| Percentage                | Displays the percentage of Guarantee amount charged as commission.             |
| Amount                    | Displays the amount charged as commission.                                     |
|                           |                                                                                |

**Note**: If there is a Relationship pricing maintained for the customer, the same would be reflected in the charges instead of the standard pricing.

## 29.6 SWIFT Messages

This tab lists and displays list of all SWIFT messages exchanged between both the parties. It allows the user to view and download the SWIFT messages generated for the selected Outward Guarantee.

### 16. Click **SWIFT Messages** tab.

The summary of all the all SWIFT messages between both the parties appears. OR Click **Back**. The **View Islamic Outward Guarantee** screen appears. OR Click **Cancel** to cancel the transaction.

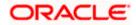

| = 🏟 futura bank Search                                    | Q                                                                            |                                 |                                |              | lcome, OBDX maker 🧹<br>login 23 Feb 10:25 AM |
|-----------------------------------------------------------|------------------------------------------------------------------------------|---------------------------------|--------------------------------|--------------|----------------------------------------------|
| View Islamic Outward Guar<br>NATIONAL FREIGHT CORP ***153 | antee                                                                        |                                 |                                |              |                                              |
| Guarantee Number<br>PK2GLIR21125A5EH Active               | Product<br>Islamic Guarantee Issuance / Reissuance<br>upon receiving request | Contract Amount<br>GBP10,000.00 | Maturity Date<br>12 Sep 2021   |              |                                              |
| View Guarantee Details                                    | Swift Messages                                                               |                                 |                                |              |                                              |
| Amendments                                                | Message ID Date                                                              | Description                     | Sending/Receiving Bank         | Message Type | Action                                       |
| Attached Documents                                        | 2582049899144174                                                             | Receive Notice                  | MANHATTAN BANK                 | 210          | Download                                     |
| Linkages                                                  | 2582049899166301                                                             | Receive Notice                  | MANHATTAN BANK                 | 210          | Download                                     |
| Charges,Commissions & Taxes                               | 2582049899179720                                                             | Receive Notice                  | MANHATTAN BANK                 | 210          | Download                                     |
| Swift Messages                                            | 2582049899193906                                                             | Receive Notice                  | MANHATTAN BANK                 | 210          | Download                                     |
| Advices                                                   | Page 1 of 1 (1-4 of 4 items) K                                               | < 1 > н                         |                                |              |                                              |
|                                                           | Initiate Amendment Copy and Initiate                                         | Back                            |                                |              |                                              |
|                                                           | Displayed Local currency amount is indica                                    | tive and actual amount ma       | ıy differ.                     |              |                                              |
| C-                                                        | pyright © 2006, 2020, Oracle and/or its affiliates. All                      | deba and the state              | formation Terms and Conditions |              |                                              |

#### View Islamic Outward Guarantee - SWIFT Messages tab

#### **Field Description**

| Field Name                | Description                                                           |
|---------------------------|-----------------------------------------------------------------------|
| Message ID                | Unique identification number for the message.                         |
| Date                      | Date of sending advice.                                               |
| Description               | The SWIFT message detailed description.                               |
| Sending/Receiving<br>Bank | This displays the name of bank who has sent/received the message      |
| Message Type              | This shows the type of message sent/received such as MT760, MT767 etc |
| Action                    | The action to be taken that is to download the SWIFT details.         |

17. Click on the desired Message ID to view the respective SWIFT details. The SWIFT detail appears in popup window along with the event date and description.

18. Click the **Download** link against the SWIFT messages to download in selected format like PDF formats, if required.

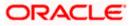

## 29.6.1 SWIFT Message Details

| View Islamic Outward Guara     | ntee                              |                                     |                        |              |          |
|--------------------------------|-----------------------------------|-------------------------------------|------------------------|--------------|----------|
| NATIONAL FREIGHT CORP   ***153 |                                   |                                     |                        |              |          |
| Guarantee Number               | Product                           |                                     | Contract Amount        | Maturit      | y Date   |
| PK1GIRR200112003 ACTIVE        | GIRR Guarantee Issuand<br>request | e / Reissuance upon receiving       | GBP10,000.00           | 30 May       | / 2020   |
|                                |                                   |                                     |                        |              |          |
|                                |                                   |                                     |                        |              |          |
| View Guarantee Details         | Swift Messages                    |                                     |                        |              |          |
| Amendments                     | Message ID                        | Date Description                    | Sending/Receiving Bank | Message Type | Action   |
| Attached Documents             | 2582049899144174                  |                                     | × MANHATTAN BANK       | 210          | Download |
| Attorice bocarrenta            | 2582049899166301                  | View Swift Message                  | MANHATTAN BANK         | 210          | Download |
| Charges,Commissions & Taxes    | 2582049899179720                  | Event<br>Date                       | MANHATTAN BANK         | 210          | Download |
| Swift Messages                 | 2582049899193906                  | Event Receive Notice<br>Description | MANHATTAN BANK         | 210          | Download |
| Advices                        | Page 1 of 1 (1-4 c                | f 4 items) K < 1 >                  | X                      |              |          |
|                                |                                   |                                     |                        |              |          |
|                                | Back                              |                                     |                        |              |          |
|                                |                                   |                                     |                        |              |          |

#### **Field Description**

| Field Name        | Description                            |
|-------------------|----------------------------------------|
| Event Date        | Displays the event date.               |
| Event Description | Displays the description of the event. |
| Description       | The details of the SWIFT message.      |
| f. Click X to clo | se the window.                         |

**Note**: Only SWIFT messages in which ACK has been received by bank is being displayed.

## 29.7 Advices

This tab denotes all the Advices being exchanged. It allows the user to view and download the advices generated for the selected outward Guarantee.

19. Click Advices tab. The summary of all the Advices being exchanged.

OR Click **Back**. The **View Islamic Outward Guarantee** screen appears. OR Click **Cancel** to cancel the transaction.

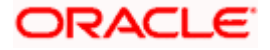

| = 🏟 futura bank Search                                       | Q                                                                 |                                        | <b>410</b>                       | Welcome, OBDX maker<br>Last login 23 Feb 10:25 AM |
|--------------------------------------------------------------|-------------------------------------------------------------------|----------------------------------------|----------------------------------|---------------------------------------------------|
| View Islamic Outward Guara<br>NATIONAL FREIGHT CORP   ***153 | ntee                                                              |                                        |                                  |                                                   |
|                                                              |                                                                   |                                        |                                  |                                                   |
| Guarantee Number                                             | Product                                                           | Contract Amount                        | Maturity Date                    |                                                   |
| PK2GLIR21125A5EH                                             | Islamic Guarantee Issuance / Reissuance<br>upon receiving request | GBP10,000.00                           | 12 Sep 2021                      |                                                   |
|                                                              |                                                                   |                                        |                                  |                                                   |
| View Guarantee Details                                       | Advices                                                           |                                        |                                  |                                                   |
| Amendments                                                   | Message ID Date                                                   | Description                            | Event Description                | Action                                            |
| Attached Documents                                           | 2582049899122457                                                  | Guarantee Instrument                   | Booking LC or<br>Guarantee Issue | Download                                          |
| Linkages                                                     | Page 1 of 1 (1 of 1 items) K                                      | < 1 > н                                |                                  |                                                   |
| Charges,Commissions & Taxes                                  |                                                                   |                                        |                                  |                                                   |
| Swift Messages                                               | Initiate Amendment Copy and Initia                                | ate Back                               |                                  |                                                   |
| Advices                                                      | ① Displayed Local currency amount is inc                          | dicative and actual amount may differ. |                                  |                                                   |
|                                                              |                                                                   |                                        |                                  |                                                   |
|                                                              |                                                                   |                                        |                                  |                                                   |

#### View Islamic Outward Guarantee - Advices Tab

#### **Field Description**

| Field Name        | Description                                                    |
|-------------------|----------------------------------------------------------------|
| Message ID        | Unique identification number for the message.                  |
| Date              | Date of sending advice.                                        |
| Description       | The detail description of advice.                              |
| Event Description | Displays the description of the event.                         |
| Action            | The action to be taken that is to download the advice details. |

20. Click on the desired Message ID to view the respective advice details. The advice detail appears in popup window along with the event date and description.

21. Click the **Download** link against the advice to download in selected format like PDF formats, if required.

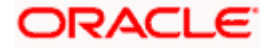

## 29.7.1 Advice Details

| futura bank                                                    |                                                                                                    | Q       |      | Welcome, Acme Corporation Checker<br>Lest login 25 Feb 07:02 PM |
|----------------------------------------------------------------|----------------------------------------------------------------------------------------------------|---------|------|-----------------------------------------------------------------|
| View Islamic Outward Guarant<br>NATIONAL FREIGHT CORP   ***153 | ee                                                                                                    |         |      |                                                                 |
| Guarantee Number<br>PK1GIRR200112003 Active                    | View Advice                                                                                                    | ×       |      | Maturity Date<br>30 May 2020                                    |
| View Guarantee Details                                         | Event Date 01 Jan 2014<br>Event Description Liquidation of a BC Contract<br>DEBIT ADVICE — DATE BRANCHDATE PAGE :PG CUSTOMER-NAME ADDRESS1 ADDRESS2<br>ADDRESS3 ADDRESS4 PAGE : PG CUSTOMER ID : CUSTOMER ACCOUNT :ACCOUNT OUR<br>REFERENCE NO : CONTRACTREFNO USER REFERENCE NO : USERREFNO WE HAVE EXECUTED THE<br>FOLLOWING TRANSACTION ON YOUR BEHALF: |         |      |                                                                 |
| Amendments                                                     | DATE CCY AMOUNT                                                                                                    |         | tion | Action                                                          |
| Attached Documents                                             |                                                                                                    | antee r | ssue | Download                                                        |
| Charges,Commissions & Taxes                                    | Page 1 of 1 (1 of 1 items) K < 1 > ×                                                                                                    |         |      |                                                                 |
| Swift Messages                                                 | Back                                                                                                    |         |      |                                                                 |
| Advices                                                        |                                                                                                    |         |      |                                                                 |

## **Field Description**

| Field Name        | Description                            |
|-------------------|----------------------------------------|
| Event Date        | Displays the event date.               |
| Event Description | Displays the description of the event. |
| Description       | The details of the advice.             |
|                   |                                        |

g. Click  $\stackrel{\textstyle{\times}}{\scriptstyle{\times}}$  to close the window.

22. Click Back.

The **View Outward Guarantee** screen appears. OR Click **Cancel** to cancel the transaction.

Home

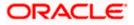

# **30. Cancel Islamic Outward Guarantee**

Using this option, user can apply for cancellation of Islamic Bank Guarantee and accept the requests for cancellation existing Islamic Outward Guarantees in the application.

This option allows the user to search for guarantees based on a certain filter criterion which he wishes to cancel. The searched guarantee then displays the summary of the Islamic Bank Guarantee.

#### **Pre-Requisites**

- User must have a valid corporate party Id and login credentials in place
- At least a single Islamic Outward Guarantee should exist for the party ID and party must having view rights for it

#### Workflow

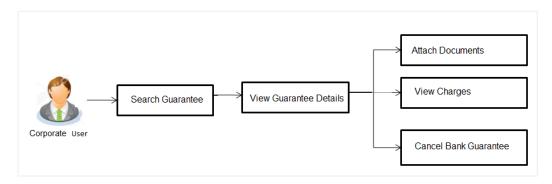

#### How to reach here:

Dashboard > Toggle menu > Trade Finance > Bank Guarantee > Outward Bank Guarantee > Cancel Bank Guarantee > Outward Bank Guarantee Cancellation - Islamic > Cancel Islamic Outward Guarantee

#### To cancel Islamic Outward Guarantee:

1. Navigate to the Cancel Islamic Outward Guarantee screen

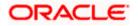

#### **Cancel Islamic Outward Guarantee - Search**

| E futura bank search                              | Q                                                                        | Q Welcome, obdx checker<br>Last login 18 Aug 04.44 PM |
|---------------------------------------------------|--------------------------------------------------------------------------|-------------------------------------------------------|
| Cancel Outward Guarantee<br>GOODCARE PLC   ***044 |                                                                          |                                                       |
| ⊘ Outward Guarantee Details                       | Outward Guarantee Details                                                |                                                       |
| ⊘ Charges<br>⊘ Attachments                        | Lookup Gustantee Reference No<br>Please Select Verify<br>Advanced Lookup |                                                       |
|                                                   | Next Cancel Back                                                         |                                                       |
|                                                   |                                                                          |                                                       |
|                                                   |                                                                          |                                                       |
|                                                   |                                                                          | $\bigcirc$                                            |

### **Field Description**

| Field Name                        | Description                             |
|-----------------------------------|-----------------------------------------|
| Lookup Guarantee<br>Reference No. | The Outward Guarantee reference number. |

2. From the **Lookup Guarantee Reference No** list, select the appropriate guarantee reference number. OR

Click the Advanced Lookup link. The Advanced Lookup overlay screen appears.

#### Advanced Lookup

|                                                    | Advanced Lookup                 |             |              |                           | ×                      |
|----------------------------------------------------|---------------------------------|-------------|--------------|---------------------------|------------------------|
| E I futura bank Search                             | Beneficiary Name                |             |              |                           |                        |
| Cancel Islamic Outward Gu<br>GOODCARE PLC   ***044 | Trade Indiv 1                   |             |              |                           |                        |
| Outward Guarantee Details                          | lssue Date<br>05 May 2021       |             | 22 Feb 2022  |                           |                        |
| ⊘ Charges                                          | Expiry Date                     |             |              |                           |                        |
| ⊘ Attachments                                      | From                            |             | То           |                           |                        |
|                                                    | Undertaking Amount<br>All V 100 |             | 1000         |                           |                        |
|                                                    | Apply Cancel Clear              |             |              |                           |                        |
|                                                    | Guarantee Number 🗸 🗸            | Applicant N | Name 🗸       | Beneficiary name $\ \lor$ | Undertaking Amount 🗸 🗸 |
|                                                    | PK2GLIS21125A001                | NATIONAL    | FREIGHT CORP | Trade Indiv 1             | GBP10,000.00           |
|                                                    | PK2GLIR211258501                | GOODCAR     | E PLC        | Trade Indiv 1             | GBP1,000.00            |
| Co                                                 | Page 1 of 1 (1-2 of 2           | items)      | < 1 → >      |                           |                        |

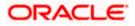

#### **Field Description**

| Field Name         | Description                                                                  |
|--------------------|------------------------------------------------------------------------------|
| Beneficiary Name   | The name of the beneficiary of the Outward Guarantee.                        |
| Issue Date         | The issue start date and end date of the Outward Guarantee.                  |
| Expiry Date        | The expiry date range for the Outward guarantee.                             |
| Undertaking Amount | The Outward Guarantee amount range used for searching the Outward Guarantee. |

- 3. Enter the filter criteria to search the Outward guarantee.
- Click Apply. The Advanced Lookup screen appears with the search results. OR Click Cancel to cancel the transaction. The Dashboard appears. OR Click Clear to clear the filter criteria
  - h. Click on the desired Guarantee Number link.
- Click Verify. The Bank Guarantee Details appear. OR Click Reset to clear the search.

## 30.1 Outward Guarantee Details

This screen displays the summary of the selected Bank Guarantee.

#### **Outward Guarantee Details**

|                                                      |                                                                                  |                                                 | Viewer ∨ |                                                    | English 🗸  |
|------------------------------------------------------|----------------------------------------------------------------------------------|-------------------------------------------------|----------|----------------------------------------------------|------------|
| E futura bank Search                                 | Q.                                                                               |                                                 |          | Welcome, OBDX maker 🗸<br>ast login 23 Feb 11:42 AM |            |
| Cancel Islamic Outward Guar<br>GOODCARE PLC   ***044 | rantee                                                                           |                                                 |          |                                                    |            |
| Outward Guarantee Details                            | Outward Guarantee Details                                                        |                                                 |          |                                                    |            |
| ⊘ Charges<br>⊘ Attachments                           | Lookup Guarantee Reference<br>PK2GLIS21125A001                                   |                                                 |          |                                                    |            |
|                                                      | Bank Guarantee Details                                                           |                                                 |          |                                                    |            |
|                                                      | 50A/50B<br>Applicant<br>NATIONAL FREIGHT CORP                                    | <b>50</b><br>Beneficiary Name<br>Trade Indiv 1  |          |                                                    |            |
|                                                      | Address<br>PKBANK7XXX<br>Country                                                 | Address<br>16,Fox Lane<br>Bliss Gate<br>Country |          |                                                    |            |
|                                                      | United Kingdom<br>Undertaking Amount<br>GBP10,000.00                             | United Kingdom<br>Expiry Date<br>03 Aug 2021    |          |                                                    |            |
|                                                      | Product<br>Islamic Guarantee Issuance-Arrears Perodic Rate(days) -slab<br>Amount |                                                 |          |                                                    |            |
|                                                      | Next Cancel                                                                      |                                                 |          |                                                    |            |
|                                                      |                                                                                  |                                                 |          |                                                    | $\bigcirc$ |
| Copy                                                 | right © 2006, 2020, Oracle and/or its affiliates. All rights reserved. Security  | Information Terms and Conditions                |          |                                                    |            |

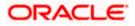

#### **Field Description**

| Field Name                        | Description                                                                                     |  |
|-----------------------------------|-------------------------------------------------------------------------------------------------|--|
| Lookup Guarantee<br>Reference No. | The Outward Guarantee reference number.                                                         |  |
| Bank Guarantee Details            |                                                                                                 |  |
| Displays the bank guarantee       | e details of the selected Guarantee.                                                            |  |
| Applicant                         | Displays the name of the applicant who has made the outward guarantee in favour of Beneficiary. |  |
| Address                           | Displays the address of applying party.                                                         |  |
| Country                           | Displays the country of applying party.                                                         |  |
| Undertaking Amount                | Displays the amount of the Outward Guarantee.                                                   |  |
| Product                           | Displays the product type as coming from Host.                                                  |  |
| Beneficiary Name                  | Displays the name of the beneficiary of the Outward Guarantee.                                  |  |
| Address                           | Displays the address of beneficiary party.                                                      |  |
| Country                           | Displays the country of beneficiary party.                                                      |  |
| Expiry Date                       | Displays the expiry date of the Outward Guarantee.                                              |  |

6. Click Next or click the Charges tab.

 The Charges tab appears in the Cancel Islamic Outward Guarantee screen. OR Click Cancel to cancel the transaction. The Dashboard appears. OR

Click Back to go back to previous screen.

## 30.2 Charges

This screen allows the user to view the Cash Margin Amount and the account used for the cash Margin. He can however change the account (one of his mapped accounts) in which reversal of cash margin (if any) can be credited.

Also user can provide "Special Instructions" against the transaction.

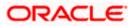

## Charges

|                                                    |                                        |                                 |               | Viewer      | ✓ ATM & Branch Locator                            |
|----------------------------------------------------|----------------------------------------|---------------------------------|---------------|-------------|---------------------------------------------------|
| 🗏 🕼 futura bank Search                             | Q,                                     |                                 |               | Ą           | Welcome, OBDX maker<br>Last login 23 Feb 11:42 AM |
| Cancel Islamic Outward Gu<br>GOODCARE PLC   ***044 | arantee                                |                                 |               |             |                                                   |
| Outward Guarantee Details                          | Charges                                |                                 |               |             |                                                   |
| Ø Charges                                          | Account No                             | Description of Charges          |               |             | Amount                                            |
| @ Attachments                                      | хххххххххххххх019 ∨                    | COURIER CHARGES FOR<br>LC ISSUE |               |             | GBP50.00                                          |
|                                                    | xxxxxxxxxxx0017 ~~                     | LC Charges receivables          |               |             | GBP50.00                                          |
|                                                    | ************************************** | SWIFT CHARGES FOR LC<br>ISSUE   |               |             | GBP50.00                                          |
|                                                    |                                        |                                 | Total Charges | GBP150.00   |                                                   |
|                                                    | Taxes                                  |                                 |               |             |                                                   |
|                                                    | Account No                             | Description of Taxes            |               |             | Amount                                            |
|                                                    | ххххххххххххххх0019 🗸                  | LCTAX                           |               |             | GBP1,716.48                                       |
|                                                    | xxxxxxxxxxx017 ~~                      | LCTAX1                          |               |             | GBP4.00                                           |
|                                                    | xxxxxxxxxxxx0000x0017 🗸 🗸              | LCTAX2                          |               |             | GBP4.85                                           |
|                                                    |                                        |                                 | Total Taxes   | GBP1,725.33 |                                                   |
|                                                    | Commissions                            |                                 |               |             |                                                   |
|                                                    | Account No                             | Commission for                  | Percentage    | Amount      | Equivalent<br>Amount                              |
|                                                    | xxxxxxxxxxxxx0000000000000000000000000 | Gurantee issuance<br>Commission | 3             | GBP96.99    | GBP96.99                                          |
|                                                    |                                        |                                 |               | GBP96.99    |                                                   |
|                                                    | Special Instructions                   |                                 |               |             |                                                   |
|                                                    |                                        |                                 |               |             |                                                   |
|                                                    |                                        |                                 |               |             |                                                   |
|                                                    | Next Cancel Back                       |                                 |               |             |                                                   |

| Field Name                | Description                                  |
|---------------------------|----------------------------------------------|
| Charges                   |                                              |
| Account No.               | Debit account number of the applicant.       |
| Description of<br>Charges | Displays the description charges applicable. |
| Amount                    | Displays the amount of charges.              |
| Total Amount              | Displays the total charge amount.            |
| Taxes                     |                                              |
| Account No.               | Debit account number of the applicant.       |

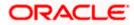

| Field Name              | Description                                                              |
|-------------------------|--------------------------------------------------------------------------|
| Description of<br>Taxes | Displays the description of taxes applicable.                            |
| Amount                  | Displays the amount of taxes.                                            |
| Total Amount            | Displays the total tax amount.                                           |
| Commissions             |                                                                          |
| Account No.             | Debit account number of the applicant.                                   |
| Commissions for         | Displays the all commissions charged by bank.                            |
| Percentage              | Displays the percentage of LC charged as commission.                     |
| Amount                  | Displays the amount of commission.                                       |
| Total Amount            | Displays the total commission amount.                                    |
| Special<br>Instructions | The special instructions that is to be provided against the transaction. |

- 8. From the Account list, select appropriate account.
- 9. In the **Special Instructions** field, enter special instructions if any.
- 10. Click Next or click the Attachment tab.
- 11. The **Attachment** tab appears in the **Cancel Islamic Outward Guarantee** screen. OR

Click  $\mbox{Cancel}$  to cancel the transaction. The  $\mbox{Dashboard}$  appears. OR

Click **Back** to go back to previous screen.

## 30.3 Attachments

This tab allows you to attach multiple documents required for the cancellation of outward Guarantee contract. The user can also enter a remark against each document.

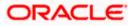

#### Attachments

|                                                       |                                                                                                    | Viewer  | <ul> <li>ATM &amp; Branch Locator</li> </ul>       | English 🗸 |
|-------------------------------------------------------|----------------------------------------------------------------------------------------------------|---------|----------------------------------------------------|-----------|
| = offutura bank Search                                | Q                                                                                                    | Ą       | Welcome, OBDX maker V<br>Last login 23 Feb 1042 AM |           |
| Cancel Islamic Outward Guar<br>GOODCARE PLC   ***044  | rantee                                                                                                    |         |                                                    |           |
| Outward Guarantee Details     Charges     Attachments | Attachments         Drag and Drop         Select or drop files here.         File stee should note here more than 5 MB. Supported files: JPEC, PMG, DOC, PDF, TXT, ZJR. Multiple files can be uploaded attacterofCreditLixt         LatterofCreditLixt       CUARANTEE × Andhar Card         Upload       Delete All         visiting agree to surrender original guarantee         actacept the Terms & Conditions         Preview Draft Copy         Storem       Back | a tine. |                                                    |           |
| Сору                                                  | right © 2006, 2020, Oracle and/or its affiliates. All rights reserved. [SecurityInformation] Terms and Conditions                                                                                                    |         |                                                    |           |

#### **Field Description**

| Field Name        | Description                                                                                                    |  |  |
|-------------------|----------------------------------------------------------------------------------------------------|--|--|
| Drag and Drop     | Click to browse and select the file to be uploaded or drag and drop the file to be uploaded.                                                               |  |  |
|                   | <b>Note</b> : File size should not be more than 5 MB. Supported file types: .jpeg, .png, .doc, .pdf, .txt, .zip. Multiple files can be uploaded at a time. |  |  |
| Document Attached | Displays the attached document.<br>Displays the link to view the attached document.                                                                        |  |  |
| Document Category | The category of the document to be uploaded.                                                                                                    |  |  |
| Document Type     | The type of the document to be uploaded for the selected category.                                                                                         |  |  |
| Add Remarks       | The notes added, if any for attaching the document.                                                                                                    |  |  |

12. Click **Drag and Drop Files** to browse and select the required document present on your computer. The Attach Document popup window appears.

13. Select the required document present on your computer to upload.

14. From the **Document Category** select the appropriate option.

15. From the **Document Type** select the appropriate option.

16. In the Add Remarks field add notes for attaching documents.

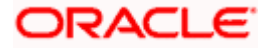

17. Click **Upload** to upload document. The Attach Documents tab appears along with list of attached documents.

OR

Click to remove the attached document.

Click Delete All to delete all the attachments.

- 18. Select the Kindly Go through all the Standard Instructions, check box.
- 19. Click the <u>Kindly Go through all the</u> <u>Standard Instructions</u> link to view the customer instructions maintained by bank from back office.
- 20. Select the **I accept the Terms and Conditions** check box to accept the Terms and Conditions.
- 21. Select the **I agree to surrender original guarantee** check box to accept the agreement to surrender the original guarantee.
- 22. Click **Preview Draft** Copy to have a preview of draft.
- 23. Click Submit to attach supporting documents. OR
  Click Cancel to cancel the transaction. The Dashboard appears. OR
  Click Back to go back to previous screen.
- The review screen appears. It displays all the sections with their respective fields .Verify the details, and click **Confirm**. OR

Click  $\ensuremath{\textbf{Cancel}}$  to cancel the transaction. The Dashboard appears. OR

Click Back to go back to previous screen.

25. The success message initiation of outward guarantee cancellation appears along with the reference number. Click **OK** to complete the transaction.

Home

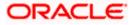

# 31. Initiate Islamic Shipping Guarantee

Using this option, you can initiate a shipment guarantee in the application.

#### **Pre-Requisites**

• User must have a valid corporate party Id and login credentials in place

#### Workflow

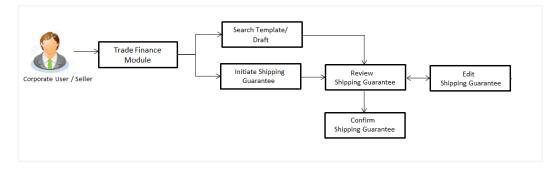

#### How to reach here:

Dashboard > Toggle menu > Trade Finance > Shipping Guarantee > Initiate Shipping Guarantee - Islamic > Initiate Islamic Shipping Guarantee

## 31.1 Search Islamic Shipping Guarantee template

User can save shipping guarantee application as a Template so that same can be used for creation of similar kind of shipping guarantees, if required in future. User can search the saved shipping guarantee template using Template Name.

Note: Shipping Guarantee Application saved as Template can be re used any number of times for Shipping Guarantee Initiation.

#### To search the Islamic shipping guarantee template:

- 1. In the **Search** field, enter the template name.
- 2. Click <sup>Q</sup> . The saved Collection a templates appears based on search criteria.

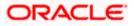

| = futura bank Search                     |                           | Q                                          |                               |                             | Φ         | Welcome, OBDX maker 🗸<br>Last login 23 Feb 12:22 PM |
|------------------------------------------|---------------------------|--------------------------------------------|-------------------------------|-----------------------------|-----------|-----------------------------------------------------|
| Initiate Islamic Shi<br>GOODCARE PLC   * |                           |                                            |                               |                             |           |                                                     |
| Templates Drafts                         |                           |                                            |                               |                             | Initiate  | Shipping Guarantee                                  |
| Templates                                |                           |                                            |                               |                             | Search    | Q 📰 🗄                                               |
| Sharik1<br>Updated on : 11 Feb 2022      | Public                    | Conventional_3<br>Updated on : 11 Feb 2022 |                               |                             |           |                                                     |
| Beneficiary Name<br>Sony                 | product<br>SGLI           | Beneficiary Name<br>Sony                   | product<br>SGLI               |                             |           |                                                     |
| Amount<br>GBP1.00                        | Created By<br>Trade maker | Amount<br>GBP1.00                          | Created By<br>Trade maker     |                             |           |                                                     |
| Page 1 of 1                              | (1-2 of 2 items) IC 4     | 1 → ×                                      |                               |                             |           |                                                     |
|                                          |                           |                                            |                               |                             |           |                                                     |
|                                          | Copyright © 2006, 20      | 20, Oracle and/or its affiliate            | es. All rights reserved. Secu | rityInformation Terms and C | onditions |                                                     |

## Islamic Shipping Guarantee Template - Search Result

#### **Field Description**

| Field Name                                       | Description                                                                                           |  |  |
|--------------------------------------------------|----------------------------------------------------------------------------------------------------|--|--|
| Search Result                                    |                                                                                                    |  |  |
| Template Name                                    | The name using which template is stored and can be used to initiate a shipping guarantee application. |  |  |
| Updated On                                       | The last updated date of the template.                                                                |  |  |
| Beneficiary<br>Name                              | The beneficiary name against whom shipping guarantee is to be created.                                |  |  |
| Product                                          | The Islamic shipping guarantee product.                                                               |  |  |
| Amount                                           | The Islamic shipping guarantee amount.                                                                |  |  |
| Created by                                       | The name of the maker who created the template.                                                       |  |  |
| Access Type                                      | The type of access granted to template whether it is public or private.                               |  |  |
| 2. Click <b>Cancel</b> to cancel the transaction |                                                                                                    |  |  |

3. Click **Cancel** to cancel the transaction. OR

Click or to view the initiate Islamic Shipping Guarantee template as Summarized or Tabular view.

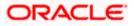

# 31.2 Search Islamic Shipping Guarantee Drafts

User can save Islamic shipping guarantee application as a Draft so that it can be used if required in future. User can search the saved shipping guarantee draft using Draft Name.

**Note**: Islamic Shipping Guarantee Application saved as Draft can be re used any number of times for Shipping Guarantee Initiation.

#### To search the Islamic shipping guarantee draft:

- 1. In the **Search** field, enter the Islamic draft name.
- 2. Click  $\bigcirc$ . The saved Islamic shipping guarantee drafts appears based on search criteria.

#### Islamic Shipping Guarantee Draft - Search Result

|                                                       |                                                  |                                              |                        | Viewer V ATM & Branch Locator | English 🗸 |
|-------------------------------------------------------|--------------------------------------------------|----------------------------------------------|------------------------|-------------------------------|-----------|
| = futura bank search                                  | Q                                                |                                              |                        | Last login 23 Feb 12:22 PM    | /         |
| Initiate Islamic Shipping Gu<br>GOODCARE PLC   ***044 | arantee                                          |                                              |                        |                               |           |
| Templates Drafts                                      |                                                  |                                              | -                      | nitiate Shipping Guarantee    |           |
| Drafts                                                |                                                  |                                              | Search                 | 9. III III                    |           |
| Draft Name                                            |                                                  | Saved On                                     |                        |                               |           |
| test draft                                            |                                                  | 27 Apr 2020                                  |                        |                               |           |
| Page 1 of 1 (1 of 1 items) K c                        | 1 > м                                            |                                              |                        |                               |           |
| 🛞 Cancel                                              |                                                  |                                              |                        |                               |           |
|                                                       |                                                  |                                              |                        |                               |           |
|                                                       |                                                  |                                              |                        |                               |           |
| Cor                                                   | wright © 2006-2020. Oracle and /or its affiliate | es. All rights reserved (Security/oformation | n Terms and Conditions |                               |           |

#### **Field Description**

| Field Name    | Description                                                    |
|---------------|----------------------------------------------------------------|
| Search Result |                                                                |
| Draft Name    | The name of the shipping guarantee application saved as draft. |
| Saved On      | The date on which the draft was saved.                         |
|               |                                                                |

3. Click **Cancel** to cancel the transaction.

## 31.3 Initiate an Islamic Shipping Guarantee

Using this option, you can initiate an Islamic shipping guarantee in the application. To initiate an Islamic shipping guarantee in the application, you must enter details such as, Shipping Guarantee Details, Shipment Details, Linkages, Instructions, and Attachments etc.

#### To initiate an Islamic shipping guarantee:

1. Click Initiate Shipping Guarantee on Initiate Islamic Shipping Guarantee screen.

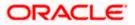

|                                                              |                                                                                              | Viewer V ATM & Branch Locator English V                    |
|--------------------------------------------------------------|----------------------------------------------------------------------------------------------|------------------------------------------------------------|
| = 🏟 futura bank                                              | Q                                                                                            | Last login 23 Feb 1222 PM                                  |
| Initiate Islamic Shipping Guarantee<br>GOODCARE PLC   ***044 |                                                                                              |                                                            |
| Ø Shipping Guarantee Details                                 | Issue Under                                                                                  | Limits                                                     |
| Ø Goods and Shipment Details                                 | O LC                                                                                         | Party ID:GOODCARE PLC Reset                                |
| ⊘ Linkages                                                   | Applicant Details                                                                            |                                                            |
| ⊘ Charges,commission and Taxes                               | Applicant name<br>GOODCARE PLC V                                                             | USD0.01B<br>Available Limit                                |
| <ul> <li>Instructions and Attachments</li> </ul>             | Address                                                                                      |                                                            |
|                                                              | 12 King Street                                                                               | Utilized Sanctioned GBP5,842,644.08 GBP999,999,999,999,000 |
|                                                              | Country<br>United Kingdom                                                                    | View Limit Details                                         |
|                                                              | -<br>Beneficiary Details                                                                     |                                                            |
|                                                              | Existing O New                                                                               |                                                            |
|                                                              | Beneficiary Name                                                                             |                                                            |
|                                                              | Cotton Mill 🗸                                                                                |                                                            |
|                                                              | Address<br>22A, Robinson Avenue                                                              |                                                            |
|                                                              | Time Square<br>New York                                                                      |                                                            |
|                                                              | Country<br>United States                                                                     |                                                            |
|                                                              | Select Product                                                                               |                                                            |
|                                                              | Islamic Shipping Guarantee Issuance - A $\lor$                                               |                                                            |
|                                                              | Date of Expiry                                                                               |                                                            |
|                                                              | 01 Jan 2022                                                                                  |                                                            |
|                                                              | Shipping Guarantee Amount GBP V GBP6,656,565.00                                              |                                                            |
|                                                              |                                                                                              |                                                            |
|                                                              | Next Save As Draft Cancel                                                                    |                                                            |
|                                                              |                                                                                              |                                                            |
|                                                              |                                                                                              |                                                            |
| Copyright © 2006, 202                                        | 0, Oracle and/or its affiliates. All rights reserved. [SecurityInformation] Terms and Condit | ions                                                       |

## Initiate Islamic Shipping Guarantee - Shipping Guarantee Details

#### **Field Description**

| Field Name                    | Description                                                                                                    |
|-------------------------------|----------------------------------------------------------------------------------------------------|
| Issue Under                   | <ul> <li>Indicates whether the shipping is initiated under LC or Collection.</li> <li>The options are:</li> <li>LC</li> <li>Collection</li> </ul> |
| Lookup<br>LC Reference<br>No. | Indicates option to select the LC reference number.<br>This field appears if you select <b>LC</b> option in the <b>Issue Under</b> filed.         |
|                               |                                                                                                    |

### Advanced Lookup

Below fields appear if you click Advanced lookup link.

Applicant Name The name of the applicant.

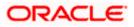

| Field Name                                                                                                    | Description                                                                                         |  |  |
|----------------------------------------------------------------------------------------------------|----------------------------------------------------------------------------------------------------|--|--|
| Beneficiary<br>Name                                                                                           | The beneficiary name.                                                                               |  |  |
| Status                                                                                                    | The Status of the LC.                                                                               |  |  |
| LC Amount<br>Range From -To                                                                                   | The LC amount range.                                                                                |  |  |
| Advanced Lookup Search results                                                                                |                                                                                                    |  |  |
| Below fields appear if you click Advanced lookup link.                                                        |                                                                                                    |  |  |
| LC Number                                                                                                    | The searched LC reference number.                                                                   |  |  |
| Beneficiary<br>Name                                                                                           | The name of the beneficiary.                                                                        |  |  |
| Issue Date                                                                                                    | The issue date of LC.                                                                               |  |  |
| Date of Expiry                                                                                                | The start date range and end date the LC gets expired.                                              |  |  |
| LC Status                                                                                                    | The status of the LC.                                                                               |  |  |
| LC Amount                                                                                                    | Indicates the amount for the Letter of Credit along with the currency under which the LC is issued. |  |  |
| Outstanding<br>Amount                                                                                         | This field specifies any outstanding amount available along with the currency.                      |  |  |
| Applicant Details                                                                                             |                                                                                                    |  |  |
| Below applicant related fields appear if you select <b>Collection</b> option in the <b>Issue Under</b> filed. |                                                                                                    |  |  |
| Applicant Name                                                                                                | The name of applying party.                                                                         |  |  |
| Address                                                                                                    | The address of applying party.                                                                      |  |  |
| Country                                                                                                    | The country of applying party.                                                                      |  |  |
| Date of<br>Application                                                                                        | Application date when Bill has to be initiated.                                                     |  |  |

**Beneficiary Details** 

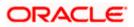

| Field Name                      | Description                                                                                                    |
|---------------------------------|----------------------------------------------------------------------------------------------------|
| Beneficiary<br>Type             | Indicates beneficiary party type.                                                                                                 |
|                                 | The options are:                                                                                                    |
|                                 | Existing                                                                                                    |
|                                 | • New                                                                                                    |
| Beneficiary<br>Name             | The name of beneficiary party.                                                                                                    |
| Address                         | The address of beneficiary party.                                                                                                 |
|                                 | This field is enabled only if the <b>New</b> option is selected in the <b>Beneficiary Type</b> field.                             |
| Country                         | The country of beneficiary party.                                                                                                 |
|                                 | This field is enabled only if the <b>New</b> option is selected in the <b>Beneficiary Type</b> field.                             |
| Product Details                 |                                                                                                    |
| Select Product                  | The product type as coming from Host.                                                                                             |
| Date of Expiry                  | The expiry date of the guarantee.                                                                                                 |
|                                 | The expiry date must be later than the application date.                                                                          |
| Shipping<br>Guarantee<br>Amount | The shipping guarantee amount along with the currency.                                                                            |
| Limits                          | Indicates the available limits for applicant under the selected Line.                                                             |
|                                 | The limit details are also represented in a graphical manner with available, sanctioned and utilized limit details for the users. |
| View Limit<br>Details           | Click the link to open the Facility Summary screen.                                                                               |

2. Select the appropriate option from **Issue Under** field.

#### a. If you select LC;

- i. From the Loop Up Reference No. field, select the appropriate LC reference number.
- ii. Click View. The summary of LC appears.
   OR
   Click the <u>Advanced Lookup</u> link. The Advanced Lookup overlay screen appears.
- iii. Click **Verify** to verify the LC.

OR

Click  $\ensuremath{\textbf{Reset}}$  to cancel the entered LC reference number.

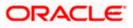

- b. If you select **Collection**,
  - i. From the **Applicant Name** list, select the appropriate applicant. The Applicant details appear
- 3. From the Limits list, select the appropriate limit.
  - OR

Click **the View Limit Details** link to open the Facility Summary screen. OR

Click **Reset** to reset the limit details. The Reset popup appears.

#### Reset

| Reset        |        | × |
|--------------|--------|---|
| Party ID     |        |   |
| GOODCARE PLC | $\sim$ |   |
| Line Limit   |        |   |
| LINE_CD_1    | $\sim$ |   |
| Reset Cancel |        |   |

| Field Name                                                         | Description                                                           |  |
|--------------------------------------------------------------------|-----------------------------------------------------------------------|--|
| Party ID                                                           | The party Id of the LC product.                                       |  |
| Line Limit                                                         | Indicates the available limits for Accountee under the selected Line. |  |
| c. From the <b>Party ID</b> list, select the appropriate party Id. |                                                                       |  |

- d. From the Line Limit list, select the appropriate limit.
- e. Click **Reset** to reset the limit details.
   OR
   Click **Cancel** to cancel the limit reset process.
- 4. In the **Beneficiary Details** field, select the appropriate option.
  - a. If you select **Existing** option:
    - i. From the Beneficiary Name, select the appropriate option.
  - b. If you enable New option:
    - i. In the **Beneficiary Name** list, enter the name of the LC beneficiary.
    - ii. In the **Address** field in the Beneficiary section, enter the address of the LC beneficiary.

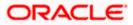

- iii. From the **Country** list in the Beneficiary section, select the appropriate country.
- 5. From the **Product** list, select the appropriate option.
- 6. In the **Date of Expiry** field, select the expiry date of the shipping guarantee.
- 7. From the **Currency** list, select the appropriate currency for the guarantee.
- 8. In the **Amount** field, enter the amount for the guarantee.
- 9. Click Next or click the Shipment Details tab. The Shipment Details tab appears in the Initiate Islamic Shipping Guarantee screen. OR Click Initiate Shipping Guarantee. The transaction is saved and the Initiate Islamic Shipping Guarantee – Verify screen appears. OR Click Save As system allows transaction details to be saved as a draft. (For more details, refer Save As Draft section.) OR Click Back to go back to previous screen. OR Click Cancel to cancel the transaction, The Dashboard appears.

## 31.3.1 Initiate Islamic Shipping Guarantee – Goods and Shipment Details tab

This tab includes the shipment details of the Islamic Guarantee application.

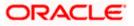

|                                                                 |                                                               |                                     | Viewer 🗸 🛛 ATM & Branch Locator English 🗸                                        |
|-----------------------------------------------------------------|---------------------------------------------------------------|-------------------------------------|----------------------------------------------------------------------------------|
| ≡ Ipfutura bank search                                          | Q                                                             |                                     | Come, OBDX maker<br>Last login 23 Feb 12/22 PM                                   |
| Initiate Islamic Shipping Guarantee<br>GOODCARE PLC   ***044    |                                                               |                                     |                                                                                  |
| Shipping Guarantee Details                                      | Shipment Date                                                 |                                     | Limits Party ID:GOODCARE PLC Imit:00044_1 Reset                                  |
| Goods and Shipment Details     Linkages                         | Transportation Mode                                           |                                     |                                                                                  |
| Charges,commission and Taxes     O Instructions and Attachments | Port of loading/ Airport of Departure                         |                                     | USD0.01B<br>Available Limit                                                      |
|                                                                 | Mumbai<br>Port of discharge/ Airport of Destination<br>London |                                     | Utilized Sanctioned GBP5,842,644.08 GBP999,999,999,999,999,00 View Limit Details |
|                                                                 | Carrier name<br>kgv                                           |                                     |                                                                                  |
|                                                                 | Cargo Arrival Details<br>k                                    |                                     |                                                                                  |
|                                                                 | Bill of lading                                                |                                     |                                                                                  |
|                                                                 | Shipment Marks<br>k                                           |                                     |                                                                                  |
|                                                                 | Shipment Agent Name<br>John Smith                             |                                     |                                                                                  |
|                                                                 |                                                               | s Description Quar                  | tity Cost/Unit Gross<br>Amount<br>120 1200                                       |
|                                                                 | GOOD12 V<br>+ Add Goods                                       |                                     | 1200                                                                             |
|                                                                 | * Add Goods<br>Shipment Guarantee Detail<br>sdfds             |                                     |                                                                                  |
|                                                                 | Next Save As Draft Cancel                                     | ,<br>Back                           |                                                                                  |
|                                                                 |                                                               |                                     |                                                                                  |
| Copyright © 2006, 2020                                          | , Oracle and/or its affiliates. All rights reserved. Sec      | urityInformation]Terms and Conditio | ns                                                                               |

## Initiate Islamic Shipping Guarantee – Goods and Shipment Details tab

| Field Name             | Description                                                                                                    |
|------------------------|----------------------------------------------------------------------------------------------------|
| Shipment Date          | The latest date for shipment loading goods on board/dispatch/taking in charge.                                                         |
|                        | The Latest Date for Shipment should not be later than the Islamic Guarantee Expiry Date.                                               |
|                        | <b>Note</b> : It is mandatory to enter the values either in the <b>Latest</b><br><b>Shipment Date</b> or <b>Shipment Period</b> field. |
| Transportation<br>Mode | Indicates which mode of transportation is to be used i.e. Air, Sea, Road, Rail, Multimodal etc.                                        |

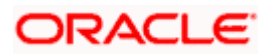

| Port of Loading/<br>Airport of<br>Departure        | The place of dispatch or taking in charge of the goods or loading on board. |
|----------------------------------------------------|-----------------------------------------------------------------------------|
| Port of<br>Discharge/<br>Airport of<br>Destination | The port of discharge.                                                      |
| Carrier Name                                       | The carrier name that carries the shipment.                                 |
| Carrier Arrival<br>Details                         | The arrival details of the shipment.                                        |
| Bill of Lading                                     | The bill of lading of goods.                                                |
| Shipment Marks                                     | The shipment marks.                                                         |
| Shipment Agent<br>Name                             | The name of the shipping agent.                                             |
| Description of Go                                  | oods & Services                                                             |
| SR No                                              | Serial Number.                                                              |
| Goods                                              | The type of good being shipped has to be chosen.                            |
| Goods<br>Description                               | The description about the goods.                                            |
| Quantity                                           | The number of units of the good covered under the Guarantee.                |
| Cost/ Unit                                         | The price per unit of the good covered under the Guarantee.                 |
| Gross Amount                                       | The gross amount of goods.                                                  |
| Shipping<br>Guarantee<br>Details                   | The details of the shipment.                                                |
|                                                    |                                                                             |

#### Field Name Description

10. In the **Shipment Date** field, enter the latest shipment date for loading goods on board/ dispatch/ taking in charge.

- 11. From the **Transportation Mode** select the appropriate option.
- 12. In the **Port of Loading/ Airport of Departure** field, enter the port of dispatch or taking in charge of the goods or loading on board.

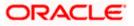

- 13. In the **Port of Discharge/ Airport of Destination** field, enter the port of discharge of the goods.
- 14. In the **Carrier Name** field, enter the name of the shipping carrier.
- 15. In the **Carrier Arrival Details** field, enter the details of the shipping carrier arrival.
- 16. In the Bill of Lading field, enter the bill of lading details.
- 17. In the Shipment Marks field, enter the shipment marks.
- 18. In the **Shipment Agent Name** field, enter the name of the shipping agent.
- 19. In the Description of Goods & Services section,
  - c. From the Goods list, select the goods being shipped.
  - d. In the **Description of Goods** field, enter the description of the goods traded under the Guarantee.
  - e. In the **Quantity** field, enter the number of units of the goods traded under the Guarantee.
  - f. In the **Cost/ Unit** field, enter the price per unit of the goods traded under the Guarantee.
  - g. Click Add Goods to add new good if required.
  - OR

Click to remove the already added goods.

OR

Click **Continue** to save the details entered and proceeds to next level of details. OR

Click the Instructions tab.

- 20. In the Shipping guarantee Details field, enter the details of shipping guarantee.
- 21. Click **Continue** to save the details entered and proceeds to next level of details. OR

Click the **Charges, Commissions and Taxes** tab. The **Charges, Commissions and Taxes** tab details appear in the Initiate Shipping Guarantee screen. OR

Click Save as Draft system allows transaction details to be saved as a template or draft.

(For more details, refer Save As Draft section.)

ÔR

Click **Back** to go back to previous screen.

OR

Click **Cancel** to cancel the transaction. The Dashboard appears.

## 31.3.2 Initiate Islamic Shipping Guarantee - Linkages tab

This tab allows the user to link a deposit account while initiating a transaction.

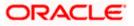

| nber Amount<br>20.00<br>ount transactional currency may<br>Traff Carried Back | Amount in Transaction<br>Currency<br>120.00<br>y vary as per the rate applied during transacti | Date 1           |
|-------------------------------------------------------------------------------|------------------------------------------------------------------------------------------------|------------------|
| v 120.00                                                                      | Currency 120.00                                                                                | Date 1           |
| ount transactional currency may                                               |                                                                                                |                  |
|                                                                               | y vary as per the rate applied during transacti                                                | ion by the bank. |
| Draft Cancel Back                                                             |                                                                                                |                  |
|                                                                               |                                                                                                |                  |
|                                                                               |                                                                                                |                  |
|                                                                               |                                                                                                |                  |
|                                                                               |                                                                                                |                  |

#### Initiate Islamic Shipping Guarantee - Linkages tab

| Field Name                          | Description                                                                                |
|-------------------------------------|--------------------------------------------------------------------------------------------|
| Sr. No.                             | The serial number of the schedule record.                                                  |
| Account Number                      | The deposit account that has to be mapped to the transaction.                              |
| Amount                              | The amount that is to be linked for the transaction, and partial linkages to be supported. |
| Amount in<br>Transactional Currency | The tentative equivalent amount in transactional currency.                                 |
| Maturity Date                       | The maturity date of the deposit.                                                          |

- 22. From the **Account Number** list, select the appropriate deposit account that has to be mapped to the transaction.
- 23. In the **Amount** field, enter the amount that is to be linked for the transaction.
- 24. Click Next to save the entered details and proceed to the next level. OR Click Save As Draft, system allows transaction details to be saved as a template or draft. (For more details, refer Save As Template or Save As Draft sections.) OR Click Back to go back to previous screen. OR Click Cancel to cancel the transaction. The Dashboard appears.

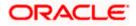

| = 🏚 futura bank Search                           | Q,                                      |              |                                          |            | Welcome, OBDX make        | r 🗸 |
|--------------------------------------------------|-----------------------------------------|--------------|------------------------------------------|------------|---------------------------|-----|
| Initiate Islamic Shipping Guarantee              |                                         |              |                                          |            | Last login 23 Feb 1222 PM |     |
| GOODCARE PLC   ***044                            |                                         |              |                                          |            |                           |     |
| Shipping Guarantee Details                       | Charges                                 |              |                                          |            |                           |     |
| Goods and Shipment Details                       | Account No                              |              | Description of Charges                   |            | Amount                    |     |
| Linkages                                         | 2000000220000017                        | $\sim$       | Courier CHARGES FOR LI AME               | ENDMENT    | GBP150.00                 |     |
| Charges, commission and Taxes                    | *************************************** | ~            | LC Charges receivables                   |            | GBP50.00                  |     |
| <ul> <li>Instructions and Attachments</li> </ul> | xxxxxxxxxxx0017                         | $\sim$       | SWIFT CHARGES FOR LI ISSU                | E          | GBP150.00                 |     |
|                                                  |                                         |              |                                          |            | G8P350.00                 |     |
|                                                  | Taxes                                   |              |                                          |            |                           |     |
|                                                  | Account No                              |              | Description of Taxes                     |            | Amount                    |     |
|                                                  | xxxxxxxxx1039                           | $\sim$       | LITAX                                    |            | GBP532,525.20             |     |
|                                                  | 200220020000001039                      | $\sim$       | LITAXI                                   |            | GBP0.00                   |     |
|                                                  | xxxxxxxxxx1039                          | $\sim$       | LITAX2                                   |            | GBP100.00                 |     |
|                                                  |                                         |              |                                          |            | GBP532,625.20             |     |
|                                                  | Commissions                             |              |                                          |            |                           |     |
|                                                  | Account No                              |              | Commission for                           | Percentage | Amount                    |     |
|                                                  | xxxxxxxxxx1039                          | $\sim$       | Shipping Gurantee issuance<br>Commission | 1.5        | GBP2,000.00               |     |
|                                                  |                                         |              |                                          |            | GBP2,000.00               |     |
|                                                  | Note: Relationship Pricing is           | given for ti | is transaction.                          |            |                           |     |
|                                                  | Next Save As Draft                      | Cancel       | Back                                     |            |                           |     |
|                                                  |                                         |              |                                          |            |                           |     |

# 31.3.3 Initiate Islamic Shipping Guarantee – Charges, Commissions and Taxes

| Field Name                | Description                                                                    |
|---------------------------|--------------------------------------------------------------------------------|
| Charges                   |                                                                                |
| Account No.               | The account number for levying Cancellation Charges / Advice Charges.          |
| Description of<br>Charges | Displays the reason of charges levied for Various Guarantee related processes. |
| Amount                    | Displays the amount charged for the various processes.                         |
| Total Amount              | Displays the total charge amount.                                              |
| Taxes                     |                                                                                |
| Description of<br>Taxes   | Displays the description charges applicable.                                   |

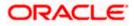

| Field Name                 | Description                                                                                                    |
|----------------------------|----------------------------------------------------------------------------------------------------|
| Value Date                 | Displays the value date of the taxes.                                                                                                    |
| Transaction<br>Date        | Displays the date on which the transaction is done.                                                                                                    |
| Amount                     | Displays the amount of taxes.                                                                                                    |
| Total Amount               | Displays the total tax amount.                                                                                                    |
| Commission                 |                                                                                                    |
| Commission for             | Displays the commission charges in terms of percentage for the issued Guarantee.                                                                                                    |
| Percentage                 | Displays the percentage of Guarantee amount charged as commission.                                                                                                    |
| Amount                     | Displays the amount charged as commission.                                                                                                    |
| Total Amount               | Displays the total commission amount.                                                                                                    |
| 25. From the Acc           | count No. list, select the appropriate account number.                                                                                                    |
|                            | save the details entered and proceeds to next level of details.                                                                                                    |
| Guarantee sc<br>OR         | <b>ructions</b> tab. The <b>Instructions</b> tab details appear in the Initiate Shipping creen.<br><b>S Draft</b> system allows transaction details to be saved as a template or draft. |
|                            | tails, refer Save As Draft section.)                                                                                                    |
| Click <b>Back</b> to<br>OR | go back to previous screen.                                                                                                    |
| Click Concol               | to cancel the transaction. The <b>Dashboard</b> appears.                                                                                                    |

the charges instead of the standard pricing.

# 31.3.4 Initiate Islamic Shipping Guarantee - Instructions tab

This tab includes the miscellaneous information such as Advising Bank, Instructions to the bank (not forming part of guarantee).

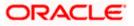

|                                                                                                    | Con Welcome: OBDX maker V<br>Last biglin 23 Fee 0222 FM |
|----------------------------------------------------------------------------------------------------|---------------------------------------------------------|
|                                                                                                    |                                                         |
|                                                                                                    |                                                         |
| Special Instructions          ● Shipping Guarantee Details         ● Linkages         ● Charges.commission and Taxes         ● Instructions and Attachments         ● Instructions and Attachments         ● States and Drop         ● Instructions and Attachments         ● Public         ● Public         ● Public         ● Public         ● Public         ● Instructions & Conditions         ● Instructions & Conditions         ● Displayed Local curience annouture is indicative and ac | Add Remarks                                             |
| Copyright © 2005, 2020, Oracle and/or its attiliates. All rights reserved. [Security/nformation] Terms a                                                                                                    | d Conditions                                            |

| Field Name              | Description                                                                                  |
|-------------------------|----------------------------------------------------------------------------------------------|
| Special<br>Instructions | Any additional instructions that you want to give to the bank.                               |
| Drag and Drop           | Click to browse and select the file to be uploaded or drag and drop the file to be uploaded. |
| Document Name           | Displays the name of the attached documents.                                                 |
|                         | Displays the link to download the attached document.                                         |
| Document<br>Category    | Displays the category of the document uploaded.                                              |
| Document Type           | Displays the type of the document uploaded.                                                  |
| Remarks                 | Displays the notes added, if any, for attaching the document.                                |
|                         | Click the icon to remove the attached document-                                              |

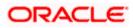

| Field Name                                | Description                                                                                                    |
|-------------------------------------------|----------------------------------------------------------------------------------------------------|
| Save as                                   | Options to save the transaction as template.                                                                       |
| Template                                  | The options are:                                                                                                   |
|                                           | • Yes                                                                                                    |
|                                           | • No                                                                                                    |
| Access Type                               | Indicates the type of access for the template.                                                                     |
|                                           | The options are:                                                                                                   |
|                                           | Public                                                                                                    |
|                                           | Private                                                                                                    |
|                                           | This field is enabled if the <b>Yes</b> option is selected in Save as Template.                                    |
| Template Name                             | The name using which template is stored and can be used in future.                                                 |
| 27. In the <b>Specia</b> the bank.        | al Instructions field, enter the additional instructions that you want to give to                                  |
| 28. Select the Ki                         | ndly Go through all the Standard Instructions, check box.                                                          |
|                                           | dly Go through all the Standard Instructions link to view the customer naintained by bank from back office.        |
| computer.                                 | nd Drop Files to browse and select the required document present on your <b>Document</b> popup window appears.     |
|                                           | quired document present on your computer to upload.                                                                |
|                                           | to upload document. The Attach Documents tab appears along with list of                                            |
| Click Delete                              | All to delete all the attachments.                                                                                 |
| h. In the <b>Sav</b><br>template.         | re as Template field, select Yes, if you want to save the transaction as                                           |
| i. If you sele                            | ect Yes,                                                                                                    |
| i. In the                                 | Access Type field, select the appropriate option.                                                                  |
| ii. In the T                              | <b>Femplate Name</b> field, enter the name of the template.                                                        |
| 33. Select the I a                        | ccept Terms and Conditions check box to accept the Terms and Conditions.                                           |
| 34. Click <b>Submit</b><br>appears.<br>OR | . The transaction is saved and the Initiate Shipping Guarantee – Verify screen                                     |
| Click Save as                             | <b>s Draft</b> to save the transaction details as a template or draft. (For more details, <b>s Draft</b> section.) |
|                                           | go back to previous screen.                                                                                        |
|                                           | to cancel the transaction, The Dashboard appears.                                                                  |

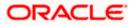

35. The review screen appears. It displays all the 4 sections with their respective fields namely Shipping Guarantee Details, Shipment Details, Documents, Instructions, and Attachments with an option to edit them individually.

Verify the details, and click Confirm. OR Click **Back** to go back to previous screen. OR Click **Cancel** to cancel the transaction. The Dashboard appears.

36. The success message initiation of guarantee creation appears along with the reference number. Click **OK** to complete the transaction.

# 31.4 Save As Template

User can save the application as a Template so that it can be used for creation of similar shipping guarantees, if required in future. The application allows the template access as public or private if saved as template.

- Public: A template marked as 'Public are visible to all the users mapped to the Party ID of the user who created the template. All users mapped to the party will only be able to view and use whereas they will not be able to edit or delete template. Only the creator of the template is allowed to edit or delete the template.
- Private: A template marked as 'Private' is available to only the creator of the template. Only creator of the template can use the template while initiating shipping guarantee and modify or delete such templates.

User can search the saved shipping guarantee template by template name in search tab. The LC applications earlier saved as template can also be saved as draft while initiating a shipping guarantee.

Note: User cannot save application with attached document as Template.

#### To save Shipping Guarantee application as template:

- 1. Enter the required details in application.
- 2. Click Save As, and then select Template option.

#### Save as Template

| Save As Template                                                                                       | $\times$ |
|----------------------------------------------------------------------------------------------------|----------|
| The details filled will be saved as a template which can be accessed from Templates t<br>Template Type | tab.     |
| O Public O Private                                                                                     |          |
| Template Name                                                                                          |          |
| Samd11                                                                                                 |          |
| Save Cancel                                                                                            |          |

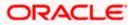

#### **Field Description**

| Description                                                                                                    |
|----------------------------------------------------------------------------------------------------|
| Indicates the type of access for the template.                                                                                                    |
| The options are:                                                                                                    |
| • Public: A template marked as 'Public' is visible to all the users mapped to the Party ID for which the user has created the template. All such users will only be able to view and use this template, however they will not be able to edit or delete the template. Only the creator of the template is allowed to edit or delete the template. |
| • Private: A template marked as 'Private' is available to only the creator of the template. Only creator of the template can use it while initiating Shipping Guarantee and modify or delete such template.                                                                                                    |
| Name of the template to be saved.                                                                                                    |
|                                                                                                    |

- 3. From the **Template Type** list, select the appropriate option.
- 4. In the **Template Name** field, enter the desired name for the template.
- Click Save to save the template. The transaction details are saved as a template which can be access from the Template tab. OR

Click **Cancel** to cancel the transaction. The **Dashboard** appears.

# 31.5 Save As Draft

User can save Shipping Guarantee application as a Draft so that it can be used if required in future. It can be re used only one time for Shipping Guarantee Application initiation. User can search the saved Shipping Guarantee draft using the draft name in search box. The saved drafts can be accessed from the Draft tab. The Shipping Guarantee applications, which were saved as draft can also be saved as template after adding all other necessary fields.

Note: User cannot save application with attached document as Draft.

#### To save Shipping Guarantee application as draft:

- 6. Enter the required details in Shipping Guarantee application.
- 7. Click Save As and then select Draft option.

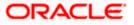

#### Save as Draft

|                                                                             | 10.                    |
|-----------------------------------------------------------------------------|------------------------|
| Save As Draft                                                               | ×                      |
| The details filled will be saved as a draft which can be acce<br>Draft Name | essed from Drafts tab. |
| SAM434                                                                      |                        |
| Save Cancel                                                                 |                        |

#### **Field Description**

| Field Name                                                               | Description        |  |  |  |  |
|--------------------------------------------------------------------------|--------------------|--|--|--|--|
| Draft Name                                                               | Name of the draft. |  |  |  |  |
| 8. In the <b>Draft Name</b> field, enter the desired name for the draft. |                    |  |  |  |  |

 Click Save to save the draft. The transaction details are saved as a draft which can be accessed from the Draft tab. OR Click Cancel to cancel the transaction. The Dashboard appears.

**Note**: When shipping Guarantee is linked with LC it cannot be saved as Draft, when it is not linked with LC, then it can be saved either as a draft or as a template.

Home

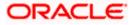

# 32. View Islamic Shipping Guarantee

Using this option, you can view existing Islamic shipping guarantees in the application.

A guarantee from a lending institution ensures that the liabilities of a debtor will be met. In other words, if the applicant fails to fulfil a commitment, the lending institution will cover it. A Bank Guarantee enables user to show more credibility while doing business.

Guarantees can be initiated in the system using the Initiate Islamic Shipping Guarantee option. This option allows you to search for guarantees based on a certain search criterion. It allows you to view a list of guarantees for the selected customer. Details of an individual guarantee can be viewed and Exported in various formats.

Note: This transaction is also available in mobile application.

#### **Pre-Requisites**

- User must have a valid corporate party Id and login credentials in place
- At least a single shipping guarantee should exist for the party ID and party must having view rights for it

#### Workflow

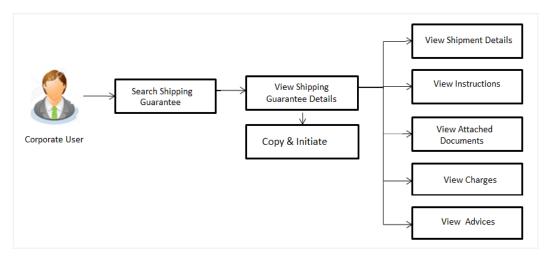

#### How to reach here:

Dashboard > Toggle menu > Trade Finance > Shipping Guarantee > View Shipping Guarantee – Islamic > View Islamic Shipping Guarantee

#### To view Islamic Shipping guarantee:

- 1. The View Islamic Shipping Islamic Guarantee screen appears.
- 2. Click  $\checkmark$  to filter based on the filter criteria. The **Filter** overlay screen appears.

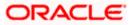

Filter × = futura bank Search Beneficiary Name View Islamic Shipping Guarantee GOODCARE PLC | \*\*\*044 Shipping Guarantee Status List of Recently Issued Shipping Guarantees All g Guarantee Amount Range No records found for the given search input Displayed Local currency amount is indicated All From Expiry Date 22 Feb 2022 05 May 2021 LC Linkage O Yes 💿 No Apply Cancel Clear

#### View Islamic Shipping Guarantee - Search

#### **Field Description**

| Field Name                               | Description                                                    |  |  |  |  |
|------------------------------------------|----------------------------------------------------------------|--|--|--|--|
| Beneficiary Name                         | The name of the beneficiary of the Islamic shipping guarantee. |  |  |  |  |
| Shipping<br>Guarantee Status             | The status of the Islamic shipping guarantee.                  |  |  |  |  |
| Oudraniee Status                         | The options are:                                               |  |  |  |  |
|                                          | • All                                                          |  |  |  |  |
|                                          | Active                                                         |  |  |  |  |
|                                          | Hold                                                           |  |  |  |  |
|                                          | Cancelled                                                      |  |  |  |  |
|                                          | Closed                                                         |  |  |  |  |
|                                          | Reversed                                                       |  |  |  |  |
| Shipping<br>Guarantee<br>Amount From -To | The Islamic shipping guarantee currency and amount range.      |  |  |  |  |
| Expiry Date                              | The expiry date of the guarantee.                              |  |  |  |  |
| LC Linkage                               | The LC is linked to guarantee or not.                          |  |  |  |  |
| 3. Enter the filter c                    | riteria.                                                       |  |  |  |  |
| 4. Click Search.<br>The View Islam       | ic Shipping Guarantee screen appears with the search results.  |  |  |  |  |

The **View Islamic Shipping Guarantee** screen appears with the search results. OR Click **Cancel** to cancel the transaction. OR Click **Clear** to clear the filter criteria.

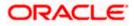

| View Islamic Shipping G              | Jarantee               |                             |                       |        |             |                                |          | ast login 22 Nov 07:48 PM       |  |
|--------------------------------------|------------------------|-----------------------------|-----------------------|--------|-------------|--------------------------------|----------|---------------------------------|--|
| GOODCARE PLC   ***0                  |                        |                             |                       |        |             |                                |          |                                 |  |
| List of Recently Issued Shippin      | g Guarantees           |                             |                       |        |             |                                |          |                                 |  |
| All Parties                          | $\rightarrow$          |                             |                       |        | Searc       | h                              | Q 7      | Download                        |  |
| Shipping Guarantee Referen<br>Number | ce 🗸 Applicant<br>Name | ✓ Beneficiary<br>Name       | ✓ Linked LC<br>Number | $\sim$ | Amount 🗸    | Equivalent $\checkmark$ Amount | Status 🗸 | $_{\rm Date}^{\rm Expiry} \sim$ |  |
| PK2SGLC211250004                     | GOODCA                 | RE PLC NATIONAL FR          | REIGHT NA             |        | GBP8,000.00 | GBP8,000.00                    | HOLD     | 04 Jun<br>2021                  |  |
| PK25GLC211253001                     | GOODCA                 | RE PLC MARKS AND<br>SPENCER | NA                    |        | GBP4,000.00 | GBP4,000.00                    | REVERSED | 04 Jun<br>2021                  |  |
| PK2SGLC211250002                     | GOODCA                 | RE PLC MARKS AND<br>SPENCER | NA                    |        | GBP1,200.00 | GBP1,200.00                    | ACTIVE   | 04 Jun<br>2021                  |  |
| PK2SGLC211253002                     | GOODCA                 | RE PLC NATIONAL FR          | REIGHT NA             |        | GBP200.00   | GBP200.00                      | ACTIVE   | 04 Jun<br>2021                  |  |
| PK2SGLC21125A1XH                     | GOODCA                 | RE PLC Trade Indiv 2        | NA                    |        | GBP5,000.00 | GBP5,000.00                    | ACTIVE   | 04 Jun<br>2021                  |  |
| PK2SGLC21125A1JL                     | GOODCA                 | RE PLC MARKS AND<br>SPENCER | NA                    |        | GBP9,000.00 | GBP9,000.00                    | ACTIVE   | 31 Aug<br>2021                  |  |
| PK2SGLC21125A2BD                     | GOODCA                 | RE PLC Trade Indiv 2        | NA                    |        | USD5,000.00 | GBP3,846.15                    | ACTIVE   | 04 Jun<br>2021                  |  |
| PK2SGLC21125A50L                     | GOODCA                 | RE PLC NATIONAL FR          | REIGHT NA             |        | GBP200.00   | GBP200.00                      | ACTIVE   | 04 Jun<br>2021                  |  |
| Page 1 of 2 (                        | I-8 of 16 items)       | ic ← 1 2 → >i               |                       |        |             |                                |          |                                 |  |
| ① Displayed Local currency am        | ount is indicative and | actual amount may differ.   |                       |        |             |                                |          |                                 |  |

## View Islamic Shipping Guarantee – Search Result

| Field Name                                   | Description                                                                                       |
|----------------------------------------------|---------------------------------------------------------------------------------------------------|
| Shipping<br>Guarantee<br>Reference<br>Number | The Shipping Guarantee number.<br>Displays the link to view details of the Shipping Guarantee.    |
| Applicant Name                               | The name of the applicant of the shipping guarantee.                                              |
| Beneficiary<br>Name                          | Displays the name of the beneficiary of the shipping guarantee.                                   |
| Linked LC<br>Number                          | Displays the LC number if the shipping guarantee is attached to it and LC is linked to guarantee. |
| Amount                                       | Displays the amount of the shipping guarantee.                                                    |
| Equivalent<br>Amount                         | Displays the amount of the shipping guarantee.                                                    |
| Status                                       | Displays the status of the shipping guarantee.                                                    |

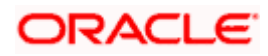

**Expiry Date** Displays the expiry date of the shipping guarantee.

**Note**: If there is a Relationship pricing maintained for the customer, the same would be reflected in the charges instead of the standard pricing.

- Click on the desired record link in the Shipping Guarantee Reference Number column. The View Islamic Shipping Guarantee screen appears with the details of the selected shipping guarantee. By default, the Shipping Guarantee Details tab appears.
- Click the **Download** link to download the record in selected format like PDF formats, if required.
- 7. Click Shipping Guarantee Details tab.

# 32.1 Shipping Guarantee Details

8. The View Islamic Shipping Guarantee - Shipping Details screen appears. OR

Click **back** to navigate back to previous screen.

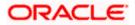

| = @ | futura bank Search                                 | Q                                                                |                                   |                                           | Viewer V ATM & Branch Locator Eng | ıglish ∨ |
|-----|----------------------------------------------------|------------------------------------------------------------------|-----------------------------------|-------------------------------------------|-----------------------------------|----------|
| - " |                                                    | ~~~~~~~~~~~~~~~~~~~~~~~~~~~~~~~~~~~~~~~                          |                                   |                                           | Last login 23 Feb 03:07 PM        |          |
|     | View Islamic Shipping Gua<br>GOODCARE PLC   ***044 | rantee                                                           |                                   |                                           |                                   |          |
|     |                                                    |                                                                  |                                   |                                           |                                   |          |
|     | Guarantee Reference No.<br>PK2SGLC211253002        | Product<br>Shipping Guarantee                                    | Guarantee Amount<br>GBP200.00     | Date of Expiry<br>04 Jun 2021             |                                   |          |
|     |                                                    | Shipping Guarance                                                |                                   | 043012021                                 |                                   |          |
|     | Shipping Details                                   | Shipping Details                                                 |                                   |                                           |                                   |          |
|     | Attached Documents                                 | Applicant Details                                                |                                   | Beneficiary Details                       |                                   |          |
|     | Charges, Commissions & Taxes                       | Applicant Name<br>GOODCARE PLC                                   |                                   | Beneficiary Name<br>NATIONAL FREIGHT CORP |                                   |          |
|     | charges, commissions & raxes                       | Address<br>12 King Street                                        |                                   | Address<br>Country                        |                                   |          |
|     | Linkages                                           | Country<br>United Kingdom                                        |                                   | United Kingdom                            |                                   |          |
|     | Advices                                            | Date of Application<br>05 May 2021                               |                                   |                                           |                                   |          |
|     |                                                    | Product Details                                                  |                                   | Shipping Guarantee Amount Details         |                                   |          |
|     |                                                    | Product<br>Shipping Guarantee<br>Date of Expiry<br>O4 Jun 2021   |                                   | Shipping Guarantee Amount<br>GBP200.00    |                                   |          |
|     |                                                    | Goods & Shipment                                                 |                                   |                                           |                                   |          |
|     |                                                    | Latest Date for Shipment<br>O5 May 2021                          |                                   | Transportation Mode<br>Air                |                                   |          |
|     |                                                    | Port of Loading<br>fdfdd dfdfd                                   |                                   | Port of Discharge<br>fdfd                 |                                   |          |
|     |                                                    | Carrier name<br>fdf fdfd                                         |                                   | Bill of lading                            |                                   |          |
|     |                                                    | Shipment Marks<br>dfd fgfgfg                                     |                                   | Shipment Agent Name                       |                                   |          |
|     |                                                    | Shipment Guarantee Detail                                        |                                   | Cargo Arrival Details                     |                                   |          |
|     |                                                    | Goods                                                            |                                   | fdf dfffdf                                |                                   |          |
|     |                                                    | Goods                                                            | Description of Goods              | Units                                     | Price Per Unit                    |          |
|     |                                                    | 1 ROLLNGCHAIR                                                    | ROLLNGCHAIR                       |                                           |                                   |          |
|     |                                                    | Instruction                                                      |                                   |                                           |                                   |          |
|     |                                                    | Special Instructions                                             |                                   |                                           |                                   |          |
|     |                                                    | Standard Instructions<br>Kindly go through all the Standard Inst | ructions Standard Instructions    |                                           |                                   |          |
|     |                                                    | Back                                                             |                                   |                                           |                                   |          |
|     |                                                    | ① Displayed Local currency amount                                | is indicative and actual amount   | may differ.                               |                                   |          |
|     |                                                    |                                                                  |                                   |                                           |                                   |          |
|     | c                                                  | opyright © 2006, 2020, Oracle and/or its affiliat                | es. All rights reserved. Security | nformation Terms and Conditions           |                                   |          |

## View Islamic Shipping Guarantee – Shipping Guarantee Details

| Field Name                       | Description                                                    |
|----------------------------------|----------------------------------------------------------------|
| Guarantee<br>Reference<br>Number | Displays the shipping Guarantee number.                        |
| Product                          | Displays the shipping Guarantee product type coming from Host. |
| Amount                           | Displays the amount of the shipping guarantee.                 |
| Expiry Date                      | Displays the expiry date of the shipping guarantee.            |
| Applicant Details                |                                                                |
| Applicant Name                   | Displays the name of applying party.                           |

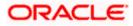

| Field Name                      | Description                                                                          |
|---------------------------------|--------------------------------------------------------------------------------------|
| Address                         | Displays the address of applying party.                                              |
| Country                         | Displays the country of applying party.                                              |
| Date of<br>Application          | Displays the application date when Bill has been initiated.                          |
| Beneficiary Detai               | ls                                                                                   |
| Beneficiary<br>Name             | Displays the name of beneficiary party.                                              |
| Address                         | Displays the address of beneficiary party.                                           |
| Country                         | Displays the country of beneficiary party.                                           |
| Product Details                 |                                                                                      |
| Product                         | Displays the product type as coming from Host.                                       |
| Date of Expiry                  | Displays the expiry date of the shipping guarantee.                                  |
| Shipping Guaran                 | tee Amount Details                                                                   |
| Shipping<br>Guarantee<br>Amount | Displays the amount of the shipping guarantee.                                       |
| Goods & Shipme                  | nt Details                                                                           |
| This tab includes t             | he shipment details of the Guarantee application.                                    |
| Latest Date of Shipment         | Displays the latest date of shipment.                                                |
| Transportation<br>Mode          | Displays the transportation mode for the goods.                                      |
| Port of Loading                 | Displays the place of dispatch or taking in charge of the goods or loading on board. |
| Port of Discharge               | Displays the port of discharge.                                                      |
| Carrier Name                    | Displays the carrier name that carries the shipment.                                 |
| Bill of Lading                  | Displays the bill of lading.                                                         |

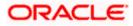

| Field Name                                               | Description                                                           |
|----------------------------------------------------------|-----------------------------------------------------------------------|
| Shipment Marks                                           | Displays the shipment marks.                                          |
| Shipment Agent<br>Name                                   | Displays the name of the shipment agent.                              |
| Shipment<br>Guarantee Details                            | Displays the details of the shipment Guarantee.                       |
| Cargo Arrival<br>Details                                 | Displays the details of the cargo arrival.                            |
| Goods                                                    |                                                                       |
| Section displays the                                     | e added goods for shipment.                                           |
| SR No                                                    | Displays the serial number.                                           |
| Goods                                                    | Displays the type of good being shipped.                              |
| Description of<br>Goods                                  | Displays the description about the goods.                             |
| Units                                                    | Displays the number of units of the good covered under the guarantee. |
| Price Per Unit                                           | Displays the price per unit of the good covered under the guarantee.  |
| Instructions                                             |                                                                       |
| This tab includes th                                     | e bank instruction details of the Shipment Guarantee application.     |
| Special<br>Instructions                                  | The special instructions for the bank users.                          |
| Standard Instructi                                       | ons                                                                   |
| Kindly Go<br>through all the<br>Standard<br>Instructions | View the maintained standard terms and conditions by bank.            |

<sup>9.</sup> Click the <u>Standard Instructions</u> link to view the customer instructions maintained by bank from back office.

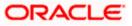

# 32.2 Attached Documents

You can see attached documents related to shipping guarantee here. You can also view the list of all documents uploaded by you.

10. Click **Attached Documents** tab to view the list of all documents uploaded or to attach document.

The Attached Documents details appear in the View Shipping Guarantee screen. OR

Click **Back**. The **View Shipping Guarantee** screen appears. OR

Click **Cancel** to cancel the transaction.

### 32.2.1 View Attached Documents

View Shipping Guarantee – Attached Documents tab

|                                                  |                                   |                                   |                                                    |                                        | Viewer 🗸        | ATM/Branch                     | English $\checkmark$ |
|--------------------------------------------------|-----------------------------------|-----------------------------------|----------------------------------------------------|----------------------------------------|-----------------|--------------------------------|----------------------|
| ≡ I ptutura bank                                 |                                   |                                   |                                                    |                                        | Q 🕬             | Welcome, OBD)<br>Last login 29 |                      |
| View Islamic Shipping G<br>GOODCARE PLC   ***044 |                                   |                                   |                                                    |                                        |                 |                                |                      |
| Shipping Details                                 |                                   |                                   |                                                    |                                        |                 |                                | Document             |
| Attached Documents                               | Sr No                             | Document Id                       | Document Category                                  | Document Type                          | Ren             | narks                          |                      |
| Charges, Commissions & Taxes                     | 1 New                             | 3.IPM_****19                      | IDPROOF                                            | IDPROOF                                | adh             | ar card                        | Û                    |
| Linkages                                         | <ul> <li>File size sho</li> </ul> | uld not be more than 5 MB. Supp   | orted file types: .JPEG, .PNG, .DOC, .PDF,         | TXT, .ZIP. Multiple files can be uploa | aded at a time. |                                |                      |
| Advices                                          |                                   |                                   |                                                    |                                        |                 |                                |                      |
|                                                  |                                   |                                   |                                                    |                                        |                 |                                |                      |
|                                                  |                                   |                                   |                                                    |                                        |                 |                                |                      |
|                                                  |                                   |                                   |                                                    |                                        |                 |                                |                      |
|                                                  |                                   |                                   |                                                    |                                        |                 |                                |                      |
|                                                  | C                                 | opyright © 2006, 2020, Oracle and | or its affiliates. All rights reserved.   Security | Information   Terms and Conditions     |                 |                                |                      |

#### **Field Description**

| Field Name           | Description                                                                                                    |
|----------------------|----------------------------------------------------------------------------------------------------|
| Sr No                | The serial number of the attached document records.                                                                          |
| Document ID          | Displays the unique identification number for the attached document.<br>Displays the link to download the attached document. |
| Document<br>Category | Displays the category of the document uploaded.                                                                              |
| Document Type        | Displays the type of the document uploaded.                                                                                  |
| Remarks              | Displays the notes added, if any, for attaching the document.                                                                |

 Click the required link in the **Document ID** column to download the attached document. OR Click **Back**.

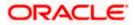

The **View Shipping Guarantee** screen appears. OR Click **Cancel** to cancel the transaction.

Note: Attached documents section is not qualified with Oracle TFPM in this release.

# 32.3 Charges, Commissions and Taxes

This tab lists charges for the Shipping Guarantee.

- 12. Click **Charges, Commissions and Taxes** tab to view list of commissions and charges for the shipping guarantee.
- 13. The Charges detail appears in the View Shipping Guarantee screen.

OR Click **Back**. The **View Shipping Guarantee** screen appears. OR Click **Cancel** to cancel the transaction.

#### View Shipping Guarantee – Charges tab

|                                                                                                    |                              |                                         |                                        |                       |                  | Viewer 🗸     | ATM/Branch                                    | English 🗸 |
|----------------------------------------------------------------------------------------------------|------------------------------|-----------------------------------------|----------------------------------------|-----------------------|------------------|--------------|-----------------------------------------------|-----------|
| <page-header></page-header>                                                                                                    | E If futura bank Search      | Q                                       |                                        |                       |                  | <u> (192</u> | Welcome, obdx ch<br>Last login 22 Nov 07:48 P | есker 🗸   |
| PXSGLC2122000 (m)Shipping GuaranteGPU,2000O 4, Ju 201Shipping GuaranteCharges.Shipping GuaranteCharges.Charges.Charg                                                                                                    |                              |                                         |                                        |                       |                  |              |                                               |           |
| Important       Carges         Attached Documents       Acount No       Description of Charges       Value Date       Anount       Enformants         Linkages       Acount No       Description of Charges       Value Date       Anount       Enformants         Attacle       Anount       Description of Charges       Value Date       Anount       Enformants         Attacle       Description of Taxes       Value Date       Anount       Enformants         Acoconcoccoord       CLTAX       OS May 2021       GBP5.00       GBP5.00         Description of Taxes       Value Date       Anount       Enformant         Acococcoccoord       CLTAX       OS May 2021       GBP5.00       GBP5.00         Description       CLTAX       OS May 2021       GBP5.00       GBP5.00         Commission       CLTAX       OS May 2021       GBP5.00       GBP5.00         Description       CLTAX       OS May 2021       GBP5.00       GBP5.00         Commission       Solue       Commission       GBP5.00       GBP5.00         Description Solue       Court No       Court No       GBP5.00       GBP5.00       GBP5.00         Description Solue       Solue       GBP5.00       GBP5.00       GBP5.00 <th></th> <th></th> <th></th> <th></th> <th></th> <th></th> <th></th> <th></th> |                              |                                         |                                        |                       |                  |              |                                               |           |
| LinkagesAccount NoDescription of ChargesValue DateAmountEgylanderLinkagesXXXXXXXXXXXXXXXXXXXXXXXXXXXXXXXXX                                                                                                    | Shipping Details             | Charges, Commissions &                  | à Taxes                                |                       |                  |              |                                               |           |
| Charges, Commissions & Taxes       Account No       Description of Charges       Value Date       Attribuit       Annount         Linkages       Advices       SWIFT CHARGES FOR LC ISSUE       05 May 2021       GBP150.00       GBP150.00         Advices       Taxes       GBP150.00       GBP250       GBP250       GBP250         Xxxxxxxxxxxxxxxxxxxxxxxxxxxxxxxxxxxxx                                                                                                    | Attached Documents           | Charges                                 |                                        |                       |                  |              |                                               |           |
| Linkges                                                                                                    | Charges, Commissions & Taxes | Account No                              | Description of Charges                 | Value Dat             | e                | Amount       | Equivalent<br>Amount                          |           |
| Total         Value Date         Amount         Equivalent           0.000000000017         CTAX2         0.5 May 2021         GBP9.0.0         GBP9.0.0           0.000000000017         CTAX         0.5 May 2021         GBP9.0.0         GBP9.0.0           0.000000000017         CTAX         0.5 May 2021         GBP9.0.0         GBP9.0.0           0.000000000017         CTAX         0.5 May 2021         GBP9.0.0         GBP9.0.0           0.000000000017         CTAX         0.5 May 2021         1         GBP9.0.0         GBP5.0.0           0.000000000017         Singaring Gurantee         0.5 May 2021         1         GBP5.0.0         GBP5.0.0           0.000000000017         Singaring Gurantee         0.5 May 2021         1         GBP5.0.0         GBP5.0.0                                                                                                    | Linkages                     | 000000000000000000000000000000000000000 | SWIFT CHARGES FOR LC ISS               | UE 05 May 2           | 021              | GBP150.00    | GBP150.00                                     |           |
| Account NoDescription of TaxesValue DateAmountEquivalentxxxxxxxxxxxxxxxxxxxxxxxxxxxxxxxxxxx                                                                                                    | Advices                      |                                         |                                        |                       |                  | GBP150.00    |                                               |           |
| Account NoDescription of LAMESValue DateAnnountAnnountxxxxxxxxxxxxxxxxxxxxxxxxxxxxxxxxxxx                                                                                                    |                              | Taxes                                   |                                        |                       |                  |              |                                               |           |
| xxxxxxxxxxxxxxxxxxxxxxxxxxxxxxxxxxx                                                                                                    |                              | Account No                              | Description of Taxes                   | Value Dat             | e                | Amount       | Equivalent<br>Amount                          |           |
| GBP98.50         Commissions       Account No       Commission       Value Date       Percentage       Amount       Equivalent         xxxxxxxxxxxxxxxxxxxxxxxxxxxxxxxxxxxx                                                                                                    |                              | xxxxxxxxxxxx0017                        | LCTAX2                                 | 05 May 2              | 021              | GBP2.50      | GBP2.50                                       |           |
| Commissions       Commission       Value Date       Percentage       Amount       Equivalent<br>Amount         xxxxxxxxxxxxxxxxxxxxxxxxxxxxxxxxxxxx                                                                                                    |                              | xxxxxxxxxxxx0017                        | LCTAX                                  | 05 May 2              | 021              | GBP96.00     | GBP96.00                                      |           |
| Account No     Commission<br>for     Value Date     Percentage     Amount     Equivalent<br>Amount       xxxxxxxxxxxxxxxxxxxxxxxxxxxxxxxxxxxx                                                                                                    |                              |                                         |                                        |                       |                  | GBP98.50     |                                               |           |
| Account No     for     Value Date     Percentage     Amount     Amount       xxxxxxxxxxxxxxxxxxxxxxxxxxxxxxxxxxxx                                                                                                    |                              | Commissions                             |                                        |                       |                  |              |                                               |           |
| Sobooddouul/ Issuance Commission US May 2021 I GBP50.00 GBP50.00<br>GBP50.00                                                                                                    |                              | Account No                              |                                        | Value Date            | Percentage       | Amount       |                                               |           |
| Back                                                                                                    |                              | 000000000000000000000000000000000000000 |                                        | 05 May 2021           | 1                | GBP50.00     | GBP50.00                                      |           |
|                                                                                                    |                              |                                         |                                        |                       |                  | GBP50.00     |                                               |           |
| Copyright © 2006, 2020, Oracle and/or its affiliates. All rights reserved. [SecurityInformation] Terms and Conditions                                                                                                    |                              | Back                                    |                                        |                       |                  |              |                                               |           |
|                                                                                                    | Copyri                       | ght © 2006, 2020, Oracle and            | 1/or its affiliates. All rights reserv | ed. SecurityInformati | on Terms and Con | ditions      |                                               |           |

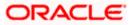

| Field Name                | Description                                                                      |
|---------------------------|----------------------------------------------------------------------------------|
| Charges                   |                                                                                  |
| Account No.               | Displays the account number for levying Cancellation Charges / Advice Charges.   |
| Description of<br>Charges | Displays the reason of charges levied for Various Guarantee related processes.   |
| Value Date                | Displays the date on which charges are applicable.                               |
| Amount                    | Displays the amount charged for the various processes.                           |
| Equivalent<br>Amount      | Displays the equivalent amount charged for the various processes.                |
| Total Amount              | Displays the total charged amount.                                               |
| Taxes                     |                                                                                  |
| Description of<br>Charges | Displays the description charges applicable.                                     |
| Value Date                | Displays the value date of the taxes.                                            |
| Transaction<br>Date       | Displays the date on which the transaction is done.                              |
| Amount                    | Displays the amount of taxes.                                                    |
| Equivalent<br>Amount      | Displays the equivalent tax amount.                                              |
| Total Amount              | Displays the total tax amount.                                                   |
| Commission                |                                                                                  |
| Commission for            | Displays the commission charges in terms of percentage for the issued Guarantee. |
| Percentage                | Displays the percentage of Guarantee amount charged as commission.               |
| Amount                    | Displays the amount charged as commission.                                       |
| Equivalent<br>Amount      | Displays the equivalent commission amount.                                       |

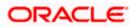

#### Field Name Description

**Total Amount** Displays the total commission amount.

**Note**: If there is a Relationship pricing maintained for the customer, the same would be reflected in the charges instead of the standard pricing.

# 32.4 Linkages tab

This tab allows the user to link a deposit account while initiating a transaction.

- 14. Click Linkages tab to view the linkages for the shipping guarantee.
- 15. The Linkages detail appears in the View Islamic Shipping Guarantee screen. OR

Click **Back**. The **View Islamic Shipping Guarantee** screen appears. OR Click **Cancel** to cancel the transaction.

#### View Islamic Shipping Guarantee - Linkages tab

| View Islamic Shipping Gua<br>GOODCARE PLC   ***044 | rantee                                                      |                                       |                                       |                  |  |
|----------------------------------------------------|-------------------------------------------------------------|---------------------------------------|---------------------------------------|------------------|--|
| Guarantee Reference No.<br>PK2SGLC21125A1JL        | Product<br>Shipping Guarantee                               | Guarantee Amount<br>GBP9,000.00       | Date of Expiry<br>31 Aug 2021         | /                |  |
| Shipping Details                                   | Select Deposits<br>Sr. Account Number<br>No. Account Number | Amount                                | Amount in Transactional<br>Currency   | Maturity<br>Date |  |
| Attached Documents<br>Charges, Commissions & Taxes | 1 XXXXXXXXXXXXXXXXXXXXXXXXXXXXXXXXXXXX                      | 120.00                                | 120.00                                |                  |  |
| Linkages                                           | Total<br>Disclaimer: The total amount tran-                 | sactional currency may vary as per th | ne rate applied during transaction by | the bank.        |  |
| Advices                                            | Back                                                        |                                       |                                       |                  |  |
|                                                    |                                                             |                                       |                                       |                  |  |

| Field Name                          | Description                                                                                |
|-------------------------------------|--------------------------------------------------------------------------------------------|
| Sr. No.                             | The serial number of the schedule record.                                                  |
| Account Number                      | The deposit account that has to be mapped to the transaction.                              |
| Amount                              | The amount that is to be linked for the transaction, and partial linkages to be supported. |
| Amount in<br>Transactional Currency | The tentative equivalent amount in transactional currency.                                 |

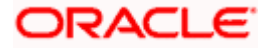

| Field Name    | Description                       |
|---------------|-----------------------------------|
| Maturity Date | The maturity date of the deposit. |

# 32.5 Advices

This tab denotes all the Advices being exchanged. It allows the user to view and download the advices generated for the selected shipping guarantee.

16. Click **Advices** tab. The summary of all the Advices being exchanged. OR

Click **Back**. The **View Islamic Shipping Guarantee** screen appears. OR Click **Cancel** to cancel the transaction.

#### View Islamic Shipping Guarantee - Advices Tab

|            |                                                                                                    |                                               |                                         |                                         |                           |        | Viewer $\vee$ | ATM/Branch                          | English $\checkmark$        |
|------------|----------------------------------------------------------------------------------------------------|-----------------------------------------------|-----------------------------------------|-----------------------------------------|---------------------------|--------|---------------|-------------------------------------|-----------------------------|
| $\equiv 0$ | 🕽 futura bank                                                                                            |                                               |                                         |                                         | Q,                        |        | Welcome, /    | Acme Corporation<br>Last login 26 l | n Checker 🧹<br>Feb 09:53 AM |
|            | View Islamic Shipping Guarantee<br>PREETHIS   ***153<br>Guarantee Reference No.<br>PK2SGLT190818006 mcme | Product<br>SGLT Shipping Guarantee<br>Advices | Guarantee Amount<br>GBP1,000.00         | Date of Expiry<br>26 Apr 2019           |                           |        |               |                                     |                             |
|            | Shipping Details<br>Attached Documents                                                                   | Message ID                                    | Date                                    | Description                             | Event Descr               | iption | Acti          | on                                  |                             |
|            | Charges, Commissions & Taxes                                                                             | 3492060182476390                              |                                         | Cash Collateral Advices                 | Booking LC<br>Guarantee I |        | Dov           | nload                               |                             |
|            | Linkagos<br>Advices                                                                                      | Page 1 ofl (loflite                           | ms) K < 1 >                             | я                                       |                           |        |               |                                     |                             |
|            |                                                                                                    | Copyright © 2006, 2020, Oracle and            | /or its affiliates. All rights reserved | d.   Security Information   Terms and C | onditions                 |        |               |                                     |                             |

| Field Name        | Description                                                    |
|-------------------|----------------------------------------------------------------|
| Message ID        | Unique identification number for the message.                  |
| Date              | Date of sending advice.                                        |
| Description       | The detail description of advice.                              |
| Event Description | Displays the description of the event.                         |
| Action            | The action to be taken that is to download the advice details. |

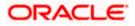

- 17. Click on the desired Message ID to view the respective advice details. The advice detail appears in popup window along with the event date and description.
- 18. Click the **Download** link against the advice to download in selected format like PDF formats, if required.

# 32.5.1 Advice Details

|                                                          |                        |                                    |                                                      |                      |                           |        | Viewer 🗸     | ATM/Branch                            | Englist            |        |
|----------------------------------------------------------|------------------------|------------------------------------|------------------------------------------------------|----------------------|---------------------------|--------|--------------|---------------------------------------|--------------------|--------|
| 🕼 futura bank                                            |                        |                                    |                                                      |                      | Q                         |        | Welcome, Aci | me Corporation C<br>Last login 26 Feb | hecker<br>09:53 AM | $\sim$ |
| View Islamic Shipping Guarantee<br>GOODCARE PLC   ***044 |                        |                                    |                                                      |                      |                           |        |              |                                       |                    |        |
|                                                          |                        |                                    |                                                      |                      |                           |        |              |                                       |                    |        |
| Guarantee Reference No.                                  | Product                |                                    | Guarantee Amount                                     | Date of Expiry       |                           |        |              |                                       |                    |        |
| PK2SGLT190818006 ACTIVE                                  | SGLT Shipping Gu       | arantee G                          | BP1,000.00                                           | 26 Apr 2019          |                           |        |              |                                       |                    |        |
| Shipping Details                                         | Advices                | View Advid                         | ce                                                   |                      |                           |        |              |                                       |                    |        |
| Attached Documents                                       | Message ID             | Event Date<br>Event<br>Description | Booking LC or Guarantee Issue                        |                      | Event Descr               | iption | Action       |                                       |                    |        |
| Charges, Commissions & Taxes                             | 3492060182476          |                                    | Cash Colla                                           | iteral Advices       | Booking LC<br>Guarantee I |        | Downle       | oad                                   |                    |        |
| Advices                                                  | Page 1 of 1            |                                    | к < 1 > я                                            |                      |                           |        |              |                                       |                    |        |
|                                                          |                        |                                    |                                                      |                      |                           |        |              |                                       |                    |        |
|                                                          |                        |                                    |                                                      |                      |                           |        |              |                                       |                    |        |
|                                                          |                        |                                    |                                                      |                      |                           |        |              |                                       |                    |        |
|                                                          | Copyright © 2006, 2020 | ), Oracle and/or i                 | ts affiliates. All rights reserved.   Security Infor | mation   Terms and C | conditions                |        |              |                                       |                    |        |
|                                                          |                        |                                    |                                                      |                      |                           | _      |              |                                       |                    | _      |

#### **Field Description**

| Field Name                      | Description                            |  |  |
|---------------------------------|----------------------------------------|--|--|
| Event Date                      | Displays the event date.               |  |  |
| Event<br>Description            | Displays the description of the event. |  |  |
| Description                     | The details of the advice.             |  |  |
| a. Click X to close the window. |                                        |  |  |

a. Click i to close the window.

19. Click Back.

The View Shipping Guarantee screen appears. OR Click Cancel to cancel the transaction.

Home

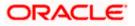

# **33. Islamic Assign Proceeds**

Using this option, user who is a beneficiary can assign the proceeds to assignee (third parties) which has to be received from the issuing or confirming bank.

The user can search an Islamic export LC against which he wants to assign the proceeds, he can verify the LC and view its summary of Islamic LC for reference. Post that he can provide the details of assignee such as name, address and account details and then add multiple assignees to a single Islamic Export LC with varying amount.

Once he submits the assignment, it proceeds to OBTFPM for entry in the contract.

The user can view the assignment done to the Islamic Export LC and have the facility to modify them until any bill has been booked/submitted. The user can also view and change the amount in the assignment details of all the bills under the Islamic export LC.

#### **Pre-Requisites**

- User must have a valid corporate party Id and login credentials in place
- At least a single Outward Guarantee should exist for the party ID and party must having view rights for it

#### How to reach here:

Dashboard > Toggle menu > Trade Finance > Letter Of Credit > Export Letter of Credit > Assign Proceeds – Islamic > Islamic Assign Proceeds

#### To assign the proceeds to assignee:

1. Navigate to the Islamic Assign Proceeds screen.

|                                                            |                                                                            | Viewer                                  | <ul> <li>ATM &amp; Branch Locator</li> </ul>      | English 🗸 |
|------------------------------------------------------------|----------------------------------------------------------------------------|-----------------------------------------|---------------------------------------------------|-----------|
| = 🏟 futura bank Search                                     | Q,                                                                         | Д <mark>т</mark> р                      | Welcome, OBDX maker<br>Last login 23 Feb 03:47 PM |           |
| Islamic Assign Proceeds<br>GOODCARE PLC   ***044           |                                                                            |                                         |                                                   |           |
| Lookup LC Reference No<br>Please Select<br>Advanced Lookup | View                                                                       |                                         |                                                   |           |
| . A CALLER COMP                                            |                                                                            |                                         |                                                   |           |
|                                                            |                                                                            |                                         |                                                   |           |
|                                                            |                                                                            |                                         |                                                   |           |
|                                                            |                                                                            |                                         |                                                   |           |
|                                                            | Copyright © 2006, 2020, Oracle and/or its affiliates. All rights reserved  | ISocutiveformationTorms and Conditions  |                                                   |           |
|                                                            | copyright to 2000, 2020, Oracle and/of its affiliates. All rights reserved | . Decuntymormation terms and Conditions |                                                   |           |

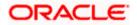

#### **Field Description**

| Field Name                    | Description              |  |  |  |  |
|-------------------------------|--------------------------|--|--|--|--|
| Lookup LC Reference<br>Number | The LC reference number. |  |  |  |  |

2. From the **LoopUp Reference No**. field, select the appropriate LC reference number.

3. Click **View**. The Assignment of Proceeds warning message appears. OR

Click the Advanced Lookup link. The Advanced Lookup overlay screen appears.

4. Click **Continue**. The summary of LC appears on the **Islamic Assign Proceeds** screen.

#### Advanced Lookup

|                                                  | Advanced Lookup  |                       |                   |                     |             |             |                    |
|--------------------------------------------------|------------------|-----------------------|-------------------|---------------------|-------------|-------------|--------------------|
| End futura bank Search                           | LC Number        |                       |                   |                     |             |             |                    |
| Islamic Assign Proceeds<br>GOODCARE PLC   ***044 | Beneficiary Name |                       |                   |                     |             |             |                    |
| Lookup LC Reference No<br>Please Select          | Date of Expiry   |                       |                   |                     |             |             |                    |
| Advanced Lookup                                  | 05 May 2021      |                       | 22 Feb 2022       |                     |             |             |                    |
|                                                  | LC Amount Range  | ~ 100                 | 100               | 00                  |             |             |                    |
|                                                  | Apply Cancel     | Reset                 |                   |                     |             |             |                    |
|                                                  | LC Number 🛛 🗸    | Beneficiary Name 🛛 🗸  | Issue Date $\lor$ | Date of Expiry $~~$ | LC Status 🖂 | LC Amount 🖂 | Outstanding Amount |
|                                                  | PK2ELCI21125AF2F | NATIONAL FREIGHT CORP | 05 May 2021       | 03 Aug 2021         | ACTIVE      | GBP1,000.00 | GBP1,100.          |
|                                                  | PK2ELIR21125A2BG | NATIONAL FREIGHT CORP | 05 May 2021       | 03 Aug 2021         | ACTIVE      | GBP1,000.00 | GBP670.            |
|                                                  | PK2ELCI21125AD4V | NATIONAL FREIGHT CORP | 05 May 2021       | 03 Aug 2021         | ACTIVE      | GBP1,000.00 | GBP1,100.          |
|                                                  | PK2ELCI21125A9NU | NATIONAL FREIGHT CORP | 05 May 2021       | 05 Aug 2021         | ACTIVE      | GBP1,000.00 | GBP1,100.          |
|                                                  | PK2ELIR211258009 | NATIONAL FREIGHT CORP | 05 May 2021       | 03 Aug 2021         | ACTIVE      | GBP1,000.00 | GBP1,000.          |
|                                                  | PK2ELCI21125ADWN | NATIONAL FREIGHT CORP | 05 May 2021       | 03 Aug 2021         | ACTIVE      | GBP1,000.00 | GBP1,000.          |
|                                                  | PK2ELCI21125AD4U | NATIONAL FREIGHT CORP | 05 May 2021       | 03 Aug 2021         | ACTIVE      | GBP1,000.00 | GBP1,100.          |
|                                                  |                  |                       | 05 May 2021       | 03 Aug 2021         | ACTIVE      | GBP1,000.00 | GBP1,100.          |

| Field Name                                                      | Description                                                |  |  |  |  |
|-----------------------------------------------------------------|------------------------------------------------------------|--|--|--|--|
| Advanced Lookup                                                 |                                                            |  |  |  |  |
| LC Number                                                       | The LC reference number.                                   |  |  |  |  |
| Beneficiary Name                                                | The beneficiary name who assigns the proceeds to assignee. |  |  |  |  |
| Date of Expiry From -To                                         | The start date range and end date the LC gets expired.     |  |  |  |  |
| LC Amount Range From - Select the currency and LC amount range. |                                                            |  |  |  |  |

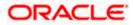

| Field Name         | Description                                                                    |
|--------------------|--------------------------------------------------------------------------------|
| Search Results     |                                                                                |
| LC Number          | The LC reference number.                                                       |
| Beneficiary Name   | The beneficiary name who assigns the proceeds to assignee.                     |
| Issue Date         | The issue date of the LC.                                                      |
| Date of Expiry     | The date on which LC gets expired.                                             |
| LC Status          | The status of LC.                                                              |
| LC Amount          | The LC amount.                                                                 |
| Outstanding Amount | This field specifies any outstanding amount available along with the currency. |

5. Enter the search criteria and click **Apply**. The search result appears based on search criteria. OR

Click **Cancel** to cancel the search. OR

Click Reset to clear the search criteria.

6. Click the **Add Assignee Details** link to add the assignee. The **Islamic Assign Proceeds** screen with added assignee details appear.

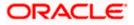

### Islamic Assign Proceeds

|                                                 |                                                     |                                                                | Viewe | r 🗸 🛛 ATM & Branch                            | Locator English 🗸 |
|-------------------------------------------------|-----------------------------------------------------|----------------------------------------------------------------|-------|-----------------------------------------------|-------------------|
| = 🏟 futura bank Search                          | Q                                                   |                                                                | Δ.    | Welcome, OBDX m<br>Last login 23 Feb 04:18 PM | iaker 🗸           |
| Islamic Assign Proceed                          | S                                                   |                                                                |       |                                               |                   |
| GOODCARE PLC   ***04                            | 4                                                   |                                                                |       |                                               |                   |
| Lookup LC Reference No<br>PK2ELIR21125A4MP      |                                                     |                                                                |       |                                               |                   |
| LC Overview                                     |                                                     |                                                                |       |                                               |                   |
| LC Number<br>PK2ELIR21125A4MP                   |                                                     | Applicant<br>GOODCARE PLC                                      |       |                                               |                   |
| Product Name<br>Islamic Export LC Non Revolving |                                                     | Address<br>12 King Street                                      |       |                                               |                   |
| LC Amount                                       |                                                     | Country                                                        |       |                                               |                   |
| GBP30,000.00<br>Outstanding Amount              |                                                     | United Kingdom                                                 |       |                                               |                   |
| GBP30,000.00                                    |                                                     |                                                                |       |                                               |                   |
| Assignee Details                                |                                                     |                                                                | Ø     | 1                                             |                   |
| Assignee Name                                   |                                                     | Assignee Amount                                                |       |                                               |                   |
| trade 1                                         |                                                     | GBP1,200.00                                                    |       |                                               |                   |
| Add Assignee                                    |                                                     |                                                                |       |                                               |                   |
|                                                 |                                                     |                                                                |       |                                               |                   |
| Special Instructions                            |                                                     |                                                                |       |                                               |                   |
|                                                 |                                                     |                                                                |       |                                               |                   |
|                                                 |                                                     |                                                                |       |                                               |                   |
| Submit Cancel Back                              |                                                     |                                                                |       |                                               |                   |
| Jubinic                                         |                                                     |                                                                |       |                                               |                   |
|                                                 |                                                     |                                                                |       |                                               |                   |
|                                                 |                                                     | All rights reserved. SecurityInformation Terms and Conditio    |       |                                               |                   |
|                                                 | Copyright @ 2006, 2020, Oracle and/or its amiliates | Air rights reserved. [Securityinformation] ferms and Condition | 3115  |                                               |                   |

| Field Name                    | Description                                                                                                 |
|-------------------------------|----------------------------------------------------------------------------------------------------|
| Lookup LC Reference<br>Number | The Islamic LC reference number.                                                                            |
| LC Overview                   |                                                                                                    |
| LC Number                     | The searched Islamic LC reference number.                                                                   |
| Product Name                  | The name of the Islamic LC product.                                                                         |
| LC Amount                     | Indicates the amount for the Letter of Credit along with the currency under which the Islamic LC is issued. |
| Outstanding Amount            | Indicates the outstanding Islamic LC amount.                                                                |
| Applicant                     | Displays the Islamic LC applicant name based on the selected LC reference number.                           |
| Address                       | Displays the Islamic LC applicant address.                                                                  |
| Country                       | Displays the country of the Islamic LC applicant.                                                           |

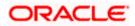

| Field Name            | Description                                                      |
|-----------------------|------------------------------------------------------------------|
| Assignee Details      |                                                                  |
| Assignee Name         | The name of the assignee to whom the proceeds is to be assigned. |
| Assignee Amount       | The amount that needs to be proceeds to the assignee.            |
| Special Instructions  | Specify the special instructions for the bank users.             |
| 7. Click Add Assignee | if you want to add more assignees.                               |

8. Click to modify the assignee details. OR

Click to delete the assignee details

- 9. In the **Special Instructions** field, enter special instructions if any.
- 10. Click Submit.

OR Click **Cancel** to cancel the transaction. OR Click **Back** to navigate back to previous screen.

 The Islamic Assign Proceeds – Review screen appears. It displays all the sections with added assignee details. Verify the details, and click Confirm. OR

Click **Cancel** to cancel the transaction.

Click **Back** to navigate back to previous screen.

12. The success message of assignment of proceeds submission appears. Click **Home** to go to the Trade Dashboard screen.

# 33.1 Add Assignee Details

The user can add the assignee.

To add the assignee details:

1. In the Islamic Assign Proceeds screen, click the Add Assignee Details link. The Assignee Details overlay screen appears.

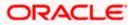

## Add Assignee Details

|                                                                     |              |                                                 | Assignee Details                                                 |   |
|---------------------------------------------------------------------|--------------|-------------------------------------------------|------------------------------------------------------------------|---|
| = @futura bank Search                                               | Q,           |                                                 | Assignee      New O Existing                                     |   |
| Islamic Assign Proceeds<br>GOODCARE PLC   ***044                    |              |                                                 | Name<br>John Smith                                               |   |
| Lookup LC Reference No<br>PK2ELIR21125A83U                          |              |                                                 | Account Type <ul> <li>Internal</li> <li>External</li> </ul>      |   |
| LC Overview<br>LC Number                                            |              | Applicant                                       | Account Number                                                   |   |
| PK2ELIR21125A83U<br>Product Name<br>Islamic Export LC Non Revolving |              | NATIONAL FREIGHT CORF<br>Address<br>PKBANK71XXX | Confirm Account Number<br>123456                                 |   |
| LC Amount<br>GRP90.000.00<br>Outstanding Amount<br>GRP80.000.00     |              | Country<br>United Kingdom                       | Amount In  Value  Percentage                                     |   |
| There are no assignees for this contract                            |              |                                                 | Assignee Amount<br>G8P120.00                                     |   |
|                                                                     | Add Assigned | Details                                         | Bank Name<br>AAEMNL2DXXX Reset                                   |   |
|                                                                     |              |                                                 | Address<br>AAEMIL2DXXX<br>JACHTHAVENWEG 111<br>1008 AB AMSTERDAM |   |
|                                                                     |              |                                                 | Save Close Reset                                                 | 1 |

| Field Name       | Description                                                                                   |
|------------------|-----------------------------------------------------------------------------------------------|
| Assignee Details |                                                                                               |
| Assignee         | Option to select the type of assignee.                                                        |
|                  | The options are:                                                                              |
|                  | • New                                                                                         |
|                  | Existing                                                                                      |
| Assignee Name    | The name of the assignee to whom the proceeds is to be assigned.                              |
|                  | This field is appears if <b>Existing</b> option is selected in the <b>Assignee</b> field.     |
| Name             | Specify the name of the assignee to whom the proceeds is to be assigned.                      |
|                  | This field is a read only if <b>Existing</b> option is selected in the <b>Assignee</b> field. |
| Account Type     | The account type of the assignee.                                                             |
|                  | The account types are:                                                                        |
|                  | Internal                                                                                      |
|                  | External                                                                                      |
|                  | This field is a read only if <b>Existing</b> option is selected in the <b>Assignee</b> field. |
| Address          | The LC applicant address.                                                                     |

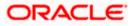

| Field Name        | Description                                                                                         |  |  |  |  |
|-------------------|----------------------------------------------------------------------------------------------------|--|--|--|--|
| Account Number    | The account number of the assignee.                                                                 |  |  |  |  |
|                   | This field is a read only if <b>Existing</b> option is selected in the <b>Assignee</b> field.       |  |  |  |  |
| Currency          | The currency of the account of the assignee.                                                        |  |  |  |  |
|                   | This field is appears if <b>Existing</b> option is selected in the <b>Assignee</b> field.           |  |  |  |  |
| Confirm Account   | Re-enter the account number to confirm.                                                             |  |  |  |  |
| Number            | This field is appears if <b>New</b> option is selected in the <b>Assignee</b> field.                |  |  |  |  |
| Amount in         | Specify the amount that needs to be proceeds to the assignee.                                       |  |  |  |  |
|                   | The options are:                                                                                    |  |  |  |  |
|                   | Value                                                                                               |  |  |  |  |
|                   | Percentage                                                                                          |  |  |  |  |
| Assignee Amount   | The user can enter the amount.                                                                      |  |  |  |  |
|                   | This field is appears if <b>Value</b> option is selected in the <b>Amount In</b> field.             |  |  |  |  |
| Percentage        | The percentage of assignee amount.                                                                  |  |  |  |  |
|                   | This field appears if <b>Percentage</b> option is selected in the <b>Amount</b> field.              |  |  |  |  |
| Bank Details      | The option to select the bank details.                                                              |  |  |  |  |
|                   | The options are:                                                                                    |  |  |  |  |
|                   | SWIFT Code                                                                                          |  |  |  |  |
|                   | Name and Address                                                                                    |  |  |  |  |
|                   | This field appears if you select <b>External</b> option from <b>Account Type</b> field.             |  |  |  |  |
| Name & Address    | The bank address of the assignee Bank.                                                              |  |  |  |  |
| SWIFT Code        | The SWIFT code of assignee Bank.                                                                    |  |  |  |  |
| Lookup SWIFT Code | Search and select the SWIFT code of the assignee bank, available in the application.                |  |  |  |  |
|                   | This field is enabled if the <b>SWIFT Code</b> option is selected in the <b>Bank Details</b> field. |  |  |  |  |

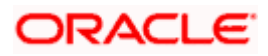

#### Field Name Description

#### SWIFT code Look up

The following fields appear on a pop up window if the **Lookup SWIFT Code** link is clicked.

| Swift Code            | The facility to lookup bank details based on SWIFT code.                                    |  |  |  |  |
|-----------------------|---------------------------------------------------------------------------------------------|--|--|--|--|
| City                  | The facility to search for the SWIFT code based on city.                                    |  |  |  |  |
| Bank Name             | The facility to search for the SWIFT code based on the bank name.                           |  |  |  |  |
| SWIFT Code Lookup - S | Search Result                                                                               |  |  |  |  |
| Bank Name             | The names of banks as fetched on the basis of the search criteria specified.                |  |  |  |  |
| Address               | The complete address of each bank as fetched on the basis of the search criteria specified. |  |  |  |  |
| SWIFT Code            | The list of SWIFT codes as fetched on the basis of the search criteria specified.           |  |  |  |  |

2. In the Assignee field, select the appropriate option.

- a. If you select **Existing** option, select the name of the assignee from the **Assignee Name** list.
- b. If you select **New** option, enter the name of the assignee in the **Name** field.
  - i. In the **Account Type** field, select the appropriate option.
  - ii. In the **Account Type** field, if you select **External** option, enter the Address of the assignee.
  - iii. In the **Account Number** field, enter the account number of the account of the assignee.
  - iv. Re-enter the account number in **Confirm Account Number** field, to confirm the account number.
- 3. In the Amount In, select the appropriate option to assign the amount.
  - a. If you select **Value** option, enter the amount to be assigned in the **Assignee Amount** field.
  - b. If you select **Percentage** option, enter the value in the **Percentage** field.
- 4. Select the appropriate option in **Bank Details** field, , if you have selected **External** option in the **Account Type** field:
  - a. If you select SWIFT Code option,
    - i. In the SWIFT code field, enter the SWIFT code or select it from the lookup.
    - ii. Click Verify to fetch bank details based on Bank Code.
  - b. If you select Name & Address option:
    - i. In the **Name** field, enter the name of the issuing bank.

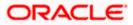

- ii. In the Address field, enter the address of the issuing bank.
- 5. If you select Internal option, from the Account Type list, :
  - i. In the **SWIFT code** field, enter the SWIFT code or select it from the lookup.
  - ii. Click Verify to fetch bank details based on Bank Code.
- 6. Click Save.

The added assignee details appear as **Assignee Details** in the **Islamic Assign Proceeds**. OR

Click **Close** to close the screen.

OR

Click **Reset** to clear the entered details.

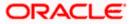

# 33.2 Modify Assignee Details

The user can modify the assignee details.

#### To modify the assignee details:

- 1. Navigate to Islamic Assign Proceeds screen.
- 2. From the LoopUp Reference No. field, select the appropriate LC reference number.
- Click View. The summary of LC appears on the Islamic Assign Proceeds screen. OR Click the <u>Advanced Lookup</u> to search the LC.
- 7. Click to modify the assignee details. The Assignee Details overlay screen appears.

#### **Assignee Details**

|   |                                                                                                    |                                                                                           | Assignee Details                                                                                                    | × |
|---|----------------------------------------------------------------------------------------------------|-------------------------------------------------------------------------------------------|----------------------------------------------------------------------------------------------------|---|
| = | futura bank Search      Islamic Assign Proceeds     GOODCARE PLC   ***044     Lookup LC Reference No                                                               | а<br>-                                                                                    | Assignee<br>Rew O Existing<br>Name<br>trade 1                                                                                                    |   |
|   | PK2ELIB2T25A8HM Reset LC Overview LC Number PK2ELIB2125A8HM Product Name Islamic Esport LC Non Revolving: LC Amount GBP20,000.00 Cultaratiding Amount GBP20,000.00 | Applicant<br>NATIONAL FREIGHT CORP<br>Address<br>PREMARKZOOK<br>Country<br>United Kingdom | Account Type<br>Internal C External<br>Account Number<br>PK20011850014<br>Confirm Account Number<br>PK20011850014<br>Amount In<br>© Value C Percentage |   |
|   | Assignee Datalls<br>Assignee Name<br>trade 1<br>Add Assignee<br>Special Instructions                                                                               | Assignee Amount<br>GBP123.00                                                              | Astignee Amount<br>GEP123.00<br>Bank Name<br>AAEMN12200X Reset<br>Address<br>AAEMN12200X<br>JACHTAVENVES III<br>1006 AB ANSTERDAM                      |   |

- 8. Edit the fields, if required.
- Click Save. The modified assignee details got saved in Assignee Details section. OR Click Close to close the screen.

OR

Click **Reset** to clear the entered details.

<u>Home</u>

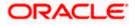

# 34. Islamic Transfer Letter of Credit

Using this option, a corporate user can initiate transferring an Islamic Export Letter of Credit (LC) received from issuing bank to the second beneficiary.

User can search the required Islamic LC which has to be transferred and enter the details required for the application such as second beneficiary details etc. and then submit the application to OBTFPM. Once submitted, the application can be tracked under app tracker and will follow bidirectional flow.

#### **Pre-Requisites**

User must be having a valid corporate login credentials to get into the system. This will be under a maker – approver system, or as per user's access.

#### How to reach here:

Dashboard > Toggle menu > Trade Finance > Letter Of Credit > Export Letter of Credit > Initiate Transfer LC - Islamic

#### To initiate the Transfer of Islamic LC:

1. Navigate to the **Islamic Transfer Letter of Credit** screen. The screen by default lands to the LC Details tab.

#### Islamic Transfer Letter of Credit

|                        |                                         |                                              |                                 |                           | Viewer 🗸 🛛 ATM & Branch L                     | ocator English 🗸 |
|------------------------|-----------------------------------------|----------------------------------------------|---------------------------------|---------------------------|-----------------------------------------------|------------------|
|                        |                                         | Q.                                           |                                 |                           | Welcome, obdx ch<br>Last login 09 May 09:50 A |                  |
| Transfer Letter of     | f Credit                                |                                              |                                 |                           |                                               |                  |
|                        | 3 2 2 2 2 2 2 2 2 2 2 2 2 2 2 2 2 2 2 2 | Goods, Shipment Docum<br>s & LC Details Cond | ents & Instructions             | Charges Attachme          | nts                                           |                  |
| LC Number              |                                         | Beneficiary Name                             |                                 |                           |                                               |                  |
| Date of Expiry<br>From |                                         | То                                           | iii                             |                           |                                               |                  |
| LC Amount Range<br>All | ✓ From                                  | То                                           |                                 |                           |                                               |                  |
| Apply Cancel           | Reset                                   |                                              |                                 |                           |                                               |                  |
|                        |                                         |                                              |                                 |                           |                                               |                  |
|                        | Copyright © 2006, 2020                  | Oracle and/or its affiliates. All rip        | ghts reserved. SecurityInformat | tion Terms and Conditions |                                               |                  |

| Field Name | Description           |
|------------|-----------------------|
| LC Number  | The parent LC number. |

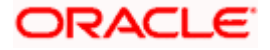

| Field Name                 | Description                                                                                                    |  |  |  |
|----------------------------|----------------------------------------------------------------------------------------------------|--|--|--|
| Beneficiary Name           | The name of the LC beneficiary.                                                                                      |  |  |  |
| Date of Expiry<br>From ,To | The expiry date start and end date of the LC.                                                                        |  |  |  |
| LC Amount                  | The currency under which the LC can be issued.<br>Indicates the amount start and end range for the Letter of Credit. |  |  |  |

Click **Cancel** to cancel the search. OR Click **Reset** to clear the search criteria

Note: Blank search is also allowed.

## Islamic Transfer Letter of Credit – Search Result

|                                      |                                                             |                                                     |                                |                       |                             | Viewer 🗸 🛛 ATM & Branch     | Locator       |
|--------------------------------------|-------------------------------------------------------------|-----------------------------------------------------|--------------------------------|-----------------------|-----------------------------|-----------------------------|---------------|
| ≡ Illing futura bank search          | C                                                           | 2                                                   |                                |                       |                             | Last login 09 May 09:50 A   | iecker <<br>м |
| Transfer Letter o                    | Credit                                                      |                                                     |                                |                       |                             |                             |               |
| LC Number                            | 2     2     Select Parent LC Second     Beneficiary Details | Goods, Shipment<br>& LC Details<br>Beneficiary Name | Δ<br>Documents &<br>Conditions | Instructions          | Charges Attachments         |                             |               |
| Date of Expiry<br>From               | til.                                                        | То                                                  |                                |                       |                             |                             |               |
| LC Amount Range<br>All               | ✓ From                                                      | То                                                  |                                |                       |                             |                             |               |
| Apply Cancel                         | Reset                                                       |                                                     |                                |                       |                             |                             |               |
| LC Number 🗸 🗸                        |                                                             |                                                     | e of Expiry 🗸                  | LC Status V           | LC Amount 🗸                 | Outstanding Amount 🗸        |               |
| PK2ELCI21125A2BZ                     |                                                             |                                                     | Aug 2021                       | ACTIVE                | GBP10,000.00                | GBP9,000.00                 |               |
| PK2ELCI211258002                     |                                                             |                                                     | Aug 2021                       | ACTIVE                | GBP10,000.00                | GBP10,000.00                |               |
| PK2ELCI21125ACD4                     |                                                             |                                                     | Aug 2021                       | ACTIVE                | GBP10,000.00                | GBP9,000.00                 |               |
| PK2ELIR21125AA15<br>PK2ELIC21125A83T |                                                             |                                                     | Aug 2021<br>Aug 2021           |                       | GBP80,000.00<br>GBP1,000.00 | GBP80,000.00<br>GBP1,050.00 |               |
| PK2ELC211253006                      |                                                             |                                                     | Aug 2021                       | ACTIVE                | GBP10,000.00                | GBP1090.00                  |               |
| PK2ELIR211253001                     |                                                             |                                                     | Aug 2021                       | ACTIVE                | GBP10,000.00                | GBP10,000.00                |               |
| PK2ELCI211252502                     |                                                             |                                                     | Aug 2021                       | ACTIVE                | GBP2,000.00                 | GBP1,170.00                 |               |
| Page 1 of 5                          |                                                             | 1 2 3 4 5 >                                         |                                |                       |                             | 22. j. 000                  |               |
|                                      | Copyright © 2006, 2020, (                                   | Dracle and/or its affiliat                          | es. All rights reserved        | . SecurityInformation | Terms and Conditions        |                             |               |

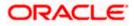

## **Field Description**

| Field Name            | Description                                                                    |
|-----------------------|--------------------------------------------------------------------------------|
| Search Result         |                                                                                |
| LC Number             | The LC reference number.                                                       |
| Beneficiary Name      | The beneficiary name who assigns the proceeds to assignee.                     |
| Issue Date            | The issue date of LC.                                                          |
| Date of Expiry        | The start date range and end date the LC gets expired.                         |
| LC Status             | The status of the LC.                                                          |
| LC Amount             | The LC amount.                                                                 |
| Outstanding<br>Amount | This field specifies any outstanding amount available along with the currency. |

- 3. Click on the desired <u>LC Number</u>. The **Transfer Letter of Credit Secondary Beneficiary Details** screen appears.
- 4. Click the <u>Add Secondary Beneficiary</u> link. The <u>Add Secondary Beneficiary overlay screen</u> <u>appears.</u>

OR

<u>Click the View Details</u> link to view the LC shipment details. The LC Shipment Details overlay screen appears.

# 34.1 Add Second Beneficiary Details

In this section, user can add the details of second beneficiary of the LC transfer application process. Maximum five (configured) beneficiaries and their details for LC can be added in a single transaction.

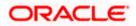

# Add Second Beneficiary

| Add Second Beneficiary        |
|-------------------------------|
| Гга                           |
| 59                            |
| New O Existing                |
|                               |
|                               |
| Second Beneficiary Name       |
| John Smith                    |
|                               |
| Address                       |
| GreenWood                     |
| Greenwood                     |
| 1000 0000                     |
| 10 Prak Street                |
|                               |
| New York                      |
|                               |
| Se                            |
|                               |
| United States V               |
| kdd                           |
| <br>Customer Reference Number |
| 332323                        |
|                               |
|                               |
| Add Cancel                    |
|                               |

| Field Name                | Description                                                                                                    |
|---------------------------|----------------------------------------------------------------------------------------------------|
| Add Second Beneficiary    | The beneficiary type.                                                                                                    |
|                           | The options are:                                                                                                    |
|                           | Existing                                                                                                    |
|                           | • New                                                                                                    |
| Second Beneficiary Name   | The name of the LC beneficiary.                                                                                                    |
|                           | This field allows the user to select the beneficiary name from drop-down, if <b>Existing</b> option is selected in the Beneficiary Details field. |
|                           | This field allows the user to enter the beneficiary name if <b>New</b> option is selected in the Beneficiary Details field.                       |
| Address                   | The address of the LC beneficiary.                                                                                                    |
|                           | This field is enabled to enter the address details, if <b>New</b> option is selected in the Beneficiary Details field.                            |
| Country                   | The country of the LC beneficiary.                                                                                                    |
|                           | This field is enabled to select the country name, if <b>New</b> option is selected in the Beneficiary Details field.                              |
| Customer Reference Number | Specify the customer reference number for secondary beneficiary.                                                                                  |

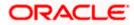

- 5. In the Second Beneficiary Details field, select the appropriate option.
  - c. If you select **Existing** option:
    - i. From the **Beneficiary Name** list, select the appropriate option.
  - d. If you enable New option:
    - iii. In the Beneficiary Name, enter the name of the LC beneficiary.
    - iv. In the **Address** field in the Beneficiary section, enter the address of the LC beneficiary.
    - v. From the **Country** list in the Beneficiary section, select the appropriate country.
- 6. In the Customer Reference Number field, enter the customer reference number.
- Click Add to add the secondary beneficiary details. The added beneficiary details gets displayed on the <u>Second Beneficiary Details screen</u>. OR

Click **Cancel** to cancel the addition process.

#### **Second Beneficiary Details**

| ≡ lipfutura bank search    | Q,                                                                      |                                         |                             | Last login 08 May 10:04 AM |
|----------------------------|-------------------------------------------------------------------------|-----------------------------------------|-----------------------------|----------------------------|
| Islamic Transfer Lette     | er of Credit                                                            |                                         |                             |                            |
|                            |                                                                         |                                         |                             |                            |
| Parent LC Reference Number | Product                                                                 | LC Amount                               | Balance LC Amount Parer     | nt LC Date of Expiry       |
| PK2ELAC21125C7V6 ACTIVE    | Export LC Usance Non Revolving                                          | GBP64,000.00                            | GBP6,400.00 03 A            | ug 2021                    |
| MOLE                       |                                                                         |                                         |                             |                            |
|                            | 2 3                                                                     |                                         |                             |                            |
| Sele                       | ct Parent LC Second Goods, Shipment<br>Beneficiary Details & LC Details | Documents & Instructions<br>Conditions  | Charges Attachments         |                            |
| Second Beneficiary De      | tails                                                                   |                                         |                             | View Details               |
| Sr. No. 🗸 Second           | Beneficiary Name $$                                                     | Customer Reference No                   | amber V Actions             | ~ ~                        |
| No data to display.        |                                                                         |                                         |                             |                            |
| Add Second Beneficiary     |                                                                         |                                         |                             |                            |
| Next Cancel Back           |                                                                         |                                         |                             |                            |
|                            |                                                                         |                                         |                             |                            |
|                            | Copyright © 2006, 2020, Oracle and/or its affiliat                      | es. All rights reserved. SecurityInforr | nation Terms and Conditions |                            |

| Field Name               | Description                                                            |
|--------------------------|------------------------------------------------------------------------|
| Parent LC Number         | The parent LC number.                                                  |
| Product                  | The LC product.                                                        |
| LC Amount                | The currency and the amount for the transfer Letter of Credit.         |
| Balance LC Amount        | The balance currency and the amount for the transfer Letter of Credit. |
| Parent LC Date of Expiry | The expiry date of the parent LC.                                      |
| Last Shipment Date       | The last shipment date for the transfer Letter of Credit.              |

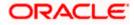

| Field Name                 | Description                                                      |
|----------------------------|------------------------------------------------------------------|
| Second Beneficiary Details |                                                                  |
| Sr No.                     | The serial number of the added record of secondary beneficiary.  |
| Second Beneficiary Name    | The name of the LC beneficiary.                                  |
| Address                    | The address and country of the LC beneficiary.                   |
| Customer Reference Number  | Specify the customer reference number for secondary beneficiary. |
| Action                     | Click to edit the secondary beneficiary details.                 |
| <u>Delete</u>              | Click to delete the secondary beneficiary details.               |

 Click the <u>Add Second Beneficiary</u> link to add the other secondary beneficiary details, if required.

OR Click the <u>Edit</u> link to edit the secondary beneficiary details. The <u>Add Second Beneficiary overlay screen appears.</u> OR Click the <u>Delete</u> link to remove already added draft.

9. Click **Next** to save the entered details and proceed to the next level. OR

Click **Back** to go back to previous screen.

OR

Click **Cancel** to cancel the transaction. The **Dashboard** appears.

# 34.2 Islamic Transfer Letter of Credit - Goods, Shipment & LC

This tab captures the shipment details of the Islamic LC transfer application process. There will be separate tabs dedicated for each second beneficiary on the screen, and having same fields which user can input things specific for that transaction.

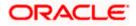

|                                                               |                                                         |                                                          |                                   | Viewer V ATM & Branch Loc                             | ator English 🗸   |
|---------------------------------------------------------------|---------------------------------------------------------|----------------------------------------------------------|-----------------------------------|-------------------------------------------------------|------------------|
| = 🕼 futura bank Search                                        | Q                                                       |                                                          |                                   | Q10 Welcome, obdx check<br>Last login 08 May 12:59 PM | <sup>ker</sup> ∨ |
| Islamic Transfer Letter of Cree                               | dit                                                     |                                                          |                                   |                                                       |                  |
| Parent LC Reference Number<br>PK2ELAC211252002 Active<br>More | Product<br>Export LC Usance Non Revolv                  | LC Amount<br>ing GBP64,000.00                            | Balance LC Amount<br>GBP70,400.00 | Parent LC Date of Expiry<br>03 Aug 2021               |                  |
|                                                               |                                                         | (4) (5) (                                                | — (i) — (i)                       |                                                       |                  |
| Select Parent LC                                              | Second Goods, Shipm<br>Beneficiary Details & LC Details | ent Documents & Instructions                             | Charges Attachm                   | ients                                                 |                  |
| Goods, Shipment & LC Details                                  |                                                         |                                                          |                                   | View Details                                          |                  |
| Goods                                                         | Original Original<br>Cost/Unit Quantity                 | Available Transfer Transfe<br>Quantity Cost/Unit Quantit | er Description<br>ity             | Gross Amount                                          |                  |
| 1 ROLLINGCHAIR                                                | 800 80                                                  | 80 0 0                                                   | ROLLNGCHAIR                       | 0                                                     |                  |
| LC Available Amount to<br>Transfer                            | 70400                                                   |                                                          | Total Amount to<br>be Transferred | 0                                                     |                  |
| Substitute documents<br>Yes O No                              |                                                         |                                                          |                                   |                                                       |                  |
| 328/338<br>LC Transfer Amount<br>GBP0.00                      |                                                         |                                                          |                                   |                                                       |                  |
| 31D                                                           |                                                         |                                                          |                                   |                                                       |                  |
| Date of Expiry                                                | Place of Expiry                                         |                                                          |                                   |                                                       |                  |
| 03 Aug 2021                                                   |                                                         |                                                          |                                   |                                                       |                  |
| 39C<br>Additional Amount Covered                              |                                                         |                                                          |                                   |                                                       |                  |
|                                                               |                                                         |                                                          |                                   |                                                       |                  |
|                                                               |                                                         |                                                          |                                   |                                                       |                  |
| Next Cancel Back                                              |                                                         |                                                          |                                   |                                                       |                  |
|                                                               |                                                         |                                                          |                                   |                                                       |                  |
| Copyri                                                        | ght © 2006, 2020, Oracle and/or its                     | affiliates. All rights reserved. SecurityInform          | nation]Terms and Conditions       |                                                       |                  |

# Islamic Transfer Letter of Credit – Goods, Shipment & LC Details

| Field Name                    | Description                                                  |
|-------------------------------|--------------------------------------------------------------|
| Second<br>Beneficiary Name    | The name of the added secondary beneficiary.                 |
| Goods<br>Section to add or re | emove the goods traded under the LC.                         |
| Sr No                         | Serial Number.                                               |
| Goods                         | The type of good being shipped has to be chosen.             |
| Original Cost/Unit            | The original cost per unit of the good covered under the LC. |
| Original Quantity             | The original quantity of goods.                              |

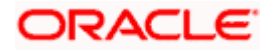

| Field Name                            | Description                                                                                                    |
|---------------------------------------|----------------------------------------------------------------------------------------------------|
| Available<br>Quantity for<br>Transfer | The quantity of goods available for transfer.                                                                                                    |
| Transfer<br>Cost/Unit                 | The transfer cost per unit of the good covered under the LC.                                                                                       |
| Transfer Quantity                     | The quantity of goods transferred.                                                                                                    |
| Description                           | The description about the goods.                                                                                                    |
| Gross Amount                          | The gross amount under the LC.                                                                                                    |
| LC Available<br>Amount to<br>Transfer | Indicates the available LC amount to transfer.                                                                                                    |
| Total Amount to be Transferred        | Indicates the total LC amount to be transferred.                                                                                                   |
| Substitute<br>Documents               | The option to select whether the document to be substituted or not.                                                                                |
| LC Transfer<br>Amount                 | The currency under which the LC can be issued.<br>Indicates the amount for the Letter of Credit.                                                   |
| Date of Expiry                        | The expiry date of the LC.                                                                                                    |
|                                       | The expiry date must be later than the application date.                                                                                           |
| Place of Expiry                       | The place where LC would expire.                                                                                                    |
| Additional<br>Amounts Covered         | This field specifies any additional amounts available to the beneficiary under the terms of the credit, such as insurance, freight, interest, etc. |

- 10. In the **Goods** section, enter the transfer price per unit of the goods in the **Transfer Cost/Unit** field.
- 11. In the **Transfer Quantity** field, enter the number of units of the goods traded under the LC.
- 12. In the **Substitute Documents** field, select the appropriate option.
- 13. Click Next to save the entered details and proceed to the next level.
  OR
  Click the Documents and Conditions tab.
  OR
  Click Back to go back to previous screen.
  OR
  Click Cancel to concel the transaction. The Dashbaard encourse

Click **Cancel** to cancel the transaction. The **Dashboard** appears.

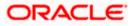

# 34.3 Islamic Transfer Letter of Credit - Documents and Conditions tab

This tab includes the INCO terms (International Commercial Terms) and required document details along with the clauses list related to the documents. The document list on this tab are populated based on the default LC product(s) mapped. It also provides an option to add a additional conditions in which corporate user can enter the details to have a clause customized to his/her requirement.

| E Infutura bank Search.                     |                             | Q,                                  |                                        |                                  | CO Welcome, obdx chi<br>Last login 08 May 02:30 Pr | ecker 🗸 |
|---------------------------------------------|-----------------------------|-------------------------------------|----------------------------------------|----------------------------------|----------------------------------------------------|---------|
| Transfer Letter o                           | of Credit                   |                                     |                                        |                                  |                                                    |         |
| Parent LC Reference Nur<br>PK2ELAC21125C7V6 |                             | ance Non Revolving                  | LC Amount<br>GBP64,000.00              | Balance LC Amount<br>GBP6,400.00 | Parent LC Date of Expiry<br>03 Aug 2021            |         |
|                                             | 0 0                         | 3                                   |                                        |                                  | - 7                                                |         |
| Documents & Cor<br>Mango BeneLCPu           |                             | Goods, Shipment<br>ils & LC Details | Documents & Instructions<br>Conditions | Charges                          | Attachments<br>View Details                        |         |
| 46A<br>Select Document                      |                             |                                     |                                        |                                  |                                                    |         |
| Search                                      | Q,<br>Nocument ∨ Original ∨ | Numbe                               | r ∨ Clause ∨                           |                                  |                                                    |         |
| Air Way                                     | 7 /                         | of Cop                              | es                                     |                                  |                                                    |         |
| Insurance                                   | ō Z                         |                                     | View / Edit Clauses                    |                                  |                                                    |         |
| Invoice                                     | o 7                         |                                     | View / Edit Clauses                    |                                  |                                                    |         |
| Sea Way                                     | 0 /                         |                                     | View / Edit Clauses                    |                                  |                                                    |         |
| OTHERDO                                     | c 0 /                       |                                     | ) View / Edit Clauses                  |                                  |                                                    |         |
| Page 1 of 1                                 | 1 (1-5 of 5 items) IC 4     | 1 + >)                              |                                        |                                  |                                                    |         |
| Next Cancel                                 | Back                        |                                     |                                        |                                  |                                                    |         |
|                                             |                             |                                     |                                        |                                  |                                                    |         |

## Islamic Letter of Credit Initiation - Documents and Conditions tab

#### **Field Description**

Field Name Description

#### **Select Documents**

Documents list have the list of documents with check boxes to choose along with the number of original or copies submitted and clauses they cater too.

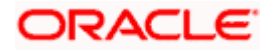

| Field Name          | Description                                                                                                    |
|---------------------|----------------------------------------------------------------------------------------------------|
| Checkbox            | Displays the documents that are selected from the list.                                                            |
|                     | The selected documents are to be a part of the initiated LC                                                        |
| Name of<br>Document | Name of the document to be sent along with the LC.                                                                 |
| Original            | The required number of original documents required for the selected document.                                      |
|                     | It is provided as <b>m/n</b> , where <b>m</b> out of n available documents would be submitted to bank.             |
| Number of Copies    | The required number of copies required for the selected document.                                                  |
| Clause              | The clauses maintained in the bank application for each of the document. A document can have multiple clauses.     |
| View Clause         | The link to view the clause maintained in the bank application for each of the document or to modify as per needs. |
|                     |                                                                                                    |

# View Edit/Clause

This section appears if you select a document and click the **View Clause** link. In this section a user can view already maintained clause or can modify them as per his needs. User can select the pre-maintained clause using the identifiers under each clause.

In a blank clause, corporate user can enter the details to have a clause customized to his/her requirement.

Clause The name of the clause.

Identifier The maintained identifier of the conditions of the documentary credit.

Clause Description The description and number of the selected clause.

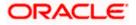

<sup>14.</sup> In the Clauses section, list of clauses for each document will be listed and a checkbox is available against various clauses, user can choose amongst various clauses. Select the required clauses for each selected document and click the View/ Edit Clauses link. The View Clause overlay screen appears, if the clause is already maintained.

## View Clause

| 🗏 🕼 futura bank 🛛 search                              | Q,                                                               |                           |                           |        |               |   |                                                                                                    |
|-------------------------------------------------------|------------------------------------------------------------------|---------------------------|---------------------------|--------|---------------|---|----------------------------------------------------------------------------------------------------|
| Transfer Letter of Credit                             |                                                                  |                           | Clause 🗸                  |        | Identifier 🗸  |   | Description V                                                                                         |
| Parent LC Reference Number PKZELAC211256508           | Product<br>Export LC Usance Non Revolving                        | LC Amor<br>GBP60,         | AIRWAYBILL                | $\sim$ | Please Select | ~ | +CLEAN AIR WAYBILLS<br>CONSIGNED TO<br>APPLICANT, NOTIFY<br>APPLICANT, MARKED<br>'FREIGHT COLLECT /   |
| More                                                  | 0 0                                                              | -0-                       | AWB                       | ~      | Please Select | ~ | Airway Bill                                                                                           |
| Select Pare<br>Documents & Conditions<br>BeneLCPubli2 | nt LC Second Goods, Shipment<br>Beneficiary Details & LC Details | Documents &<br>Conditions | CMRSENDCOPY               | ~      | Please Select | ~ | Sender's copy of<br>international<br>consignment note for<br>road transport, indicating<br>consignee: |
| 46A<br>Select Documents<br>Search                     | Q                                                                |                           | Add Clause<br>Submit Rese | t      |               |   |                                                                                                    |
| ✓ Name of Document ✓                                  | Original V Number<br>of Copie                                    | s 🗸 Clause                |                           |        |               |   |                                                                                                    |

- a. From the **Clause** list, select the appropriate clause.
- b. From the Identifier list, select the identifiers maintained under the clause.
- c. In the **Description** field, view and modify the description of the clause, if required.
- Click Submit. The clause description are saved. OR
   Click Reset to reset and discard the changes. OR

Click the Add Clause link to add a new clause.

15. Click **Next** to save the entered details and proceed to the next level. OR

Click **Back** to go back to previous screen. OR Click **Cancel** to cancel the transaction. The **Dashboard** appears

16. Click Letter of Credit Initiation - Instructions tab.

# 34.4 Islamic Transfer Letter of Credit - Instructions tab

This tab includes the miscellaneous information such as Advising Bank SWIFT ID, Charges Borne By, and Instructions to the bank (not forming part of LC).

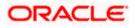

| futura bank Search                                                                                                    |                                               | а <b>.</b>        |                           |              |                   | Д <mark>Ш</mark> Ц | Velcome, obdx checke<br>ast login 08 May 04:39 PM |
|----------------------------------------------------------------------------------------------------|-----------------------------------------------|-------------------|---------------------------|--------------|-------------------|--------------------|---------------------------------------------------|
| Transfer Letter of                                                                                                    | Credit                                        |                   |                           |              |                   |                    |                                                   |
|                                                                                                    |                                               |                   |                           |              |                   |                    |                                                   |
| Parent LC Reference Number                                                                                                    |                                               |                   | LC Amount                 |              | Balance LC Amount | Parent LC Date     | of Expiry                                         |
| PK2ELAC21125C7V6 Act<br>More                                                                                                    | Export LC Usa                                 | nce Non Revolving | GBP64,000                 | .00          | GBP6,400.00       | 03 Aug 2021        |                                                   |
|                                                                                                    |                                               |                   |                           |              |                   |                    |                                                   |
|                                                                                                    | 0 0                                           | 3                 |                           |              | (6)               | - 7                |                                                   |
|                                                                                                    | Select Parent LC Second<br>Beneficiary Detail |                   | Documents &<br>Conditions | Instructions | Charges           | Attachments        |                                                   |
| Instructions                                                                                                    |                                               |                   |                           |              |                   |                    | View Details                                      |
| Mango                                                                                                    |                                               |                   |                           |              |                   |                    |                                                   |
| CITEBANK IRELAND<br>CITEBANK Reset<br>aver diamond area<br>Reset<br>Andre Through Bank<br>CITEBALDAX<br>CITEBALDAX<br>CITEBALDAX<br>CITEBALDAX<br>Reset<br>Reset<br>Sender to Receiver Information |                                               |                   |                           |              |                   |                    |                                                   |
| Next Cancel                                                                                                    | Back                                          |                   |                           |              |                   |                    |                                                   |
|                                                                                                    |                                               |                   |                           |              |                   |                    |                                                   |

# Islamic Transfer Letter of Credit - Instructions

| Field Name           | Description                                                                                          |  |  |  |  |  |
|----------------------|----------------------------------------------------------------------------------------------------|--|--|--|--|--|
| Advising Bank        | The option to select the mode of advising bank.                                                      |  |  |  |  |  |
|                      | The options are:                                                                                     |  |  |  |  |  |
|                      | SWIFT Code                                                                                           |  |  |  |  |  |
|                      | Name and Address                                                                                     |  |  |  |  |  |
| Lookup SWIFT         | Search and select the SWIFT code of the advising bank, available in the application.                 |  |  |  |  |  |
| Code                 | This field is enabled if the <b>SWIFT Code</b> option is selected in the <b>Advising Bank</b> field. |  |  |  |  |  |
| SWIFT code Look      | сир                                                                                                  |  |  |  |  |  |
| The following fields | s appear on a pop up window if the <b>Lookup SWIFT Code</b> link is clicked.                         |  |  |  |  |  |
| Swift Code           | The facility to lookup bank details based on SWIFT code.                                             |  |  |  |  |  |
| Bank Name            | The facility to search for the SWIFT code based on the bank name.                                    |  |  |  |  |  |
| Country              | The facility to search for the SWIFT code based on the country.                                      |  |  |  |  |  |

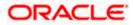

| Field Name           | Description                                                                                                  |
|----------------------|----------------------------------------------------------------------------------------------------|
| City                 | The facility to search for the SWIFT code based on city.                                                     |
| SWIFT Code Look      | kup - Search Result                                                                                          |
| Bank Name            | The names of banks as fetched on the basis of the search criteria specified.                                 |
| Address              | The complete address of each bank as fetched on the basis of the search criteria specified.                  |
| SWIFT Code           | The list of SWIFT codes as fetched on the basis of the search criteria specified.                            |
| Name and             | Name and address of the advising bank.                                                                       |
| Address              | This field is enabled if the <b>Name and Address</b> option is selected in the <b>Advising Bank</b> field.   |
| Bank Name            | Enter the name of the advising bank.                                                                         |
| Bank address         | Enter the complete address of the advising bank.                                                             |
| Advise Through       | The option to select the mode of advising through bank.                                                      |
| Bank                 | The options are:                                                                                             |
|                      | Swift Code                                                                                                   |
|                      | Bank Address                                                                                                 |
| Lookup SWIFT<br>Code | Search and select the SWIFT code of the advising through bank, available in the application.                 |
|                      | This field is enabled if the <b>SWIFT Code</b> option is selected in the <b>Advising Through Bank</b> field. |
| SWIFT code Look      | up                                                                                                    |
| The following fields | appear on a pop up window if the Lookup SWIFT Code link is clicked.                                          |
| Swift Code           | The facility to lookup bank details based on SWIFT code.                                                     |
| Bank Name            | The facility to search for the SWIFT code based on the bank name.                                            |
| Country              | The facility to search for the SWIFT code based on the country.                                              |
| City                 | The facility to search for the SWIFT code based on city.                                                     |
| SWIFT Code Look      | cup - Search Result                                                                                          |

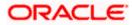

| Field Name                           | Description                                                                                                    |
|--------------------------------------|----------------------------------------------------------------------------------------------------|
| Bank Name                            | The names of banks as fetched on the basis of the search criteria specified.                                                 |
| Address                              | The complete address of each bank as fetched on the basis of the search criteria specified.                                  |
| SWIFT Code                           | The list of SWIFT codes as fetched on the basis of the search criteria specified.                                            |
| Name and                             | Name and address of the advising through bank.                                                                               |
| Address                              | This field is enabled if the <b>Name and Address</b> option is selected in the <b>Advising</b><br><b>Through Bank</b> field. |
| Bank Name                            | Enter the name of the advising bank.                                                                                         |
| Bank address                         | Enter the complete address of the advising bank.                                                                             |
| Sender to<br>Receiver<br>Information | The additional information for the receiver.                                                                                 |

- 17. In the **Advising Bank** field, select the appropriate option.
- If you select Swift Code option, use the lookup and select the right swift code. OR
   If you select Name and Address option:
- 19. In the Name field, enter the name of the advising bank.
- 20. In the **Address (1-3)** field, enter the address of the advising bank
- 21. In the Advising Through Bank field, select the appropriate option.
  - i. If you select **Swift Code** option, use the lookup and select the right swift code. OR

If you select **Bank Address** option, enter the bank name and address.

- 22. In the **Sender to Receiver Information** field, enter the additional information for the receiver.
- 23. Click **Next** to save the entered details and proceed to the next level. OR

Click **Back** to go back to previous screen.

OR

Click Cancel to cancel the transaction. The Dashboard appears

24. Click the **Charges** tab. The **Attachments** tab appears in the **Letter of Credit Initiation** screen.

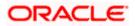

# 34.5 <u>Islamic Transfer Letter of Credit– Charges</u>, <u>Commissions and Taxes Tab</u>

This tab defaults the charges details, if charges, commissions and taxes are available under the Islamic product.

## Islamic Charges, Commissions and Taxes

| ≡ @ | futura bank Search .                        |                  | Q                             |                                 |                           |                     |                                   | ပုံစာ Welcome, obdx<br>Last login 09 May 10: | checker 🧹<br>25 AM |
|-----|---------------------------------------------|------------------|-------------------------------|---------------------------------|---------------------------|---------------------|-----------------------------------|----------------------------------------------|--------------------|
|     | Islamic Transfer L                          | etter of Cre     | dit                           |                                 |                           |                     |                                   |                                              |                    |
|     | Parent LC Reference Nun<br>PK2ELAC21125A5ES |                  | Product<br>Export LC Usanc    | e Non Revolving                 | LC Amoun<br>GBP64,0       |                     | Balance LC Amount<br>GBP70,400.00 | Parent LC Date of Expiry<br>03 Aug 2021      |                    |
|     | More                                        | 0                | 2                             | 3                               | 4                         | 6                   |                                   | - ①                                          |                    |
|     | Charges<br>bMaker1                          | Select Parent LC | Second<br>Beneficiary Details | Goods, Shipment<br>& LC Details | Documents &<br>Conditions | Instructions        | Charges A                         | ttachments                                   | sils               |
|     | Charges                                     |                  |                               |                                 |                           |                     |                                   |                                              |                    |
|     | Account No                                  |                  | Description                   | of Charges                      |                           |                     | Amo                               | unt                                          |                    |
|     | xxxxxxxxxxx0017                             | ~                | COURIER C                     | HARGES FOR LC I                 | SSUE                      |                     | GBP100                            | .00                                          |                    |
|     | xxxxxxxxxxxx0017                            | ~                | LC Charges                    | receivables                     |                           |                     | GBP50                             | .00                                          |                    |
|     | xxxxxxxxxxx0017                             | SWIFT CHA        | RGES FOR LC ISSU              | UE                              |                           | GBP50               | .00                               |                                              |                    |
|     |                                             |                  |                               |                                 |                           |                     | GBP200                            | .00                                          |                    |
|     | Taxes                                       |                  |                               |                                 |                           |                     |                                   |                                              |                    |
|     | Account No                                  |                  | Description                   | of Taxes                        |                           |                     | Amo                               | unt                                          |                    |
|     | xxxxxxxxxxx0017                             | ~                | LCTAX                         |                                 |                           |                     | GBP88                             | .00                                          |                    |
|     | xxxxxxxxxxxx0017                            | $\sim$           | LCTAX1                        |                                 |                           |                     | GBP4                              | .00                                          |                    |
|     | xxxxxxxxxxx0017                             | ~                | LCTAX2                        |                                 |                           |                     | GBP11                             | .00                                          |                    |
|     |                                             |                  |                               |                                 |                           |                     | GBP103.                           | 00                                           |                    |
|     | Commissions                                 |                  |                               |                                 |                           |                     |                                   |                                              |                    |
|     | Account No                                  |                  | Commission<br>for             |                                 | P                         | ercentage           | Amou                              | int                                          |                    |
|     | ***************************************     | $\sim$           | LC issuance (<br>Non periodic | Commission (Com                 | imitment)- 1.             | 25                  | GBP220.                           | 00                                           |                    |
|     |                                             |                  |                               |                                 |                           |                     | GBP220.                           | 00                                           |                    |
|     | Next Cancel                                 | Back             |                               |                                 |                           |                     |                                   |                                              |                    |
|     |                                             |                  |                               |                                 |                           |                     |                                   |                                              | 0                  |
|     |                                             | Сору             | right © 2006, 2020, Or        | acie and/or its affilia         | ates. All rights reser    | ved. SecurityInform | mation Terms and Condition        | S                                            |                    |

#### **Field Description**

 Field Name
 Description

 Charges
 The applicant charge account.

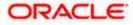

| Field Name                | Description                                            |
|---------------------------|--------------------------------------------------------|
| Description of<br>Charges | The description of the charges.                        |
| Amount                    | The amount that is maintained under the charge.        |
| Total Amount              | Displays the total amount of charges.                  |
| Taxes                     |                                                        |
| Account No.               | The applicant tax account.                             |
| Description of<br>Charges | Displays the description charges applicable.           |
| Value Date                | Displays the value date of the taxes.                  |
| Transaction Date          | Displays the date on which the transaction is done.    |
| Amount                    | Displays the amount of taxes.                          |
| Total Amount              | Displays the total amount of taxes.                    |
| Commissions               |                                                        |
| Account No.               | The applicant commission account.                      |
| Commissions for           | The commission component.                              |
| Percentage                | The percentage of commission.                          |
| Amount                    | The commission amount.                                 |
| Total Amount              | Displays the total amount of commission.               |
| 25. From the Acc          | count No. list, select the appropriate account number. |

26. Click Next to save the entered details and proceed to the next level.
OR
OR
Click Back to go back to previous screen.
OR
Click Cancel to cancel the transaction. The Dashboard appears.

**Note**: If there is a Relationship pricing maintained for the customer, the same would be reflected in the charges instead of the standard pricing.

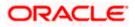

# 34.6 Islamic Transfer Letter of Credit - Attachments tab

Displays the list of documents presented to initiate the LC. The document list on this tab are populated based on the default LC product mapped.

## **To Attach Documents:**

#### Attachments tab - Upload Document

| futura bank Search                             | Q                                                                         |                                               |                                   | Last login 08 May 05:15                 |
|------------------------------------------------|---------------------------------------------------------------------------|-----------------------------------------------|-----------------------------------|-----------------------------------------|
| Islamic Transfer Letter of Cr                  | redit                                                                     |                                               |                                   |                                         |
| Parent LC Reference Number<br>PK2ELAC211256540 | Product<br>Export LC Usance Non Revolving                                 | LC Amount<br>GBP64,000.00                     | Balance LC Amount<br>GBP70,400.00 | Parent LC Date of Expiry<br>03 Aug 2021 |
| More                                           |                                                                           |                                               |                                   |                                         |
| 3                                              | 2<br>LC Second Goods, Shipment<br>Beneficiary Details & LC Details        | d 5<br>Documents & Instructions<br>Conditions | 6<br>Charges                      | 2<br>Attachments                        |
| Attachments                                    |                                                                           |                                               |                                   | View Detail:                            |
| Drag and Drop<br>Select or drop files here.    | +                                                                         |                                               |                                   |                                         |
| LetterofCredit txt                             | rted files: JPEG, PNG, DOC, PDF, TXT, ZIP, Multig<br>tANTEE V Aadhar Card | le files can be uploaded at a time.           | arks                              | 1                                       |
| Upload Delete All                              |                                                                           |                                               |                                   |                                         |
| Preview Draft Copy                             |                                                                           |                                               |                                   |                                         |
| Kindly go through all the Standard Ir          | nstructions                                                               |                                               |                                   |                                         |
| l accept the Terms & Conditions                |                                                                           |                                               |                                   |                                         |
|                                                |                                                                           |                                               |                                   |                                         |
| Next Cancel Back                               |                                                                           |                                               |                                   |                                         |

| Field Name           | Description                                                                                          |
|----------------------|----------------------------------------------------------------------------------------------------|
| Drag and Drop        | Click to browse and select the file to be uploaded or drag and drop the file to be uploaded.         |
| Document Name        | Displays the name of the attached documents.<br>Displays the link to download the attached document. |
| Document<br>Category | Displays the category of the document uploaded.                                                      |
| Document Type        | Displays the type of the document uploaded.                                                          |

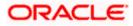

| Field Name                              | Description                                                                                                    |
|-----------------------------------------|----------------------------------------------------------------------------------------------------|
| Add Remarks                             | Displays the notes added, if any, for attaching the document.                                                                                                    |
| Î                                       | Click the icon to remove the attached document-                                                                                                    |
| computer.                               | and Drop to browse and select the required document present on your <b>Document</b> popup window appears.                                                                                                    |
|                                         | equired document present on your computer to upload.                                                                                                    |
|                                         | <b>d</b> to upload document. The Attach Documents tab appears along with list of                                                                                                    |
| Click 🔟 to<br>OR                        | premove the attached document.                                                                                                    |
| Click Delete                            | All to delete all the attachments.                                                                                                    |
|                                         | <b>Kindly Go through all the Standard Instructions</b> , check box. This is a check for proceeding with the application.                                                                                                    |
|                                         | ndly Go through all the <u>Standard Instructions</u> link to view the customer maintained by bank from back office.                                                                                                    |
| 32. Select the <b>T</b>                 | erms and Conditions check box to accept the Terms and Conditions.                                                                                                    |
| 33. Click Previe                        | ew Draft Copy to have a preview of draft.                                                                                                    |
| 34. Click <b>Subm</b><br>appears.<br>OR | it. The transaction is saved and the Letter of Credit Initiation – Review screen                                                                                                    |
|                                         | to go back to previous screen.                                                                                                    |
| OR<br>Click <b>Cance</b>                | el to cancel the transaction, The <b>Dashboard</b> appears.                                                                                                    |
| Letter of Cre<br>an option to           | screen appears. It displays all the 4 sections with their respective fields namely edit details, Shipment Details, Documents, Instructions, and Attachments with edit them individually. etails, and click <b>Confirm</b> . |
| OR                                      | to go back to previous screen.<br>I to cancel the transaction. The <b>Dashboard</b> appears.                                                                                                    |
| 36. The succes                          | s message initiation of LC creation appears along with the reference number.<br>complete the transaction.                                                                                                    |

<u>Home</u>

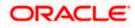

# 35. Amend Islamic Transfer Letter of Credit

Using this option, a corporate user can amend the issued Islamic transfer Letter of Credit.

#### **Pre-Requisites**

- User must have a valid login credentials
- User must have certain Islamic Export LCs received by his bank under his party ID.

#### How to reach here:

Dashboard > Toggle menu > Trade Finance > Letter Of Credit > Export Letter of Credit > Amend Transfer LC – Islamic > Amend Islamic Transfer Letter of Credit

#### To initiate the Islamic Transfer LC:

- 1. Navigate to the **Amend Islamic Transfer Letter of Credit** screen. The screen by default lands to the LC Details tab.
- From the All Parties list, select the appropriate option and click the Arrow icon. The Amend Islamic Transfer Letter of Credit screen appears with the search results. By Default the screen displays list of LC mapped with all the parties OR

Click  $\forall$  to filter based on the above criteria.

#### Filter

|   |                                        |                        |                      |                | Filter                                 | × |
|---|----------------------------------------|------------------------|----------------------|----------------|----------------------------------------|---|
| Ξ | E Ipfutura bank Search                 |                        | Q,                   |                |                                        |   |
|   | Amend Islamic Tra<br>GOODCARE PLC   ** | nsfer Letter Of Credit |                      |                | Beneficiary Name                       |   |
|   | List of Letter of Credits              |                        |                      |                | LC Amount Range<br>All ∨ From To       |   |
|   | All Parties                            | $\rightarrow$          |                      |                |                                        |   |
|   | LC Number 🗸 🗸                          | Parent LC Number 🛛 🗸   | Beneficiary Name 🗸 🗸 | Issue Date 🗸 🗸 | Issue Date 05 May 2021 🔛 22 Feb 2022 🔛 |   |
|   | PK2ELIR21125A2BH                       | PK2ELIR21125A2BG       | CITIBANK IRELAND     | 05 May 2021    | Expiry Date                            |   |
|   | PK2ELIR21125A2BJ                       | PK2ELIR21125A2BG       | GOODCARE PLC         | 05 May 2021    | 05 May 2021 🔛 21 Feb 2022              |   |
|   | PK1ELIR211250002                       | PK1ELIR211250001       | HSBC BANK            | 05 May 2021    |                                        |   |
|   | PK1ELIT211250002                       | PK1ELIT211250001       | HSBC BANK            | 05 May 2021    | Apply Cancel Clear                     |   |

| Field Name          | Description                                              |
|---------------------|----------------------------------------------------------|
| Beneficiary<br>Name | The name of the beneficiary.                             |
| LC Amount<br>From   | The start of the amount range used for searching the LC. |
| LC Amount To        | The end of the amount range used for searching the LC.   |

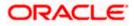

| Field Name          | Description                                                                |
|---------------------|----------------------------------------------------------------------------|
| Issue Date From     | The start date of the issue date range used for searching the Islamic LC.  |
| Issue Date To       | The end date of the issue date range used for searching the Islamic LC.    |
| Expiry Date<br>From | The start date of the expiry date range used for searching the Islamic LC. |
| Expiry Date To      | The end date of the expiry date range used for searching the Islamic LC.   |

3. Click the **Download** link to download all or selected columns in the Islamic Transfer LC details list. You can download the list in PDF format.

#### Amend Islamic Transfer Letter of Credit – Search Result

|                                         |                                | Q,                                                                             |                            |                               | Last login 23 Feb 08:34 PM |
|-----------------------------------------|--------------------------------|--------------------------------------------------------------------------------|----------------------------|-------------------------------|----------------------------|
| Amend Islamic Trar<br>GOODCARE PLC   ** | nsfer Letter Of Credit<br>*044 |                                                                                |                            |                               |                            |
| List of Letter of Credits               |                                |                                                                                |                            |                               |                            |
| All Parties                             | $\rightarrow$                  |                                                                                |                            | Search                        | Q, 🖓 Download              |
| LC Number 🗸                             | Parent LC Number 🛛 🗸           | Beneficiary Name 🗸 🗸                                                           | Issue Date 🗸 🗸             | Date of Expiry $~\checkmark~$ | LC Amount 🗸                |
| PK2ELIR21125A2BH                        | PK2ELIR21125A2BG               | CITIBANK IRELAND                                                               | 05 May 2021                | 03 Aug 2021                   | GBP100.00                  |
| PK2ELIR21125A2BJ                        | PK2ELIR21125A2BG               | GOODCARE PLC                                                                   | 05 May 2021                | 03 Aug 2021                   | GBP120.00                  |
| PK1ELIR211250002                        | PK1ELIR211250001               | HSBC BANK                                                                      | 05 May 2021                | 03 Aug 2021                   | GBP4,000.00                |
| PK1ELIT211250002                        | PK1ELIT211250001               | HSBC BANK                                                                      | 05 May 2021                | 03 Aug 2021                   | GBP100.00                  |
| PK2ELIR21125A2BI                        | PK2ELIR21125A2BG               | MARKS AND SPENCER                                                              | 05 May 2021                | 03 Aug 2021                   | GBP110.00                  |
| PK2ELCI211254501                        | PK2ELCI211254002               | PK2WALKIN1                                                                     | 05 May 2021                | 03 Aug 2021                   | GBP150.00                  |
| PK2ELIR21125A83Q                        | PK2ELIR21125A83P               | Trade Customer1                                                                | 05 May 2021                | 03 Aug 2021                   | GBP20,000.00               |
| PK2ELCI211252503                        | PK2ELCI211252502               | RBS PLC                                                                        | 05 May 2021                | 03 Aug 2021                   | GBP20.00                   |
| ① All authorized and on hol             |                                | 1 2 3 4 5 6 • 31<br>s will be listed once approved. Please<br>ount may differ. | contact the bank for detai | is.                           |                            |

| Field Name       | Description                                                                |
|------------------|----------------------------------------------------------------------------|
| LC Number        | The LC number.<br>Displays the link to details of the Islamic Transfer LC. |
| Parent LC Number | Displays the parent LC number of the Islamic Transfer LC.                  |
| Beneficiary Name | The name of the Islamic Transfer LC beneficiary.                           |

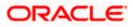

| Field Name     | Description                                |
|----------------|--------------------------------------------|
| Issue Date     | The issue date of the Islamic Transfer LC. |
| Date of Expiry | The Islamic Transfer LC expiry date.       |
| LC Amount      | The Islamic Transfer LC amount.            |

- Click the required link in the LC Number column. The Amend Islamic Transfer Letter of Credit screen appears with the details of the selected LC. By default, the LC Details tab appears.
- 5. Click LC Details tab.

**Note**: If there is a Relationship pricing maintained for the customer, the same would be reflected in the charges instead of the standard pricing.

# 35.1 LC Details

6. Click LC Details tab.

The LC Details tab appears in the Amend Islamic Transfer Letter of Credit screen. OR Click Back.

The **Amend Transfer Letter of Credit** screen appears. OR

Click **Cancel** to cancel the transaction, The **Dashboard** appears.

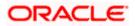

| 🕽 futura bank                                                             |                                                                                                   |                          |                  |                          |                         | rne Corporation Check<br>Last login 19 May 12:16 |
|---------------------------------------------------------------------------|---------------------------------------------------------------------------------------------------|--------------------------|------------------|--------------------------|-------------------------|--------------------------------------------------|
| Amend Islamic Transfer Letter Of Credit<br>GOODCARE PLC   ***044          |                                                                                                   |                          |                  |                          |                         |                                                  |
| LC Reference No. Parent LC Number PK1ELCT20011EW60ACTIVE PK1ELCT20011EW6J | Product<br>Export LC for Transfer                                                                 | Date of Ise<br>11 Jan 20 |                  |                          |                         |                                                  |
| ⊘ LC Details                                                              | LC Details                                                                                        |                          |                  |                          |                         |                                                  |
| Ø Goods and Shipment Details                                              | First Beneficiary Name                                                                            |                          |                  |                          |                         |                                                  |
| Ø Documents and Conditions                                                | PKBANK41XXX<br>Country<br>GB                                                                      |                          |                  |                          |                         |                                                  |
| Ø Instructions                                                            | 31D<br>Date of Expiry                                                                             | Place of Expiry          |                  |                          |                         |                                                  |
| ⊘ Charges                                                                 |                                                                                                   | İİ IN                    |                  |                          |                         |                                                  |
|                                                                           | 59<br>Second Beneficiary Details<br>Existing    New                                               |                          |                  |                          |                         |                                                  |
|                                                                           | Beneficiary Name<br>MARKS2                                                                        | ~                        |                  |                          |                         |                                                  |
|                                                                           | Address<br>MARKUS2SXXX<br>new address<br>London<br>Country<br>US                                  |                          |                  |                          |                         |                                                  |
|                                                                           | 39C<br>Additional Amount Covered                                                                  |                          |                  |                          |                         |                                                  |
|                                                                           | 4500                                                                                              |                          |                  |                          |                         |                                                  |
|                                                                           | 41A<br>Credit Available By<br>Acceptance                                                          | ~                        |                  |                          |                         |                                                  |
|                                                                           | Credit Available With<br>CITIGB2LXXX<br>CITII NEW BANK<br>CITIGB2LXXX<br>new tech park<br>C Reset |                          |                  |                          |                         |                                                  |
|                                                                           | 42C                                                                                               |                          |                  |                          |                         |                                                  |
|                                                                           | Serial Number 1                                                                                   | enor                     | Credit Days From | Drawee Bank<br>Demo bank | Draft Amount<br>GBP0.00 | Actions                                          |
|                                                                           | Add Another Draft                                                                                 |                          |                  | and the sear IN          | 00, 000                 | _                                                |
|                                                                           | Next Cancel                                                                                       | Back                     |                  |                          |                         |                                                  |
|                                                                           |                                                                                                   |                          |                  |                          |                         |                                                  |

# Amend Islamic Transfer Letter of Credit – LC Details

| Field Name        | Description                                               |  |
|-------------------|-----------------------------------------------------------|--|
| Party Name and ID | The name and ID of LC receiving party or beneficiary.     |  |
| LC Reference No.  | Displays the reference number of the Islamic LC.          |  |
| Parent LC Number  | Displays the parent LC number of the Islamic Transfer LC. |  |

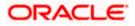

| Field Name                       | Description                                                                                                    |
|----------------------------------|----------------------------------------------------------------------------------------------------|
| Product                          | The export LC product name under which the Islamic LC is created.                                                                                     |
| Date of Issue                    | The issue date of the Islamic Transfer LC.                                                                                                    |
| LC Details                       |                                                                                                    |
| First Beneficiary Name           | The name of the first beneficiary of Islamic Transfer LC.                                                                                             |
| Country                          | Displays the country of the first beneficiary.                                                                                                    |
| Date of Expiry                   | The date when the Islamic LC expires and holds no more valid.                                                                                         |
| Place of Expiry                  | Displays the place of Islamic LC expiry.                                                                                                    |
| Secondary Beneficiary<br>Details | <ul><li>The beneficiary type. The options are:</li><li>Existing</li><li>New</li></ul>                                                                 |
| Beneficiary Name                 | The name of the Islamic LC beneficiary.                                                                                                    |
|                                  | This field allows the user to select the beneficiary name from drop-<br>down, if <b>Existing</b> option is selected in the Beneficiary Details field. |
|                                  | This field allows the user to enter the beneficiary name if <b>New</b> option is selected in the Beneficiary Details field.                           |
| Address                          | The address of the Islamic LC beneficiary.                                                                                                    |
|                                  | This field is enabled to enter the address details, if <b>New</b> option is selected in the Beneficiary Details field.                                |
| Country                          | The country of the Islamic LC beneficiary.                                                                                                    |
|                                  | This field is enabled to select the country name, if <b>New</b> option is selected in the Beneficiary Details field.                                  |
| Additional Amounts<br>Covered    | This field specifies any additional amounts available to the beneficiary under the terms of the credit, such as insurance, freight, profit, etc.      |

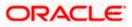

| Field Name                  | Description                                                                                                    |
|-----------------------------|----------------------------------------------------------------------------------------------------|
| Credit Available By         | Indicates the manner in which credit is available when the bank is<br>authorized to pay, accept, negotiate or incur a deferred payment<br>undertaking for the credit. |
|                             | The options are:                                                                                                    |
|                             | Acceptance                                                                                                    |
|                             | Deferred Payment                                                                                                    |
|                             | Mixed Payment                                                                                                    |
|                             | Negotiation                                                                                                    |
|                             | Sight Payment                                                                                                    |
| Negotiation/ Deferred       | Indicates the details of Negotiation/ Deferred Payment.                                                                                                    |
| Payment Details             | This field is enabled if the Negotiation/ Deferred Payment option is selected in the Credit Available By field.                                                       |
| Mixed Payment Details       | Indicates the details of mixed payment.                                                                                                    |
|                             | This field is enabled if the Mixed Payment option is selected in the Credit Available By field.                                                                       |
| Credit Available With       | Indicates the details of Bank where credit would become available.<br>It is captured by Bank's SWIFT code.                                                            |
|                             | The options are:                                                                                                    |
| Lookup SWIFT Code           | Select the SWIFT code of the issuing bank.                                                                                                    |
|                             | This field is enabled if the <b>SWIFT Code</b> option is selected in the <b>Credit Available With</b> field.                                                          |
| SWIFT code Look up          |                                                                                                    |
| The following fields appear | on a pop up window if the Lookup SWIFT Code link is clicked.                                                                                                    |
| Swift Code                  | The facility to lookup bank details based on SWIFT code.                                                                                                    |
| Bank Name                   | The facility to search for the SWIFT code based on the bank name.                                                                                                    |
| Country                     | The facility to search for the SWIFT code based on the country.                                                                                                    |
| City                        | The facility to search for the SWIFT code based on city.                                                                                                    |
| SWIFT Code Lookup - Se      | arch Result                                                                                                    |
| Bank Name                   | The names of banks as fetched on the basis of the search criteria specified.                                                                                          |

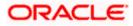

| Field Name                            | Description                                                                                                    |  |
|---------------------------------------|----------------------------------------------------------------------------------------------------|--|
| Address                               | The complete address of each bank as fetched on the basis of the search criteria specified.                                |  |
| SWIFT Code                            | The list of SWIFT codes as fetched on the basis of the search criteria specified.                                          |  |
| Bank Details                          | Name and Address of the bank where credit would be available.                                                              |  |
|                                       | This field is enabled if the <b>Bank Address</b> option is selected in the <b>Credit Available With</b> field.             |  |
| Drafts At                             | The number of drafts available.                                                                                            |  |
| Drafts section                        |                                                                                                    |  |
| Note: Click III to Another Draft to a | remove any draft added earlier to the LC application. Click Add dd new draft.                                              |  |
| Serial Number                         | The serial number of drafts to be drawn under the documentary credit.                                                      |  |
| Tenor (In Days)                       | The tenor of drafts to be drawn under the documentary credit.                                                              |  |
| Credit Days From                      | The date from which the draft tenor is to be counted. Indicates the date type from which the draft tenor is to be counted. |  |
|                                       | The options are:                                                                                                    |  |
|                                       | Invoice Date                                                                                                    |  |
|                                       | B/L Date                                                                                                    |  |
|                                       | Others                                                                                                    |  |
| Drawee Bank                           | The drawee bank of the LC.                                                                                                 |  |
| Draft Amount                          | The various drafts amount for the LC application.                                                                          |  |

Action

- Click  $\fbox$  to delete the record.
- 7. In the **Date of Expiry** field, select the expiry date of the LC.
- 8. In the **Place of Expiry** field, enter the place of LC expiry.
- 9. In the **Secondary Beneficiary Details** field, select the appropriate option.
  - a. If you select **Existing** option:
    - i. From the **Beneficiary Name** list, select the appropriate option.
  - b. If you enable **New** option:

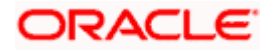

- i. In the **Beneficiary Name**, enter the name of the LC beneficiary.
- ii. In the **Address** field in the Beneficiary section, enter the address of the LC beneficiary.
- iii. From the **Country** list in the Beneficiary section, select the appropriate country.
- 10. In the Additional Amounts Covered field, enter the amount details.
- 11. From the **Credit Available By** list, select the appropriate option.
- 12. In the Credit Available With field:
  - a. If you select SWIFT Code option,
    - i. In the **SWIFT code** field, enter the SWIFT code or select it from the lookup.
    - ii. Click **Verify** to fetch bank details based on Bank Code (BIC).
  - b. If you select **Bank Address** option:
    - i. In the **Bank Name** field, enter the name of the issuing bank.
    - ii. In the Address field, enter the address of the issuing bank.
- 13. Click the Add Another Draft link to add new draft details if required.

OR

Click III to remove already added draft. OR

Click Continue to save the details entered and proceeds to next level of details.

- a. If you click Add Another Draft;
  - i. In the **Tenor** field, enter the appropriate value.
  - ii. From the **Credit Days From** list, select the appropriate option.
  - iii. In the Drawee Bank field, enter the bank name.
  - iv. In the Draft Amount field, enter the appropriate value.
- 14. Click Next or click the Goods and Shipment Details tab.

The Goods and Shipment Details tab appears in the Amend Transfer Letter of Credit screen.

OR

Click **Save As Draft**, system allows transaction details to be saved as a template or draft. (For more details, refer **Save As Template** or **Save As Draft** sections.)

OR Click **Back** to go back to previous screen.

OR

Click **Cancel** to cancel the transaction. The **Dashboard** appears.

15. For Goods and Shipment Details, Document and Condition, Instructions and Charges details, refer Initiate Transfer Letter of Credit transaction.

<u>Home</u>

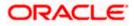